## データベース検索・更新ツール SkyLink for Desktop Windows 7 8.1 10

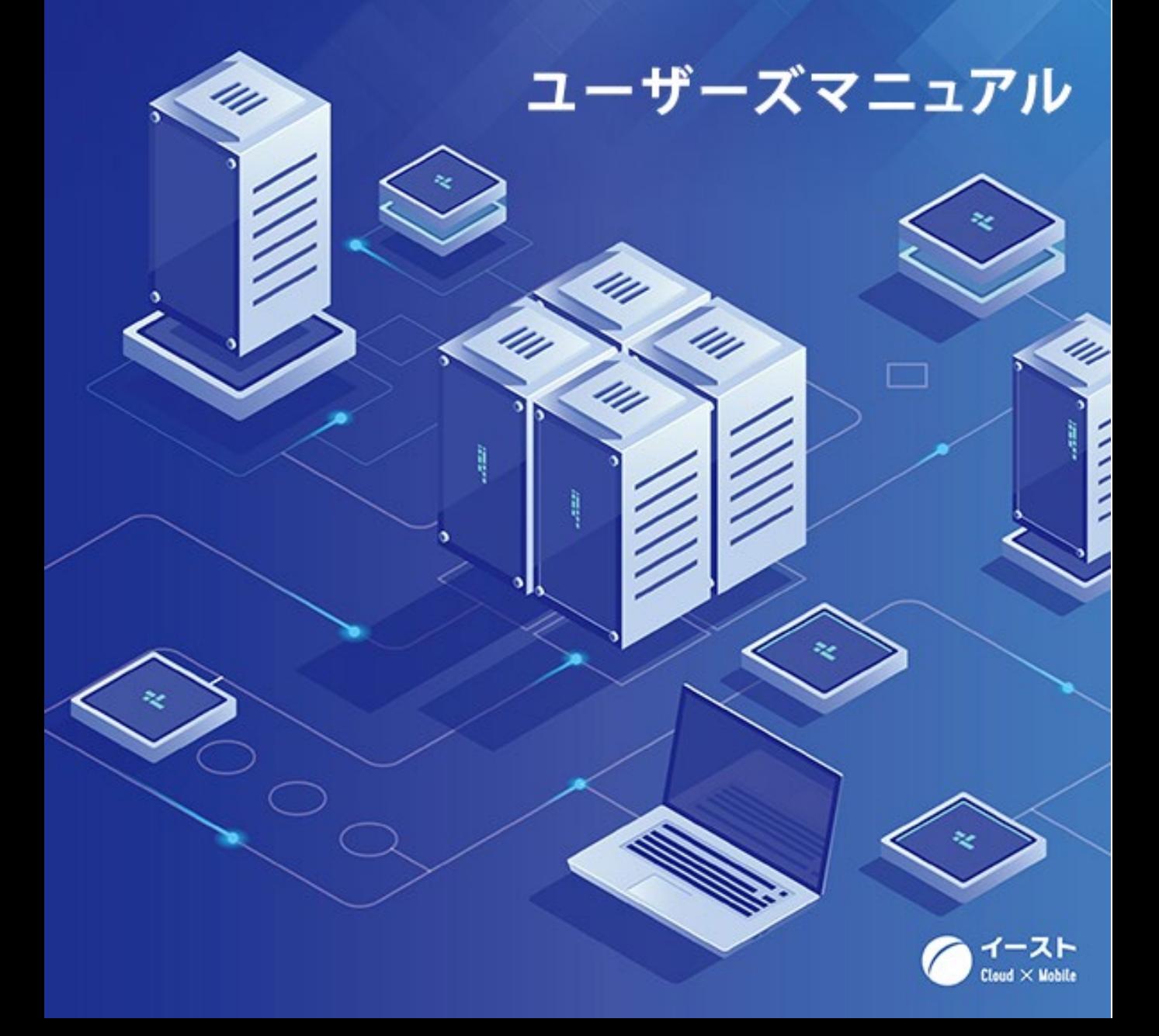

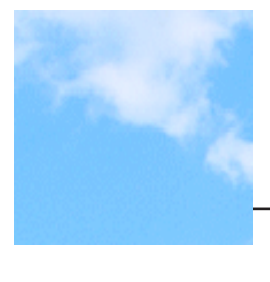

### はじめに

この度は SkyLink をお買い上げ頂き、 誠にありがとうございます。 SkyLink は、 Windows 7/8.1/10 のクライアントから、 サーバのデー タベースへの検索/更新を行うアプリケーションソフトウェアです (使用環境については SkyLink の使用環境を参照してください : 1.2 SkyLink の使用環境)

SkyLink の特長は・・・

- 1. 検索する項目や条件などを、特に SQL を意識すること なく、マウスを使ってウィンドウ上で簡単に設定するこ とができます。
- 2. 検索した結果のデータは、ウィンドウ画面に出力する他 に、他のアプリケーション(Microsoft Excel, Microsoft Internet Explorer, 風神レポート)や、ファイル、 クリップボードに出力できます。
- 3. 設定した項目や条件をコマンド/マクロとして登録し、 ファイルに保存することができます。必要なときは、こ のコマンド/マクロを呼び出して簡単に検索を行うこと ができます。

正しくお使いになるために、 このマニュアルを最後までお読みくだ さい。 そして、 SkyLink をどうぞご活用ください。

SkyLink が、 少しでもあなたのお役に立つことができたなら、 私達 もとてもうれしく思います。

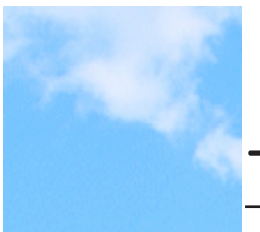

### マニュアルの読み方

マニュアルの構成

マニュアルは以下の構成になっています。

1 SkyLink と は

SkyLink の概要を説明しています。

2 SkyLink のインストール

SkyLink のインストール方法を説明しています。初めてイン ストールする場合にお読みください。

3 ユーザーズガイド

SkyLink の基本操作を説明しています。 SkyLink を使用するうえで必要な基本事項について説明 していますので、 必ずお読みください。

4 メニューリファレンス

SkyLink のメニューの機能について説明しています。

付録 A

#### ユーザーサポートと販売条件

#### マークの説明

本マニュアルでは、 以下のマークを使って注意を促しています。

 参考 : 参考にしていただきたい事柄を説明しています。 X.X.X : 参照していただきたい項目を示しています。

# 1. **SkyLink**とは

SkyLink の概要を説明します。

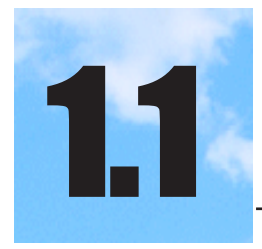

### SkyLinkで何ができるか

#### $1.1.1$ **SkyLinkとは**

SkyLink は、 クライアントマシンからサーバ内のデータベースに接続し て、 データベースの検索・更新を行う Windows アプリケーションです。 SkyLink の画面には、 表 (テーブル) が見やすく配置されており、 処理する表をマウスで選択します。 検索条件や更新条件も、 ダイアログの項目を選択することにより設 定できるため、 SQL の知識がない方でも、 簡単にデータベースの 検索や更新を行うことができます。

次の図は、 SkyLink を取り囲むマシン環境の例です。

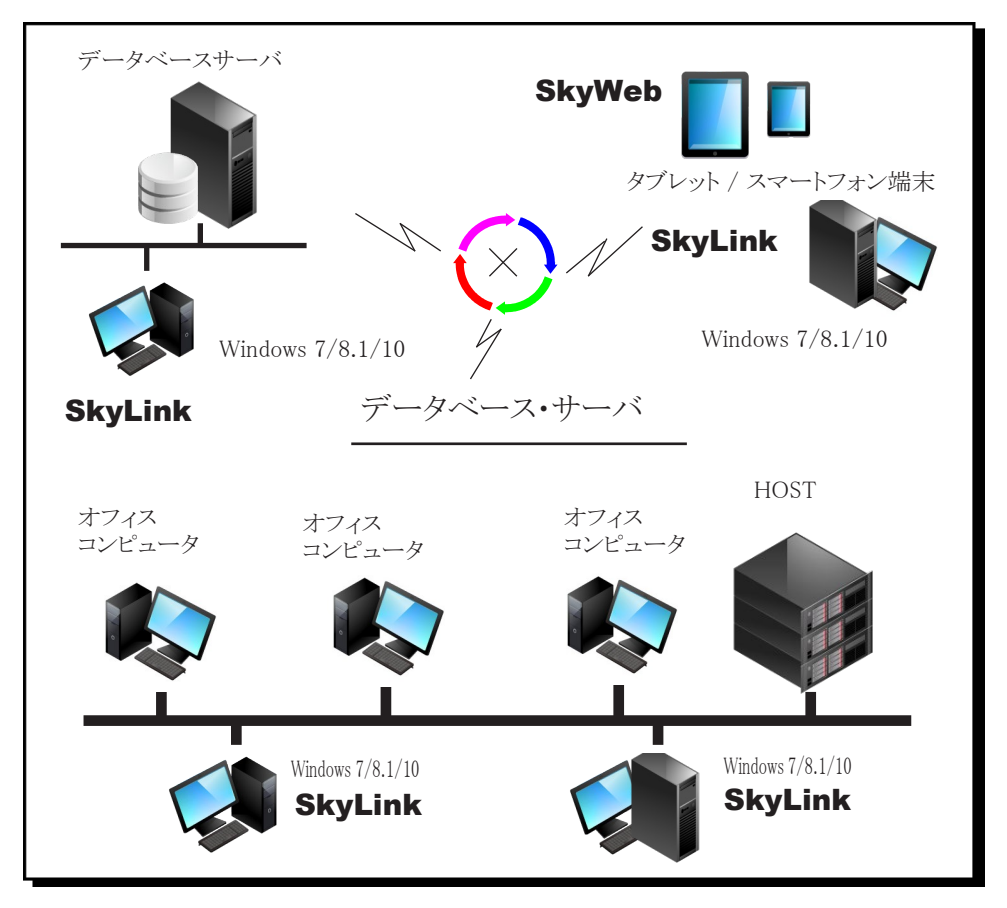

SkyLink に接続することのできるサーバ・データベースは、 以下の通り です。

- \* Oracle10g / Oracle11g / Oracle 12c(R2含む) / Oracle18c
- \* NEC RDB サーバ対応データベース
- \* 富士通 Symfoware
- \* IBM DB2
- \* ODBC 対応データベース
- \* Microsoft SQL Server(ADO.NET 接続 )

実行環境としては以下のオペレーティング・システムで動作可能です。 \* Windows 7/8.1/10

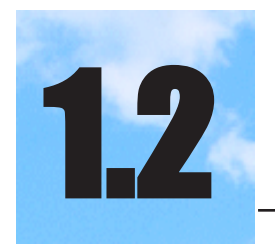

## 1.2 SkyLink の使用環境

SkyLink をお使いになるには、以下のクライアント環境 が必要です。

ハードウェア

パーソナルコンピュータ本体 メモリ ご利用の OS に合わせた必要メモリ容量 [ 参考 ] Windows7:1GB 以上 (32bit) 2GB 以上 (64bit) Windows8:1GB 以上 (32bit) 2GB 以上 (64bit) Windows10:1GB 以上 (32bit) 2GB 以上 (64bit) ※ 64bitOS 上では WOW64 上で 32bit アプリケーションとして動作します ハードディスク SkyLink のインストール時 検索用 SkyLink は 85M バイト、 検索/更新用 SkyLink は 196M バイト必要 ( インストールするオプションにより、 必要な容量は異なります ) ディスプレイ

マウス キーボード ネットワークインタフェースカード

ソフトウェア

日本語 Microsoft Windows 7/8.1/10 および データベースのクライアント環境 (2019 年 5 月現在) \* Oracle : SQL\* Net 2.2, 2.3 / Net8 / Oracle Net \*NEC RDB サーバ対応 DB : PC-RDB サーバ Ver.6.51 以降 \* 富士通 Symfoware : DPC ライブラリ V7.2L10 以降

\* IBM DB2 :

DB2 CAE

\* ODBC 対応 DB :

各 DB の Net プログラムと 32 ビット版 ODBC ドライ バ

\* Microsoft SQL Server(ADO.NET 接続) : ADO.NET 2.0 以降

各 OS への対応については各メーカー/各データベースのクライ アント環境 (ミドルウェア) の対応次第となります。

※ データベースミドルウェアには、 32ビット版を使用する必要があり ます。

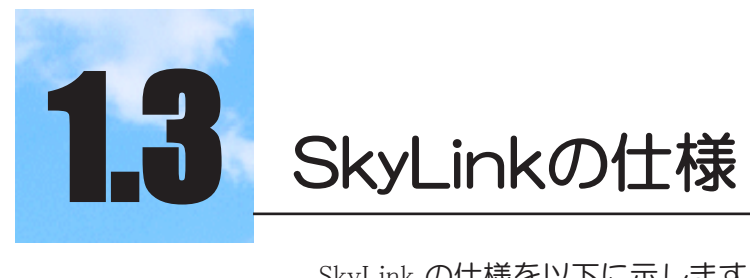

#### SkyLink の仕様を以下に示します。

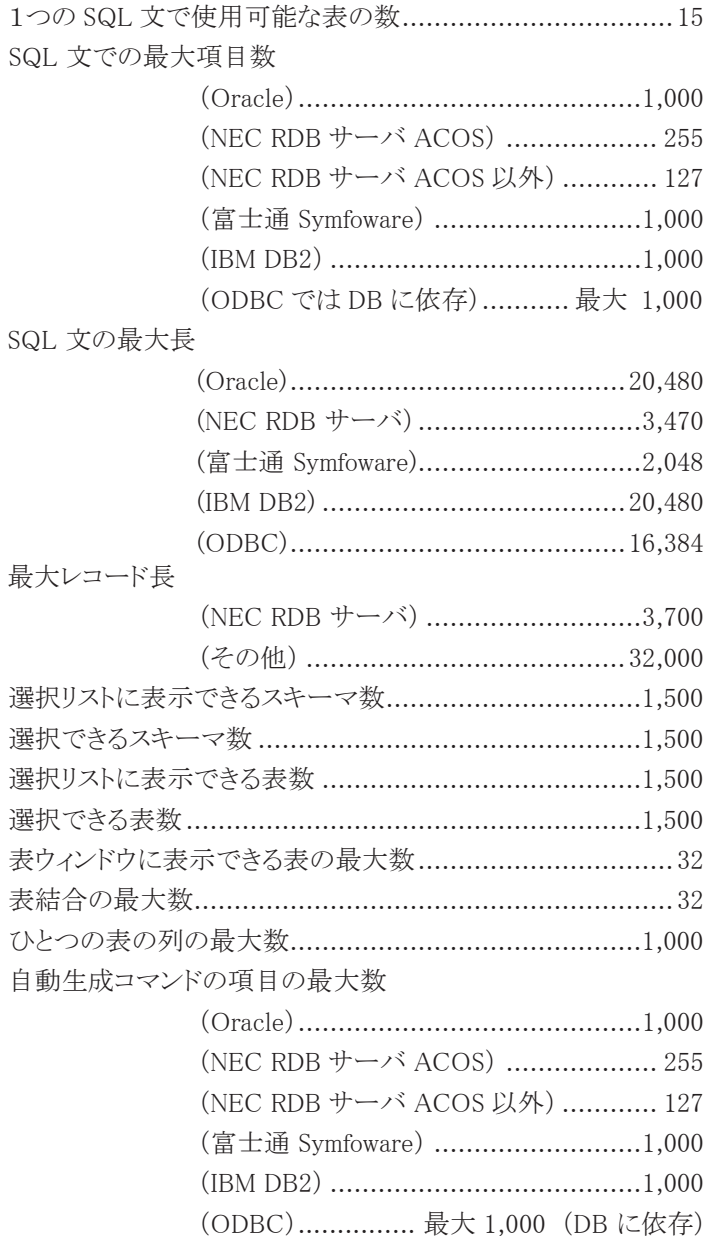

1 項目についての条件の最大数....................................... 8

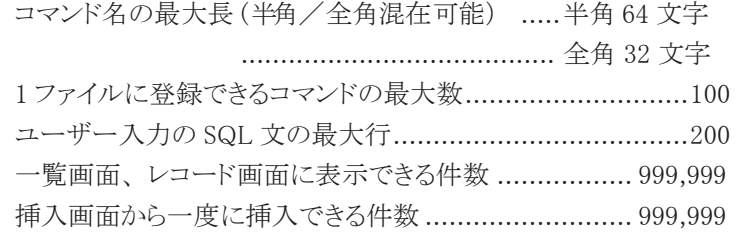

SkyLink で扱うことができる SQL 文

SELECT 文 (UNION含む)、 INSERT 文、 DELETE 文、 UPDATE 文

自動生成する SQL 文に使用されるキーワード

SELECT 文 :

FROM 句

WHERE 句

GROUP BY 句

HAVING 句

ORDER BY 句

検索条件 :

DISTINCT, AND, OR, NOT

 $(, ), =, \langle \rangle, \langle , \rangle, \langle =, \rangle =, +, -, *, /$ 

LIKE, NOT LIKE, NULL, NOT NULL, IN,

NOT IN, ALL, SOME

列関数 :

AVG, MAX, MIN, SUM, COUNT

参考

制限事項については、Readme ファイルをご覧くださ  $\mathcal{U}_{\alpha}$ 

# 2. **SkyLink**のインストール

SkyLink のインストール方法を説明します。 初めてインストールする場合にお読みください。

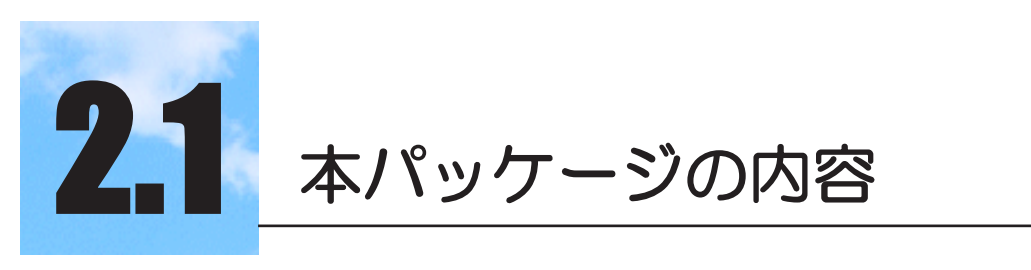

本製品のパッケージには、以下のものが同梱されていま す。

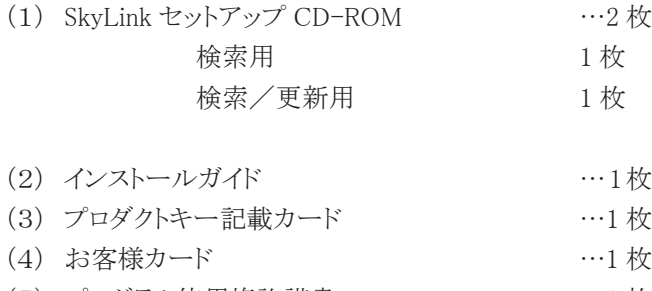

(5) プログラム使用権許諾書 …1 枚

インストールされる各プログラムについてご説明します。

SkyLink (検索用/検索更新用)

データベースの検索、更新を行うための基本的なアプリケーショ ンです。

ユーザーのパソコンにインストールして使用し、データベースへの 接続はクライアントパソコンから行います。また、SkyLink Playerや for Webで利用する検索条件や集計条件を保存するコマンドやコ マンドを組み合わせたマクロの作成もこのアプリケーションで行い ます。

更に、Webサービス接続を利用することで、社外からもデータベ ース検索を行うことができ、その際は、データベースミドルウェア のインストールは必要ありません。

SkyLink Online

SkyLinkの機能をInternetExplorerのアドオン機能を使用してブラ ウザ上で実行するためのツールで、URLにアクセスするだけで、 自動的にインストールが開始されます。

SkyLink for Desktopとほぼ同様の機能を持ち、SkyLink for Desktopで作成したコマンドファイル、マクロファイルをそのまま活 用できます。

Webサービス接続機能を併用すれば、データベースミドルウェア のインストール管理という手間も無くなります。

SkyLink Player

定型業務を円滑に行うために、SkyLink for Desktopで作成したコ マンド/マクロの実行に特化したアプリケーションです。情報シス テム部門がコマンドを作成、現場担当者がSkyLink Playerで処理 を実行するといった使い方が安全かつ便利です。操作メニューも HTML形式で作成可能。また検索結果を複数同時に表示させる ことも可能です。

SkyKicker

SkyKickerは、プログラム自動インストール/更新機能付きの SkyLink起動プログラムです。現在も同様の機能を持つSkyLink Onlineがありますが、Internet ExplorerのActiveX技術廃止方向を 踏まえ、Onlineに代わる新しいプログラムとしての位置づけとなり ます。

SkyKickerを起動する事で、SkyLink本体プログラムの自動インス トール/更新が行われ、いつでも最新のプログラムが実行されま す。

又定義ファイルを変更することで、コマンド/マクロファイルの配布 や、SkyLink Playerなどのプログラムを配布する事も可能です。

SkyWeb ジェネレータ

for Desktopで作成したコマンドファイルを基にデータベースアク セスアプリを自動生成できます。

スマートフォンに最適化されたアプリも生成可能です。

管理者のみが必要とします。

SkyLink ユーザーマネージャ

データベースに接続するためのログインIDを、データベースとは 別に管理可能とし、そのID毎に使用できる表や列を細かく指定が 可能です。

また、その際の表の名前や列の名前を別の名前に変更が出来、 データベースアクセスログ出力機能も指定できます。

管理者のみが必要とします。

ユーザーマネージャ適用ツール

上記ユーザーマネージャの設定を、サーバ上に設定するツール です。管理者のみが必要とします。

Excelアドイン

指定したフォルダにあるSkyLinkのコマンド/マクロファイルを、 MicrosoftExcelのリボンバー上に一覧表示するアドインソフトです。 Excelからワンクリックで該当のコマンド/マクロファイルを開き、デ

ータベース検索を行う事が出来ます。

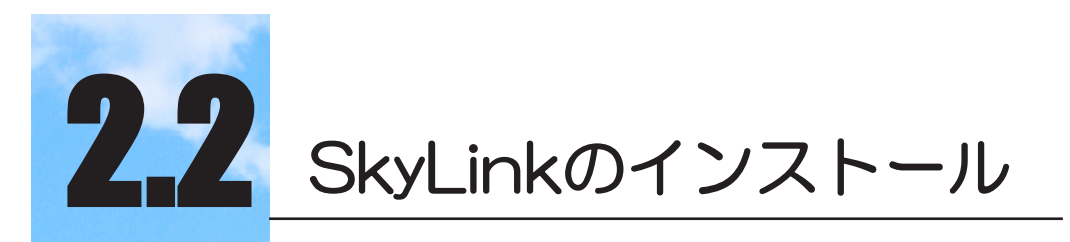

SkyLink をインストールする手順を説明します。

#### 2.2.1 SkyLink (検索用) のインストール

SkyLink をインストールする手順を説明します。 インストール先やド ライブ名が異なる場合は、 置き換えてお読みください。 (使用環境については SkyLink の使用環境を参照してください : 1.2 SkyLink の使用環境)

#### 1 検索用 SkyLink の CD-ROM を挿入します。

CD-ROM が 「自動再生」 に設定されている場合は、 自動的 にインストールが開始されます。 「自動再生」 に設定されていない場合は、 パソコンからエクス プローラでドライブを選択して中身を表示して [setup.exe] をク リックして実行するか [ ファイル名を指定して実行 (R)] を選択し、 「CD-ROM ドライブ名: \Setup.exe」 と入力し [OK] ボタン をクリックします。

サーバに保存したユーザー定義ファイルを適用してユーザー 管理やログの管理を行うための各クライアントへのインストール 方法は、 2.2.6 「ユーザー定義ファイルの適用とログ出力を設 定する場合のインストール」 を使用してインストールを行ってく ださい。

2 [InstallShield ウィザード] ダイアログが表示されます。

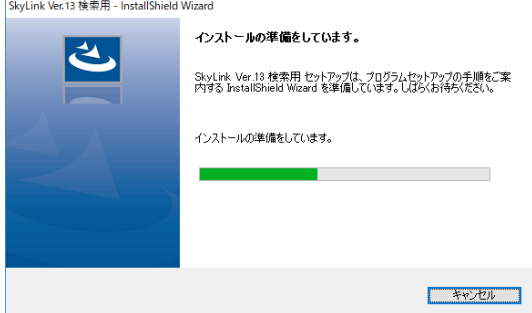

セットアップの準備が行われます。

3 [ 使用許諾契約 ] に同意して [ 次へ (N)>] ボタンをクリ ックします。

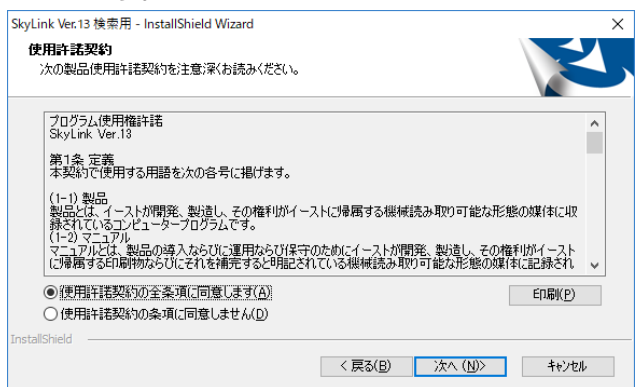

4 [ ユーザー情報 ] を入力し [ 次へ (N) ) ボタンをクリッ クします。

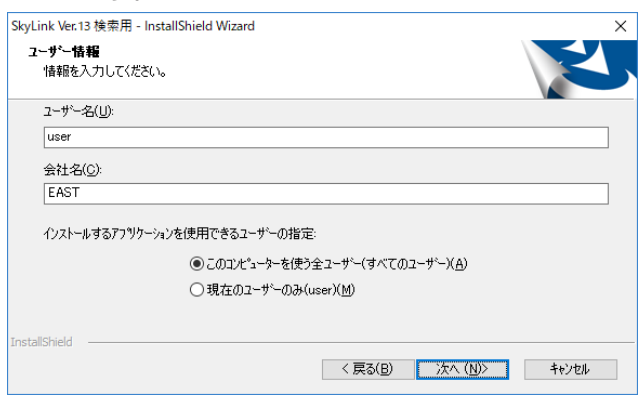

#### 5 プロダクトキーを入力します。

「プロダクトキー記載カード」に記載されたインストールに必要 な「プロダクトキー」を入力します。

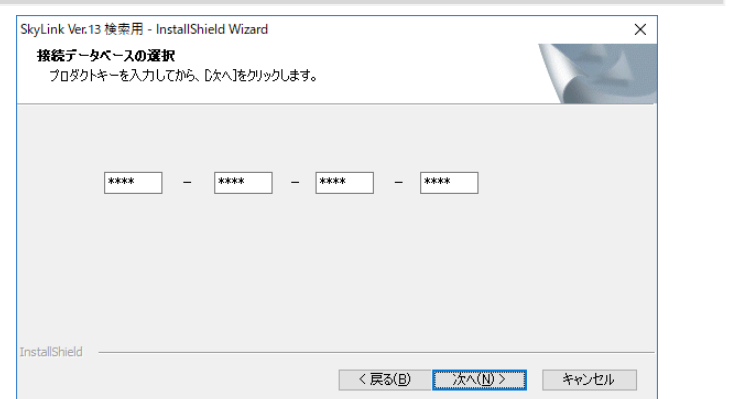

#### 6 既定にするデータベースを選択して、[ 次へ (N) ) ボタンを クリックします。

既定にするデータベースを 6 つのラジオボタンから 1 つ選択 します。

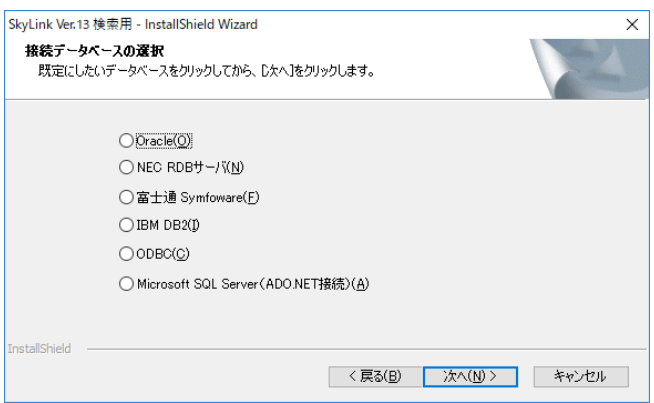

7 セットアップタイプを選択して、[ 次へ (N)>] ボタンをクリックし ます。

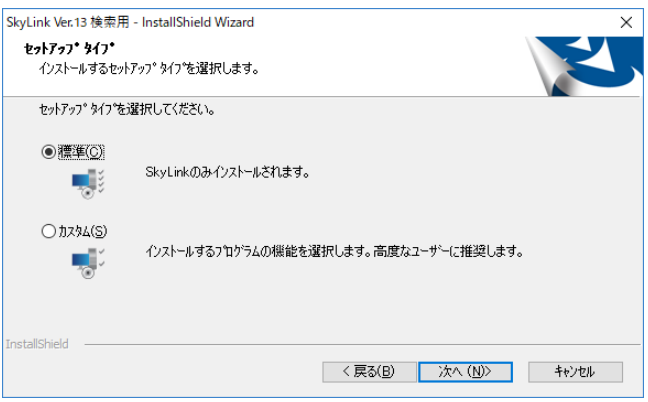

セットアップタイプによりインストールされる内容は以下とな ります。

- ・標準 (C) : SkyLink Ver.13 検索用のみ •カスタム (S) : インストールするプログラムの機能を選択で きます。
- 8 インストールするフォルダを確認の上、[ 次へ (N)>] ボタ ンをクリックします。

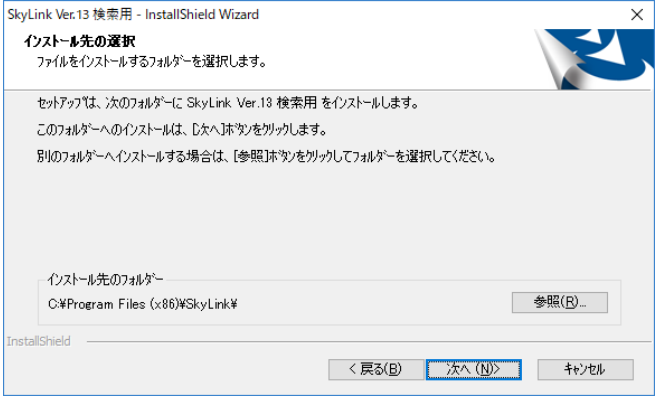

表示されているフォルダ以外にインストールする場合は、[参 照 (R)] ボタンをクリックして、インストール先を指定します。

9 セットアップタイプで [ カスタム (S)] を選択した場合、イ ンストールするコンポーネントを選択します。

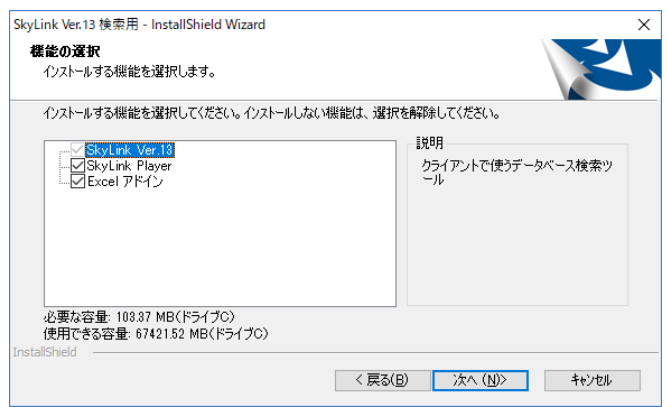

10 [ インストール ] ボタンを

クリックして、インストールを実行します。

インストールが完了すると、 「InstallShield Wizard の完了」 と 表示されます。

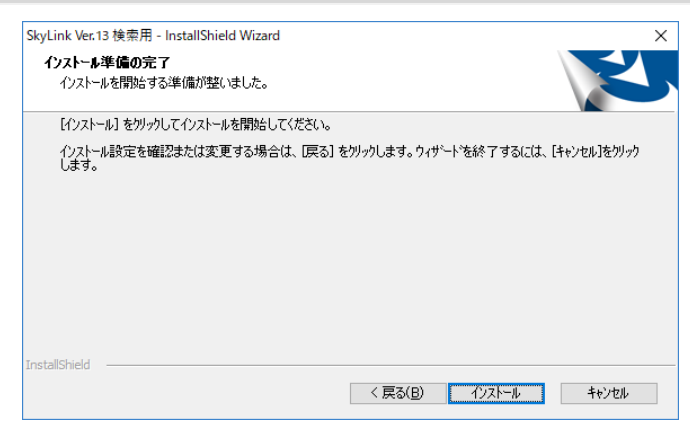

11 [ 完了 ] ボタンをクリックして、インストールを終了しま す。

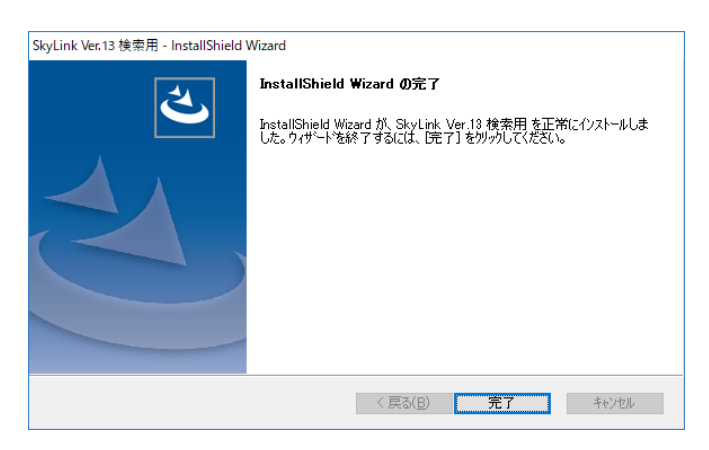

お使いの環境によっては、 SkyLink のインストール後、 マシ ンの再起動が必要となりますので、 画面の指示に従います。

#### 2.2.2 SkyLink(検索/更新用)のインストール

1 検索/更新用 SkyLink の CD-ROM を挿入します。

CD-ROM が 「自動再生」 に設定されている場合は、 自動的 にインストールが開始されます。

「自動再生」に設定されていない場合は、 パソコンからエクス プローラでドライブを選択して中身を表示して [setup.exe] をク リックして実行するか [ ファイル名を指定して実行 (R)] を選択し、 「CD-ROMドライブ名: \Setup.exe」 と入力し [OK] ボタン をクリックします。

サーバに保存したユーザー定義ファイルを適用してユーザー 管理やログの管理を行うための各クライアントへのインストール 方法は、 2.2.6 「ユーザー定義ファイルの適用とログ出力を設 定する場合のインストール」 を使用してインストールを行ってく ださい。

2 [InstallShield ウィザード] ダイアログが表示されます。

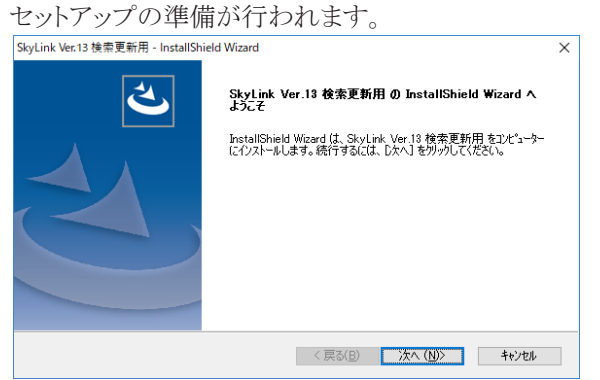

3 [ 使用許諾契約 ] に同意して [ 次へ (N)>] ボタンをクリッ クします。

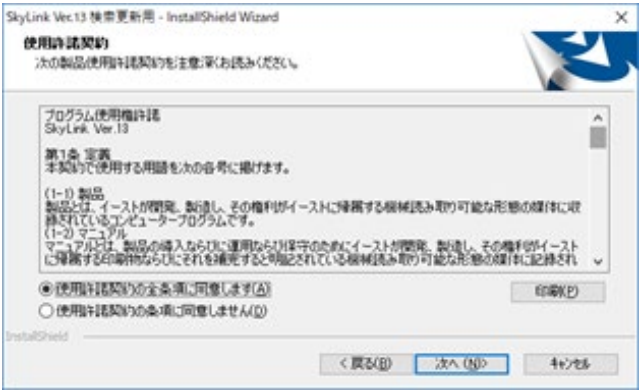

4 [ ユーザー情報] を入力し [ 次へ (N)) ボタンをクリックしま す。

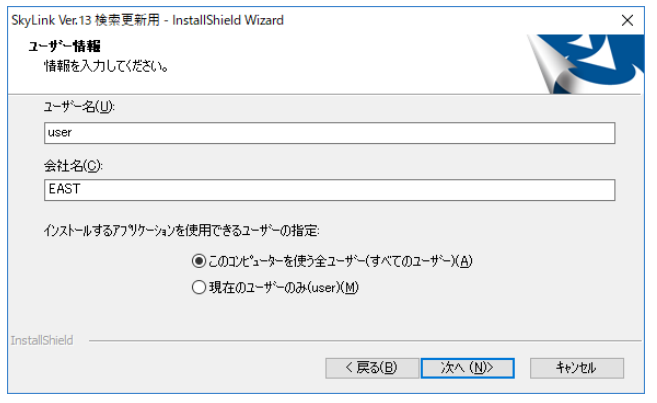

5 プロダクトキーを入力します。

「プロダクトキー記載カード」に記載されたインストールに必要な 「プロダクトキー」を入力します。

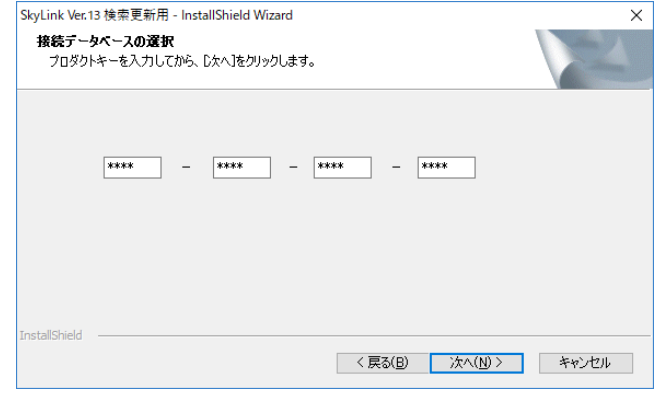

6 既定にするデータベースを選択して、[ 次へ (N)>] ボタン をクリックします。

既定にするデータベースを 6 つのラジオボタンから 1 つ選択 します。

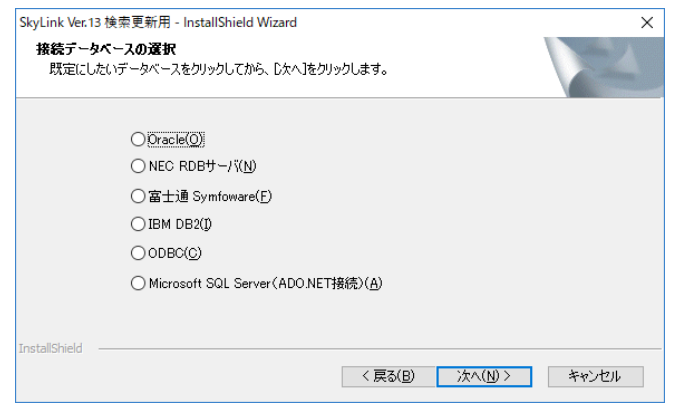

7 セットアップタイプを選択して、[ 次へ (N)>] ボタンをク リックします。

セットアップタイプによりインストールされる内容は以下となりま す。

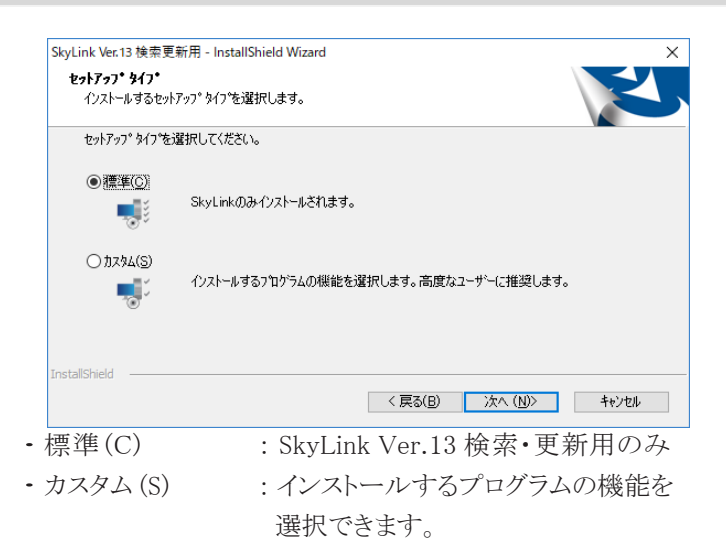

8 インストールするフォルダを確認の上、[ 次へ (N)>] ボタ ンをクリックします。

表示されているフォルダ以外にインストールする場合は、[参 照 (R)] ボタンをクリックして、インストール先を指定します。

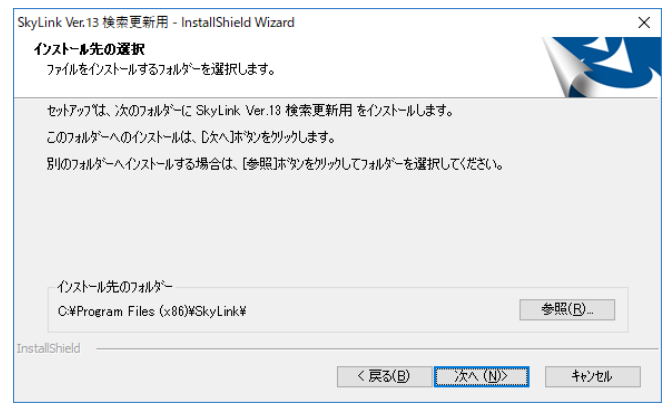

9 セットアップタイプで [ カスタム (S)] を選択した場合、イ ンストールするコンポーネントを選択します。

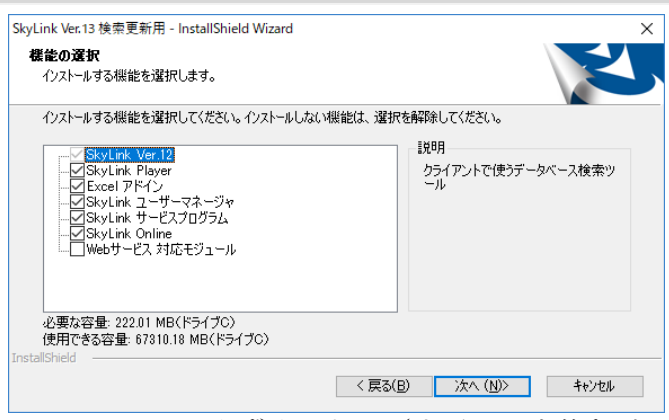

SkyLink Ver.13 は必ずインストールされチェックを外すことは できません。

#### 10 [ インストール ] ボタンを クリックして、インストールを実行します。

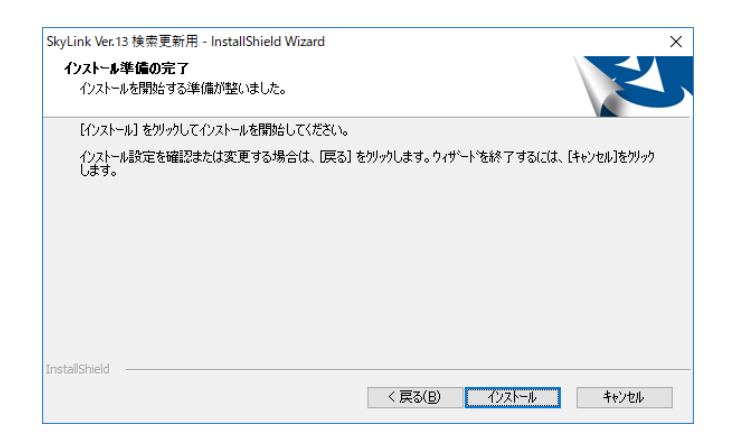

インストールが完了すると、 「InstallShield Wizard の完了」 と 表示されます。

11 [ 完了 ] ボタンをクリックして、インストールを終了しま す。

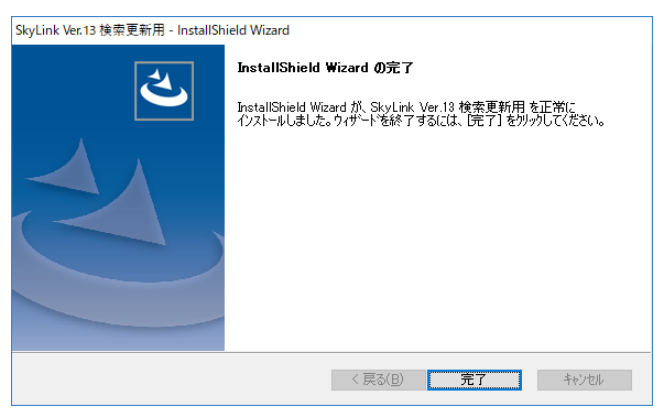

お使いの環境によっては、 SkyLink のインストール後、 マシ ンの再起動が必要となりますので、 画面の指示に従います。

#### 2.2.3 SkyLinkの追加とアンインストール

- 1 Windows ボタンから[ 設定 ] を選択して [ 設定 ] ウィン ドウを開きます。
- 2 [ システム ] 項目を選択して [ アプリと機能 ] メニュー項目 を選択します。
- 3 表示されたアプリケーション一覧から [ SkyLink Ver.13] を選択します。

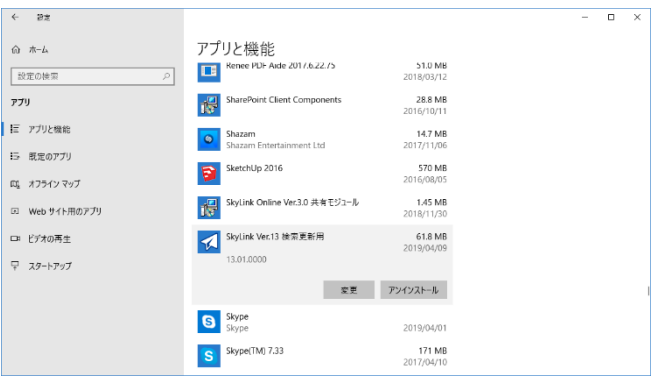

4 表示された [ アンインストール ] ボタンをクリックしま す。

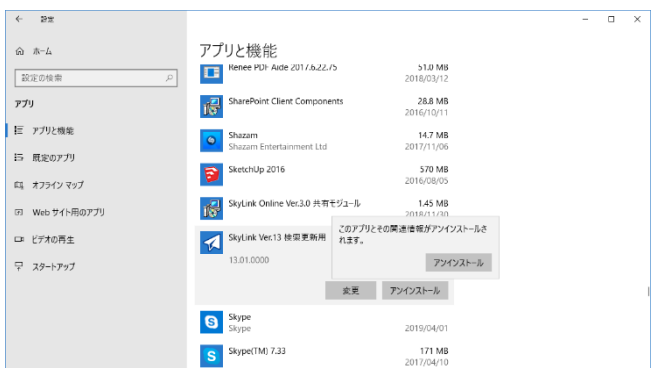

5 [ アンインストール ] を選択すると、以下のメッセージが 表示され、[ はい ] でアンインストールされます。

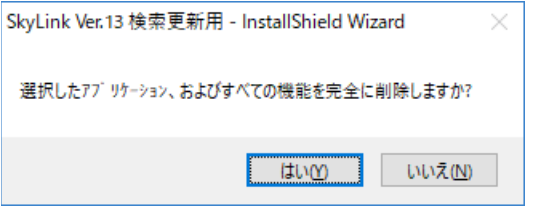

6 [ 変更] を選択すると、[ 変更 (M)]、[ 修正 (E)]、[ 削除 (R)] のいずれかを選択し、[ 次へ (N)>] ボタンをクリ ックします。

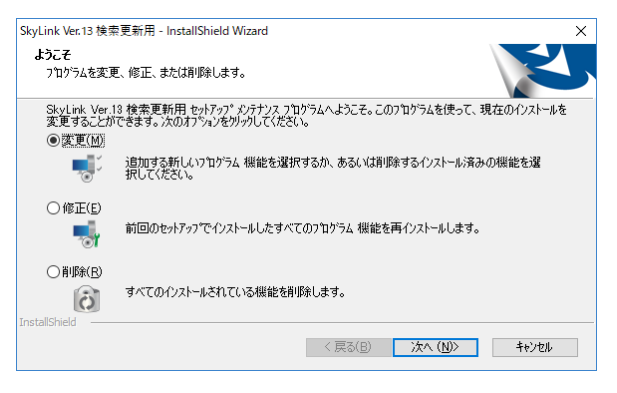

[ 変更 (M)]

手順 6 で [ 変更 (M)] を選択した場合は、追加する新しい機 能を選択するか、 あるいは削除するインストール済みの機能 を選択します。

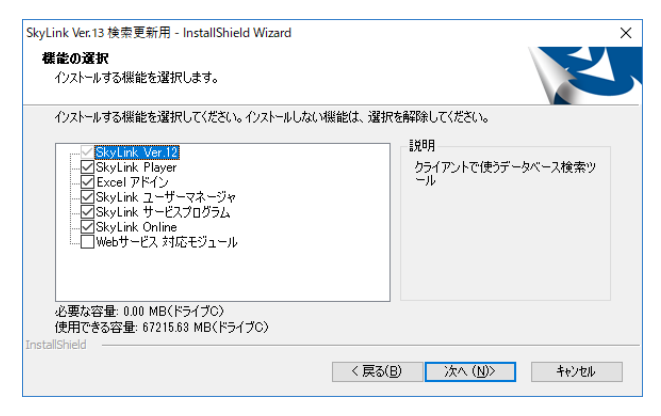

- 7 追加、または削除するコンポーネントを選択して、 [ 次へ (N)>] ボタンをクリックするとインストールが 開始されます。
- 8 [ 完了 ] ボタンをクリックします。

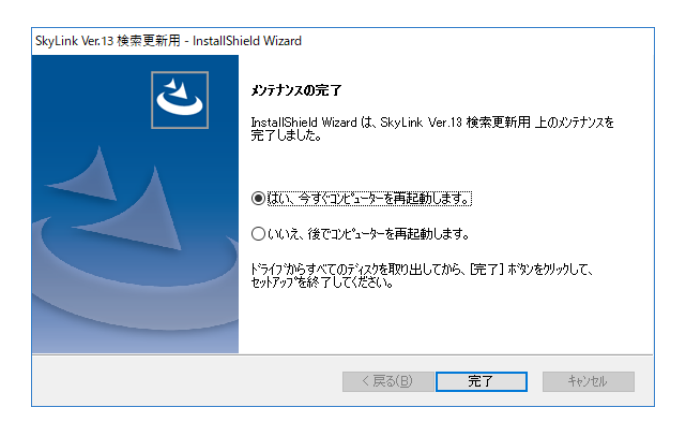

#### [ 修正 (E)]

手順 6 で 「 修正 (E)] を選択した場合は、 前回のセットアップ でインストールしたすべてのプログラム機能を再インストールし ます。

9 [ 次へ (N)>] ボタンをクリックして、プログラムの修復を 実行します。

[ 削除 (R)]

手順 6 で 「削除 (R)] を選択した場合は、すべてのインストー ルされている機能を削除します。

10 選択したアプリケーション、およびすべての機能を完全 に削除しますか?とウィザードで表示されるので [ はい (Y)] ボタンをクリックします。

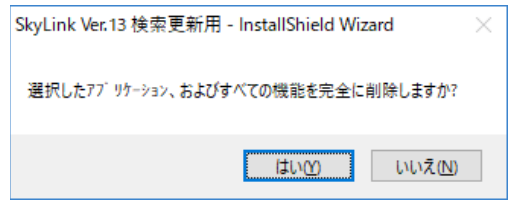

11 [完了] ボタンをクリックします。

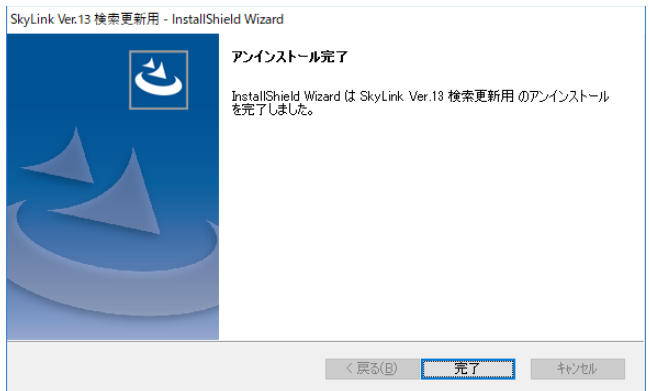

アンインストールが完了すると、 [ プログラムと機能 ] ダイアロ グが表示されます。

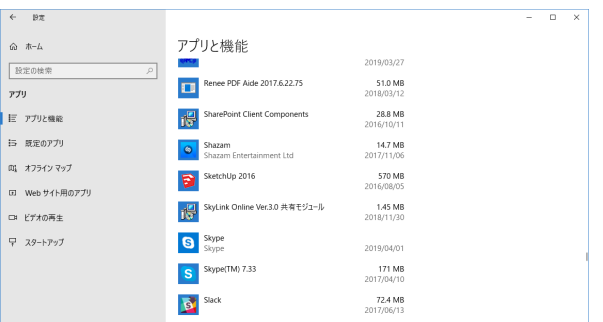

12 SkyLink が削除されていることを確認します。

[プログラムと機能 ] ダイアログの一覧から、 SkyLink が削除さ れていることを確認し、 [OK] ボタンをクリックします。

#### 2.2.4 SkyLinkユーザーマネージャのインストール

SkyLink ユーザーマネージャをインストールする手順を説明します。 1 検索/更新用 SkyLink の CD-ROM 内の Setup.exe を 実行します。

2 [InstallShield ウィザード] ダイアログが表示されます。

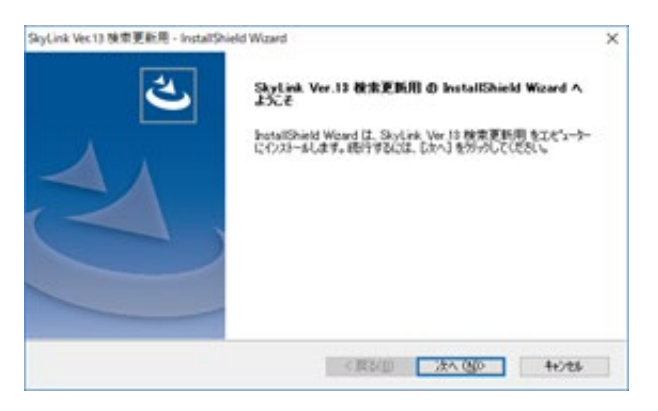

セットアップの準備が行われます。

3 [ 使用許諾契約 ] に同意して [ 次へ (N)>] ボタンをクリックし ます。

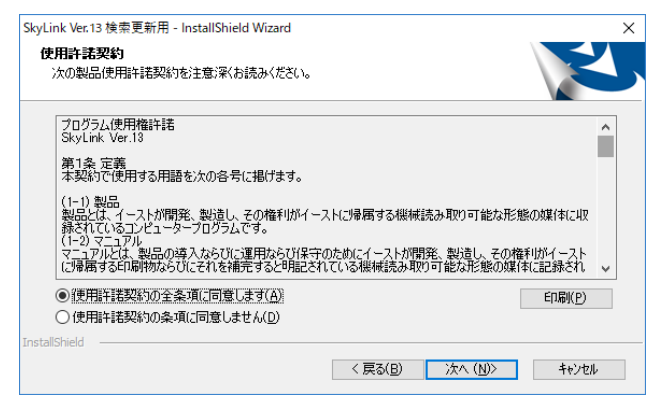

4 [ ユーザー情報 ] を入力し [ 次へ (N) ] ボタンをクリックします。

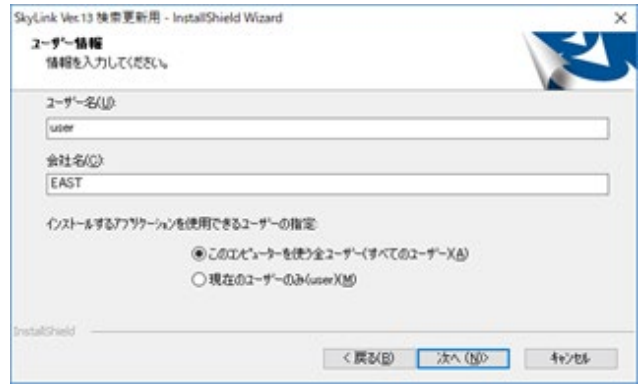

#### 5 プロダクトキーを入力します。

「プロダクトキー記載カード」に記載されたインストールに必要 な 「プロダクトキー」 を入力します。

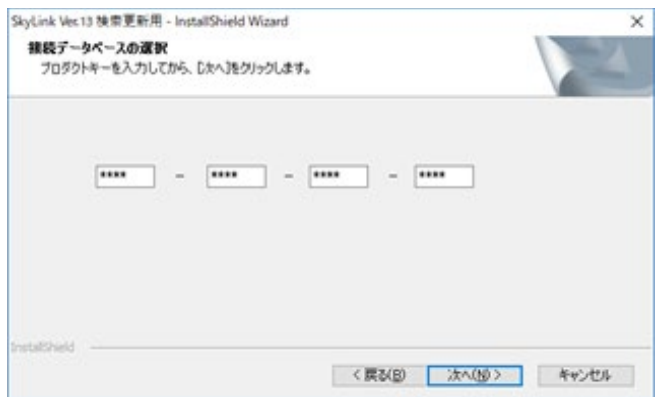

6 既定にするデータベースを選択して、[ 次へ (N)>] ボタン をクリックします。

既定にするデータベースを 6 つのラジオボタンから 1 つ選択 します。

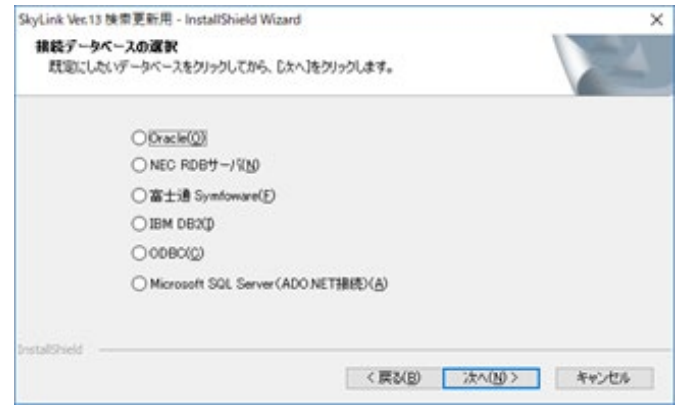

7 セットアップタイプの選択で「カスタム (S)」を選択して [ 次へ (N)>] ボタンをクリックします。

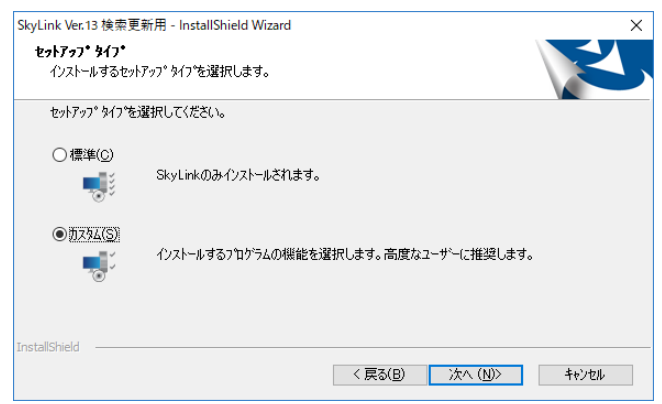

8 インストールするフォルダを確認の上、[ 次へ (N)>] ボタン をクリックします。

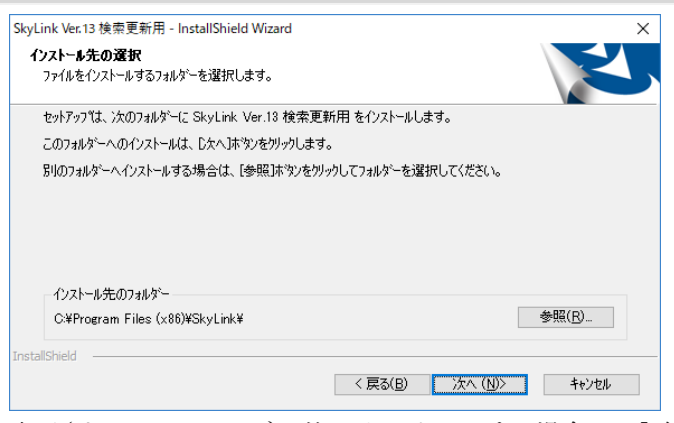

表示されているフォルダ以外にインストールする場合は、「参 照 (R)] ボタンをクリックして、インストール先を指定します。

9 機能の選択画面が出ますので [SkyLink ユーザーマネー ジャ] を選択して [ 次へ (N)) をクリックします。

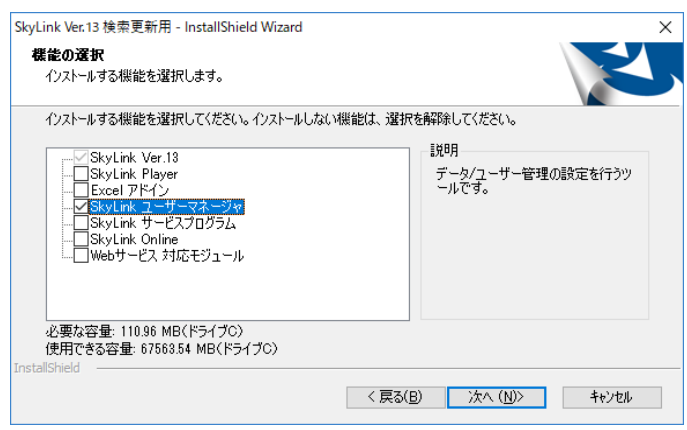

SkyLink Ver.13 は必ずインストールされチェックを外すことは できません。

10 [ インストール ] ボタンをクリックして、インストールを 実行します。

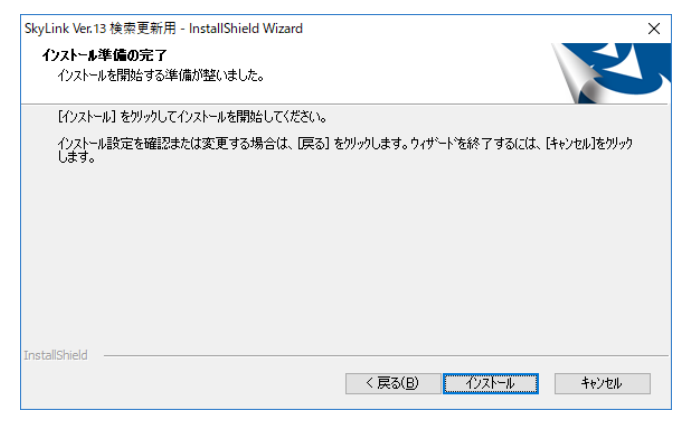

インストールが完了すると、 「InstallShield Wizard の完了」 と 表示されます。

11 [ 完了 ] ボタンをクリックして、インストールを終了します。

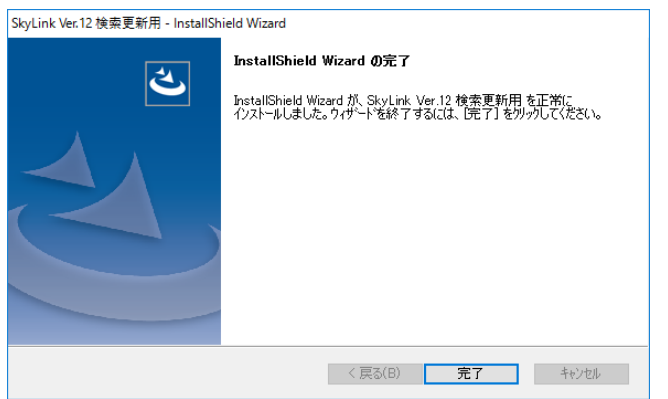

お使いの環境によっては、 SkyLink のインストール後、 マシン の再起動が必要となりますので、 画面の指示に従います。

アンインストール手順は、「2.2.3 SkyLink の追加とアンインストール」 をご参照ください。

また、他の機能がインストールされていて削除したくない場合は [ 変更 (M)] を選択し、 [ 次へ (N)>] ボタンをクリックして表示される [ 機能の 選択 ] 画面で、 SkyLink ユーザーマネージャのチェックを外します。

#### 2.2.5 サービス定義プログラムのインストール

ログの管理とサーバ単位に SkyLink ユーザーマネージャで作成し たユーザー定義ファイルを適用するサービス定義プログラムをインス トールする手順を説明します。

- 1 検索/更新用 SkyLink の CD-ROM 内の Setup.exe を 実行します。
- 2 [InstallShield ウィザード] ダイアログが表示されます。 セットアップの準備が行われます。

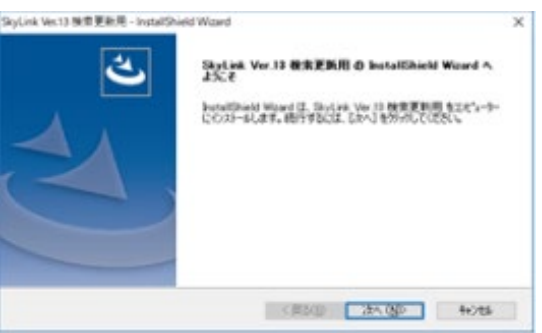

3 [ 使用許諾契約] に同意して [ 次へ (N) > ボタンをクリッ クします。

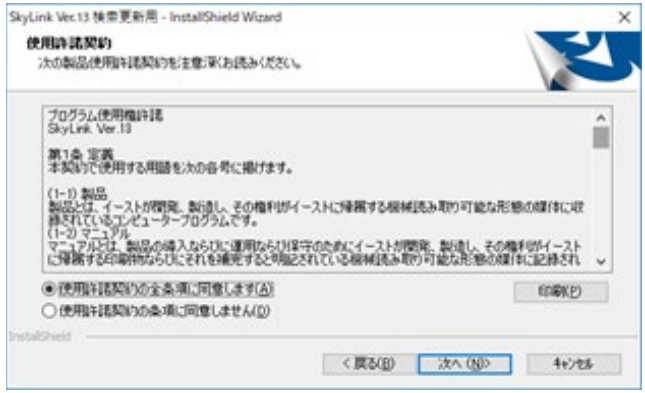

4 [ ユーザー情報 ] を入力し [ 次へ (N) ) ボタンをクリック します。

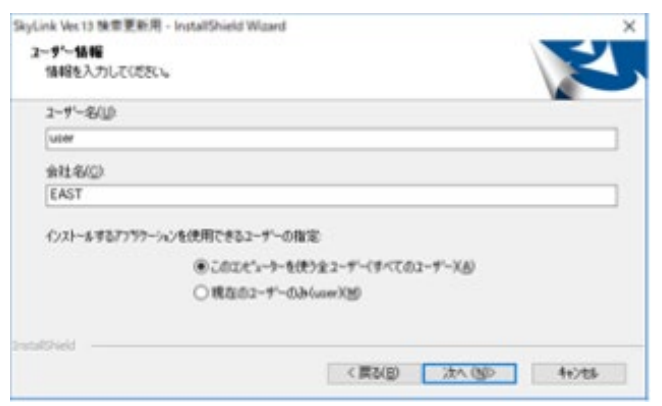

#### 5 プロダクトキーを入力します。

「プロダクトキー記載カード」に記載されたインストールに必要 な 「プロダクトキー」 を入力します。

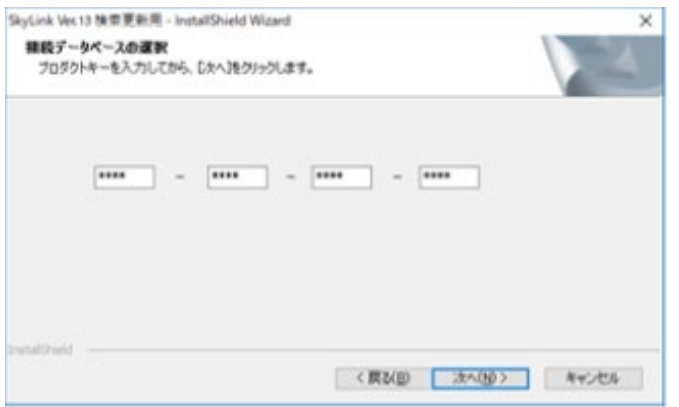

6 既定にするデータベースを選択して、[ 次へ (N) ) ボタン をクリックします。

既定にするデータベースを 6 つのラジオボタンから 1 つ選択 します。

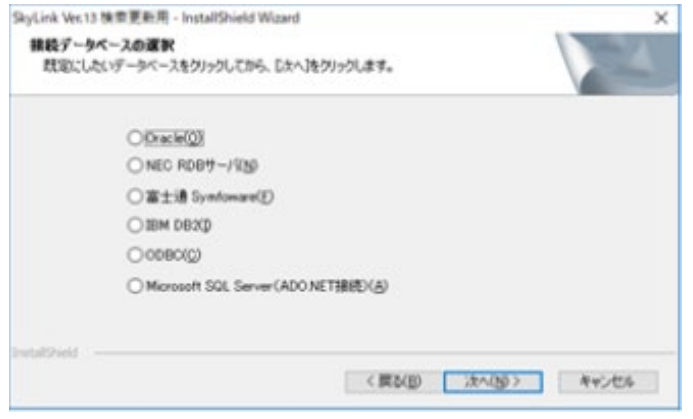
7 セットアップタイプの選択で「カスタム (S)」を選択して [ 次へ (N)>] ボタンをクリックします。

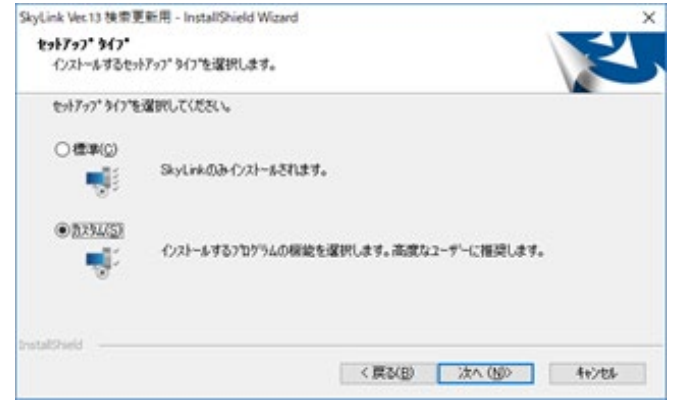

8 インストールするフォルダを確認の上、[ 次へ (N)>] ボタ ンをクリックします。

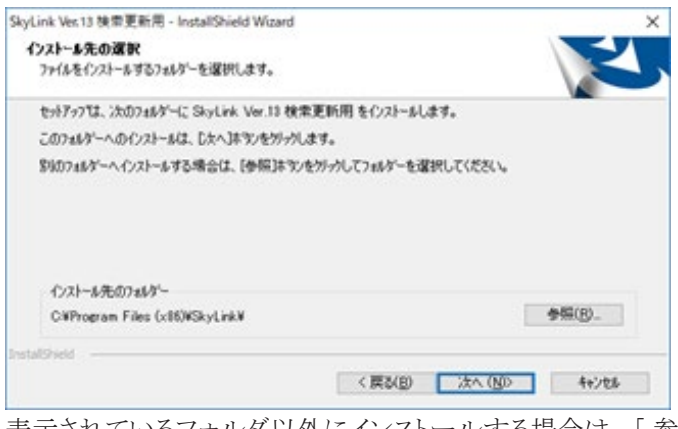

表示されているフォルダ以外にインストールする場合は、 [ 参 照 (R)] ボタンをクリックして、インストール先を指定します。

9 機能の選択画面が出ますので [SkyLink サービスプログ ラム] を選択して [ 次へ (N)>] をクリックします。

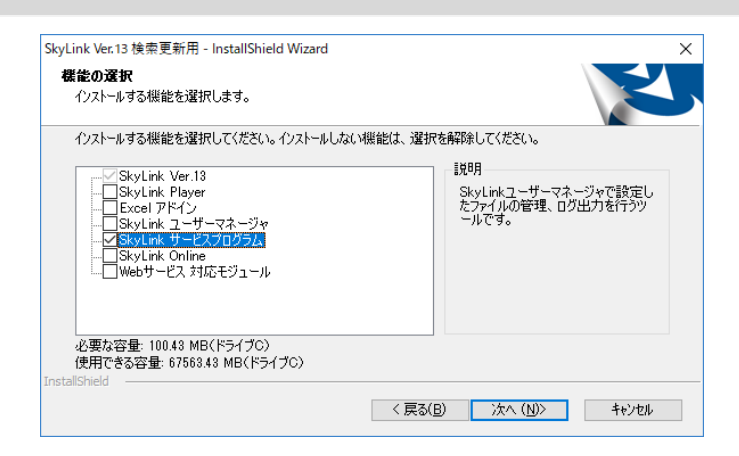

SkyLink Ver.13 は必ずインストールされチェックを外すことは できません。

10 [ インストール ] ボタンをクリックして、インストールを 実行します。

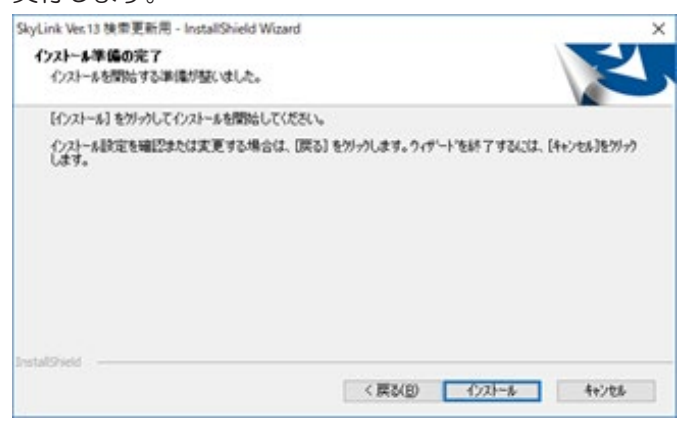

インストールを中止する場合は、 [ キャンセル ] ボタンをクリック します。

11 [ 完了 ] ボタンをクリックします。

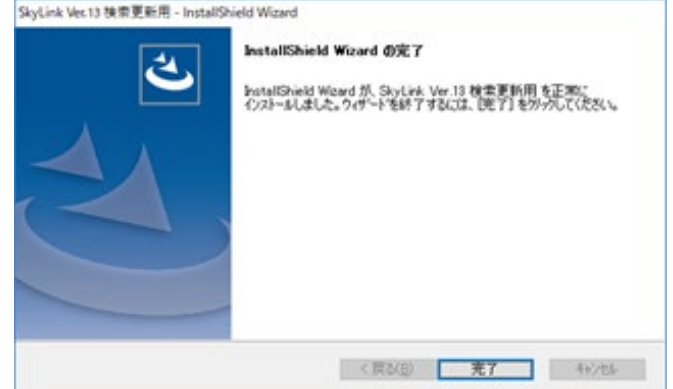

アンインストール手順は、 2.2.3 SkyLink の追加とアンインストール をご参照ください。

また、他の機能がインストールされていて削除したくない場合は [ 変更 (M)] を選択し、 [ 次へ (N)>] ボタンをクリックして表示される [ 機能 の選択]画面で、サービスプログラムのチェックを外します。

### 2.2.6 ユーザー定義ファイルの適用とログ出力を設定する場合 のSkyLinkのインストール

各クライアントでユーザー定義ファイルを使用した状態でデータ ベースに接続させ、ログの出力をする場合の、クライアントインストー ル用セットアップを作成する方法を説明します。 インストールを行う前に、 後述の ini ファイルを作成してください。

1 userman.ini という名称の ini ファイルを作成します。 userman.ini ファイルは以下のように記述します。 [Server] ManagingServer=XXXXX LogServer=XXXXX UserManFile=XXXX [Install] DBKind=? TargetPath=XXXXX

ManagingServer の値にはユーザー定義ファイル管理サーバ を指定します (¥¥ は付加しないでください )。 LogServer の値にはログサーバ名を指定します (¥¥ は付加し ないでください )。 ユーザー定義ファイル管理サーバでログを 管理する場合は、 指定する必要がありません。

UserManFile の値にはユーザー定義ファイルを指定します。 UserManFile は過去の互換性のためと、 複数のユーザー定 義ファイルを利用する場合に指定します。 通常は Managing-Server の値のみ指定してください。 DBKind の値には接続先データベースの規定値を設定します。 設定する数値は以下の通りです。 1=Oracle 2=NEC 3= 富士通 4=IBM DB2 5=ODBC この記述があると規定のデータベースを選択する画面はスキ

ップします。

TargetPath の値にはインストール先を指定します。 インストー ル先選択画面はスキップしませんが、初期値が設定されます。  $\mathcal{P}$  : C:\Program Files\SkyLink

- 2 検索/更新用 SkyLink の CD-ROM のルートフォルダ をサーバの共有フォルダにコピーします。
- 3 コピーしたサーバの共有フォルダに上記1で作成した userman.ini ファイルをコピーします。
- 4 各クライアントマシンからコピーしたサーバの共有フォ ルダにアクセスして、Setup.exe を実行します。 各クライアントユーザは、 ここから SkyLink のインストールを行 うことになります。
- 5 ウィザードの指示に従ってインストールを行い、[ 完了 ] ボタンをクリックしてインストールを終了します。

## 2.2.7 SkyLink Onlineのインストール

SkyLink Online をインストールする手順を説明します。

- 1 検索/更新用 SkyLink の CD-ROM 内の Setup.exe を 実行します。
- 2 [InstallShield ウィザード] ダイアログが表示されます。

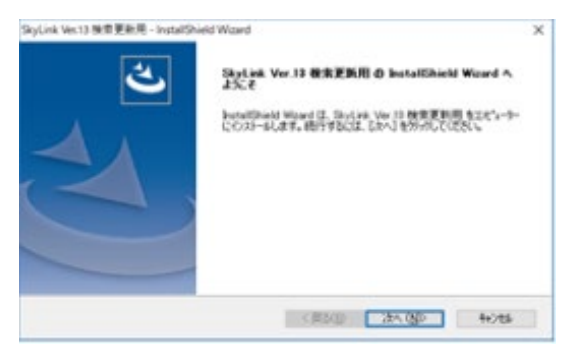

セットアップの準備が行われます。

3 [ 使用許諾契約] に同意して [ 次へ (N) > ボタンをクリッ クします。

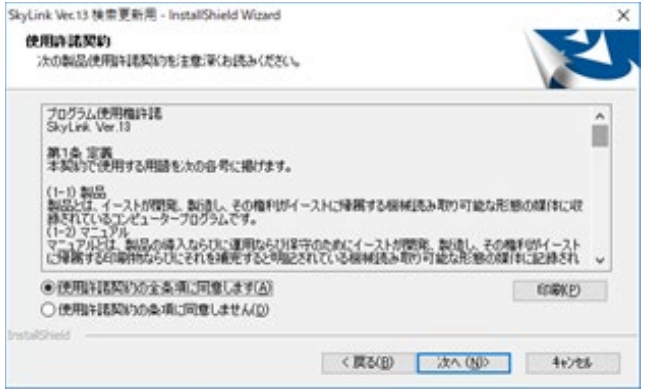

4 [ ユーザー情報 ] を入力し [ 次へ (N) ) ボタンをクリック します。

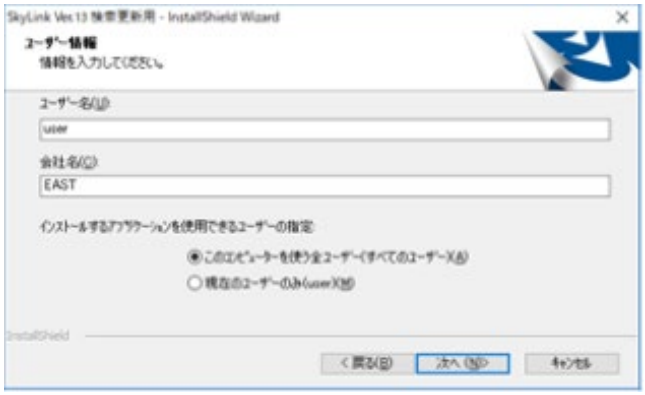

### 5 プロダクトキーを入力します。

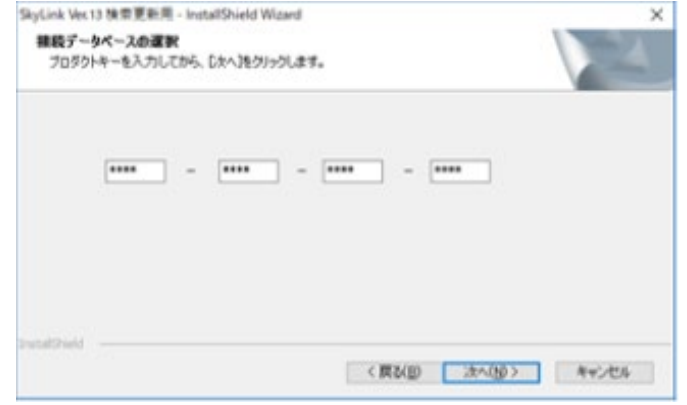

「プロダクトキー記載カード」に記載されたインストールに必要

な 「プロダクトキー」 を入力します。

6 既定にするデータベースを選択して、[ 次へ (N)>] ボタン をクリックします。

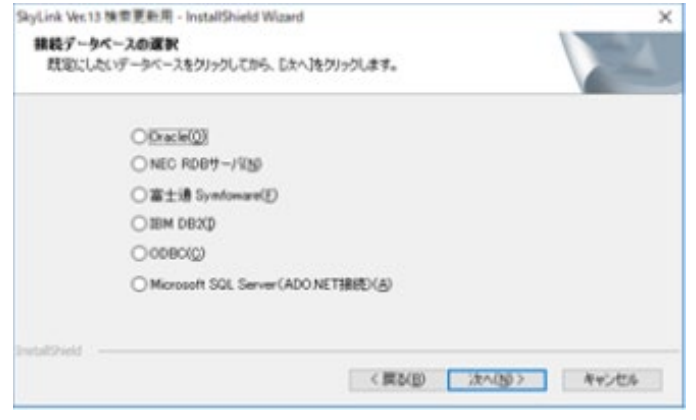

既定にするデータベースを 6 つのラジオボタンから 1 つ選択 します。

7 セットアップタイプの選択で「カスタム (S)」を選択して [ 次へ (N)>] ボタンをクリックします。

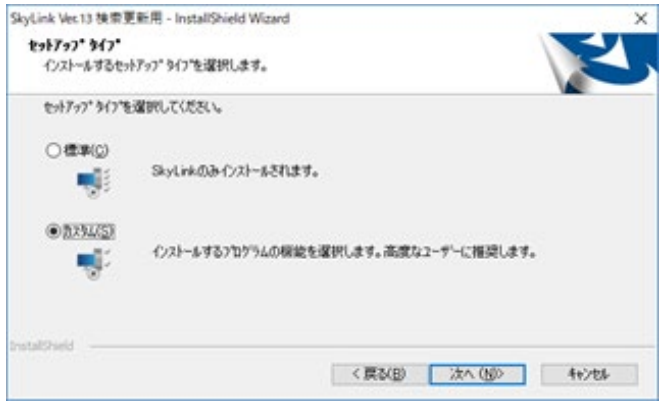

8 インストールするフォルダを確認の上、[ 次へ (N)>] ボタン をクリックします。

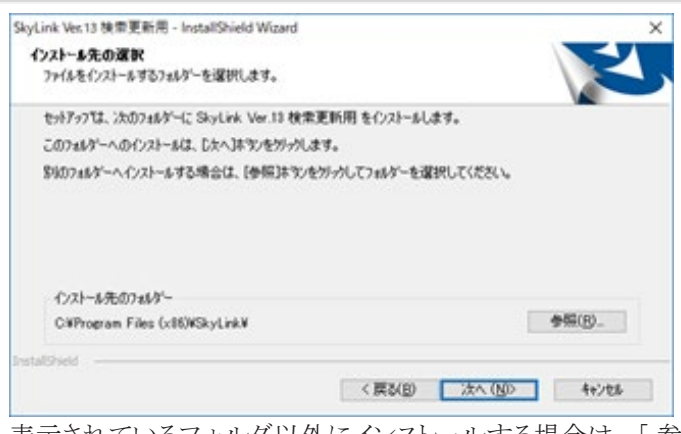

表示されているフォルダ以外にインストールする場合は、 [ 参 照 (R)] ボタンをクリックして、インストール先を指定します。

9 機能の選択画面が出ますので [SkyLink Online] を選択 して [ 次へ (N)>] をクリックします。

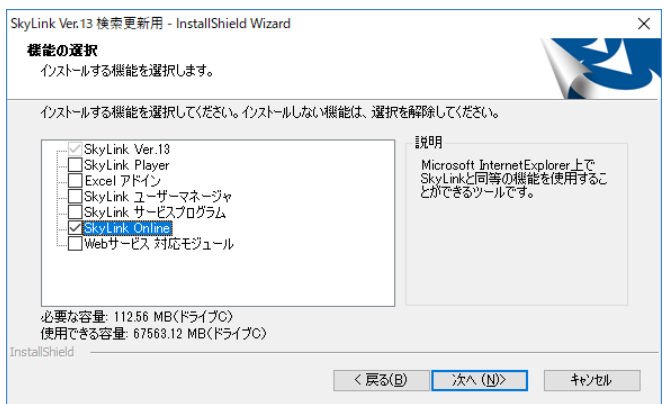

10 [ インストール ] ボタンをクリックして、インストールを 実行します。

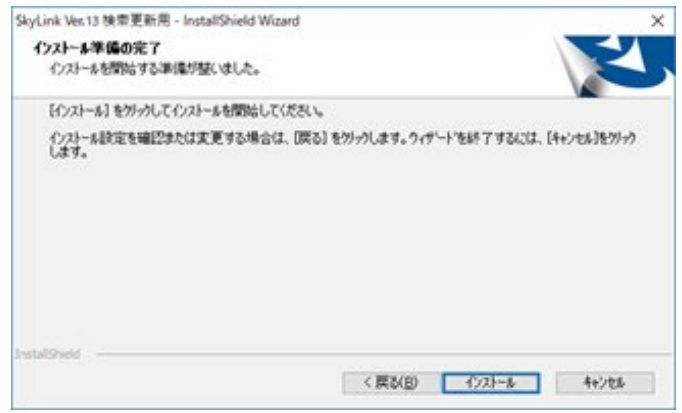

インストールを中止する場合は、 [ キャンセル ] ボタンをクリック

します。

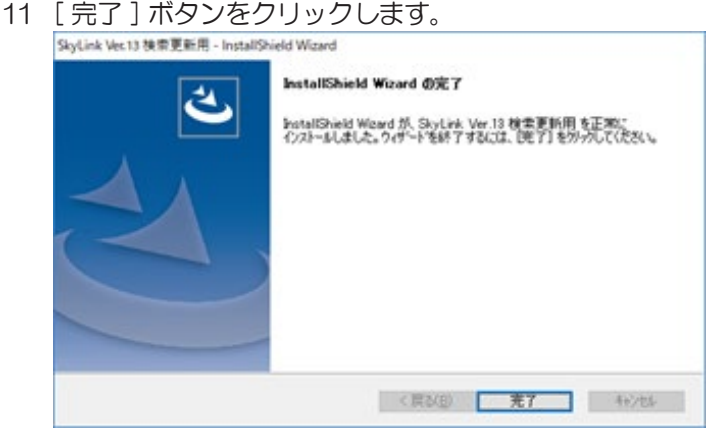

12 インストールしたフォルダの中身を、公開する場所にす べてコピーします。

公開する場所はファイルサーバ上、 または Web サーバ上と なります。 ファイルサーバの場合は、 他のクライアントマシン から参照できるように共有の設定をしておく必要があります (& 8.3.2 SkyLink Online の設定 )。

- 13 Online フォルダ以下の inc フォルダ内にある sky\_ param.vbs ファイルをメモ帳で開きます。 使用するデータベースの種別やコマンドファイルの編集の可 否、検索用か検索/更新用の設定をします (☞8.3.2 SkyLink Online の設定 )。
- 14 Online フォルダ以下の inc フォルダ内にある skylinkonline.js ファイルをメモ帳で開きます。 1 行目の CODEBASE キーの内容を公開する場所に合わせ て skyonline.cab ファイルの存在する場所に変更します。 [ ファイルサーバの場合 ] CODEBASE="file:// サーバ名 / 任意のディレクトリ /skyonline.cab# 〜 " 例 ) CODEBASE="file://skyweb/online/skyonline.cab# 〜 " [Web サーバの場合 ] CODEBASE="http:// サーバ名 / 任意のディレクトリ /skyonline.cab# 〜 " 例 ) [CODEBASE="http://skyweb.est.co.jp/online/skyonline.cab#](http://skyweb.est.co.jp/online/skyonline.cab) 〜 "

2.2.8 SkyWebサービス対応モジュールのインストールと アンインストール

SkyWeb サービス対応モジュールをインストール、 アンインストール する手順を説明します。 なお、 SkyWeb サービス対応モジュール のみの追加と削除はできません。

SkyWeb サービス対応モジュールをインストールするためには、 Internet Information Server(IIS) がインストールされている必要があ ります。

Windows Server 2008 以降の環境にインストールする場合には、 IIS に IIS6 互換コンポーネントがインストールされている必要があり ます。

- 1 検索/更新用 SkyLink の CD-ROM 内の Setup.exe を 実行します。
- 2 [InstallShield ウィザード] ダイアログが表示されます。

セットアップの準備が行われます。

3 [ 使用許諾契約 ] に同意して [ 次へ (N) ) ボタンをクリック します。

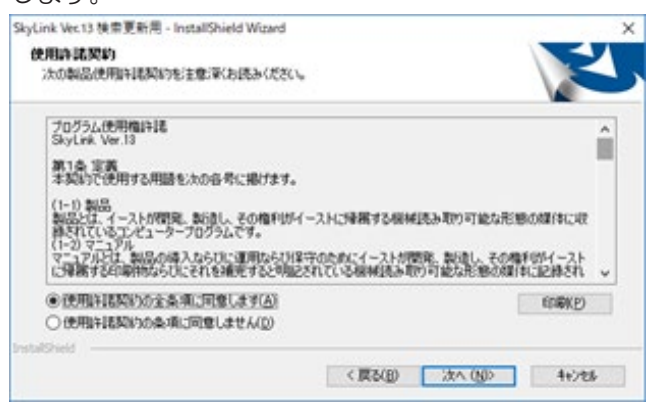

4 「 ユーザー情報 ] を入力し 「 次へ (N)>] ボタンをクリック します。

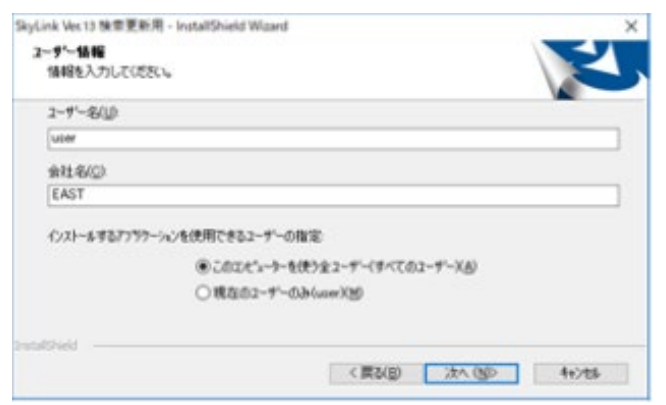

### 5 プロダクトキーを入力します。

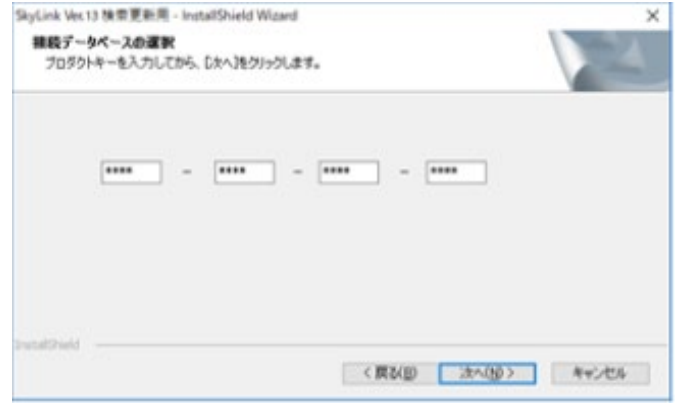

「プロダクトキー記載カード」に記載されたインストールに必要 な 「プロダクトキー」 を入力します。

### 6 既定にするデータベースを選択して、[ 次へ (N) ) ボタンを クリックします。

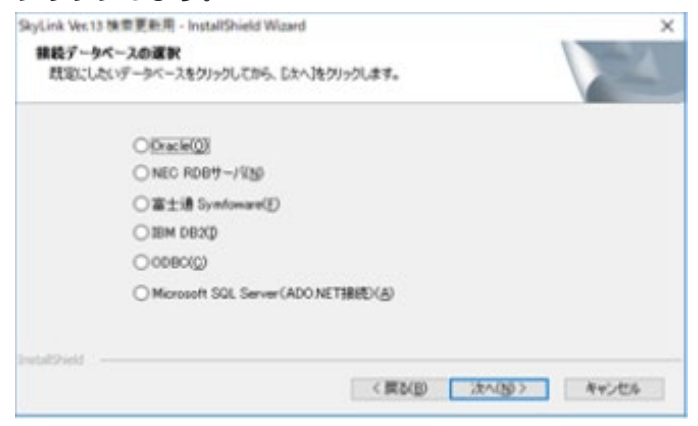

既定にするデータベースを 6 つのラジオボタンから 1 つ選択 します。

7 セットアップタイプの選択で「カスタム (S)」を選択して [ 次へ (N)>] ボタンをクリックします。

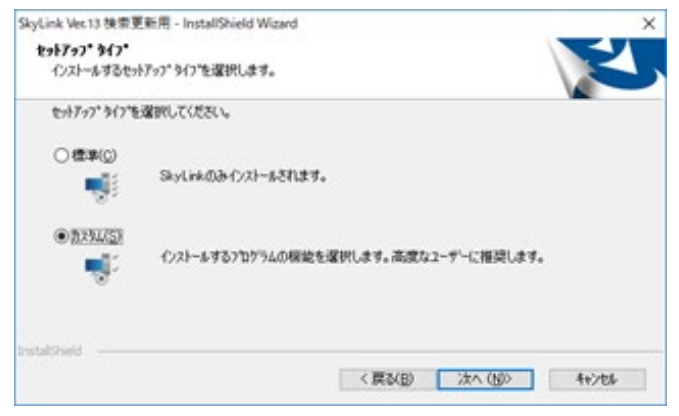

8 インストールするフォルダを確認の上、「 次へ (N)>] ボタン をクリックします。

> 表示されているフォルダ以外にインストールする場合は、 [ 参 照 (R)] ボタンをクリックして、 インストール先を指定します。

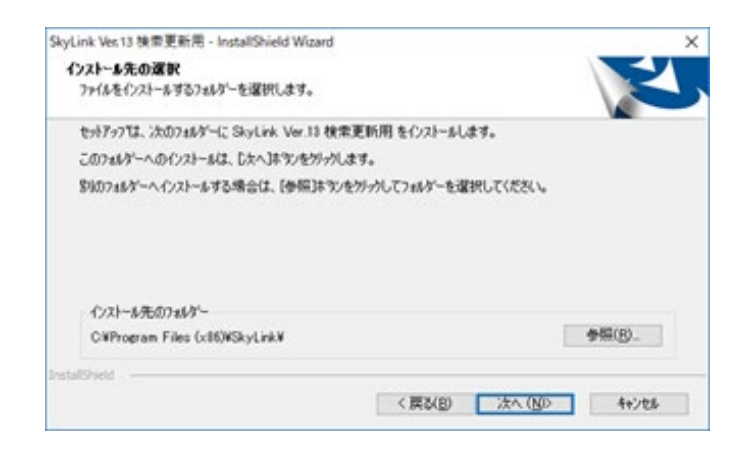

9 機能の選択画面が出ますので [Web サービス対応モ ジュール ] を選択して [ 次へ (N)>] をクリックします。

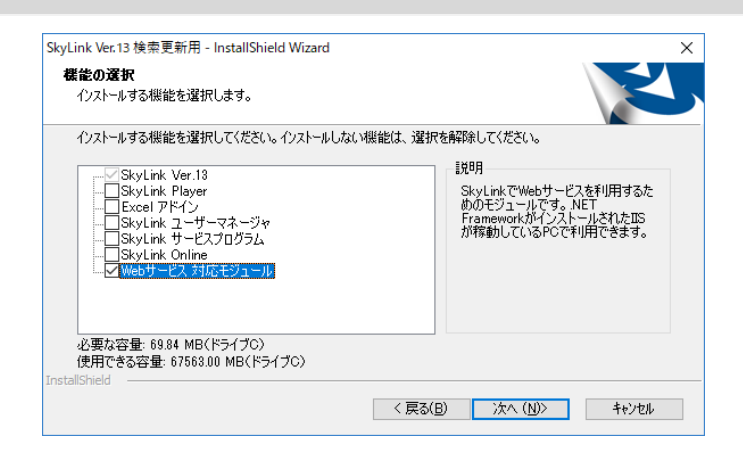

10 [ インストール ] ボタンをクリックして、インストールを 実行します。

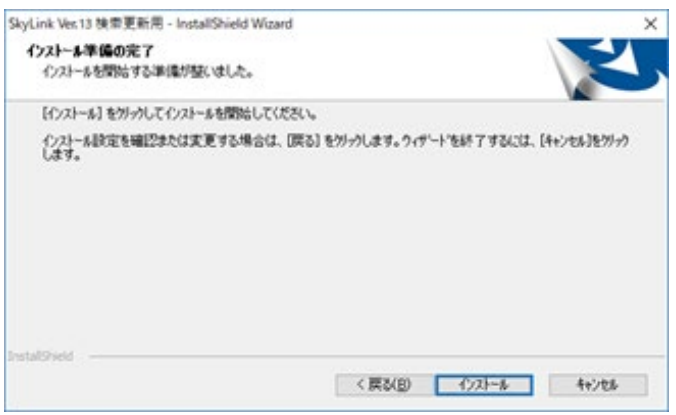

インストールを中止する場合は、 [ キャンセル ] ボタンをクリック します。

11 [ 完了 ] ボタンをクリックします。

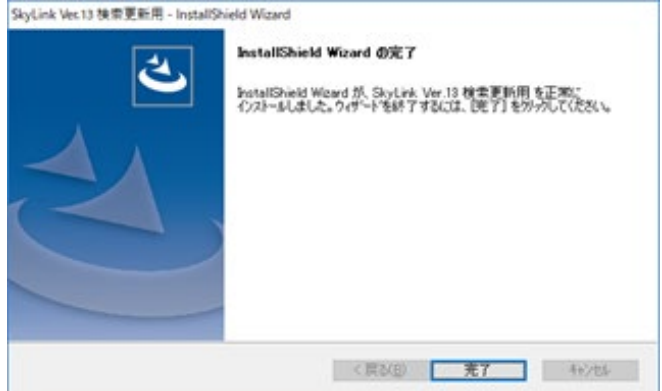

お使いの環境によっては、 SkyWeb サービス対応モジュール

のインストール後、 マシンの再起動が必要となりますので、 画 面の指示に従います。

- $\begin{array}{ccccc} & \square & \times \\ \hline \boxdot & \boxdot & \square \end{array}$  $\begin{array}{|l|} \hline \begin{array}{ccc} \longleftrightarrow & \text{SPDSEMINARD1} & \text{I} & \text{I} \end{array} & \text{PDEEMINARD1} & \text{I} & \text{I} \end{array} & \begin{array}{ccc} \text{I} & \text{I} & \text{I} & \text{I} \end{array} & \text{I} \end{array} & \begin{array}{ccc} \text{I} & \text{I} & \text{I} & \text{I} \end{array} & \begin{array}{ccc} \text{I} & \text{I} & \text{I} & \text{I} \end{array} & \begin{array}{ccc} \text{I} & \text{I} & \text{I$ ファイル(F) 表示(V) ヘルプ(H) 操作 接続 /skywebsvc  $\pi$ - $\Delta$ 機能を開く<br><mark>A</mark> エクスプローラー<br>アクセス許可の編集  $\mathcal{H}\mathcal{H}^{\frac{1}{2}-1}$  $\overline{a}$ J. アソセス計可の構業...<br>■ 基本設定...<br>仮想デルクトリの表示 Default Web Site **マンキン状態 ページおよびコントロ 接続文字列**<br>セッション状態 ページおよびコントロ 接続文字列 R > - aspnet\_client<br>> - <mark>- ></mark> skywebsvc コンピューター キー アプリケーションの管理  $\overline{\mathbf{a}}$ アプリケーションの管理<br>- アプリケーションの参照<br>- 1:50 (http) 参照<br>- 1:50 (http) 参照<br>- アプリケーションをギャラリーからイン<br>- ②- ストール<br>- ③- ヘルプ  $\overline{\mathsf{II}}$ **O**<br>SSL 設定  $\frac{1}{\sqrt{1-\frac{1}{2}}\sqrt{1-\frac{1}{2}}\sqrt{1-\frac$  $HTPE\frac{1}{2}$ **- 月本**<br>MIME の種類  $\begin{matrix} \begin{matrix} \begin{matrix} \bullet \\ \bullet \text{w} \end{matrix} \\ \text{WebDAV} \end{matrix} \end{matrix} \end{matrix} \begin{matrix} \begin{matrix} \bullet \\ \bullet \text{w} \end{matrix} \end{matrix} \end{matrix}$ -<br>デルクトリの参照 ハンドラ-マッピング  $\begin{picture}(180,10) \put(0,0){\line(1,0){15}} \put(10,0){\line(1,0){15}} \put(10,0){\line(1,0){15}} \put(10,0){\line(1,0){15}} \put(10,0){\line(1,0){15}} \put(10,0){\line(1,0){15}} \put(10,0){\line(1,0){15}} \put(10,0){\line(1,0){15}} \put(10,0){\line(1,0){15}} \put(10,0){\line(1,0){15}} \put(10,0){\line(1,0){15}} \put(10,0){\line($  $\begin{array}{c}\n\begin{array}{c}\n\stackrel{1}{\longrightarrow} \\
\uparrow \\
\downarrow \\
\downarrow\n\end{array}\n\end{array}$  $\begin{array}{c} \hline \ \rule{0pt}{2.5ex} \text{1} \end{array}$  o/ice **S**  $\overbrace{ \text{REC} \text{C}}^{\bullet}$  $\begin{picture}(120,140)(-10,-10) \put(0,0){\line(1,0){150}} \put(10,0){\line(1,0){150}} \put(10,0){\line(1,0){150}} \put(10,0){\line(1,0){150}} \put(10,0){\line(1,0){150}} \put(10,0){\line(1,0){150}} \put(10,0){\line(1,0){150}} \put(10,0){\line(1,0){150}} \put(10,0){\line(1,0){150}} \put(10,0){\line(1,0){150}} \put(10,0){\line($  $\frac{1}{12}$ ु 要求フィルター ęę  $\mathbb{R}$  $\mathbf{u}$ > 機能ビュー は コンテンツ ビュー 学信完了
- 12 IIS 管理マネージャを起動します。

13 機能ビューの [IIS] から [ ハンドラーマッピング ] を選択しま す。

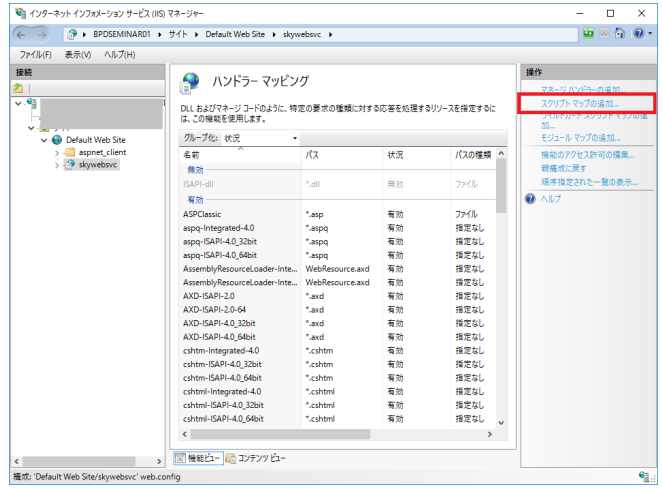

14 [ 操作 ] から [ スクリプトマップの追加 ...] を選択して

Web サービス対応モジュール (SkyWebSvcIsapi.dll) を 追加します。

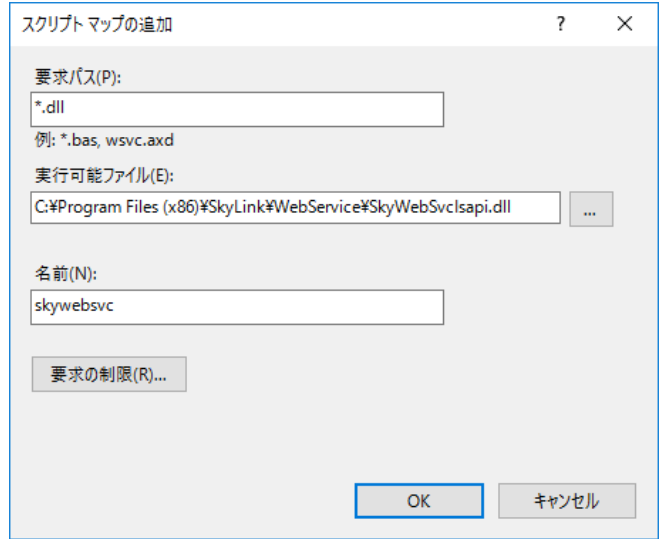

15 ISAPI 拡張の有効確認ダイアログが表示されますので[ は い (Y)] を選択します。

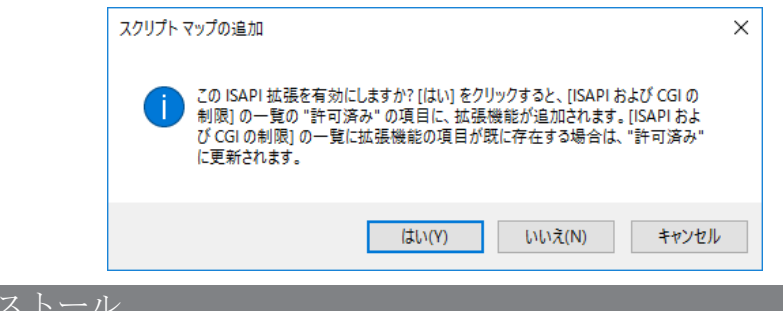

- 1 Windows ボタンから [ 設定 ] を選択して [ 設定 ] ウィン ドウを開きます。
- 2 [ システム ] 項目を選択して [ アプリと機能 ] メニュー項目 を選択します。
- 3 表示されたアプリケーション一覧から [ SkyLink Ver.13] を選択します。

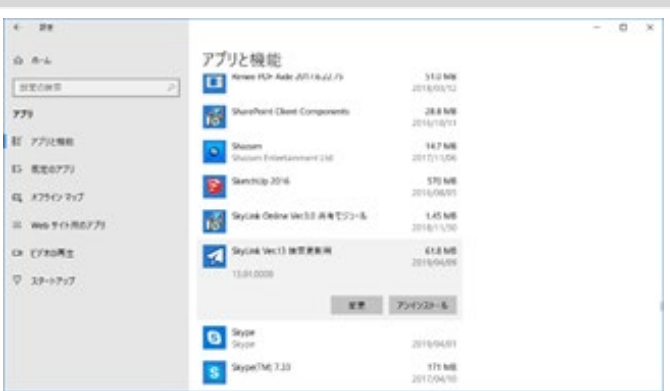

4 表示された [ アンインストール ] ボタンをクリックしま す。

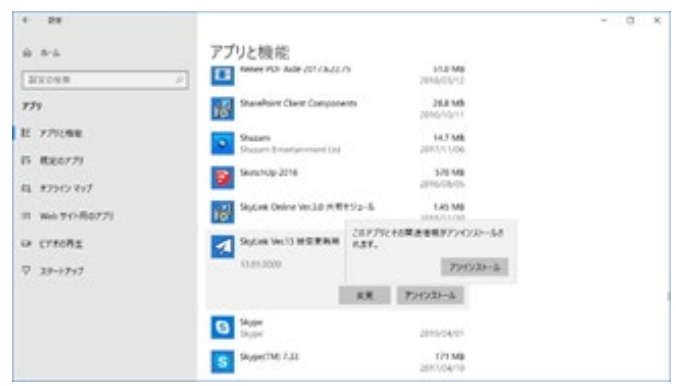

5 [ アンインストール ] を選択すると、以下のメッセー ジが表示され、[ はい (Y)] でアンインストールされ ます。

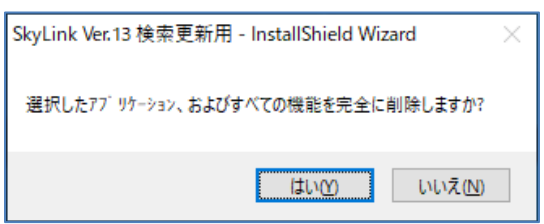

# 2.2.9 Excelアドインのインストール

Excel アドインをインストールすると、 Excel のリボンバーメニュー に[SkyLink] タブが追加されます。SkyLink ユーザーのドキュメン トフォルダに保存したコマンドファイルがボタンとしてリスト表示さ れます。

社内で共有したいコマンドがある場合、 あらかじめ [command.ini] ファイルを作成しておきます。 SkyLink をインストールする前に SkyLink の setup.exe のあるフォルダに [command.ini] ファイル を保存します。 その後、SkyLinkのインストールを行うことで共有 フォルダ内のコマンドファイルがリストされます。

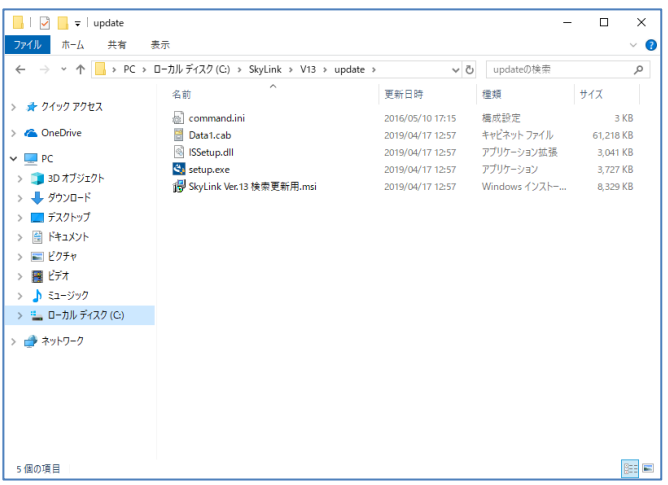

[command.ini] ファイルは以下のように記述します。

### [Command]

CommandFiles= コマンドファイルのあるフォルダ GroupLabel= リボンに表示する名前

( 例 )

[Command] CommandFiles=¥¥Systema¥SkyLinkCommandFolder GroupLabel= 共有フォルダ

------------------------------------------------------

------------------------------------------------------

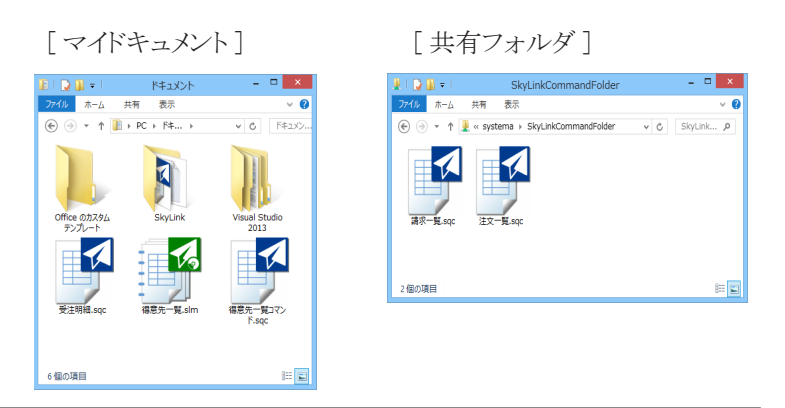

[ アドイン実行状態 ]

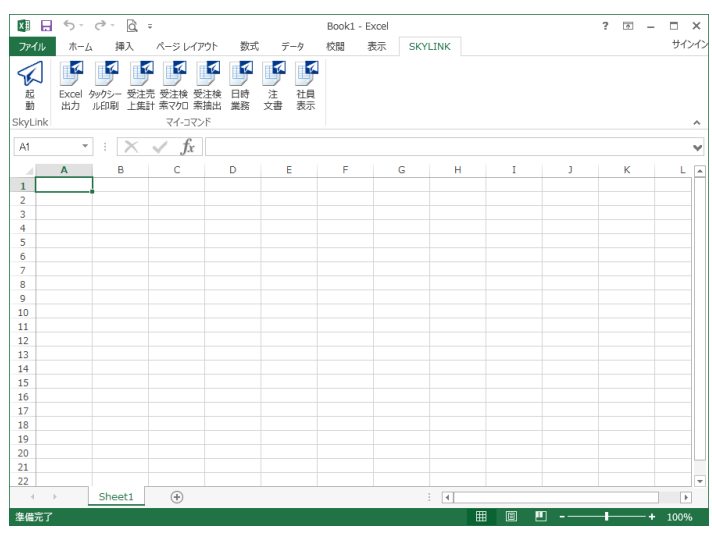

Excel アドインを組み込むためのインストール手順を説明します。 SkyLink をインストールしたインストールフォルダ内に [ExcelAddin] フォルダが作成されていて、Excel アドインインストール用の [setup. exe] がインストールされています。

- 1 [setup.exe」を選択して実行します。
- 2 セットアップウィザードが表示されます。

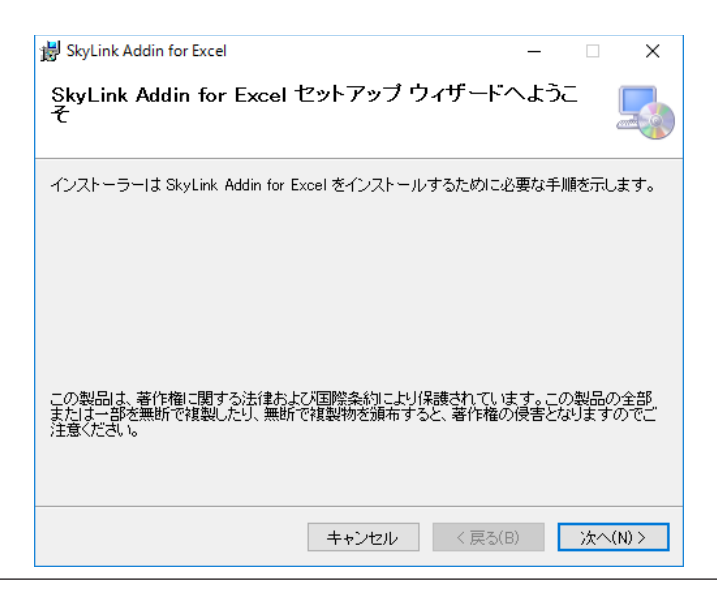

[ 次へ (N)>] をクリックします。

3 インストールフォルダの選択画面が表示されます

アドインプログラムをインストールするフォルダを指定します。デフ ォルトでは [C:\Program Files\SkyLink\SkyLink Addin for Excel] フォルダとなっています。

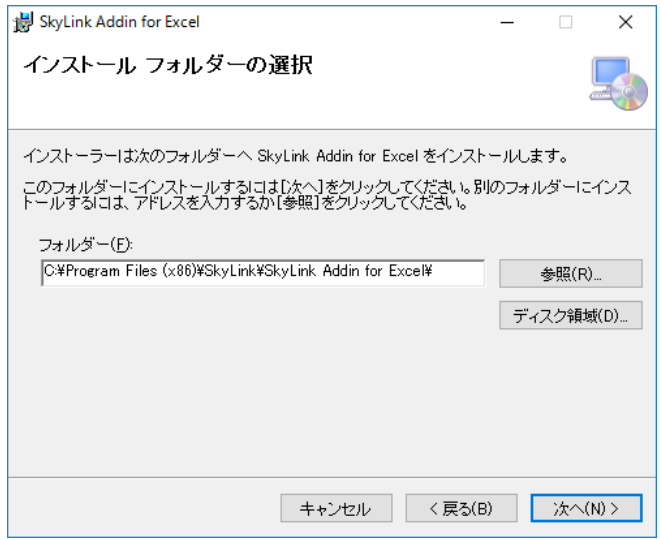

### 4 インストールの確認画面が表示されます。

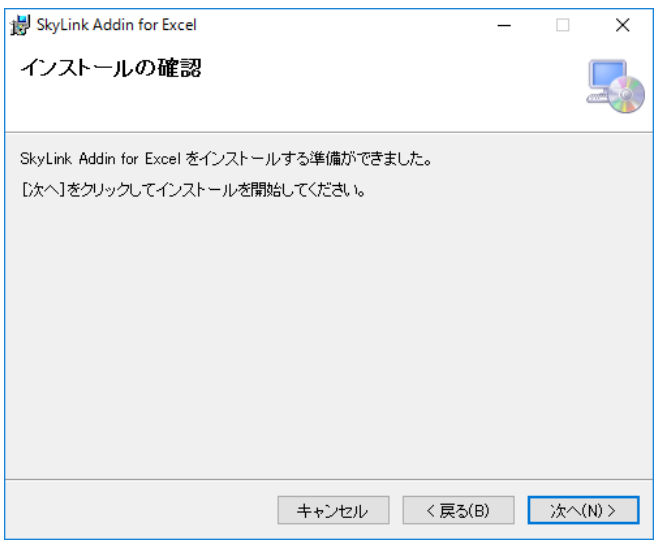

[ 次へ (N)>] をクリックします。

インストール中の画面が表示されます。

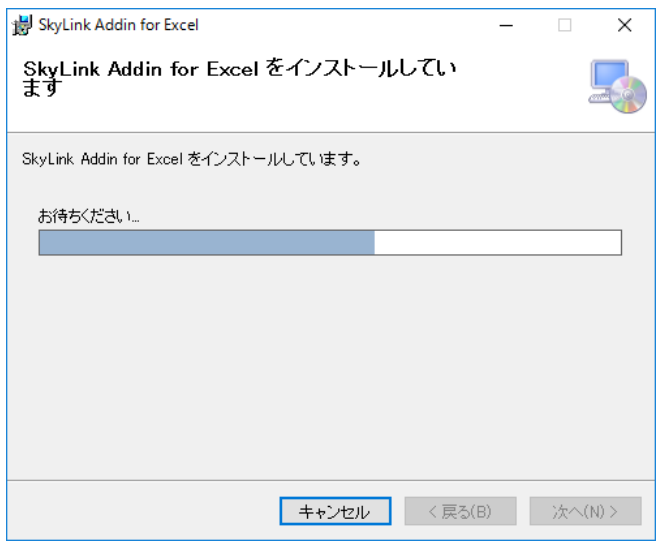

 [ 閉じる (C)] ボタンをクリックして。インストールを終 了します。

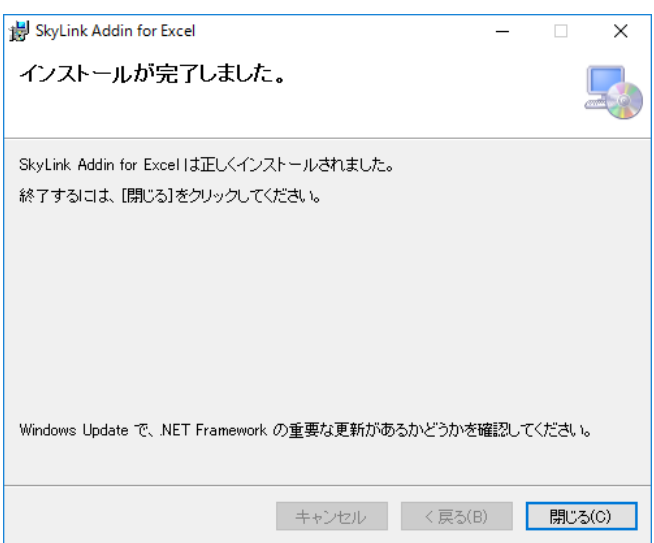

7 Excel を起動すると新しいリボンバーとして [SkyLink] が追加されています。

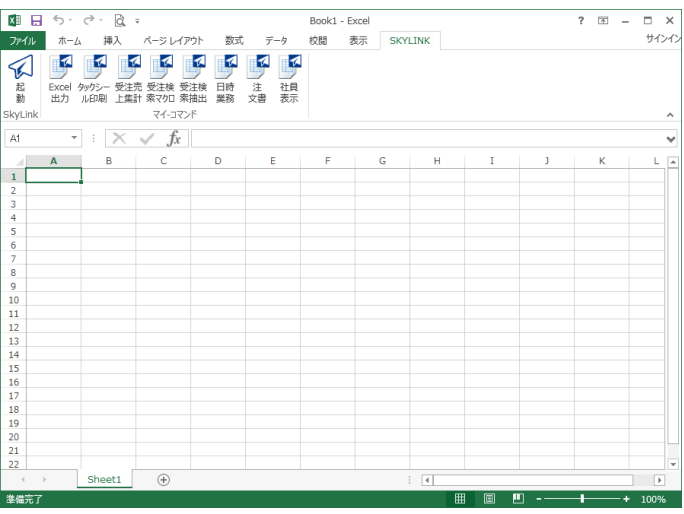

- 1 Windows ボタンから [ 設定 ] を選択して [ 設定 ] ウィンドウ を開きます。
- 2 [ システム ] 項目を選択して [ アプリと機能 ] メニュー項 目を選択します。
- 3 表示されたアプリケーション一覧から [SkyLink Addin for Excel] を選択します。

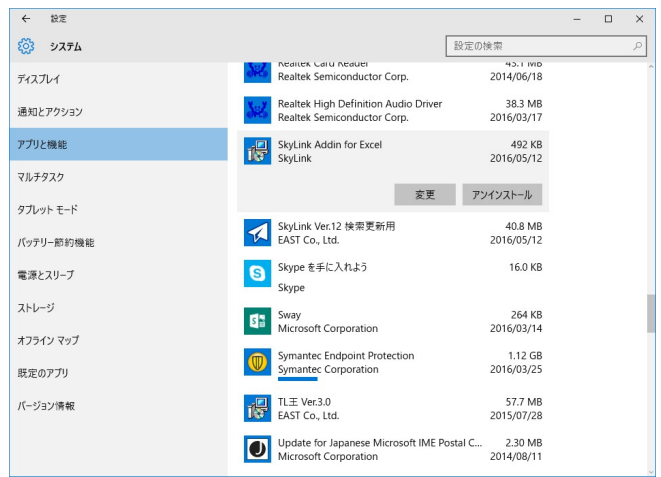

4 表示された [ アンインストール ] ボタンをクリックします。

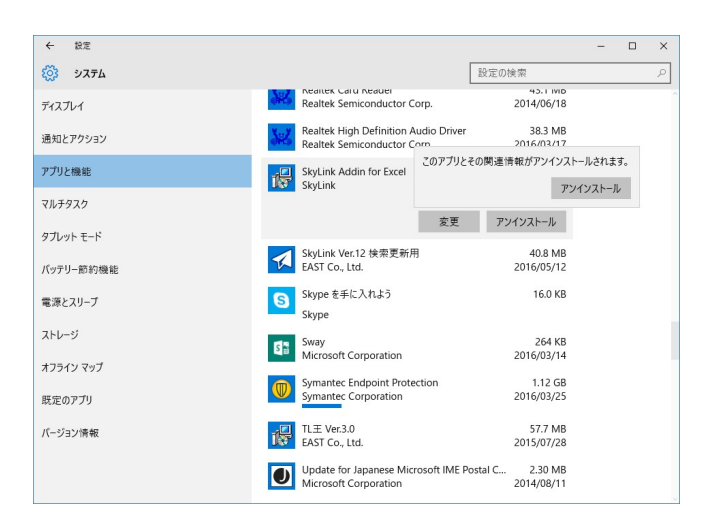

- 5 [ アンインストール ] を選択すると、[Excel アドイン ] のアンインストールが実行されます。
- 6 SkyLink Addin for Excel が削除されていることを確認 します。

### Excelアドインを一時的に使用しない設定

- 1 Excel のオプションを表示します。
	- アドインカテゴリを選択します

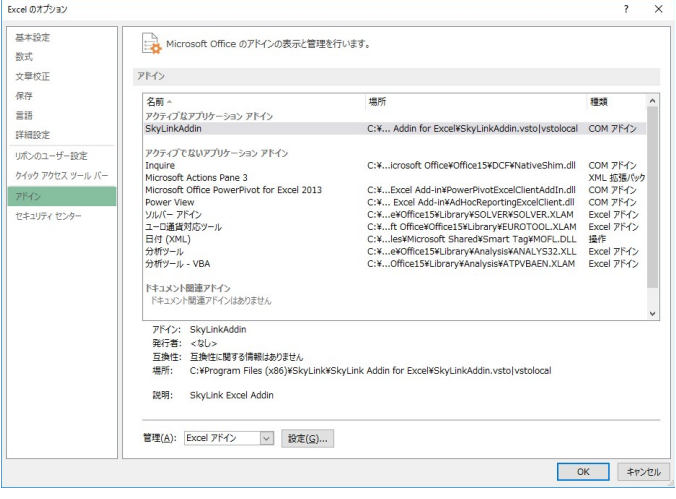

2 [ 管理 ] から [COM アドイン ] を選択して [ 設定 ] ボタンを

クリックします。

3 [COM アドイン ] 画面が表示されます。

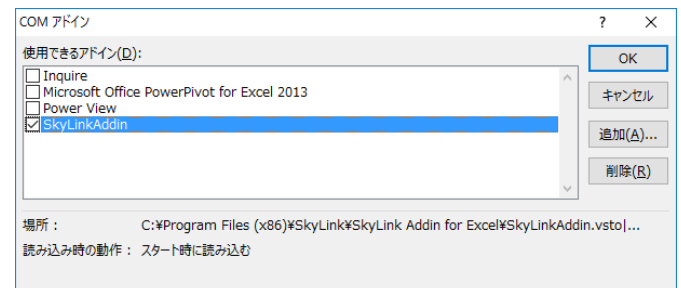

4 表示されたリストから [SkyLinkAddin] を選択して左のチ ェックボックスのチェックを外します。

# 2.2.10 SkyKickerを利用したSkyLinkのインストール

SkyKickerを利用したSkyLinkのインストール方法について、ご説 明します。SkyKickerを利用する事で、常に最新のプログラムをダ ウンロードして利用する事が可能となります。

SkyKickerを利用するには、Webサーバが必要となります。

このサイトを、SkyLinkServerというマシンにSkyKickerという名前で 作成した前提で、以下をお読みください。

Webサイトの物理パスは、C:\EAST\SkyKicker とします。

### サーバ側インストール

SkyKicker(サーバ側)のインストール手順を説明します。

- 1 検索/更新用 SkyLink の CD-ROM 内の SkyKickerフォ ルダにあるSetup.exe を実行します。
- 2 [InstallShield ウィザード] ダイアログが表示されます。

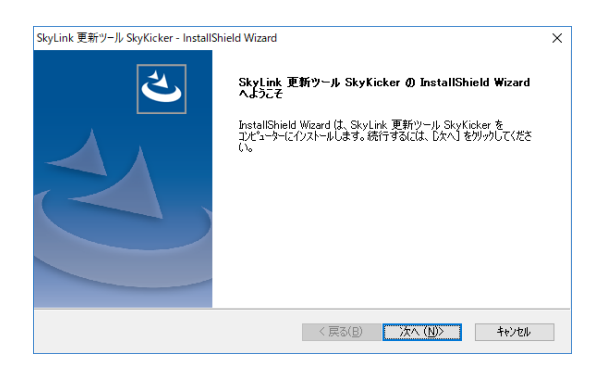

### 3 [ 使用許諾契約 ] に同意して [ 次へ (N) ) ボタンをクリッ クします。

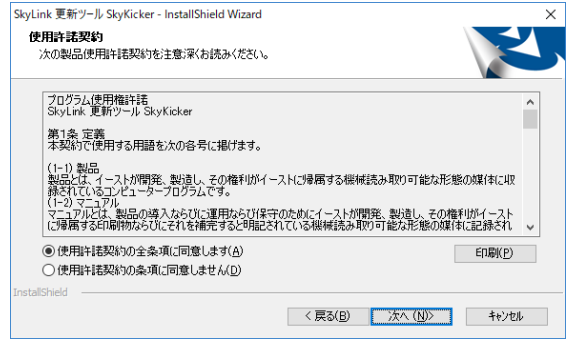

### 4 [ ユーザー情報 ] を入力し [ 次へ (N)>] ボタンをク リックします。

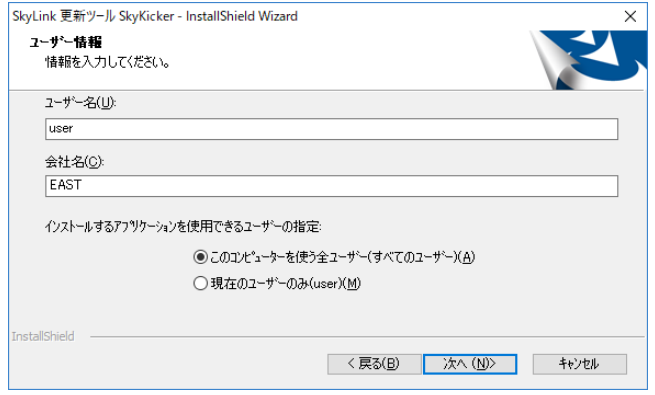

5 インストールするフォルダを確認の上、[ 次へ (N) ) ボタン をクリックします。

表示されているフォルダ以外にインストールする場合は、「参 照 (R)] ボタンをクリックして、インストール先を指定します。

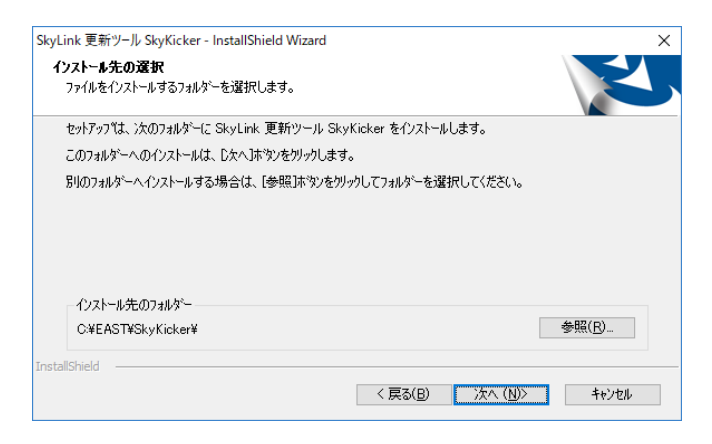

6 [ インストール ] ボタンをクリックして、インストー ルを実行します。

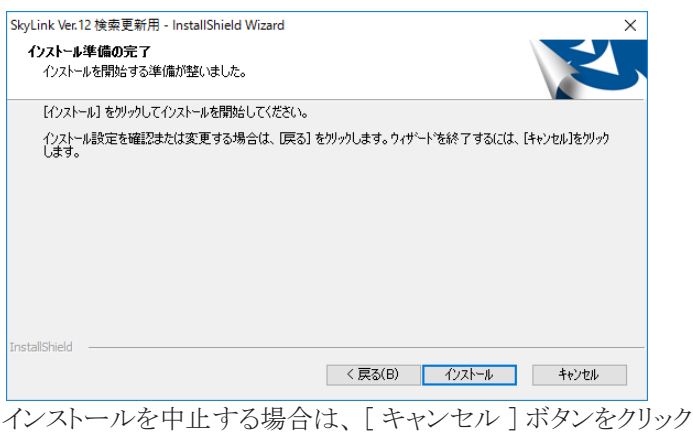

します。

### 7 [ 完了 ] ボタンをクリックします。

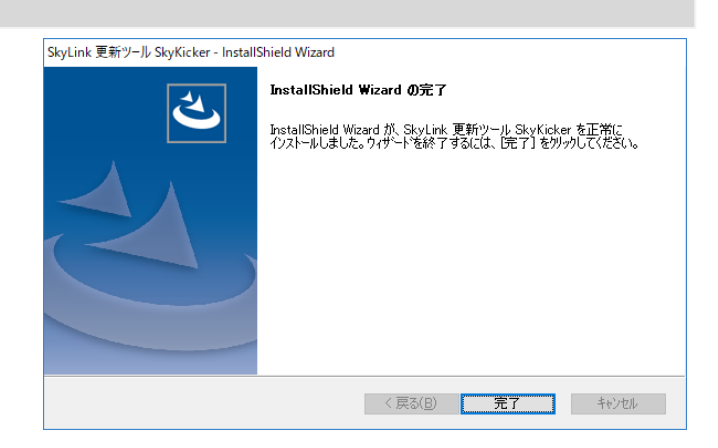

### 8 定義ファイルの準備を行います。

上記でインストールしたフォルダ (C:\EAST\SkyKicker)をエクス プローラで表示します。 その中のApplicationList.xmlをメモ帳等で開き、 <!-- Webサーバ -->

<name>SkyLinkServer</name> のSkyLinkServerを実際に展開したマシン名に変更し保存します。

### 9 3つのファイルをzip圧縮します。

ApplicationList.xml Interop.IWshRuntimeLibrary.dll SkyKicker.exe

3つのファイルを選択し、右クリックメニューから[送る]-[圧縮(zip 形式)フォルダー]を選んで、圧縮ファイルを作成します。

ここでは、SkyKicker.zipというファイル名で作成したものとします (クライアント側インストール時の初期ファイルとなります)。

### 10 初期設定データ(SkyConfig.txt)を登録します。

SkyConfig.txtファイルをメモ帳等で開き、必要な設定を行います。 接続データベース種別、ユーザーマネージャ指定、デフォルトフ ォルダーの設定などがありますので、SkyConfig.txtに書かれてい る説明に従って編集を行います。

### 11 Webサイトを作成します。 インターネットインフォメーションサービスマネージャを起動します (コントロールパネル-システムとセキュリティ-管理ツール-インタ ーネットインフォメーションサービス(IIS)マネージャ)。 サイト-Default Web Siteを右クリックして、メニューから「アプリケー ションの追加」を選びます。 エイリアスをSkyKicker、物理パスにC:\EAST\SkyKickerを指定し、 OKで終了します。

### クライアント側インストール

- 1. 上記9で作成したzipファイルをダウンロードします。 ブラウザを起動し、アドレスバーに [http://SkyLinkServer/SkyKicker/SkyKicker.zip](http://skylinkserver/SkyKicker/SkyKicker.zip) と入力しEnterキーを押して、SkyKicker.zipがダウンロードされる事 を確認します。
- 2. クライアントのPCに、フォルダを作成します。 便宜的に、C:\SkyKicker というフォルダを作成し、そこに1でダウ ンロードしたzipファイルを展開します。
- 3. SkyKickerを起動します。 展開したファイルの中のSkyKicker.exeを右クリックし、「管理者と して実行」からプログラムを実行します。 初回は必ず「管理者として実行」で起動してください。 その後共有モジュールのインストールが始まりますので、そのま まインストールを行います。インストール後、SkyLinkに必要なモ ジュールがダウンロードされ、正常終了するとSkyLinkが起動さ れます。 実際のSkyLinkの使用方法は、ユーザーズマニュアルをご覧く ださい。 2回目以降は、デスクトップに作成されたショートカットをダブル クリックする事で、最新のモジュールをダウンロード(あれば)後 SkyLinkが起動されます。

### ApplicationList.xmlの編集

ApplicationList.xmlを編集して、コマンドファイル等をダウンロード するようにする方法をご説明します。

1. <application>ブロックの構成

 $\langle$ application $\rangle$ 

<!-- 表示用アプリケーション名 -->

<name>SkyLink</name>

<!-- 詳細説明 -->

<description>データベース検索ツール</description>

<!-- 実行プログラムのファイル名 -->

<mainModule>SkyLink.exe</mainModule>

<!-- 実行プログラムと参照しているDLLの配備ディレクトリ

名 -->

 <baseDirectory>/SkyKicker</baseDirectory> <submodules>

 $\langle$ name $\rangle$ configmodule $\langle$ /name $\rangle$ 

<binName>SkyConfig.txt</binName>

 $\langle \text{register} \rangle 0 \langle \text{/register} \rangle$ 

</submodules>

 $\langle$ /application $\rangle$ 

- 2. Application毎にフォルダの名前を設定する事が可能です。 上記の場合、Modulesフォルダの下に<name>タグに書かれて いるSkyLinkというフォルダが作成され(Modulesは固定)、サ ーバの/SkyKickerサイトにあるSkyLink.exeをSkyLinkフォル ダにコピーします。
- 3. <submodules>は必要に応じて指定します。

例えば複数のコマンドファイルをダウンロードさせたい場合は、 そのコマンド毎に<binName>タグの中身をコマンドファイル名 にして<submodules>タググループを列挙します。

この場合の<name>タグは、フォルダ名にはなりません。

新規の「CommandFiles」というフォルダにコマンドファイルをコ ピーしたい場合は、<application>タグを新たに作成し、 <name>タグにCommandFilesと記述します。

<regist>タグは、DLL等レジストリに登録する必要があるモジ ュールの場合「1」に設定します。

 $\langle$ application $\rangle$ 

<!-- 表示用アプリケーション名 -->

 $\langle$ name $\rangle$ CommandFiles $\langle$ /name $\rangle$ 

<!-- 詳細説明 -->

<description>コマンドファイル配布</description>

<!-- 実行プログラムのファイル名 -->

 $\langle \text{mainModule}\rangle$ CommandFile1.sqc  $\langle \text{mainModule}\rangle$ 

<!-- 実行プログラムと参照しているDLLの配備ディレクトリ

### 名 -->

<baseDirectory>/SkyKicker</baseDirectory>

 $\langle$ submodules $\rangle$ 

<name>CommandFile2</name>

 $\langle binName \rangle$ CommandFile2.sqc $\langle /binName \rangle$ 

 $\langle$ regist $\rangle$ 0 $\langle$ /regist $\rangle$ 

 $\langle$ /submodules $\rangle$ 

<submodules>

<name>CommandFile3</name>

 $\langle binName \rangle$ CommandFile3.sqc $\langle /binName \rangle$ 

 $\langle \text{register} \rangle 0 \langle \text{/register} \rangle$ 

 $\langle$ /submodules $\rangle$ 

 $\langle$ /application $\rangle$ 

4. その他、出荷時はコメントアウトされているSkyLinkPlayerをダ ウンロードさせたい場合は、コメントマーク( <!—と-->)を削除 してください。

### 山参考

ApplicationList.xmlを編集し、追加したタグを削除して も、既にダウンロードされたファイルは、クライアント側 で削除はされません。

### SkyKickerのアンインストール

サーバ側のアンインストールは、Webサーバ上で作成したサイトを 削除し、、コントロールパネルより[プログラムと機能]からSkyKicker のアンインストールを行います。

クライアント側のSkyKickerを削除する場合は、コントロールパネル より[プログラムと機能]から[SkyLink Online Ver.3.0共有モジュー ル]をアンインストールし、その後、上記「クライアント側インストー ル」の2番で作成したフォルダ毎削除、更にデスクトップ上に作成 されたショートカットを削除する事で、アンインストールが終了しま す。

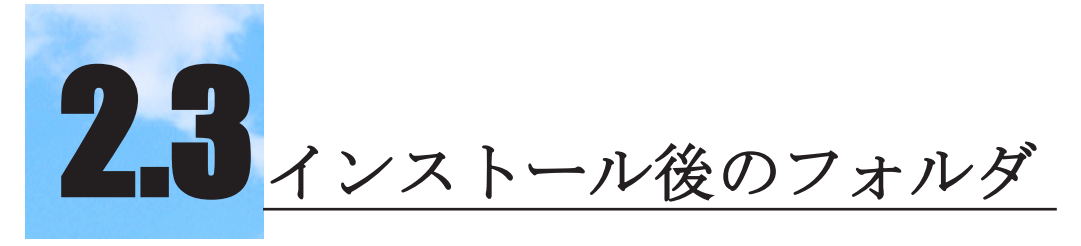

### SkyLink をインストールした後のフォルダ・インストー ルされるファイルについて説明します。

以下の構成でフォルダが作成されます。

### 検索用 SkyLink

[SkyLink] [ExcelAddin] Excel アドイン

### 検索/更新用 SkyLink

[SkyLink]

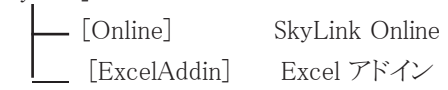

以下のアプリケーションとマニュアルが SkyLink フォルダにインスト ールされます。

### [ 検索用 ]

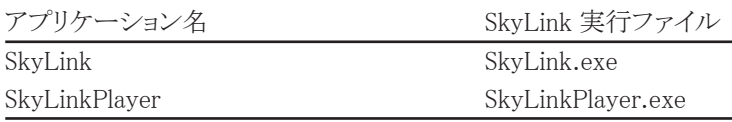

### マニュアル名

SkyLink Ver.13 ユーザーズマニュアル SkyLink Player Ver.12 ユーザーズマニュアル readme.htm(SkyLink についての補足説明 )

### [ 検索/更新用 ]

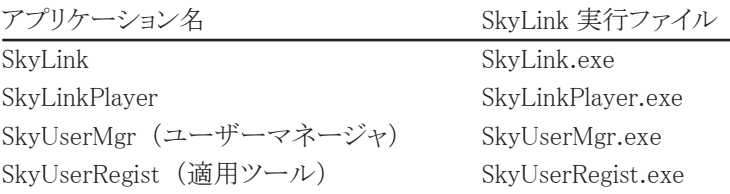

マニュアル名 SkyLink Ver.13 ユーザーズマニュアル SkyLink Player Ver.12 ユーザーズマニュアル SkyLink Online Ver.12 ユーザーズマニュアル SkyLink ユーザーマネージャ Ver.12 ユーザーズマニュアル ユーザーマネージャ適用ツール Ver.12 ユーザーズマニュアル readme.htm(SkyLink についての補足説明 )

尚、「使いこなしガイド (SkyLink Ver.11 版 )」 が、 CD-ROM 内の [Manual] フォルダ内に PDF データ形式で収録されています。

# 3. ユーザーズガイド

SkyLink の操作を説明します。 SkyLink を使用するうえで必要な事項について説明していま すので、必ずお読みください。

# 3.1 SkyLinkの操作の流れ

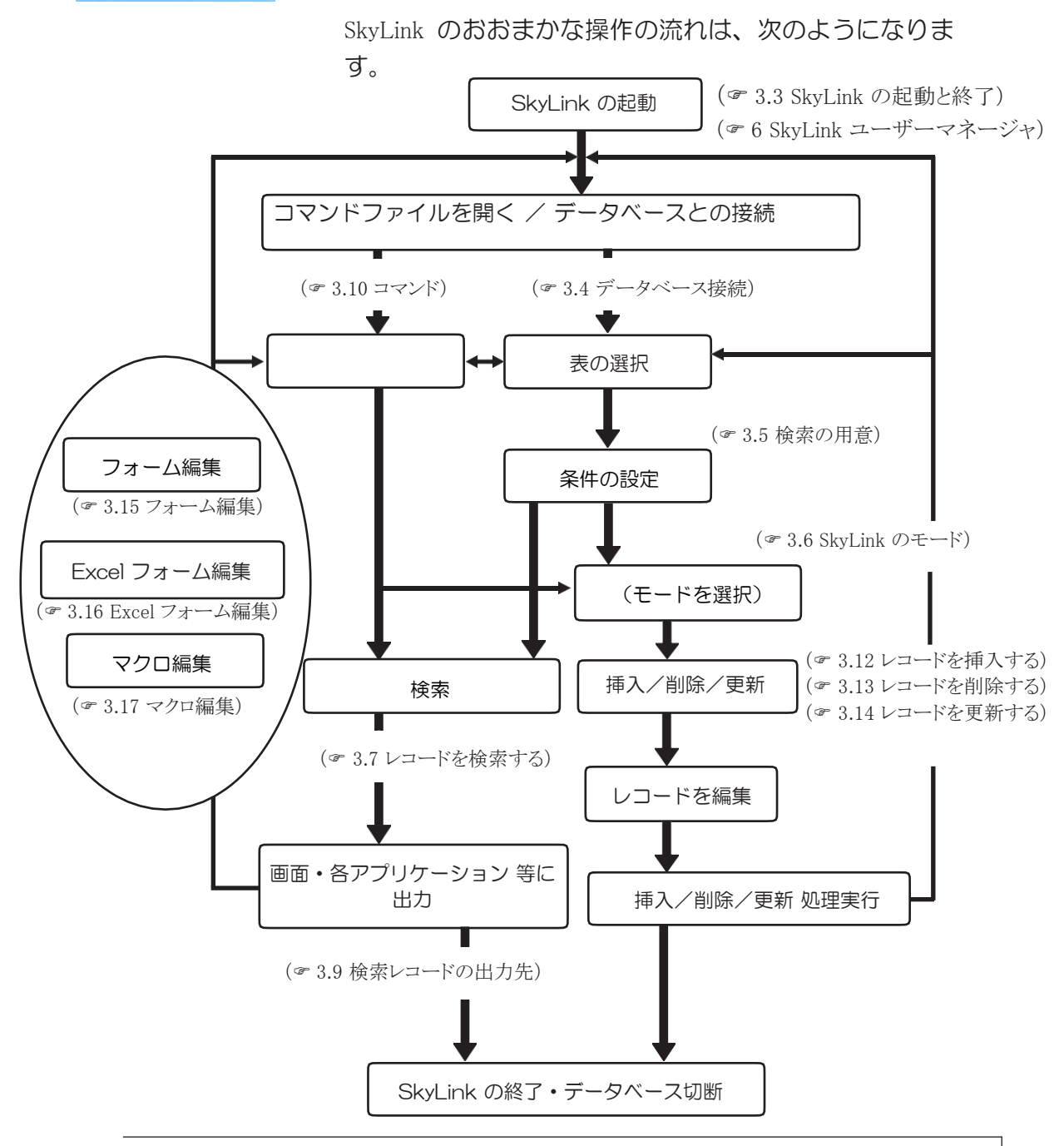

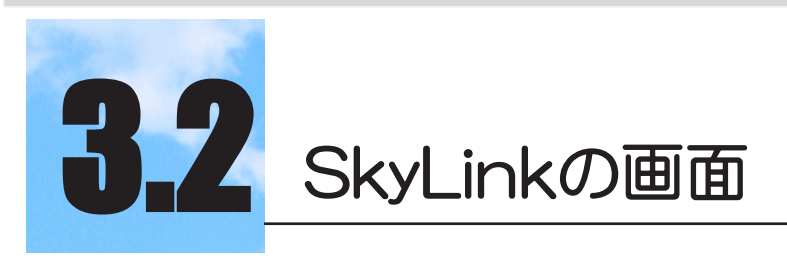

SkyLink の主な画面遷移は、次のようになります。

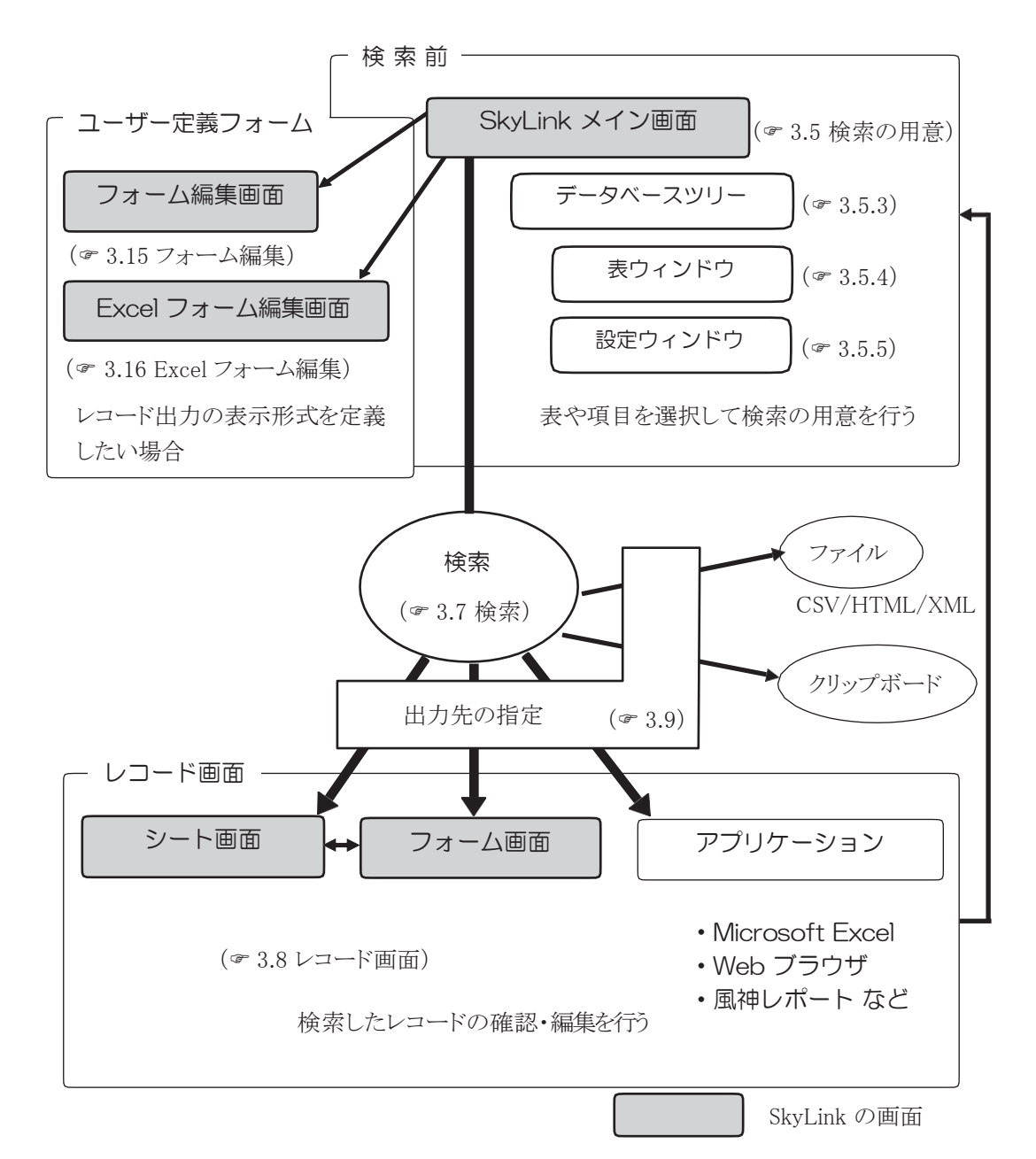

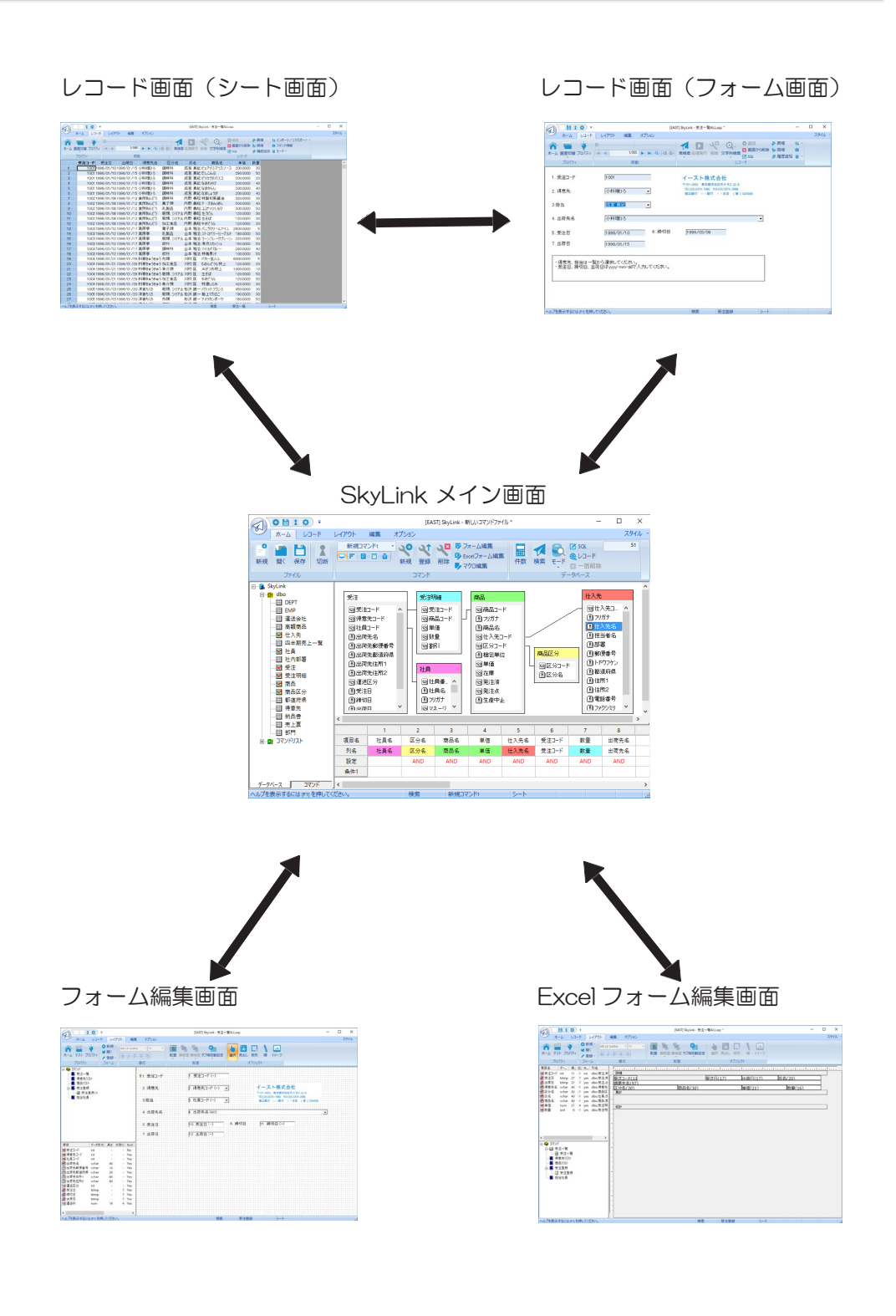

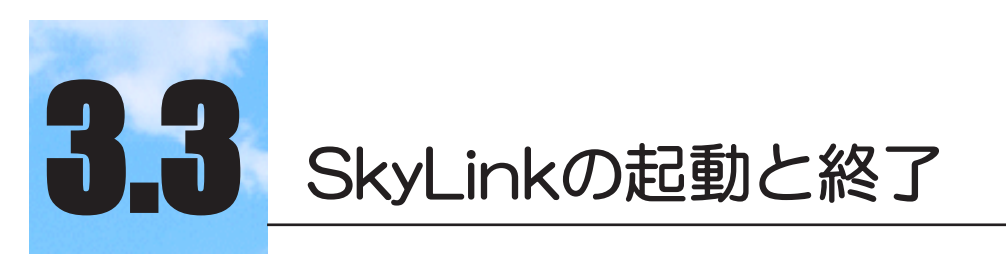

SkyLink の起動方法と終了方法を説明します。

### $3.3.1$ SkyLinkの起動

SkyLink を起動する手順を Windows10 を参考に説明します。

1 Windows ボタンから「すべてのアプリ」を選択して [SkyLink Ver.13] から [SkyLink Ver.13] アイコンを クリックします。

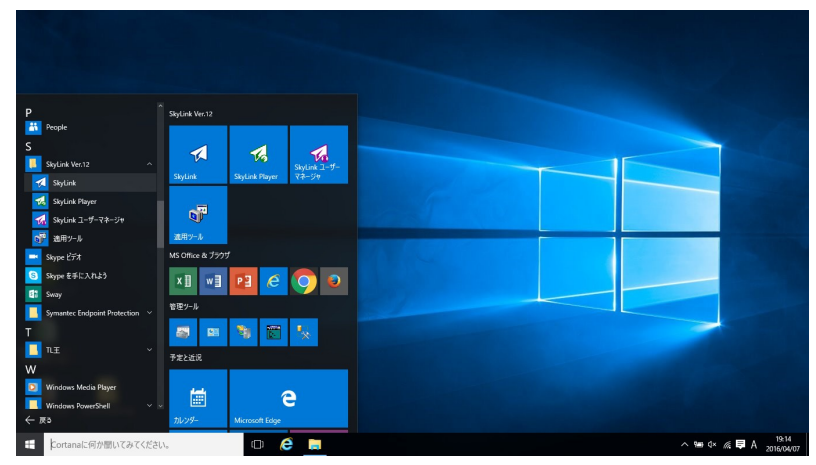

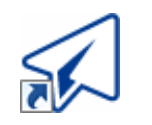

SkyLink のショートカットアイコン

参考

デスクトップに SkyLink のショートカットアイコンを 置いている場合は、次の操作でも SkyLink を起動でき ます。ショートカットアイコンについては Windows の ヘルプ/マニュアルをご覧ください。

- SkyLink のショートカットアイコンを選択して、Enter キーを押します。
- SkyLink のショートカットアイコンをダブルクリックし
ます。

- SkyLink のアイコンを右クリックして「スタート画面にピ ン留めをする」を選択しておくことで [ スタートメニュー ] として登録することも可能です。
- コマンドファイルから SkyLink を起動することもできます ( 3.10.9 コマンドファイルから SkyLink を起動する)。

[SkyLink スタート ] ダイアログが表示されます。

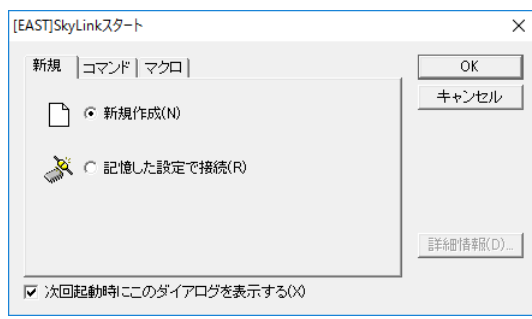

- 2 SkyLink で行う作業を選択し、[OK] ボタンをクリックしま す。
	- ・表を新たに選択して処理を行う場合 [ 新規 ] タブの [ 新規作成 (N)] を選択します。
	- ・以前記憶させた表の作業状態を呼び出す場合 [ 新規 ] タブの [ 記憶した設定で接続 (R)] を選択します。
	- 前もって作成したコマンドファイルを読み込む場合 [ コマンド ] タブをクリックしてから、 ファイルを選択します。
	- 前もって作成したマクロファイルを読み込んでマクロを 実行する場合

[ マクロ] タブをクリックしてから、ファイルを選択します。

[コマンド] タブと [ マクロ] タブの [ 詳細情報] ボタン: (&4.1.2 [ ファイル (F)]-[ 開く (O)])

#### 山参考

[SkyLink スタート ] ダイアログは設定により表示されない場 合があります( 4.8.1 [ オプション(O)] [ 全般] タブ)。そ の場合は目的に応じて、[ ファイル (F)] メニューの [ 新規作 成 (N)] または [ 接続 (T)]、[ 記憶した設定で接続 (M)]、 [ 開く (O)]、あるいは接続ボタン<sup>(2)</sup>、新規ボタン - 2 くボタン をクリックして接続を行ってください ( 3.4 データベース接続)。

山参考

SkyLink はデータベースにある表を操作するアプリケーション です。 データベースへの接続と同時に、手順2で選択した作業の編集 状態になります。SkyLink では、コマンドという単位で、行 う処理や接続先を登録し、ファイルに保存することができます。 以降に行う作業を新規のコマンドファイルとして保存する準 備がなされます( 3.10 コマンド)。[ 接続 (T)]・接続ボタン (2)と[新規作成 N]•新規ボタン |● も、同様の機能とな ります。

[OK] ボタンをクリックすると、 データベースへの接続画面が 表示されます。

### 3 データベースへの接続を行います。 データベースに接続するために必要な指定を行い、 [OK] ボ

タンをクリックして、 データベースの接続処理を行います。

( 3.4 データベース接続)

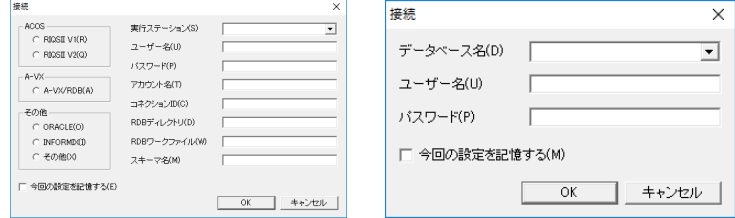

NEC RDB サーバの接続画面 Oracle の接続画面

 参考 接続データベースの種類の変更は、データベースに非接 続時に [ オプション ] ダイアログの [ 接続 ] タブで行い ます。(☞4.8.5 [ オプション ] ダイアログ [ 接続 ] タブ) 山参考 [SkyLink ユーザーマネージャ ] を使用する場合は、デー タベースへの接続ではなく、データソースへの接続とな ります。( 6 SkyLink ユーザーマネージャ)。

SkyLink のメイン画面が表示されます。

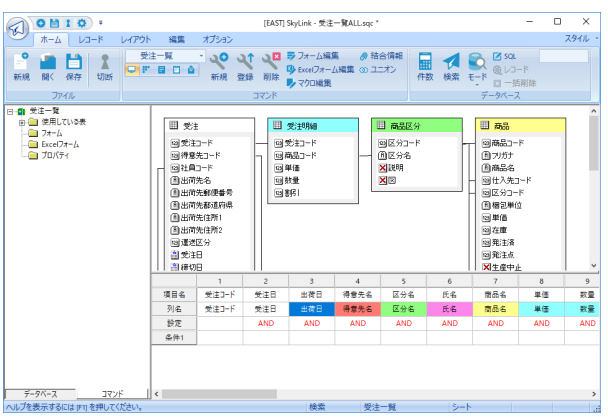

コマンドファイルを開いた場合は、 画面のタイトルにファイル名 が表示され、 ウィンドウにはコマンドファイルから読み込まれた 表と項目が設定されており、検索の準備が整っています。それ 以外の接続の場合には、 接続したデータベースの表名を見る ことのできるデータベースツリーが表示されています。

[ 新規作成 (N)] を選択した場合、 まだ表や項目の設定はさ れていない状態です。

[ 記憶した設定で接続 (M)] を選択した場合はウィンドウに表 が表示されます。

これから行う処理をコマンドファイルに保存するまでは、 画面 のタイトルに 「新しいコマンドファイル」 と表示されています (& 3.4 データベース接続) ( 3.5 検索の用意)。

参考

Ver.8.0 までのインターフェイスはクラシックモードと して選択できます。(=4.8.1 [ オプション (O)] [ 全般] タブ)

### 3.3.2 SkyLinkの終了

SkyLink を終了すると、 データベースに接続されている場合には データベースとの接続は自動的に切断され、 すべての画面を閉じ てプログラムを終了します。

### ファイルメニューから終了

SkyLink ボタン をクリックし、 [SkyLink を終了する ] を選 択します。 SkyLink のどの画面からでも終了することができま

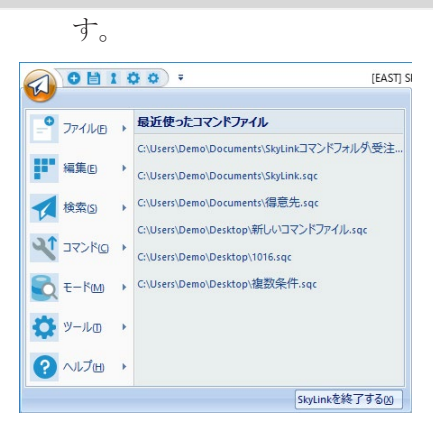

### 画面タイトルから終了

SkyLink ボタン んなダブルクリックします。

ショートカットキーで終了

Alt キーを押しながら F4 キーを押します。

Windows の [ 閉じるボタン ] で終了 Windows の右上の [ 閉じるボタン ] をクリックします。

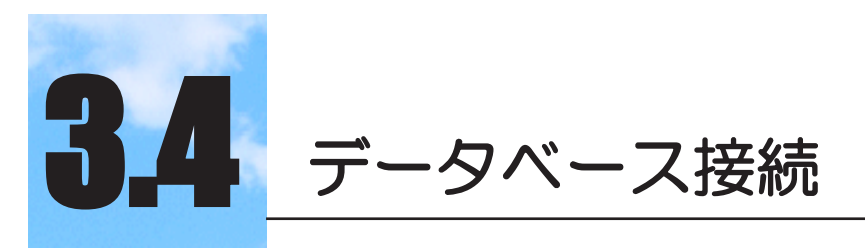

データベース接続、データベース切断について説明し ます。

## l 3.4.1 データベースとの接続方法

SkyLink はデータベースにあるレコードを操作するアプリケーショ ンですから、 まずデータベースとの接続を行います。 データベースと接続するには、 次の 4 つの方法があります。

① 新規作成

新規ボタン<sup>8</sup>、または接続ボタン<sup>9</sup>2 を選択します。 SkyLink ボタン (4) 「ファイル (F)]-[ 新規作成 (N)]

または [ ファイル(F)]-[ 接続(T)] も同様の機能となります。

② 記憶した設定を呼び出す

SkyLink ボタン (3) [ファイル (F)]-[記憶した設定で接続 (M)] を選択します。

③ コマンドファイルを開く

④ マクロファイルを開く

開くボタン | を選択し、 コマンドファイルまたはマクロファイ ルを選択します。

SkyLink ボタン (<) [ファイル (F)]-[開く(O)] も同様の機能と なります。

( 3.4.7 コマンドファイルによる接続)

( 3.4.8 マクロファイルによる接続)

SkyLink 起動時に [SkyLink スタート ] ダイアログが表示された場合 は、 上記①②③④のタブまたはラジオボタンを選択し、 [OK] ボタ ンをクリックします。

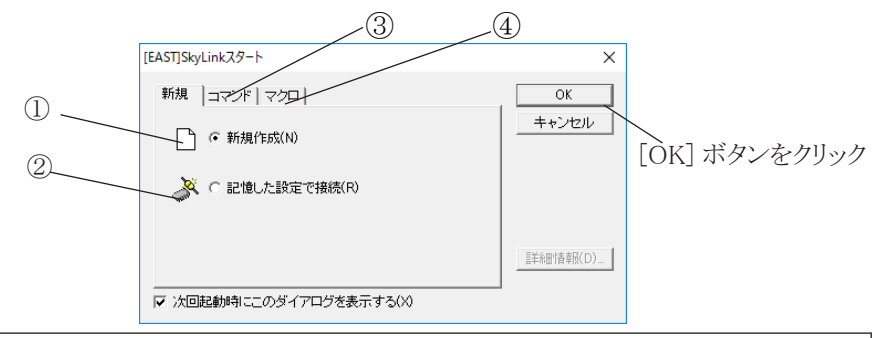

いずれの方法においても、「接続 ] ダイアログが表示されます。「4 マクロファイルを開く」 場合のみ、自動で接続するように設定できます。 次の図は Oracle / IBM DB2 の [ 接続 ] ダイアログです。 ダイアログの 項目は、データベース名/実行ステーション/サーバ名、ユーザー 名/利用者 ID など、お使いのデータベースにより異なります (= 3.4.2  $\sim$  3.4.6).

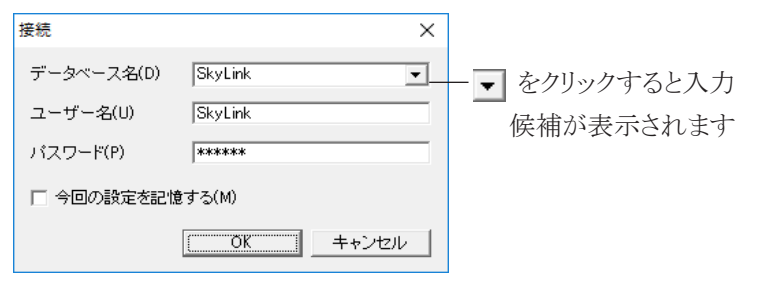

#### **图参考**

SkyLink で Oracle、NEC RDB サーバ、IBM DB2 に接続 する場合は、データベース名/実行ステーション、ユーザー名 などをあらかじめ登録しておくと、それぞれの項目に入 力候補として表示されるので便利です。登録は [ ツール (T)]-[ データベース名登録(D)] で行います (☞ 4.8.8 [ デー タベース名登録 (D)] [ ステーション名登録 (D)])。

#### 山参考

[SkyLink ユーザーマネージャ ] を使用する場合は、データ ベースへの接続ではなく、データソースへの接続となりま す( 6 SkyLink ユーザーマネージャ)。

「①新規作成」の場合は、データベース名、ユーザー名、パスワード など必要な項目に入力し、 [OK] ボタンをクリックして、 データベース に接続します。データベースへの接続が正常に行われた場合、データ ベースから表情報が取得されて画面に表示されます。

[ 接続 ] ダイアログの [ 今回の設定を記憶する (M)] にチェックすると、 切断時の表ウィンドウの情報が自動保存され、次回、「記憶した設定で 接続」 で接続した際に、 自動的に表ウィンドウの情報が復元されます。

「②記憶した設定を呼び出す」の場合は、以前に「今回の設定を記 憶する (M)」 にチェックして接続した時の内容で [ 接続 ] ダイアログが 表示されます。 [ 接続 ] ダイアログにはすでに記憶されたデータベー ス名、 ユーザー名など (お使いのデータベースによって異なります) が表示されるので、 パスワードを入力し、 [OK] ボタンをクリックして、

データベースに接続します。 接続後、 記憶された表が画面に表示さ れます。

①または②の場合、これから登録されるコマンドを保存するために、 コマンドファイルが新規に作成されます (= 3.10 コマンド)。

#### 参考

[ ツール (T)]-[ オプション (O)] の [ 接続先を固定する (F)] にチェックした場合、接続するデータベース名、ユーザ ー名、パスワードを固定します。ODBC ではこの項目 はありません。次回①または②の方法で接続の場合、 [接続] ダイアログは表示されず、前回と同じ接続を行 います。

### 3.4.2 Oracle/IBM DB2との接続

Oracle / IBM DB2 をお使いの場合は、 次の接続ダイアログが表 示されます。

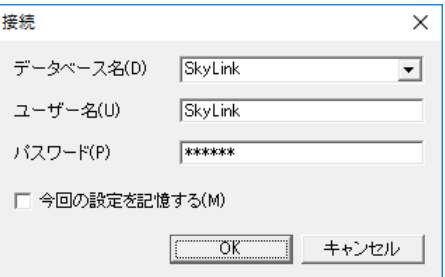

### [ データベース名 (D)] コンボボックス

Oracle に接続する場合は、 データベース名、 または Oracle にあらかじめ登録されているデータベース別名を指定します。 IBM DB2 に接続する場合は、 データベース名、 または DB2 にあらかじめ登録されているデータベース別名を指定します。 Oracle や DB2 に登録してあるデータベース名は、 前もって SkyLink にも登録しておくと便利です。 複数登録している場合は、▼をクリックするかキーボードの↓ キーでリストを表示して選択できます。登録していない場合は、 データベース名を直接キーボードで入力します。 SkyLink への登録はメニューの [ ツール (T)] - [ データベー ス名登録 (D)] を選択して行います。

[ ユーザー名 (U)] ボックス

データベースに登録済みのユーザー名を入力します。

### [ パスワード (P)] ボックス

データベースに登録済みのパスワードを入力します。パスワー ド欄には入力した文字の代わりに、 「\*」 (アスタリスク) が表 示されます。

[ 今回の設定を記憶する (M)] チェックボックス

チェックをつけると、 切断時の表ウィンドウの情報が自動保存 され、 次回、 「記憶した設定で接続」 で接続した際に、 自動 的に表ウィンドウの情報が復元されます。

[ コマンド ] タブまたは開く (O)]、開くボタン ■ で接続した 場合は、 この項目は表示されません。

### 3.4.3 NEC RDBサーバ対応データベースとの接続

NEC RDB サーバをお使いの場合は、 次の接続ダイアログが表示 されます。 選択したデータベースによって設定するパラメータの 種類、 数が変わります。

### RIQSII V1 を選択した場合

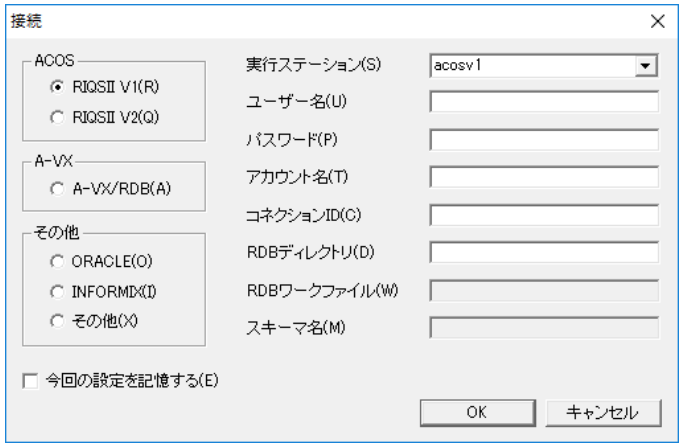

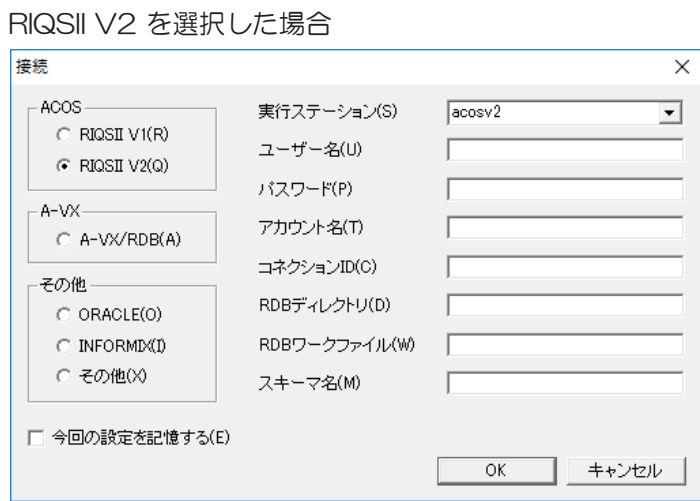

### A-VXII, III, IV または 01 を選択した場合

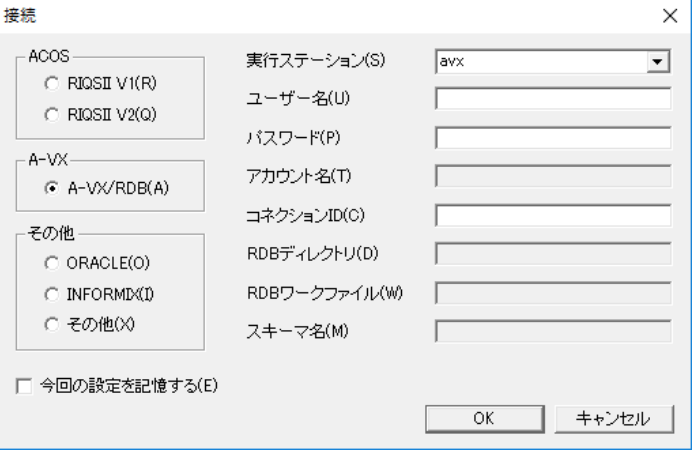

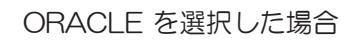

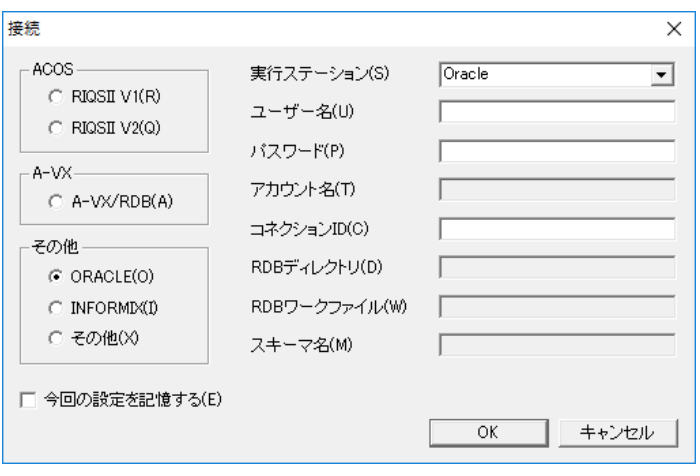

### INFORMIX を選択した場合

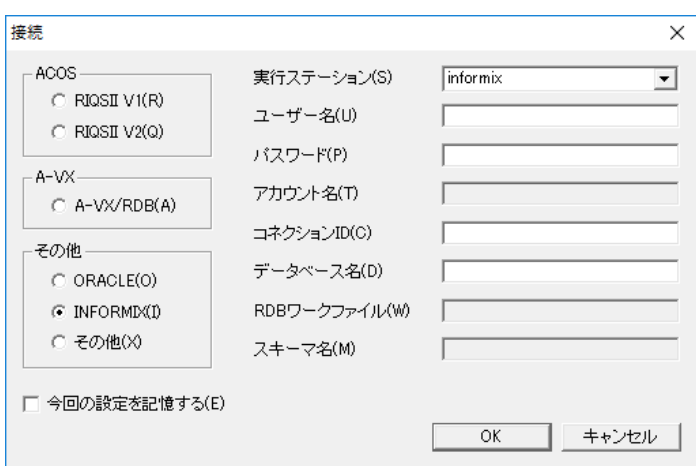

### その他(PERCIO, UNIFY)を選択した場合

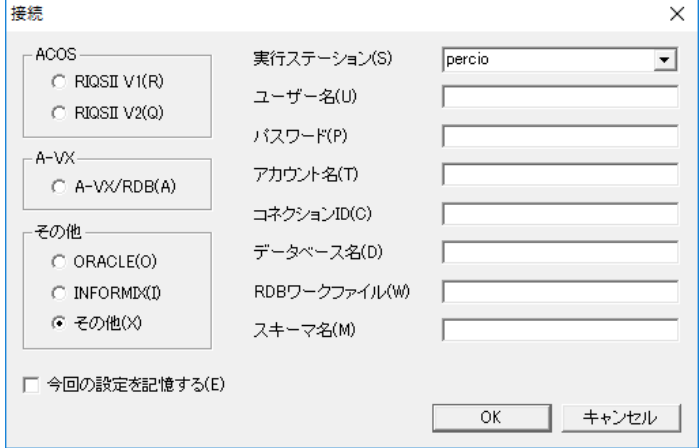

### [ 実行ステーション (S)] コンボボックス

TCP/IP 接続の場合は、 ホスト名を指定します。 COM-XE 接 続は本バージョンでは対応しておりません。

[ ユーザー名 (U)] ボックス

データベースに登録済みのユーザー名を入力します。

[ パスワード (P)] ボックス

データベースに登録済みのパスワードを入力します。パスワー ド欄には入力した内容の代わりに、 「\*」 (アスタリスク) が表 示されます。

[ アカウント名 (T)] ボックス

[ コネクション ID(C)] ボックス

[RDB ディレクトリ (D)] ボックス [ データベース名 (D)] ボックス [RDB ワークファイル (W)] ボックス [ スキーマ名 (M)] ボックス 接続パラメータ、 および詳細については 「PC-RDB サーバ のマニュアル | をご覧ください。

[ 今回の設定を記憶する (M)] チェックボックス

チェックをつけると、 切断時の表ウィンドウの情報が自動保 存され、 次回、 「記憶した設定で接続」 で接続した際に、 自動的に表ウィンドウの情報が復元されます。

「コマンド ] タブまたは [ 開く (O)]、開くボタン | で接続し た場合は、 この項目は表示されません。

### 3.4.4 富士通Symfowareとの接続

富士通 Symfoware を使いの場合は、 次の接続ダイアログが表示 されます。

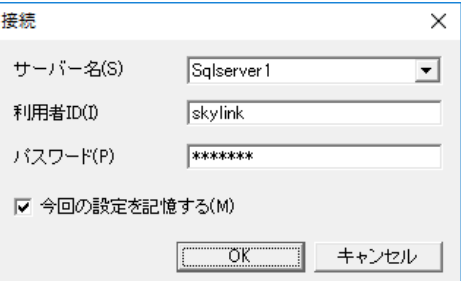

[ サーバー名 (S)] コンボボックス

DPC ライブラリのユーティリティを使用してあらかじめ登録され ているサーバ名を指定します。

[ 利用者 ID(I)] ボックス

データベースに登録済みの利用者 ID を入力します。

[ パスワード (P)] ボックス

データベースに登録済みのパスワードを入力します。パスワー ド欄には入力した内容の代わりに、 「\*」 (アスタリスク) が表 示されます。

[ 今回の設定を記憶する (M)] チェックボックス チェックをつけると、 切断時の表ウィンドウの情報が自動保存 され、 次回、 「記憶した設定で接続」 で接続した際に、 自動 的に表ウィンドウの情報が復元されます。

### 3.4.5 ODBC対応DBとの接続

[コマンド]タブまたは [開く(O)]、開くボタン Tで接続した場合 は、 この項目は表示されません。

ODBC 対応 DB との接続をお使い場合は、 次の [ データソースの 選択 ] ダイアログが表示されます。

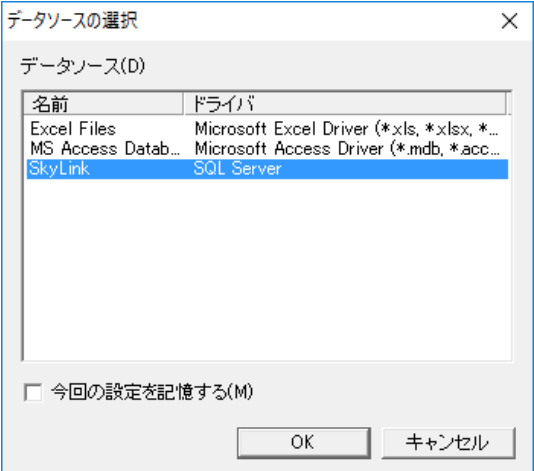

### [ データソース (D)] リスト

あらかじめ ODBC 対応 DB として登録されているデータソース 名が表示されますので、 リストから選択します。 データソース を選択すると、 選択したデータソースの ODBC 対応 DB によ り、 [ 接続 ] ダイアログが表示されます。 ユーザ名とパスワード が、 データベース固有に管理されているものもあります。 な お、 データソースの登録、 および詳細は ODBC 対応 DB の マニュアルをご覧ください。

[ 今回の設定を記憶する (M)] チェックボックス

チェックをつけると、 切断時の表ウィンドウの情報が自動保存 され、 次回、 「記憶した設定で接続」 で接続した際に、 自動 的に表ウィンドウの情報が復元されます。

「コマンド ] タブまたは [ 開く(O)]、開くボタン | で接続した 場合は、 この項目は表示されません。

### 3.4.6 SQL Server(ADO.NET接続)による接続

SQL Server(ADO.NET 接続 ) をお使いの場合は、 次の接続ダイ アログが表示されます。

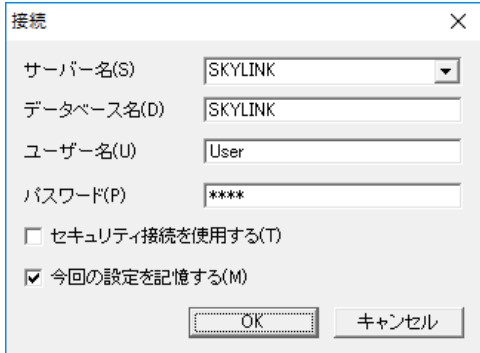

[ サーバー名 (S)] コンボボックス

Microsoft SQL Server のインスタンス名を指定します。

をクリックすると、使用できるサーバの一覧が表示されます。

[ データベース名 (D)] ボックス データベース名を入力します。 未入力の場合、 デフォルトの データベースと接続します。

[ ユーザー名 (U)] ボックス データベースに登録済みのユーザー名を入力します。

[ パスワード (P)] ボックス

データベースに登録済みのパスワードを入力します。パスワー ド欄には入力した内容の代わりに、 「\*」 (アスタリスク) が表 示されます。

- [ セキュリティ接続を使用する (T)] チェックボックス チェックを付けるとここで入力したユーザー名、 パスワードは 使用されずに、 現在、 Windows にログオンしているユーザー のアクセス権が使用されます。
- [ 今回の設定を記憶する (M)] チェックボックス チェックを付けると、 切断時の表ウィンドウの情報が自動保存 され、 次回、 「記憶した設定で接続」 で接続した際に、 自動 的に表ウィンドウの情報が復元されます。

### 3.4.7 コマンドファイルによる接続

あらかじめ保存したコマンドファイルを選択して、 データベースに

接続することができます (の3.10 コマンド)。 [SkyLink スタート ] ダイアログで [ コマンド ] タブの一覧から [ その他 ファイル ] を選択するか、 メニューの [ ファイル (F)]-[ 開く (O)] また は開くボタン お演択すると、「ファイルを開く ] ダイアログが表 示されます。

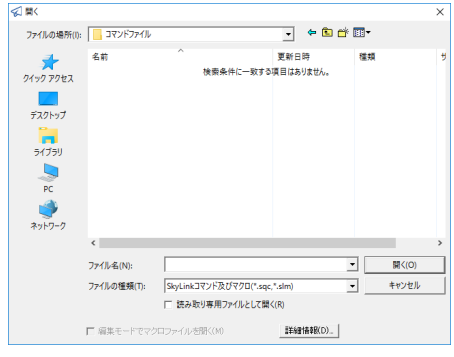

[ファイルを開く ] ダイアログでコマンドファイル名を入力または一 覧から選択して、 [開く (O)] ボタンをクリックすると、 [ 接続 ] ダイ アログが表示されます。

または、「SkyLink スタート ] ダイアログで [ コマンド ] タブの一覧から コマンドファイルを選択すると、 [ 接続 ] ダイアログが表示されます。 [ 接続 ] ダイアログにはファイルから読み込まれたデータベース名 /実行ステーション/サーバ名、 ユーザー名/利用者 ID などが 表示されるので、パスワードを入力し、[OK] ボタンをクリックして、デ ータベースに接続します。 接続後、 コマンドファイルに保存された表 情報が読み込まれ、 表が画面に表示されます。

参考

データベースにすでに接続されており、開こうとするコ マンドファイルの接続先と同じ場合、接続解除は行わず、 [接続] ダイアログも表示されません。コマンドファイル を開くと、それまでの画面で作業していた表はキャンセ ルされ、コマンドファイルから読み込まれた表が表示 されます。

次の図は、 コマンドファイルを開いた状態です。

コマンドファイルを開くと、 コマンドファイル内の先頭のコマンドが 選択され、 検索の準備が整います。

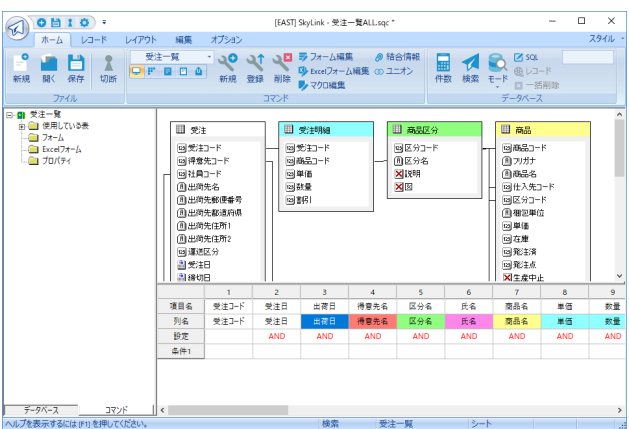

このように、 コマンドファイルを開くことにより、 直接目的のデータ ベース操作環境に移行することができ、 作業対象の表と検索条件 なども画面に再現することができます。

頻繁に行う検索処理などがある場合、 コマンドファイルを作成して おくと便利です。

### 3.4.8 マクロファイルによる接続

あらかじめ保存したマクロファイルを選択してデータベースに接続 することができます。

[SkyLink スタート ] ダイアログで [ マクロ ] タブの一覧から [ その他のフ ァイル ] を選択するか、 メニューの [ ファイル (F)]-[ 開く (O)]

または開くボタン ■ を選択すると、 [ファイルを開く] ダイアログが 表示されます。

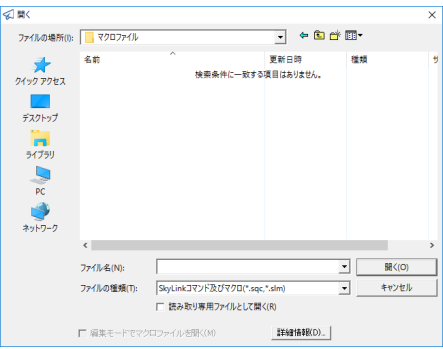

「ファイルを開く ] ダイアログでマクロファイル名を入力または一覧 から選択して、 [開く (O)] ボタンをクリックすると、 [ 接続 ] ダイア ログが表示されます。

または、[SkyLink スタート] ダイアログで [ マクロ] タブの一覧からマ クロファイルを選択すると、 [ 接続 ] ダイアログが表示されます。

[ 接続 ] ダイアログにはファイルから読み込まれたデータベース名

/実行ステーション/サーバ名、 ユーザー名/利用者 ID などが 表示されるので、パスワードを入力し、[OK] ボタンをクリックして、 データベースに接続します。 接続後、 マクロファイルに保存された マクロ情報が読み込まれ、 マクロが実行されます。

#### 山参考

マクロファイルのプロパティで [ データベースの接続を 自動で行う (A)] にチェックされている場合は、[ 接続 ] ダイアログが表示されずに自動で接続することができま す。

### 3.4.9 ユーザーマネージャを使用した場合の接続

ユーザーマネージャを使用した場合は、 次の接続ダイアログが表 示されます。 (G 6 SkyLink ユーザーマネージャ)

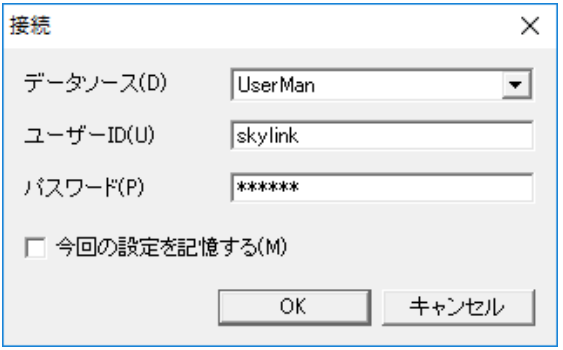

[ データソース (D)] コンボボックス

ユーザーマネージャを使用してあらかじめ設定したデータソース を指定します。 複数登録している場合は、■をクリックするかキーボードの↓キー でリストを表示して選択できます。 登録していない場合は、 デー タベース名を直接キーボードで入力します。

[ ユーザー ID(U)] ボックス

ユーザーマネージャに登録済みのユーザー ID を入力します。

[ パスワード (P)] ボックス ユーザーマネージャに登録済みのパスワードを入力します。 パス ワード欄には入力した内容の代わりに、 「\*」 (アスタリスク) が表 示されます。

### [ 今回の設定を記憶する (M)] チェックボックス

チェックを付けると、 切断時の表ウィンドウの情報が自動保存され、 次回、 「記憶した設定で接続」 で接続した際に、 自動的に表ウィ ンドウの情報が復元されます。

[コマンド] タブまたは [開く(O)]、開くボタン | で接続した場合 は、 この項目は表示されません。

### 3.4.10 データベースとの切断

データベースとの接続を解除するには、切断ボタン & を押すか、 SkyLink ボタンから、メニューの [ ファイル (F)] - [ 切断 (D)] を選択 します。

参考

SkyLink のアプリケーション終了時も、接続中のデータベー スとの接続は自動的に切断されます。

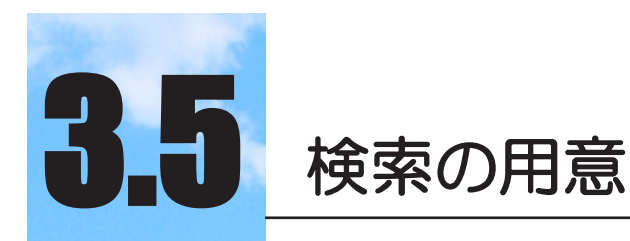

データベース接続後に表示される画面(SkyLink メイン 画面と呼びます)でこれから行う検索の準備を行いま す。

#### $3.5.1$ SkyLinkメイン画面

データベース接続が正常に行われると、 データベースから表の情 報を取得し、 SkvLink メイン画面が表示されます (=3.4 データベ ース接続)。

次の図は、 検索処理を行う表を選択して検索条件を設定した状態 です。 コマンドファイルを開いた場合は、 このように設定した表な どが表示されています ( ® 3.10 コマンド)。

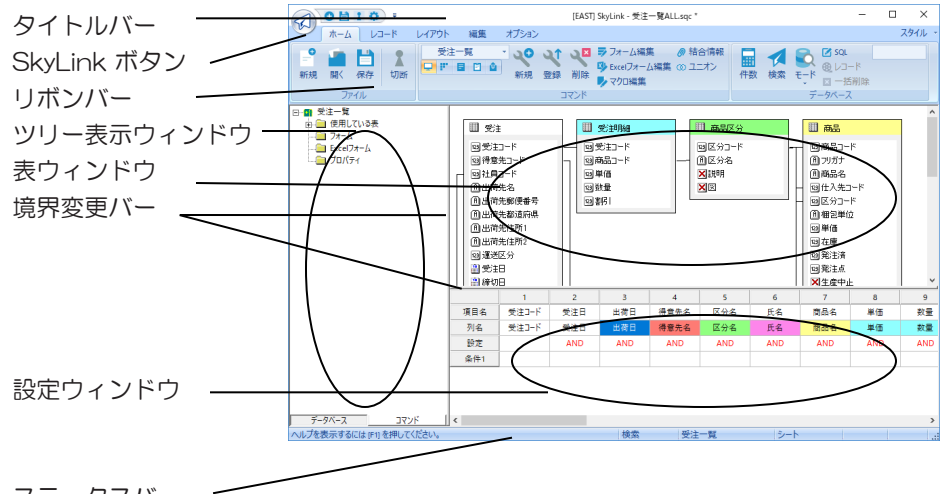

ステータスバー

最初に、 各ウィンドウについて解説します。 表の選択と条件の設定方法については後述します。

### タイトルバー

アプリケーション名 「[EAST] SkyLink」 とコマンドファイル名が 表示されます。 コマンドファイルを開かないでデータベースに 接続した場合 ( 3.4.1 データベースとの接続方法 ①

②)、 メイン画面の作業状態をコマンドファイルに保存するまでは、 「新しいコマンドファイル」と表示されます。

リボンバー

SkyLink の機能を実行したり設定を行うためのボタンが表示され ます。 複数のカテゴリから構成されており、 画面によって初期表 示されるタブが異なります。 ボタンの上にマウスポインタを移動す るとそのボタンについての簡単な解説 (ツールヒント) が表示さ れます。

ツリー表示ウィンドウ

[ データベース] タブを選択している状態ではデータベースツリー を、 [ コマンド ] タブを選択している状態では、 コマンドツリーを表 示するウィンドウです。 また、 [ 列一覧 ] タブを選択している状態 では、 列一覧ツリーを表示するウィンドウです。

データベースツリー

ツリー表示ウィンドウの [ データベース ] タブをクリックして表示さ れるツリーです。

データベースから読み込んだ表名を、 エクスプローラなどと同様 の操作でツリー表示します。

アイコン <mark>|| は接続したデータベース名、 サー</mark>はオーナー/ス キーマ名(NEC RDB サーバ対応 DB A-VX, RIQS Ⅱ V1 以外)、

は表名をあらわしています。

データベースツリーから表を選択して検索の準備をする手順につ いては後述します ( 3.5.6 検索前の手順)。

参考

データベースツリーの表示/非表示は、オプションカテゴ リの[ データベースツリー] チェックボックスを選択して行 います。また、データベースツリーを表示できない場合も あります。[ ファイル (F)]-[ ファイルのプロパティ (R)] を 選択して表の追加を禁止するオプションを設定し、ファイ ルを保存した場合は、そのコマンドファイルを開いている 間はデータベースツリーを表示することができません( 4.1.8 [ ファイル (F)]-[ ファイルのプロパティ (R)])。

コマンドツリー ( 標準モードのみ )

ツリー表示ウィンドウの [ コマンド ] タブをクリックして表示さ れるツリーです。 現在登録されているコマンドと、コマンドによって表ウィン

ドウに表示されている表の列名を、 エクスプローラなどと 同様の操作でツリー表示します。

#### 列一覧ツリー ( クラシックモードのみ )

ツリー表示ウィンドウの[ 列一覧] タブをクリックして表示される ツリーです。

現在登録されているコマンドと、 コマンドによって表ウィンドウ に表示されている表の列名を、 エクスプローラなどと同様の操 作でツリー表示します。

アイコン 第十は表名をあらわし、 表名の下層の各アイコンは、 列の属性をあらわしています。

列一覧ツリーから列を選択して検索の準備をする手順につい ては後述します ( 3.5.6 検索前の手順)。

#### 表ウィンドウ

表が視覚的に表示される、 SkyLink のインタフェースの特長 であるウィンドウです。 データベースツリーから、 検索や更新 を行うための表をこのウィンドウに追加します。 このウィンドウか らさらに表または項目を選択して設定ウィンドウに追加し、検索 を実行します。 表の定義内容の確認や、 表結合の指定もここ で行います。 表の様々な選択方法については後述します ( 3.5.4 表ウィンドウ)。

#### 設定ウィンドウ

検索や更新を行う表の項目や条件を設定するためのウィンド ウです。 表ウィンドウから、 またはデータベースツリーや列一 覧ツリーからダイレクトに表の項目を設定することができます。 項目の様々な設定方法については後述します (=3.5.5 設定 ウィンドウ)。

### ステータスバー

メニュー項目やツールバーのボタンの上にマウスカーソルを 移動すると、 ステータスバーにその機能の説明が表示されま す。 クリックする前に操作の確認を行えるほか、選択中のモー ド(検索/更新用SkyLink のみ) (☞ 3.6 SkyLink のモード)や、 検索結果の出力先 (☞ 3.9 検索レコードの出力先)、選択し ているコマンド名 ( 3.10 コマンド) が表示されるので、 確 認しながら作業を行うことができます。 レコード画面ではモー ドにより挿入件数、 削除件数、 更新件数が表示されます。

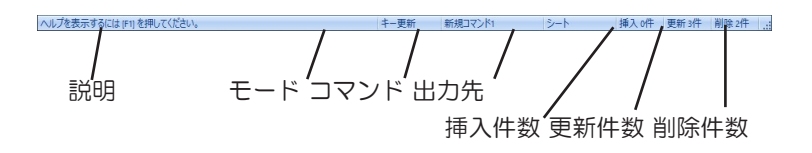

#### 境界変更バー

このバーをマウスでドラッグすると、ツリー表示ウィンドウ、表ウィ ンドウ、 設定ウィンドウの境界が移動して、 各ウィンドウの大き さが変わります。

SkyLink の各画面のウィンドウでは、 基本的にマウスのクリックある いはマウスのドラッグ・ドロップをすることで操作を行えますが、キー ボードによってメニューを選択して操作することもできます (& 4 メニューリファレンス)。 また、 ツリー表示ウィンドウ、 表ウィンドウ、 設定ウィンドウでは、 右クリックするとそれぞれのポップアップメニュ ーが表示されます。 画面に検索結果を出力した場合のシート画面、 フォーム画面、またはフォーム編集画面 (& 3.15 フォーム編集)、 Excel フォーム編集画面 (& 3.16 Excel フォーム編集) でも同様 です。

### 3.5.2 ホームカテゴリ(メイン画面)

[ホーム]カテゴリには、メイン画面でよく使われるボタン類が配置 されています。

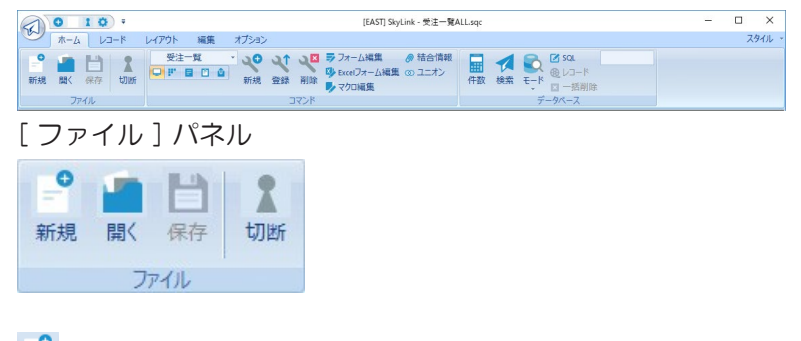

### ■ 新規ボタン

データベースへの接続を行い、 コマンドファイルを新規に作 成します ( = 3.4 データベース接続)。現在、登録·削除·変 更されたコマンド (= 3.10 コマンド) がある場合は、「コマン ドファイルは変更されています。 ファイルに保存しますか?」と メッセージが表示されます。 必要に応じて、 コマンドファイル への保存を行ってください。

### 開くボタン

コマンドファイルおよびマクロファイルを開くためのダイアログ を表示します。 ( 3.10 コマンド、 の 3.17 マクロ編集) コマンドファイルを選択して開いた場合は、 ファイルから読み 込んだ表や項目、 設定条件を画面に表示します。 すでに接 続されているデータベースとコマンドファイルで使用している データベースが同じ場合は、 データベースへの再接続は行 いません (= 3.4 データベース接続)。現在、登録・削除・ 変更されたコマンド ( = 3.10 コマンド) がある場合は、「コマ ンドファイルは変更されています。 ファイルに保存しますか?」 とメッセージが表示されます。 必要に応じて、 コマンドファイ ルへの保存を行ってください。

マクロファイルを選択して開いた場合は、 マクロを実行します。

### 保存ボタン

すでに登録されているコマンドをコマンドファイルのプロパティ (☞ 4.1.8 [ ファイル (F)]-[ ファイルのプロパティ (R)]) とともに 現在開かれているコマンドファイルに上書き保存します (& 3.10 コマンド)。 コマンドファイルを新規作成、 または開いて から何も変更されていない場合は、 このボタンは使用できま せん。 コマンドファイルを新規作成してから初めて保存する場 合は、 [ ファイル (F)]-[ 名前を付けて保存 (A)] を選択します。 コマンドファイルへの保存を行わないと、 コマンドの登録また は削除、 変更が失われますのでご注意ください。

# (2) 2 接続 / 切断ボタン

新規ボタンと同様にデータベースへの接続を行い、 コマンド ファイルを新規に作成します (& 3.4 データベース接続)。 すでにデータベースに接続している場合は、 切断ボタンにな り、 接続中のデータベースとの接続を解除します。 接続中の データベースから他のデータベースへ接続したい場合はこの ボタンで切断してから行います。 現在、 登録・削除・変更され たコマンド (☞ 3.10 コマンド) がある場合は、「コマンドファイ ルは変更されています。 ファイルに保存しますか?」 とメッセ ージが表示されます。 必要に応じて、コマンドファイルへの保 存を行ってください。

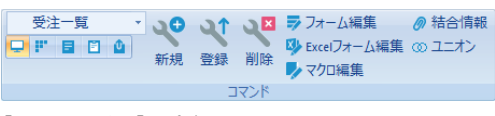

[ コマンド ] パネル

### 新規コマンドー覧コンボボックス

|▼ をクリックすると、 登録されているコマンドの一覧が表示さ れます。 処理を行いたいコマンドを選択すると、 コマンドとし て記憶されている表や項目、 設定条件が画面に表示され、 検索の準備が整います ( 3.10 コマンド)。

### ■[画面] ボタン

検索結果の出力先を画面にする場合に選択します。

■■ [アプリケーション] ボタン

検索結果の出力先をアプリケーションにする場合に選択しま す。

### ■ [ ファイル ] ボタン

検索結果の出力先をファイルにする場合に選択します。

### |■ [クリップボード] ボタン

検索結果の出力先をクリップボードにする場合に選択します。

[ ] [ 出力先詳細 ] ボタン

検索結果の出力先の詳細を設定する場合に選択します。 出 力先詳細ダイアログが表示され、 各出力先の詳細な設定を 行う事が出来ます。

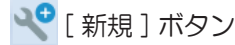

示されます。

新しいコマンドが新規に作成されます。 現在のコマンドが変 更されている場合、 「編集中のコマンドを登録しますか」 と表

設定ウィンドウをクリアして、 新しいコマンドを設定できるように します。 表ウィンドウで表結合の指定がされていた場合は、表 結合が解除されます。 コマンドが選択されていた場合は、コマ ンドはキャンセルされ、 新しい検索項目でコマンドを登録でき るようになります。

### **い↑**[ 登録 ] ボタン

[ コマンドの登録] ダイアログを表示します。 [ コマンドの登録] ダイアログでコマンド名を入力し、[OK] ボタンをクリックすると、 現在設定ウィンドウに設定している項目と条件をコマンドとして 登録することができます。 すでにあるコマンドと同じ名前を付 けた場合は、 コマンドが上書き登録され、 コマンドが更新され ます ( 3.10.3 コマンドの登録)。

### **■ [ 削除 ] ボタン**

コマンド一覧コンボボックスで選択しているコマンドを削除しま す。

### ■■ [ フォーム編集 ] ボタン 検索条件フォーム、 入力・編集フォームを作成するための フォーム編集画面を表示します。

Excel フォーム編集 1ボタン 検索結果を Excel に出力する際の、 Excel フォーム編集画面 を表示します。

**レ**「マクロ編集1ボタン 現在編集中のコマンドファイルを使用して、 マクロを設定する 場合に選択します。 マクロ編集ダイアログが表示されます。

### ■ 「結合情報 1 ボタン 表結合の追加、編集、削除を行う場合に選択します。 結合情 報ダイアログを表示します。

### ■ [ユニオン ] ボタン

ユニオン検索を行う場合に選択します。ユニオンクエリーダ イアログを表示します。

### [ データベース ] パネル

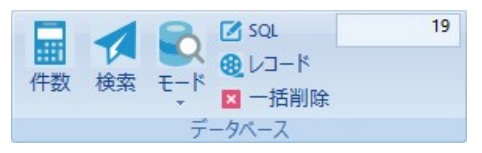

### ■ 「件数 1 ボタン

レコードのデータではなくレコードの件数のみ検索して、 隣の件数表示フィールドに検索されたレコード件数を表示します。

■ [ 検索 ] ボタン

レコードの検索処理を実行します。 データベースからレコード を検索し、 指定されている出力先 (☞ 3.9 検索レコードの出 力先) に検索結果を表示します。 検索/更新用 SkyLink で キー削除、 キー更新、 一括更新処理を行う場合は、 まずこ のボタンで検索処理を実行します。

### **| 0** [ モード ] ボタン

データベースにアクセスする場合の、 モードを選択します。 モードには、 検索、 挿入、 キー削除、 一括削除、 キー更新、 一括更新の 6 種類があります。 検索用 SkyLink をインストー ルした場合には、 表示されません。

### ■■【SQL] ボタン

SQL ウィンドウを表示します。 SkyLink は設定ウィンドウに設 定された項目と条件から SQL を自動生成しますが、ユーザー が SQL ウィンドウで直接SQL を編集して処理し、 それをコマ ンドとして登録することもできます。 直接編集した SQL を使用 して検索する場合は、設定ウィンドウはクリアされます( & 3.7.6 SQL 編集)。

### [ レコード ] ボタン

レコード画面が表示され、 直前に検索した結果一覧を表示し ます。 SkyLink 内部で保存している結果を表示するだけで、 新たにデータベース検索は行いません。

#### ■ [ 一括削除 ] ボタン

モードが一括削除の場合のみ、 押すことが可能です。 ボタン を押すと、 現在設定ウィンドウに設定されている情報で、 デー タベースからレコードを削除します。 確認メッセージが表示さ れ、 OK を押すと、 実際にデータベースからマッチしたレコー ドを削除します。

### ├─ 5795 「 件数表示 ] フィールド 検索実行ボタンまたは件数検索ボタンをクリックすると、 検索 されたレコード件数がここに表示されます。

### 3.5.3 データベースツリー

データベースツリーの操作について説明します。 検索を行うまで の連続した手順は後述します ( 3.5.6 検索前の手順)。

データベースツリーは、 ツリー表示ウィンドウで [ データベース ] タ ブを選択すると表示することができます。

データベースツリーに表示されている表をドラッグして表ウィンドウ にドロップすると、 表ウィンドウに表を追加することができます。 表 をダブルクリックしても同様です。

オーナー/スキーマが表示されている場合、 オーナー/スキーマ をドラッグ・ドロップすると、オーナー/スキーマ内のすべての表 表ウィンドウに追加することができます。

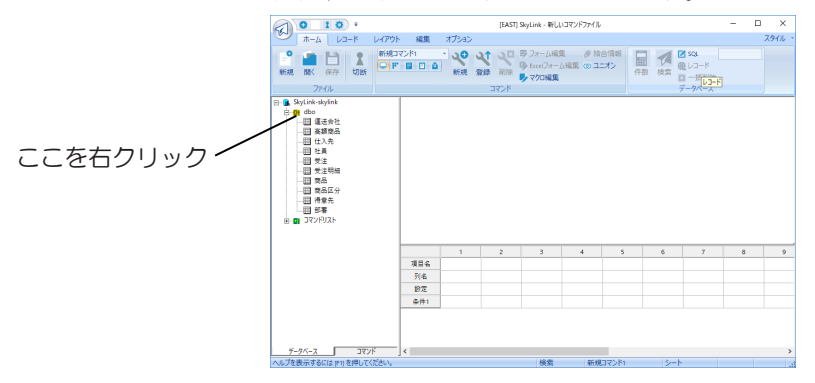

山参考

データベースツリーからドラッグ・ドロップする以外に、 表名をダブルクリックしても、表を表ウィンドウに追加 することができます。

データベースツリーから表を設定ウィンドウにドラッグ・ドロップして、 表の項目すべてを設定ウィンドウに追加することもできます。 設定 ウィンドウにドラッグ・ドロップした表は、 同時に表ウィンドウに追加さ れます。

ドラッグ・ドロップの代わりに、 データベースツリーで表名を右クリッ クすると表示される次のポップアップメニューで選択することもでき ます。

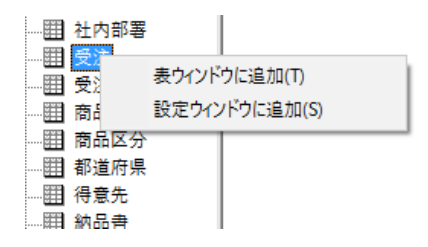

[ コマンド ] タブ ( 標準モードのみ )

ツリー表示ウィンドウで [ コマンド ] タブを選択すると表示することが できるコマンドツリーから表を設定ウィンドウにドラッグ・ドロップして、 表の項目すべてを設定ウィンドウに追加することもできます。

[列一覧] タブ (クラシックモードのみ)

ツリー表示ウィンドウで [ 列一覧 ] タブを選択すると表示することが できる列一覧ツリーから表を設定ウィンドウにドラッグ・ドロップして、 表の項目すべてを設定ウィンドウに追加することもできます。

### 3.5.4 表ウィンドウ

表ウィンドウの操作について説明します。 検索を行うまでの連続し た手順は後述します (&3.5.6 検索前の手順)。 検索や更新を行うためには、 操作対象の表を表ウィンドウに追加 する必要があります。 データベースツリーから表ウィンドウに表をド ラッグ・ドロップすると、 表を表ウィンドウに追加することができます ( 3.5.3 データベースツリー)。

参考

データベースツリーで操作対象の表をダブルクリックし ても、表を表ウィンドウに追加することができます。

### 標準モード

表ウィンドウには表を最大 32 個まで追加することができます。 表のタイトルバーには表名が表示され、その中には表の項目 (列) が表示されます。 表ウィンドウの項目をドラッグして設定ウィンドウにドロップすると、設 定ウィンドウに項目を追加することができます。

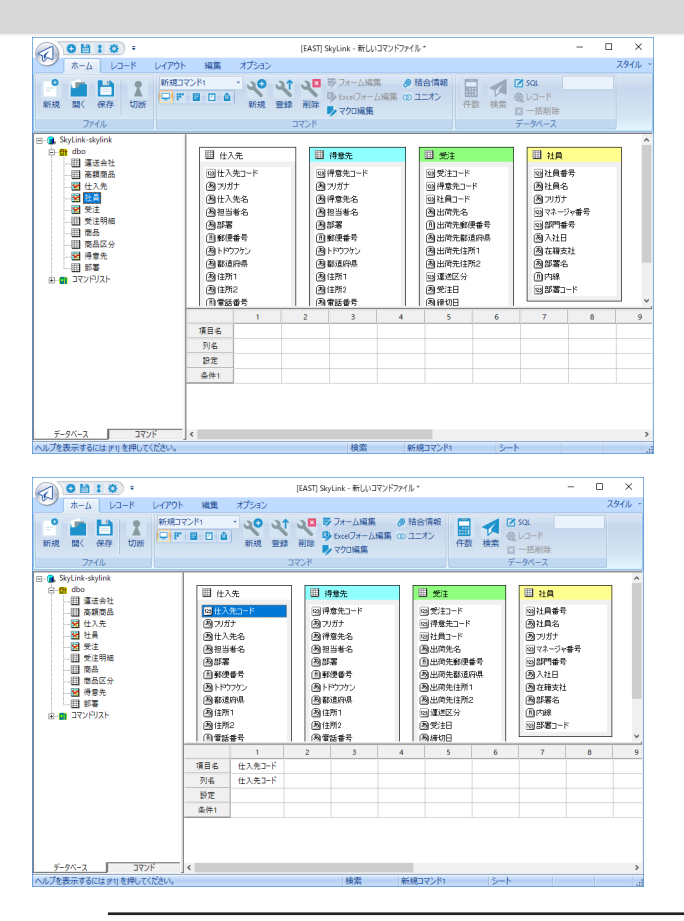

参考

表ウィンドウに追加された表の表名をダブルクリックす るか、右クリックして表示されるポップアップメニュー から [ 設定ウィンドウに追加 (A)] を選択すると、表の すべての項目を設定ウィンドウに追加することができま す。

### 参考

ツリー表示ウィンドウで [ コマンド ] タブを選択し、[ 使 用している表 ] フォルダに表示されている表を設定ウィ ンドウにドラッグ・ドロップすると、表のすべての項目 を設定ウィンドウに追加することができます。また、表 ウィンドウの [ 表情報 ] タブを選択して表示される列説明 を設定ウィンドウにドラッグ・ドロップ、またはダブル クリックすると、その項目を設定ウィンドウに追加す ることができます。

#### 山参考

ツリー表示ウィンドウで [ データベース ] タブを選択し、 [ コマンドリスト] を開くと登録したコマンドの一覧が 表示されます。そのコマンドを表ウィンドウにドラッ グ・ドロップすると、コマンドで指定した列のリストを

表と同じように扱う事が可能です。 表ウィンドウで表示される各表のタイトル名横に表示さ れるアイコンの色によって、実表なのかコマンドリスト から選択された表なのかを判別できます。

#### 表の順序の入れ替え

表ウィンドウ内の表をドラッグして、 表示の順序を変更すること ができます。 また、 表を右クリックして表示されるポップアップ メニューから削除を選択することで、 表ウィンドウから表を削除 することができます。 データベースツリーやコマンドツリーから ドラッグする表を、 表ウィンドウの表と表の間にドロップすること もできます。

#### 表の整列

表ウィンドウ内の表を追加順に並び替えることができます。 表ウィンドウ内で右クリックして表示されるポップアップメニュー から [ 整列 (A)] を選択することで表が整列されます。

#### 表の位置の保存

表ウィンドウ内で右クリックして表示されるポップアップメニュー から [ 現在のウィンドウ位置を保存 (S)] を選択することで表の 位置が保存されます。

#### 表情報を最新の情報に更新

表ウィンドウ内で右クリックして表示されるポップアップメニュー から [ 表情報を最新の情報に更新 (R)] を選択することで表テ ーブル情報をデータベースから取得して最新の情報に更新し ます。

#### 項目の選択

表ウィンドウで表示されている項目名は、 クリックして選択する ことができます。 項目名は、 選択されると反転表示されます。 反転表示された項目名を再度クリックすると、 選択は解除され ます。 Ctrl キーや Shift キーを使用して項目を効率的に選択 することもできます ( 3.5.6 検索前の手順)。

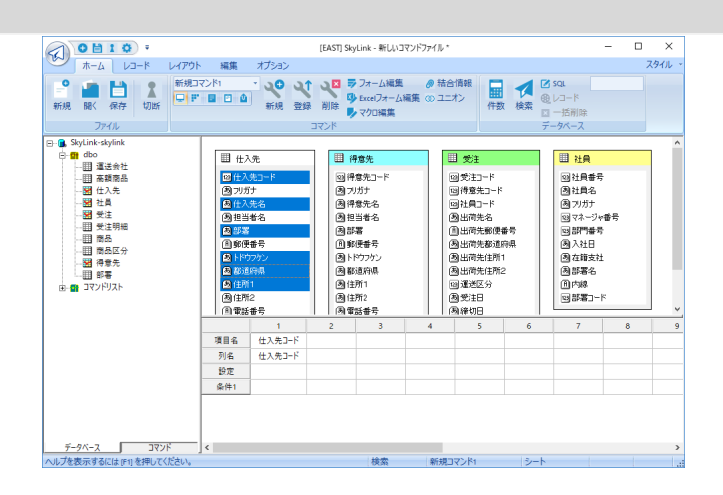

#### 列を検索

表ウィンドウ内に追加された表の表名を右クリックして表示され るポップアップメニューから [ 列を検索 (F)...] を選択すること で表内の項目を検索するダイアログが表示されます。 項目数 が多い時に該当する項目を探しやすくなります。

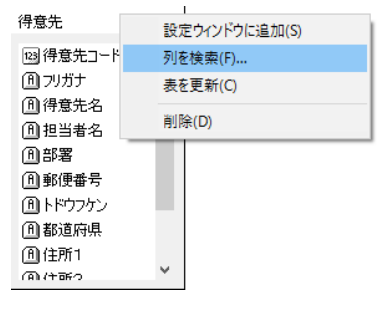

### 表を更新

表ウィンドウ内に追加された表の表名を右クリックして表示され るポップアップメニューから [ 表を更新 (C)] を選択することで 表テーブル情報をデータベースから取得して最新の情報に 更新します。

コマンドツリーでの選択により表ウィンドウに表示される情報が変わ ります。

### 表の結合を確認する

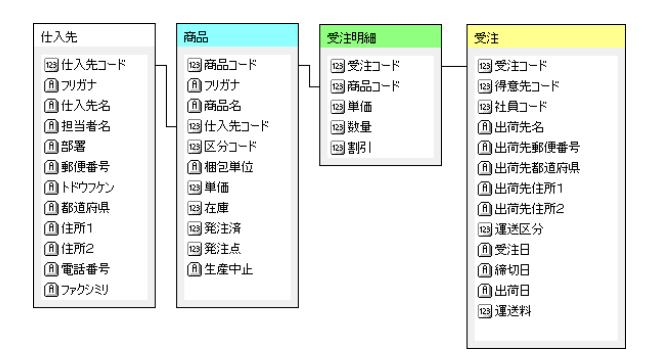

コマンドツリーでコマンド名 + + (新規時は新規コマンド1と 表示 ) を選択すると、 表ウィンドウに表結合のリレーション図 が表示されます。

使用している表を確認する

コマンドツリーで使用している表を選択すると、 表ウィンドウに 使用している表の表説明とスキーマが表示されます。

表ウィンドウ内で右クリックして表示されるポップアップメニュー から [ 詳細 (D)] を選択した場合

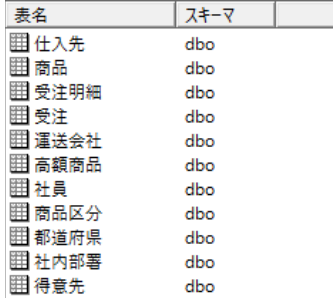

表名 : 表説明または表名が表示されます。

スキーマ : スキーマ名が表示されます。

表ウィンドウ内で右クリックして表示されるポップアップメニュー から [ アイコン(N)] を選択した場合

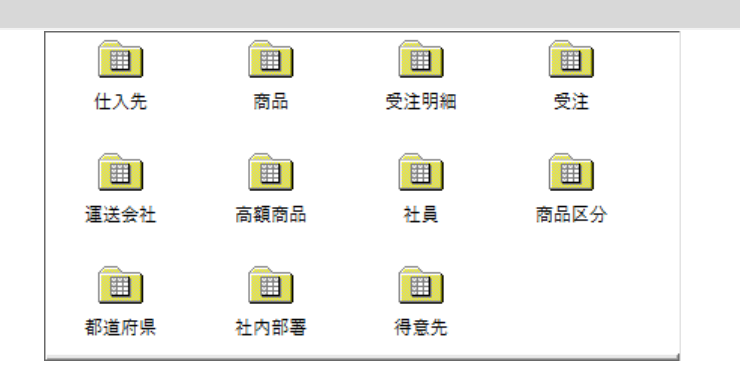

#### 表の定義を確認する

コマンドツリーで [ 使用している表 ] 以下の表名を選択し、 表 ウィンドウで [ 表情報 ] タブを選択すると表の定義が表示され ます。

表ウィンドウ内で右クリックして表示されるポップアップメニュー から [ 詳細 (D)] を選択した場合

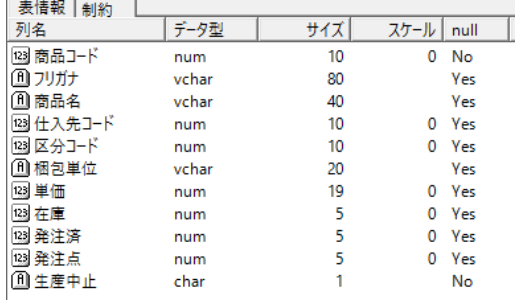

列説明 : 列説明または列名が表示されます。

- データ型: 文字型、 数値型など列データの型が表示されます。 SkyLink で扱えない型には先頭に 「\*」 が表示され ています。各版での表記は付録 A をご覧ください( 付録 A SkyLink での列の型の表記法)。
- サイズ : 型が文字型 (日本文字型) の場合、 データの長さが 文字数で表示されます。 数値型の長さは、 データ ベースに定義されている長さです。

スケール : 小数点以下の桁数が表示されます。

null : NULL 値を許す場合に 「yes」、許さない場合に 「no」 が表示されます。 (NEC RDB サーバ版以外)

表ウィンドウ内で右クリックして表示されるポップアップメニュー から [ アイコン(N)] を選択した場合

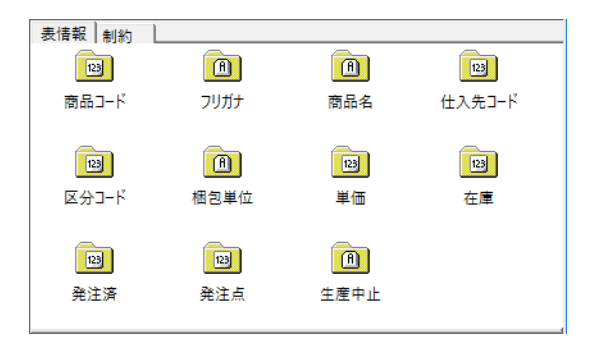

#### キーなどの表の情報を確認する

Oracle、 IBM DB2、 ODBC の場合で、 データベース上で表 にインデックス、 キー、 外部キー、 複合キーなどが定義され ている場合は、 これらの情報を確認することができます。 コマ ンドツリーで [ 使用している表 ] 以下の表名を選択し、 表ウィン ドウで [ 制約 ] タブを選択すると、 表示することができます。

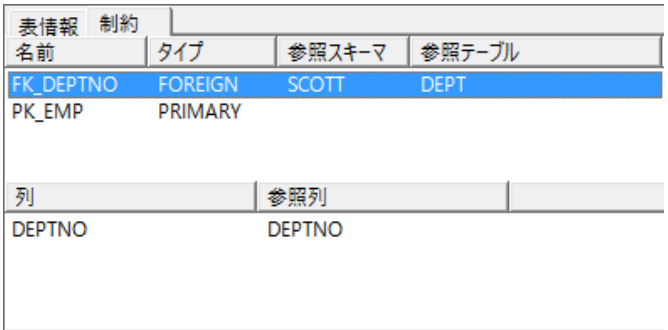

名前 : 定義する表制約の名前が表示されます。

タイプ : 一意、 主キー、 外部キー、 チェックなどの使用可能 な制約タイプが表示されます。

参照スキーマ : 定義する制約で外部キーにより参照されるス

キーマが表示されます。

- 参照テーブル : 定義する列により参照されるテーブルが表示 されます。
- 列 : 制約を設定する列が表示されます。
- 参照列 : 参照整合性制約で、 外部キーにより参照される 列 (一意キーまたは主キー) が表示されます。

フォームの種類を確認する

コマンドツリーでフォームを選択すると、 表ウィンドウにフォー ムの種類が表示されます。

表ウィンドウ内で右クリックして表示されるポップアップメニュー から[ 詳細(D)]、または[ アイコン(N)] のどちらかを選択します。

### Excel フォームの種類を確認する

コマンドツリーで Excel フォームを選択すると、 表ウィンドウに フォームの種類が表示されます。

表ウィンドウ内で右クリックして表示されるポップアップメニュー から[ 詳細(D)]、または[ アイコン(N)] のどちらかを選択します。

#### クラシックモード

表ウィンドウには表を最大 32 個まで追加することができます。 表ウィンドウに表示された表の左上には表名が表示され、 その右 には表の項目 (列) が表示されます。 表ウィンドウの項目をドラッグして設定ウィンドウにドロップすると、設

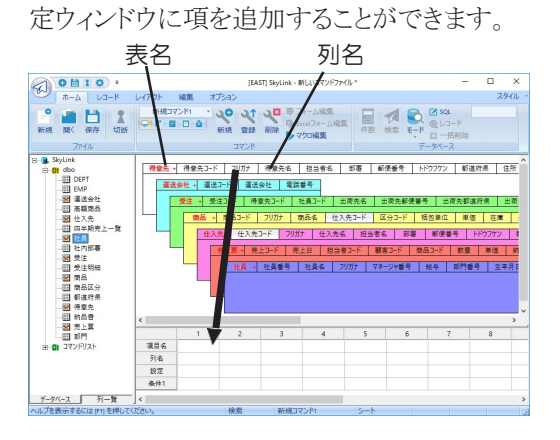

102

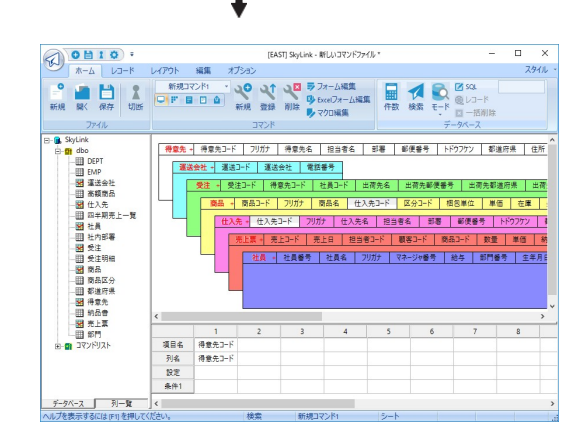

#### 参考

表ウィンドウに追加された表の表名を設定ウィンドウに ドラッグ・ドロップすると、表のすべての項目を設定ウィ

- ンドウに追加することができます。
- 山参考

ツリー表示ウィンドウで [ 列一覧 ] タブを選択すると表 示することができる列一覧ツリーから表を設定ウィンド ウにドラッグ・ドロップすると、表のすべての項目を設 定ウィンドウに追加することができます。また、列一覧 ツリーから列を設定ウィンドウにドラッグ・ドロップす ると、その項目を設定ウィンドウに追加することができ ます。 しゅうしゅう しゅうしゅう しゅうしょく

表の順序の入れ替え

表ウィンドウ内の表をドラッグして、 表示の順序を変更すること ができます。 また、 表をデータベースツリーや列一覧ツリーに ドロップすると、 表ウィンドウから表を削除することができます。 データベースツリーや列一覧ツリーからドラッグする表を、表ウ ィンドウの表と表の間にドロップすることもできます。

### 表の選択と項目の選択

表ウィンドウで表示されている表名と項目名は、 それぞれクリ ックして選択することができます。 表名または項目名は、 選択 されると反転表示されます。 反転表示された表名または項目 名を再度クリックすると、 選択は解除されます。 Ctrl キーや Shift キーを使用して項目を効率的に選択することもできます

( 3.5.6 検索前の手順)。

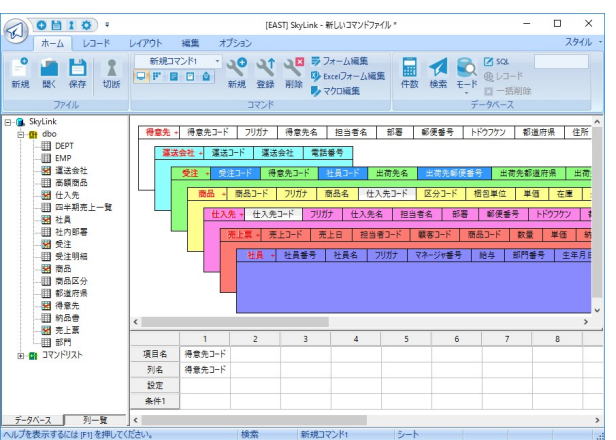

選択した表名や項目名を右クリックすると、 ポップアップメニュ ーが表示されます。 ポップアップメニューのメニュー項目は、 状況に応じて変わります。

#### 表の定義を確認する

定義を確認する表の表名を右クリックして表示されるポップ アップメニューから [ 表の定義 (E)] を選択すると、 表の表示 が次のように変わり、 データベース上の表の定義を確認する ことができます。

表名横の赤い 「+」 記号をクリックしても、 同様に表の定義を 表示することができます。

NEC RDB サーバの定義の例

| 製品一覧 | 製品番号        | 製品名         | 製造工場           | 生産量      | 機密            | 単価          |
|------|-------------|-------------|----------------|----------|---------------|-------------|
| 理    | <b>NUDC</b> | <b>CHAR</b> | <b>NIHN</b>    | PDEC     | CHAR          | <b>NUDC</b> |
| 長さ   | 10.0        | 15          |                | 10.2     |               | 10.0        |
| 別名   | <b>NUM</b>  | NAME        | <b>FACTORY</b> | QUANTYTY | <b>SECRET</b> | PRICE       |
| 表名   | PRODUCT     |             |                |          |               |             |

表を元の表示に戻す場合は、 もう一度同じメニュー項目を選 択するか、 表名横の赤い 「+」 記号をクリックします。 なお、 表の定義を表示することのできる表は表ウィンドウでひ とつのみとなります。

- 型 : 文字型、 数値型など列データの型が表示されます。 SkyLink で扱えない型には先頭に 「\*」 が表示され ています。各版での表記は付録 A をご覧ください( 付録 A SkyLink での列の型の表記法)。
- 長さ : 型が文字型 (日本文字型) の場合、 データの長さが 文字数で表示されます。 数値型の長さは、 データ ベースに定義されている長さです。
列名 : データベースにより、 次のいずれかが表示されます。 列説明 : 列説明または列名が表示されます。

(NEC RDB サーバ)

- 空白値 : NULL 値を許す場合に 「yes」、 許さない場合に 「no」 が表示されます。 (NEC RDB サーバ以外)
- 表名 : データベースにより次のいずれかが表示されます。 スキーマ : (富士通 Symfoware、 IBM DB2、 NEC RDB サーバ (A-VX を除く )) 表説明または表名: (NEC RDB サーバ A-VX, RIQS  $\Pi$  V<sub>1</sub>) オーナー名 : (Oracle、 その他)

# キーなどの表の情報を確認する

Oracle、 IBM DB2、 ODBC の場合で、 データベース上で表 にインデックス、 キー、 外部キー、 複合キーなどが定義され ている場合は、 これらの情報を確認することができます。 情 報を確認する表名を右クリックして表示されるポップアップメ ニューから [ インデックス/キー情報 (I)] を選択すると、 [ イン デックス/キー情報 ] ダイアログが表示されます。 [ インデック ス/キー情報 ] ダイアログの各タブを切り替えてそれぞれの情 報を表示することができます。

|  | 表の定義(E)<br>インデックス/キー情報(1) |   |
|--|---------------------------|---|
|  | 表を削除(D)                   |   |
|  | 表結合(J)                    | ь |
|  | 外部結合(O)                   |   |
|  | 結合全解除(C)                  |   |
|  | 設定ウィンドウに追加(T)             |   |

[ インデックス ] タブ

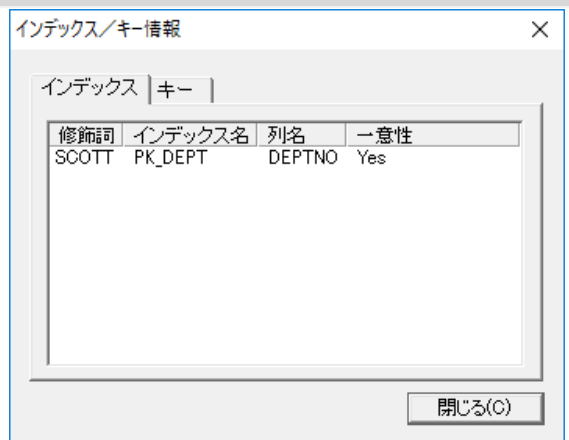

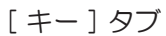

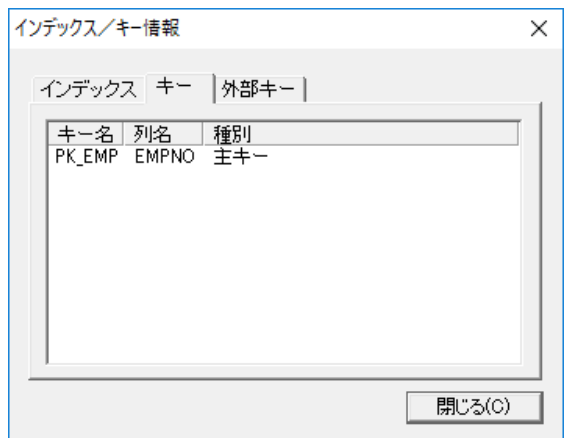

[ 外部キー ] タブ

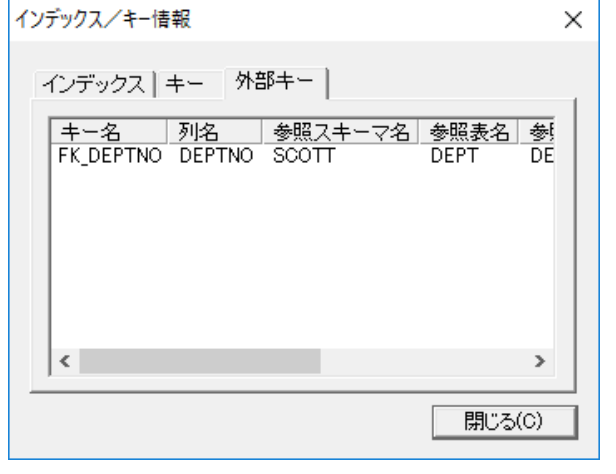

インデックス、キー、外部キー、複合キーのいずれも持 たない表の場合は、ポップアップメニューに「インデッ クス/キー情報(ありません)(I)」と表示され、このメ ニュー項目は使用できません。また、[ インデックス/ キー情報 ] ダイアログの各タブは該当する情報がある場 合のみ表示され、各タブに該当する情報がない場合はタ ブそのものが表示されません。

#### 表の情報を更新する

表ウィンドウを右クリックして表示されるポップアップメニューか ら [ 表情報の更新 (R)] を選択すると、表ウィンドウにある表の 最新情報を取得し、 表情報を更新することができます。

# 3.5.5 設定ウィンドウ

設定ウィンドウの操作について説明します。 検索を行うまでの連続 した手順は後述します (  $\sigma$  3.5.6 検索前の手順)。 検索や更新を行う表の項目や条件を設定するためには、 目的の 項目を設定ウィンドウに追加する必要があります。 表ウィンドウ、デ ータベースツリー、 コマンドツリーまたは列一覧ツリーから設定ウィ ンドウに目的の項目をドラッグ・ドロップすると、 項目を設定ウィンド ウに追加することができます。 また、 特定の表のすべての項目を 追加する場合は、 表ウィンドウ、 データベースツリーまたは列一覧 ツリーから設定ウィンドウに目的の表をドラッグ・ドロップすると、すべ ての項目を追加することができます (ω3.5.3 データベースツリー) ( 3.5.4 表ウィンドウ)。

参考

表ウィンドウ、データベースツリー、コマンドツリー または列一覧ツリーからドラッグ・ドロップする以外 に、追加する項目を選択して、SkyLink ボタンの [ 編集 (E)]-[ 選択列追加 (T)] を選択すると、選択した項目を 設定ウィンドウに追加することができます。また、表ウィ ンドウ、コマンドツリーまたは列一覧ツリーで追加する項 目をダブルクリックしても、目的の項目を設定ウィンドウ に追加することができます。また、特定の表のすべての項 目を追加する場合は、表ウィンドウ、データベースツリー、 コマンドツリーまたは列一覧ツリーで目的の表をダブル クリックすると、表のすべての項目を設定 ウィンドウに追加することができます。

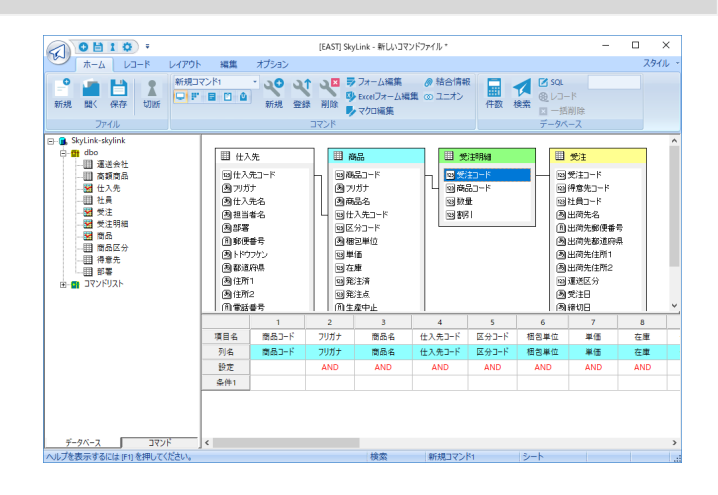

山参考

異なる表の項目を設定ウィンドウに追加する場合は、異 なる表が表結合されている必要があります。結合されて いない表の項目は、設定ウィンドウに追加することはで きません( 3.11 表を結合して検索)。

# 項目の順序の入れ替え

設定ウィンドウ内の項目の列名をドラッグして、 項目の順序を 変更することができます。 また、 項目の列名を表ウィンドウに ドロップすると、 設定ウィンドウから項目を削除することができ ます。 表ウィンドウからドラッグする項目を、 設定ウィンドウの 項目と項目の間にドロップすることもできます。

#### 項目の選択

設定ウィンドウで表示されている項目は列名の行をクリック して選択することができます。 列名は、 選択されると反転 表示されます。 反転表示された列名を再度クリックすると、 選択は解除されます。 Ctrl キーや Shift キーを使用して 項目を効率的に選択することもできます ( 3.5.6 検索前 の手順)。

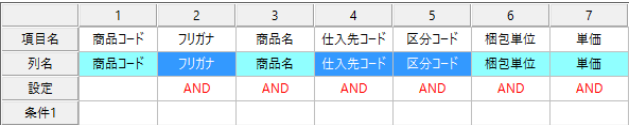

選択した項目を右クリックすると、 ポップアップメニューが 表示されます。 ポップアップメニューのメニュー項目は、 状況に応じて変わります。

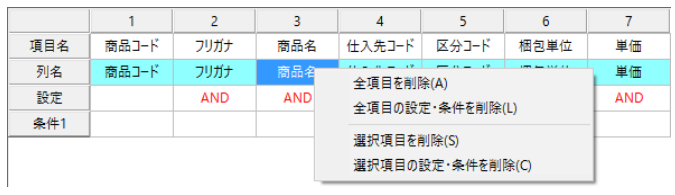

#### 参考

[ オプション] カテゴリ [ オプション] ボタン <u>dww</u> [ レ コード ] タブ [ 列番号を表示する (N)] にチェックして いない場合、設定ウィンドウの先頭行の列番号は表示さ れません。また、列数の上限は SkyLink の版により異 なります (☞ 1.3 SkyLink の仕様)。

### 項目名

ここでいう項目名は、 検索結果を出力した際に列のタイトルと して使用される名前です。 項目名をクリックすると項目名を入 力して変更することができる状態となります。 デフォルトは設 定した列の列名です。

#### 参考

項目名を右クリックすると背景がグレーとなり、この項 目は条件設定のみで使用され、データの抽出は行われま せん。

#### 列名

表ウィンドウ、 データベースツリーまたは列一覧ツリーから追 加した項目の列名または列説明が表示されます。

# 設定

設定欄をクリックすると[ 設定] ダイアログが表示されます。 「設定 ] ダイアログではソート、 演算、グループ化などの設 定を行うことができます ( 3.7 レコードを検索する)。

#### 条件1~8

条件1~8欄をクリックすると「条件 ] ダイアログが表示されま す。 [ 条件 ] ダイアログでは検索条件を指定することができま す。

条件は最大 8 個まで指定することができます。 また、 個々の条件間の検索条件をかつ (AND) /または (OR) で指定することができます ( 3.7 レコードを検索する)。

参考

項目「社員番号」の設定欄はセル A になります。項目「マ ネージャ番号」の条件 1 欄はセル B です。

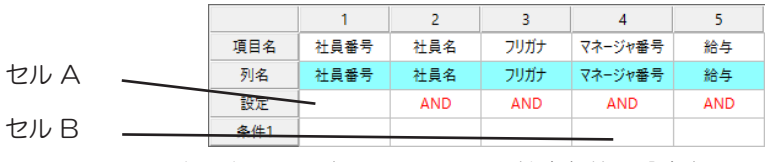

それぞれのセルをクリックして、検索条件の設定を行い ます。

# 3.5.6 検索前の手順

すでにコマンドを登録している場合は、 コマンド一覧コンボボックスか らコマンドを選択すれば、 検索の準備は完了です。

ここでは、 コマンドを新規作成して登録するまでの手順を説明します ( 3.10 コマンド)。

例として、表「社員」の「社員番号」「社員名」「フリガナ」「マネージャ番 号」 「給与」 「部門番号」 「生年月日」 という項目を検索する場合にメ イン画面で行う、 検索の前段階の操作手順を説明します。

1 新規ボタン <sup>0</sup>をクリックする

コマンド一覧コンボボックスに「新規コマンド + 番号」 と表示さ れ、 設定ウィンドウはクリアされて空になります。 コマンド名は、 手順6でコマンドの登録を行う際に変更するこ とができます。

### 2 表を選択する

データベースツリーから表 「社員」 を探し、 その表名をドラッ グして表ウィンドウにドロップします。 表名をダブルクリックする ことでも表ウィンドウに追加することができます。

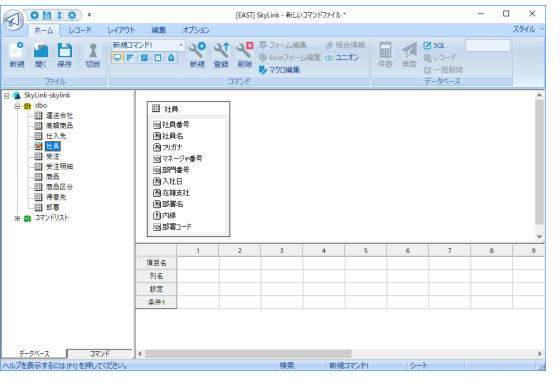

#### 参考

表ウィンドウ内に表テーブルを配置した時、既に配置さ れた表の中に同名の項目が存在する場合には、自動的に 結合が行われます。新しい表テーブルの項目が (Null 許 可 ) でなく、既に配置された項目名と同名の場合に結合 されます。

### 3 項目を選択する

表ウィンドウから表 「社員」 の 「社員番号」 「社員名」 「フリガ ナ」「マネージャ番号」「給与」「部門番号」「生年月日」各項 目を設定ウィンドウにドラッグ・ドロップします。

Ctrl キーまたは Shift キーを押しながらクリックすると、 表ウィ ンドウの項目を効率的に選択できます。

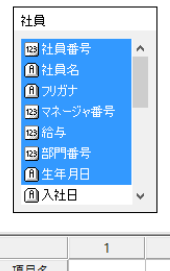

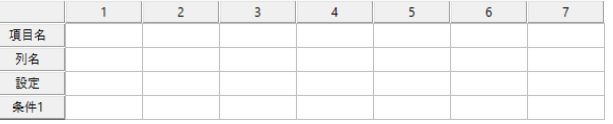

# 「社員番号」をクリックして選択しておいて、Shift キーを押 しながら「生年月日」をクリックした状態

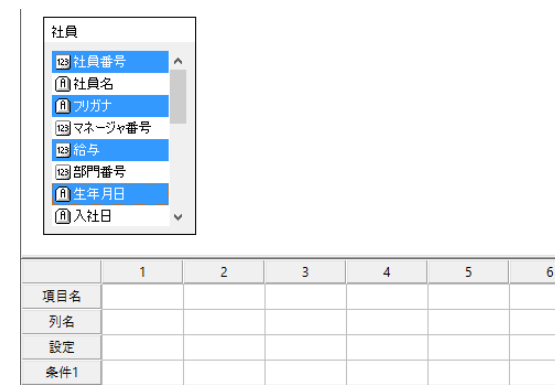

Ctrl キーを押しながら「社員番号」「フリガナ」「給与」「生年 月日」をクリックした状態

これらの状態で、 選択されている項目のうちいずれかをドラッ グすれば、 他の選択項目もいっしょに設定ウィンドウにドロッ

 $\overline{7}$ 

プすることができます。

#### 山参考

クラシックモードでは、項目を選択する際に間違えて他 の項目を選択してしまった場合は、もう一度 Ctrl キー を押しながらその項目をクリックすると、選択を解除す ることができます。

#### 4 設定ウィンドウを確認する

設定ウィンドウに項目が表示されていれば、 検索処理を実行 することができます。 設定ウィンドウの内容を元に検索処理は 行われるので (次の場合を除く : 3.7.6 SQL 編集)、 表示 を良く確認する必要があります。 また、 設定ウィンドウで検索 条件やグループ化、 表結合などの指定も行うことができます ( 3.7 レコードを検索する) ( 3.11 表を結合して検索)。

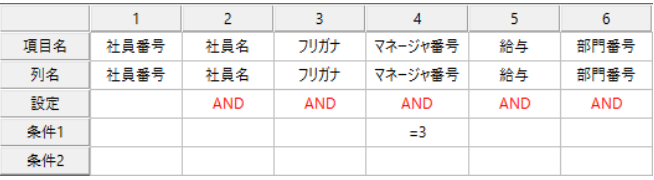

#### 項目の移動

現在「社員番号」「社員名」「フリガナ」「マネージャ番号」 「給与」「部門番号」「生年月日」 の順に並んでいますが、 「マネージャ番号」を「部門番号」の次に移動したい場合 は次のようにドラッグします。

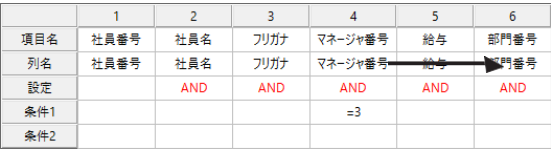

### 項目名を変更する

設定ウィンドウの項目名は、 検索を実行して出力する際 の列の見出し、 タイトルです。 最初は項目名に列名と同 じ名前が表示されています。 「給与」 を 「基本給」 という 見出しに変更する場合は、項目名をクリックして「基本給」 と入力した後Enter キーを押して、 変更を確定します。

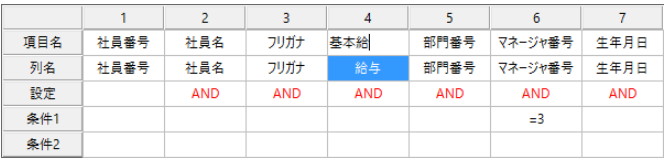

# 5 検索レコードの出力先を指定する

これから検索するレコードを画面/アプリケーション/ファイル /クリップボードのどれに出力するのかを指定します (☞ 3.9 検索レコードの出力先)。 最初は出力先に画面 (シート画面 /フォーム画面) が選択されています。

# 6 コマンド登録ボタン 「をクリックする

手順5までで検索を実行する準備ができましたが、 現在の設 定ウィンドウの内容と出力先を記憶しておいて再利用するため に、コマンドに登録します (=3.10 コマンド)。

# 7 検索実行ボタン ● をクリックして検索処理を実行する ( 3.7 レコードを検索する)

以上の手順通りに進まず、 正しい操作に戻る方法が解らない 場合は前のページをご覧ください。 上の手順以外にも操作方 法はいくつかあります( 3.5.3 データベースツリー) ( 3.5.4 表ウィンドウ) ( 3.5.5 設定ウィンドウ)。

#### 次の検索を行う場合→手順1に戻る

今度は別の項目で検索を行う場合、 手順1に戻り、 設定する表・ 項目を変更して同様は繰り返します。

### 設定ウィンドウをクリア

設定ウィンドウの項目を別の項目に変更したい場合は、 設定ウ ィンドウをクリアします。

設定ウィンドウを右クリックして表されるポップアップメニューから [ 全項目を削除 (A)] を選択するか、 メニューの [ 編集 (E)]-

[ 全項目を削除 (A)] を選択します。

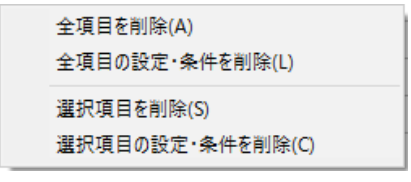

参考

上のポップアップメニューの [ 全項目の設定・条件を削除 (L)] また はメニューの [ 編集 (E)]-[ 全項目の設定・条件を削除 (L)] を選 択すると、設定ウィンドウに設定された条件と項目設定のみがク リアされます( 3.7 レコードを検索する)。

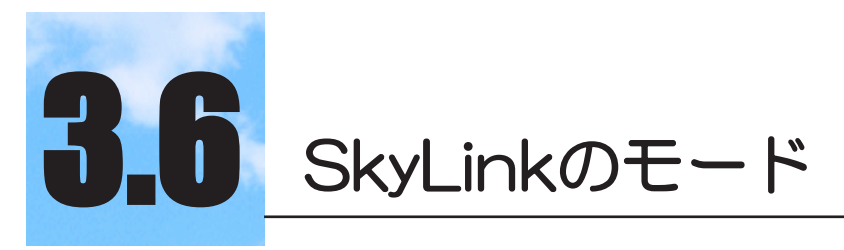

検索/更新用 SkyLink には 6 つのモードがあります。

# 3.6.1 SkyLinkのモードについて

検索用 SkyLink はモードの切り替えはなく、 常に 「検索モード」と なります。

検索/更新用 SkyLink では、 データベースのレコードに対して行 う処理の種類によって、 「モード」 を切り替えて操作を行います。 SkyLink のモードには次のものがあります。

検索モード

レコードの検索を行うモードです (= 3.7 レコードを検索する)。 挿入モード

レコードを挿入するモードです( 3.12 レコードを挿入する)。 削除モード(キー削除モード)

削除を前提に検索したレコードから、 実際に削除するレコー ドをキーで絞り込み、削除を行うモードです (=3.13 レコード を削除する)。

削除モード(一括削除モード)

検索したレコードをすべて削除するモードです (= 3.13 レコ ードを削除する)。

更新モード(キー更新モード)

更新を前提に検索したレコードから、 実際に更新するレコー ドをキーで絞り込み、 レコードの項目データを更新するモード です。 レコードの挿入およびキーによるレコードの削除も、 同 時に行えます ( = 3.14 レコードを更新する)。

# 更新モード(一括更新モード) 検索したすべてのレコードの指定項目について、 すべて指定 した同一の値で更新を行うモードです (& 3.14 レコードを更 新する)。

モードの選択は、 [ データベース ] パネル [ モード ] ボタンを選択して表 示されるメニューから行います。 メニューには、 現在選択されている モードに●マークが付いて表示されます。

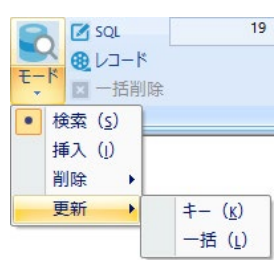

また、 ステータスバーにも選択されているモードが表示されます。

# 3.6.2 モードの変更

SkyLink 起動時のモードは、検索モードです。 必要に応じて、各モー ドに変更してください。 モードの変更は、基本的に自由に行えますが、 レコード画面でのレコードの編集状態によっては、 データの不整合を 防ぐためにモードを変更できないことがあります。 以下は、 各モードにおいて留意する点です。

○○モード → レコード画面からメイン画面に戻る

検索モードにリセットされます。

○○モード → 挿入モード

検索結果レコードがある場合は、検索結果が破棄されます。また、 レコード画面で編集を行っていた場合は、 編集内容が破棄され ます。挿入するレコードを入力するための画面が表示されます(& 3.12 レコードを挿入する)。

挿入モード → ○○モード

挿入モードからモードを変更するためには、 データ検索の実行 が必要となるためレコード画面を終了してメイン画面に戻り、 メイ ン画面でモードを変更します。

一括削除モード

唯一、 検索を実行せずにメイン画面で処理を行えるモードです ( 3.13 レコードを削除する)。

検索モード → キー削除/キー更新モード

レコード画面でキーに指定する項目のデータが変更されている 場合は、 モードを変更できません。

キー更新モード → キー削除/一括削除モード レコード画面でレコードの追加を行った後は、 モードを変更でき ません。

### キー更新モード → 一括更新モード

レコード画面でレコードの追加または削除を行った後は、モ ードを変更できません。

検索/挿入/キー更新モード

レコード画面で表示されているレコードのデータを編集するこ とができます (□3.8 レコード画面)。 しかし検索モードでは、 編集の結果をデータベースに反映することはできません。

#### 山参考

モードを変更すると、前のモードで行っていたレコードの挿入・ 削除・更新の処理は実行されません。処理をデータベースに反映さ せるためには、モードを変更する前にメニューの [ レコード (R)]- [ 処理実 行 (X)] を選択して、処理を実行してください。

**图参考** 

検索モードで検索した後、そのまま更新モードや削除モードへ移 行できない場合があります( 3.6.3 レコードのロック)。

# 3.6.3 レコードのロック

更新/削除処理を行う場合は、 検索結果が他のクライアントマシンか ら更新されることのないように、 SkyLink がロック処理を行う場合があり ます。 その場合はステータスバーのモードを 表示するフィールドにエ が表示されます。

Oracle

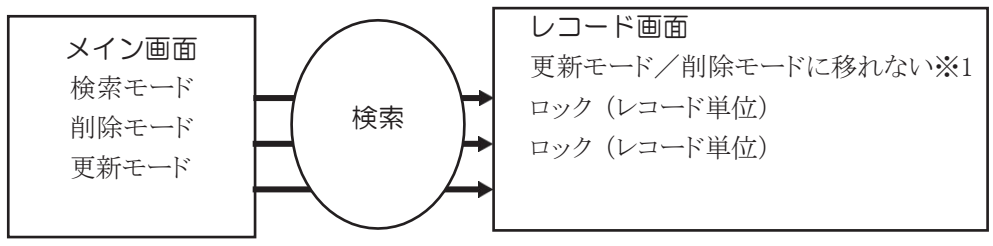

※1ロック処理が必要なため、モードの変更はできません。

富士通 Symfoware / IBM DB2 / ODBC

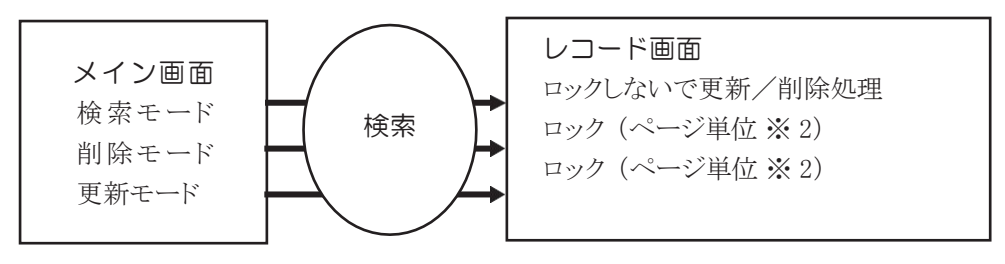

※ 2 データベースにもよりますが、 レコードに対してページ単位 (例えば 4KB) で

ロックが掛かります。 レコード単位でロックを掛けることができるデータベースも ありますので、 詳細については各データベースのマニュアルをご覧ください。

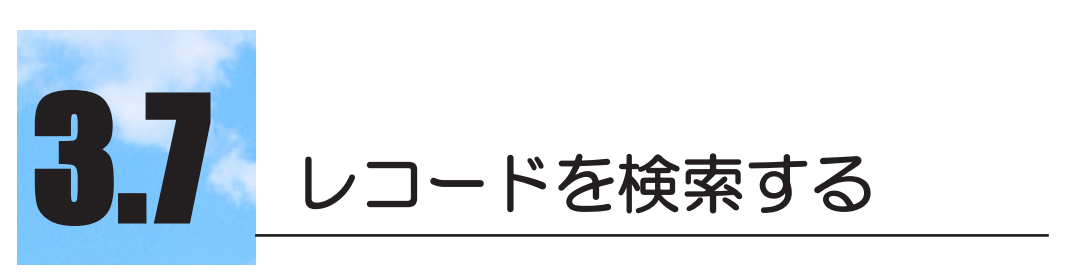

データベースの表から指定した条件を満たすレコード を抽出し、その結果を出力することを検索といいます。

 $3.7.1$ 検索の手順

> 1 検索の対象となる表を設定ウィンドウに設定する 次の画面では、表「社員」をデータベースツリーから設定ウィ ンドウにドラッグしています ( 3.5 検索の用意)。

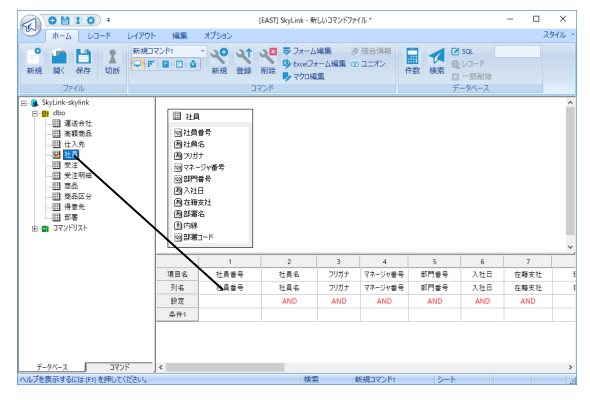

2 検索モードを確認する

検索用 SkyLink では常に検索モードとなるため、 この手順は 不要です。 検索/更新用 SkyLink をお使いの場合のみ、 ス テータスバーに 「検索」 と表示されていることを確認してくだ さい。 「検索」 と表示されていない場合は、 [ データベース ] パネル [モード] -[ 検索 (S)] を選択します ( 3.6 SkyLink のモード)。

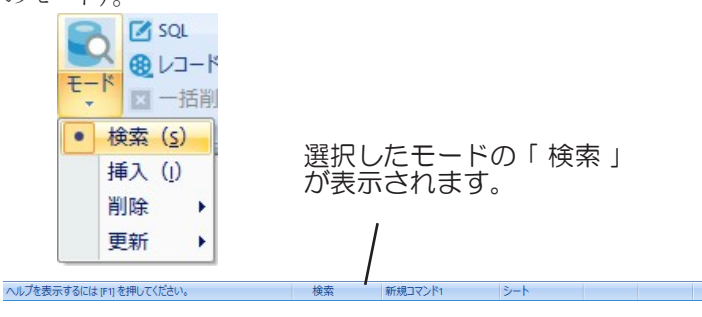

# 3 検索条件を指定する

設定ウィンドウで検索条件を指定します (= 3.7.2 検索条件の設 定)。 検索条件で検索を実行すると、表「社員」のすべてのレコー ドが出力されます。 次の画面では、 社員番号が 200 より大きく、

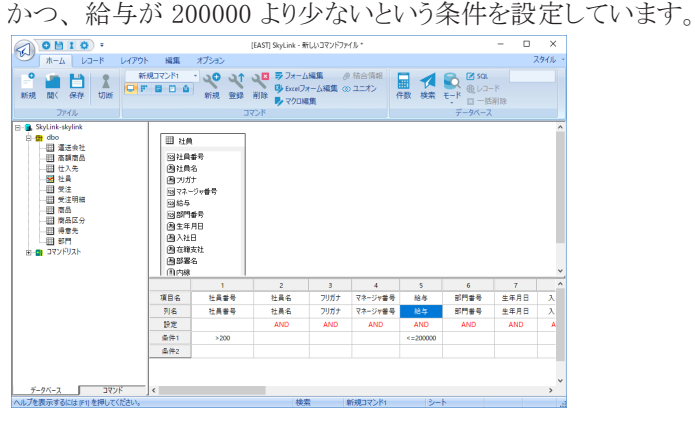

# 4 検索レコードの出力先を指定する

これから検索するレコードを、画面/アプリケーション/ファイル /クリップボードのどれに出力するのかを指定します ( 3.9 検 索レコードの出力先)。 デフォルトは画面 (シート画面/フォーム 画面) となっています。

# 5 検索を実行する

検索実行ボタン ● または SkyLink ボタン 4 -[ 検索 (S)]-[レ コード (S)] をクリックして、検索処理を実行します ( 3.7.4 検索 の実行)。 手順4で出力先を画面のシート表示に指定した場合 は、次のように検索結果が出力されます (=3.8 レコード画面)。

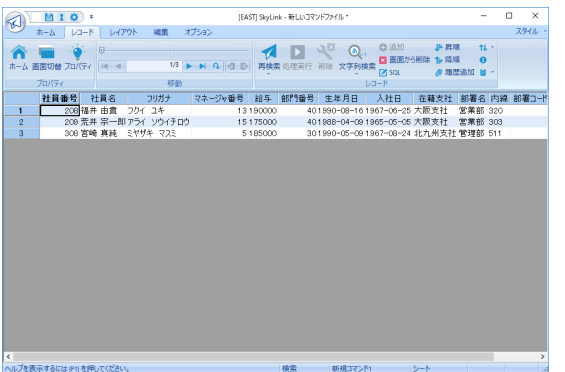

# 6 検索レコードを確認・利用・加工する

検索レコードを画面に出力した場合、 画面に表示されている

レコードの中から目的のレコードを 「文字列検索」 「文字列 置換」 (☞ 4.3.8 [編集 (E)]-[ 文字列検索 (S)]、☞ 4.3.9 [編 集 (E)]-[ 文字列置換 (E)]) の機能により探すことができます。 また、必要なデータを CSV ファイル・HTML ファイル・XML ファ イルに再出力 (エクスポート) (= 4.10.14 [ レコード (R)]-[ エ クスポート (S)]-[ アプリケーション (A)]、 4.10.15 [ レコード (R)]-[ エクスポート (S)]-[ ファイル (F)]) することもできます。 さらに、 画面上でコピー・貼り付けを行って、 レコードデータを 編集することができます (3.8 レコード画面)。

# 3.7.2 検索条件の設定

検索レコードを Excel に出力する場合は、 書式化して出力するこ ともできます ( 3.16 Excel フォーム編集)。

設定ウィンドウの [ 条件 ] 欄をクリックすると、 [ 条件 ] ダイアログが表 示され、 検索条件を設定することができます。

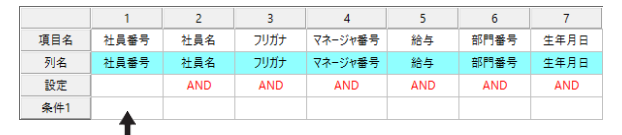

項目 「社員番号」 に検索条件を設定する場合はここをクリックしま す。

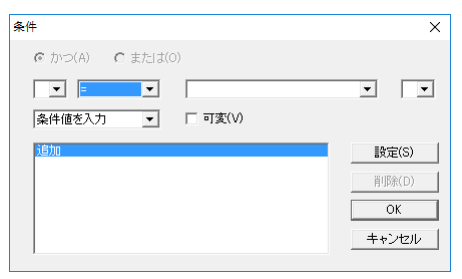

[ 条件 ] ダイアログで [ 演算子 ] を選択し、 [ 条件の値 ] を入力して [設定 (S)] ボタンをクリックすると、 [ 条件リスト ] に条件が設定されま す。 同様の操作を繰り返して、 複数の条件を設定することができ ます。 対象項目に設定された検索条件は、 [ 条件 1] ~ [ 条件 8] まで順番に設定ウィンドウに表示されます (検索条件を 8 個以上 指定したい場合 : 3.7.7 検索例) 。

### [ 条件 ] リスト

対象項目 (上の場合は項目 「社員番号」) に設定されている すべての検索条件を表示します。 検索条件は、 1 項目につ

き最大 8 個まで指定でき、 それらの条件を 「かつ(AND)」ある いは「または (OR)」を使用して結び付けることができます。 [ 条件 ] リストからすでに設定した条件を選択すると、 その条件 は変更・削除が可能となります。 [追加]が選択されている場合 (デフォルト)は、新しい条件 を設定することができます。

[ かつ (A)][ または (O)] オプションボタン

複数の条件を設定した場合に使用可能となります。 [ 条件] リ ストで選択した条件と、 そのひとつ上の条件を結びつける方 法を指定します。 先頭の条件が選択されている場合は、 使 用できません。

# [ 開カッコ (] コンボボックス

複数の条件を設定した場合で、 優先条件をつける場合に使 用します。「条件 1リストで設定を行う条件を選択し、 コンボボ ックスの▼をクリックして表示される一覧から、'1(' ~ '7(' を選 択します。

'(' は7重まで指定することができます。

例:条件1 <>2

条件2 AND (<=10 ←条件2に「開カッコ(] コンボ ボックスで '1(' を設定

条件3 AND >=0) ←条件3に [ 閉カッコ )] コンボ ボックスで '1)' を設定

開カッコと閉カッコの数は、 対応させる必要があります。

# [ 演算子 ] コンボボックス

条件で使用する演算子を、▼をクリックして表示される一覧か ら選択します。 一覧に表示される演算子は以下のとおりです。

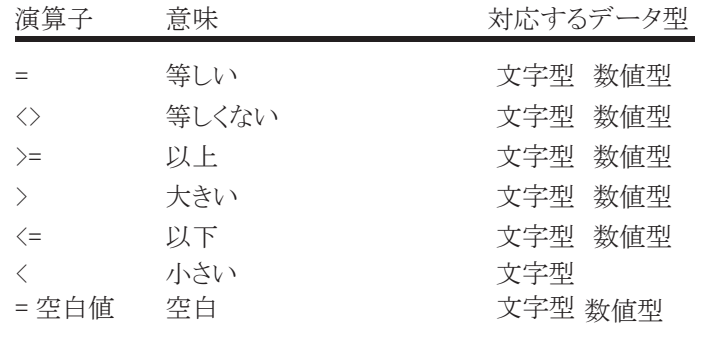

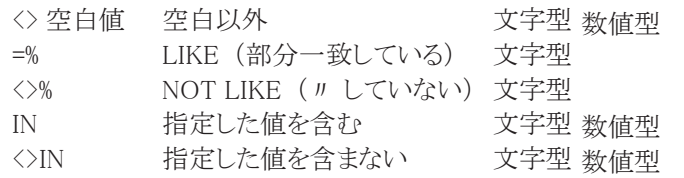

# [ 条件の値 ] コンボボックス

対象項目が日本語型 (マルチバイト型) の場合は、 自動的 に日本語入力状態になります。 数値または文字を直接入力 するか、▼をクリックして表示される一覧から、列名を選択し ます。 一覧には、 設定ウィンドウに表示されているそれぞれ の項目の属する表 (表ウィンドウで表結合されている表も含 む) のすべての項目が表示されます。

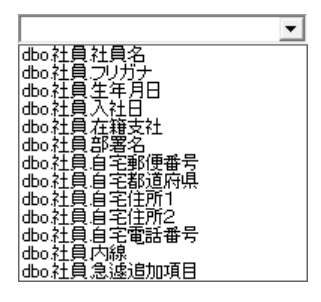

コンボボックスから列を選択し、 演算子と値を追加することも できます。

また、部分一致検索では、'%' (複数文字に対応) と '' (1 文字に対応) を対象の文字に指定します。 日本語項目(NEC RDB サーバ対応 DB、 富士通 RDA-SV 対応 DB) では全角 の '% ' および ' \_ ' を使用します。

入力例 : Sky% %LINK S\_yL\_nk スカイ% %株式会社 第\_生命

部分一致検索で可変条件を指定した場合に、検索条件に'%' や'\_'が一つもない場合、指定した入力値の前後に自動的に '%'を付加して部分一致検索を行います。

また、 コンボボックスよりシステム日付のフォーマットを選択す ることでシステム日付を条件の値にすることもできます。

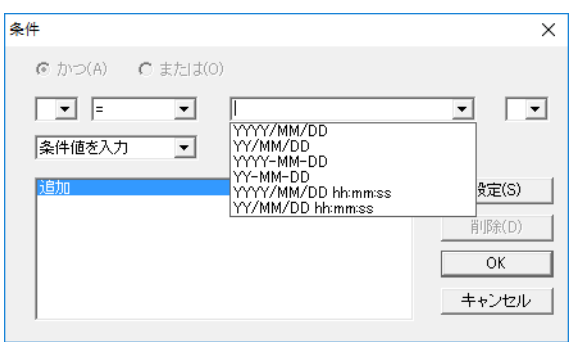

例えば [YYYY/MM/DD] を選択すると、 エディット部分には [!%Y/%m/%d] と表示されます。 以下の予約文字を [! ] で囲ん で指定します。

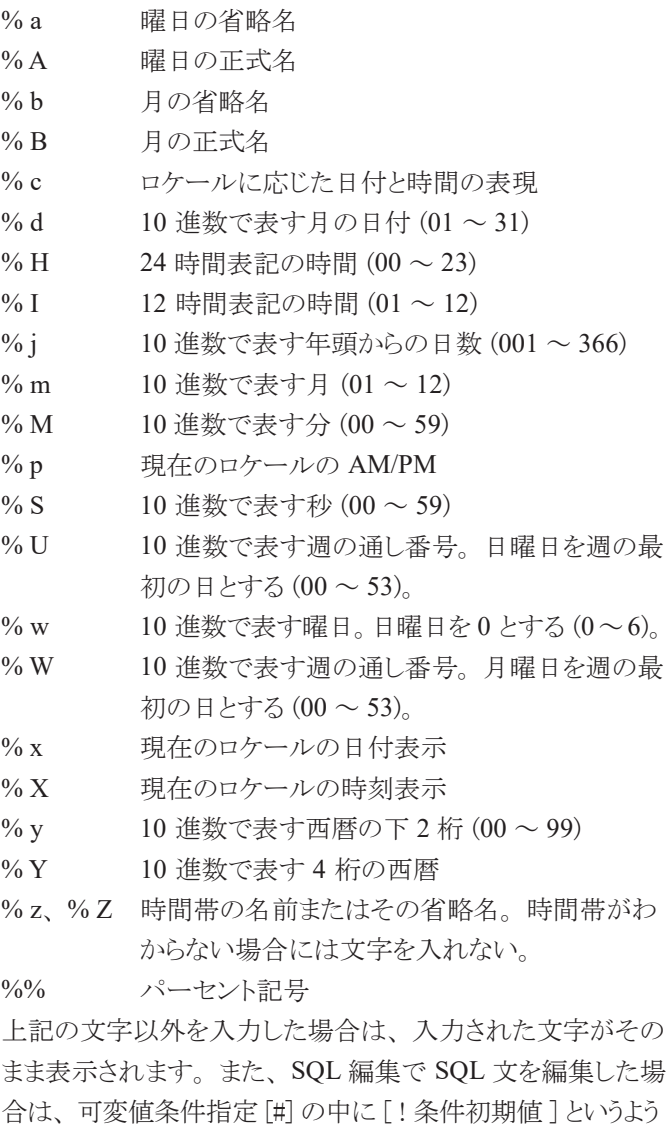

に記述してください。

WOW01. 列名 = ' [# 列の値 = [! 初期 ] ]' のように指定す ると、

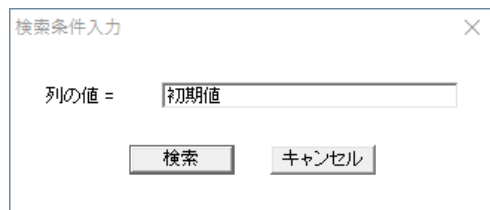

このように、 表示されます。

検索列が文字形式や日付形式の場合は、 上記の様に可 変値条件指定 [#] をシングルクォーテーションで囲んでく ださい。

# [ 条件の種類 ] コンボボックス

▼ をクリックして表示される一覧から、条件の種類を選択 します。 一覧には、 [ 条件値を入力 ]、 [ 列参照 ]、 [ 副問 合せ ]、[ 候補検索 ] が表示されます。

「 条件の値 ] コンボボックスに、演算子で比較する数値や 文字列を入力した場合は、「条件値を入力 ] を選択します。 さらに、 [ 演算子 ] コンボボックス に [= 空白値 ][<> 空白値 ] 以外の演算子を選択した場合は、 [ 可変 (V)] チェックボ ックスが表示されます (デフォルトはチェックなし)。 比較 する数値や文字列を検索時に入力して設定する場合は、 [ 可変 (V)] チェックボックスをクリックしてチェックをつけま す。チェックをした場合は、検索を実行すると「検索条件 入力 ] ダイアログが表示され、 値を入力する必要がありま す (☞ 3.7.5 検索時に条件値を変更する)。「>=3000」と いう条件に対して 「可変」を指定した場合、条件の表示は 「>=?3000」 となります。 また、検索条件入力フォームを編 集することができます。

[ 条件の値 ] コンボボックスに、ある特定の数値や文字列 ではなく列名を入力した場合は、「列参照 1を選択します。 例えば、条件の演算子が 「=」、値が 「部署 . 営業」 のとき、 [ 列参照 ] を選択しないと、 対象項目の項目データが 「部署 . 営業」であるレコードを検索します。 「列参照 1 を選択す ると、対象項目の項目データが表 「部署」 の列 「営業」 に存在するデータのいずれかと一致するレコードを検索し

ます。

[ 演算子 ] コンボボックス に [IN] または [<>IN] 以外の演 算子を選択し、 [ 条件の値 ] コンボボックスに副問合わせ の条件を入力した場合は、[副問合せ] を選択します。さらに、 [ 演算子] コンボボックス に [= 空白値 ][<> 空白値 ] 以外の演 算子を選択した場合は、 [All] または [Some(Any)] オプシ ョンボタンが表示されます (デフォルトは [All])。 副問い 合せの条件をすべて満たす検索を行う場合は、 [All] を、 一部の条件を満たす検索を行う場合は、 [Some(Any)] を 選択します。

別のコマンドの検索結果リストから条件を選択する場合は、 [ 候補検索 ] を選択します。その際、条件値に指定したコ マンドの検索結果の先頭列が条件を選ぶコンボボックスに 表示され、検索結果の2番目の列が、実際に検索を行う値 として指定されます。

例えば社員コードを条件値としたい場合、別のコマンドにて 社員名、社員コードの順で「社員リスト」という名前のコマン ドを作成しておきます。その後、[ 候補検索 ] を指定し[ 条 件値 ] に「社員リスト」を選択すると、自動的に可変検索とな り、検索実行時に「社員名」の一覧が設定されたコンボボッ クスが表示され、選択した社員の社員コードを条件として検 索を行う事が出来ます。

### 山参考

Ver.12までは検索条件フォームを作成すれば実現できましたが、 コマンドを作成するだけで同様の検索を行う事が可能となりま した。

[ 閉カッコ )] コンボボックス

複数の条件を設定した場合で、 優先条件の開カッコをつけた 場合に使用します。 [ 条件] リストで設定を行う条件を選択し、 ▼をクリックして表示される一覧から、'1)' ~ '7)' を選択しま す。 ')' は7重まで指定することができます。 例:条件1 <>2 条件2 AND (<=10 ←条件2に [ 開カッコ (] コンボ ボックスで '1(' を設定 条件3 AND >=0) ←条件3に 「閉カッコ) コンボ ボックスで '1)' を設定

開カッコと閉カッコの数は、 対応させる必要があります。

[ 設定 (S)] ボタン

[ 条件リスト] で[ 追加] が選択されている場合(デフォルト) は、[ 設定 (S)] ボタンをクリックすると、 入力・選択した[ 演 算子1や [ 条件の値 ] などを新しい条件を設定し、 [ 条件リス ト ] に条件を追加することができます。 [ 条件リスト] で設定済みの条件が選択されている場合は、 [ 設定 (S)] ボタンをクリックすると、入力・選択した [ 演算子] や [ 条件の値 ] などを選択した条件に上書きして変更すること ができます。

[ 削除 (D)] ボタン

クリックすると、 [ 条件リスト ] で選択した条件を [ 条件リスト ] か ら削除します。

[OK] ボタン

クリックすると、 [ 条件リスト ] に表示された内容で条件を確定し、 [ 条件 ] ダイアログを閉じます。 ダイアログが閉じると、[ 条件リス ト ] の内容が、 順番に設定ウィンドウの [ 条件 1] ~ [ 条件 8] に 表示されます。

[ キャンセル ] ボタン

追加・変更された条件をキャンセルして「条件 ]ダイアログ を閉じます。

# 3.7.3 ソート・演算・グループなどの設定

設定ウィンドウの 「設定 ] 欄をクリックすると、 「設定 ] ダイアログが表 示され、ソート・演算・グループ化などの設定を行うことできます設定 欄に何も設定されていない場合には、 「AND」 と表示されていま す。

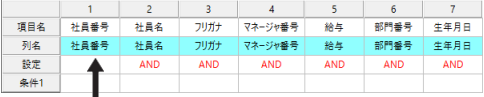

項目 「社員番号」 に設定する場合はここをクリックします。

[ 設定 ] ダイアログの各タブを切り替えて、 対象項目に各種の設定を 行います。 対象項目に設定されたソート・演算・グループ化などの 設定内容は、設定ウィンドウの「設定 ] 欄に表示されます。

# [ 全体 ] タブ

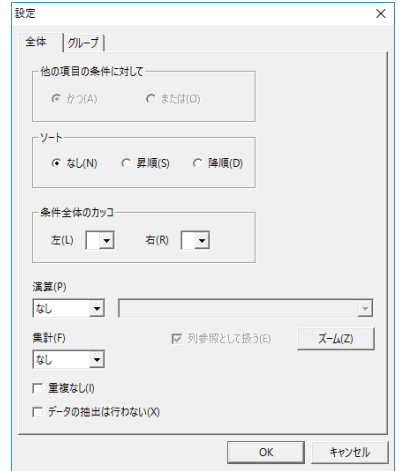

他の項目の条件に対して

[ かつ (A)] オプションボタン

[ または (O)] オプションボタン

対象項目の検索条件全体と他の項目の検索条件全体を結び 付ける際に、 「かつ (A)」 を使用するか、 「または (O)」 を使用 するかを選択します。 つまり、 対象項目を基準とした場合、 『最も近い左項目の検索条件 「かつ/または」 対象項目の検 索条件』 となります。 複数の項目に検索条件を指定していな い場合や、 検索条件を指定する項目のうち一番左に対象項 目が位置する場合は、 この指定は意味がありません。 対象項 目が設定ウィンドウの先頭 (「1」 の列) にある場合、[ かつ (A)][ または (O)] のいずれも指定できません (ω3.7.7 検索 例)。

「かつ」「または」は、設定ウィンドウでは次のように表現されます。

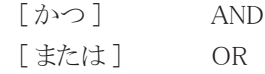

ソート

[ なし (N)] オプションボタン

[ 昇順 (S)] オプションボタン

[ 降順 (D)] オプションボタン

対象項目の値を基準にして、 検索レコードを順番に並べることが できます。 例えば、 対象項目が数値項目の場合に [ 昇順 (S)] を 選択するとレコードは 「1, 2, 3 ・・・」 のように並び[ 降順 (D)] を選

択するとレコードは「・・・・3, 2, 1」のよう並びます。 ひとつのコ マンドにソートは 8 個まで指定できます。

### 山参考

ソート指定だけを行う場合、設定ウィンドウの指定した い列番号をクリックすると、昇順、降順、なしとソート 指定を変更することができます。

条件全体のカッコ

[ 左 (L)] コンボボックス

[ 右 (R)] コンボボックス

対象項目の検索条件と他の項目の検索条件を結び付ける際 に、'('、もしくは')' と条件付ける場合は、 コンボボックスの▼ をクリックして表示される一覧から、 使用するカッコを選択しま す。 '('、 ')'、 は7重まで指定することができます。

#### [ 演算 (P)] コンボボックス

[ 演算する値 ] コンボボックス

対象項目の値に対して演算を行うことを設定します。▼をクリッ クして表示される一覧から、 演算子を選択します。 一覧に表示さ れる演算子は以下のとおりです。

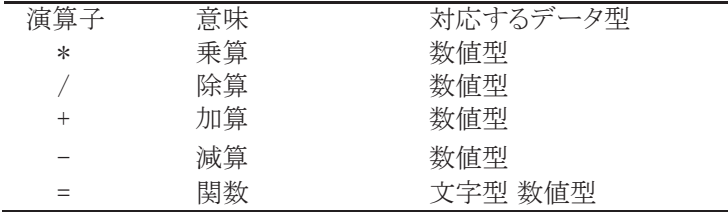

[ 演算する値 ] コンボボックスは、 対象項目が日本語型 (マル チバイト型) の場合は、 自動的に日本語入力状態になりま す。 数値または文字を直接入力するか、▼ をクリックして表 示される一覧から、列名を選択します。「演算する値 ] コンボ ボックスは、 [ 条件 ] ダイアログの [ 条件の値 ] コンボボックスと 同様に操作することができ (☞ 3.7.2 検索条件の設定)、 複数列の演算が可能です。 Oracle の場合には、 Oracle 関数をご使用頂けます。

[ ズーム (Z)...] ボタンを使用することで [ 演算する値 ] コンボ ボックスへの入力を大きな画面で編集が可能です。 また、 接 続が ODBC/SQL Server の場合は、 関数一覧が使用できま

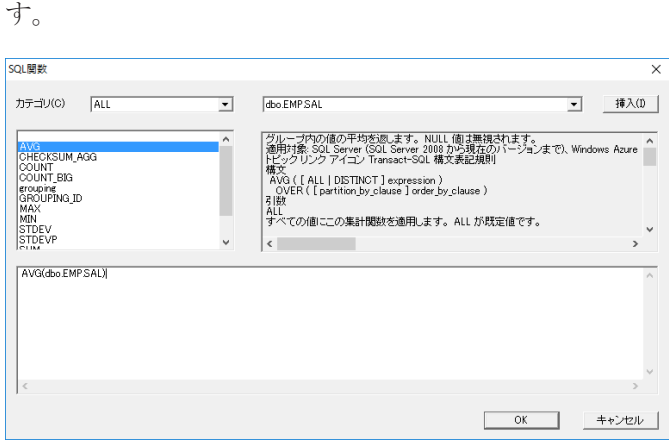

参考

関数一覧に表示される内容は、SkyLink のモジュールが インストールされたフォルダに保管されています。 FunctionUsage\_odbc.csv(ODBC 用 )/

FunctionUsage\_sqlsvr.csv(SQL Server 用 )

# [ 列参照として扱う (E)] チェックボックス

[ 演算する値 ] コンボボックスに、 ある特定の数値や文字列で はなく列名を入力したときにチェックします。

をクリックして表示される一覧から列名を選択した場合は、 デフォルトでチェックがつきます

# [集計 (F)] コンボボックス

対象項目の値に対して集計を行うことを設定します。▼をクリッ クして表示される一覧から、 集計関数を選択します。 一覧に表 示される集計関数は以下のとおりです。

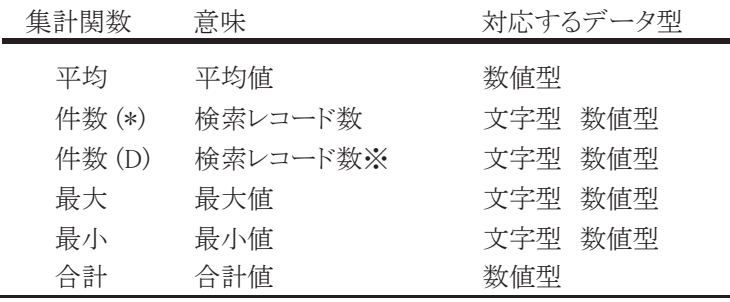

※重複レコードは1件と数える

[ 重複なし (I)] チェックボックス

チェックをつけると、 重複したレコードを検索しません。 [ 重複な し (I)] チェックボックスは、 対象項目が設定ウィンドウの先頭の項 目の場合のみ、 使用可能となります。

[ データの抽出は行わない (X)] チェックボックス チェックをつけると、 データの抽出は行いません。 設定ウィンドウ で項目名を右クリックした場合も同様です。

#### [ LIMIT句を使用する (T)] チェックボックス

チェックをつけると、 LIMIT句を指定する事ができます。 例えば、10番目のレコードから100行出力したい場合は、それぞ れ10, 100を指定します(接続したデータベースにより、左側の「レ コード目」からを指定できない場合があります。

#### 山参考

設定を削除する場合は、[ LIMIT句を使用する(T)]チェックボッ クスのチェックを外すか、設定ウィンドウの項目を全部削除す ると、LIMIT句の設定が削除されます。

# [ グループ ] タブ

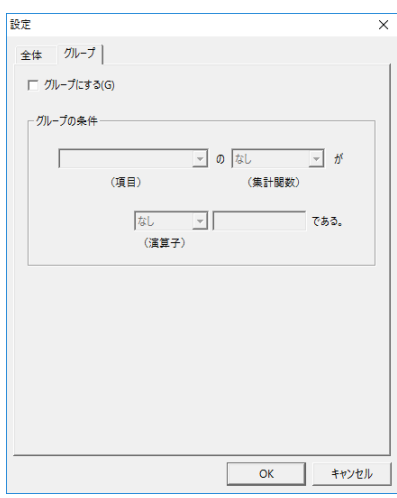

### [ グループにする (G)] チェックボックス

対象項目をグループのキーとなる項目に設定することができま す。 対象項目をグループ化のキー項目としたい場合には、チ ェックをつけます。

グループの条件 [ 項目 ] コンボボックス [集計関数]コンボボックス [ 演算子 ] コンボボックス

[ 演算する値 ] ボックス

グループ化した中から、 特定のグループを選びたい場合は 「グループの条件 ]にその条件を指定します ( ® 3.7.7 検索 例)。 [ グループにする (G)] チェックボックスにチェックをつけ ると、 [ グループの条件 ] が使用可能となります。

「項目 ] コンボボックスの▼をクリックして表示される一覧から、 条件の対象となる列名を選択します。 「 項目 ] コンボボックス は、 [ 条件 ] ダイアログの [ 条件の値 ] コンボボックスと同様に 操作することができます (☞ 3.7.2 検索条件の設定)。

「集計関数 ] コンボボックスの▼をクリックして表示される一覧 から、集計関数を選択します。 [ 集計関数 ] コンボボックスは、 [ 全体 ] タブの [ 集計 (F)] コンボボックスと同様に操作するこ とができます。

[ 演算子 ] コンボボックスの▼をクリックして表示される一覧か ら、演算子を選択します。 [ 演算子] コンボボックスは、[ 条件 ] ダイアログの [ 演算子 ] コンボボックスと同様に操作することがで きます (☞ 3.7.2 検索条件の設定)。

[ 演算する値 ] ボックスに、 演算子で比較する数値や文字列を 入力します。

[ データ規則 ] タブ

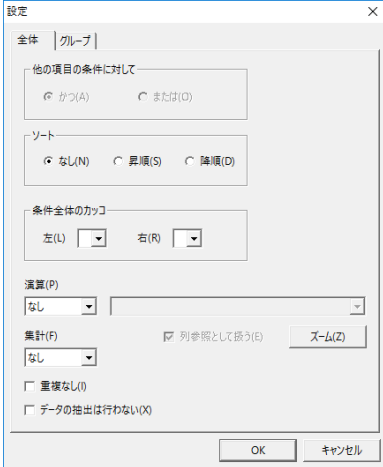

[キー項目にする (キー更新時) (K)] チェックボックス 対象項目をキー更新時のキーとなる項目に設定することがで きます。 対象項目をキー更新時のキー項目としたい場合には、 チェックをつけます。

[ 入力条件] グループ

[入力値の種類]コンボボックス

すべての値、整数、小数点数、文字列(長さ指定)、選 択リストから選びます。選択した種類によって、下に表 示される条件が変わります。

[ データ ]、[ 最小値 ]、[ 最大値 ]の指定があります。

[ デフォルト(V)] エディットボックス

データの初期値を指定します。

規則に反したデータが検索された場合、その行の背景の 色が変わります。入力時に違反した場合は、メッセージ が表示されます。

# 3.7.4 検索の実行

設定ウィンドウに項目と検索条件などを設定したら、 検索実行ボタ

ン または SkyLink ボタンから [ 検索 (S)]-[ レコード (S)] をクリッ クして、 データベースからレコードの検索を実行します。 出力先を シート画面に設定している場合(の3.9検索レコードの出力先)は、 次のように検索結果が表示されます。 検索結果を確認してメイン 画面に戻る場合は、ホームボタン ●をクリックします。レコード画 面であるシート画面・フォーム画面の操作については後述します (→ 3.8 レコード画面)。

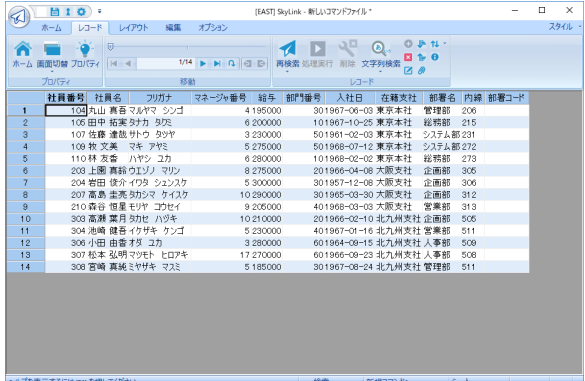

検索されたレコード数は、 ツールバーの件数表示フィールドに表 示されます。 レコード件数の多い場合や、 複雑な検索条件を設定

した場合などは、 レコード画面が表示されても検索処理中の場合 があります。検索処理中は件数表示フィールドがカラーで表示さ れます (☞ 4.8.3 [ オプション ] [ デザイン ] タブ)。

#### 山参考

ODBC の場合、データベースからの応答を待つ最大時 間を設定することができます (☞ 4.8.6 [ ツール (T)]-[オプション (O)] [詳細] タブ)。

### 検索を中止する

検索処理中に検索実行ボタン くをクリックすると、検索処理を中 止します。

#### 検索レコード件数のみ表示する

検索の対象となるレコード数のみ知りたい場合は、 件数検索ボタ ン <mark>■</mark> またはメニューから [ 検索 (S)]-[ レコード件数 (N)] をクリック します。 レコード件数のみの検索処理が行われ、 出力された件数 がツールバーの件数表示フィールドに表示されます。

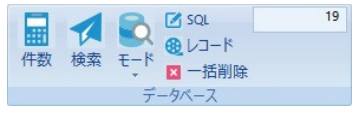

# 3.7.5 検索時に条件値を変更する

検索条件を設定する際に条件値を「可変」としておくと (@ 3.7.2 検索条件の設定)、 検索実行時に検索条件の値を変更することが できます。 例として、 設定ウィンドウで次のような検索条件が設定 されている場合について説明します。

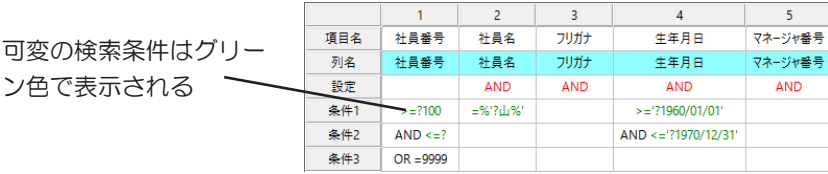

「>=?100」 など、 ? と表示されている検索条件はすべて、 条件値 の 「可変」 が指定されています。

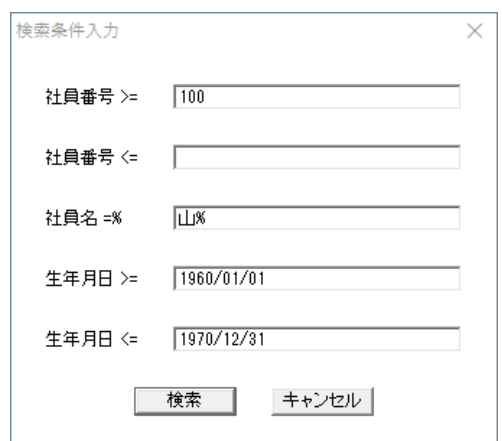

検索実行ボタン をクリックし検索がスタートすると、 [ 検索条件 入力 ] ダイアログが表示されます。 [ 検索条件入力 ] ダイアログには、 可変に設定した検索条件がすべて表示されます。

社員番号には 「>=?100」 という条件が設定されているので、 社員 番号の入力欄には、 条件を設定する際に入力されたデフォルトの 値 「100」 が表示されています。 特に入力を行わないと、 そのまま 100 が設定値となります。 社員番号に 「<=?」 という条件が設定され、 デフォルト値を入力していない場合は、 社員番号の入力欄は空欄 となります。 この場合は、条件値を入力する必要があります。

### [ 検索 ] ボタン

[ 検索条件入力 ] ダイアログに新規に入力した条件の値または 検索条件の設定時に入力したデフォルト値を使用して、 検索処 理を行います。

[ キャンセル ] ボタン 検索を中止します。

# 3.7.6 SQL編集

データベースに対して何らかの操作を行う場合、 SQL と呼ばれ る言語を使用します。

通常、 ユーザーは SQL を意識することなく、 表ウィンドウで表を 選択したり設定ウィンドウで項目の設定を行えば検索を行うことが できます。 これは、 SkyLink がユーザーに代わって SQL (SELECT 文) の作成、 発行を行っているためです。 さらに、 SkyLink でサポートしていないタイプの検索処理を行いたい場合 は、 ユーザーが [SQL] ウィンドウで直接 SQL を編集することが できます。 SQLボタン■または SkyLink ボタン -[ 検索 (S)]- [SQL(Q)] をクリックすると、 [SQL] ウィンドウが表示されます。

SELECT WOW0001?社員番号", WOW0002"出荷先名", WOW0003"得意先コード", WOW0001?"ブガナ"<br>FROM "doc" \*≵自" WOW0001" :doc" "变"는 "WOW0002 "doc" "特意先" WOW0003<br>- WHERE WOW0003"特意先コード" = WOW0002"特意先コード" AND WOW0002"社員コード" = WOW0001"社員番号"

[SQL] ウィンドウには、 直前まで表示していた設定ウィンドウの内 容が SQL 文で表示されています。

[SQL] ウィンドウは、 入力欄のみとなっていますが、 [SQL] ウィンド ウ上を右クリックして表示されるメニューを選択して、 SQL 編集に 便利な機能を使用することができます。

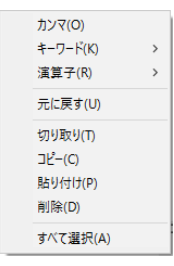

[SQL] ウィンドウが表示されている状態で、再度 SQL ボタン たは SkyLink ボタン -[ 検索 (S)]-[SQL(Q)] をクリックすると、 [SQL] ウィンドウが閉じ、 設定ウィンドウが表示されます。 [SQL] ウィンドウ を閉じると、 編集した内容は破棄されます。 [SQL] ウィンドウを表示した状態で検索実行ボタン << クすると、 [SQL] ウィンドウに入力された SQL 文にしたがって、

検索を実行することができます。

# [ カンマ (O)]

[SQL] ウィンドウ上を右クリックして表示されるメニューから [カン マ (O)] を選択すると、 キャレット点滅位置に ',' (カンマ) が 入力されます。

### [ キーワード (K)]

[SQL] ウィンドウ上を右クリックして表示されるメニューから [ キーワード (K)] を選択すると、 さらにサブメニューが表示さ れます。 サブメニューから各キーワードを選択すると、キャレッ ト点滅位置にキーワードが入力されます。 サブメニューに表示されるキーワードは以下のとおりです。

キーワード 入力される内容

AND(A) AND

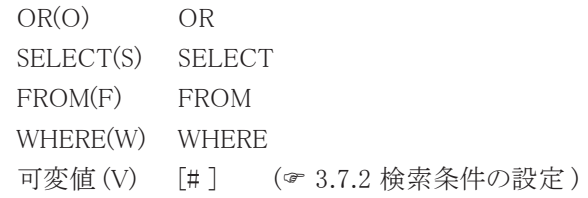

# [ 演算子 (R)]

[SQL] ウィンドウ上を右クリックして表示されるメニューから [演 算子 (R)] を選択すると、 さらにサブメニューが表示されます。 サブメニューから各キーワードを選択すると、 キャレット点滅位 置に演算子が入力されます。

サブメニューに表示される演算子は以下のとおりです。

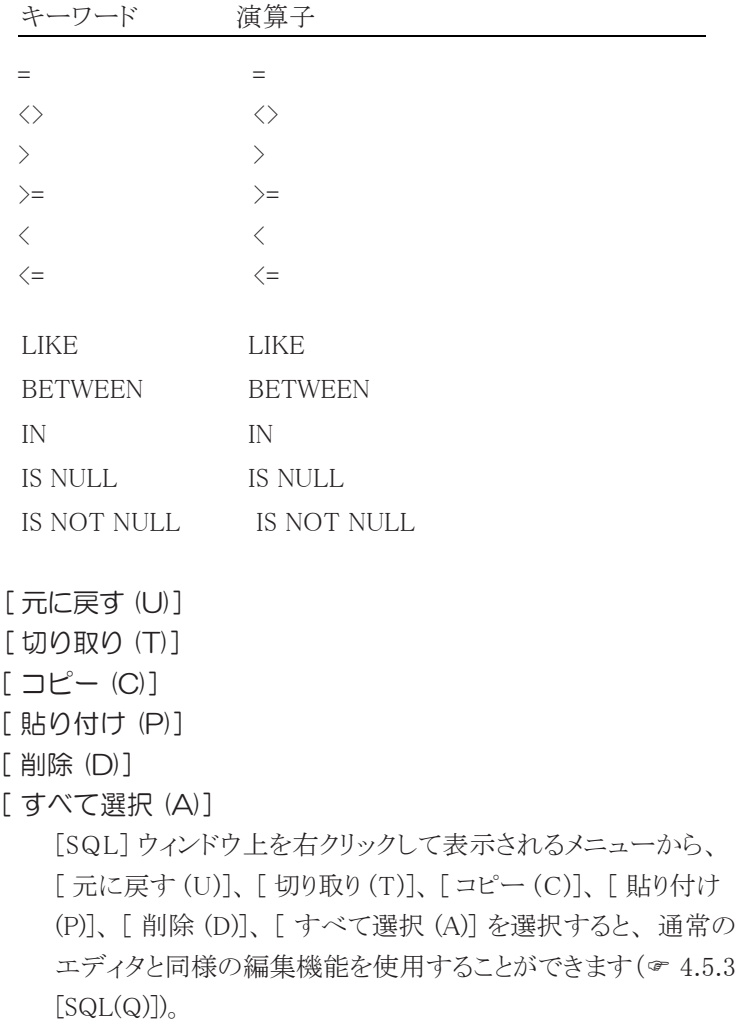

[SQL] ウィンドウで編集した内容は、 コマンドとして登録することが できます ( 3.10 コマンド )。

山参考

表ウィンドウ、コマンドツリー、または列一覧ツリーか ら列名を [SQL] ウィンドウにドラッグ・ドロップする と、データベース指定の文字で列名を囲んだ文字列(例:" WOWO1. 社員番号")が、キャレット点滅位置に貼り付 けられます。

参考

検索/更新用 SkyLink で挿入モード、削除モード、更 新モードを選択している場合の [SQL] ウィンドウにつ いては後述します (& 3.12 レコードを挿入する) (& 3.13 レコードを削除する) (☞ 3.14 レコードを

 更新する)。 山参考

> NEC RDB サーバ対応 DB では、サーバ側のバージョン によっては検索実行、およびコマンド登録ができない場 合があります。詳しくは、Readme ファイルを参照し てください。

3.7.7 検索例

設定ウィンドウにいろいろな設定を行った場合の検索例を挙げま す。 検索の対象となる表は 「社員」 で検索結果の出力先はシート 画面とします。 まず設定ウィンドウに表の項目を設定してください ( 3.5 検索の用意)。

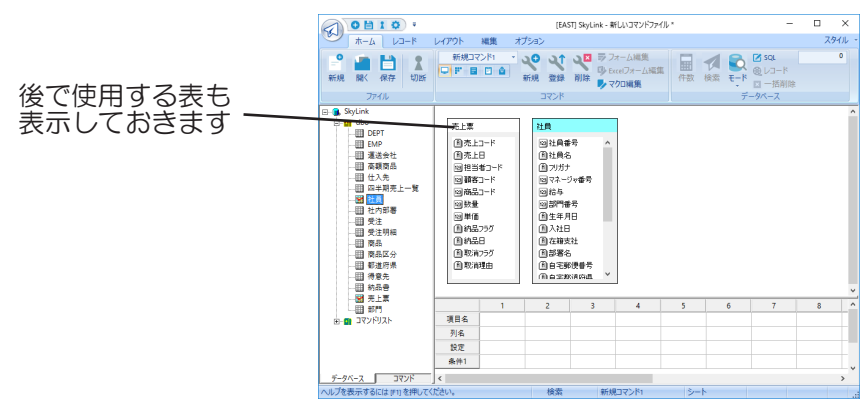

例1 表「社員」のすべてのレコードを検索する

|     |      |            | 3          | 4          | 5          |            |            |
|-----|------|------------|------------|------------|------------|------------|------------|
| 項目名 | 社員番号 | 社員名        | フリガナ       | マネージャ番号    | 給与         | 部門番号       | 生年月日       |
| 列名  | 社員番号 | 社員名        | フリガナ       | マネージャ番号    | 給与         | 部門番号       | 生年月日       |
| 設定  |      | <b>AND</b> | <b>AND</b> | <b>AND</b> | <b>AND</b> | <b>AND</b> | <b>AND</b> |
| 条件1 |      |            |            |            |            |            |            |

設定ウィンドウで検索条件を何も指定しなかった場合は、設 定ウィンドウに設定されている項目が所属している表のすべ てのレコードが検索されます。

### 検索結果

|                           |            | 目10  |          |                     |                   |                                            |    |         |      |                       | [EAST] SkyLink - 新しいコマンドファイル* |    |       |                                        |            |            |          | $\Box$ | $\times$ |
|---------------------------|------------|------|----------|---------------------|-------------------|--------------------------------------------|----|---------|------|-----------------------|-------------------------------|----|-------|----------------------------------------|------------|------------|----------|--------|----------|
|                           | ホーム        |      | レコード     |                     | レイアウト             | 福集                                         |    | オプション   |      |                       |                               |    |       |                                        |            |            |          |        | スタイルー    |
|                           | 面面切替 プロバティ |      |          | $\Theta$<br>$M - 4$ |                   | 1/14                                       |    |         | HAGP |                       | 再検索 処理実行                      |    | اة ان | ை<br>×<br>文字列検索<br><b>Z 8</b>          |            |            |          |        |          |
|                           | プロバティ      |      |          |                     |                   |                                            | 移動 |         |      |                       |                               |    | レコード  |                                        |            |            |          |        |          |
|                           |            | 社員番号 |          | 社員名                 |                   | フリガナ                                       |    | マネージャ番号 |      | 翁与                    | 部門番号                          |    | 入社日   | 在籍支社                                   | 部署名        |            | 内線 部署コード |        |          |
| $\mathbf{1}$              |            |      |          |                     |                   | 104 丸山 真吾 マルヤマ シンゴ                         |    |         |      | 4195000               |                               |    |       | 301967-06-03 東京本社                      | 管理部        | 206        |          |        |          |
| $\overline{c}$            |            |      |          |                     | 105 田中拓実 タナカ タクミ  |                                            |    |         |      | 6 200000              |                               |    |       | 101967-10-25 東京本社                      | 総務部        | 215        |          |        |          |
| 3                         |            |      |          |                     | 107 佐藤 達哉 サトウ タッヤ |                                            |    |         |      | 3 230000              |                               |    |       | 501961-02-03 東京本社                      | システム部231   |            |          |        |          |
| $\overline{4}$            |            |      | 109 牧 文美 |                     | マキ アヤミ            |                                            |    |         |      | 5 275000              |                               |    |       | 501968-07-12 東京本社                      | システム部272   |            |          |        |          |
| $\overline{5}$            |            |      | 110林友香   |                     | ハヤシ ユカ            |                                            |    |         |      | 6 280000              |                               |    |       | 101968-02-02 東京本社                      | 総務部        | 273        |          |        |          |
| 6<br>$\overline{z}$       |            |      |          |                     |                   | 203 上園 真給 ウエゾノ マリン                         |    |         |      | 8 275000              |                               |    |       | 201966-04-08 大阪支社                      | 企画部        | 305        |          |        |          |
| 8                         |            |      |          |                     |                   | 204 岩田 俊介 イワタ シュンスケ<br>207 高島 圭亮 タカシマ ケイスケ |    |         |      | 5 300000<br>10 290000 |                               |    |       | 301957-12-08 大阪支社<br>301965-03-30 大阪支社 | 企画部<br>企画部 | 306<br>312 |          |        |          |
| $\hat{9}$                 |            |      |          |                     |                   | 210森谷 恒星モリヤ コウセイ                           |    |         |      | 9 205000              |                               |    |       | 401968-03-03 大阪支社                      | 営業部        | 313        |          |        |          |
| 10                        |            |      |          |                     |                   | 303 高瀬 葉月 タカセ ハヅキ                          |    |         |      | 10 21 0000            |                               |    |       | 201966-02-10 北九州支社 企画部                 |            | 505        |          |        |          |
| 11                        |            |      |          |                     |                   | 304 池崎健吾イケザキ ケンゴ                           |    |         |      | 5 230000              |                               |    |       | 401967-01-16 北九州支社 営業部                 |            | 511        |          |        |          |
| 12                        |            |      |          |                     | 306 小田 由香才ダ ユカ    |                                            |    |         |      | 3 280000              |                               |    |       | 601964-09-15 北九州支社 人事部                 |            | 509        |          |        |          |
| 13                        |            |      |          |                     |                   | 307 松本 弘明 マツモト トロアキ                        |    |         |      | 17 270000             |                               |    |       | 601966-09-23 北九州支社 人事部                 |            | 508        |          |        |          |
| 14                        |            |      |          |                     |                   | 308 宮崎 真純ミヤザキ マスミ                          |    |         |      | 5 185000              |                               |    |       | 301967-08-24 北九州支社 管理部                 |            | 511        |          |        |          |
| ヘルプを表示するには [F1] を押してください。 |            |      |          |                     |                   |                                            |    |         |      |                       |                               | 検索 |       | 新規コマンド1                                |            | シート        |          |        |          |

例2 表「社員」から「部門番号」が 30 のレコードを検索す る

|     |      |            |            | 4          |            | 6          |            |
|-----|------|------------|------------|------------|------------|------------|------------|
| 項目名 | 社員番号 | 社員名        | フリガナ       | マネージャ番号    | 給与         | 部門番号       | 生年月日       |
| 列名  | 社員番号 | 社員名        | フリガナ       | マネージャ番号    | 給与         | 部門番号       | 生年月日       |
| 設定  |      | <b>AND</b> | <b>AND</b> | <b>AND</b> | <b>AND</b> | <b>AND</b> | <b>AND</b> |
| 条件1 |      |            |            |            |            |            |            |

ここをクリック 条件  $\times$ ◎ かつ(A) ○ または(O)  $\boxed{\blacksquare}$  30  $\neg$ ⊡ ⊡ 条件値を入力  $\boxed{=}$   $\boxed{=}$  可変(V) このように入 設定(S) | <mark>=30</mark><br>追加 力して [OK] 削除(D) ボタンをク  $OK$ リック キャンセル

### 検索結果

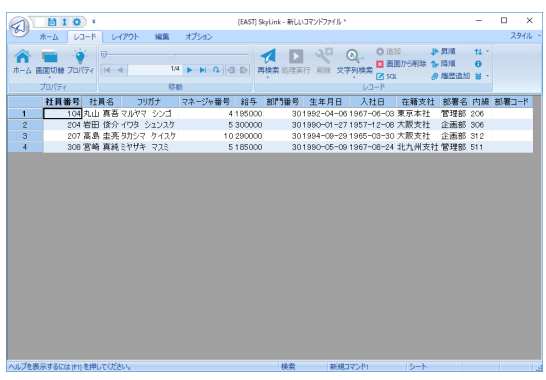

# 例3表「社員」から「給与」が20 万以上 30 万以下のレコー ドを検索する

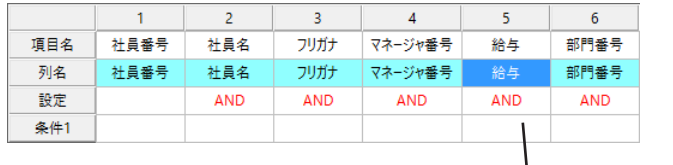

l<br>ここをクリック

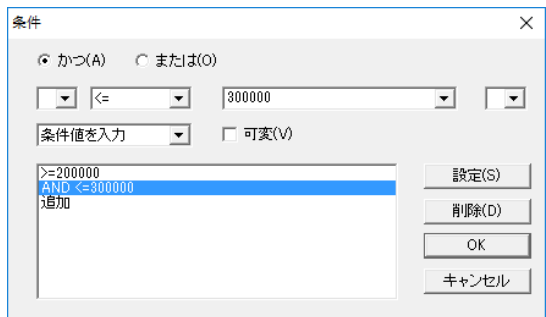

このように検索条件をひとつずつ入力して [ 設定 (S)] ボタンを クリックします ( 3.7.2 検索条件の設定)。

# 検索結果  $\Box$  x  $\bigotimes \begin{array}{|c|c|c|c|c|c|} \hline \textbf{B} & \textbf{I} & \textbf{O} & \textbf{I} & \textbf{O} & \textbf{I} & \textbf{I} & \textbf{I} & \textbf{I} & \textbf{I} & \textbf{I} & \textbf{I} & \textbf{I} & \textbf{I} & \textbf{I} & \textbf{I} & \textbf{I} & \textbf{I} & \textbf{I} & \textbf{I} & \textbf{I} & \textbf{I} & \textbf{I} & \textbf{I} & \textbf{I} & \textbf{I} & \textbf{I} & \textbf{I$ [EAST] SkyLink - 新しいコマンドファイル スタイル  $\begin{picture}(180,10) \put(0,0){\line(1,0){10}} \put(10,0){\line(1,0){10}} \put(10,0){\line(1,0){10}} \put(10,0){\line(1,0){10}} \put(10,0){\line(1,0){10}} \put(10,0){\line(1,0){10}} \put(10,0){\line(1,0){10}} \put(10,0){\line(1,0){10}} \put(10,0){\line(1,0){10}} \put(10,0){\line(1,0){10}} \put(10,0){\line(1,0){10}} \put(10,0){\line($ 無関連者リードは「『トドト』回回』、同時第18世紀 山戸 - コース<br>- 2010年 - 1980年 - 1990年 - 1990年 - 1990年 - 1991年 - 1990年 - 1990年 - 1990年 - 1990年 - 1990年 - 1990年 - 1990年 - 1990年 - 1990年 - 1990年 - 1990年 - 1990年 - 1990年 - 1990年 - 1990年 - 1990年 - 1990年  $\overline{\mathbf{1}}$  $\frac{9}{10}$ <br> $\frac{11}{11}$ <br> $\frac{12}{12}$

例4表「社員」から「給与」が20 万以上 30 万以下のレコ

# ードを検索するが、「給与」の項目データは出力しない

例3と似ていますが、 項目 「給与」 は検索条件として使用 するだけで、 データの出力は行いません。

例3と同様にして、 設定ウィンドウに次のように設定します。

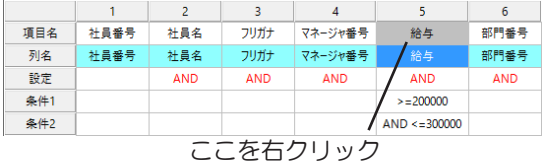
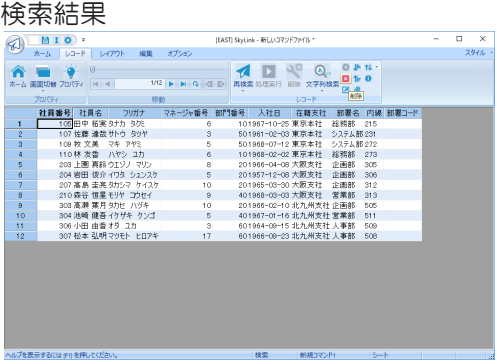

# 例5 表「社員」から「給与」が 20 万以上 30 万以下で、 かつ「部門番号」が 30 のレコードを検索する

例2 ・例3と同様にして、 設定ウィンドウに次のように設定し ます。

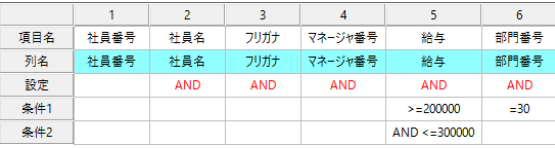

### 検索結果

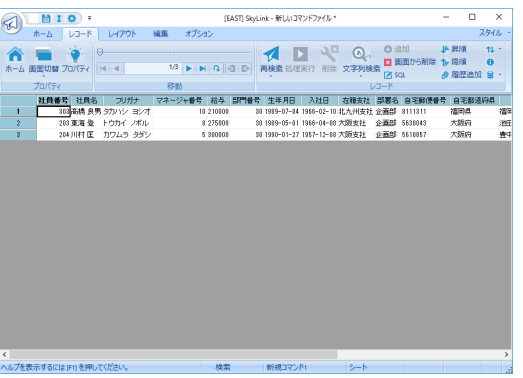

例6 表「社員」から給与」が 20 万以上 30 万以下、または「部 門番号」が 30 のレコードを検索する まず例2 ・ 例3と同様に、 設定ウィンドウに次のように設定し てからさらに設定を重ねます。

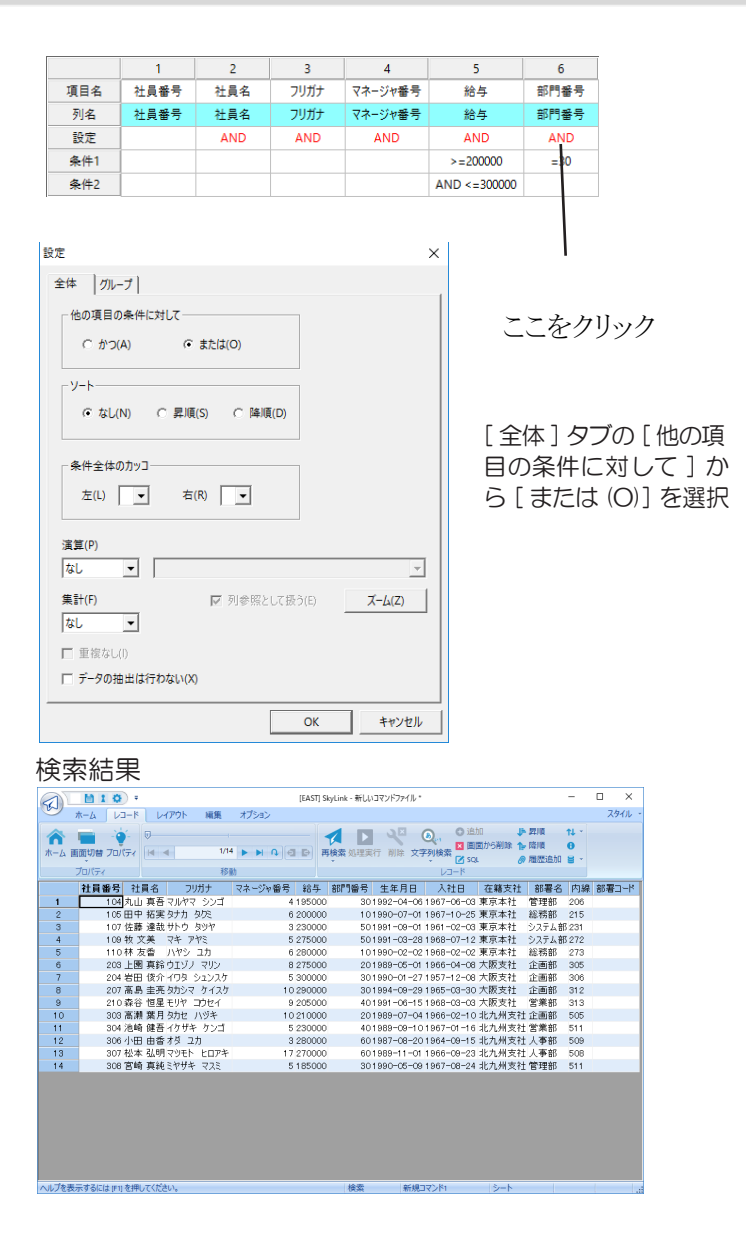

例7 表「社員」から「社員番号」が表「売上票」の「担当者コード」 と一致するレコードを検索する

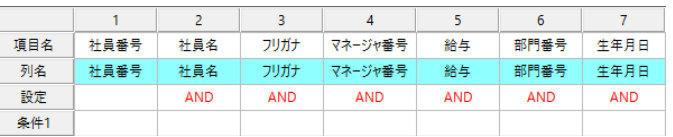

表「社員」と表「売上票」を結合しておきます (=3.11 表 結合)

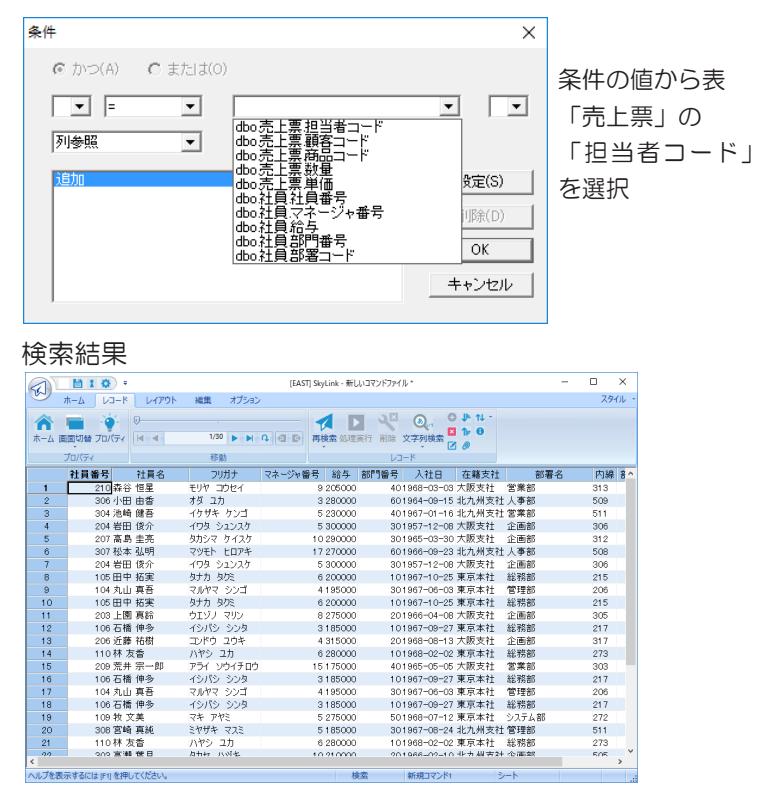

# 例8 表「社員」から「部門番号」ごとの平均給与を求める 「部門番号」をグループ化のキー項目とし、グループごとに

「給与」の平均を求めます。

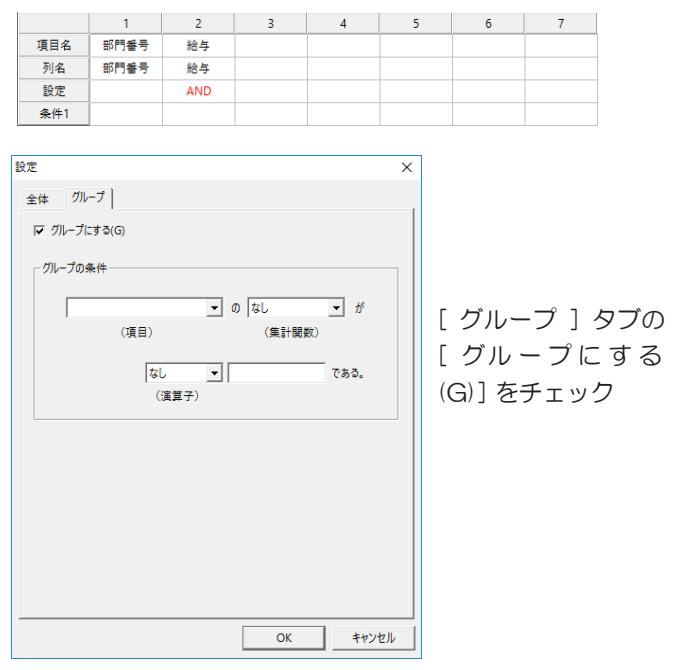

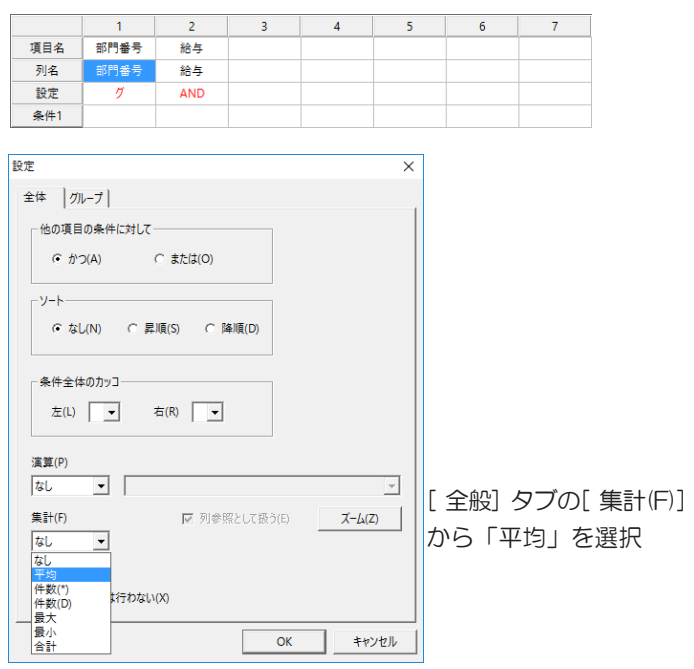

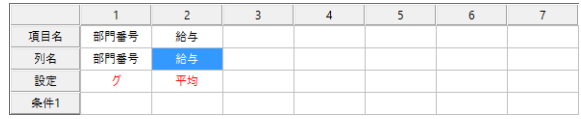

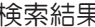

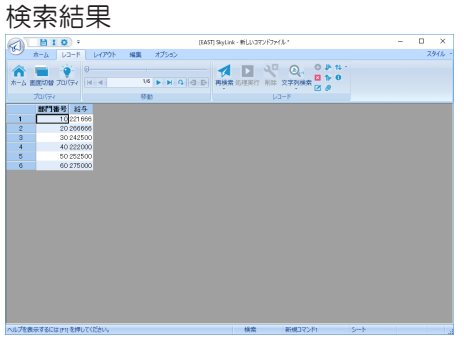

例9 表「社員」から平均給与が 27 万以上の部門をリストア ップし、平均給与も求める

> 例 8 と同様、 「部門番号」 をグループ化のキー項目とし、グ ループごとに 「給与」 の平均を求めますが、 リストアップす るグループを、 平均給与が 27 万以上という条件を与えて 絞り込みます

「部門番号」の設定欄以外は、例8と同様に設定します。

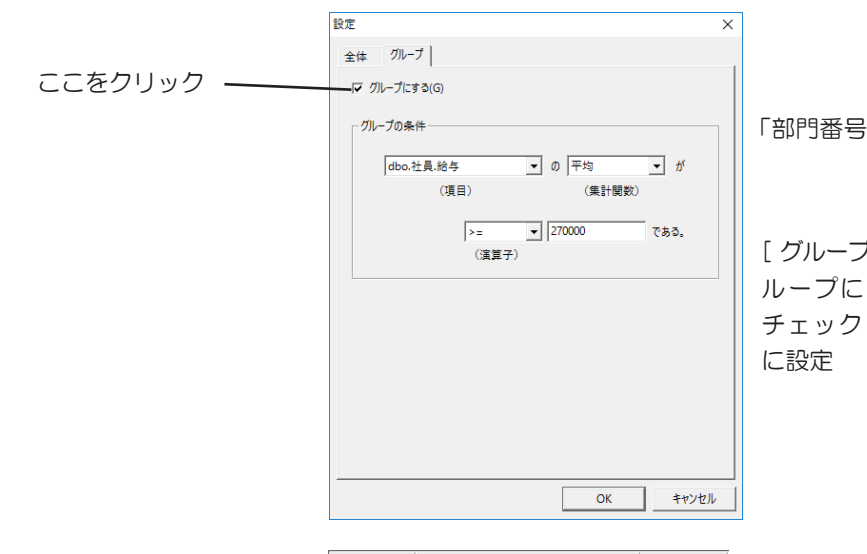

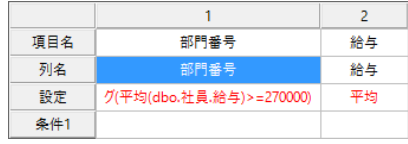

「部門番号」の設定欄

[ グループ ] タブの [ グ ループにする (G)] を チェックしてこのよう

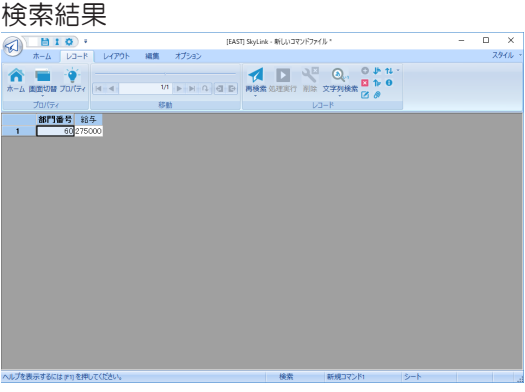

# 例 10 表「社員」のすべてのレコードを「生年月日」キーに して昇順にソートする

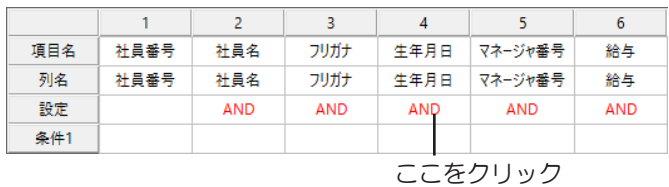

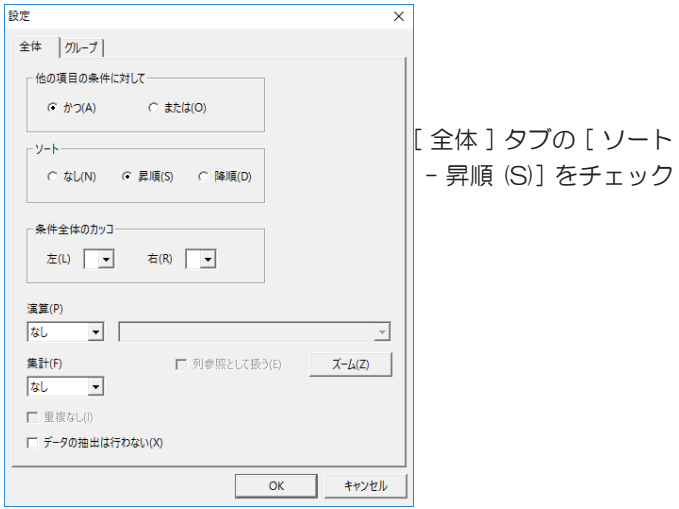

# 検索結果

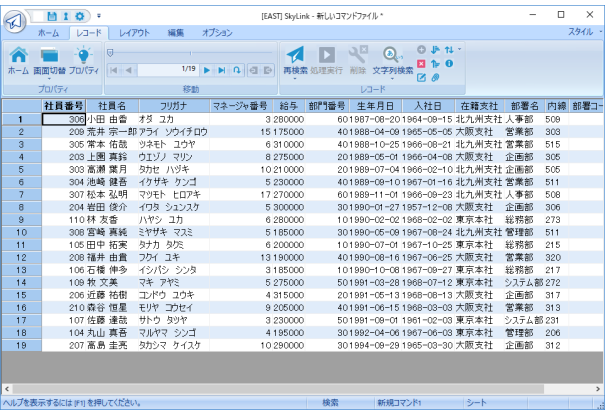

# 例 11 表「社員」からすべてのレコードを検索し、検索した 給与の値に 5000 を加算して出力する

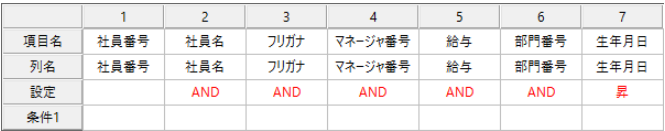

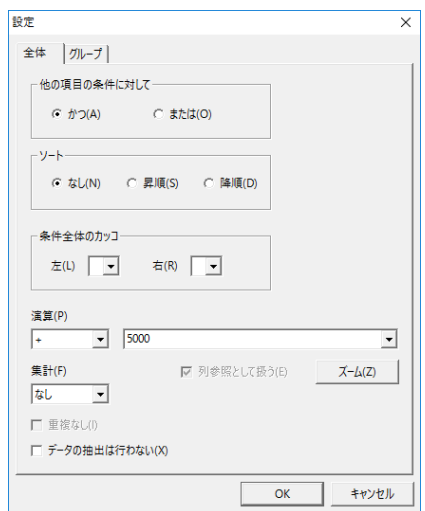

[ 全体 ] タブの [ 演算 (P)] を このように設定

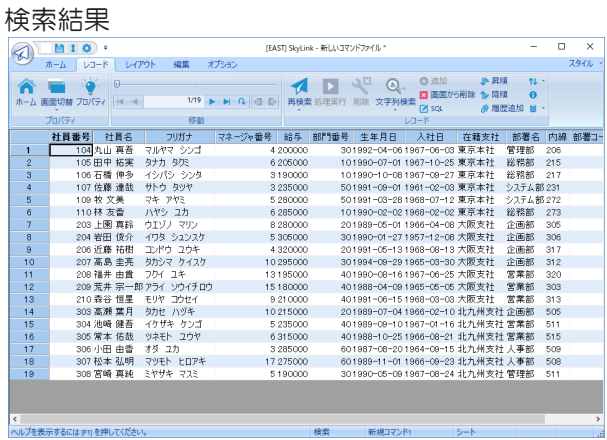

例 12 表「社員」の「社員名」に 10 個の検索条件を設定し て検索する

> 表ウィンドウから「社員名」を2回ドラッグして、検索条件 を設定します。

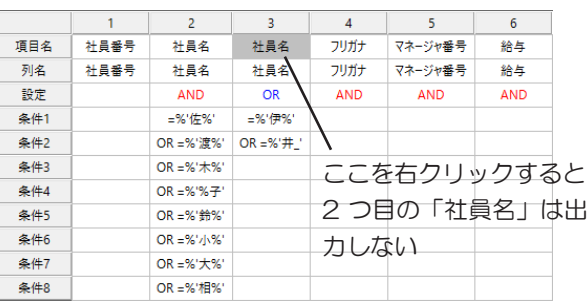

例 13 ユニオンクエリーを指定して検索する

複数の検索をまとめた結果を取得したい場合に、ユニオン

を使用します。ここでは、ユーザー登録されているユーザー テーブル、問い合わせがあったユーザーが登録されている 問い合わせテーブル、セミナー受講されたユーザーが登録 されているセミナーテーブルの3つの表の集合を検索します。

まず3つのコマンドを作成し、それぞれ各表の検索を指定し ます。その際、取得する列の数、データ型、順番をそれぞれ 同じものとします。

新規コマンドを作成し、表ウィンドウに上記で作成した3つの コマンドを追加します。

その後リボンバーのコマンドメニューより、[ ユニオン ]ボタン を押して、「ユニオンクエリー」ダイアログを表示します。 演算子の部分はデフォルトでUNIONになっていますが、重 複行も出力したい場合は、クリックして"UNION ALL"に書き 換えます。また、オラクルに接続している場合は、 INTERSECT, MINUSも使用できますので、適宜修正してく ださい(一番下のテーブルの記述は無視されます)。 ソートを指定する場合は、[ORDER BY(O)]欄に、列の順番 の番号を 1,3,4などとカンマで区切って指定します。3番目 の列を降順に出力したい場合は、 1, 3 DESC, 4 とDESC句 を指定します(昇順の場合はASCですが、何も指定しない場 合はASC指定となります)。

以上の検索例の他にも、 各項目と検索条件の組み合わせにより、 さまざまな 検索を行うことができます。 次のようなかなり複雑な検索条件の指定も可能で す( = 3.7.2 検索条件の設定) ( = ソート・演算・グループ化などの設定)。

#### 複雑な検索条件

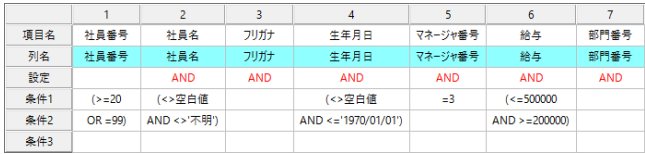

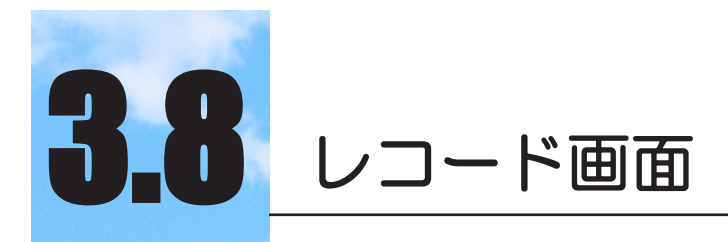

レコードの出力・入力を行う画面の操作方法を説明し ます。

# 3.8.1 シート画面とフォーム画面

l

レコード画面は、検索レコードの出力・編集を行ったり、挿入する コードデータの入力を行う画面です。

検索結果の出力先として SkyLink の画面を指定していることを確認 してください (☞ 3.9 検索レコードの出力先)。

出力先として画面を選択している場合、 メイン画面で検索実行ボタ ン ト をクリックして検索処理を実行すると、レコード画面が表示さ れます。 レコード画面にはシート表示とフォーム表示の2つの種類 があります( 3.9 検索レコードの出力先)。 いずれの場合もレコー ド画面には検索されたレコードとレコード件数が表示されます。 レ コード画面では、検索結果を確認したり、挿入/削除/更新処理 のための手続きを行うことができます (☞ 3.12 レコードを挿入する) ( 3.13 レコードを削除する) ( 3.14 レコードを更新する)。

シート画面

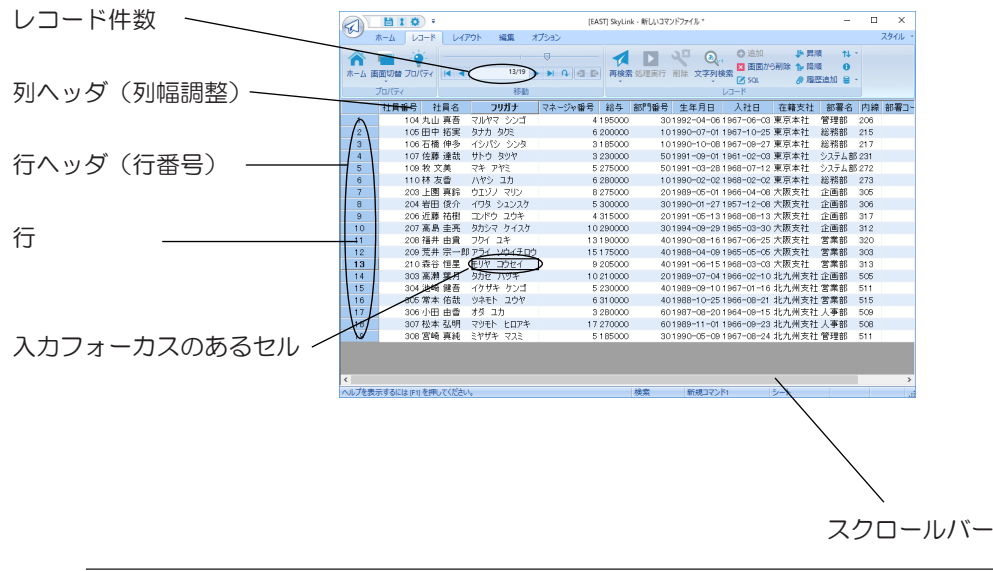

1 行で 1 件のレコードを表示しています。←↑→↓キー、Tab キー、 Enter キーを押して、 セルからセルへ移動できます。

フォーム画面

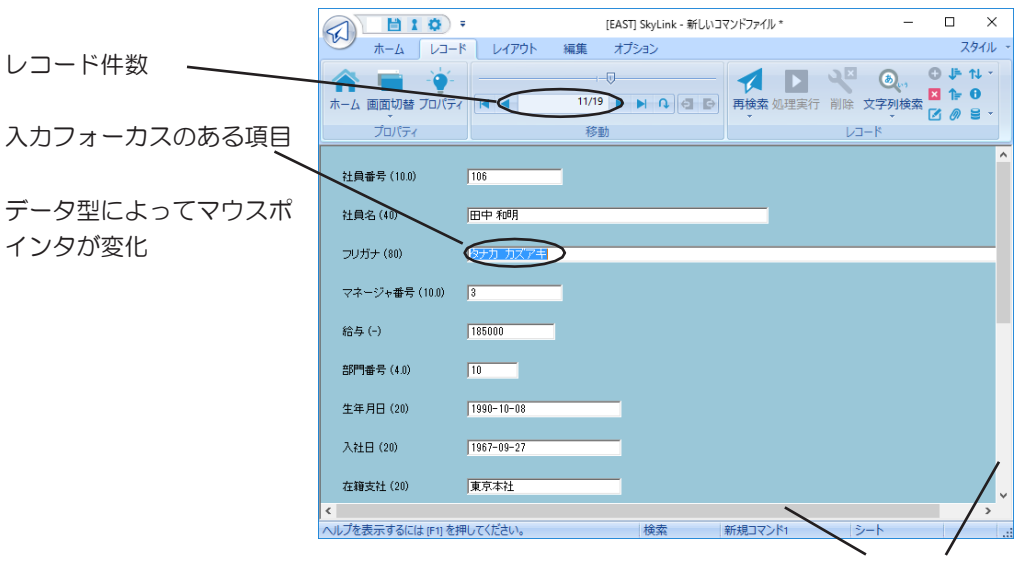

スクロールバー

画面全体で1 件のレコードを表示しています。Tab キー、Enter キー を押して、 項目から項目へ移動できます。 レコードの最後の項目 で Tab キーまたはEnter キーを押すと次のレコードが、 レコードの 先頭項目で Shift+Tab キーを押すと前のレコードが表示されます。

レコード画面が表示されても検索処理中の場合があります。 検索 処理中は件数表示フィールドがカラーで表示されます (= 4.8.3 [ ツール (T)]-[ オプション (O)] [ デザイン ] タブ)。 検索中でも、 画面に表示されたレコードについては内容の確認、 編集作業を行 うことができます。

出力先の設定によって、 最初にいずれか一方の画面が表示され ますが、 レコード画面である2つの画面の間で自由に表示を切り 替えることができます (☞ 3.8.2 ツールバー (レコード画面))。

#### 山参考

処理中の検索を中止したい場合は、ホームボタン合をク リック、または、SkyLink ボタンの[ ファイル (F)]-[ ホー ム (H)] をクリックすると、メイン画面に戻ります。

ステータスバー

選択中のモード (検索/更新用 SkyLink のみ: 〒3.6 Sky-

Link のモード) や、選択しているコマンド名 (= 3.10 コマン ド) が表示されます。 ステータスバーでモードを確認しながら 作業を行います。また、ステータスバーにはモードに応じて 挿入件数、 削除件数、 更新件数が表示されます。

# 3.8.2 レコードカテゴリ(レコード画面)

シート画面/フォーム画面でよく使われるボタン類が配置されてい ます。

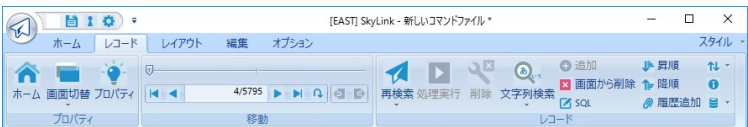

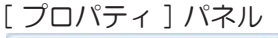

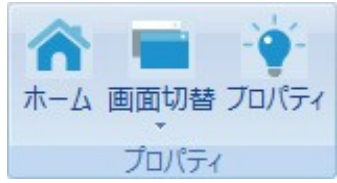

ヘルプを表示するには [F1] を押してください。 インファイン おもの 検索 新規コマンド1

# ● ホームボタン

メイン画面に戻ります。 検索モード以外のモードを選択してい る場合で、 レコードを編集しておいてまだ処理実行していな い場合は、 「処理は行われていません。 よろしいですか?」と 確認のメッセージが表示されます。 現在のレコード編集内容 でデータベースのレコードに反映する場合はこのメッセージを キャンセルし、処理実行ボタン をクリックしてください。 メイン画面に戻っても次の検索処理を実行するまでは、 メイン 画面のレコード画面ボタン ®または SkyLink ボタンの [ 検索 (S)]-[ レコード画面 (R)] を選択して再びレコード画面を確認 することができます。

## 画面切り替えボタン

シート画面からフォーム画面へ、 フォーム画面からシート画面 へと画面切り替えボタンをクリックするたびに表示形式が変わ ります。 画面を切り替えても以前の画面で編集されたレコード データは引き継がれます。ボタンのマをクリックすると表示さ れるメニューから、[ シート (S)][ デフォルトフォーム (F)][ フォー ム名 ] などを選択して画面を切り替えることもできます。 ユー

ザーが編集したフォームがある場合は、 そのフォーム名も表 示されます ( = 3.15 フォーム編集)。 ユーザー編集フォーム に切り替えた場合は、キー指定や日本語入力の設定はフォー ム編集画面で指定したものとなります。

# ● プロパティボタン

複数項目のプロパティダイアログが表示され、 項目ごとの列 情報や、 日本語入力モードの変更を行う事が出来ます。

「 移動 1 パネル

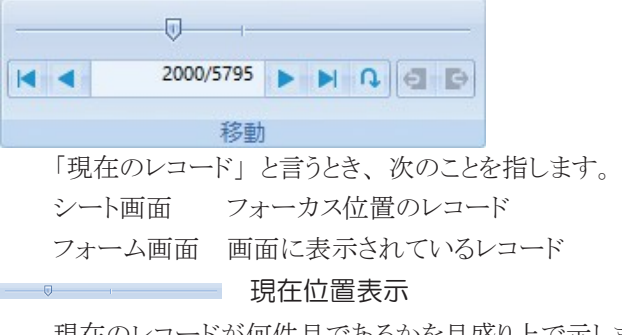

現在のレコードが何件目であるかを目盛り上で示します。クリッ クするとレコードが移動します。

### ■ 先頭へボタン

シート画面 先頭のレコードにフォーカス位置を移動しま す。 フォーム画面 先頭のレコードを表示します。

# ● 前へボタン

- シート画面 フォーカス位置のひとつ上のレコードにフォー カス位置を移動します。
- フォーム画面 画面に表示しているレコードのひとつ前のレ コードを表示します。

# 2000/5795 レコード件数表示フィールド

検索されたレコード件数中、 現在のレコードが何件目である かを表示します。

▶ 次へボタン

シート画面 フォーカス位置のひとつ下のレコードにフォー

カス位置を移動します。

フォーム画面 画面に表示しているレコードの次のレコードを 表示します。

### ▶ 末尾へボタン

シート画面 最後のレコードにフォーカス位置を移動しま す。

フォーム画面 最後のレコードを表示します。

検索処理の途中にクリックすると、 データベースから取り出さ れたレコードのうちその時点で最後尾レコードに移動します。

## [ レコード ] パネル

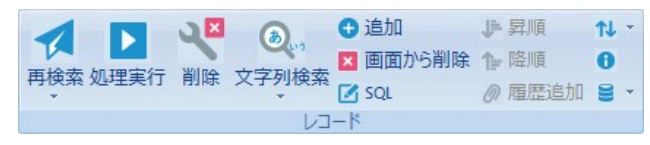

# ■ 再検索ボタン

今回行った検索処理を再度実行し、 現在表示している画面 に出力します。 条件に可変値を設定している場合は、 再度 検索条件入力ダイアログが表示されます。 Alt キーを押しな がらボタンをクリックした場合は、 絞込み検索が行われます。

#### ▶ | 処理実行ボタン

このボタンは検索用 SkyLink にはありません。 また、検索モー ドの場合は無効です。 挿入/削除/更新モードの場合、 レ コード画面で行われた手続きに従い、 データベースにトラン ザクションを発行し、 レコードを挿入/削除/更新します ( 3.12 レコードを挿入する) (& 3.13 レコードを削除する) (& 3.14 レコードを更新する)。

## 削除レコードボタン

このボタンは検索用 SkyLink では使用できません。 削除モー ドまたはキー更新モードの場合に有効です (= 3.13 レコード を削除する) ( 3.14 レコードを更新する)。 シート画面 フォーカス位置のレコードを削除予約する フォーム画面 画面に表示されているレコードを削除予約す

る

文字列検索ボタン

文字列検索ダイアログが表示され、 現在の検索結果レコードか

ら文字列の検索を行います。

# ◆ 文字列置換ボタン

文字列置換ダイアログが表示され、 現在の検索結果レコード の文字列置換を行います。

### ● 追加ボタン

挿入、キー更新のモードの時有効となり、新規レコードを 1 行、 末尾に追加します。 実際に処理実行を行わないと、 データ ベースには追加されません。

## × 画面から削除ボタン

現在表示されているレコードを、画面から削除します。デー タベースからレコードの削除は行いません。

## ■ SQL ボタン

[SQL] ダイアログが表示され、 今回行った検索処理で使用さ れた SQL を確認することができます。 また、 [SQL] ダイアロ グでユーザーが SQL を編集して項目·検索条件を変更し再 検索の準備をすることができます。 (= 3.7.6 SQL 編集)。

#### 昇順ボタン

レコードを昇順に並べ替えます。

#### ← 降順ボタン

レコードを降順に並べ替えます。

# ● 履歴追加ボタン

[ 履歴の追加 ] ダイアログが表示され、 [ コメント (C)] ボックス には今回使用したコマンド名および直前に行った検索の検索 条件が自動的に表示されます。

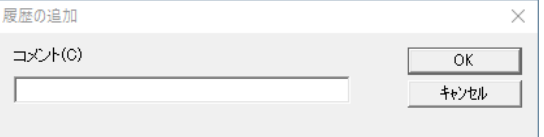

[ コメント (C)] ボックスの内容は自由に書き換えることができま す。 コメントを確定後、[OK] ボタンをクリックすると直前に行っ た検索処理の内容を履歴として保存することができます。 履 歴を保存すると、履歴表示ボタンで履歴を表示することができ るようになります。

インポート / エクスポートボタン

インポート

挿入モードまたはキー更新モードの場合で使用可能となりま す。

CSV ファイルまたは XML ファイルからレコードデータを読み 込み、 レコード画面にレコードを追加します。 [ インポート ] ダ イアログが表示されますのでインポートするファイルを選択し てください ( 3.12.3 インポート・エクスポート)。

#### エクスポート - アプリケーション

レコード画面で表示されているレコードをアプリケーションに出 力します。 [ アプリケーションへエクスポート ] ダイアログが表 示されますので、 エクスポートするアプリケーションを選択して ください ( 3.12.3 インポート・エクスポート)。

### エクスポート - ファイル

レコード画面で表示されているレコードをファイルに書き込み ます。 [ ファイルへエクスポート ] ダイアログが表示されますの で、エクスポートするファイルを選択してください (ω3.12.3 インポート・エクスポート)。

### **6 コマンド情報**

「コマンド情報 ] ダイアログが表示されます。 「コマンド情報 ] ダ イアログでは、 今回行われた検索のコマンド名と、 検索され た項目名、検索条件、可変条件を確認することができます。ま た、 項目名の前に表示されたアイコンにより、 データベース 上で定義された項目属性を確認することができます。 ( 4.10.21 コマンド情報)。

#### モード

データベースへのアクセスモードを変更します。ご利用のデー タベースの種類によって、 表示される項目が変わります。 ( 4.7 モード)。

### [ 編集] カテゴリ

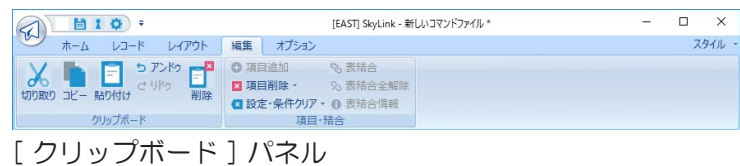

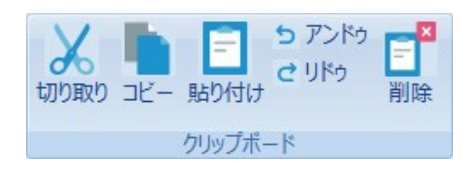

▲ 切り取りボタン

- シート画面 選択している範囲 (=3.8.3 レコード画面の操 作方法) のデータを切り取り、 クリップボード に コピーします。
- フォーム画面 選択して反転表示されているデータを切り取り、 クリップボードにコピーします。

コピーボタン

- シート画面 選択している範囲 (=3.8.3 レコード画面の操 作方法) のデータを、クリップボードにコピーしま す。
- フォーム画面 選択して反転表示されているデータを、 クリップ ボードにコピーします。

日 貼り付けボタン

- シート画面 フォーカス位置にクリップボードからデータを貼 り付けます。
- フォーム画面 フォーカス位置にクリップボードからデータを貼 り付けます。 選択範囲によっては貼り付けで きません (= 3.8.3 レコード画面の操作方法)。

クリップボードが貼り付けられる形式のデータを持っていない ときは、 このボタンは使用できません。

# アンドゥボタン

直前に行った操作をキャンセルして、 操作を行う前の状態に 戻します。 対象となる操作は、 挿入予約、 削除予約、 レコー ドの画面からの削除、 および項目データの編集です。 連続し てボタンをクリックすると、 クリックした回数分の操作を元に戻 します。

# リドゥボタン

直前に行った 「元に戻す」 処理でキャンセルされた操作 を、再度行います。 連続してボタンをクリックすると、 クリッ クした回数分の操作をやり直します。

# <mark>ョ</mark>削除ボタン

現在選択されているセル、または行のデータを削除します。 [Delete」 キーを押しても、 同様です。

# 3.8.3 レコード画面の操作方法

ツールバーのボタンをクリックする以外に、 次のような操作が行え ます。 モードによっては行えない操作もあります (= 3.6 SkyLink のモード)。

データの入力方法

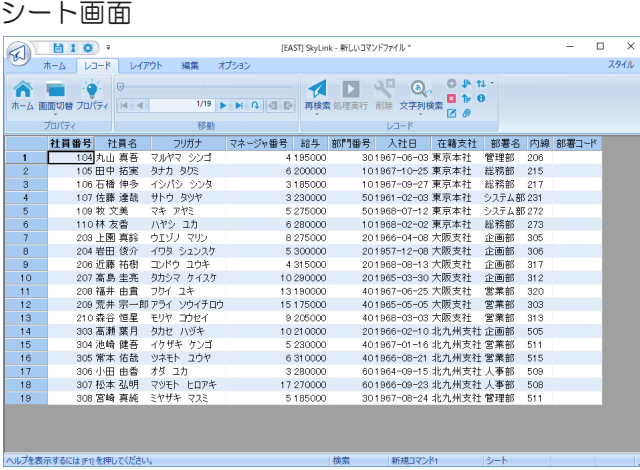

常に 1 つのセルがフォーカスを持っています。 フォーカスを 持つセル (フォーカスセル) がキーボード入力の対象項目と なります。

フォーカスセルの位置は←↑→↓キー、Tab キー、Enter キー、 マウスクリックで移動できます。キーボードで入力すると、フォー カスセルの内容が上書きされます。 内容の一部を修正する場 合は、セルをダブルクリックまたは F2 キーを押して既存のデー タにキャレットを表示し、 必要な修正入力を行います。 いず れの方法で入力した場合でも、 Enter キー、 Tab キーを押し て入力確定してください。 入力確定後にフォーカスセルが移 動する方向を、設定することができます ( = 4.8.2 [ ツール (T)]-[ オプション (O)] [ レコード ] タブ)。

#### フォーム画面

常に 1 つの項目がフォーカスを持っています。 フォーカスを 持つ項目 (フォーカス項目) がキーボード入力の対象項目と なります。 フォーカス項目は Tab キー、 Enter キー、 マウスク リックで移動できます。

両画面とも、 レコードの最後の項目で Tab キーまたは Enter キーを押すと、 次のレコードの最初の項目に移ります。 レコード の最初の項目で Shift キーを押しながらTab キーを押すと、ひ とつ前のレコードの最後の項目に移ります。

Ctrl キー +Home キーを押すと、 最初のレコードに移ります。

Ctrl キー +End キーを押すと、 最後のレコードに移ります。

### 日本語入力モードの設定

入力フォーカスが項目に移動した際に、 特定の日本語入力 モードになるように設定することができます。

シート画面 列ヘッダを右クリックしてポップアップメニュー から設定を行います。

フォーム画面 項目の見出しを右クリックしてポップアップメ ニューから設定を行います。

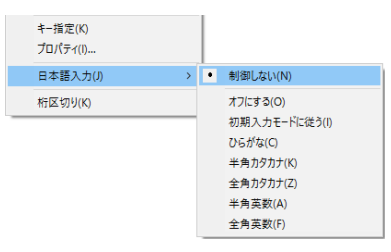

### 参考

日本語項目(NEC RDB サーバ、富士通 Symfoware) に移動した際に日本語入力モードを ON にする設定をす ることもできます( 4.8.2 [ ツール (T)]-[ オプション (O)] [ レコード ] タブ)。またユーザー編集フォームで は、日本語入力の設定をあらかじめ行えます(©3.15) フォーム編集)。

#### 列情報を確認する

項目のデータベースでの定義内容を確認します。

- シート画面 列ヘッダを右クリックしてポップアップメニュー から [ プロパティ (I)] を選択します。
- フォーム画面 項目の見出しを右クリックしてポップアップメ ニューから [ プロパティ (I)] を選択します。

次の図は、 キー削除、 キー更新モード時のダイアログです。

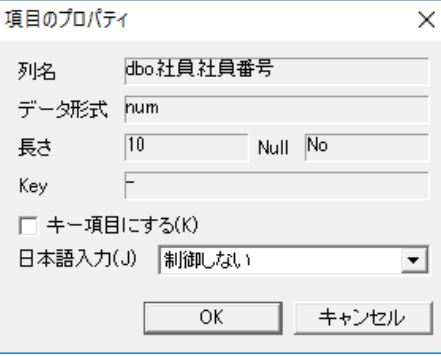

日本語入力の設定およびモードに応じて、 キー指定、 一括 更新値の入力も行えます。

## 項目情報を設定する

[ プロパティ] パネルの [ プロパティ] を選択して、[ 複数項目 のプロパティ ] ダイアログを表示します。 [ 複数項目のプロパ ティ ] ダイアログでは、検索された項目のリストを確認しながら 日本語入力の設定およびモードによりキー指定、 一括更新 値の入力を行うことができます。 シート画面では、 複数の列 を選択して列ヘッダを右クリックすると表示されるポップアップ メニューから [ プロパティ (I)] を選択しても同様に、 [ 複数項 目のプロパティ]ダイアログを表示することができます。

次の図は、キー削除、キー更新モード時の [ 複数項目のプロ パティ ] ダイアログです。

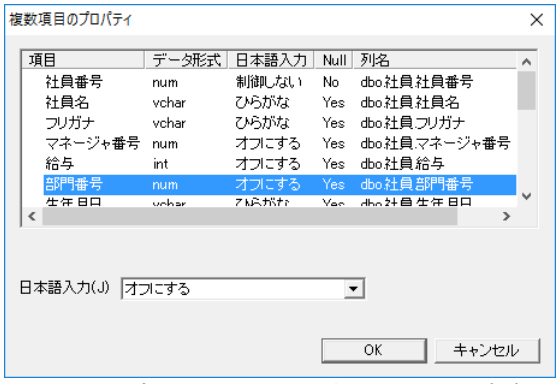

リストから設定したい項目を選択して、 コンボボックスやボタン をクリックして設定を行います。

# コマンド情報を確認する

[ レコード ] パネルの [ コマンド情報 ] を選択して、 [ コマンド情 報 ] ダイアログを表示します。 [ コマンド情報 ] ダイアログでは、 今回行われた検索のコマンド名と、 検索された項目名、検索 条件、 可変条件を確認することができます。 また、 項目名の 前に表示されたアイコンにより、 データベース上で定義された 項目属性を確認することができます。

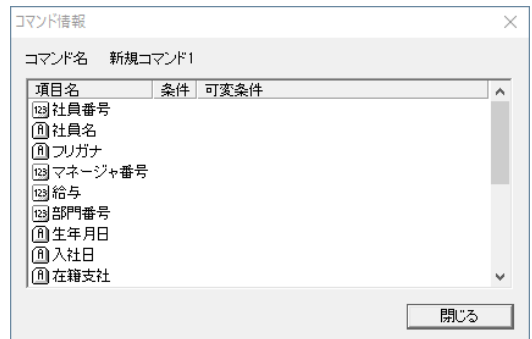

シート画面でのセル編集

クリックとドラッグ、 Shit キーと Ctrl キー押下を組み合わせた 編集作業について、 一例を挙げます。

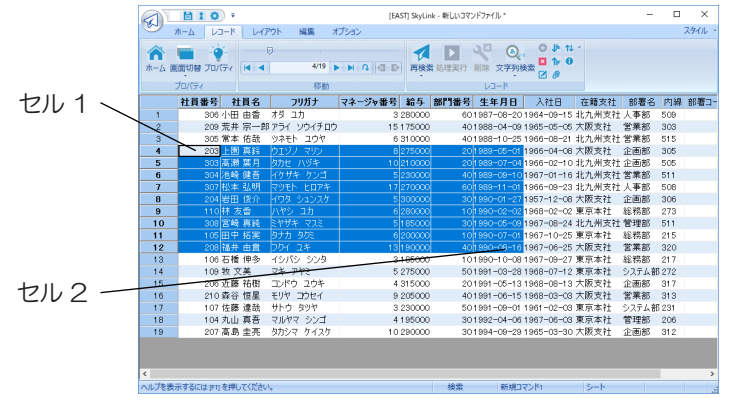

セルを範囲選択(行・列も可能)

セル 1 からセル 2 までドラッグして選択

または、 セル 1 をクリックしてからセル 2 を Shift キーを押しな がらクリック

続けてコピー・貼り付けなどの編集作業が行えます。

行を複数選択(セル・列も可能)

|                   | 社員番号 | 社目名          | フリガナ     | マネージャ番号 | 給与     | 部門番号 |
|-------------------|------|--------------|----------|---------|--------|------|
|                   |      | 210 成宮 真紀    | ナルミヤ マキ  |         | 205000 | 50   |
| $\mathbf{\Omega}$ |      | 303 高橋 良男    | タカハシ ヨシオ | 10      | 210000 | 30   |
|                   |      | 304     本 新洽 | ヤモト マサハル |         | 230000 | 40   |
|                   |      | 209 平野 彩子    | ヒラノ アヤコ  | 15      | 175000 | 40   |
|                   |      |              | アオキ トシュキ |         | 310000 | 30   |

行番号 1 をクリックしてから Ctrl キーを押しながら行番号 3、 5 もクリック

いずれの方法でも、 選択されているセルのレコードに対して 削除指定が行えます。

列ヘッダを複数選択した場合は、 日本語入力設定とキー指 定を行えます。

#### シートの列幅の調整

列ヘッダで列の境界線をドラッグして、 列幅を変更することが できます。 列ヘッダの境界線をダブルクリックすると、 ダブル クリックした列ヘッダの列に表示されているデータの幅 (長さ) に、列幅を自動的に合わせることができます。 また、[ オプショ ン]カテゴリ-[オプション]ボタン<sup>や・・</sup>を選択して表示される[オ プション ] ダイアログの [ レコード ] タブでも、 列幅を設定するこ とができます(☞4.8.2 [ ツール(T)]-[ オプション (O)] [ レコード ] タブ)。

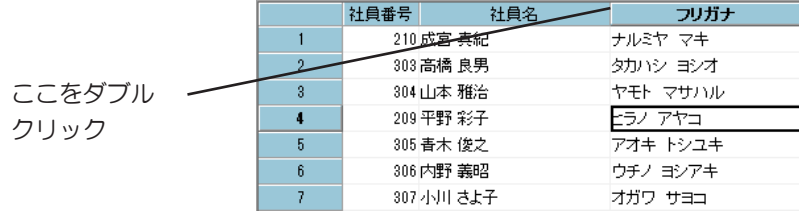

#### 列を固定する

シート画面で表示されているレコードの列を固定したい場合は、 列名を右クリックして表示されるポップアップメニューから [ 列を固定する (X) ] を選択するとその列から左側の列は横に スクロールしても固定されます。

桁区切り

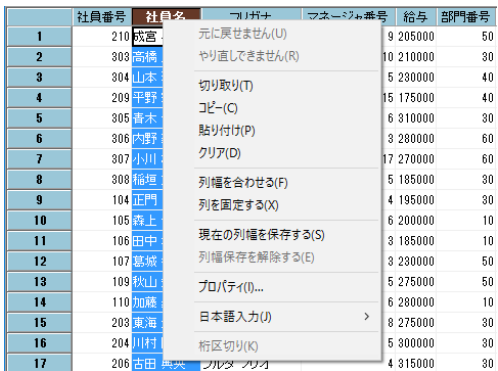

表示する列の型が数値型の場合は、 列名を右クリックして表 示されるポップアップメニューから [ 桁区切り (K)] を選択する と、 3 桁区切り表示に変えることができます。

### その他の画面設定

シート画面とフォーム画面についての設定は、[オプション] カテゴリの [ オプション ] ボタン<sup>ウ |</sup> を選択して表示される [ オ プション ] ダイアログの [ レコード ] タブで行うことができます (4.8.2 [ ツール (T)]-[ オプション (O)] [ レコード ] タブ)。

挿入/削除/更新モード

検索/更新用 SkyLink で挿入/削除/更新処理を行う場合 は、 各モードで処理手続きの操作が必要となります。 ( 3.12 レコードを挿入する) ( 3.13 レコードを削除する) ( 3.14 レコードを更新する)

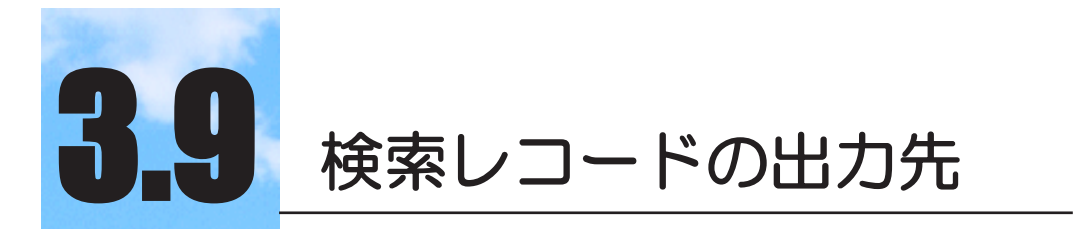

検索結果を SkyLink の画面以外にも出力することができ ます。検索結果の活用範囲が広がります。

# 3.9.1 レコード出力先の種類

l

SkyLink は、 検索結果を SkyLink の画面以外にも出力することが できます。 出力先の種類は次の 4 つです。

- 9 • 画面 ( 3.8 レコード画面)
- P. • アプリケーション
- ファイル в.
- 日 • クリップボード

出力先は、 出力する前にいつでも変更することができます。 コマンドを新規作成して、特に指定しなければ [オプション]カテ ゴリ [ オプション ] ボタン<sup>ウ |</sup> を選択して表示される [ オプション ] ダ イアログ - [ 出力先 ] タブ -[ 出力先 (O)] で設定した出力先に出 力が行われます。 メイン画面にある出力切替ボタン 1 または出 力先ボタンを使用して、出力先を変更することができます ( ※ 4.8.4 [オプション (O)]-[オプション ] [出力先 ] タブ)。

## 出力切替ボタンの使い方

ボタンに表示されている絵は出力先の種類をあらわしていま す。

トグルボタンになっていますので、 出力先に指定したいボタン をクリックします。 現在指定されている出力先は、 選択状態の 背景色で表示されます。

# O F 8 A

ボタンをクリックすると、 現在指定されている出力先の種 類に合わせて詳細設定のダイアログが表示されます。 各出力 先の詳細設定については後述します。

メニューから出力先を指定する場合は、 SkyLink ボタンの [ コ

マンド (C)]-[ 出力先 (O)] が出力切替ボタン▼に該当し、目 的の出力先を選択すると、 出力先の種類に合わせて詳細設 定のダイアログが表示されます。

山参考

出力切替ボタンをクリックすると、[ 出力先の詳細 ] ダイ アログが表示されます。ここでは出力先の種類の変更、各 出力先の詳細設定など、出力先に関するすべての設定を 行うことができます。

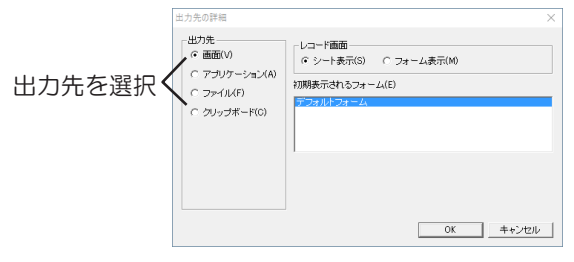

#### 出力先を記憶させる

コマンドを登録すると、 出力先をコマンドごとに記憶させること ができます。 ひとつのコマンドファイルで、 コマンド 1 は画面 に出力、 コマンド 2 は Excel に出力…と記憶させることができ ます。 出力先の詳細設定の内容も一緒に記憶されます。 コマンドに登録される出力先は、デフォルトでは「オプション ] カテゴリ-[ オプション ] を選択して表示される [ オプション ] ダイ アログ - [ 出力先 ] タブ -[ 出力先 (O)] で設定した出力先となり ます。 他のパターンで出力する場合は、 次のように指定して ください。

1 出力先の種類を選択する

- 2 出力先の詳細ダイアログを開き、 [OK] をクリックする
- 3 コマンドを登録すると出力先種類とその詳細設定が同時に 記憶される

コマンドを登録してもコマンドファイルの保存を行うまでは、 出 力先はコマンドファイルに書き込まれません。

山参考

1 回の検索処理で同時に 2 つ以上の出力先に出力する ことはできません。また、1つのコマンドに記憶さ れる出力先は1つだけです。同じ検索項目で出力先 を常に切り替えて検索を行いたい場合は、同じ検索 項目で出力先のみ違うコマンドをいくつか登録して

おくと便利です。メインとなる出力先があり、時々 出力先を変更したい場合は、メインとなる出力先で コマンドを登録しておきます。[ オプション ] カテゴ リ -[ オプション ] を選択して表示される [ オプション ] ダイアログ - [ 出力先 ] タブ -[出力先 (O)] を変更しな い限り、デフォルトの出力先に関する設定は変更さ れません。

#### 山参考

検索結果を画面に出力した後にファイルに保存した い場合は、[ レコード ] カテゴリ [ エクスポート / イ ンポート ]-[ アプリケーション ]、または [ ファイ ル]を利用すると便利です (= 4.10 レコード (R))。

# 3.9.2 SkyLinkの画面に出力

出力先種類の指定で「画面」を選択している場合に表示される [ 出 力先の詳細 ] ダイアログについて説明します。

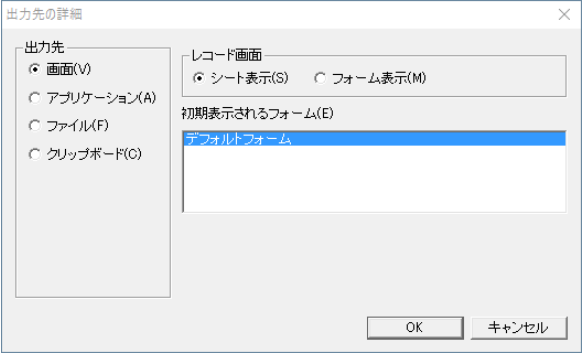

[ シート表示 (S)] オプションボタン

選択すると、 検索結果を出力した際に、 最初にシート画面を 表示します。

- [ フォーム表示 (M)] オプションボタン 選択すると、 検索結果を出力した際に、 最初にフォーム画面 を表示します。レコード画面で画面切り替えボタン クして、 シート表示とフォーム表示を切り替えることができます ( 3.8 レコード画面)。
- [ 初期表示されるフォーム (E)] リスト

[ 初期表示されるフォーム (E)] リストに表示されている [ デフォ ルトフォーム ] は、 標準のフォーム画面です。 その他に、 選 択中のコマンドに対しユーザーが作成したフォーム (= 3.15 フォーム編集) があれば、 リスト内に表示されます。 このリス トで選択したフォームが、 検索結果がフォームに表示された

際に最初に表示する画面となります。

レコード画面の操作方法などはこちらをご覧ください(&3.8 レコー ド画面)。

# 3.9.3 アプリケーションに出力

出力先種類の指定で 「アプリケーション」 を選択している場合に表 示される [ 出力先の詳細 ] ダイアログについて説明します。

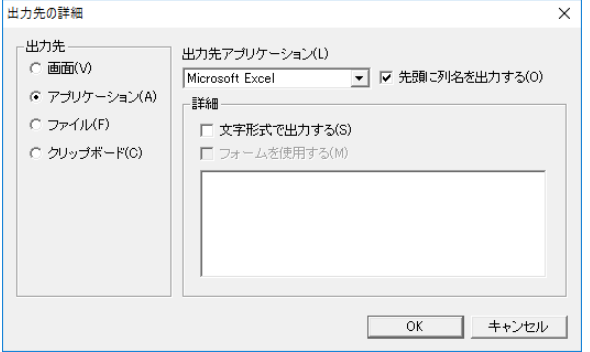

(Excel を選択した場合のダイアログ画面です。)

# [ 出力先アプリケーション (L)] コンボボックス

▼をクリックして表示される一覧から、検索結果を出力するア プリケーションを選択します。 この選択によって、 ダイアログ の設定項目が変わります。 SkyLink が出力できるアプリケー ションは次の通りです。 Microsoft Excel Web ブラウザ 風神レポート 風神レポートルックアップ

ユーザ定義アプリケーション

[ 先頭に列名を出力する (O)] チェックボックス

チェックをつけると、 項目名がタイトルとして先頭の行に出力 されます。

Excel に出力する場合

# [ 文字形式で出力する (S)] チェックボックス

文字項目で出力レコードのデータに 00100 のようなデータが 含まれる場合、 通常は数値とみなされ 100 として出力されま すが、文字とみなして 00100 のまま出力したい場合は、チェッ クをつけます。

[ フォームを使用する (M)] チェックボックス フォームを使用しない場合は、 Excel のワークシートに 1 行 1 レコードずつ、 設定ウィンドウの項目順にデータを 単純に並べて出力しますが、 ユーザーが前もって Excel に出力する項目の配置、 書式、 集計フィールドなどをコマ ンドごとにデザインし、 SkyLink の Excel フォームとして登 録しておくこともできます。 ユーザーが作成した Excel フ ォームを使用して Excel に出力する場合は、チェックをつ け、下部のリストからユーザーフォーム名を選択します。

検索を実行すると、 Excel を起動していない場合は、 SkyLink によ って起動されます。 Excel フォームを使用しない場合は、 最初に ブックが新規作成されて先頭シート (Sheet1) に出力します。 2 度 目以降の出力では、同じブックに新規にシート (Sheet2· Sheet3 · · ·) が作成されます。 いずれのシートも 1 行目の1列 目のセルからデータが出力されます。 Excel フォームを使用する場 合は、 出力するブック名、 シート名、 出力データの書き出し位置 のセルを指定することができます ( & 3.16 Excel フォーム編集)。

Web ブラウザに出力する場合

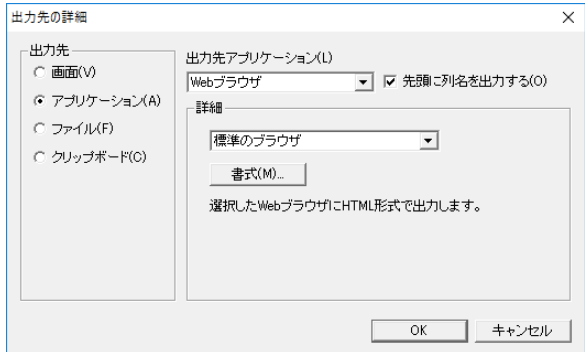

### [Web ブラウザ名 ] コンボボックス

■をクリックして表示される一覧から、出力する Web ブラ ウザ製品名を選択します。 「標準のブラウザ」 が選択さ れる場合は、ファイルタイプ 「HTML」 に関連付けされた アプリケーションが対象ブラウザとなります。 検索を実行 すると、 選択された

Web ブラウザが新規に起動され、 HTML 形式で Web ブ ラウザの画面に検索結果を出力します。

#### [ 書式 (M)] ボタン

出力するデータは HTML 形式に変換されます。 [ 書式 (M)] ボタンをクリックすると表示される [HTML 書式 ] ダイアログの [全般] タブと [表] タブで書式を設定することができます。

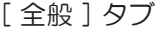

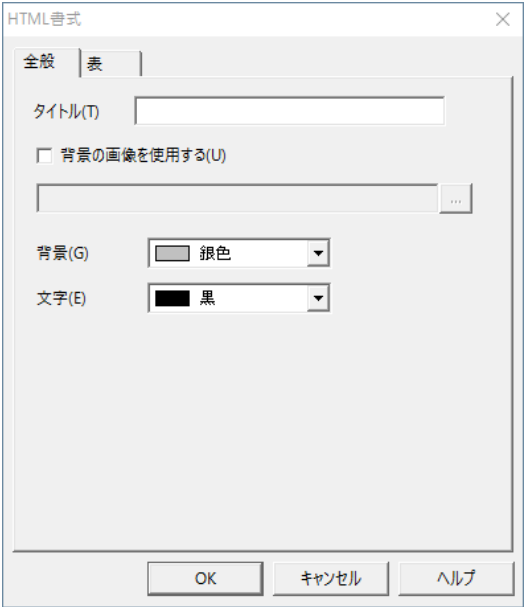

[ タイトル (T)] ボックス

ブラウザのタイトルバーに表示されるタイトルを入力します。

[ 背景の画像を使用する (U)] チェックボックス

[ 背景の画像を使用する (U)] チェックボックスは、デフォルト でチェックがついています。 ブラウザ画面の背景に画像を使 用しない場合は、 クリックしてチェックをはずします。 ブラウザ 画面の背景に画像を使用する場合は、 チェックボックス下部 のボックスで使用する画像ファイルを指定します。 [...] ボタン をクリックすると、 ファイルを参照することができます。

[ 背景 (G)] コンボボックス

をクリックして表示される一覧から、 ブラウザ画面の背景色 を選択します。

[ 文字 (E)] コンボボックス

をクリックして表示される一覧から、 検索結果を表示する文 字色を選択します。

# [ 表 ] タブ

検索結果を表示する表 (フレーム) の書式を設定します。

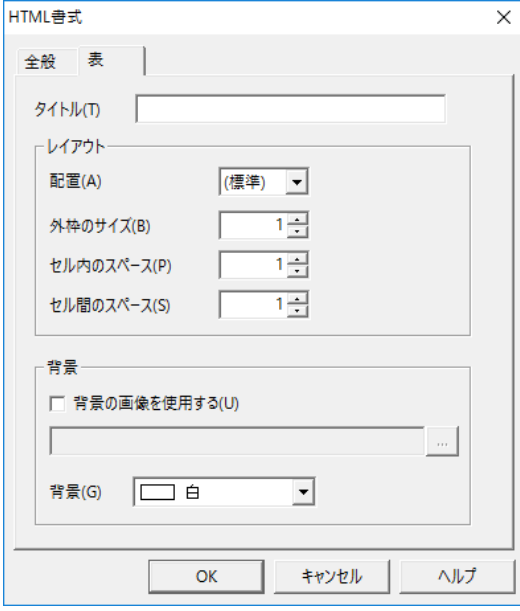

[ タイトル (T)] ボックス

検索結果を表示する表 (フレーム) のタイトルを入力します。 [ 配置 (A)] コンボボックス

をクリックして表示される一覧から、 表の配置を選択します。

[ 外枠のサイズ (B)] ボックス

をクリックして、 表に対する外枠のサイズを指定します。

[ セル内のスペース (P)] ボックス

をクリックして、 セル内のスペースを指定します。

[ セル間のスペース (S)] ボックス

をクリックして、 セル間のスペースを指定します。

[ 背景の画像を使用する (U)] チェックボックス

表の背景に画像を使用する場合はチェックをつけ、 チェック ボックス下部のボックスで使用する画像ファイルを指定します。 [...] ボタンをクリックすると、ファイルを参照することができます。 [背景 (G)] コンボボックス

をクリックして表示される一覧から、 ブラウザ画面の背景色 を選択します。

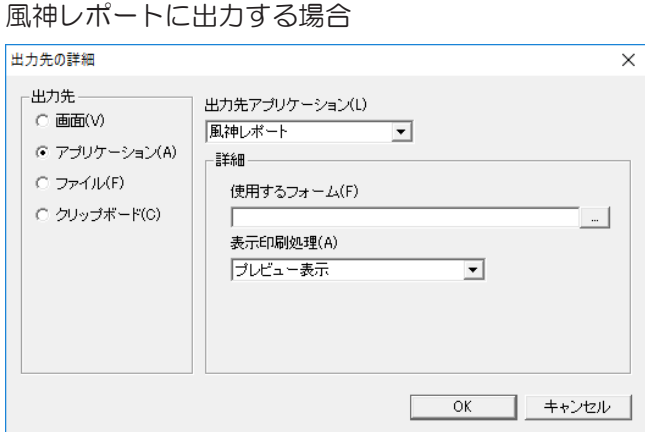

[ 使用するフォーム (F)] ボックス

検索結果を出力する風神レポートで作成した帳票のフォーム を指定します。

[表示印刷処理 (A)]コンボボックス

検索実行後の処理を " プレビュー表示 "、 " 印刷ダイアログを 表示する"、" 通常使うプリンタで印刷する" から選択します。

# 風神レポートルックアップに出力する場合

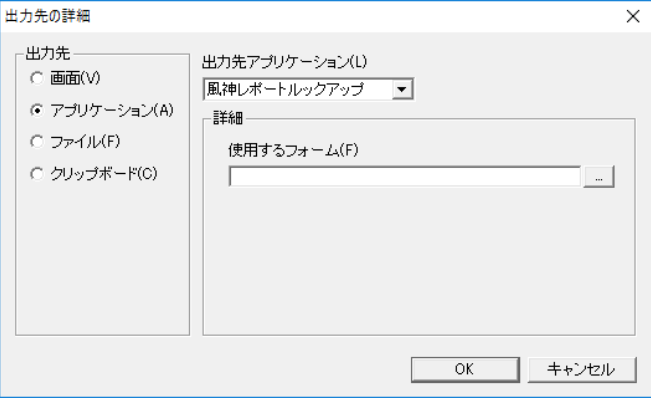

# [使用するフォーム (F)] ボックス

検索結果を出力する風神レポートで作成した帳票のフォーム を指定します。

ユーザー定義アプリケーションに出力する場合

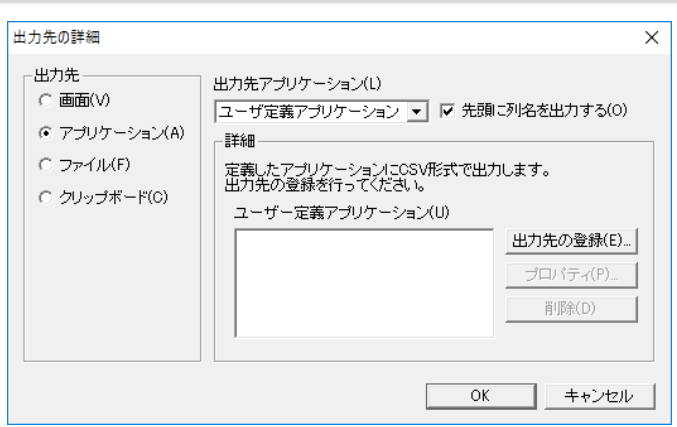

# [ ユーザー定義アプリケーション (U)] リスト

[ ユーザー定義アプリケーション (U)] リストから、 出力するア プリケーション名を選択します。 リストに目的のアプリケーショ ン名が表示されていない場合は、 [ 出力先の登録 (E)] ボタン をクリックして、 アプリケーション名を登録します。

# [ 出力先の登録 (E)] ボタン

クリックすると、 [ ユーザー定義アプリケーションの追加 ] ダイ アログが表示されます。 [ ユーザー定義アプリケーションの追 加 ] ダイアログでは、 ユーザー定義アプリケーションを登録する ことができます。 登録できるアプリケーションは、 CSV 形式に 対応しているアプリケーションのみとなります。

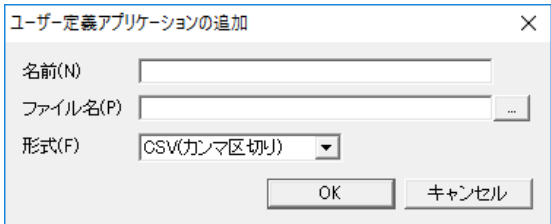

[ 名前 (N)] ボックス

登録するアプリケーション名を入力します。 任意の名前を付 けて入力することができます。

[ ファイル名 (P)] ボックス

アプリケーションの実行ファイル名を指定します。 [...] ボタン をクリックすると、 ファイルを参照することができます。

[ 形式 (F)] コンボボックス

をクリックして表示される一覧から、 出力の際に検索レコー ドデータが変換される CSV 形式を選択します (© 3.9.4 ファ イルに出力)。

[ プロパティ (P)] ボタン

クリックすると、 [ ユーザー定義アプリケーション (U)] リストで 選択したユーザーアプリケーションのファイル名、 CSV 形式 を表示します。

[ 削除 (D)] ボタン

クリックすると、 [ ユーザー定義アプリケーション (U)] リストで 選択したユーザーアプリケーション登録を削除します。

検索を実行すると、 CSV 形式でアプリケーションの画面に検索結 果を出力します。

# 3.9.4 ファイルに出力

出力先種類の指定で [ ファイル ] を選択している場合に表示され る[ 出力先の詳細 ] ダイアログについて説明します。

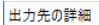

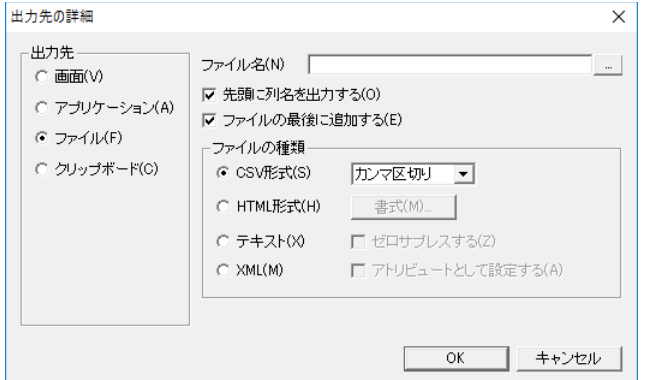

[ ファイル名 (N)] ボックス

検索結果を出力するファイル名を指定します。 [...] ボタンをク リックして、 ファイルを参照することができます。 新規ファイル 名を入力した場合、 出力時にファイルが作成されます。

ファイル名に [! ] で囲んだ予約文字の指定を行うことでシステ ム日付等の情報を付けることができます。

例 え ば、 OutputFileName-[!%Y%m%d] を 指 定 す ることで出 力フ ァイル名は 実行時の日付を使用して

「OutputFileName-20160531」 というようになります。

予約文字の種類は、 「 検索条件の設定」 で使用できるものと 同じです。 (3.7.2 検索条件の設定)

# [ 先頭に列名を出力する (O)] チェックボックス

チェックをつけると、 項目名がタイトルとして先頭の行に出力 されます。

[ ファイルの最後に追加する (E)] チェックボックス

[ ファイル名 (N)] ボックスで指定したファイルの元のデータは 残し、 元のデータの末尾以降から出力レコードを書き足しま す。

[UTF-8で出力する (U)] チェックボックス

チェックをつけると、出力する際の文字コードをUTF-8形式 (BOM付き)にします。チェックを外すと、Shift\_JIS形式となりま す。

(ファイルの種類は問いません)

- ファイルの種類
- [CSV 形式 (S)] オプションボタン

[HTML 形式 (H)] オプションボタン

[ テキスト (X)] オプションボタン

[XML(M)] オプションボタン

[ ファイル名 (N)] で指定したファイルの形式を指定します。 [CSV 形式 (S)]、[HTML 形式 (H)]、[ テキスト (X)]、[XML(M)] の各オプションボタンのうちいずれかを選択します。 「CSV 形式 (S)] オプションボタンを選択した場合は、▼をクリッ クして表示される一覧から、 CSV の形式を選択します。 Sky-Link で扱える CSV の形式種類は次の通りです。

CSV 形式 形式の内容 カンマ区切り 項目データと項目データをカンマ (,) で区切りま

- す。) " 文字データ " 項目データをダブルクォーテーション (") で囲み ます。
- ' 文字データ 項目データにシングルクォーテーション (') を付け ます。
- =" 文字データ " 項目データをダブルクォーテーション (") で囲み イコール (=) を付けます。 (Excel 用)
- タブ区切り 項目データと項目データをタブ文字で区切ります。

文字データにクォーテーションを付ける形式は、 数値データ を文字列として扱いたい項目がある場合 (=3.9.3 アプリケー ションに出力 Excel の [ 文字形式で出力する (S)])、 ファイル 出力後に、 他のアプリケーションでそのファイルを開いたとき に有効です。 「=" 文字データ "」 は、 Excel の場合、 囲み文 字が取れて文字データのみ Excel 画面に出力されます。CSV のいずれの形式種類も、レコードとレコードは改行で区切ら れ、 レコードデータは区切り文字なしで出力されます。

#### 参考

インポート (= 4.10 レコード (R)) は CSV 形式カン マ区切りとタブ区切りのみに対応しています。

[HTML 形式 (H)] オプションボタンを選択した場合は、 必要に 応じて [ 書式 (M)] ボタンをクリックして表示される [HTML 書 式] ダイアログで、書式の詳細を設定します。 [HTML 書式] ダ イアログでの操作は、 Web ブラウザに出力する場合の [書式 (M)] ボタンをクリックして表示されるダイアログと同様となります (3.9.3 アプリケーションに出力)。

[ テキスト (X)] オプションボタンを選択した場合で、値のうち「0」を 「空白」 にしてエクスポートする場合は、 [ ゼロサプレスする (Z)] チェックボックスをクリックしてチェックをつけます。

[XML(M)] オプションボタンを選択した場合で、 データタイプな どの属性を値とともにエクスポートする場合は、[ アトリビュートと して設定する (A)] チェックボックスをクリックしてチェックをつけ ます。

検索を実行すると指定されたファイルに出力されます。 このとき 出力されたファイルは開かれません。 そのファイルをSkyLink や他のアプリケーションで開いて、 データを活用することもでき ます。

# 3.9.5 クリップボードに出力

出力先種類の指定で 「クリップボード」 を選択している場合に表示 される [ 出力先の詳細 ] ダイアログについて説明します。

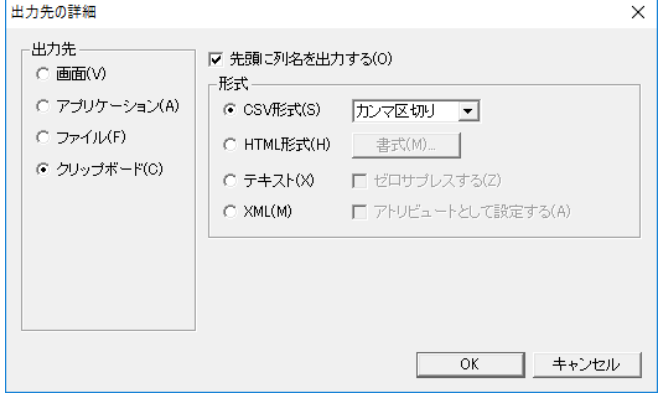

[ 先頭に列名を出力する (O)] チェックボックス

チェックをつけると、 項目名がタイトルとして先頭の行に出力 されます。

形式

[CSV 形式 (S)] オプションボタン

[HTML 形式 (H)] オプションボタン

[ テキスト (X)] オプションボタン

[XML(M)] オプションボタン

検索結果をクリップボードに出力する際のデータ形式を選択 します。 [CSV 形式 (S)]、 [HTML 形式 (H)]、 [ テキスト (X)]、 [XML(M)] の各オプションボタンのうちいずれかを選択します。 「CSV 形式 (S)] オプションボタンを選択した場合は▼をクリック して表示される一覧から、CSV の形式を選択します (= 3.9.4 ファイルに出力)。

[HTML 形式 (H)] オプションボタンを選択した場合は、 必要 に応じて [ 書式 (M)] ボタンをクリックして表示される [HTML 書式 ] ダイアログで、書式の詳細を設定します (~3.9.3 アプ リケーションに出力)。

[ テキスト (X)] オプションボタンを選択した場合で、値のうち「0」 を 「空白」 にしてエクスポートする場合は、 [ ゼロサプレスする (Z)] チェックボックスをクリックしてチェックをつけます。

[XML(M)] オプションボタンを選択した場合で、 データタイプ などの属性を値とともにエクスポートする場合は、[ アトリビュー トとして設定する (A)] チェックボックスをクリックしてチェックを つけます。

検索を実行するとクリップボードに出力されます。 出力されたデー タを貼りつけて、 データ編集を行うことができます。

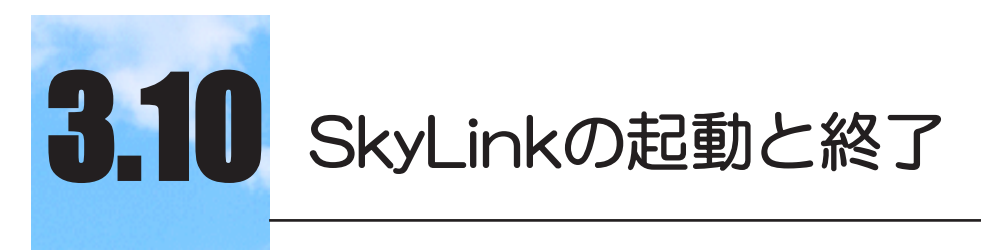

「コマンド」機能を利用して効率的な検索作業が行え ます。

#### $3.10.1$ 3.10.1 コマンドとは

SkyLink のコマンドとは、 検索のために表ウィンドウや設定ウィンド ウ (& 3.5 検索の用意) に設定した項目や条件を記憶したもので す。 よく行う検索処理をコマンドとして登録しておくと、 再び同じ検 索を行う際に、 その都度設定を行わなくても、 コマンドを呼び出す ことで簡単に検索処理を行うことができます。 登録したコマンドは、 SkyLink を終了するまで記憶されます。 また、 SkyLink を再起動し てもコマンドを使用できるように、 複数の登録済みコマンドをコマン ドファイルとして保存しておくこともできます。 このように、コマンドを使用すると、同じ検索処理を頻繁に行う業務、 検索条件を少しだけ変えて実行するなどの場合に大変便利です。 SkyLink で行う検索処理はすべて、 コマンドとして登録することが できます。

# 3.10.2 コマンドの作成

コマンドの作成は容易で、 特別な作業を必要としません。 SkyLink を起動し、 データベースに接続した段階で、 接続方法の種類にか かわらず、 コマンドを保存するファイル (コマンドファイル) の編集 がスタートします。 ひとつのコマンドファイルにつき、 最大 100 個 のコマンドを保存することができます。

コマンドの作成に関するメニュー項目は、以下のとおりです。

新規ボタン または SkyLink ボタン [ ファイル (F)]-[ 新規 作成 (N)]

接続ボタン<sup>(の)</sup>または SkyLink ボタン [ ファイル (F)]-[ 接続  $(T)$ ]
新規コマンドファイルの編集をスタートし、 以降の操作をコマンドファイ ルとして保存することができるようになります。 画面のタイトルに、 コマ ンドファイルの保存が行われるまでの一時的なコマンドファイル名とし て、 「新しいコマンドファイル」 と表示されます。 一度ファイルに保存し た後は、画面のタイトルには、コマンドファイル名が表示されます。

## コマンド新規ボタン くまたは SkyLink ボタン [ コマンド (C)]-[ 新規 (N)]

新規コマンドの編集をスタートし、 以降の操作をコマンドとして登録 することができるようになります。[ コマンド一覧] コンボボックスに、 コ マンドの登録操作が行われるまでの一時的なコマンド名として 「新 規コマンド + 番号」 と表示されます。

# 3.10.3 コマンドの登録

コマンドを使用するために、 コマンドを登録する必要があります。

コマンドの登録は、[コマンド]パネル [ 登録 ] ボタン いなかリック して表示される [ コマンド登録 ] ダイアログで行います。

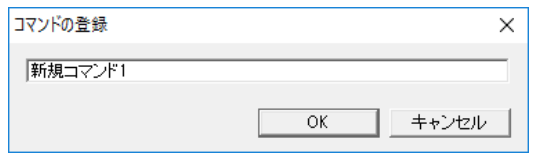

[ コマンドの登録 ] ダイアログにコマンドの名称を入力し、 [OK] を クリックすると、 コマンドが登録され、 [ コマンド一覧 ] コンボボックス に登録したコマンド名が表示されます。

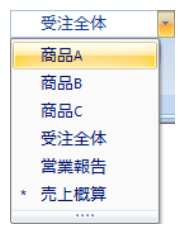

参考

コマンドは検索する表や項目だけでなく、検索結果の出 力先とユーザーの作成したフォームや Excel フォームも 記憶します ( 3.9 検索レコードの出力先) ( 3.15 フォーム編集)( 3.16 Excel フォーム編集)。

参考

登録をまだしていないコマンドでも検索の実行やフォー ム、Excel フォームの作成は行えますが、登録をしない とこれらの設定内容は記憶されません( 3.15 フォー ム編集)( 3.16 Excel フォーム編集)。

参考

検索モードでユーザーが編集した SQL (= 3.7.6 SQL 編集)は、同様の操作方法でコマンドに登録することが できます。ただし、登録する SQL は必ず SELECT 文 とします。また、検索モード以外のモードのときは編集し た SQL の登録は行えません。なお、NEC RDB サーバ では、サーバのバージョンにより登録できない場合があ りますので、Readme ファイルを参照してください。

参考

SQL を編集したコマンドは、ユーザー定義のフォー ム(☞ 3.15 フォーム編集)、Excel フォーム (☞ 3.16Excel フォーム編集)を持つことができません。

## 3.10.4 コマンドの選択と検索実行

コマンドの作成と登録を繰り返して、 複数のコマンドを順次登録す ることができます。 登録されたコマンドは、 登録順にすべて [ コマ ンド一覧 ] コンボボックスで確認することができます。

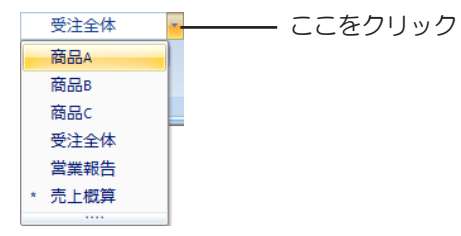

参考

検索モードでユーザーが編集した SQL を登録したコマ ンドは、コマンド一覧ボックスの中でコマンド名の左隣 に\*が表示されます。

[ コマンド一覧 ] コンボボックスからコマンドを選択するたびに、 ステ ータスバーにコマンド名が表示され、 表ウィンドウと設定ウィンドウ の設定がコマンドで登録した通りに再現されます。 コマンドに関す るメニューやツールバーのボタンは現在選択されているコマンドを 対象としているので、 操作の前に選択中のコマンドを確認するよう にしてください。

#### 参考

コマンドの設定内容を変更したい場合は、コマンドを選 択して設定内容を編集後、登録ボタン ヾ をクリックし て再登録を行ってください。

コマンドを選択すると、 検索ボタン をクリックするだけで、 検索 処理が実行できます。

また、コマンドの順番は変更することができます (= 3.10.5 コマ ンドのカスタマイズ)。

# 3.10.5 コマンドのカスタマイズ

登録されているコマンドの順番の入れ替え、 コマンドの名前の変 更、コマンドの削除などは、 [ オプション ] カテゴリ [ コマンド ] パネ ルの、[ カスタマイズ] ボタンを選択して表示される[ カスタマイズ] ダイ アログで行います。

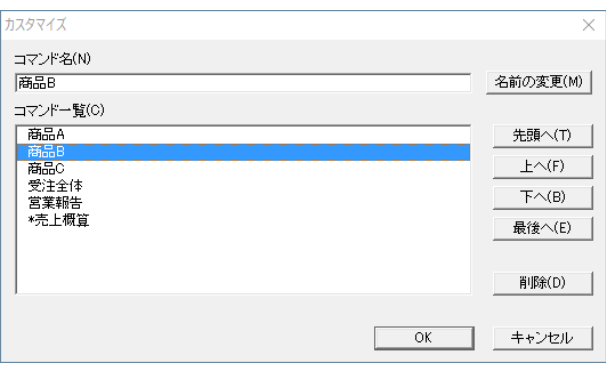

[ カスタマイズ ] ダイアログでコマンドの設定を変更し、[OK] をクリック すると変更が有効となります。

#### [ コマンド名 (N)] ボックス

[ コマンド一覧 (C)] リストで選択されているコマンドの名前を表 示します。

[ 名前の変更 (M)] ボタン

[ コマンド一覧 (C)] リストで名前を変更するコマンドを選択し、 [ コマンド名 (N)] ボックスに変更する名前を入力後、 [ 名前の 変更 (M)] ボタンをクリックすると、 コマンド名を変更することが できます。

[ コマンド一覧 (C)] リスト

登録されているコマンドの一覧が表示されます。 [ コマンドー 覧 (C)] リストでは、 操作対象となるコマンドを選択します。 ま た、 一覧内でコマンドをドラッグして、 登録順序を変更するこ ともできます。

[ 先頭へ (T)] ボタン

クリックして、 [ コマンド一覧 (C)] リストで選択したコマンドの登 録順序を先頭へ移動します。

[ 上へ (F)] ボタン

クリックして、 [ コマンド一覧 (C)] リストで選択したコマンドの登 録順序を現在より1つ上へ移動します。

[ 下へ (B)] ボタン

クリックして、 [ コマンド一覧 (C)] リストで選択したコマンドの 登録順序を現在より1つ下へ移動します。

[ 最後へ (E)] ボタン

クリックして、 [ コマンド一覧 (C)] リストで選択したコマンドの登 録順序を最後へ移動します。

## [ 削除 (D)]

[ コマンド一覧 (C)] リストで削除するコマンドを選択し、 [ 削除 (D)] ボタンをクリックすると、 コマンド名を削除することができま す。 メイン画面の [ コマンド一覧 ] コンボボックスでコマンドを

選択し、ツールバーの削除ボタン × をクリックしても、コマン ドの削除が行えます。また、登録されているすべてのコマン ドを削除したい場合は、 [ オプション ] カテゴリ [ コマンド ] パネ ル 「 全削除 ] ボタンを押します。

# 3.10.6 コマンドファイルのプロパティ

コマンドファイルにパスワードを設定したり、 コマンドで使用している 表以外の表を使用禁止にしたり、 作成者名やコメントを付記すること ができます。 このような操作は、 SkyLink ボタンの [ ファイル (F)]- [ ファイルのプロパティ (R)] を選択して表示される[ コマンドファイルの プロパティ] ダイアログの[ ユーザー情報] タブで行います。 また、[ コ マンドファイルのプロパティ] ダイアログの [ コマンド ] タブでは、 接続 するデータソース名、コマンドファイル名、 登録されているコマンド、 作 成したフォームの一覧を確認することができます。

[ コマンド ] タブ

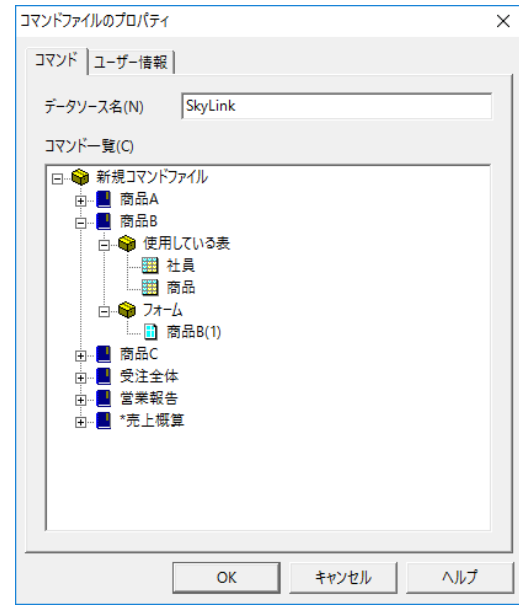

# [ ユーザー情報 ] タブ

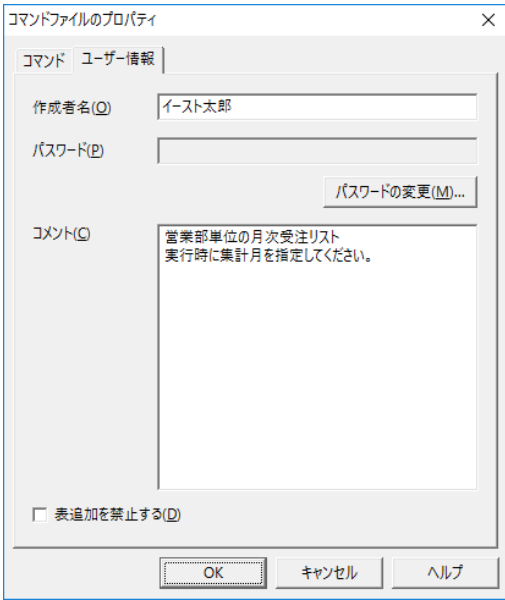

[ 作成者名 (O)] ボックス コマンドファイルの作成者名を入力します。 [ パスワード (P)] ボックス コマンドファイルにパスワードが設定されていない場合は、何 も表示されず、 このボックスは使用できません。 コマンドファイルにパスワードが設定されている場合は、 アス タリスクで 「\*\*\*」 と表示されます。

### [ パスワードの変更 (M)] ボタン

パスワードを新規に設定する場合、 またはパスワードを変更 する場合に[ パスワードの変更(M)] ボタンをクリックすると、[ パ スワードの変更 ] ダイアログが表示されます。 パスワードを設 定後、[OK] ボタンをクリックすると、パスワードが設定されます。

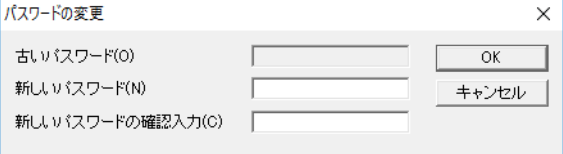

[ 古いパスワード (O)] ボックス

現在のパスワードを入力します。 初めてパスワードを設定する 場合は、 このボックスは使用できません。

[ 新しいパスワード (N)] ボックス

これから設定するパスワードを入力します。

[ 新しいパスワードの確認入力 (C)] ボックス

[ 新しいパスワード (N)] の入力と同じものを確認のために再度 入力します。

[ コメント (C)] ボックス

覚え書きなど、 コメントを入力します。

[ 表追加を禁止する (D)] チェックボックス

チェックをつけると、 コマンドファイルを使用中にデータベー スツリーが表示されず、 表ウィンドウや設定ウィンドウにこれ まで使用していない表を追加する (☞ 3.5 検索の用意) こと ができなくなります。 この設定は、 コマンドファイルを次に開 いたときに有効となります。

コマンドファイルの使用者が閲覧・操作する表を、 コマンドで 登録されている表に限定しない場合は、 チェックをつける 必要はありません。

# 3.10.7 コマンドの保存と呼出

コマンドを登録しても、 SkyLink を終了すると消えてしまいます。 登録したコマンドを次回も利用する場合は、 次の方法で必ず 「コ マンドファイル」 に保存してください。

新規にコマンドファイルに保存する場合 (画面のタイトルは「新しいコマンドファイル」)

# 保存ボタン きをクリック

またはSkyLink ボタン[ ファイル (F)]-[ 上書き保存 (S)] またはSkyLink ボタン[ ファイル (F)]-[ 名前を付けて保 存 (A)]

[ 名前を付けて保存 ] ダイアログが表示されます。

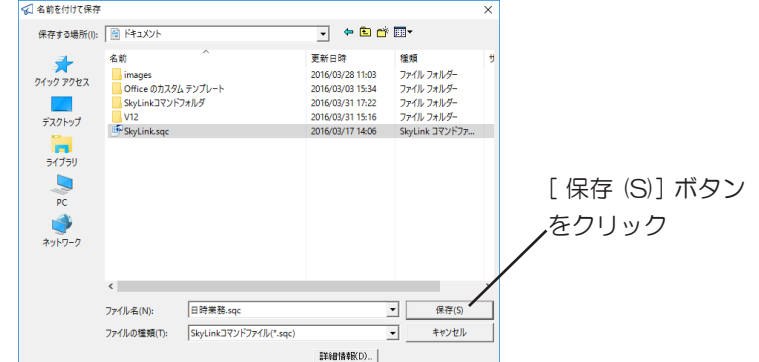

保存するドライブ名やフォルダ名を選択してから、 ファイル名 を指定します。 拡張子のデフォルトは 「SQC」 です。

## 現在開かれているコマンドファイルを名前を変えて保存する 場合

SkyLink ボタン [ ファイル (F)]-[ 名前を付けて保存 (A)] 前記と同様に、「名前を付けて保存] ダイアログが表示されま す。 保存するドライブ名やフォルダ名を選択してから、 ファイ ル名を指定します。 拡張子のデフォルトは 「SQC」 です。

## 現在開かれているコマンドファイルに上書きして保存する 場合

保存ボタン いをクリック または [ ファイル (F)]-[ 上書き保存 (S)]

直ちに上書き保存されます。

ファイルに保存すると、登録されたコマンドがファイルに書きこまれ、 いったん SkyLink を終了した後でも、 以下の方法でコマンドを再 利用することができます。

コマンドの呼び出し

開くボタン ■ をクリック

または [ ファイル (F)]-[ 開く (O)] 「開く]ダイアログが表示されます。

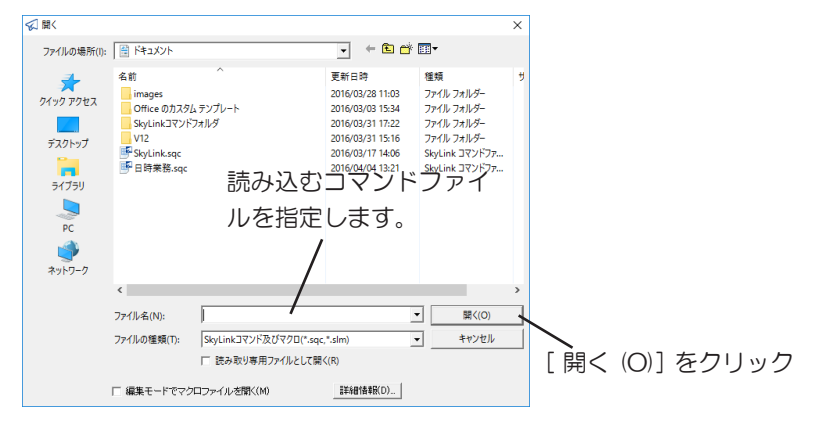

保存しているドライブ名やフォルダ名を選択してから、 開くファイル 名を指定します。 開いたコマンドファイルにコマンドを追加・変更し て、 保存し直すこともできます。

 参考 [ 読み取り専用ファイルとして開く (R)] にチェックを 付けると、コマンドファイルにコマンドを追加・変更し て、上書き保存することはできません。[ 詳細情報 (D)] ボタンをクリックして [ コマンドファイルの詳細情報 ] ダイアログを表示し、コマンドファイルの詳細情報を確 認することができます (e 4.1.2 [ ファイル (F)]-[ 開く  $(O)$ )<sub>。</sub>

コマンドを選択する

[ コマンド一覧 ] コンボボックスから目的のコマンドを選択し、コマ ンドの編集、 検索実行などを行います。

コマンドファイルを開いた時点では、[ コマンド一覧] コンボボックス には先頭のコマンドが選択されています。

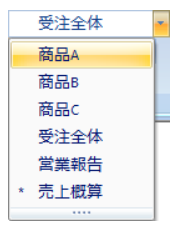

参考

検索モードでユーザーが編集した SQL を登録した コマンドは、コマンド一覧ボックスの中でコマンド 名の左隣に\*が表示されます。

参考

SkyLink Ver.13 で作成したコマンドファイ ルは、Ver.13 より前のバージョンでは開くこと はできません。

# 3.10.8 コマンドのインポート

他のコマンドファイルから、選択したコマンドを現在使用しているコ マンドファイルにインポートすることができます。 コマンドのインポートは、 以下の方法で行います。 [ オプション ] カテゴリの [ コマンド ] パネル -[ インポート ] ボタン

↓ を押します。

- コマンドファイルの選択
	- [ コマンド (C)]-[ インポート (I)]

「コマンドのインポート]ダイアログが表示されます。

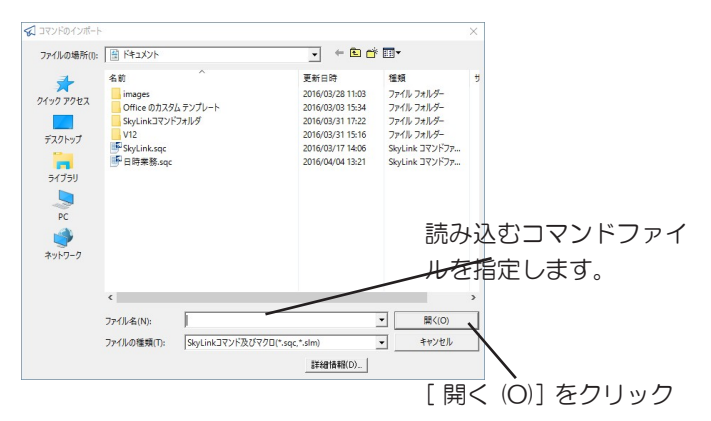

保存しているドライブ名やフォルダ名を選択してから、インポー トするコマンドが保存されているファイル名を指定します。

#### コマンドの選択

[ コマンドのインポート ] ダイアログ [ 開く (O)] ボタンをクリック すると、 [ コマンドのインポート ] ダイアログが表示されます。

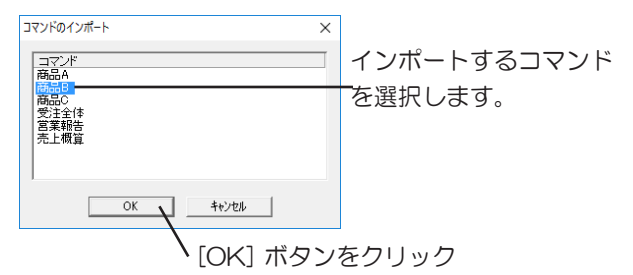

インポートするコマンドを一覧から選択します。 [OK] ボタンをクリックすると、コマンドのインポートが実行され、 インポートしたコマンドが、 [ コマンド一覧 ] コンボボックスの ■をクリックして表示される一覧の最後に表示されます。

# 3.10.9 コマンドファイルからSkyLinkを起動

コマンドファイルを保存しておくと、 コマンドファイルからSkyLink を 起動することができます。

コマンドファイル名をダブルクリックして起動 エクスプローラなどでコマンドファイルをダブルクリックまたは選 択して Enter キーを押すと、 SkyLink が起動します。

## コマンドファイルのアイコンをダブルクリックして起動 コマンドファイルのアイコンをデスクトップに置いておき、アイコ ンをダブルクリックまたは選択して Enter キーを押すとSky-Link が起動します。

上記の操作はいずれも、 SkyLink を通常通り起動してからコマンド ファイルを開いた場合と同じ結果になります ( = 3.4 データベース 接続)。

#### 山参考

SkyLink は全てのデータベースで、コマンドファイルの 拡張子として「SQC」を使用しています。複数のデー タベースをお使いの場合もコマンドファイルから自動判 別しますので、データベースの種類を気にせずにそのま まご使用になれます。

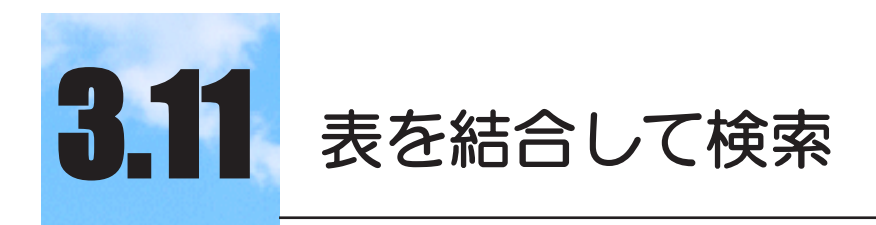

表結合を指定して行う検索について説明します。

#### $3.11.1$ 3.11.1 表結合とは

2 つ以上の表で互いの表の項目をキーとした場合は、 1つの表と して扱うことができます。

この状態を表結合といい、 キーとなる項目は結合項目といいます。 最大 15 個の表に対して最大 14 種類の結合を設定できます。

#### 参考

多くの結合を設定すると、サーバの種類、処理能力によっ てはタイムアウトで終了してしまうことがあります。そ の場合は、ODBC ではタイムアウトの時間を増やして ください( 4.8.7 [ ツール (T)]-[ オプション (O)] [ 詳 細 ] タブ)。

#### 参考

結合した表に対しては、検索のみを行うことができます。 挿入、削除、更新処理は行うことができません。

# 3.11.2 表結合を指定して検索する

表 「部門」 と表 「社員」 で項目 「部門番号」 をキーとして結合する 場合を例に取り、 説明します。

2 表を結合せずにそれぞれ検索した場合は、次のような結果が得 られるものとします。

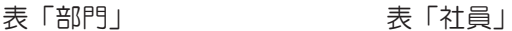

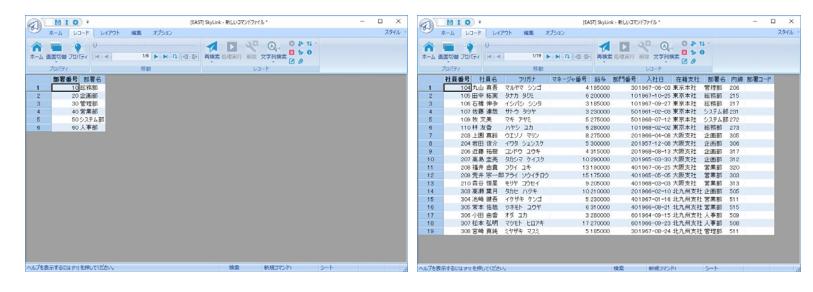

## 標準モードの場合

### 1 表ウィンドウに表を追加しておく

( 3.5 検索の用意 )

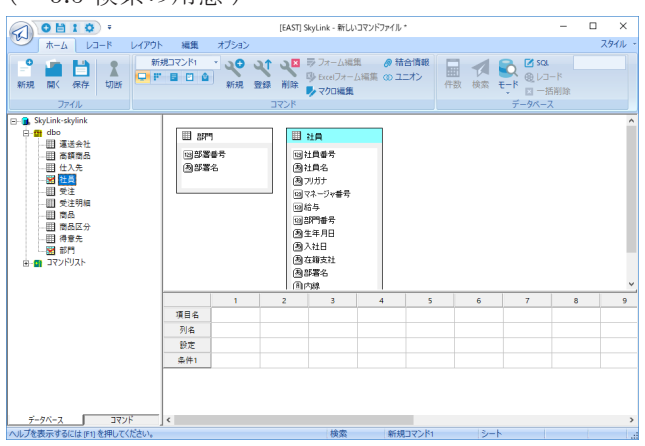

## 2 [ 表結合 ] ボタンをクリックする

[編集 ] カテゴリ [ 項目・結合 ] パネル [ 表結合 ] ボタン 心を クリックすると [ 結合 ] ダイアログが表示されます。

3 [ 結合 ] ダイアログで結合する表とその項目を選択する [ 結合 ] ダイアログで結合する表とその項目を [ テーブル (1)] コンボボックス、 [ 列 (1)] コンボボックスと [ テーブル (2)] コン ボボックス、[ 列(2)] コンボボックスで選択し [OK] ボタンをクリッ クすると結合されます。

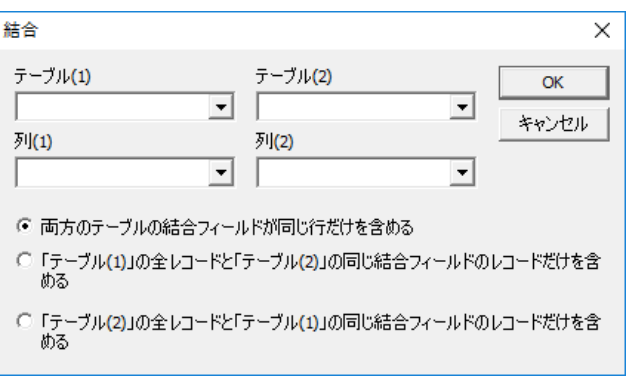

#### 山参考

表ウィンドウに追加した一方の表の項目を選択し、もう 一方の表の項目へドラッグアンドドロップすることでも 結合されます。

### 4 設定ウィンドウに追加する

表 「社員」 のすべての項目と表 「部門」 の項目 「 部門名 」 を設定ウィンドウにドラッグします。

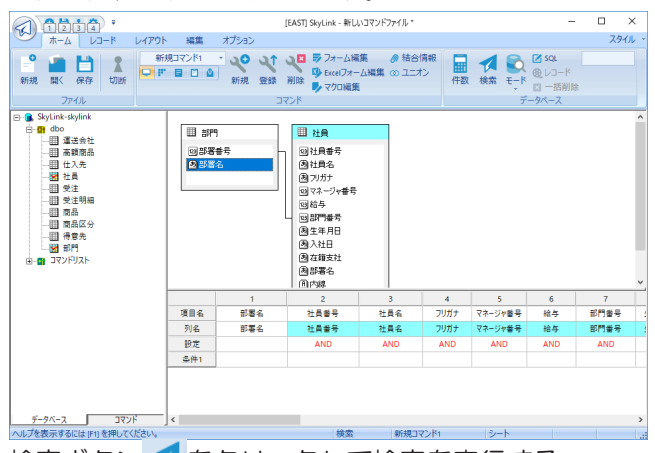

5 検索ボタン ● をクリックして検索を実行する

検索結果は次のように表示されます (出力先がシート画面の 場合) ( 3.9 検索レコードの出力先)。項目「部門番号」を 表 「部門」 と表 「社員」 の結合項目としたので、 2 つの表は 1 つの表のように検索されます (2 表の間で同じ 「部門番号」 のレコードが連結します)。

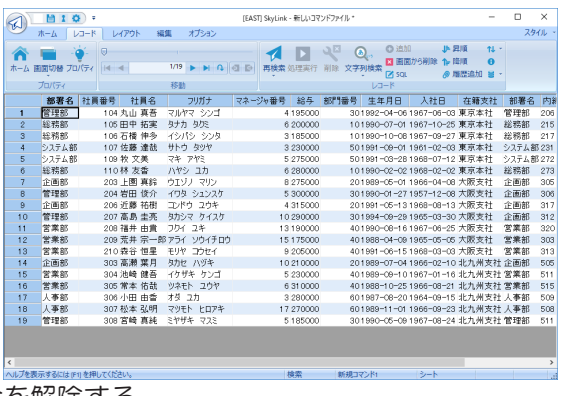

#### 結合を解除する

リボンバーの[コマンドグループ]-[結合情報]、または表ウィ ンドウで右クリックして表示されるポップアップメニューから [ 結合情報 (I) ] を選択すると表示される [ 結合情報 ] ダイアロ グの [ 一覧 (L)] で表結合を解除したい結合を選択して [ 削除 ] ボタンをクリックする。 また表ウィンドウに設定している すべての表結合を解除する場合は、[ 編集 ] カテゴリ「 項目・結 合 ]-[ 表結合全解除 ] ボタンを選択します。

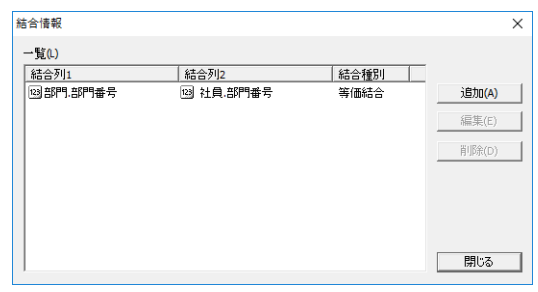

#### 参考

項目を結合している線の上で右クリックして表示される ポップアップメニューから [ 結合解除 (C)] を選択するこ とでも結合は解除されます。

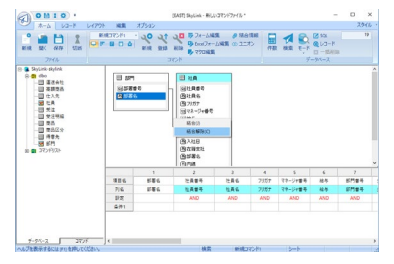

クラシックモードの場合

## 1 表ウィンドウに表を追加しておく

( 3.5 検索の用意)

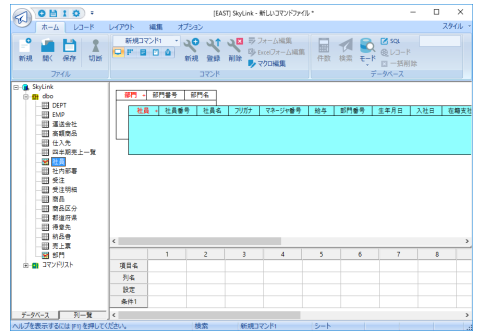

## 2 表ウィンドウで結合項目を選択する

どちらかの表の項目 「部門番号」 をクリックして選択し、 もう一 方の項目 「部門番号」 を Ctrl キーを押しながらクリックします ( 3.5.4 表ウィンドウ)。

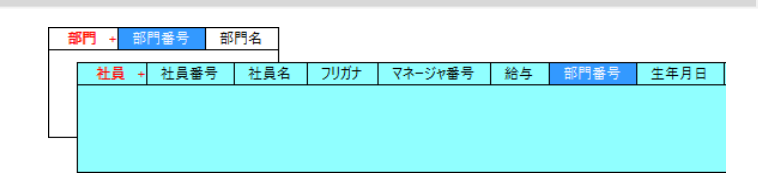

3 選択した項目に表結合の指定をする

項目を選択したまま、表結合ボタン → をクリックします。ま たは、選択した項目のいずれかを右クリックして表示されるポッ プアップメニューから [ 表結合 (J)] を選択し、 さらに表示され るサブメニューから表結合記号の色を選択します。

部門 + 部門器号 部門名

社員 + 社員番号 | 社員名 | フリガナ | マネージャ番号 | 給与 | 部門器号 | 生年月日

結合項目に同じ色のマークが付いたのを確認してください。

## 4 設定ウィンドウに追加する

表 「社員」 のすべての項目と表 「部門」 の項目 「部門名」 を、設 定ウィンドウにドラッグします。

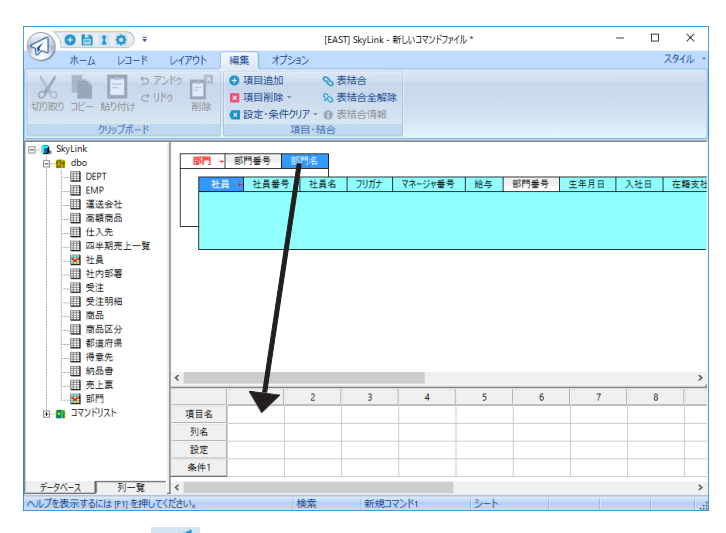

# 5 検索ボタン ● をクリックして検索を実行する

検索結果は次のように表示されます (出力先がシート画面の 場合) (☞ 3.9 検索レコードの出力先)。 項目「部門番号」 を表 「部門」 と表 「社員」 の結合項目としたので、 2 つの表は 1 つの表のように検索されます(2 表の間で同じ「部門番号」の レコードが連結します)。

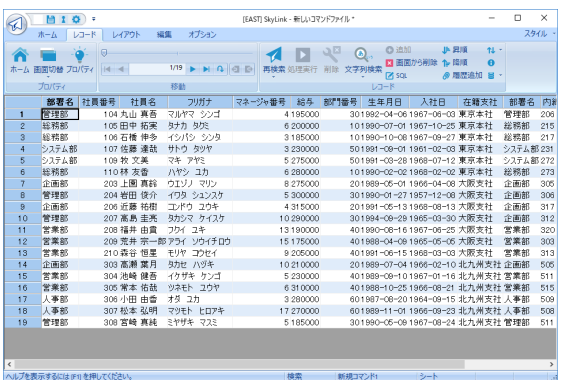

#### 結合を解除する

リボンバーの[コマンドグループ]-[結合情報]、または[ 編集 ] カテゴリ [ 項目・結合 ]-[ 表結合情報 ] ボタンを押して結合情報 ダイアログを表示し、該当の結合情報を選択して、 [ 削除(D)] ボタンを押すと、結合は解除されます。 また、表ウィ ンドウに設定しているすべての表結合を解除する場合は、 結 合情報ダイアログの[ 結合全解除 ]ボタンを押すか、表ウィン ドウを右クリックして表示されるポップアップメニューから [結合全解除 (C)] または [編集 ]カテゴリ 「 項目 • 結合 H 表 結合全解除 ] ボタンを選択します。

# 3.11.3 表結合(複合)

前の例では 2 つの表を 1 種類の結合項目で結合しましたが、 5 つの表を 4 種類の結合項目で結合する例を説明します。

## 標準モードの場合

1 表ウィンドウに使用する表を追加しておく

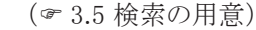

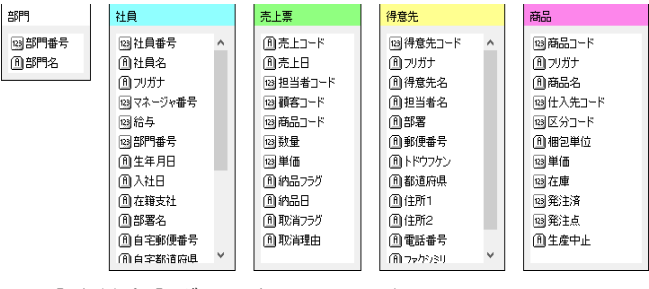

2 [ 表結合 ] ボタンをクリックする [表結合] ボタンをクリックすると [結合] ダイアログが表示され ます。

- 3 [ 結合 ] ダイアログで結合する表とその項目を選択する
	- a 表 「部門」 の 「部門番号」 と表 「社員」 の 「部門番号」
	- b 表「社員」の「社員番号」と表「売上票」の「担当者コード」
	- c 表「商品」 の「商品コード」 と表 「売上票」 の「商品コード」
	- d 表 「得意先」 の 「得意先コード」 と表 「売上票」 の 「顧客 コード」

このように複合項目を指定します。 指定の順序は問いません。 ここではまず前の例と同様にして、 a の指定を行います。

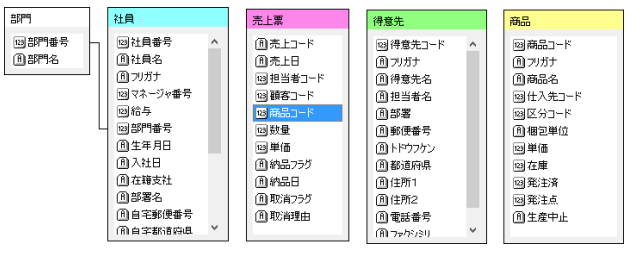

同様に指定を繰り返すと、 表ウィンドウは次のようになります。

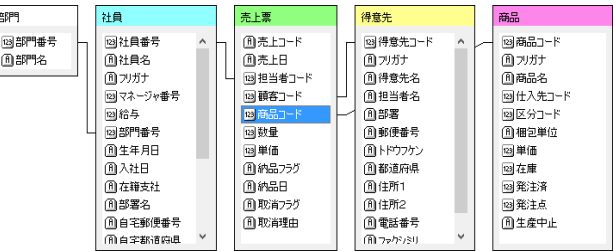

## 4 設定ウィンドウに追加する

検索する項目を設定ウィンドウにドラッグします。

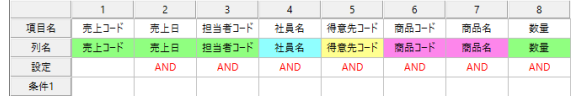

# 5 検索ボタン ● をクリックして検索を実行する

検索結果は次のように表示されます (出力先がシート画面の 場合) ( 3.9 検索レコードの出力先)。

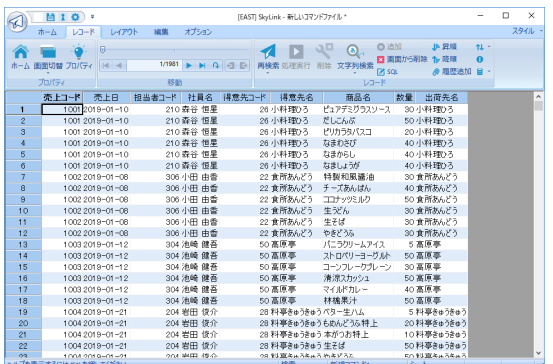

## クラシックモードの場合

1 表ウィンドウに使用する表を追加しておく

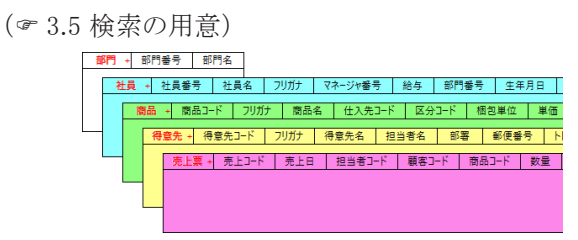

2 表ウィンドウで結合項目を指定する

- a 表 「部門」 の 「部門番号」 と表 「社員」 の 「部門番号」
- b 表「社員」の「社員番号」と表「売上票」の「担当者コード」
- c 表「商品」 の「商品コード」 と表 「売上票」 の「商品コード」
- d 表 「得意先」 の 「得意先コード」 と表 「売上票」 の 「顧客 コード」

このように複合項目を指定します。 指定の順序は問いません。

ここではまず前の例と同様にして、 a の指定を行います。

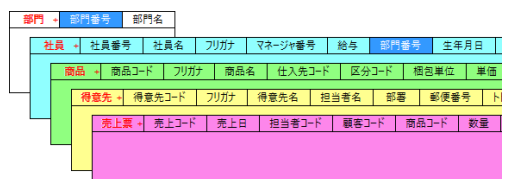

Ctrl キーを押しながら結合したい 2 つの列をクリックし、 その ままマウスを右クリックして表示されるメニュー [ 表結合 (J)] を クリックして表示されるメニューから未使用の色を選択した後に、 b の指定を行います。

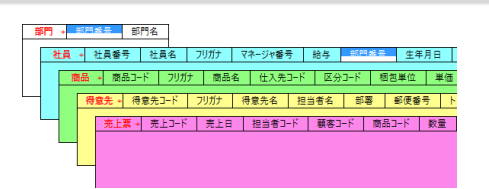

同様に指定を繰り返すと、 表ウィンドウは次のようになります。

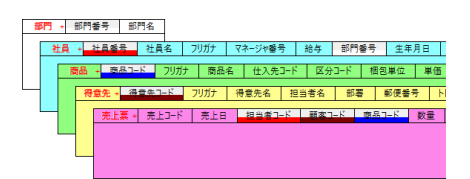

3 設定ウィンドウに追加する 検索する項目を設定ウィンドウにドラッグします。

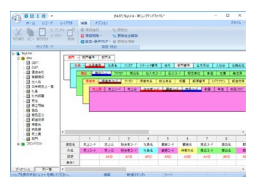

4 検索ボタン ▲ をクリックして検索を実行する

検索結果は次のように表示されます (出力先がシート画面の 場合) ( 3.9 検索レコードの出力先)。

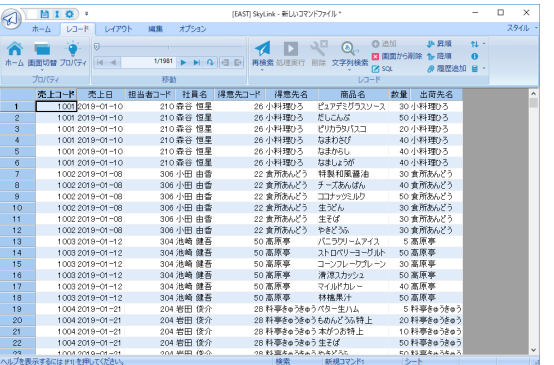

# 表結合 ( 複合 ) の例

次のような表結合も可能です。

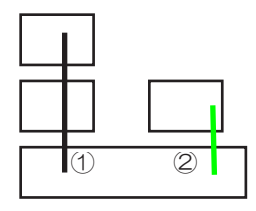

表に 2 種類の表結合を指定 4 表に 3 種類の表結合を指定

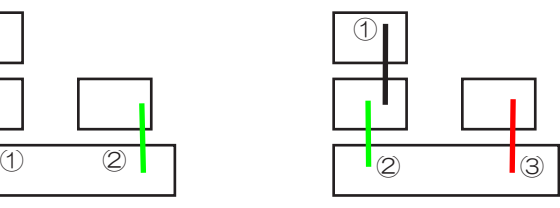

表に 1 種類の表結合を指定 8 表に 7 種類の表結合を指定

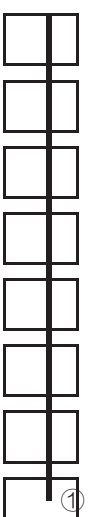

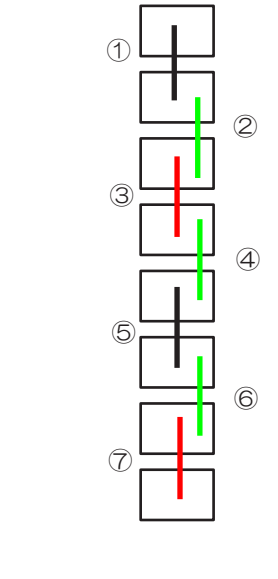

表に 7 種類の表結合を指定

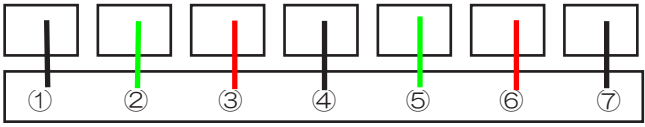

# 3.11.4 外部結合とは

Oracle、 富士通 Symfoware、 IBM DB2、 ODBC 接続、 SQL Server(ADO.NET 接続 ) の場合、 外部結合の指定を行うことがで きます。 外部結合とは、 キー結合に関連するキーを持たないレコードも含 める結合です。

# |標準モードの場合|

[ 表結合 ] ボタンをクリックして表示される [ 結合 ] ダイアログに [ 「テーブル (1)」 の全レコードと 「テーブル (2)」 の同じ結合フィー ルドのレコードだけを含める ] ラジオボタンと [ 「テーブル (2)」 の 全レコードと 「テーブル (1)」 の同じ結合フィールドのレコードだけ を含める ] ラジオボタンがあります。

[ 「テーブル (1)」 の全レコードと 「テーブル (2)」 の同じ結合フィー ルドのレコードだけを含める ] ラジオボタンを選択した場合、 左外 部結合となります。

[ 「テーブル (2)」 の全レコードと 「テーブル (1)」 の同じ結合フィー ルドのレコードだけを含める ] ラジオボタンを選択した場合、 右外 部結合となります。

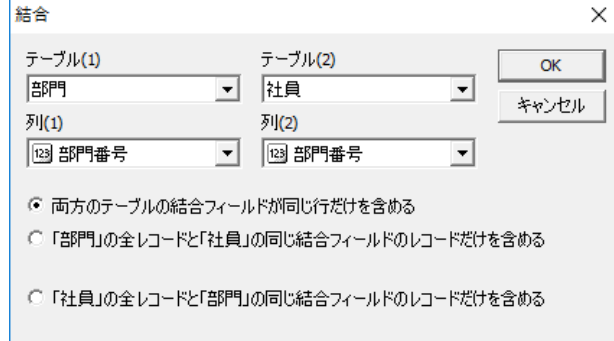

結合の種別は表ウィンドウで右クリックすると表示されるポップアッ プメニューから [ 結合情報 (I)] を選択すると [ 結合情報 ] ダイアロ グが表示され、 [ 一覧 (L)] リストの [ 結合種別 ] に表示されます。

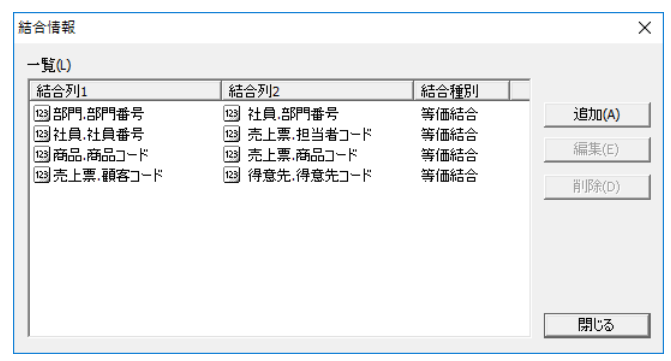

# クラシックモードの場合

表結合している 2 つの結合項目を選択状態にして右クリックすると 表示されるポップアップメニューから、 [ 外部結合 (O)] を選択しま す。

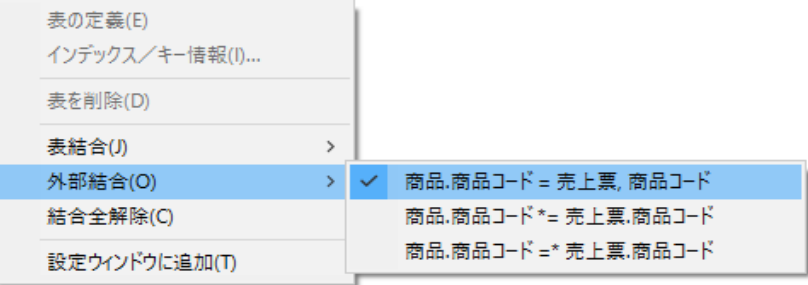

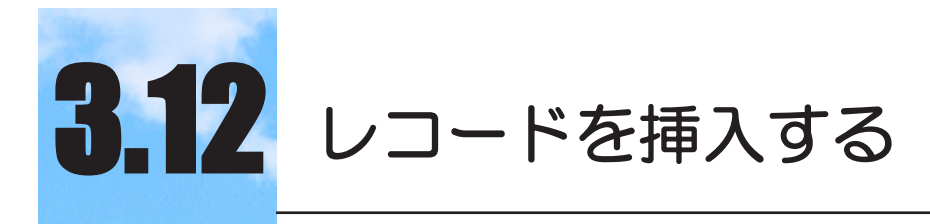

データベースにレコードを挿入する方法について説明 します。

# 3.12.1 レコードを挿入する

レコードの挿入は検索/更新用 SkyLink のみで行うことができま す。

レコードの挿入を行う手順は次の通りです。

## 1 レコードを挿入する表および列を選択する

レコードを挿入したい表と項目を、 設定ウィンドウに設定しま す (の3.5.5 設定ウィンドウ)。

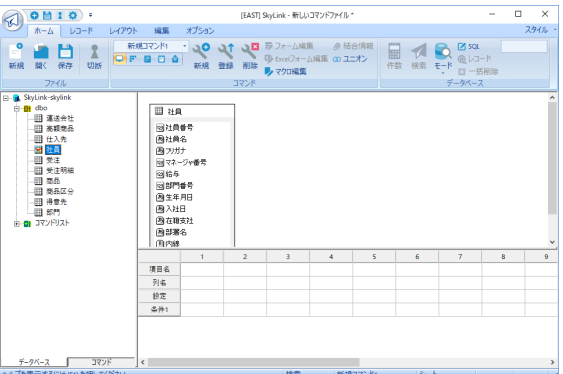

一度の挿入処理で、 複数の表に対してレコードを挿入するこ とはできません。 また、 設定ウィンドウに設定されている項目 にはデータを挿入しますが、 設定されていない項目にはデー タを挿入しません。

**图参考** 

挿入したレコードの設定ウィンドウにない項目には、デ ータは挿入されません。(項目に対してデフォルトの値 が定義されている場合は、デフォルト値となります。デ フォルト値の機能の有無などは、各データベースのマ ニュアルをご覧ください)。

2 挿入モードにする

[ホーム]カテゴリから [データベース]パネル [モード]-[ 挿入] ボタンを選択すると挿入モードになり、 レコード画面であるフォ ーム (レコード) 画面が表示されます。

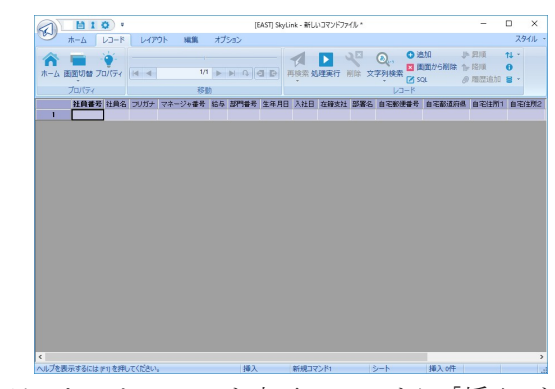

ステータスバーのモード表示フィールドに 「挿入」 と表示され る

山参考

レコードを挿入する表に現在どんなレコードが入ってい るのかを知りたい場合は、まず検索を実行して検索結果 を確認してからモードを切り替えてください。

## 3 データを入力する

フォーム画面でもシート画面でも行えます。 両画面での基本 操作についてはこちらをご覧ください (&3.8 レコード画面) ( 3.8.3 レコード画面の操作方法)。

#### フォーム画面のとき

最初に 1 件のレコードが画面に表示されています。

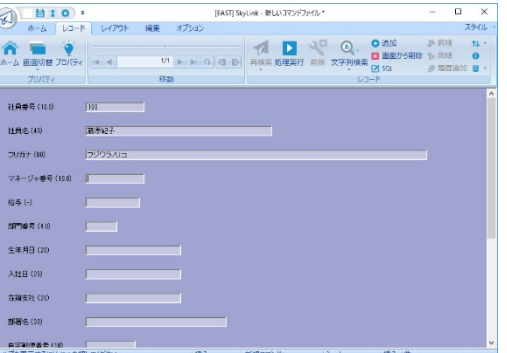

それぞれの項目にデータをキーボードから入力します。

レコード件数表示フィールドが 1/1

Tab キーまたは Enter キーを押すと項目のフォーカス位置が 移動します。

レコード内の最後の項目を入力し Tab キー/ Enter キーを押 すと、もう 1 件レコードが追加されて表示されます。 [ レコード ] カテゴリ [ レコード ]-[ 追加 ] を選択しても同様となります。

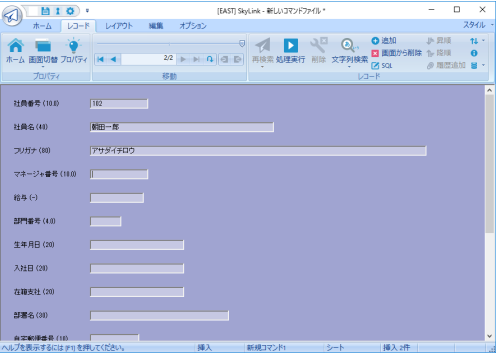

同様の操作を繰り返して、 連続してデータを入力することがで きます。入力したレコードの件数は、「件数表示 フィールド や、 ステータスバーの挿入件数表示フィールドで確認できま す。

入力項目を右クリックすると表示されるメニューから 「元に戻す (U)」 を選択すると、 項目内容が元に戻ります。

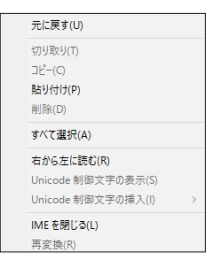

シート画面のとき

画面切り替えボタン きをクリックしてフォーム画面からシート 画面に切り替えられます。

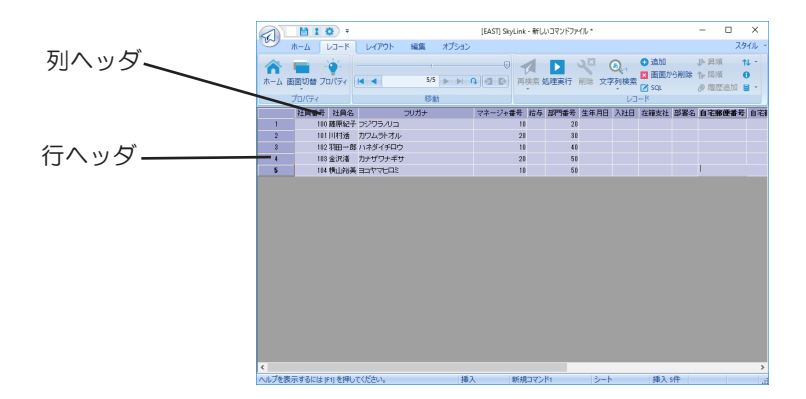

シート画面では、 レコードを複数選択して右クリックすると表 示されるメニューから [ レコード挿入 (I)] を選択すると、 選択 したレコード数分のレコード行を現在のレコード位置の前に挿 入することができます。

セルを選択してデータを入力し、 Enter キーを押して確定しま す (の3.8.3 レコード画面の操作方法)。

山参考

[ レコード] パネル-[ 追加] を選択すると、最後のレコー ドの後にレコードを追加します。レコード画面を右ク リックすると表示されるメニューから[ レコード挿入(I)] を選択すると、フォーカス位置のレコードの前にレコー ド行を挿入します。

参考

レコードを追加する際、追加するレコードの項目に現在 の最後のレコードの項目データをコピーすることができ ます( 4.8.2 [ ツール ]-[ オプション (O)] [ レコード] タブ)。この設定をしておくと、似通ったデータ内容の レコードを挿入する場合に、入力が素早く行えます。

#### 4 挿入を実行する

挿入するレコードを入力後、 [ レコード ] パネル [ 処理実行 ]ボ

タン ▶ をクリックします。

次のような確認メッセージが順に表示されます。

「n件のデータを挿入します。 よろしいですか?」

「n件のデータを挿入しました。 処理を確定しますか?」両 方のメッセージで [ はい (Y)] ボタンをクリックすると、 挿入が 確定します。

正常に挿入が確定すると、画面はメイン画面に戻り、検索モー ドになります。

#### 参考

挿入モード以外に、キー更新モードでもレコードの挿入 を行うことができます( 3.14 レコードを更新する)。

#### 山参考

レコードがデータベースへ挿入される位置は、サーバ/ データベース側のプログラム、アルゴリズムに従います。

#### 不要なレコードを削除する

入力したレコードの中で間違って入力したレコードがあれば、 そのレコードを削除することができます。[ レコード] カテゴリ[ レ コード 一「画面から削除 ] を選択すると、 シート画面では選択さ れている行のレコード、 フォーム画面では表示されているレコー ドが画面から削除され、 挿入対象から外れます。 必要なレコー ドを誤って削除してしまった場合、 すみやかにマウス右クリック で表示される [ レコード削除を元に戻す (U)] を選択してくださ い。

挿入モードのキャンセル

挿入を実行しないで挿入モードを終了する場合は、 ホームボ タン ▲ または SkvLink ボタンの 「 ファイル (F)]-「 ホーム (H)] を選択して、 メイン画面に戻ります。

# 3.12.2 データ入力時の注意点

データを入力する際には、 データベースに定義されている項 目のデータの属性に留意する必要があります。 データの入力 に関係のある項目の属性は、 項目のデータ形式、 長さ、Null です。 その他、 データを入力する際の日本語入力モードを項 目ごとに設定することもできます。 項目の属性の確認や、 日 本語入力モードについての設定は、「複数項目のプロパテ ィ ] ダイアログ (すべての項目を一覧で確認する場合)または [ 項目のプロパティ ] ダイアログ (個別の項目を確認する場合) で行います。

[ 複数項目のプロパティ] ダイアログで確認·設定する

[レコード]カテゴリ [ プロパティ] パネル [ プロパティ] を選択す ると、 次のダイアログが表示されます。

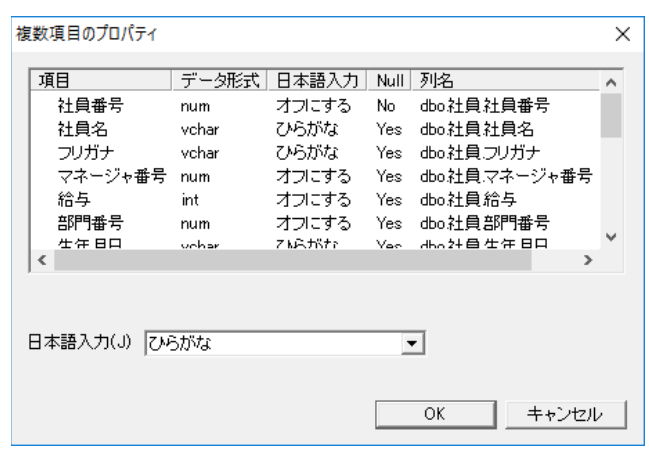

[ 項目 ] リスト

項目名や属性を表示します。

[ 日本語入力 (J)] コンボボックス

をクリックして表示される一覧から、 日本語入力についての 設定条件を選択します。 ここでは、 項目のデータを入力する 際に日本語入力を使用するかどうか、 使用する場合はその 入力モードを設定することができます。 日本語型の項目で常 に日本語入力を起動する場合は、「オプション ] カテゴリ·「オ プション ] を選択すると表示される [ オプション ] ダイアログ - [レコード] タブで設定を行います(&4.8.2 [ ツール (T)]-[ オ プション (O)] [ レコード ] タブ)。

## [ 項目のプロパティ ] ダイアログで確認・設定する

## シート画面

列ヘッダを右クリックすると表示されるメニューから[ プロパティ (I)] を選択すると、 [ 項目のプロパティ] ダイアログが表示され ます。

## フォーム画面

項目の見出しを右クリックすると表示されるメニューから [ プロ パティ (I)] を選択すると、 [ 項目のプロパティ ] ダイアログが表 示されます。

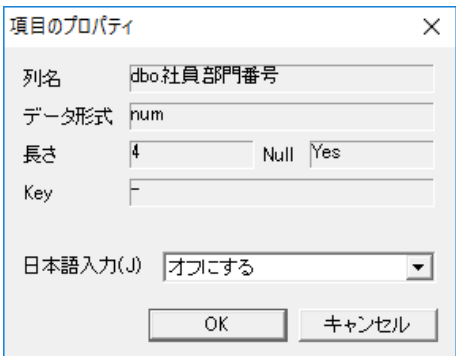

[ 列名 ] ボックス

「オーナー/スキーマ名 (ある場合のみ). 表名. 列名」の 形式で表示します。

[ データ形式 ] ボックス

列のデータ形式 (型) を表示します。

[長さ] ボックス

列の長さを表示します。 データの最大桁数を示します。

[Null] ボックス

列の値として空白値 (Null 値) を許す場合は 「Yes」、 許さな い場合は 「No」、 と表示します。 「No」 の場合は、 この項目 データの入力を省略することはできません。

[Key] ボックス

この項目に定義されている主キー、 一意キー、 外部キーなど を表示します。

[ 日本語入力 (J)] コンボボックス

をクリックして表示される一覧から、 日本語入力についての 設定条件を選択します。 操作方法は、 [ 複数項目のプロパ ティ ] ダイアログの [ 日本語入力 (J)] コンボボックスと同様となり ます。

#### 参考

[ 項目のプロパティ ] ダイアログの内容は、現在選択し ているモードによって、異なります。キー削除モード、 キー更新モードの場合は [ キー項目にする (K)]( 3.13 レコードを削除する) (☞ 3.14 レコードを更新 する)、一括更新モードの場合は [ 一括更新する値 (V)] (  $\sigma$  3.14 レコードを更新する)が表示されます。

# 3.12.3 インポート/エクスポート

レコード画面に CSV ファイルからレコードデータを読み込んで表

示することを 「インポート」、レコード画面からアプリケーションやファ イルにレコードデータを出力することを「エクスポート」 と呼びます。

インポート 既存のデータを活用してレコードを挿入する場合に使用します。 インポートできるのは、 カンマ区切り / タブ区切りの CSV ファイル または XML ファイルです。

CSV ファイルのインポート

1 [ レコード ] カテゴリ [ レコード ]-[ インポート / エクスポ ート ]-[CSV からインポート ] を選択する [インポート] ダイアログが表示されます。

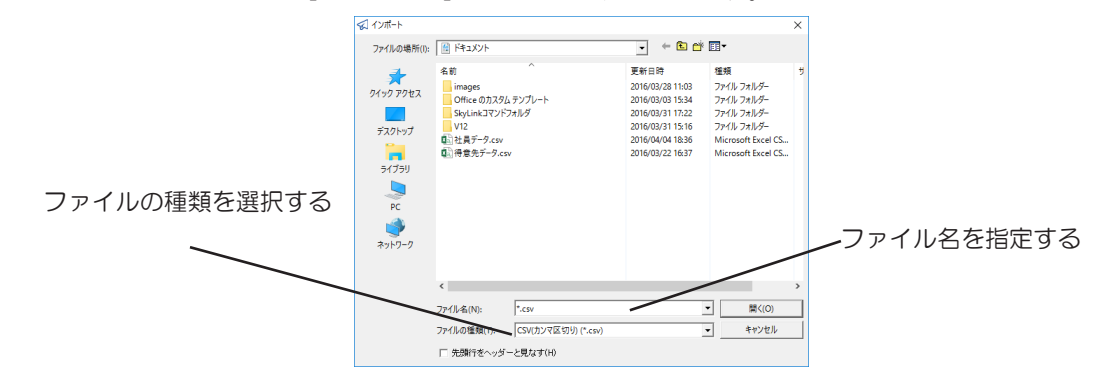

[ 先頭行をヘッダーとして見なす (H)] チェックボックス チェックをつけると、 CSV ファイルの先頭行が項目名として認 識され、 データとしては2行目からがインポートされます。

2 [ 開く (O)] ボタンをクリックする

[列のマッチング]ダイアログが表示されます。

# 3 列のマッチングを設定する

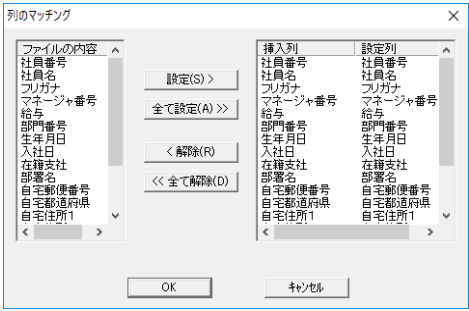

[ ファイルの内容 ] リスト

開いた CSV ファイルの先頭行の内容がリスト内に表示されま す。 先頭行に項目名が入力されている場合は項目名が、 先 頭行からデータが入力されている場合は先頭データが、 入力 順に上から表示されます。

[ インポート対象列 ] リスト

現在操作対象となっている列名が「挿入列1に、列名に対 応させる CSV ファイルの項目名 / 列データが [ 設定例 ] に 表示されます。

デフォルトではCSV ファイルの項目名/ 列データを表示順に、 現在操作対象となっている列名に対応させる内容となってい ます。

[ 設定 (S)>] ボタン

クリックすると、 [ ファイルの内容 ] リストで選択した項目名 / 列 データを、 [ インポート対象列 ] リストの [ 挿入列 ] で選択した 列に対応させることができます。

[ 全て設定 (A)>>] ボタン

クリックすると、 [ ファイルの内容 ] リストの項目名 / 列データを 表示順に現在操作対象となっている列名に対応させることが できます。

[< 解除 (R)] ボタン

クリックすると、 [ インポート対象列 ] リストの [ 挿入列 ] で選択し た列に対応させた項目名 / 列データを、 解除することができ ます。

[<< すべて解除 (D)] ボタン

ボタンをクリックすると、[ インポート対象列 ] リストの [ 挿入列 ] のすべての列に対応させた項目名 / 列データを、 すべて解 除することができます。

## 4 [OK] ボタンをクリックする

指定した CSV ファイルからデータが読み込まれ、 インポート の完了を示すメッセージが表示されます。

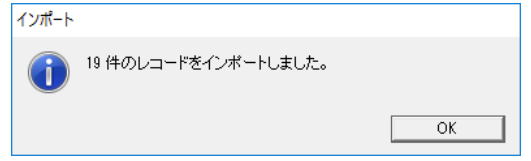

5 [OK] ボタンをクリックする

XML ファイルのインポート

1 [ レコード ] リボンバー [ レコード ]-[ インポート / エクス

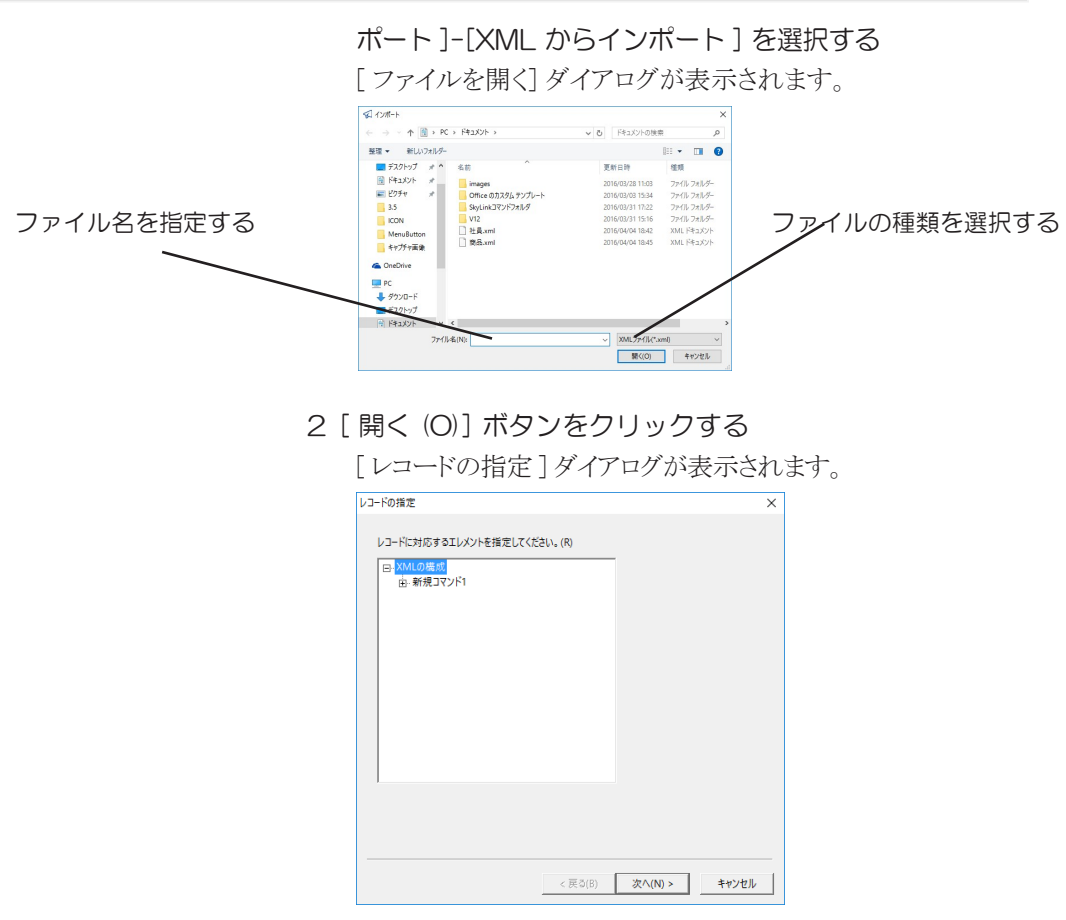

- 3 レコードに対応するエレメントを選択する リストにツリー表示された XML の構成から、 レコードに対応す るエレメントを選択します。
- 4 [ 次へ (N)>] をクリックする

[ 列の指定 ] ダイアログが表示されます。

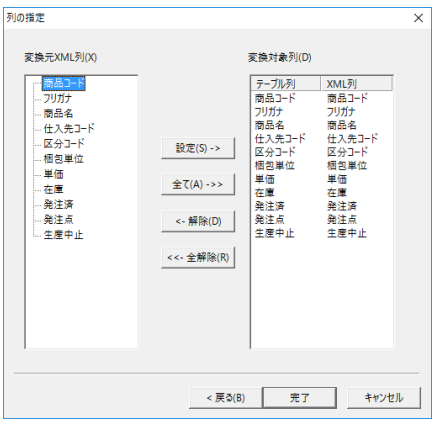

5 列を指定する

[ 変換元 XML 列 (X)] リスト

開いた XML ファイルの内容がリスト内に表示されます。

[ 変換対象列 (D)] リスト

現在操作対象となっている列名が「テーブル列1に、列名に 対応させる XML 列が [XML 列 ] に表示されます。

デフォルトでは選択したエレメント内の XML 列を表示順に、 現在操作対象となっている列名に対応させる内容となってい ます。

[ 設定 (S)->] ボタン

クリックすると、 [ 変換元 XML 列 (X)] リストで選択した XML 列を、 [ テーブル列 ] リストで選択した列に対応させることがで きます。

[ 全て (A)->>] ボタン

クリックすると、 [ 変換元 XML 列 (X)] リストの XML 列を表示 順に現在操作対象となっている列名に対応させることができま す。

[<- 解除 (R)] ボタン

[ 変換対象列 (D)] リストの [ テーブル列 ] で選択した列に対 応させた XML 列を、 解除することができます。

[<<- 全て解除 (D)] ボタン

[ 変換対象列 (D)] リストの [ テーブル列 ] のすべての列に対 応させた XML 列を、 すべて解除することができます。

#### 6 [ 完了 ] ボタンをクリックする

指定した XML ファイルからデータが読み込まれ、 インポートの 完了を示すメッセージが表示されます。

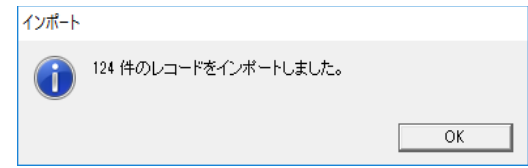

## 7 [OK] ボタンをクリックする

#### エクスポート

入力したレコードデータをアプリケーションまたはファイルへ出 力します。入力したレコードデータをCSV ファイルやXML ファ イルにエクスポートしておけば、 何らかのエラーが発生したり 挿入処理をキャンセルしても、 後で同じ CSV ファイルや XML ファイルをインポートして画面に読み込み、 あらためて挿入処 理を実行することが可能です。

[ レコード ] リボンバー [ レコード ]-[ インポート / エクスポート ] を クリックすると次のように表示されますので、 どちらかを選択しま す。

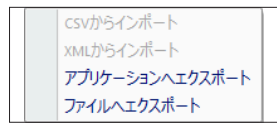

エクスポートできるアプリケーションは Excel、 Web ブラウザ、 風神レポートなどです。 ファイルは、CSV 形式、HTML 形式、 テキスト形式、 XML 形式です

( 3.9.3 アプリケーションに出力) ( 3.9.4 ファイルに出力) ( 4.10.17 [ レコード (R)]-[ エクスポート (S)]-[ アプリケーショ  $\mathcal{L}(A)$ ])

( 4.10.18 [ レコード (R)]-[ エクスポート (S)]-[ ファイル(F)])。

# 3.12.4 SQL編集(挿入)

挿入モードでは SkyLink によって SQL (INSERT 文) が作成され ます。

SQL ボタン ■ またはメニューから [ レコード (R)][SQL(Q)] をクリッ クすると、 [SQL] ダイアログが表示されます。

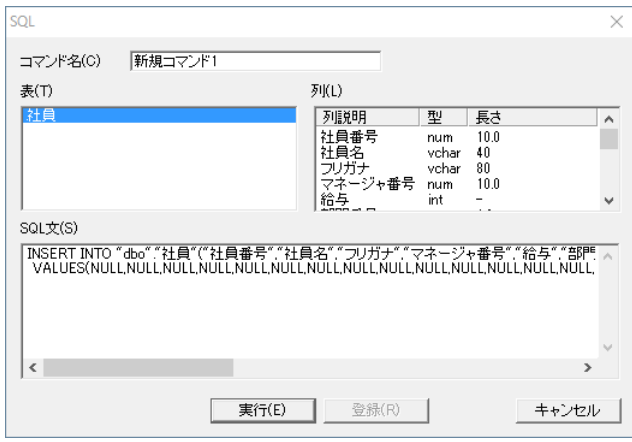

## [ コマンド名 (C)] ボックス

現在選択されているコマンド名が表示されます。

### [ 表 (T)] リスト

表ウィンドウに表示されている表の一覧です。 表名をダブルク リックすると、 [SQL 文 (S)] フィールドのキャレット点滅位置に 表名を貼り付けることができます。

## [ 列 (L)] リスト

[ 表 (T)] リストボックスで選択した表の列の一覧です。 列名を ダブルクリックすると、 [SQL 文 (S)] フィールドのキャレット点滅 位置に列名を貼り付けることができます。

[SQL 文 (S)] ボックス

設定ウィンドウに現在設定されている内容を SkyLink が SQL に生成したものが表示されます。 [ コマンド一覧] コンボボック スで登録済みのコマンドが選択されている場合は、 そのコマ ンドが記憶する SQL 文が表示されます。 キーボード入力によ り編集することができます。

[ 実行 (E)] ボタン

クリックすると、 [SQL 文 (S)] をデータベースに発行して挿入 を実行します。 指定されている出力先に挿入結果が出力され ます。

[ 登録 (R)] ボタン

挿入モードでは [ 登録 (R)] ボタンは使用できません。

## コマンドの登録

INSERT 文は登録できないため、 挿入モードでは編集した SQL 文をコマンドとして登録することはできません。

#### 参考

データベースが NEC RDB サーバ、IBM DB2、ODBC の場合、[ 列 (L)] リストから列名をダブルクリックする と、データベース指定の文字で列名を囲んだ文字列(例:" 社員番号")が貼り付けられます。

**国参考** 

検索/更新用 SkyLink の場合、挿入モード、削除モー ド、更新モードを選択すると(☞ 3.6 SkyLink のモー ド)、それぞれのモードに対応した SQL を編集できるよ うになります。ただしコマンドの登録は検索モードで検 索 SQL を登録する以外には行えません。

フォーム画面の場合は表示されているレコード、 シート画面の場 合はフォーカスセルのあるレコード用に自動生成された SQL を確 認することができます。

ここで SQL を編集することもできます (☞ 3.7.6 SQL 編集)。 [実 行 (E)] ボタンをクリックすると、 1 件のレコードの挿入が実行されま す。

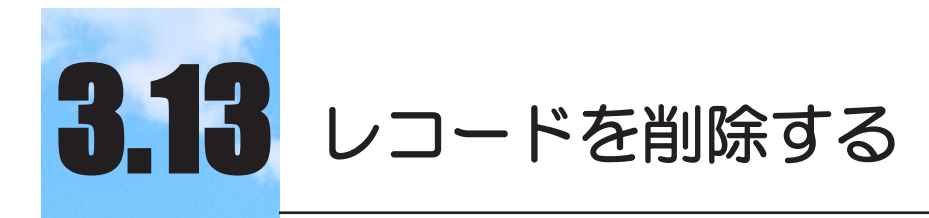

データベースからレコードを削除する方法について説 明します。

#### $3.13.1$ 3.13.1 レコードの削除について

レコードの削除は検索/更新用 SkyLink のみ行えます。 データベースのロックについてはこちらをご覧ください (ω3.6 SkyLink のモード)。

削除を行うには「キー削除」と「一括削除」の2 つの方法があります。

#### キー削除

削除を前提に検索したレコードから、 実際に削除するレコー ドをキーでさらに絞り込み、 削除を行います。

一括削除

検索されたレコードをすべて削除します。

## 3.13.2 キー削除

レコードのキー削除を行う手順は次のとおりです。 キー削除の場 合、 削除するためのレコードを必ず検索してから、 レコード画面で さらに削除するレコードを絞り込みます。

1 レコードを削除する表を選択し、削除するレコードの条件 を設定する

レコードを削除したい表を、 設定ウィンドウに設定します ( 3.5.5 設定ウィンドウ)。

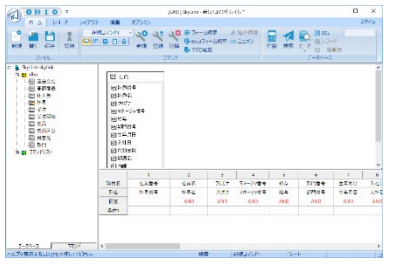

一度の削除処理で複数の表のレコードを削除することはでき ません。 また、 レコード単位の削除ですので設定ウィンドウ に設定しない項目のデータも削除されます。
### 2 出力先を「画面」にする

[ホーム]カテゴリ [コマンド] パネル [画面]ボタン ■をクリッ クして出力先を [ 画面 ] に指定します。

ステータスバーの出力先表示フィールドに 「シート」、 「デフォ ルトフォーム」 または 「フォーム名」 と表示されている場合は、 すでに [ 画面 ] が選択されています。

#### 参考

出力先が画面以外では、レコードを削除することはでき ません。

#### 3 キー削除モードにする

[データベース] パネル[ モード]-[ 削除]-[ キー(K)] を選択し、キ ー削除モードにします。

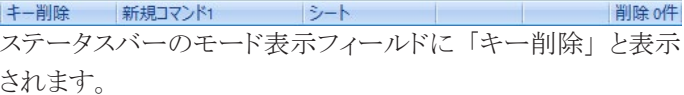

#### 4 検索を実行する

[データベース] パネル [検索] ボタン √ をクリックすると、 検索結果がレコード画面に出力されます。 ここからの手順は シート画面でもフォーム画面でも行えます。 両画面での基本 操作についてはこちらをご覧ください (☞ 3.8 レコード画面) ( 3.8.3 レコード画面の操作方法)。

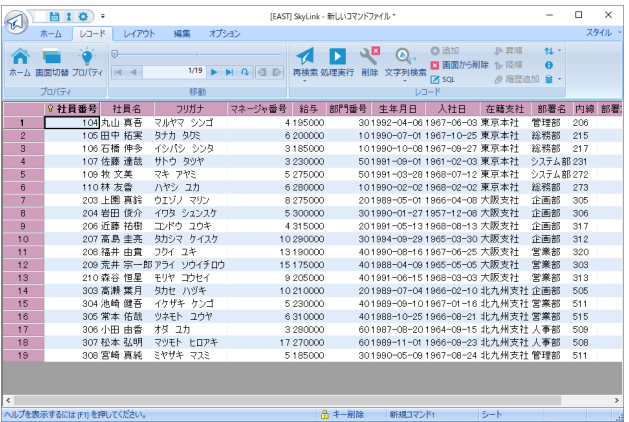

5 項目に削除キーを設定する

削除キーの指定についての注意点は次をご覧ください ( 3.13.4 削除キーの設定について)。 ここでは、 社員コードを削除キーに設定します。 削除キーに

213

指定された項目は、 キーの ? マークが付きます。

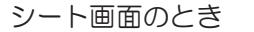

削除キーに指定する項目の列 ヘッダを右クリックして表示 されるメニューから、[ キー 指定 (K)] を選択

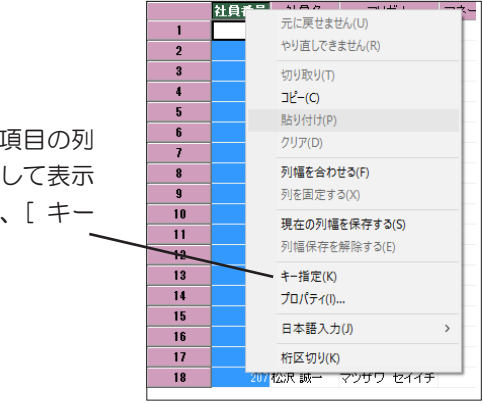

フォーム画面のとき

削除キーに指定する項目名 を右クリックして表示され るメニューから、[ キー指 定 (K)] を選択

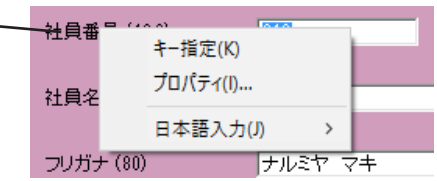

6 削除レコードに指定する 削除するレコードに対し、 削除の指定を行います。 これは削 除する予約であり、 データベースからすぐに削除するわけで はありません。

シート画面のとき

| ℆                              | $M10$ :                 |                                                           | 「EASTI SkyLink - 新しいコマンドファイル* |        |                                                                        | $\overline{\phantom{a}}$ | $\Box$<br>$\times$ |
|--------------------------------|-------------------------|-----------------------------------------------------------|-------------------------------|--------|------------------------------------------------------------------------|--------------------------|--------------------|
|                                | ホーム<br>$L = R$<br>レイアウト | オプション<br>福集                                               |                               |        |                                                                        |                          | スタイル               |
| 削除するレコードを選択                    |                         |                                                           |                               |        | Co siste<br>JN 尼顺                                                      | $TL =$                   |                    |
|                                |                         |                                                           |                               | 6      | ■ 画面から削除 4,810                                                         | $\theta$                 |                    |
|                                | ホーム 画面切替 プロパティ 14 4     | $7/19$ $\blacktriangleright$ $\blacktriangleright$ $\Box$ |                               | 文字列検索  | @ 周思追加 ■<br><b>FX SOL</b>                                              |                          |                    |
| して、 「 レコード 1-「 削除 1            | プロパティ                   |                                                           |                               | レコード   |                                                                        |                          |                    |
|                                | 7 社商番号<br>社員名           | フリガナ                                                      | マネージャ番号 給与 部門番号               | 生年月日   | 入社日<br>在籍支社                                                            |                          | 部署名 内線 部署          |
|                                | 104 丸山 真吾               | マルヤマ シンゴ                                                  | 4195000                       |        | 301992-04-061967-06-03 東京本社                                            | 管理部                      | 205                |
| ボタン ヽ゚゚<br>をクリック<br>$\sqrt{2}$ | 105 田中 拓掌               | タナカ タクミ                                                   | 6 200000                      |        | 101990-07-01 1967-10-25 東京本社                                           | 総務部                      | 215                |
| $\overline{3}$                 | 106 石橋 伸冬               | イシパシ シンタ                                                  | 3 185000                      |        | 101990-10-08 1967-09-27 東京本社                                           | 採精部                      | 217                |
| $\overline{A}$                 | 107 佐藤 译哉               | サトウ タツヤ                                                   | 3 230000                      |        | 501991-09-01 1961-02-03 東京本社                                           | システム 部 231               |                    |
| 5                              | 109 牧 文美                | マキ アヤミ                                                    | 5 275000                      |        | 501991-03-281968-07-12 東京本社                                            | システム 第272                |                    |
| $\delta$                       | 110林 友香                 | ハヤシ ユカ                                                    | 6 280000                      |        | 101990-02-021968-02-02 東京本社                                            | 採務部                      | 273                |
| $\overline{7}$                 | 203 H图 車鈴               | ウエゾナ マリン                                                  | 8275000                       |        | 201989-05-01 1966-04-08 大阪支社                                           | 企画部                      | 305                |
| 8                              | 204 岩田 俊介               | イワタ シュンスケ                                                 | 5.300000                      |        | 301990-01-271957-12-08 大阪支社                                            | 企画部                      | 306                |
| $\theta$                       | 206 近藤 祐樹               | コンドウ ユウキ                                                  | 4 31 5000                     |        | 201991-05-13 1968-08-13 大阪支社                                           | 企画部                      | 317                |
| 10                             | 207 高島 圭亮               | タカシマ ケイスケ                                                 | 10 290000                     |        | 301994-09-291965-03-30 大阪支社                                            | 企画部                      | 312                |
| 11                             | 208 福井 由貴               | フワイ フキ                                                    | 13190000                      |        | 401990-08-161967-06-25 大阪支社                                            | 営業部                      | 320                |
| 12                             |                         | 209 笠井 宗一郎 アライ ソウイチロウ                                     | 15 175000                     |        | 401988-04-09 1965-05-05 大阪支社                                           | 笑菜部                      | 303                |
| 13                             | 210 森谷 恒星               | モリヤ コウセイ                                                  | 9.205000                      |        | 401991-06-151968-03-03 大阪支社                                            | 営業部                      | 313                |
| 14                             | 303 高洲 葉目               | タカヤ ハヅキ                                                   | 10 21 0000                    |        | 201989-07-04 1966-02-10 北九州支社 企画部                                      |                          | 505                |
| 15                             | 304 池崎健吾                | イケザキ ケンゴ                                                  | 5 230000                      |        | 401989-09-101967-01-16 北九州支社 営業部                                       |                          | 511                |
| 16                             | 305 常本 佑哉               | ツネモト 2ウヤ                                                  | 6 31 0000                     |        | 401988-10-25 1966-08-21 北九州支社 営業部                                      |                          | 515                |
| 17                             | 306 小田 由香<br>307 松本 弘明  | *4 2h<br>マツモト ヒロアキ                                        | 3 280000                      |        | 601987-08-201964-09-15 北九州支社 人事第                                       |                          | 509<br>508         |
| 18<br>19                       | 308 宮崎 車師               | ミヤザキ マスミ                                                  | 17 270000<br>5 1 8 5 0 0 0    |        | 601989-11-01 1966-09-23 北九州支社 人事部<br>301990-05-09 1967-08-24 北九州支社 管理部 |                          | 511                |
|                                |                         |                                                           |                               |        |                                                                        |                          |                    |
|                                |                         |                                                           |                               |        |                                                                        |                          |                    |
| $\left\langle \right\rangle$   |                         |                                                           |                               |        |                                                                        |                          | $\rightarrow$      |
|                                | ヘルプを表示するには きりを押してください。  |                                                           | 合 キー削除                        | 規コマンド1 | シート                                                                    |                          |                    |
|                                |                         |                                                           |                               |        |                                                                        |                          |                    |

フォーム画面のとき

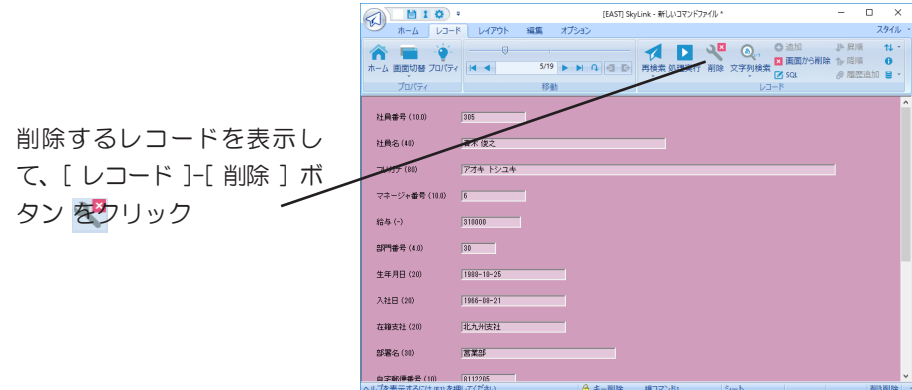

削除指定されたレコードには色が付きます。 この色は変更で きます ( 4.8.3 [ ツール (T)]-[ オプション (O)] [ デザイン ] タブ)。

同様の操作を繰り返して、 連続して削除指定を行うことができ ます。 削除指定したレコードの件数は、 ステータスバーの削 除件数表示フィールドで確認できます。

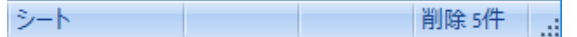

削除の指定を取り消す場合は、 再度削除指定を行います。こ れにより、 削除対象から除外されます。

7 キー削除を実行する

処理実行ボタン ▶ または SkyLink ボタンの [レコード (R)]-[ 処理実行 (X)] をクリックして、 キー削除処理を実行します。

次のような確認メッセージが順に表示されます。

「n件のデータを削除します。 よろしいですか?」

「n件のデータを削除しました。 処理を確定しますか?」 両方のメッセージで [ はい (Y)] ボタンをクリックすると、 削除 が確定します。

正常に削除が確定すると、画面はメイン画面に戻り、検索モー ドになります。

山参考

検索モードで検索を実行してからモードの変更を行って

も構いません。一括削除モードの場合も同様です。ただ し Oracle の場合ではモード変更のタイミングでロック の有無が変わります( 3.6 SkyLink のモード)。

削除モードのキャンセル

削除を実行しないで削除モードを終了する場合は、 ホームボ タン または SkyLink ボタンの [ ファイル (F)]-[ ホーム (H)] を選択して、 メイン画面に戻ります。

参考

キー削除モード以外に、キー更新モードでもレコードの 削除指定を行うことができます (☞ 3.14 レコードを更 新する)。

項目のリストから選択して削除キーを指定する

[ プロパティ ] パネル [ プロパティ ] を選択すると、 [ 複数項目の プロパティ ] ダイアログが表示されます (=3.8.3 レコード画面の 操作方法)。

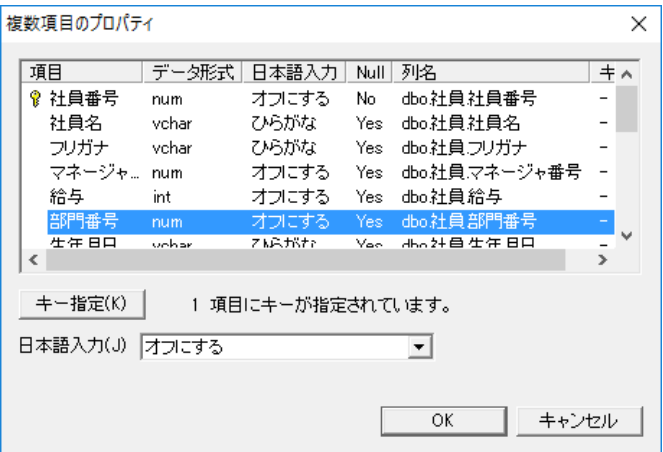

[ 項目 ] リスト

項目名や属性を表示します。

[ キー指定 (K)] / [ キー解除 (K)] ボタン クリックすると、 [ 項目 ] リスト で選択した項目 (複数選択可) に対して削除キーの指定/解除を行うことができます。 [ 日本語入力 (J)] コンボボックス

をクリックして表示される一覧から、 日本語入力についての 設定条件を選択します。 操作方法は、 「3.12.2データ入力時 の注意点」 と同様となります。

個別の項目のプロパティを確認して削除キーを指定する

シート画面

列ヘッダを右クリックすると表示されるメニューから[ プロパティ (I)] を選択すると、 [ 項目のプロパティ] ダイアログが表示され ます。

フォーム画面

項目の見出しを右クリックすると表示されるメニューから [ プロ パティ (I)] を選択すると、 [ 項目のプロパティ] ダイアログが表 示されます。

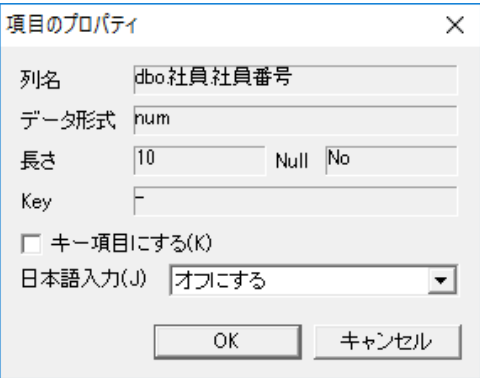

[ 列名 ] ボックス

[ データ形式 ] ボックス

[長さ]ボックス

[Null] ボックス

[Key] ボックス

項目名や属性を表示します (☞ 3.12.2 データ入力時の注意 点)。

[ キー項目にする (K)] チェックボックス

チェックをつけると、 この項目をキー項目に設定することがで きます。

[ 日本語入力 (J)] コンボボックス

をクリックして表示される一覧から、 日本語入力についての 設定条件を選択します。 操作方法は、 「3.12.2データ入力時 の注意点」 と同様となります。

参考

[ 項目のプロパティ ] ダイアログの内容は、現在選択し ているモードによって、異なります。挿入モード、一括 削除モードおよび一括更新モードでは [ キー項目にする

(K)] は表示されません( 3.12 レコードを挿入する) ( 3.14 レコードを更新する)。また、一括更新モード の場合は [ 一括更新する値 (V)] ( 3.14 レコードを更 新する) が表示されます。

# 3.13.3 一括削除

レコードの一括削除を行う手順は次のとおりです。 削除するレコー ドを検索して内容を確認してから削除したい場合は以下の手順3 の検索を実行しますが、 そうでない場合は手順3はスキップして手 順4へ進みます (手順4の処理実行を、 メイン画面を表示したまま で操作を行います)。

1 レコードを削除する表を選択し、削除するレコードの条件 を設定する

( 3.13.2 キー削除)

2 一括削除モードにする

[ホーム] カテゴリ「 データベース ]-[ モード ]-[ 削除 ]-[ 一括] を 選択し、 一括削除モードにします。

- 一括削除 新規コマンド1 シート ステータスバーのモード表示フィールドに 「一括削除」 と表示 されます。

# 3 検索を実行して、検索レコードを確認する

「データベース] パネル 「検索 ] ボタン ■ をクリックすると表 示される検索結果を確認します。

ここでは、 出力先がシート画面と指定されていました。 他の出 力先を指定していた場合も、それぞれの方法で確認します。

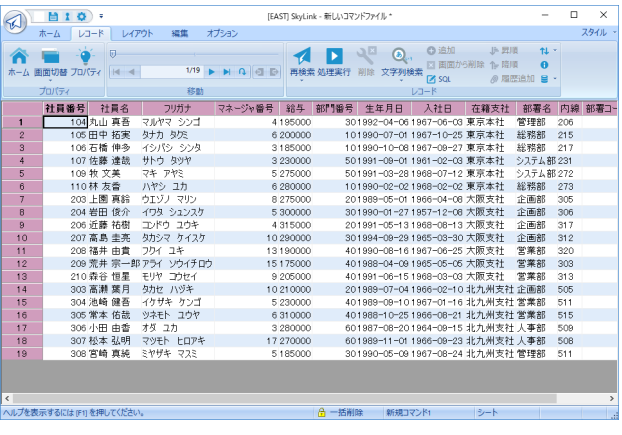

4 一括削除を実行する

[ レコード ] カテゴリ [ レコード ] パネル [ 処理実行 ] ボタン ▶ をクリックして一括削除処理を実行します ( 3.13.2 キー 削除 手順7)。

参考

レコードを削除する表に対して手順1で検索条件を指定 しなかった場合は、表のレコードがすべて削除されるた め「検索条件が設定されていないので、表のすべてのデー タを削除します。」とメッセージが表示されます。

# 3.13.4 削除キーの設定について

キー削除は、 1つ以上の項目に削除キーを指定しないと行えませ ん。 削除キーの指定は、 意図せぬレコードまで削除してしまわな いように、 十分注意して行ってください。 削除キーは、 デフォルト はデータベースに定義されている表の主キー、 一意キーを持つ項 目、 それらがない場合のデフォルトは検索条件が設定されている 項目に指定されていますが、 他の項目に変更することもできます。 また、 ユーザーにより作成されたフォームに出力している場合、 あ らかじめ [ フォーム編集 ] 画面で項目に対しキーが指定してある場合 もあります。

削除キーは、 通常、 表のすべてのレコードが一意になる項目に対 して指定します。 一意項目についての留意事項は、 更新キーと同 様です (= 3.14.5 更新キーの設定について)。

# 3.13.5 SQL編集(削除)

削除モードでは SkyLink によって SQL (DELETE 文) が作成され ます。

SQL ボタン 6 または SkyLink ボタンから [ レコード (R)]-[SQL(Q)] をクリックすると、 [SQL] ダイアログが表示されます。

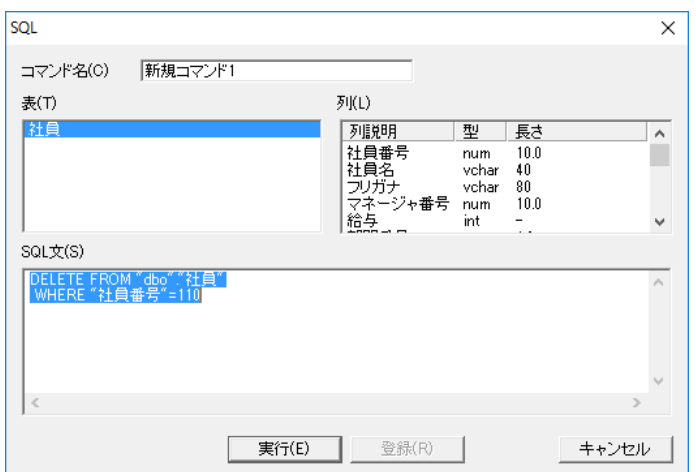

[ コマンド名 (C)] ボックス

[ 表 (T)] リスト

[ 列 (L)] リスト

[SQL 文 (S)] ボックス

コマンド名、表名、列名を表示します ( e 3.12.4 SQL 編集 (挿 入))。

[ 実行 (E)] ボタン

クリックすると、 [SQL 文 (S)] をデータベースに発行して削除 を実行します。 指定されている出力先に削除結果が出力され ます。

### [ 登録 (R)] ボタン

削除モードでは [ 登録 (R)] ボタンは使用できません。

キー削除モードのフォーム画面の場合は表示されているレコード、 シート画面の場合はフォーカスセルのあるレコード用に自動生成さ れた SQL を確認することができます。

一括削除モードの場合は検索されたレコードを一括削除するSQL を、 確認することができます。

ここで SQL を編集することもできます (= 3.7.6 SQL 編集)。 [実 行 (E)] ボタンをクリックすると、 レコードの削除が実行されます。

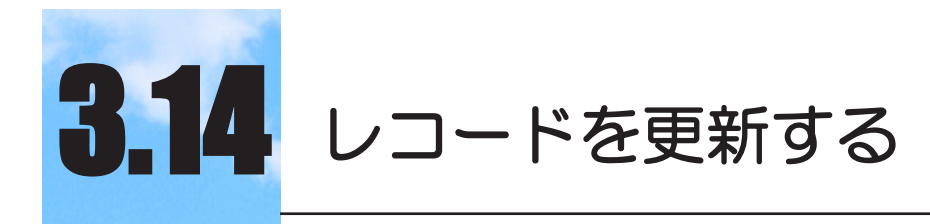

データベースのレコードを更新する方法について説明 します。

#### $3.14.1$ 3.14.1 レコードの更新について

レコードの更新は検索/更新用 SkyLink のみ行えます。 データベースのロックについてはこちらをご覧ください (&3.6 SkyLink のモード)。

更新を行うには「キー更新」と「一括更新」の2 つの方法があります。

### キー更新

更新を前提に検索したレコードから、 実際に更新するレコー ドをキーで絞り込み、 レコードの項目データを更新します。 レ コードの挿入およびキーによるレコードの削除も同時に行うこ とができます。

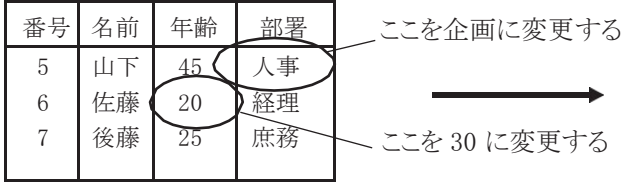

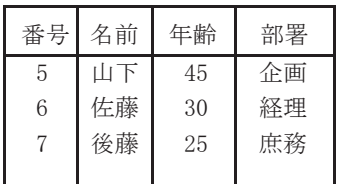

一括更新

検索したすべてのレコードの指定項目について、 すべて指定 した同一の値で更新を行います。

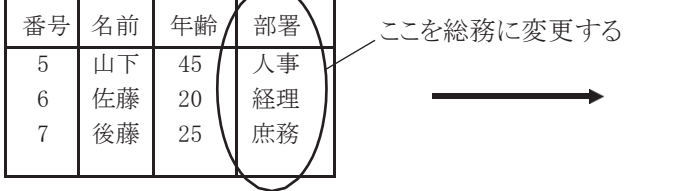

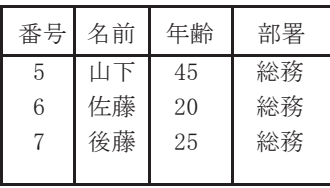

更新処理の場合は、 更新するレコードを検索した後に、 レコード 画面で更新するデータを入力します。

3.14.2 キー更新

表 「社員」 を次のように更新する場合を例に取り、 手順を説明しま す。

「社員番号」 12 のレコードの 「給与」 を 245000 に更新する 「社員番号」 5 のレコードの 「部門番号」 を 30 に更新する

1 レコードを更新する表を選択し、更新するレコードの条件 を設定する

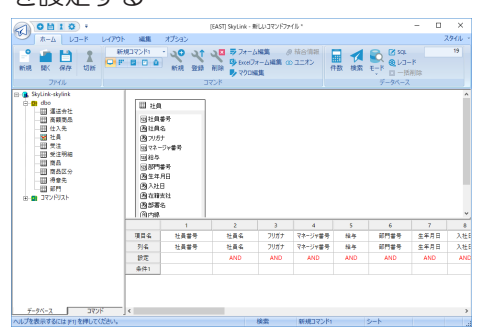

レコードを更新する表を設定ウィンドウに設定します (= 3.5.5 設定ウィンドウ)。

一度の更新処理で複数の表のレコードを更新することはでき ません。 また、 設定ウィンドウに設定しなかった項目のデータ は、 以降の手続きを行っても更新できません。

### 2 出力先を「画面」にする

[ホーム ] カテゴリ [ コマンド ]-[ 画面 ] ボタン ■をクリックして 出力先を画面に指定します。

ステータスバーの出力先表示フィールドに 「シート」、 「デフォ ルトフォーム」 または 「フォーム名」 と表示されている場合は、 すでに [ 画面 ] が選択されています。

参考

出力先が画面以外では、レコードを更新する手続きが取 れません。

#### 3 キー更新モードにする

[ ホーム ] カテゴリ [ データベース ]-[ モード ]-[ 更新 ]-[ キー (K)] を選択し、 キー更新モードにします。

キー更新 | 新規コマンド1 | シート | 挿入 0件 | 更新 0件 | 削除 0件 | ::

ステータスバーのモード表示フィールドに「キー更新」と表示 されます。

## 4 検索を実行する

[ホーム]カテゴリ [データベース]-[検索]ボタンイ をクリッ クすると、 検索結果がレコード画面に出力されます。 ここから の手順はシート画面でもフォーム画面でも行えます。 両画面 での基本操作についてはこちらをご覧ください ( 3.8 レコー ド画面) ( 3.8.3 レコード画面の操作方法)。

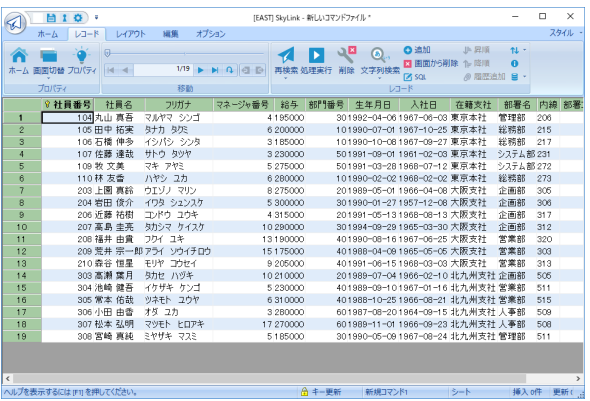

### 5 項目に更新キーを設定する

更新キーの指定についての注意点は次をご覧ください ( 3.14.5 更新キーの設定について)。 ここでは、 社員番号を更新キーに設定します。 更新キーに指 定された項目はキーのマーク ? が付きます。

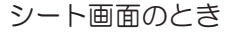

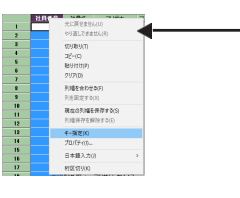

更新キーに指定する項目の列 ヘッダを右クリックして表示さ れるメニューから、 [ キー指定 (K)] を選択

フォーム画面のとき

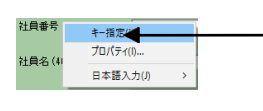

更新キーに指定する項目を 右クリックして表示されるメニュ ーから、[ キー指定 (K)] を選択

## 6 データを入力する

更新したいデータを入力します。 更新キーが指定された項目 にはデータを入力することはできません。 キーボードから入力するほか、コピー・ペーストを利用してデー タを編集することもできます。 両画面での基本操作について はこちらをご覧ください(&3.8 レコード画面) (&3.8.3 レコー ド画面の操作方法)。 入力するデータについてはこちらをご 覧ください (☞ 3.12.2 データ入力時の注意点)。

シート画面のとき

|                | ? 社員番号<br>社員名 | フリガナ                  | マネージャ番号<br>鈴与 | 部門番号 | 生年月日                              | 入社日 | 在籍支社 | 部署名   |
|----------------|---------------|-----------------------|---------------|------|-----------------------------------|-----|------|-------|
|                | 104 丸山 真吾     | マルヤマ シンゴ              | 4195000       |      | 301992-04-061967-06-03 東京本社       |     |      | 管理部   |
| $\overline{2}$ | 105 田中 拓実     | タナカ タクミ               | 6.200000      |      | 101990-07-01 1967-10-25 東京本社      |     |      | 総務部   |
| a              | 106 石橋 伸多     | イシパシ シンな              | 3185000       |      | 101990-10-081967-09-27 東京本社       |     |      | 総務部   |
| 4              | 107 佐藤 達哉     | サトウ タツヤ               | 3.230000      |      | 501991-09-01 1961-02-03 東京本社      |     |      | システム部 |
| 5              | 109 牧 文美      | マキ アヤミ                | 6.275000      |      | 501991-03-281968-07-12 東京本社       |     |      | システム部 |
| 6              | 110林 方香       | ハヤシュカ                 | 6 280000      |      | 101990-02-02 1968-02-02 東京本社      |     |      | 総精部   |
| 7              | 203 H图 直給     | ウエゾナ マリン              | 10 275000     |      | 201989-05-01 1966-04-08 大阪支社      |     |      | 企画部   |
| 8              | 204 岩田 俊介     | イワタ シュンスケ             | 5 300000      |      | 301990-01-271957-12-08 大阪支社       |     |      | 企画部   |
| 9              | 206 近藤 祐樹     | コンドウ ユウキ              | 4 31 5000     |      | 201991-05-131968-08-13 大阪支社       |     |      | 企画部   |
| 10             | 207 高島 圭亮     | タカシマ ケイスケ             | 10 290000     |      | 301994-09-29 1965-03-30 大阪支社      |     |      | 企画部   |
| 11             | 208 福井 由貴     | フカイ フキ                | 13190000      |      | 401990-08-161967-06-25 大阪支社       |     |      | 営業部   |
| 12             |               | 200 荒井 宗一郎 アライ ソウイチロウ | 15175000      |      | 401988-04-091965-05-05 大阪支社       |     |      | 営業部   |
| 13             | 210 森谷 恒星     | モリヤ コウヤイ              | 9 205000      |      | 401991-06-151968-03-03 大阪支社       |     |      | 営業部   |
| 14             | 303 高瀬 葉月     | クカセ ハヅキ               | 10.210000     |      | 201989-07-04 1966-02-10 北九州支社 企画部 |     |      |       |
| 15             | 304 池崎 健吾     | イケザキ ケンゴ              | 5 230000      |      | 401989-09-101967-01-16 北九州支社 営業部  |     |      |       |

### フォーム画面のとき

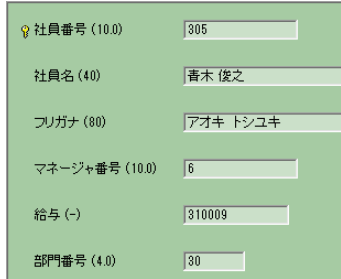

データが編集されたレコードには色が付きます。 この色は変 更できます (= 4.8.3 [ ツール (T)]-[ オプション (O)] [ デザイ ン ] タブ)。

同様の操作を繰り返して、更新するデータの入力を行います。 データが編集されたレコードの件数は、 ステータスバーの更 新件数表示フィールドで確認できます。

シート | 挿入 0件 | 更新 2件 | 削除 0件 | ...

## 7 キー更新を実行する

「レコード ]-「処理実行 ] ボタン▶をクリックしてキー更新処理 を実行します。

次のような確認メッセージが順に表示されます。 「n件のデータを更新します。 よろしいですか?」

「n件のデータを更新しました。 処理を確定しますか?」 両方のメッセージで [ はい (Y)] ボタンをクリックすると、 更新 が確定します。

正常に更新が確定すると、画面はメイン画面に戻り、検索モー

ドになります。

更新の結果を確認するためには、 検索を実行してください。

山参考

検索モードで検索を実行してからモードの変更を行って も構いません。一括更新モードの場合も同様です。ただ し Oracle の場合ではモード変更のタイミングでロック の有無が変わります( 3.6 SkyLink のモード)。

# 不要なレコードを削除する

レコードを検索したもののデータの更新を行わないレコードが 画面に多く表示されている場合など、 不要なレコードを画面 から削除することができます。 [ レコード ]-[ 画面から削除 ] ボ タン × を選択すると、シート画面では選択されている行のレ コード、 フォーム画面では表示されているレコードが編集対 象から外れます。 必要なレコードを誤って削除してしまった場 合、すみやかに右クリックして表示されるメニューから、[ レコー ド削除を元に戻す (U)] を選択してください。

### 更新モードのキャンセル

更新を実行しないで更新モードを終了する場合は、 ホームボ タンへを選択してメイン画面に戻ります。

### 項目のリストから選択して更新キーを指定する

[レコード]カテゴリの [プロパティ]を選択すると、次のダイア ログが表示されます ( 3.8.3 レコード画面操作方法)。

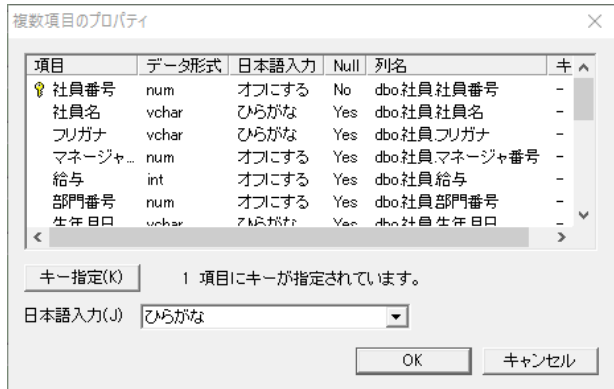

# [ 項目] リスト

項目名や属性を表示します。

- [ キー指定 (K)] / [ キー解除 (K)] ボタン クリックすると、 [ 項目 ] リスト で選択した項目 (複数選択可) に対して更新キーの指定/解除を行うことができます。
- [ 日本語入力 (J)] コンボボックス

▼をクリックして表示される一覧から、日本語入力についての 設定条件を選択します。 操作方法は、 「3.12.2データ入力時 の注意点」 と同様となります。

# 個別の項目のプロパティを確認して更新キーを指定する

### シート画面

列ヘッダを右クリックすると表示されるメニューから[ プロパティ (I)] を選択すると、 [ 項目のプロパティ] ダイアログが表示され ます。

フォーム画面

項目の見出しを右クリックすると表示されるメニューから [ プロ パティ (I)] を選択すると、 [ 項目のプロパティ ] ダイアログが表 示されます。

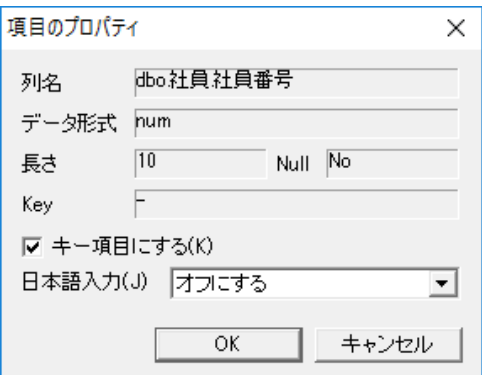

[ 列名 ] ボックス [ データ形式 ] ボックス [長さ]ボックス [Null] ボックス [Key] ボックス 項目名や属性を表示します (☞ 3.12.2 データ入力時の注意 点)。 [ キー項目にする (K)] チェックボックス チェックをつけると、 この項目をキー項目に設定することがで きます。 [ 日本語入力 (J)] コンボボックス

をクリックして表示される一覧から、 日本語入力についての 設定条件を選択します。 操作方法は、 「3.12.2データ入力時 の注意点」 と同様となります。

#### 参考

[ 項目のプロパティ ] ダイアログの内容は、現在選択し ているモードによって、異なります。挿入モード、一括 削除モードおよび一括更新モードでは [ キー項目にする (K)] は表示されません( 3.12 レコードを挿入する) ( 3.14 レコードを更新する)。また、一括更新モード の場合は [ 一括更新する値 (V)] ( 3.14 レコードを更 新する)が表示されます。

# 3.14.3 一括更新

- キー更新は検索レコードのデータを個別に更新しましたが、 一括 更新は検索レコードすべての指定項目を、 すべて指定した同一の 値で更新を行います。 表 「社員」 の 「給与」 を 8% UP することを 例に取り、 手順を説明します。
- 1 レコードを更新する表を選択し、更新するレコードの条件 を設定する ( 3.14.2 キー更新)
- 2 出力先を「画面」にする
	- ( 3.14.2 キー更新)

### 3 一括更新モードにする

[ ホーム ] カテゴリ [ データベース ]-[ モード ]-[ 更新 ]-[ 一括 (L)] を選択し、 一括更新モードにします。

- 一括更新 | 新規コマンド1 | シート | ステータスバーのモード表示フィールドに 「一括更新」 と表示 されます。

### 4 検索を実行する

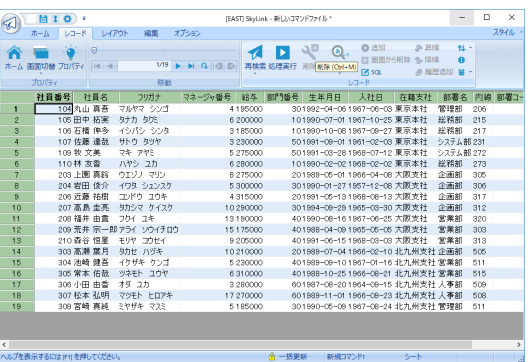

検索ボタン ▲ をクリックすると、検索結果がレコード画面に 出力されます。 ここからの手順はシート画面でもフォーム画面 でも行えます。 両画面での基本操作についてはこちらをご覧 ください ( 3.8 レコード画面) ( 3.8.3 レコード画面の操 作方法)。

5 一括更新する項目と値を指定する

一括更新する項目 「給与」 を選択し、 8% UP の指定を行い ます。

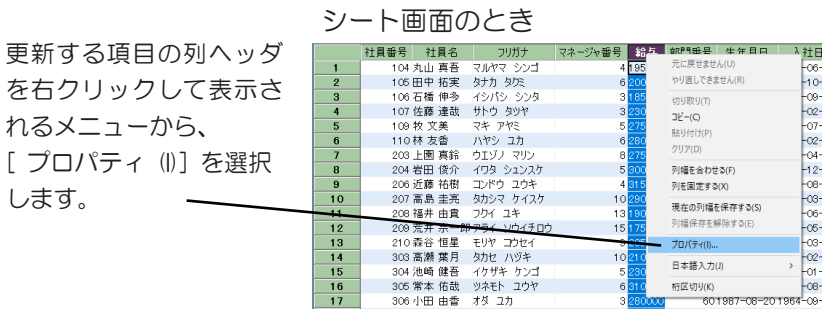

更新する項目を右ク リックして表示される メニューから、[ プロパテ ィ (I)] を選択します。

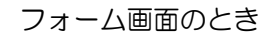

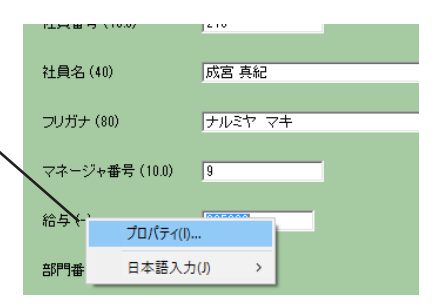

「項目のプロパティ]ダイアログが表示されます。

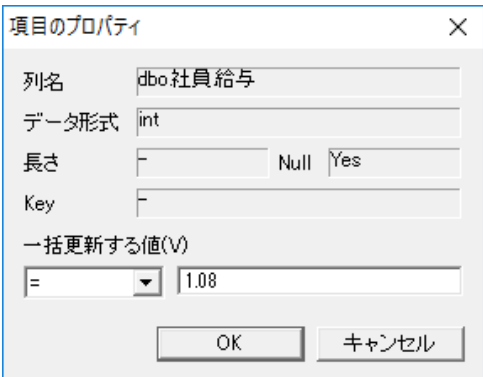

[ 列名 ] ボックス

- [ データ形式 ] ボックス
- [長さ] ボックス
- [Null] ボックス
- [Key] ボックス

項目名や属性を表示します ( 3.12.2 データ入力時の注意 点)。

[ 一括更新する値 (V)]

コンボボックスとエディットボックスを使用して、 現在の項目の データをどう更新するのかを指定します。

左側の [ 演算子 ] コンボボックスの■をクリックして表示される 一覧から、 演算子を選択します。 一覧に表示される演算子 は次のとおりです。

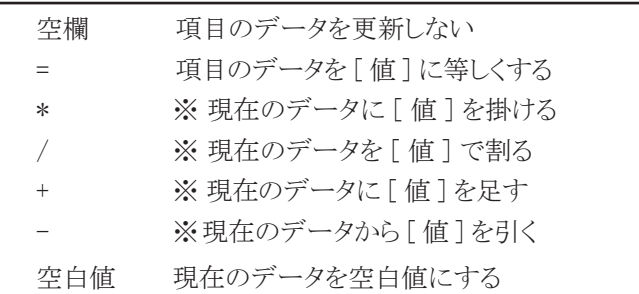

(※は数値項目のみ)

右側の [ 値 ] ボックスに、 演算子に対して使用する数値や文字 列を入力します。

複数の項目を一括更新する場合は、 同様にして一括更新値

の指定を繰り返します。または、後述する「複数項目のプロ パティ ] ダイアログを使用して複数の一括更新値の指定を行 います。

項目に指定した一括更新をキャンセルする場合は、 再度ダイ アログを開き、「 演算子 ] コンボボックスを空欄にします。「 演 算子 ] コンボボックスが空欄の場合は、 その項目に対して一 括更新処理は実行されません。

一括更新値に指定された項目は鉛筆のマークノが付きます。

### 6 一括更新を実行する

[レコード]-[処理実行]ボタン▶ をクリックして一括更新処 理を実行します (& 3.14.2 キー更新 手順7)。

### 参考

レコードを更新する表に対して手順1で検索条件を指定 しなかった場合は、表のレコードがすべて更新されるた め「検索条件が設定されていないので、表のすべてのデー タを更新します。」とメッセージが表示されます。

2 参考

更新値は、設定したレコードだけでなくすべての検索レコー ドに反映されます。更新値を設定しない項目に関してはなん ら変化はありません。

# 項目のリストから選択して一括更新値を指定する

「プロパティ ] ボタン ● を選択すると、次のダイアログが表示され ます ( 3.8.3 レコード画面の操作方法)。

[ 項目 ] リスト

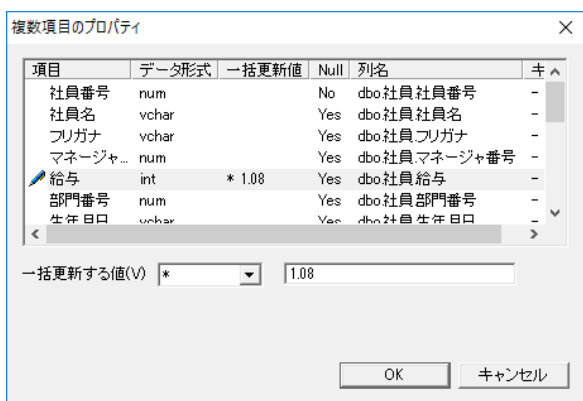

項目名や属性を表示します。

[ 一括更新する値 (V)]

[ 項目 ] リストで選択した項目 (複数選択可) に対して一括更新 値の指定/解除を行うことができます。 [ 演算子 ] コンボボックスと [ 値 ] エディットボックスの操作内容は、「3.14.3 一括更新 手順5」と 同様となります。

一括更新結果のシミュレーション

一括更新を行う前に検索モードで演算を行い、 演算結果を確認し た上で一括更新を実行することもできます。 上の例の場合、 次 のように設定ウィンドウに設定して検索実行ボタン くをクリックしま す。

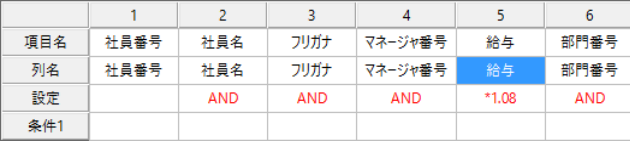

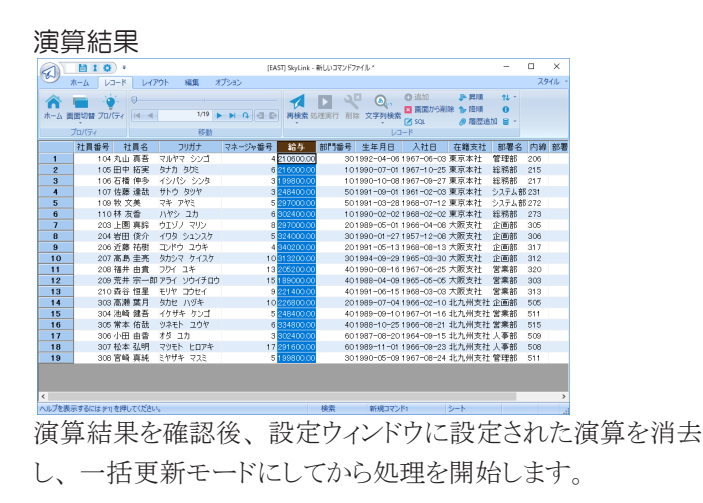

# 3.14.4 キー更新モードでのレコードの挿入と削除

キー更新モードでも、 レコードの挿入と削除を行うことができます。 レコードの追加とレコードの削除指定は、 更新のためのデータの 編集作業と並行して行います。最後に処理実行ボタン▶ をクリッ クすると追加されたレコードは挿入され、 削除指定されたレコード は削除され、 データが更新されたレコードはキーに基づき更新さ れます ( 3.12 レコードを挿入する) ( の 3.13 レコードを削除す る)。

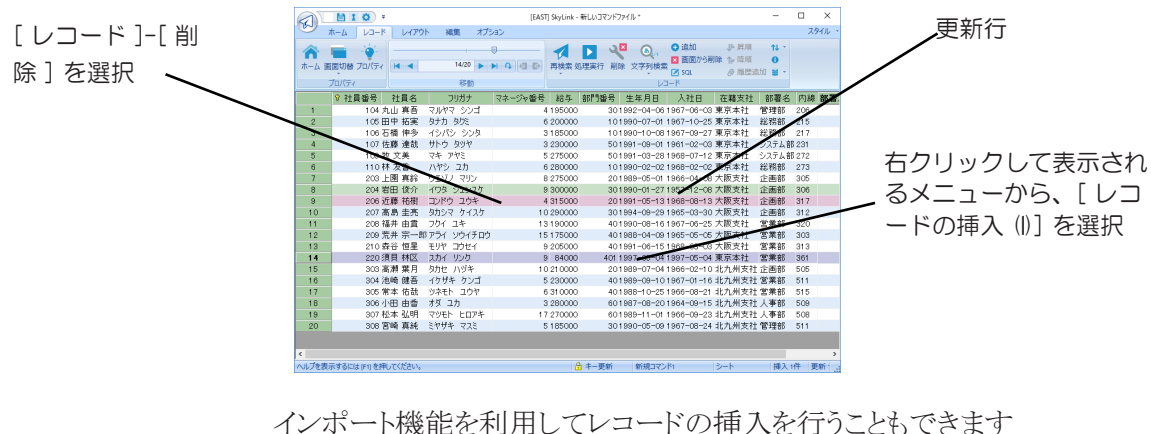

(インポート・エクスポート)。 ステータスバーで挿入件数、更新件数、削除件数を確認できます。

挿入1件 更新3件 削除1件 :

# 3.14.5 更新キーの設定について

キー更新は、 1つ以上の項目に更新キーを指定しないと行えませ ん。 更新キーの指定は、 意図せぬレコードまで更新してしまわな いように、 十分注意して行ってください。 更新キーは、 デフォルト はデータベースに定義されている表の主キー、 一意キーを持つ項 目、 それらがない場合のデフォルトは検索条件が設定されている 項目に指定されていますが、 他の項目に変更することもできます。 また、 ユーザーにより作成されたフォームに出力している場合、 あ らかじめ [ フォーム編集 ] 画面で項目に対しキーが指定してある場合 もあります。

更新キーは、 通常、 表のすべてのレコードが一意になる項目に対 して指定します。 例えば次の表 「会社 A」 の場合、 会社コードが 表の主キーであるため一意項目となり (検索されなかったレコード に対しても一意)、 項目データを編集して更新マーク、 削除指定 マーク、 挿入マークされたレコードだけが確実に更新されます。

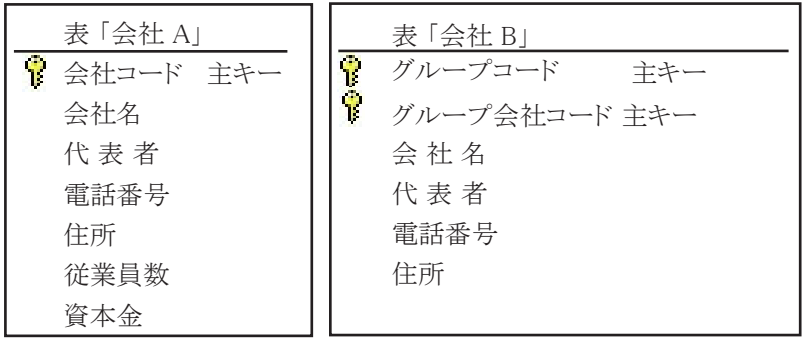

一意項目は表 「会社 B」 のように複数で構成されていても構いま せん。

参考

一意であるかどうかは人の判断だけでは不完全なことが あります。確実なキー更新を行うためには、データベー スで表に主キーまたは一意キーを定義し、その項目に更 新キーを指定することをおすすめします。

問題が起こりやすいのは、一意でない項目に更新キーを指定した 場合です。

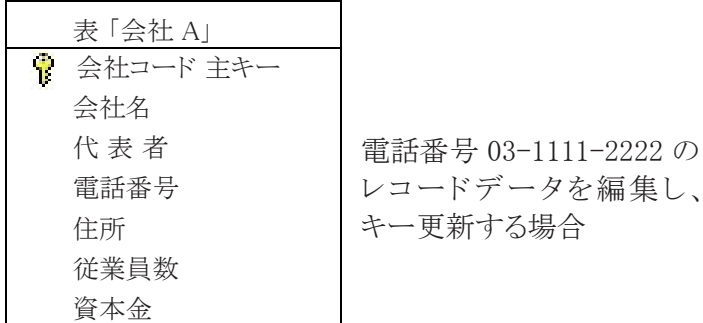

このような場合は、 電話番号が一意項目ではないため、 ユーザー が更新するつもりのレコードのみが正しく更新される保証はありま せん。 検索結果として抽出されていなくても電話番号 03-1111- 2222 のレコードが同じ表にあれば更新されます。

ただし、 場合によっては意図的に一意でない項目にキーを指定し

ます。

表 「売上票」 で、 特定の会社コードのレコードをすべて更新した い例

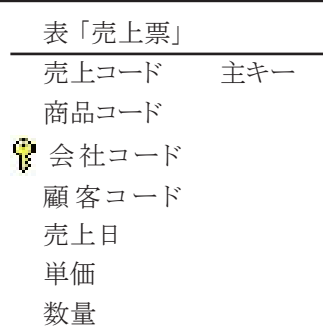

会社コードに更新キーを指定し、 会 社コード 1000 を 9999 に変更した場 合、 検索条件の有無にかかわらず、 表 「売上票」 のすべてのレコード のうち、 他の会社コード 1000 となっ ているすべてのレコードも 9999 に一 括更新されます。

# 3.14.6 SQL編集(更新)

更新モードでは SkyLink によって SQL (UPDATE 文) が作成さ れます。

SQL ボタン Zをクリックすると、[SQL] ダイアログが表示されます。

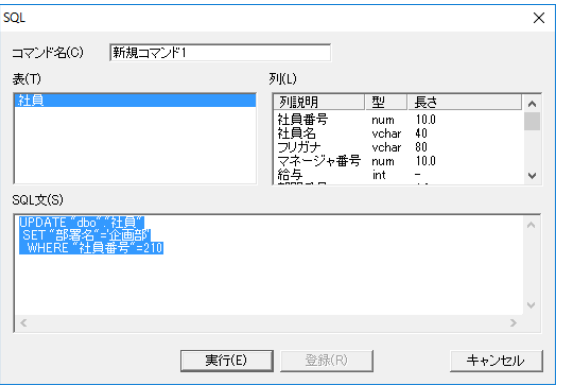

[ コマンド名 (C)] ボックス

- [表 (T)] リスト
- [ 列 (L)] リスト
- [SQL 文 (S)] ボックス

コマンド名、表名、列名を表示します (= 3.12.4 SQL 編集 (挿 入))。

[ 実行 (E)] ボタン

クリックすると、 [SQL 文 (S)] をデータベースに発行して更新 を実行します。 指定されている出力先に更新結果が出力され ます。

[ 登録 (R)] ボタン

更新モードでは [ 登録 (R)] ボタンは使用できません。

キー更新モードのフォーム画面の場合は表示されているレコード、 シート画面の場合はフォーカスセルのあるレコード用に自動生成さ れた SQL を確認することができます。

一括更新モードの場合は検索されたレコードを一括更新するSQL を、 確認することができます。

ここで SQL を編集することもできます (= 3.7.6 SQL 編集)。 [実 行 (E)] ボタンをクリックすると、 レコードの更新が実行されます。

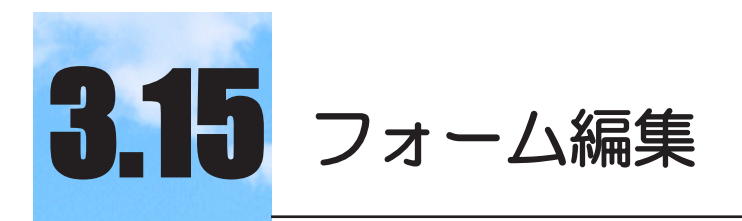

検索結果をユーザー独自のフォーム画面に出力するこ ともできます。

#### $3.15.1$ フォームとは

フォームとは、 各項目が配置された用紙や画面のことをいいます。 SkyLink でフォームとは、 「レコードフォーム」 と 「検索条件入力フ ォーム」 の二つを意味します。

「レコードフォーム」は、検索レコードを出力したり、検索/更新 用 SkyLink の場合は挿入するレコードや更新するレコードを編集 したりするために、 項目、 見出しなどが配置された画面のことをい います。

「検索条件入力フォーム」は、検索条件が設定されているコマン ドを検索した際に表示する [ 検索条件入力 ] ダイアログを編集する 画面のことをいいます。

SkyLink のもうひとつのフォームである 「Excel フォーム」 とは区別 しています ( <sup>3.16</sup> Excel フォームの編集)。

# 3.15.2 デフォルトフォームとユーザーフォーム

SkyLink はデフォルトフォームと呼ばれるフォームを持ち、 レコード を表示したり入力するために、通常使用されます (=3.8 レコード 画面) (☞ 3.9 検索レコードの出力先)。 デフォルトフォームは項 目と見出しを単純にレイアウトしたものですが、 ユーザーが新たに フォームをデザインし、使用することができます (ユーザーフォー  $\Delta$ )。

ユーザーは [ フォーム編集 ] 画面でコマンドごとにフォームを登録 することができ、 項目や項目タイトルなどを効果的にレイアウトした り、 題字、 罫線、 画像、 書式などを含めてデザインすることができ ます。

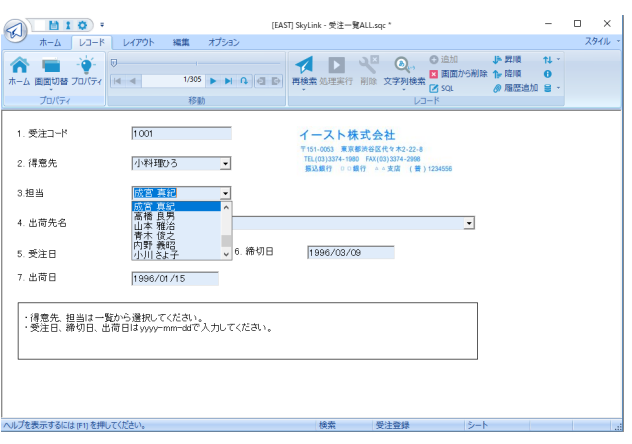

#### 参考

1つのコマンドに対して、レコードの表示用/入力用 など用途に合わせて複数のフォームを登録しておき、 使い分けることもできます。

山参考

登録されたフォームは、コマンドファイルの保存を行 うとコマンドとともにファイルに書きこまれます。

# 3.15.3 フォーム編集画面

フォーム編集画面は、 メイン画面で [ コマンド ]-[ フォーム編集 ] ボ

タンフを選択すると表示されます。

フォームの作成方法については後述しますので、 まず各ウィンドウ について解説します。

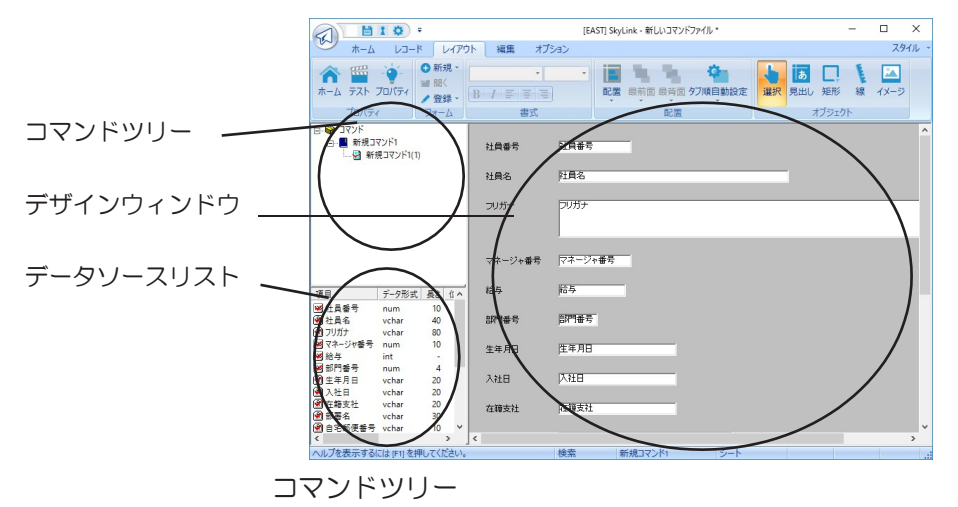

メイン画面で使用中のコマンドファイルに登録されているコマ ンドと、 それぞれのコマンドごとに登録されているフォームを 確認することができるウィンドウです。 コマンドツリーからコマン ド名やフォーム名をデザインウィンドウにドラッグ・ドロップするこ とで、フォームの新規作成や編集を開始することができます。

データソースリスト

デザインウィンドウでフォームを編集中の場合に使用すること ができます。 編集中のフォームが属しているコマンドの項目の リストを表示します。 リストから項目をデザインウィンドウにドラッ グ・ドロップして、 フォーム上に配置することができます。

# デザインウィンドウ

フォームのデザイン作業を行います。

# オブジェクト

デザインウィンドウに配置されている項目(エディット、リストボッ クス、 コンボボックス、 チェックボックス)、 見出し、 矩形、 線、 イメージのことをいいます。

# 3.15.4 レイアウトカテゴリ(フォーム編集画面)

フォーム編集画面でよく使われるメニュー項目に対応するボタン類 が配置されています。

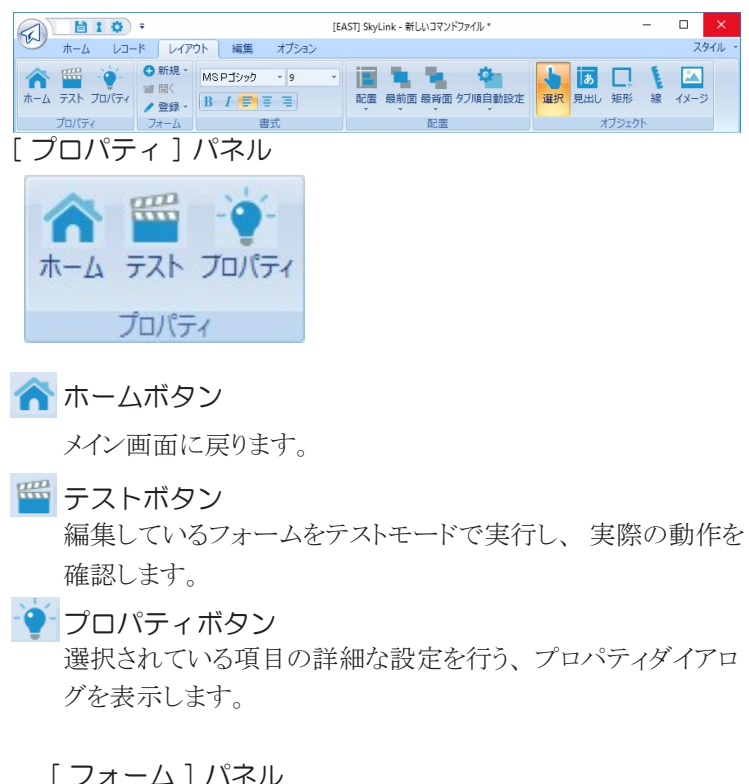

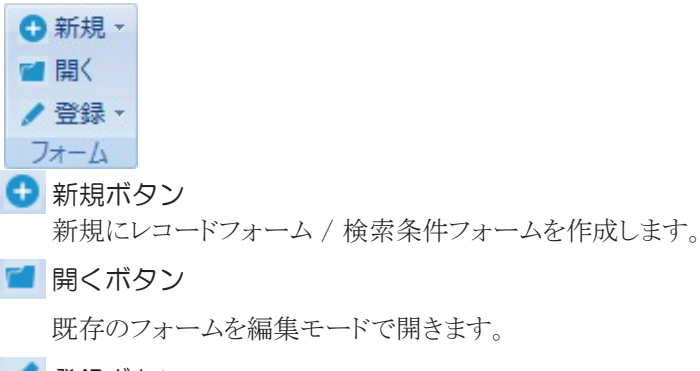

### ■ 登録ボタン

編集中のフォームを、登録、または名前を付けて登録します。

# [ 書式 ] パネル

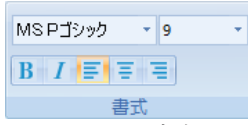

見出しオブジェクトまたは項目オブジェクトを選択して書式を 設定します。

MSPゴシッ マフォント名

選択しているオブジェクトのフォント名を指定します。

## 9 7ォントサイズ

選択しているオブジェクトのフォントサイズを指定します。

# 太字

選択しているオブジェクトのフォントを太字にします。

### 斜体

選択しているオブジェクトのフォントを斜体にします。

### 三左寄せ

選択しているオブジェクトのテキストを左寄せにします。

#### 三 中央寄せ

選択しているオブジェクトのテキストを中央寄せにします。

# 三 右寄せ

選択しているオブジェクトのテキストを右寄せにします。

[ 配置 ] パネル

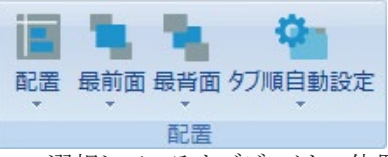

選択しているオブジェクトの位置やサイズを設定します (& 4.11 [ レイアウト (L)])。

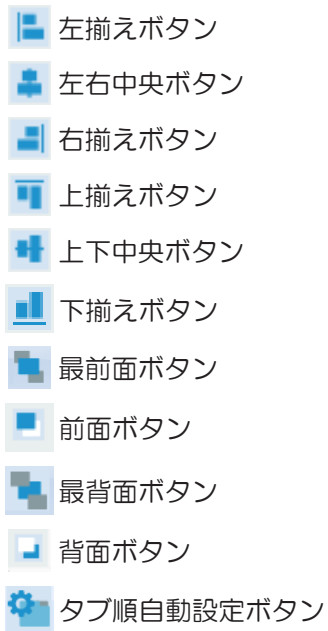

[ オブジェクト ] パネル

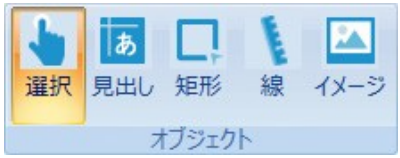

選択ボタン以外をクリックするとマウスカーソルの形状が変わり、 フォーム上をクリックしてオブジェクトを作成できる状態になりま す。 選択ボタンを再度クリックすると、 このオブジェクト作成待 ち状態をキャンセルします。

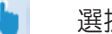

### 選択ボタン

フォーム上のオブジェクトを選択できる状態にします。 デフォ ルトではこの状態です。

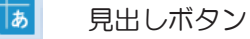

見出しオブジェクトを作成できる状態にします。

П 矩形ボタン

矩形オブジェクトを作成できる状態にします。

 $\mathbf{f}$ 線ボタン

線オブジェクトを作成できる状態にします。

◚ イメージボタン

イメージ (画像) オブジェクトを作成できる状態にします。

# 3.15.5 オブジェクトの基本操作

フォーム上に配置される項目や見出し、矩形、線、イメージのこと をオブジェクトと呼びます。 フォームを作成中に必要なオブジェク トの基本操作について説明します (☞ 3.15.8 フォームを作成する (レコードフォーム編)) ( 3.15.9 フォームを作成する (検索条件 入力フォーム編))。オブジェクトをクリックして選択すると、ツールバ ーのボタンやメニューの操作対象オブジェクトとなります。

## オブジェクトの追加

項目と見出しに関してはフォームに自動的に追加する方法も あります ( 3.15.8 フォームを作成する (レコードフォーム 編)) (  $\sigma$  3.15.9 フォームを作成する (検索条件入力フォーム 編))。 見出し、矩形、線、イメージの各オブジェクトは、ツー ルバーにある目的のオブジェクトのボタンをクリックし、 フォー ム上の配置したい位置で再度クリックして、 オブジェクトを追 加します。

矩形ボタン ■をクリック

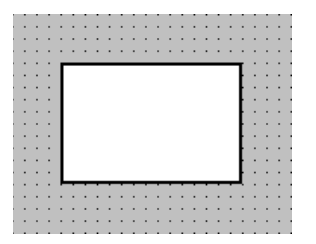

配置したい位置でクリック またはドラッグ

オブジェクトの選択

オブジェクトをクリックするとハンドル■または□が表示され、 選択状態となります。

日興日 !!! 上海番号 计 H

選択したオブジェクト以外をクリックすると選択が解除されます。 Ctrl キーまたはShift キーを押しながら複数の項目をクリックし て、 複数選択を行うことができます。

Shift キーを押しながらもう一度クリックすると選択が解除されま す。

また、 ドラッグして複数の項目を範囲選択することができます。

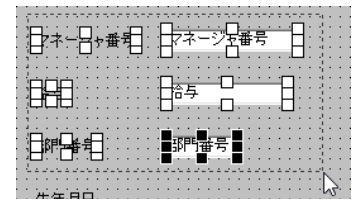

オブジェクトの移動

オブジェクトを選択してドラッグすると、 移動できます。

オブジェクトのサイズ変更

オブジェクトを選択してハンドル■または□をドラッグすると、 サイズが変わります。

Shift キーを押したままハンドル■または□をドラッグすると、縦 横比を固定したままサイズを変更します。

### グリッド

フォーム上に配置の単位となる値を設定することができます。 ドラッグによるオブジェクトの移動やサイズ変更の際に、 グリッ ドの単位で処理が行われ、 配置を決めやすくなります。 画面 を右クリックして表示されるメニューから [ グリッド表示 (G)] を 選択すると、 グリッド座標の表示/非表示を切り替えることが できます。また [ グリッド設定(F)] を選択すると、[ グリッド設定] ダイアログが表示され、グリッド単位を変更することができます。

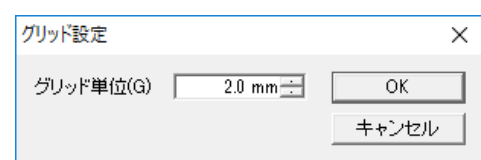

### 項目オブジェクトの変更

項目オブジェクトは、エディット、リストボックス、コンボボックス、 チェックボックスの 4 種類から選択することができます。 項目

オブジェクトを右クリックして表示されるメニューから [ オブジェ クト切り替え (X)] を選択すると、 サブメニューからオブジェクト の種類を選択することができます。

[ エディット ]

項目を入力することができます。

# 部門番号 10

[ リストボックス ]

リストからひとつの項目を選択できます。 入力はできません。

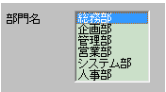

[ コンボボックス ]

■をクリックして表示される一覧から、ひとつの項目を選択で きます。 [ オブジェクトのプロパティ ] ダイアログ- [ スタイル ] タブの [ コンボボックスのスタイル (S)] を 「ドロップダウン」 に 設定していると、 エディットのように入力することができます。

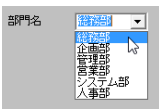

[ チェックボックス ]

項目が二つしかない場合などに使用します。

在庫 区 生産中止 厂 発注済 ■ 発注点 |

リストボックスとコンボボックスに項目リストを追加することができ ます。 項目リストの追加は、「選択 1ダイアログまたは「オブジ ェクトのプロパティ ] ダイアログ- [ 選択 ] タブで [ 追加 (A)] ボタ ンをクリックして表示される[ 選択肢の追加 ] ダイアログで行い ます ([ 選択 ] ダイアログは、 データソースリストで目的の項 目を右クリックして表示されるメニューから [ 選択リストの編集 (L)] を選択して表示します。 また、 [ オブジェクトのプロパテ ィ ] ダイアログは、 デザインウィンドウ上の目的のオブジェクトを 右クリックして表示されるメニューから [ プロパティ (I)] を選択し て表示します)。

また、[変更 (M)] ボタンをクリックすると [ 選択肢の変更 ] ダイ アログが表示されます。

チェックボックスの場合は、同様に[ 選択] ダイアログまたは[ オ ブジェクトのプロパティ ] ダイアログー [ 選択 ] タブで追加したリ ストの一番上にある項目がチェックされている状態となり、 二番 目の項目がチェックされていない状態となります。 それ以降 の項目については無効となります (=3.15.6 フォームとオブ ジェクトのプロパティ)。

# 3.15.6 フォームとオブジェクトのプロパティ

フォームおよび選択しているオブジェクトに対して、 各種の設定を 行うことができます。

### フォームのプロパティ

フォームを右クリックすると表示されるメニューから[ プロパティ (I)] を選択するか、 [ プロパティ ] パネル [ プロパティ ] ボタン

●を選択すると、[フォームのプロパティ]ダイアログが表示 されます。

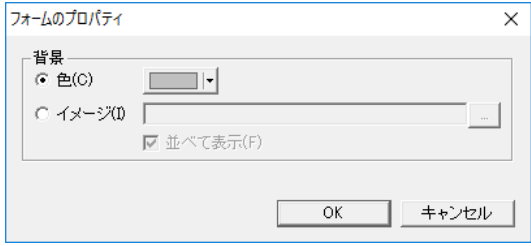

フォームの背景を単一の色で表示するかあるいはイメージを 表示するかをオプションボタンをクリックして選択します。

[ 色 (C)] オプションボタン

オプションボタンを選択後、 カラーボタンをクリックしてフォー ムの背景に表示する色を指定することができます。 (= 4.8.3 [ ツール (T)]-[ オプション (O)] [ デザイン ] タブ)。

[ イメージ (I)] オプションボタン

オプションボタンを選択後、 イメージファイル名を指定してフォ ームの背景に表示するイメージを指定することができます。 [...] ボタンをクリックするとファイル名を参照できます。 指定で きるイメージファイル形式は、 ビットマップ(\*.bmp, \*.dib) と JPEG (\*.jpg, \*.jpeg) です。

[ 並べて表示 (F)] チェックボックス

チェックをつけると、 フォームのサイズよりイメージのサイズが 小さい場合は、 フォームにイメージをタイルのように並べて表 示することができます。 [ イメージ (I)] オプションボタンが選択 されていない場合は、 使用できません。

参考

イメージを表示するにはイメージファイルが必要です。 フォームを登録した後、イメージファイルを削除または 移動すると、イメージファイルの再指定が必要となりま す。移動したり他のフォルダにコピーされたコマンドフ ァイルを開く場合も、イメージファイルのフォルダを考 慮してください。イメージオブジェクトのイメージ ファイルに関しても同様です。

オブジェクトのプロパティ

オブジェクトを右クリックすると表示されるメニューから [ プロパ ティ (I)] を選択すると、 次のダイアログが表示されます。 選択されているオブジェクトの種類によってダイアログの項目 が変わります。 複数のオブジェクトを選択して同時に設定を行 うこともできます (複数オブジェクトのプロパティ)。

[ 位置 ] タブ

すべてのオブジェクトで表示されるタブです。

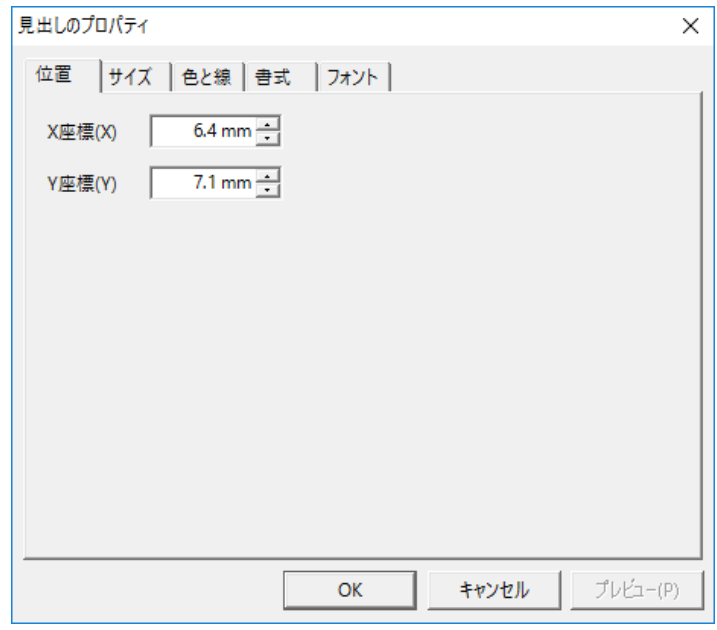

[X 座標 (X)] ボックス

オブジェクトの X 位置を指定します。

[Y 座標 (Y)] ボックス

オブジェクトの Y 位置を指定します。

- [ サイズ ] タブ
	- すべてのオブジェクトで表示されるタブです。

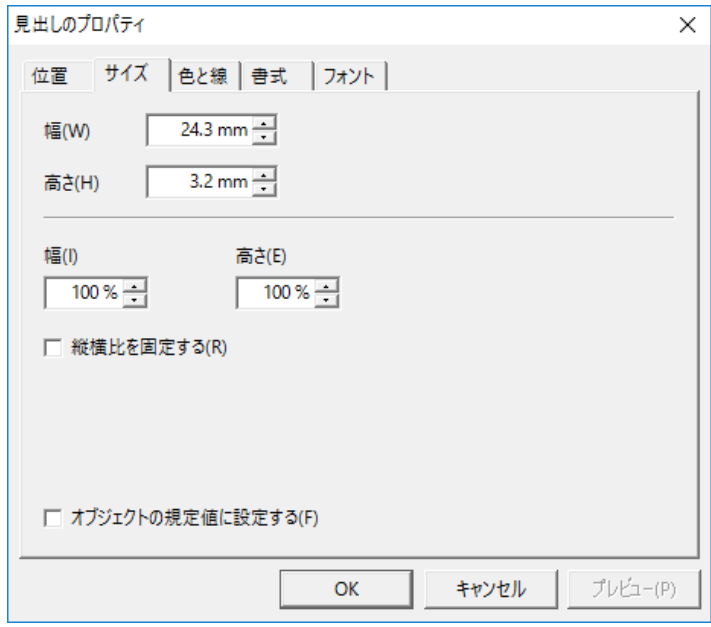

[ 幅 (W)] ボックス

オブジェクトの幅を指定します。

[ 高さ (H)] ボックス

オブジェクトの高さを指定します。

[ 幅 (I)] ボックス

オブジェクトの幅の比率を指定します。

[ 高さ (E)] ボックス

オブジェクトの高さの比率を指定します。

[ 縦横比を固定する (R)] チェックボックス

チェックをつけると、 オブジェクトの幅と高さの比率を、 現在 の [幅 (I)] と [ 高さ (E)] の内容で固定します。

[ オブジェクトの規定値に設定する(F)] チェックボック ス

チェックをつけると、 現在の設定を、 オブジェクトの規定値と します。

### [ 色と線 ] タブ

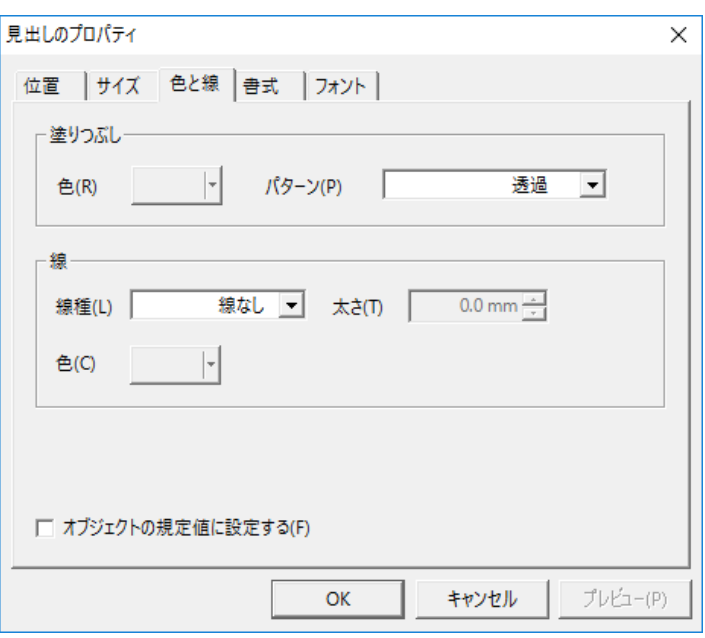

見出し、 矩形、 線オブジェクトの場合に表示されるタブです。

塗りつぶし

[ 色 (R)] ボタン

[ パターン (P)] コンボボックス

[ 色 (R)] ボタンをクリックして見出し、 矩形オブジェクトの背景 の色を指定することができます。

[ パターン (P)] コンボボックスの▼をクリックして表示される一 覧から、 見出し、 矩形オブジェクトの背景のパターンを指定 することができます。 「透過」 を選択した場合、 [ 色 (R)] ボタ ンは使用できません。

また、 いずれも線オブジェクトでは使用できません。

### 線

[線種 (L)] コンボボックス

[ 太さ (T)] コンボボックス

[ 色 (C)] ボタン

[ 線種 (L)] コンボボックスの▼をクリックして表示される一覧 から、 線の種類 (線の場合)・オブジェクトの境界線の種 類 (則し、 矩形オブジェクトの場合) を指定することができ ます。

[太さ (T)] コンボボックスの▼をクリックして表示される一覧 から、 線の幅を指定します。

[ 色(R)] ボタンをクリックして線の色を指定することができます。 [オブジェクトの規定値に設定する (F)] チェックボックス

チェックをつけると、 現在の設定を、 オブジェクトの規定値と します。

### [ 書式 ] タブ

見出しオブジェクトの場合に表示されるタブです。

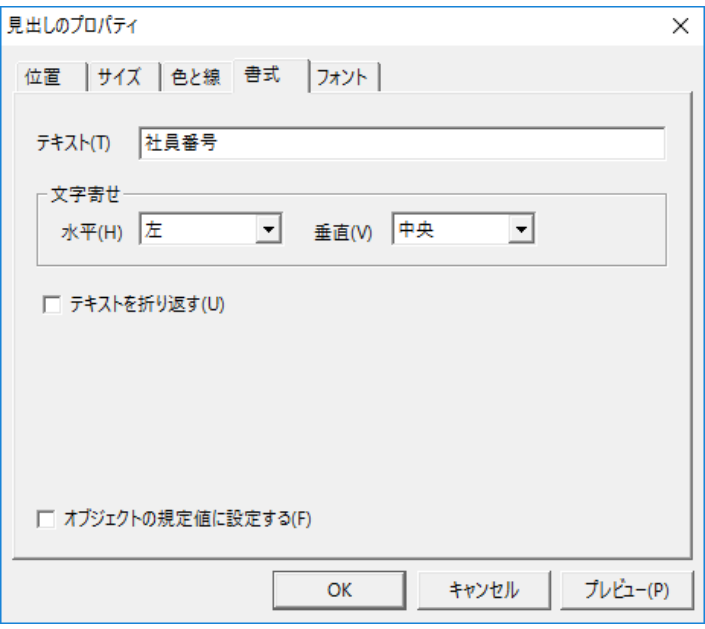

[ テキスト (T)] ボックス

見出しオブジェクトに表示するテキストを入力します。

[ 水平 (H)] コンボボックス

をクリックして表示される一覧から、 見出しオブジェクトに表 示する文字の水平方向の寄せを選択することができます。

[ 垂直 (V)] コンボボックス

をクリックして表示される一覧から、 見出しオブジェクトに表 示する文字の垂直方向の寄せを選択することができます。

[ テキストを折り返す (U)] チェックボックス

チェックをつけると、 テキストが長い場合でも折り返して全体を 表示することができます。

[ オブジェクトの規定値に設定する (F)] チェックボックスチ ェックをつけると、 現在の設定を、 オブジェクトの規定値としま す。

[ スタイル ] タブ
項目オブジェクトの場合に表示されるタブです。

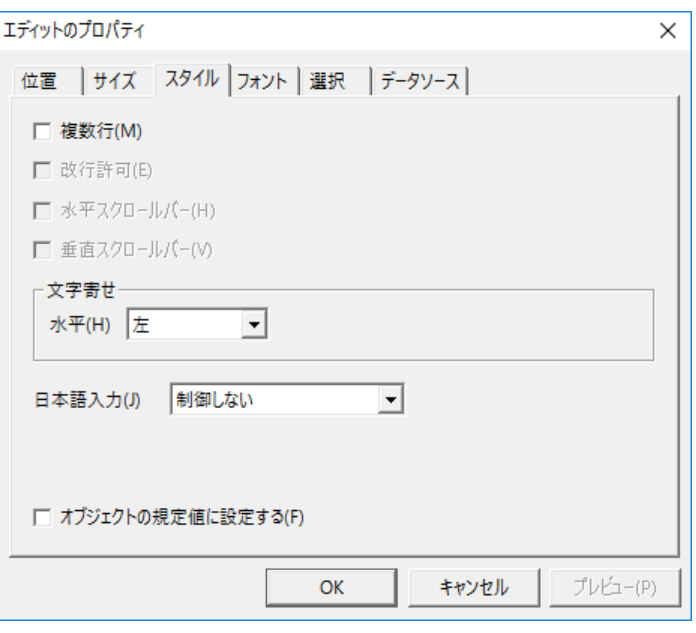

[ 複数行 (M)] チェックボックス

チェックをつけると、 項目データを複数行にわたって表示/ 入力できます。

[ 改行許可 (E)] チェックボックス

チェックをつけると、 項目データに改行を含めることができま す。 [ 複数行 (M)] チェックボックスにチェックがついていない 場合は、 使用できません。

[ 水平スクロールバー (H)] チェックボックス

チェックをつけると、 項目オブジェクトに水平スクロールバーを 付けることができます。

[ 複数行 (M)] チェックボックスにチェックがついていない場合 は、 使用できません。

[ 垂直スクロールバー (V)] チェックボックス

チェックをつけると、項目オブジェクトに垂直スクロールバーを 付けることができます。

[ 複数行 (M)] チェックボックスにチェックがついていない場合 は、 使用できません。

[ 高さ自由 (H)] チェックボックス

チェックをつけると、 項目を表示するボックスの高さを自由に 設定できるようになります。 リスト、 コンボボックスの場合のみ 使用できます。

[ 水平 (H)] コンボボックス

をクリックして表示される一覧から、 見出しオブジェクトに表 示する文字の水平方向の寄せを選択することができます。 [ コンボボックスのスタイル (S)] コンボボックス をクリックして表示される一覧から、 コンボボックスのスタイ ルを選択します。 コンボボックスの場合のみ使用できます。

[ 日本語入力 (J)] コンボボックス

をクリックして表示される一覧から、 日本語入力についての 設定条件を選択します。 操作方法は、 「3.12.2データ入力時 の注意点」 と同様となります。

[ オブジェクトの規定値に設定する (F)] チェックボックスチ ェックをつけると、 現在の設定を、 オブジェクトの規定値としま す。

[ ボタン ] タブ

検索条件入力フォームのボタンオブジェクトの場合に表示されるタ ブです。

[ ボタンを押されたときの動作 (A)] コンボボックス をクリックして表示される一覧から、 ボタンを押されたときに、 「検索」と「キャンセル」 のどちらの動作をさせるのかを選択し ます。

## [ イメージ ] タブ

イメージオブジェクトの場合に表示されるタブです。

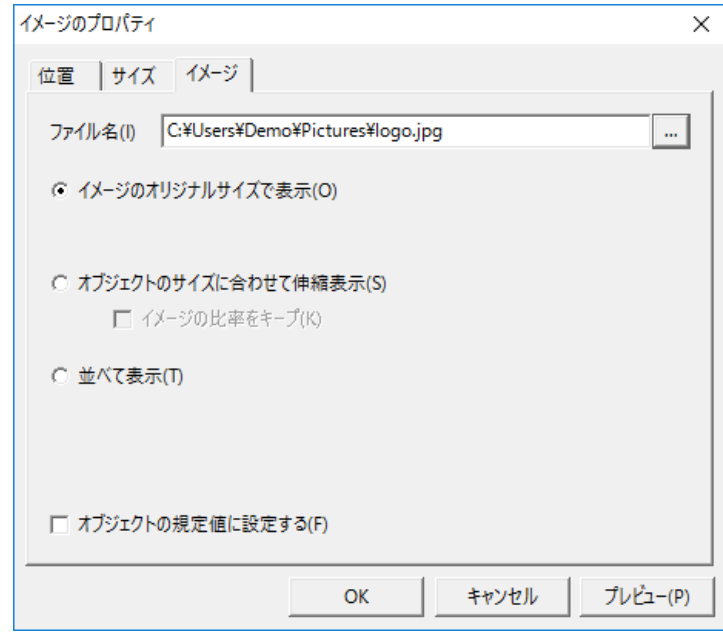

[ファイル名(II) ボックス

イメージファイル名を指定してイメージオブジェクトに表示する イメージを指定することができます。 [...] ボタンをクリックする とファイル名を参照できます。

[ イメージのオリジナルサイズで表示 (O)] オプションボ タン

オプションボタンを選択すると、 イメージをそのままのサイズで 表示することができます。

[ オブジェクトのサイズに合わせて伸縮表示 (S)] オプシ ョンボタン

オプションボタンを選択すると、 イメージサイズをイメージオブ ジェクトのサイズに合わせて表示することができます。

[ イメージの比率をキープ (K)] チェックボックス

チェックをつけると、 イメージのオリジナルの縦横比を維持し て伸縮します。[ オブジェクトのサイズに合わせて伸縮表示(S)] が選択されているときに使用できます。

[ 並べて表示 (T)] オプションボタン

オプションボタンを選択すると、 イメージオブジェクトのサイズ よりイメージサイズが小さい場合は、 オブジェクトの範囲にイメ ージをタイルのように並べて表示します。

[ オブジェクトの規定値に設定する (F)] チェックボックスチ ェックをつけると、 現在の設定を、 オブジェクトの規定値としま す。

## [ フォント ] タブ

見出し、 項目オブジェクトの場合に表示されるタブです。

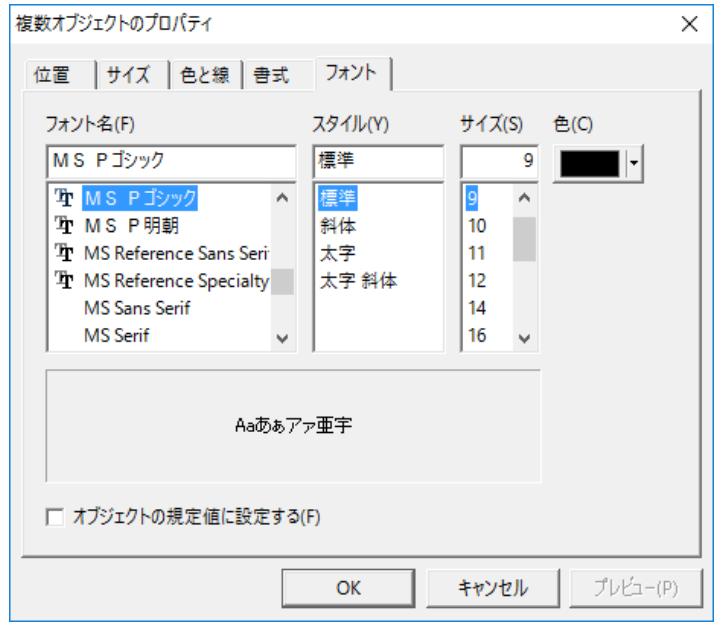

[ フォント名 (F)] ボックス

下部のリストから、 オブジェクトに表示する文字のフォントを選 択することができます。

[ スタイル (Y)] ボックス

下部のリストから、 太字 (Bold)、 斜体 (Italic) などのフォント スタイルを選択することができます。

[ サイズ (S)] ボックス

下部のリストから、フォントの高さを指定することができます (単 位 : ポイント)。

[ 色 (C)] ボタン

クリックして、 オブジェクトに表示する文字の色を指定すること ができます。

[ オブジェクトの規定値に設定する (F)] チェックボックスチ ェックをつけると、 現在の設定を、 オブジェクトの規定値としま す。

## [ 選択] タブ

項目オブジェクトのタブです。

リストボックス、 コンボボックスのみ使用可能となります。

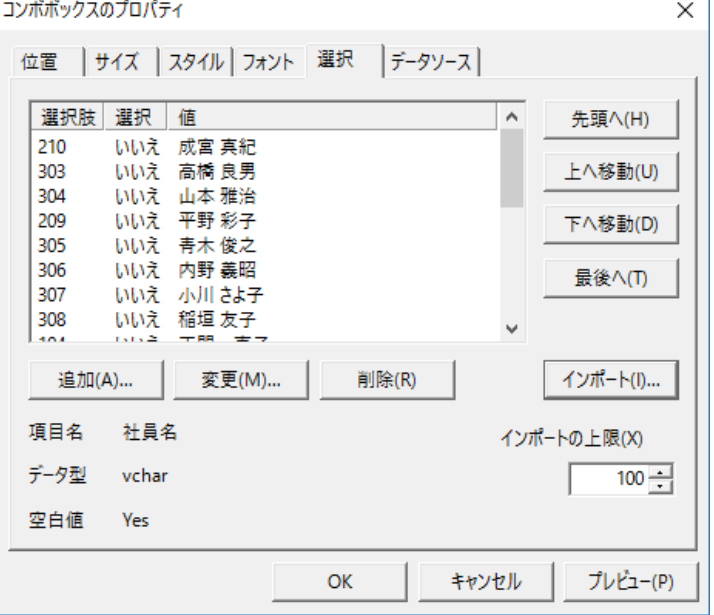

[ 追加 (A)] ボタン

クリックして表示される [ 選択肢の追加 ] ダイアログで、 リスト 項目を追加することができます。

[ 変更 (M)] ボタン

リストで選択した項目を、 [ 変更 (M)] ボタンをクリックして表示

される [ 選択肢の追加 ] ダイアログで、 変更することができます。 [ 削除 (R)] ボタン リストで選択した項目を、[削除 (R)] ボタンをクリックして削除 することができます。 [ 先頭へ (H)] ボタン・[ 上へ移動 (U)] ボタン・[ 下へ移 動 (D)] ボタン・[ 最後へ (T)] ボタン リストで選択した項目の順序を、 これらのボタンをクリックして 移動することができます。

[インポート (|)] ボタン

クリックして表示されるサブメニューから、 CSV ファイルまたは コマンドを選択します。

[CSV ファイル (C)]

[インポート] ダイアログを表示し、インポートするファイルを選 択することができます。

[ コマンド (M)]

[コマンドからインポート] ダイアログを表示し、インポートするコ マンドを選択することができます。

[ インポートの上限 (X)] ボックス

インポートする項目数の上限を指定します。ただし、動的に コマンドからインポートする場合は無視されます。

[ データソース ] タブ

項目オブジェクトの場合に表示されるタブです。

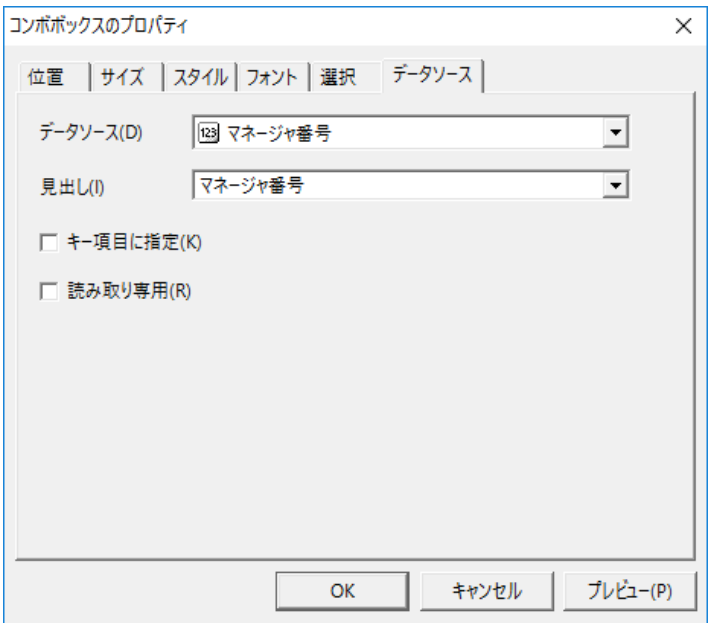

[ データソース (D)] コンボボックス

をクリックして表示される一覧から、 項目オブジェクトに関連 付けるコマンドの項目を選択することができます。

[ 見出し (II)] コンボボックス

▼をクリックして表示される一覧から、 項目オブジェクトに関連 付ける項目のタイトルとしての見出しオブジェクトを選択するこ とができます。

[ キー項目に指定 (K)] チェックボックス

チェックをつけると、 項目オブジェクトに関連付けたコマンドの 項目を削除キー/更新キーに指定することができます ( 3.13 レコードを削除する) (= 3.14 レコードを更新する)。

[ 読み取り専用 (R)] チェックボックス

チェックをつけると、 項目オブジェクトに関連付けたコマンドの 項目を読み取り専用に指定することができます。

### [ 検索条件 ] タブ

検索条件入力フォームの項目オブジェクトの場合に表示されるタブ です。

[ 検索条件 (V)] コンボボックス

をクリックして表示される一覧から、 項目オブジェクトに関連 付ける検索条件の項目を選択することができます。

[見出し (II) コンボボックス

をクリックして表示される一覧から、 項目オブジェクトに関 連付ける項目のタイトルとしての見出しを選択することができま す。

## 3.15.7 フォーム作成ウィザード

フォーム作成ウィザードを使用すると、 簡単にフォームを作成する ことができます。

コマンドツリーのコマンド名を右クリックして表示されるメニューから、 [ 新規作成 (N)]-[ レコードフォーム (R)] を選択すると、 フォーム作 成ウィザードが表示されます。

[ フォーム名とレイアウトの設定 ]

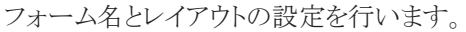

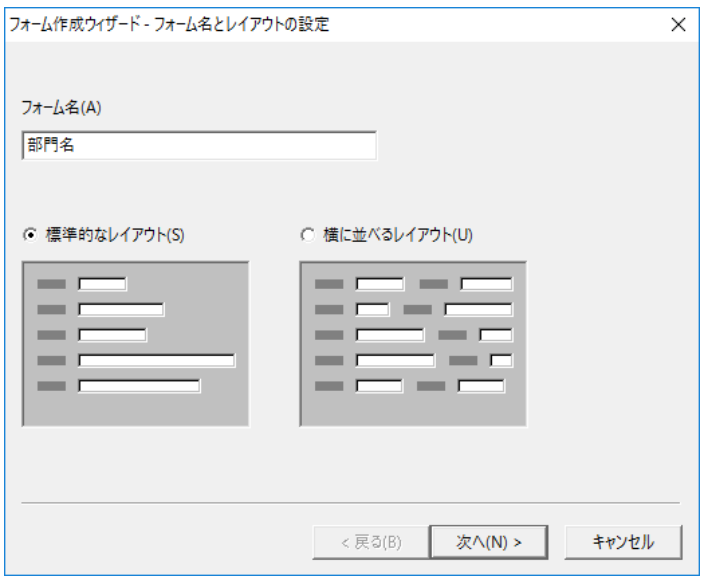

[ フォーム名 (A)] ボックス

フォーム名を入力します。 [ 標準的なレイアウト (S)] オプションボタン クリックすると、 標準的なオブジェクトの配置を選択することが できます。 [ 横に並べるレイアウト (U)] オプションボタン クリックすると、 横に並べるようなオブジェクトの配置を選択す ることができます。

[ フォームのスタイル ]

フォームのスタイルの設定を行います。 右のフィールドにプレビューが表示されます。

[ グリッド (G)] ボックス フォームのグリッドを指定します。 余白・間隔はこのグリッドを 単位とします。 [ 左右 (X)] ボックス 先頭のオブジェクトを配置するX 位置を指定します。 [ 上下 (Y)] ボックス 先頭のオブジェクトを配置するY 位置を指定します。 [ 見出しの後 (T)] ボックス 見出しオブジェクトと項目オブジェクトの間の間隔を指定しま す。

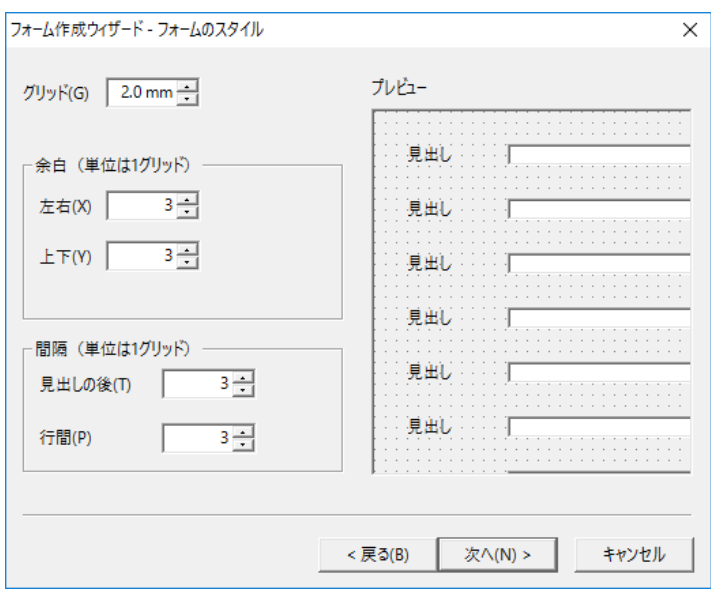

## [ 行間 (P)] ボックス

オブジェクトとオブジェクトの行間の間隔を指定します。

## [ フォームの設定 ]

フォームの詳細な設定を行います。

右のフィールドにプレビューが表示されます。

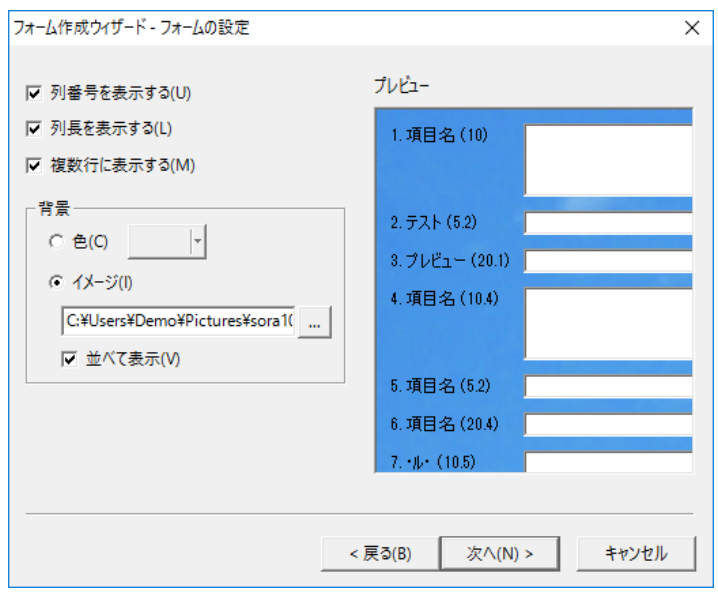

## [ 列番号を表示する (U)] チェックボックス

チェックをつけると、 見出しオブジェクトにコマンドの項目順の 番号をふって表示することができます。 [ 列長を表示する (L)] チェックボックス チェックをつけると、 見出しオブジェクトにコマンドの項目のサ

イズを表示することができます。 [ 複数行に表示する (M)] チェックボックス チェックをつけると、 コマンドの項目のサイズが大きい場合、項 目オブジェクトを複数行にわたって表示・入力できるように設 定することができます。 [色 (C)] オプションボタン • [ イメージ (I)] オプション ボタン・[ 並べて表示 (V)] チェックボックス 操作内容は、「フォームのプロパティ]ダイアログと同様となり ます (☞ 3.15.6 フォームとオブジェクトのプロパティ)。

### [ フォント設定 ]

オブジェクトのフォント設定を行います。

下のフィールドにオブジェクトのサンプルが表示されます。

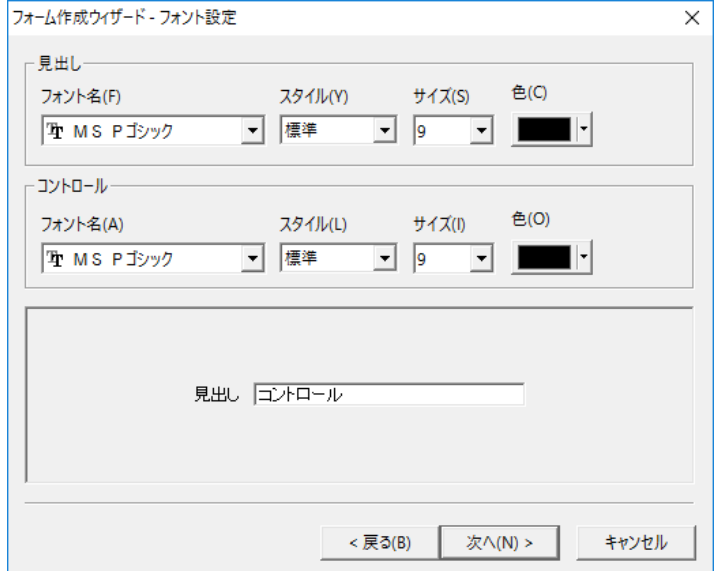

[ 見出し ]・[ コントロール ]

操作内容は、[オブジェクトのプロパティ] ダイアログ [フォント] タ ブと同様となります (& 3.15.6 フォームとオブジェクトのプロパ ティ)。

### [ 項目のスタイル ]

項目のスタイルの設定を行います。 右のフィールドにプレビューと説明が表示されます。

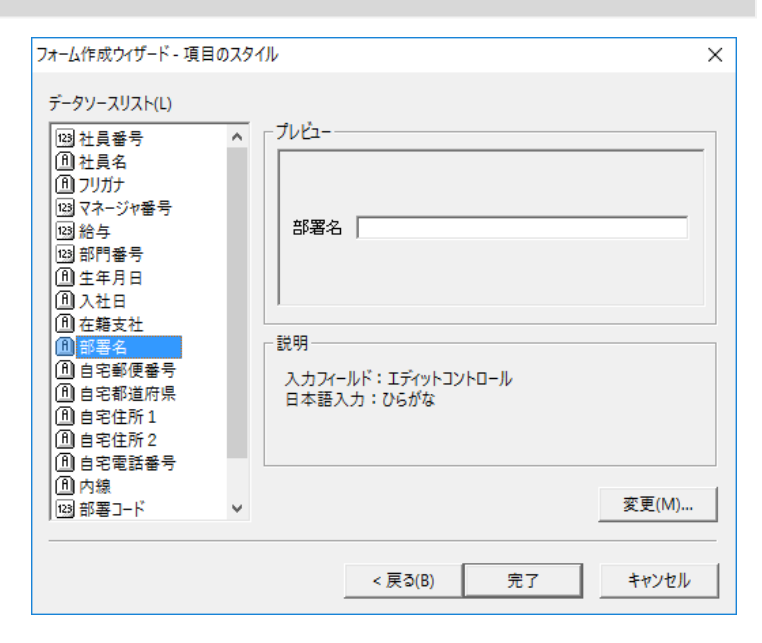

[ データソースリスト (L)]

コマンドの項目のリストが表示されます。

## [ 変更 (M)] ボタン

[ データソースリスト (L)] で選択して [ 変更 (M)] ボタンをクリッ クすると、 [ 項目のスタイル ] ダイアログが表示されます。 [ 項 目のスタイル ] ダイアログでは、 選択した項目のスタイルを変 更することができます。

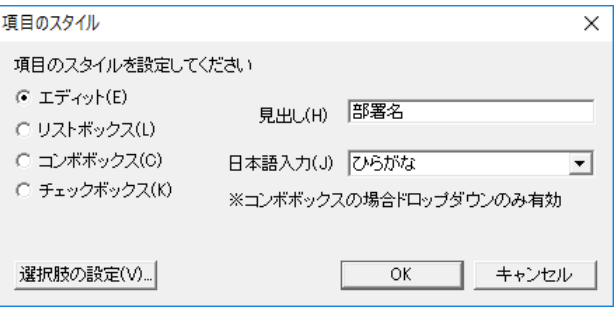

[ エディット (E)] オプションボタン・[ リストボックス (L)] オプションボタン・[ コンボボックス (C)] オプショ ンボタン・[ チェックボックス (K)] オプションボタンい ずれかのオプションボタンを選択して、 選択した項目オブ ジェクトをスタイルとして設定します。 [ 見出し (H)] ボックス

項目オブジェクトに関連付ける項目のタイトルを入力します。 [ 日本語入力 (J)] コンボボックス

をクリックして表示される一覧から、 日本語入力について の設定条件を選択します。 操作方法は、 「3.12.2 データ 入力時の注意点」 と同様となります。 [ 選択肢の設定 (V)] ボタン クリックすると [ 選択 ] ダイアログが表示されます。 操作内容 は、 [ オブジェクトのプロパティ ] ダイアログ [ 選択 ] タブと同じ

3.15.8 フォームを作成する(レコードフォーム偏)

基本的なレコードフォームを作成する手順を説明します。

- ドロップ (1) 日10 :<br>ホーム レコード レイアウト 編集 オプション  $\overline{ }$ 「EASTI SkyLink - 新しいコマンドファイル \*  $\begin{picture}(100,100)(-10,-1) \put(0,0){\line(1,0){100}} \put(10,0){\line(1,0){100}} \put(10,0){\line(1,0){100}} \put(10,0){\line(1,0){100}} \put(10,0){\line(1,0){100}} \put(10,0){\line(1,0){100}} \put(10,0){\line(1,0){100}} \put(10,0){\line(1,0){100}} \put(10,0){\line(1,0){100}} \put(10,0){\line(1,0){100}} \put(10,0){\line(1$ スタイル |<br>| データ形式 長さ 位取り Null 列名| へルプを表示するには [F1] を押してください
- 2 オブジェクトが配置され、フォームが作成されます デフォルトフォームと同様にレイアウトされます。 項目オブジェクトのサイズはコマンド項目の長によって決まりま す (サイズ変更も可)。

1 コマンド名をドラッグしてフォームデザインウィンドウに

です (= 3.15.6 フォームとオブジェクトのプロパティ)。

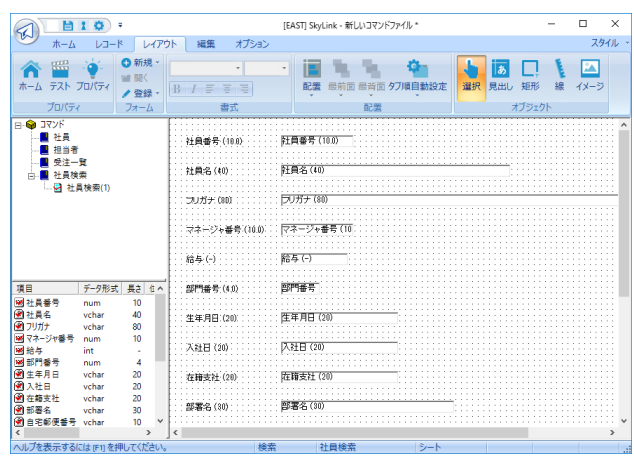

# 3 フォームの背景にイメージを表示してみます

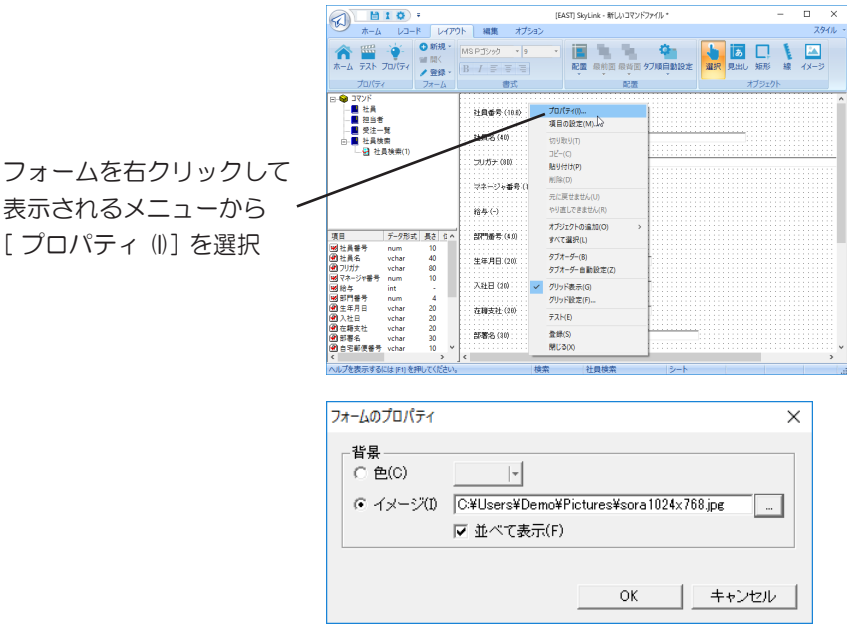

4 項目タイトルのフォントを変更してみます

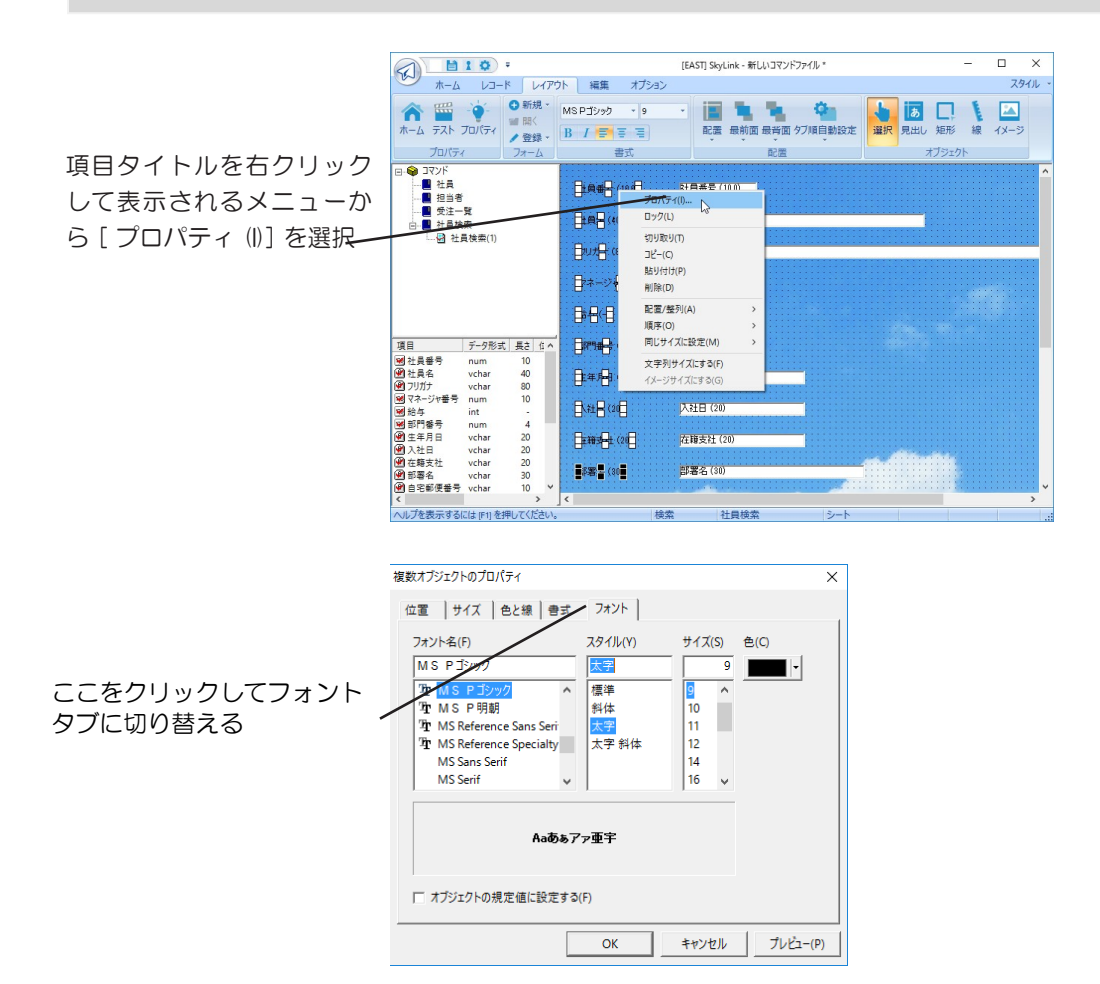

作成したフォームの登録

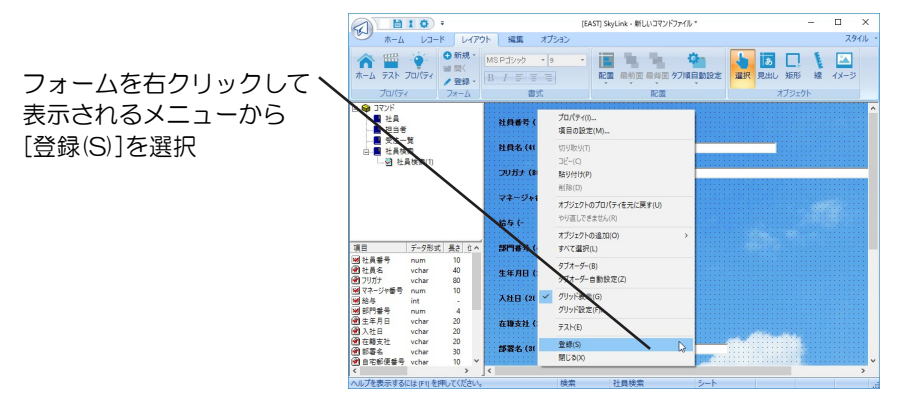

コマンドファイルに書きこむ場合は、保存ボタン ■をクリック します。

### キーの指定

フォーム画面を利用して削除/更新を行う場合は、 フォーム 作成時に削除キー/更新キーを指定することができます。 コ マンドで使用している表に主キー、 一意キーが定義されてい る場合は、 デフォルトではその項目がキー項目となります。表 に主キー、 一意キーのどちらも定義されていない場合は、コ マンドで検索条件を設定した項目がキー項目となります。いず れの場合でも、 キー項目の指定/指定解除を行うことができ ます。 削除キー/更新キーは、 検索/更新用 SkyLink でキ ー削除モード、 キー更新モードの場合に使用します ( 3.6 SkyLink のモード)。

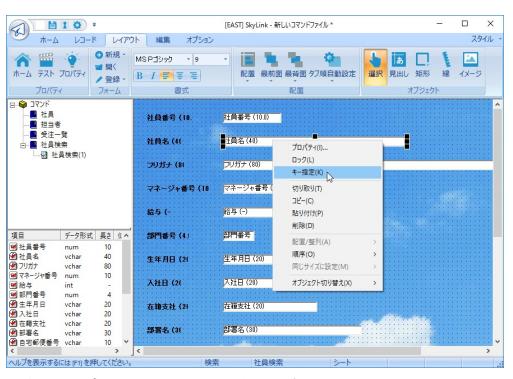

項目を右クリックして表示されるメニューから [ キー指定 (K)] を選択します。

またはフォームのポップアップメニューで [ 項目の設定(M)] を 選択します。

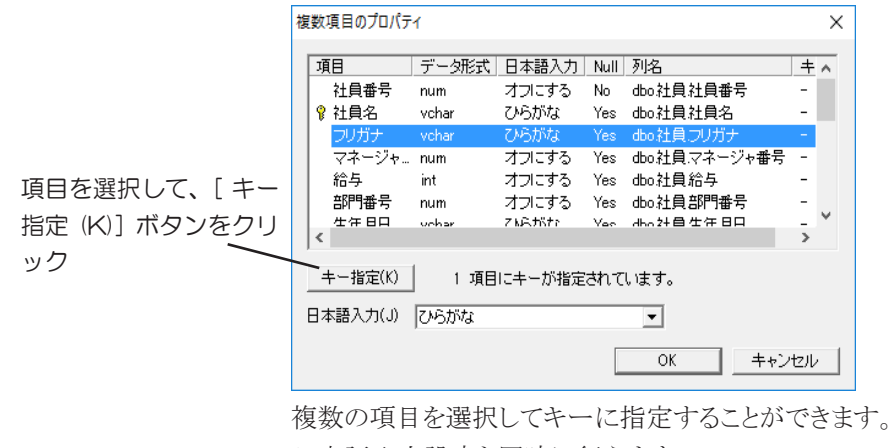

日本語入力設定も同時に行えます。

参考

レコード画面でシートまたはフォームを表示してキーの 指定、日本語入力の設定を行っても、それらは登録され ているフォームには影響しません。

## 3.15.9 フォームを作成する(検索条件入力フォーム編)

基本的な検索条件入力フォームを作成する手順を説明します。

1 コマンド名を右クリックして [ 新規作成 (N)]-[ 検索条件入 力フォーム (V)] を選択します

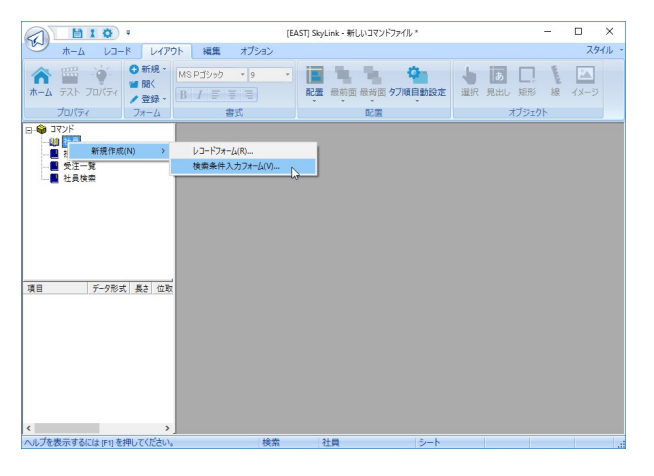

メニューの [ 新規作成 (N)]-[ 検索条件入力フォーム (V)] を 選択して検索条件入力フォームを作成する手順についてはこ ちらをご覧ください ( 3.15.7 フォーム作成ウィザード)。

# 2 オブジェクトが配置され、フォームが作成されます

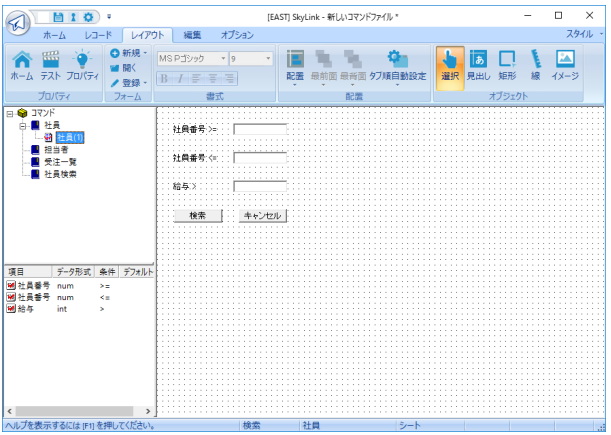

3 矩形を最背面に配置してみます

矩形ボタン ■をクリックしてから、矩形を配置したい位置で 再度クリックします。続いて、最背面ボタン ■ をクリックして、 矩形をいちばん奥に移動します。

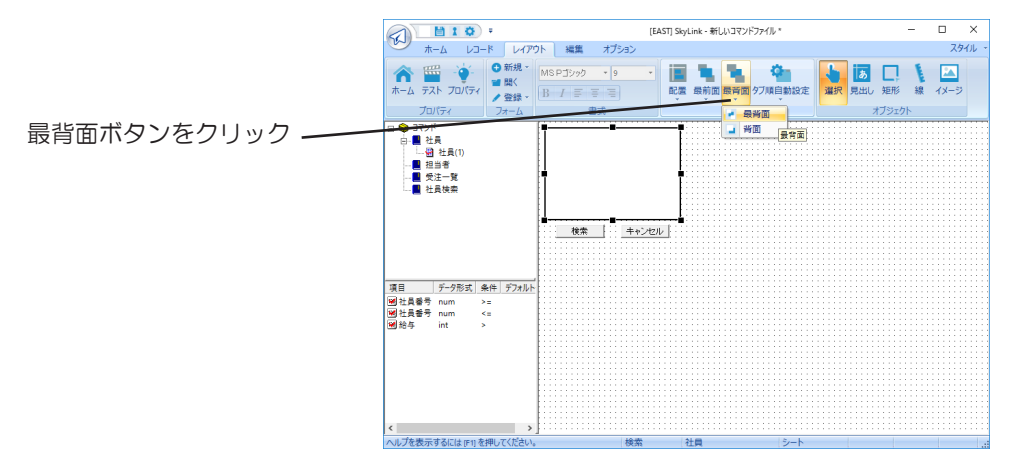

## 4 作成したフォームの登録

[レイアウト]カテゴリ [ フォーム ] パネル [ 登録 ] ボタン

● を選択して、[名前を付けて登録]ダイアログを表示し ます。

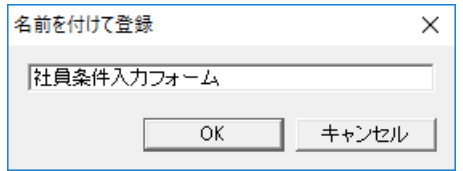

## 5 登録したフォームを使用する

ボタンまたは SkyLink ボタンの [ ファイル (F)]-[ ホーム [ フォーム編集 ] 画面が表示されている場合は、 ホーム (H)] を選択してメイン画面に戻ります。

検索実行ボタン または SkyLink ボタンから [ 検索 (S)]-[ レコード (S)] を選択すると、 作成した [ 検索条件入 力 ] ダイアログが表示されます。

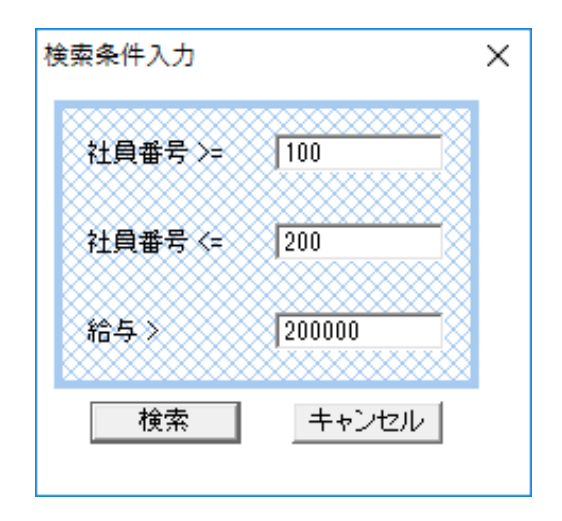

[検索] ボタンをクリックすると、その条件をもとに検索を実行 することができます。

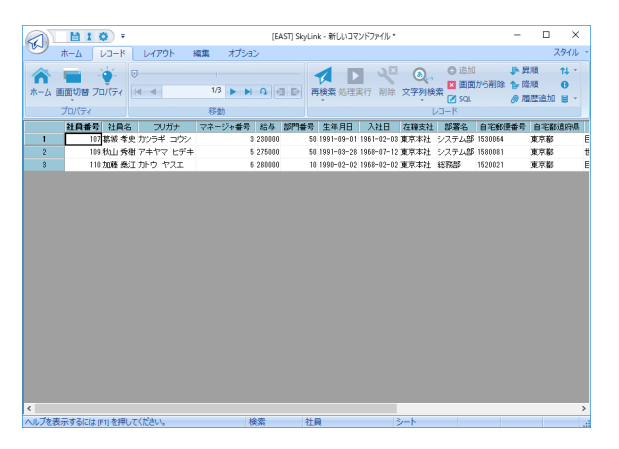

# 3.15.10 登録したフォームを使用する

登録したフォームを検索結果の出力に使用する手順を説明します。 [フォーム編集]画面が表示されている場合は、 ホームボタンを 選択してメイン画面に戻ります。

## 1 コマンドが選択されているかどうかを確認します ステータスバーの [ コマンド名表示 ] フィールドに、 これから 検索を行うコマンドが表示されていれば OK です。 選択され ていない場合は、 [ コマンド一覧 ] コンボボックスからコマンド を選択します。

2 出力先ボタン ■ をクリックして [出力先の詳細] ダイア ログで設定します

( 3.9 検索レコードの出力先)

[ フォーム表示(M)] オプションボタンをクリックして選択します。 [ 初期表示されるフォーム (E)] のリストには、 デフォルトフォー ムとユーザーが登録したフォーム名が表示されているので、検 索結果を最初に表示したいフォームを選択します。

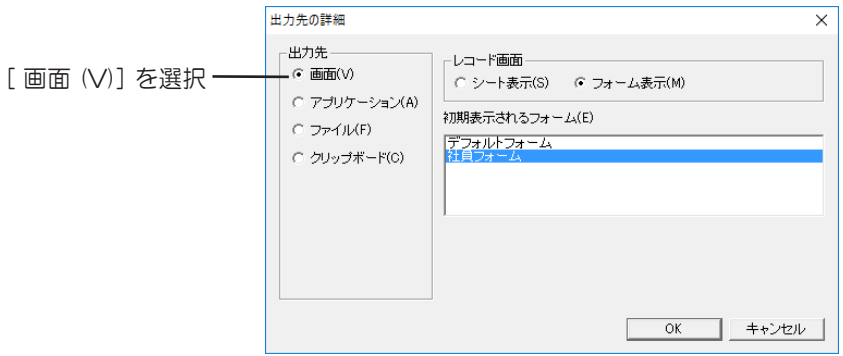

3 検索ボタン を選択します

## 4 レコード画面が表示されます

手順 2 で選択したフォームに、検索結果が表示されます (の 3.8 レコード画面)。

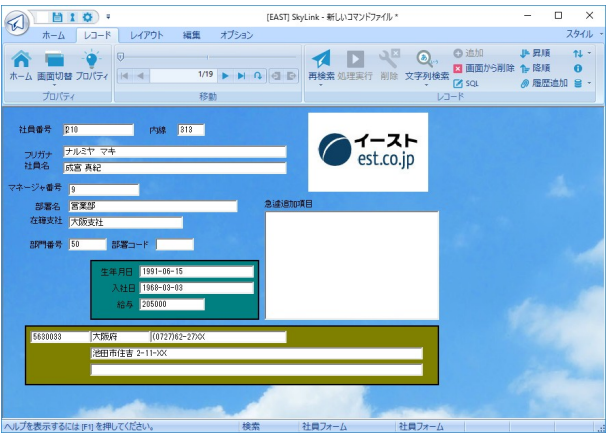

5 他のフォームまたはシートに表示を切り替えてみます 画面切り替えボタン ■の下▼ をクリックすると、切り替えら れるシートとフォームのリストが表示されるので、 切り替えたい フォームまたはシートを選択します。

参考

手順2を行わない場合、目的のフォームが最初にレコー ド画面に表示されないことがありますが、手順5のよう にしてフォーム名を選択すれば、目的のフォームを表示 することができます。

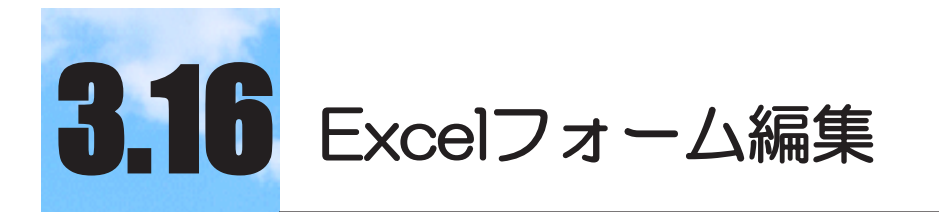

# 検索結果を Excel に出力する際、各種の設定を Excel に与えることができます。

#### $3.16.1$ Excelフォームとは

検索結果を Excel に出力した後、 Excel 上で項目の書式設定や 集計などの作業を行い、 出力されたデータを加工する場合や、効 果的なレイアウトに整形して印刷しようとする場合があります。 この ような場合は、 SkyLink の 「Excel フォーム」 を使用すると、 出力 のたびにユーザーに代わってこれらの作業が実行できるので大変 便利です。

検索結果をExcel に出力する際、Excel フォームを使用した場合と、 Excel フォームを使用しない場合の違いは、 下の表のとおりです。

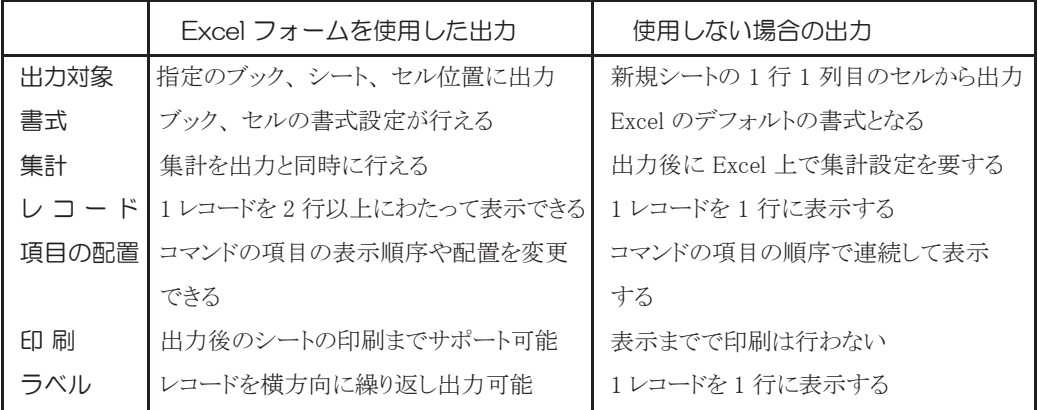

ユーザーは Excel フォーム編集画面を使用して、 コマンドごとに Excel フォームを登録することができます。 Excel フォームは、 項 目の書式やレイアウト、 Excel に対するアクションを記憶することが できます。

## 3.16.2 Excelフォーム編集画面

Excel フォーム編集画面は、 [ コマンド ] パネルの[Excel フォーム

編集 7ボタン 2 を選択すると表示されます。

Excel フォームの作成方法については後述しますので、 まず各ウィ ンドウについて解説します。

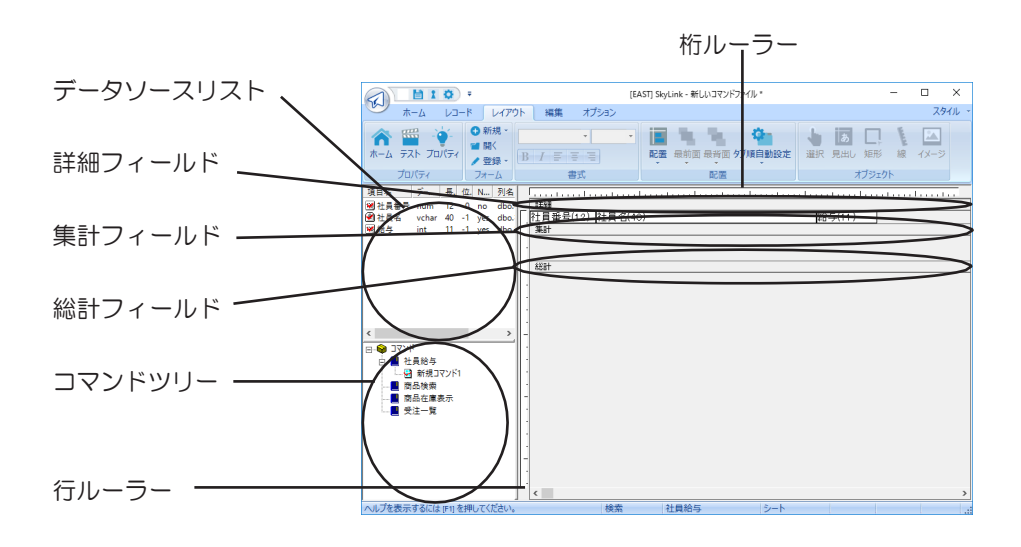

コマンドツリー

メイン画面で使用中のコマンドファイルに登録されているコマ ンドと、 それぞれのコマンドごとに登録されているExcel フォー ムを確認することができるウィンドウです。 コマンドツリーからコ マンド名やフォーム名をデザインウィンドウにドラッグ・ ドロップ することで、 Excel フォームの新規作成や編集を開始すること ができます。

### データソースリスト

デザインウィンドウで Excel フォームを編集中の場合に使用す ることができます。 編集中の Excel フォームが属しているコマ ンドの項目のリストを表示します。 リストから項目をデザインウィ ンドウにドラッグ・ドロップして、 Excel フォーム上に配置するこ とができます。

### デザインウィンドウ

Excel フォームの編集中は、3 つのフィールドが表示されます。 フィールドに付いているバーをドラッグすると、 フィールドの高 さ (行) を変更できます。

詳細フィールド

詳細フィールドでは 1 レコードに表示する項目をレイアウトし、 書式設定を行うことができます。 すべてのレコード項目を設定 できるように、 このフィールドに 1 つのレコードを展開していま す。

### 集計フィールド

詳細フィールドで項目に対して集計の指定を行うと、 指定さ れた項目の集計項目が、 このフィールドに追加されます。 集

計フィールドでは集計項目のレイアウトを変更することができま す。

総計フィールド

他のフィールドで項目に対して総計の指定を行うと、 指定さ れた項目の総計項目がこのフィールドに追加されます。 総計 項目のレイアウトは集計フィールドと同じレイアウトになります。 桁ルーラー

文字桁位置を示します。

行ルーラー

出力する行位置を示します。

## 3.16.3 レイアウトカテゴリ (Excelフォーム編集画面)

Excel フォーム編集画面でよく使われるメニュー項目に対応するボ タン類が配置されています。

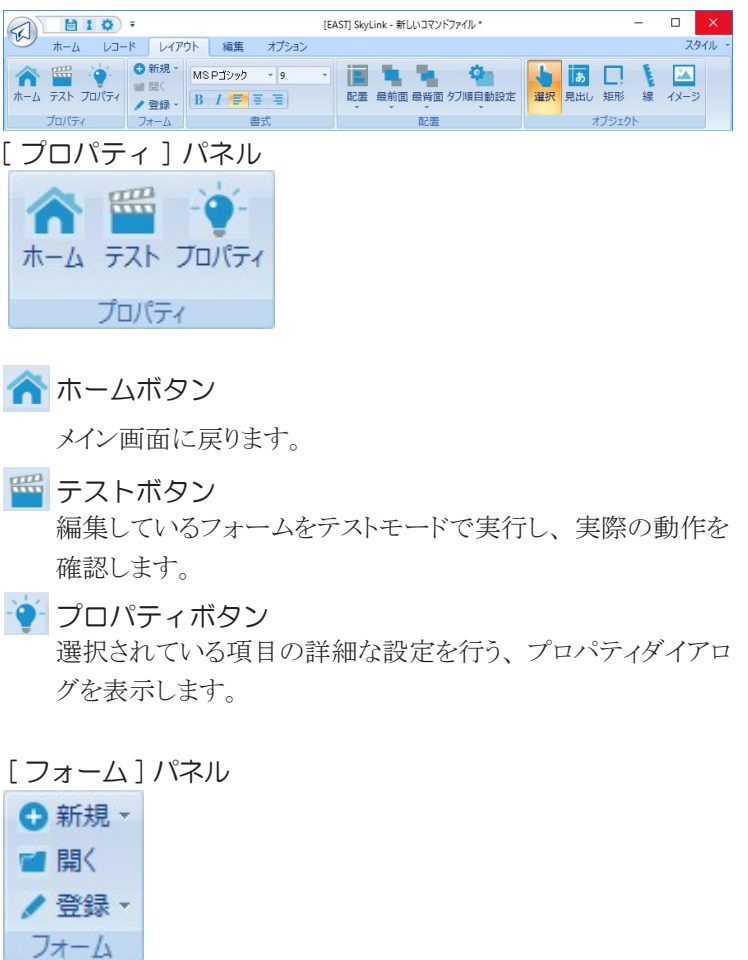

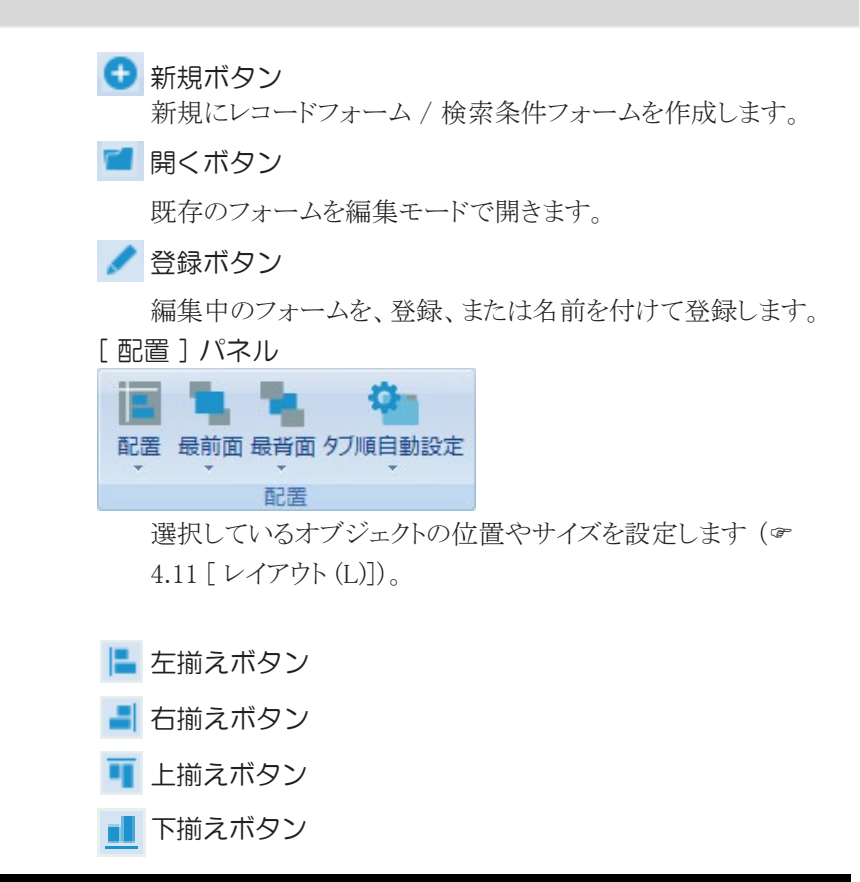

## 3.16.4 オブジェクトの基本操作

Excel フォーム上に配置される項目のことをオブジェクトと呼びま す。 Excel フォームを作成中に必要なオブジェクトの基本操作を 説明します (☞ 3.16.6 Excel フォームを作成する (レイアウト編))。 オブジェクトをクリックして選択すると、 ツールバーのボタンやメ ニューの操作対象オブジェクトとなります。

## オブジェクトの追加

Excel フォームに自動的にオブジェクトを追加する方法もあり ます (  $\sigma$  3.16.6 Excel フォームを作成する (レイアウト編))。 データソースリストから項目をドラッグし、 デザインウィンドウの 詳細フィールドにドロップすると、 項目を追加することができま す。

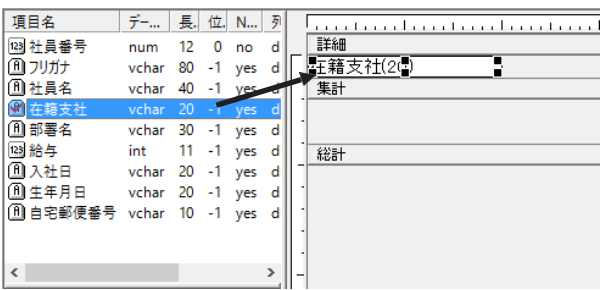

## オブジェクトの選択

オブジェクトをクリックするとハンドル■が表示され、 選択状態 となります。

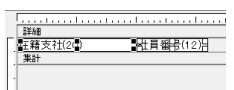

選択したオブジェクト以外をクリックすると選択が解除されます。 Ctrl キーまたはShift キーを押しながら複数の項目をクリックし て、 複数選択を行うことができます。

Shift キーを押しながらもう一度クリックすると選択が解除されま す。

オブジェクトの移動

オブジェクトを選択してドラッグすると、 移動できます。

## オブジェクトのサイズ変更

オブジェクトを選択してハンドル■をドラッグすると、 サイズが 変わります。ドラッグ中はマウスポインタの近くに( 桁数, 行数) が表示されます。

# 3.16.5 Excelフォームとオブジェクトのプロパティ

Excel フォームおよび選択しているオブジェクトに対して、 各種の 設定を行うことができます。

Excel フォームのプロパティ Excel フォームを右クリックすると表示されるメニューから [ プロパ ティ(I)] を選択するか、[プロパティ] パネル [プロパティ] ●を 選択すると、 [SkyExcelSheet Control のプロパティ] ダイアログが 表示されます。

[Book] タブ

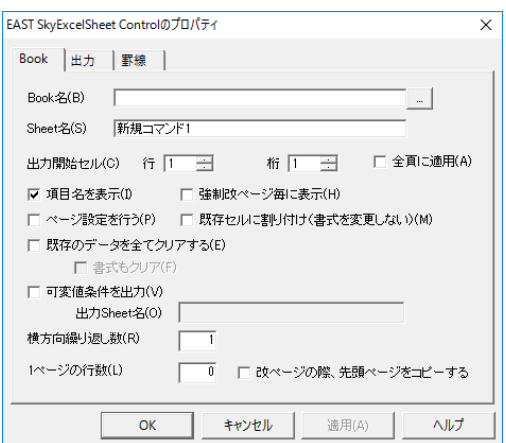

[Book 名 (B)] ボックス

検索結果を出力する Excel のブック名 (ファイル名) を指定し ます。 [...] ボタンをクリックするとファイルを参照できます。 必 要に応じてブック名を指定せずに空欄にします ( 3.16.10 ブック名・シート名と Excel 出力の関係)。 ファイル名に [! ] で囲んだ予約文字の指定を行うことでシステ

ム日付等の情報を付けることができます。

例 え ば、 OutputFileName-[!%Y%m%d] を 指 定 す ることで出 力ファイル名は実行時の日付を使用して

「OutputFileName-20190531」 というようになります。

予約文字の種類は、 「検索条件の設定」 で使用できるものと 同じです。 (3.7.2 検索条件の設定)

[Sheet 名 (S)] ボックス

検索結果を出力する Excel のシート名を指定します。 シート 名を指定しない場合、 新規シート 「Sheet\*」 がブックに追加さ れ、 出力されます。 デフォルトでは、 コマンド名が表示されま す。

シート名を指定した場合は、 シートの追加となる為、 既存シー トへの割り付け出力は出来ません。

シート名に [! ] で囲んだ予約文字の指定を行うことでシステム 日付等の情報を付けることができます。

例えば、 SheetName-[!%Y%m%d] を指定することで出力ファイ ル名は実行時の日付を使用して 「SheetName-20190531」 と いうようになります。

予約文字の種類は、 「検索条件の設定」 で使用できるものと 同じです。 (3.7.2 検索条件の設定)

[ 出力開始セル (C)] ボックス

出力データ書き出し位置のセルの行番号を左のボックスに、 列番号を右のボックスに指定します。

[ 全頁に適用 (A)] チェックボックス

出力開始セルの行列番号を、 すべてのページに対して適用 します。 ただし、[ 出力] タブの [ n件単位に改ページを挿入 ] にチェックが付いている場合のみ設定が有効となります。

[ 項目名を表示 (I)] チェックボックス

チェックをつけると、 項目名をタイトルとして先頭行に出力しま す。

[ 強制改ページ毎に表示 (H)] チェックボックス

チェックをつけると、 各ページの先頭に項目名タイトルを付け て出力します。 [ 項目名を表示 (I)] チェックボックスと[ 出力 ] タブの [n 件単位に改ページを挿入 (B)] チェックボックスの両 方にチェックをつけた場合に使用可能となります。

[ ページ設定を行う (P)] チェックボックス

チェックをつけると、 出力の際、 Excel に対してページ書式の 設定をいつも行います。 チェックをつけない場合の方が、 速 く出力できます。

[ 既存セルに割り付け(書式を変更しない)(M)] チェッ クボックス

Excel に出力する際に、 Excel フォームで指定されている幅を 指定しません。 Excel の列表示位置に対応して出力されます。 書式が設定された既存の Excel ファイルをご利用の場合等に 指定してください。

[ 既存のデータをすべてクリアする (E)] チェックボックス

チェックをつけると、指定したブック・シート・セル内の既存データ をすべて削除してから出力を行います。

[ 書式もクリア (F)] チェックボックス

チェックをつけると、指定したブック・シート・セル内の書式データ をすべて削除してから出力を行います。 [ 既存のデータをす べてクリアする (E)] チェックボックスにチェックをつけた場合に 使用可能となります。

[ 可変値条件を出力 (V)] チェックボックス

検索実行をした際の、 可変値条件をシートに出力します。 出 力シート名が空白の場合は、 データを出力するシートの先頭 A1 のセルから出力されますので、 適宜、 出力開始セルを調 整してください。 出力シート名が指定されている場合は、 該 当のシートの A1 セルから出力されます。

[ 出力 Sheet 名 (C)] ボックス

可変条件を出力するシート名を指定します。

[ 横方向繰り返し数 (R)] ボックス

データを横方向へ繰り返し出力します。 これによりタックシー ルなどへの出力へも対応します。

[1 ページの行数 (L)] ボックス

0の場合は、強制改ページが挿入されます。 0 以外の場合は、 行数の単位で行送りされます。

[ 改ページの際、先頭ページをコピーする ] チェックボッ クス

テンプレートを使った出力時にヘッダー部分を [ 1ページの行 数 (L)] で指定された行数分行送りした後にコピーして出力し ます。

[ 出力 ] タブ

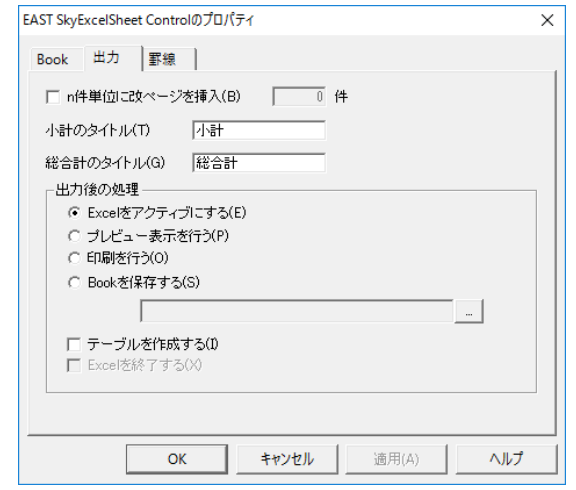

[n 件単位に改ページを挿入 (B)] チェックボックス

チェックをつけると、 指定されたレコード件数ごとにページを 区切って出力します。 [ 小計のタイトル (T)] ボックス 集計項目のある場合、 出力時に小計の値につけるタイトルを 指定します。 [ 総合計のタイトル (G)] ボックス 総計項目のある場合、 出力時に総合計の値につけるタイトル を指定します。 [Excel をアクティブにする (E)] オプションボタン オプションボタンを選択すると、 Excel に出力後に出力したシ ートを表示します。 [ プレビュー表示を行う (P)] オプションボタン オプションボタンを選択すると、 Excel に出力後に出力したシート のプレビュー画面を表示します。 [ 印刷を行う (O)] オプションボタン

オプションボタンを選択すると、 Excel に出力後に出力したシ ートを印刷します。

[Book を保存する (S)] オプションボタン

オプションボタンを選択すると、 Excel に出力後に出力したシ ートを保存します。

ブック名ボックス

[Book] タブ内のブック名ボックスに入力されたファイルをテン プレートファイルとすることで、 ここに入力した別名ファイルとし てファイルを出力することができます。

ファイル名に [! ] で囲んだ予約文字の指定を行うことでシステ ム日付等の情報を付けることができます。

例 え ば、 OutputFileName-[!%Y%m%d] を 指 定 す ることで出 力フ ァイル名は 実行時の日付を使用して

「OutputFileName-20190531」 というようになります。

予約文字の種類は、 「検索条件の設定」 で使用できるものと 同じです。 (3.7.2 検索条件の設定)

書式を設定したテンプレートファイルと予約文字を使用するこ とで出力毎に定型化されたファイルを保存することができます。 指定しない場合は、 [Book] タブで指定されているファイル名 で上書きされます。

[テーブルを作成する (I)] オプションボタン

オプションボタンを選択すると、 Excel に出力後に出力データ を元に Excel のテーブルを作成します。

[Excel を終了する (X)] チェックボックス

チェックをつけると、 Excel に出力後に Excel を終了します。 [Book を保存する (S)] オプションボタンを選択した場合に使 用可能となります。

[ 罫線] タブ

[ 罫線のスタイル] リスト

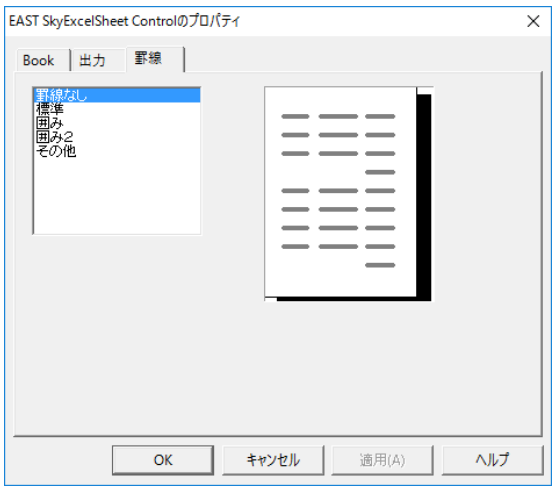

リストから、 出力シートに設定する罫線のスタイルを選択しま す。 スタイルを選択すると、 右のフィールドにサンプルが表示 されます。

## 項目のプロパティ

詳細フィールドの項目を右クリックすると表示されるメニューから [ 項目のプロパティ (I)] を選択すると、 [ 項目のプロパティ ] ダイア ログが表示されます。 右クリックした項目が、 設定の対象項目とな ります。複数の項目を選択して同時にプロパティを設定することは できません。

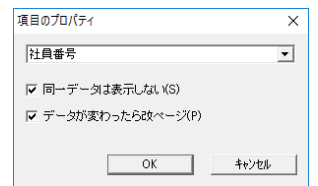

### [ 同一データは表示しない (S)] チェックボックス

チェックをつけると、 項目データが同一である間はシートに表 示しません。 検索結果を先頭のレコードから順に出力してい く過程で、これから出力しようとするレコードの対象項目のデー タが引き続き同一である限り表示されず、 異なるデータがめ ぐってきたときに表示を再開します (= 3.16.6 Excel フォーム を作成する (レイアウト編))。

[ データが変わったら改ページ (P)] チェックボックス チェックをつけると、 項目データが変わるたびにページを改 めます (☞ 3.16.6 Excel フォームを作成する (レイアウト編))。 検索結果を先頭のレコードから順に出力していく過程で、 対 象項目のデータに着目して処理が行われます。

### 集計項目ダイアログ

集計フィールドの項目を右クリックして表示されるメニューから [ 項 目のプロパティ (I)] を選択すると、 [ 集計項目 ] ダイアログが表示 されます。 右クリックした項目が設定の対象項目となります。 複数 の項目を選択して同時にプロパティを設定することはできません。

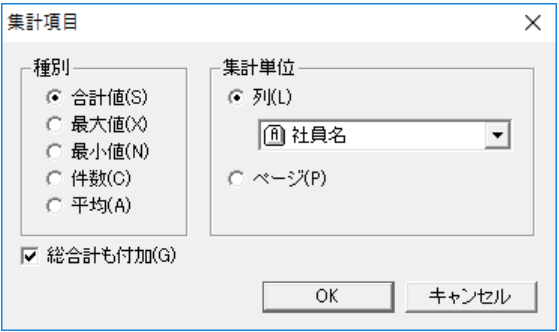

[ 合計値 (S)] オプションボタン・[ 最大値 (X)] オプションボ タン・[ 最小値 (N)] オプションボタン・[ 件数 (C)] オプショ ンボタン・[ 平均 (A)] オプションボタン

いずれかのオプションボタンを選択して、 対象項目のデータ に対して行う集計の種類を設定します。

[ 列 (L)] オプションボタン

オプションボタンを選択後、▼をクリックして表示されるコマン ドの項目の一覧から、 集計単位となる項目を選択することが できます。

集計はレコードの集合ごとに行われますが、 特定の項目の値 に従ってレコードの集合を作る場合、その項目を 「集計単位」 として指定します。 検索結果を先頭のレコードから順に出力し ていく過程で、 指定された項目のデータが変わるたびにレコ ードの集合が生成されます。

[ ページ (P)] オプションボタン オプションボタンを選択すると、 ページごとに集計を行うことが できます。

[ 総合計も付加 (G)] チェックボックス

チェックをつけると、 出力の最後にすべてのレコードに対する 集計結果を追加することができます。

### Excel のページ設定

Excel のページの書式設定を Excel フォーム編集画面で前もって 行うことができます。

Excel フォーム上を右クリックして表示されるメニューから [ ページ 設定 (F)] を選択して設定を行います。 このメニューが使用できな い場合は、 画面を右クリックして表示されるメニュー [ プロパティ (I)] を選択して [SkyExcelSheet Control プロパティ ] ダイアログで [ ページ設定を行う (P)] チェックボックスにチェックをつけてから再 度 [ ページ設定 (F)] を選択してください。

お使いの Excel のバージョンによって表示されるダイアログの項目 は多少異なります。 詳細は Excel のマニュアルやヘルプをご覧く ださい。

### 图 参考

[ ページ設定 (F)] を選択すると、Excel が起動していな い場合は、Excel が起動され、[ ページ設定 ] ダイアロ グが表示されます。ユーザーが「XLStart」フォルダ内 に起動時に自動実行するためのマクロを保存している場 合でも、それらのマクロは起動されません。

## 3.16.6 Excelフォームを作成する(レイアウト偏)

Excel フォームを作成し、 項目のレイアウトと書式設定を行う手順を 説明します。 フォームを編集する際に Excel が起動していない場 合は、 書式設定に関する情報を Excel から取得するため、 Excel が起動されます。

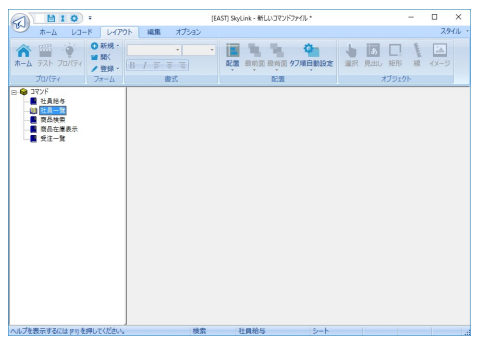

1 コマンド名をドラッグしてデザインウィンドウにドロップ

2 項目のオブジェクトが配置され、Excel フォームが作成さ れます

データソースリストが 上に表示されます

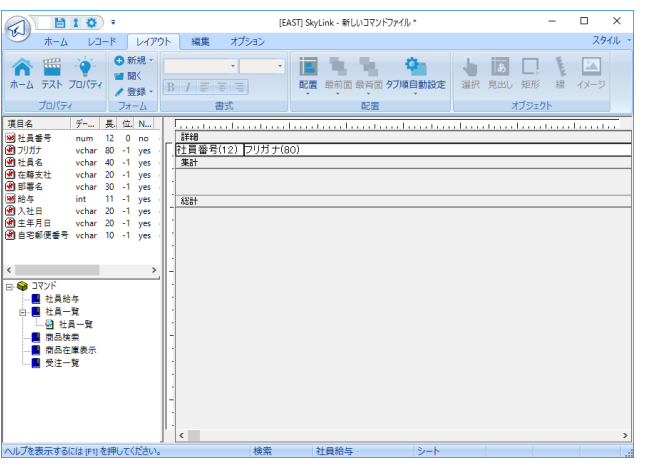

作成されたフォームは、 Excel フォームを使用しないで出力 する場合と同様にレイアウトされます。

オブジェクトのサイズはコマンドの項目の列長によって決まりま す (サイズ変更も可)。

コマンドの項目すべてが配置されますが、 不要な項目は削除 します。

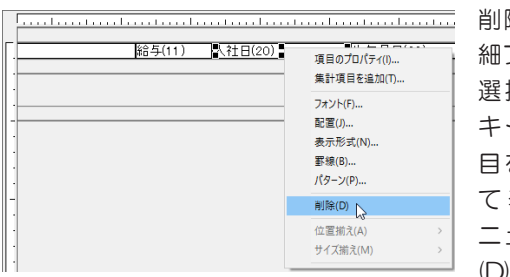

削除する項目を詳 細フィールド から 選択して Delete キーを押すか、項 目を右クリックし て表示されるメ ニューから [ 削除 (D)] を選択

または、データソースリストで項目を右クリックして表示される メニュー [ フォームから削除(D)] を選択しても同様です。

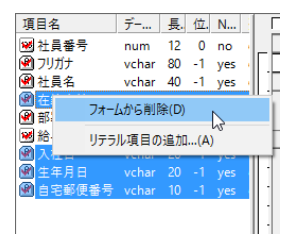

3 1 レコードを 3 行にわたって表示してみます 集計フィールドのバーをドラッグして、詳細フィールドを3行 分に広げます。

行ルーラーをチ ェック

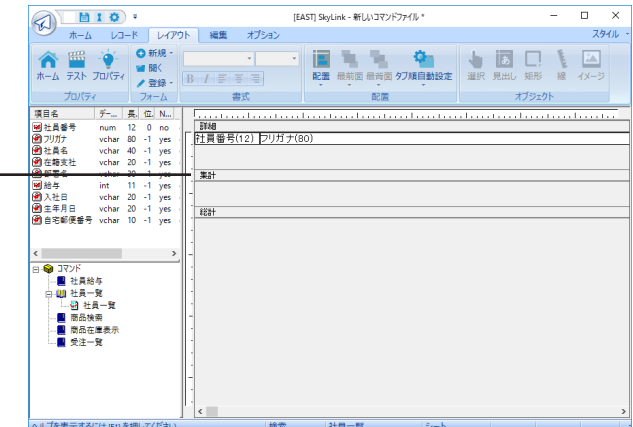

オブジェクトを移動します (オブジェクト間のスペースは Excel シートでは空白セルとなります)。

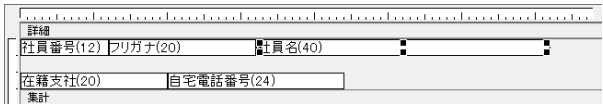

## 2 行に表示するようにサイズ変更

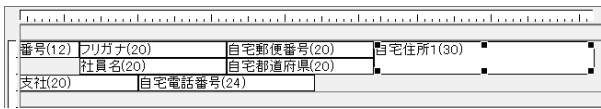

すれたら位置を合わせる項目を選択して左揃えボタン クリック

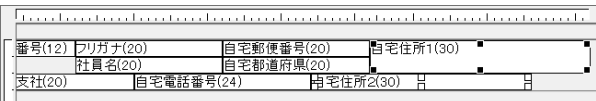

自宅住所 1 を基準に左揃えされました

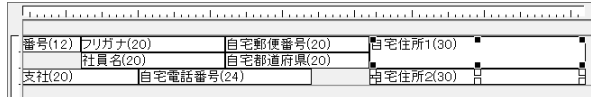

4 フォントを変更してみます

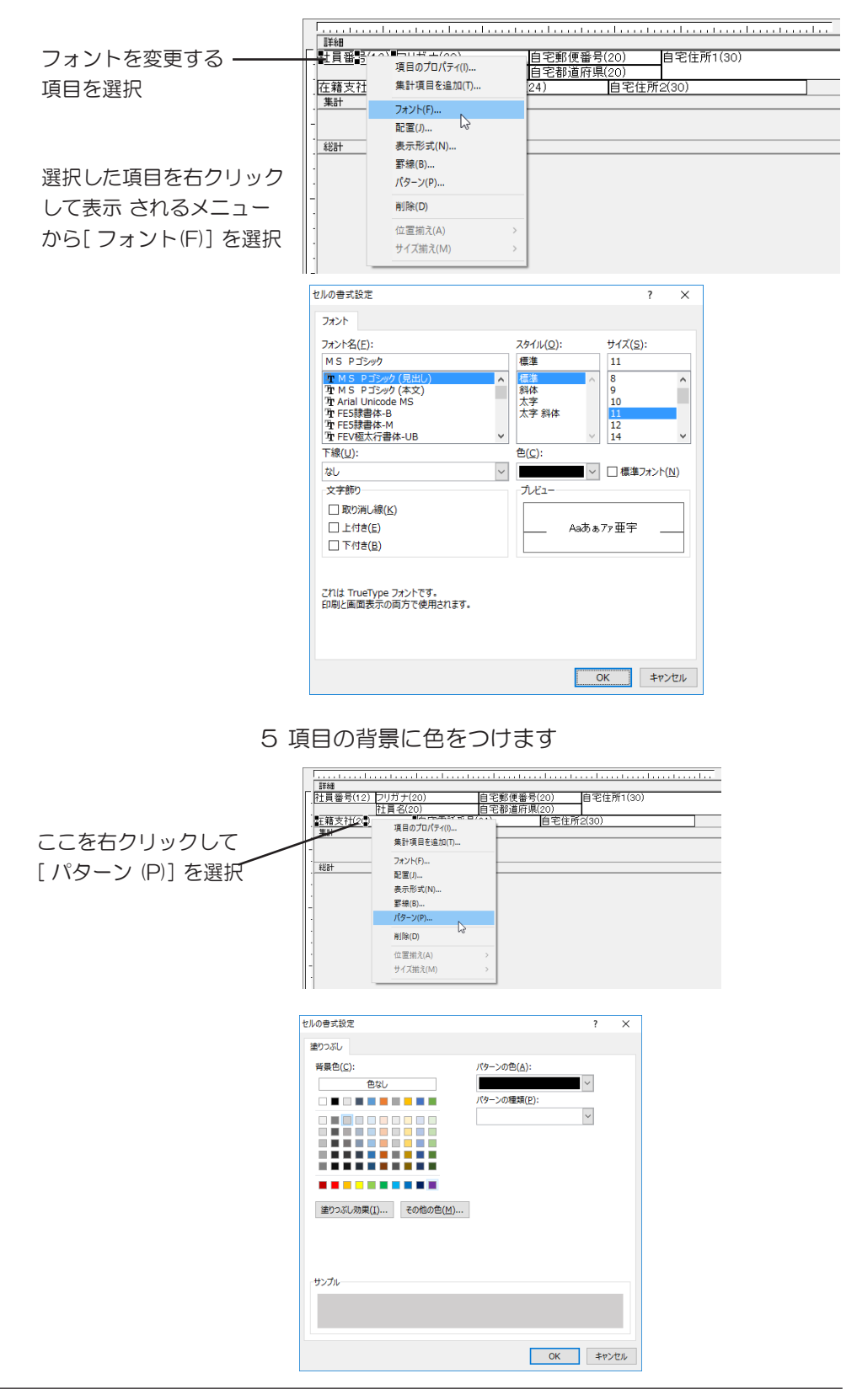

6 出力する Excel ブック名、シート名、ページについて指 定します

> ( 3.16.9 ブック名・シート名と Excel 出力の関係 ) ポップアップメニューから[ プロパティ (I)] を選択します。

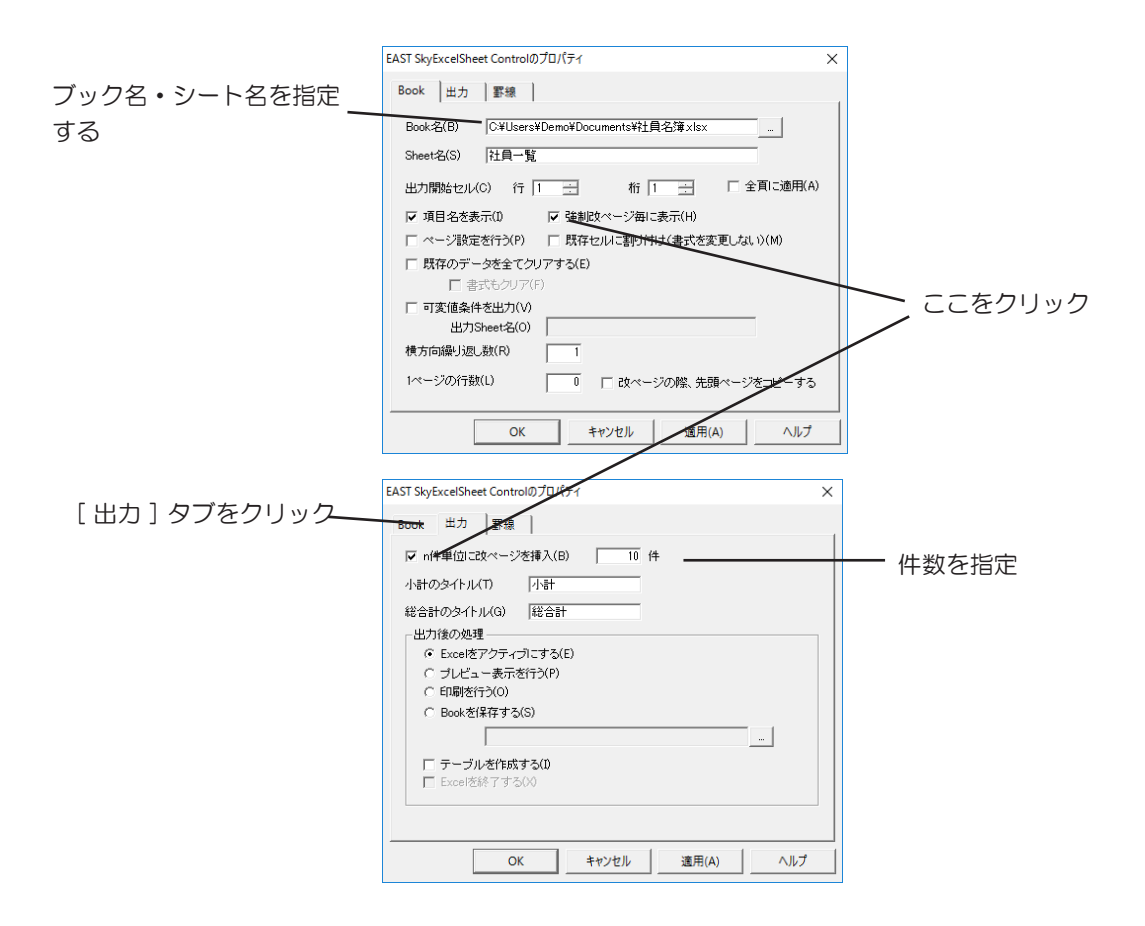

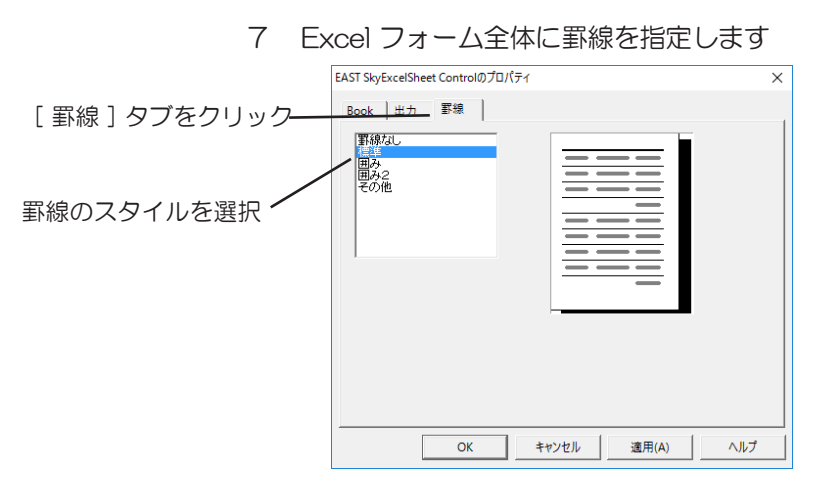

8 作成した Excel フォームの登録

フォームを右クリックして 表示されるメニューから [ 登録 (S)] を選択

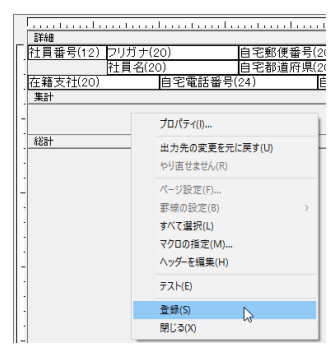

コマンドファイルに書きこむ場合は、保存ボタン します。

Excel フォーム出力テスト

テストボタン をクリックすると、 編集中の Excel フォームを 使用して、 実際に検索処理が行われるので、 レイアウトや書 式などを Excel 画面で確認することができます。

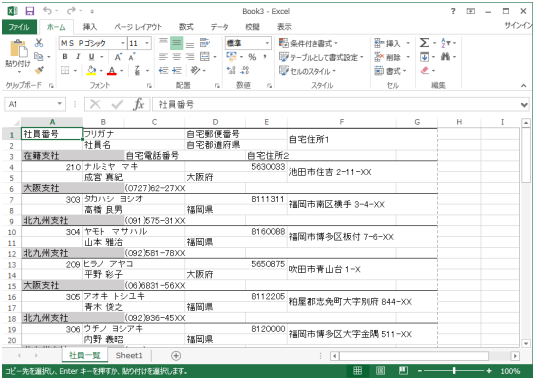
手順6で [Book] タブの [ 強制改ページ毎に表示(H)] チェッ クボックスと、 [ 出力 ] タブの [n 件単位に改ページを挿入 (B)] チェックボックスにチェックをつけたので、 Excel の印刷プレ ビューボタンまたは[ ファイル (F)]-[ 印刷プレビュー (V)] を選 択すると、 次のように表示されます。

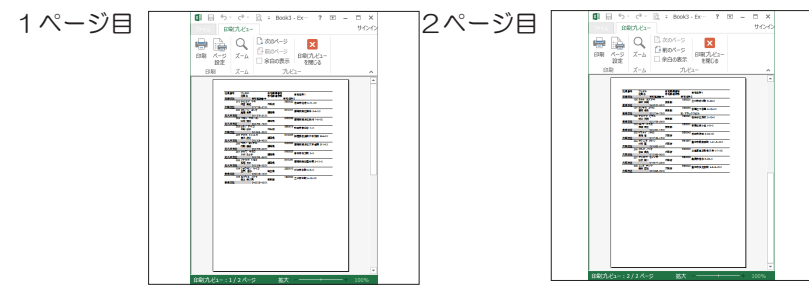

# 3.16.7 Excelフォームを作成する(集計偏)

Excel フォームを作成し、 集計の設定を行う手順を説明します。 例として、 表 「売上票」 の項目 「売上」 と 「単価 \* 数量」 を出力 するように、 設定ウィンドウを次のように設定します。

|     |     |       |     | 4          |            | 6            |
|-----|-----|-------|-----|------------|------------|--------------|
| 項目名 | 社員名 | 受注コード | 商品名 | 単価         | 数量         | 売上           |
| 列名  | 社員名 | 受注コード | 商品名 | 単価         | 数量         | 単価           |
| 設定  | 塁   | 塁     | 昆   | <b>AND</b> | <b>AND</b> | *dbo.受注明細.数量 |
| 条件1 |     |       |     |            |            |              |

1 コマンド名を右クリックして [ 新規作成 (N)] を選択

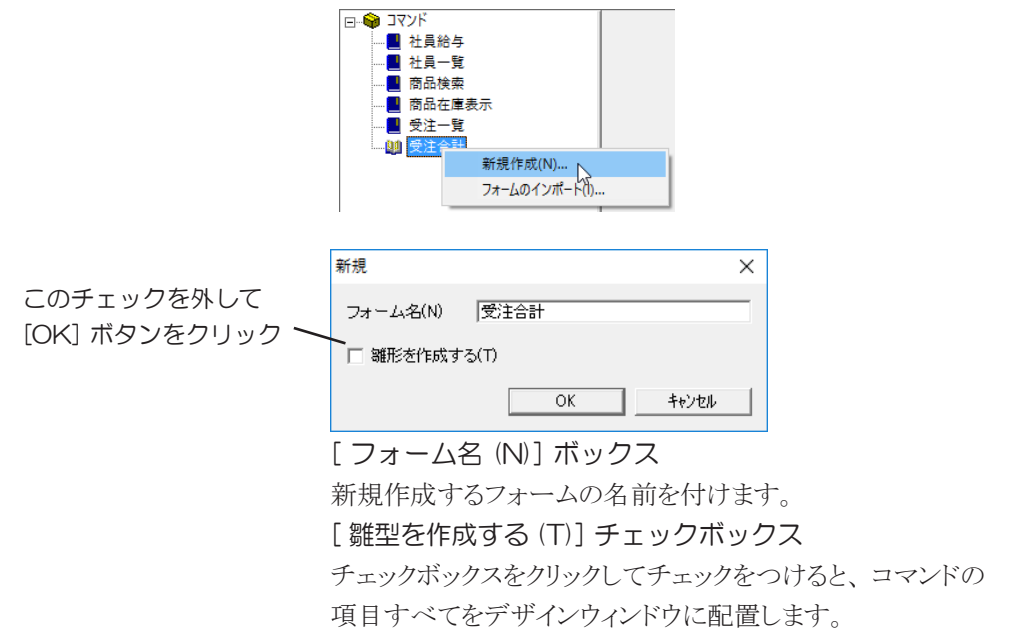

### 2 データソースリストから項目をドラッグ・ドロップ

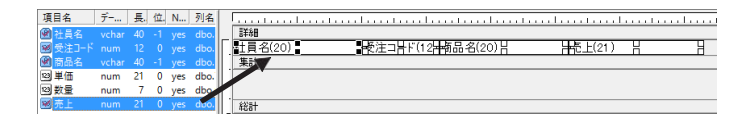

#### 3 集計項目を追加します

フォームを右クリックして 表示されるメニューから [ 集計項目を追加 (T)] を選 択

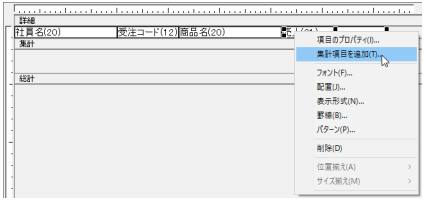

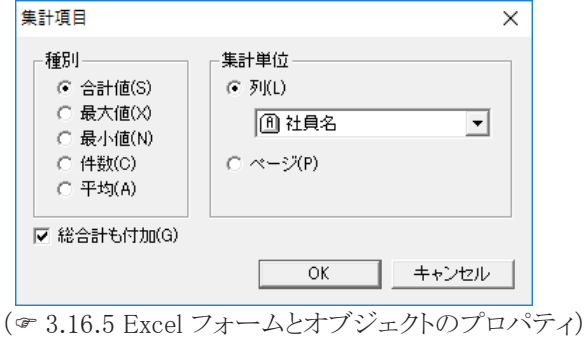

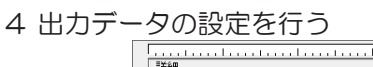

選択した項目を右クリック して表示されるメニューか ら [ 項目のプロパティ(I)] を選択

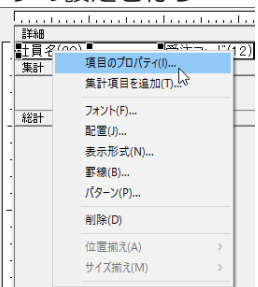

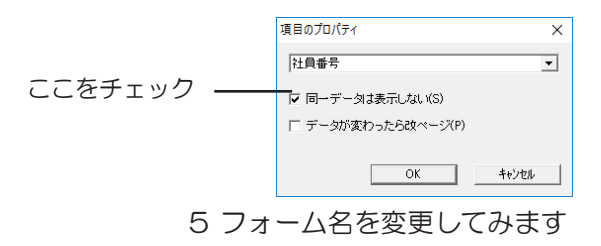

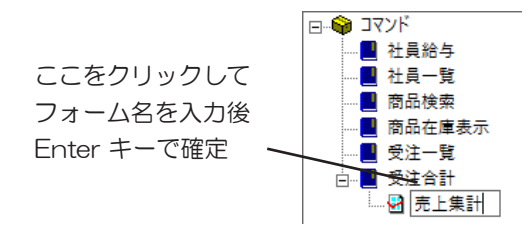

6 出力する Excel ブック名、シート名を指定します

( 3.16.6 Excel フォームを作成する (レイアウト編) 手順6)

7 Excel フォーム全体に罫線を指定します

( 3.16.6 Excel フォームを作成する (レイアウト編) 手順7)

8 作成したフォームの登録

( 3.16.6 Excel フォームを作成する (レイアウト編) 手順8)

テスト

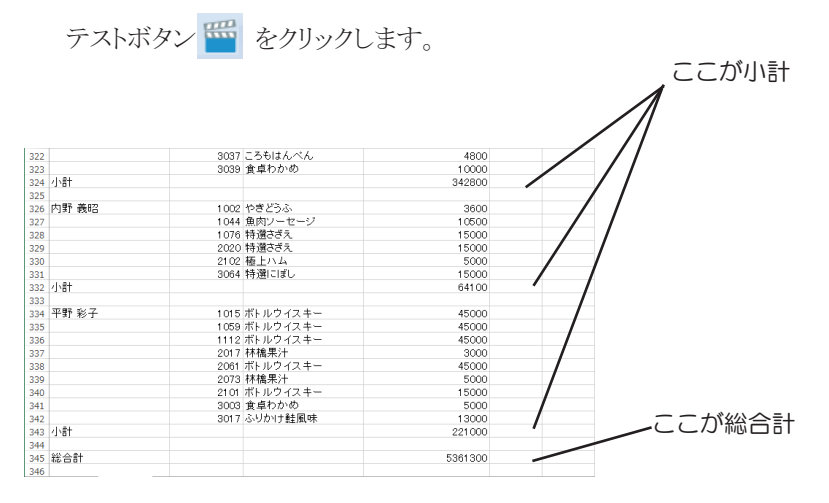

[ 同一データは表示しな い (S)] のチェックをと るとこうなります

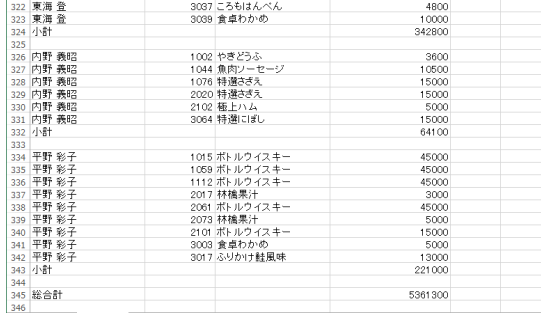

#### 山参考

集計単位となる項目に対してソートが指定されていない 場合は、正しい集計結果が得られないことがあります。 必ずメイン画面の設定ウィンドウでソートの指定を行っ てください( 3.7.3 ソート・演算・グループ化などの 設定)。

### 3.16.8 Excelフォームを作成する(明細出力編)

Excel 出力する際に指定した項目を出力時のヘッダー情報とする ことができます。 明細データを出力する場合などで一覧として出力 した明細データの上に情報を表示することが可能です。

例えば、 事前に作成して書式等を設定した発注書形式の Excel ファイルをテンプレートとして指定することで、 SkyLink で抽出した データを使用した定型出力が可能になります。

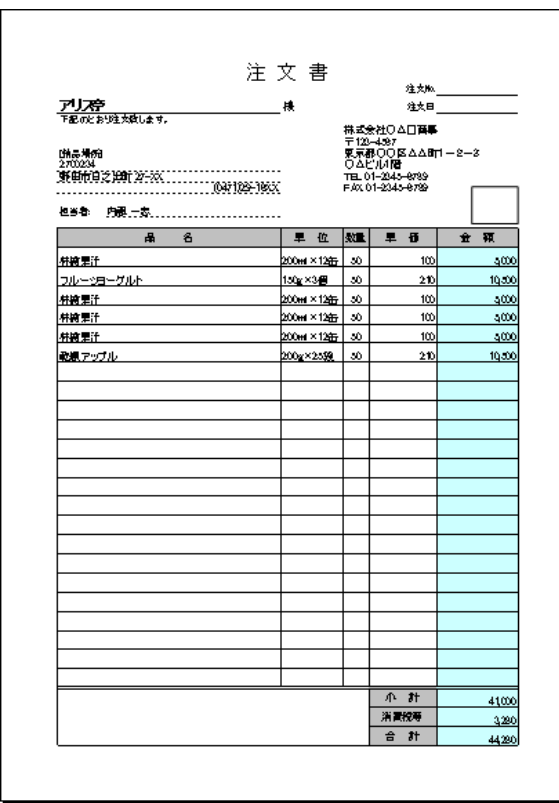

1 Excel の定型ファイル(テンプレート)を用意しておき ます

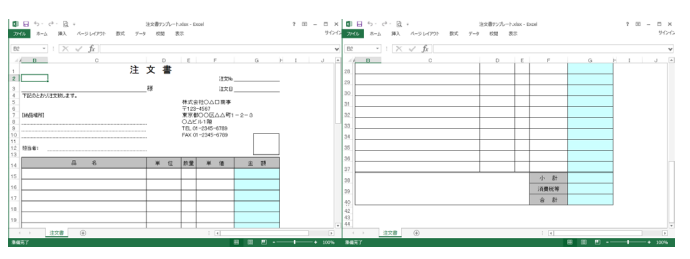

テンプレートに出力する際の Excel の列とカラムを確認してお きます。

例の場合は、得意先名を2 行目B 列、郵便番号を8行目B 列、 住所を 9 行目 B 列、 電話番号を、 10行目 B 列、 担当者名 を12行目 C 列に指定して、 注文の明細を 15 行目の B 列か ら開始しています。

1ページに必要な行数を確認しておきます (改ページまでの 行数、 例では 43 行です)

2 SkyLink で出力に必要な項目を設定します。得意先は昇 順に指定します

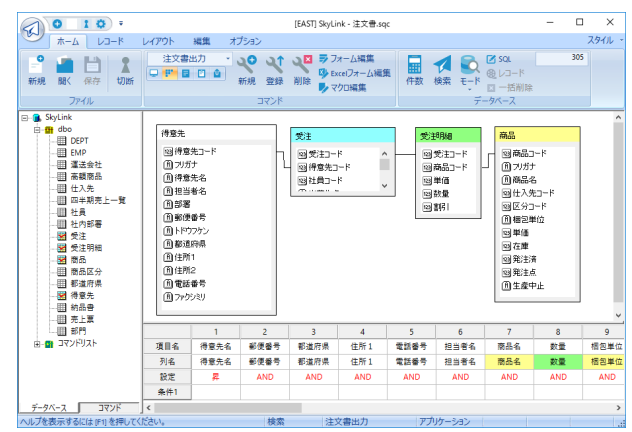

3 Excel フォーム編集モードに切り替えます

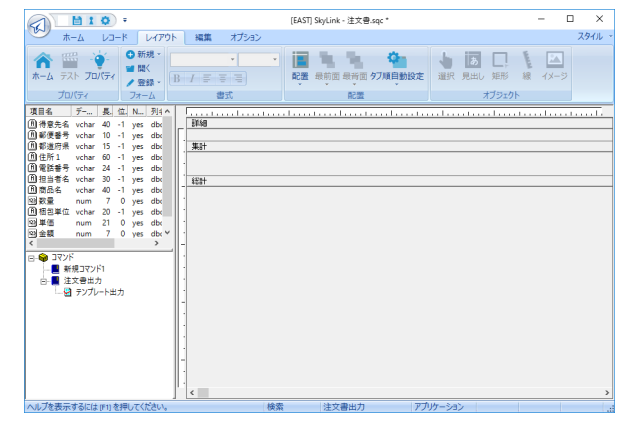

4 シートのプロパティを表示してテンプレートへの出力に 必要な設定を行います

[Book] タブの [Book 名 ] にテンプレートとなる Excel ファイル を指定します。 [Sheet 名 ] ボックスの入力もテンプレートに合 わせます。

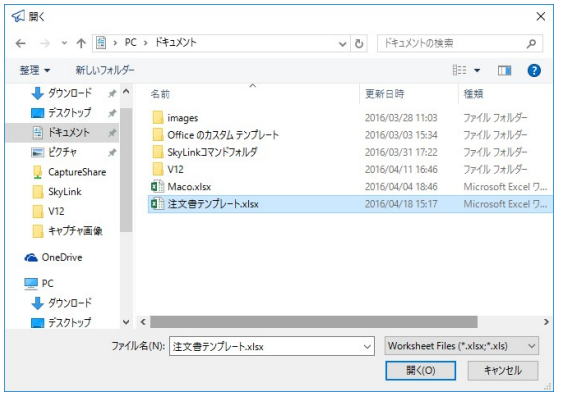

ヘッダーを出力する為に [ 項目名を表示 ] チェックボックスに チェックを付け、 [ 強制改ページ毎に表示 ] のチェックボックス もチェックを付けます。

Excel の列行の形式にする為に [ セル幅の変更を行わない ] チェックボックスをチェックします。

[ 1ページの行数 (L)] を指定して、[ 改ページの際、先頭ペー ジをコピーする ] チェックボックスにチェックをします。

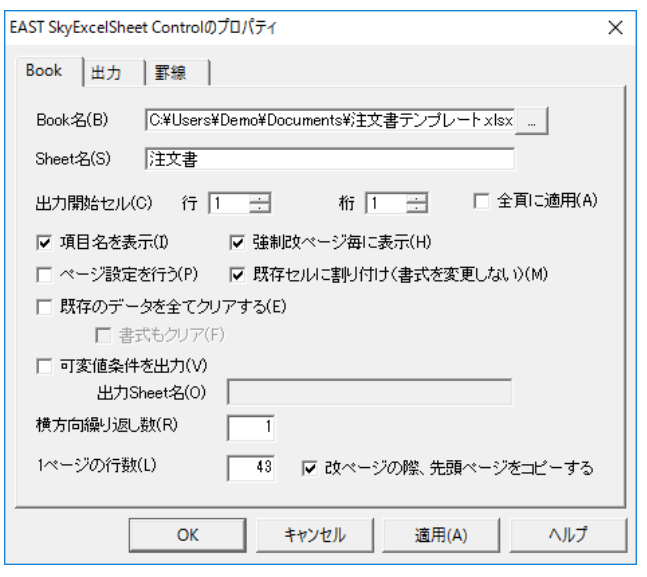

[ 出力 ] タブの [ 出力後の処理 ] グループの中から [Book を保 存する] を選択して、別名として保存する為にファイル名ボックス にファイル名を入力します。 出力に予約文字として日時を指定 することで出力毎に異なるファイルとして保存することが出来 ます。

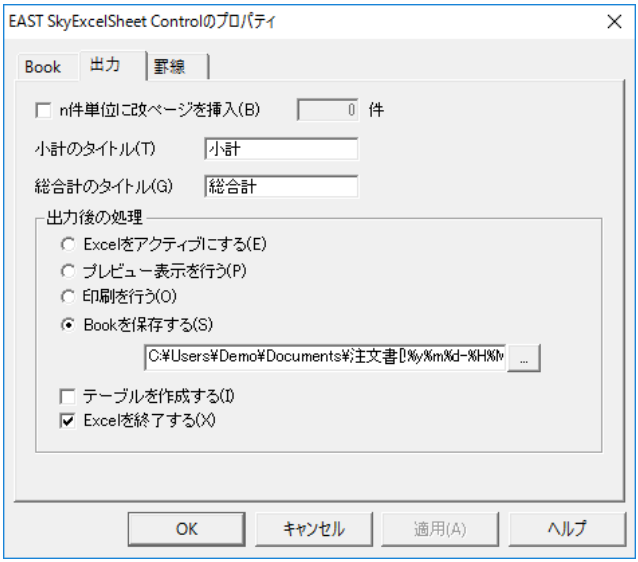

5 [ ヘッダーを編集 (H)] を選択して編集位置を表示します

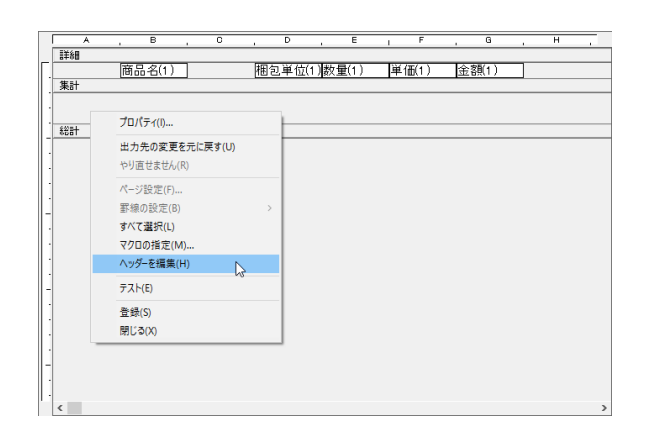

6 ヘッダーの行幅を広げて「得意先」の固有情報を配置で きるようにして、必要な項目を配置します(例の場合は 14 行分広げます)

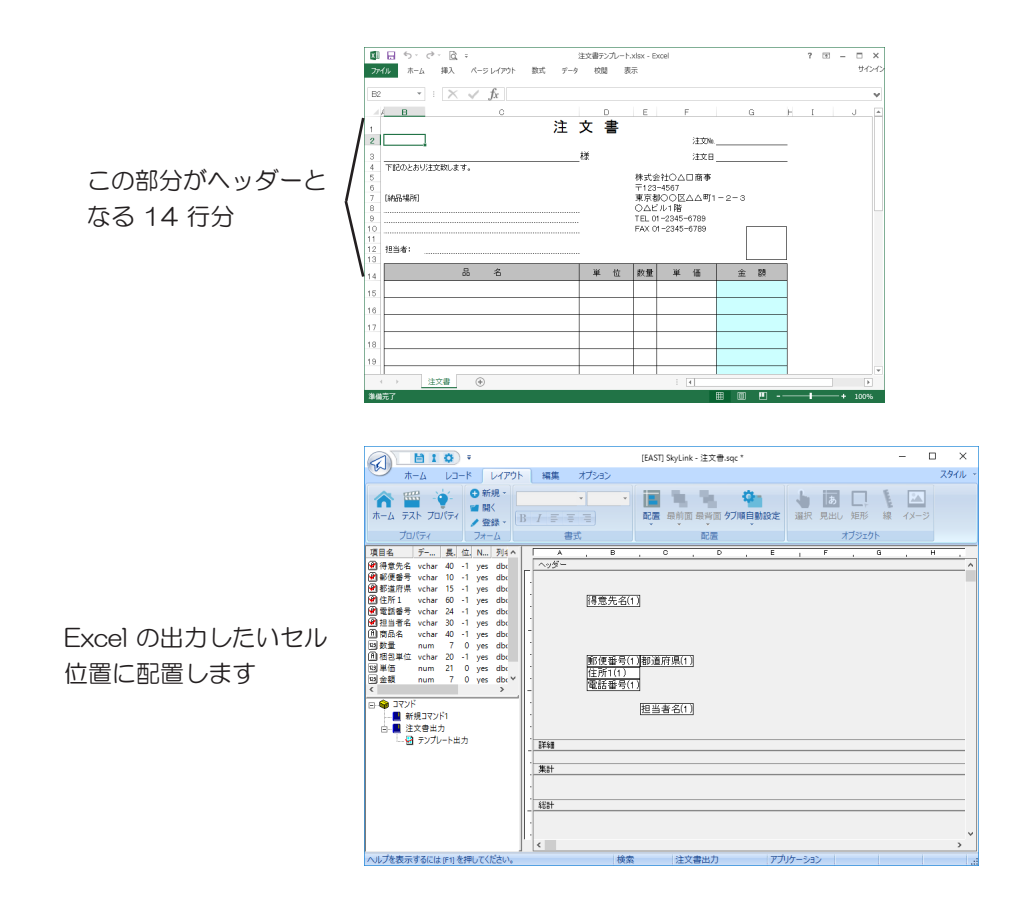

7 データ出力の基準となる項目の項目プロパティを設定し ます。例では、[ 得意先名] になります。[ データが変わった ら改ページ ] チェックボックスにチェックします

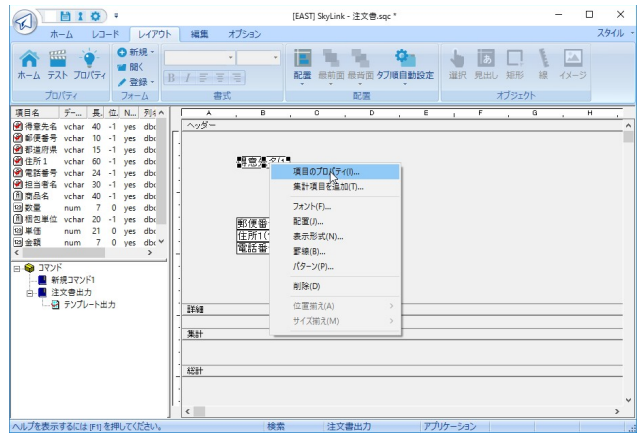

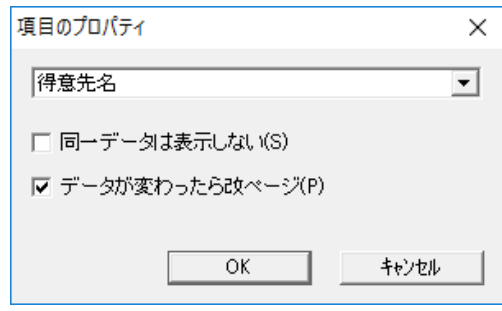

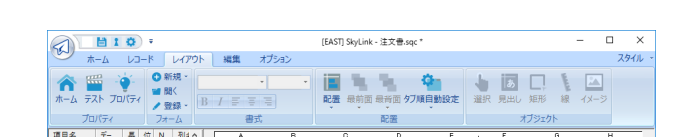

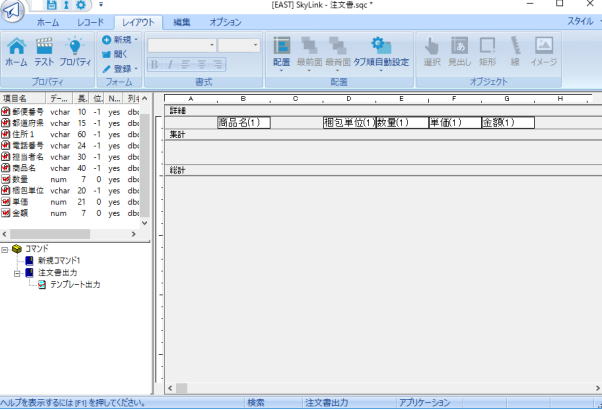

8 [ ヘッダー編集を終了 (H)] してヘッダー領域を非表示に

します

9 一覧表示項目を [ 詳細 ] 領域に配置します

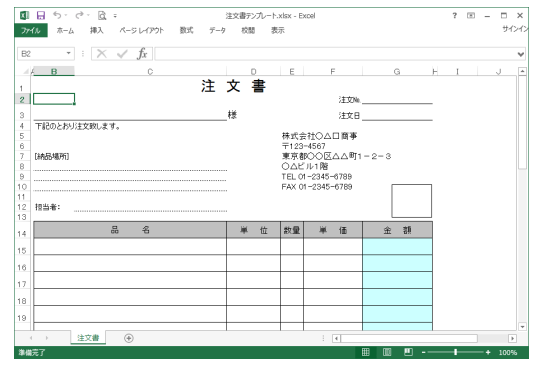

10 編集した Excel フォームを登録して、検索結果出力先を Excel に変更します

> [ フォームを使用する (M)] チェックボックスをチェックして登録 した Excel 編集フォームを選択します。

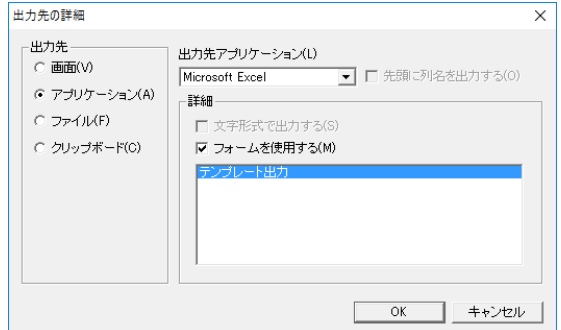

11 検索を実行するとテンプレートに設定した形式でデータ 出力された Excel ファイルが出力されます

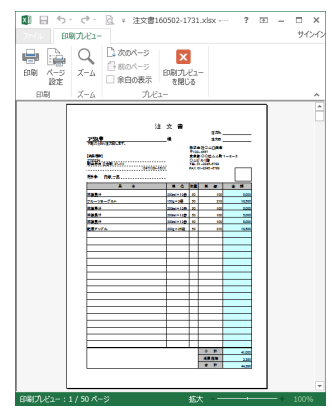

# 3.16.9 Excelフォームを作成する(ラベル印刷偏)

検索結果データを Excel 出力する際に [ 横方向繰り返し数 ] を指 定することで定型形式のラベル用紙に印刷するタックシール印刷 が行えます。 A4判宛名用12面形式のラベル用紙に宛名印刷す る例を示します。

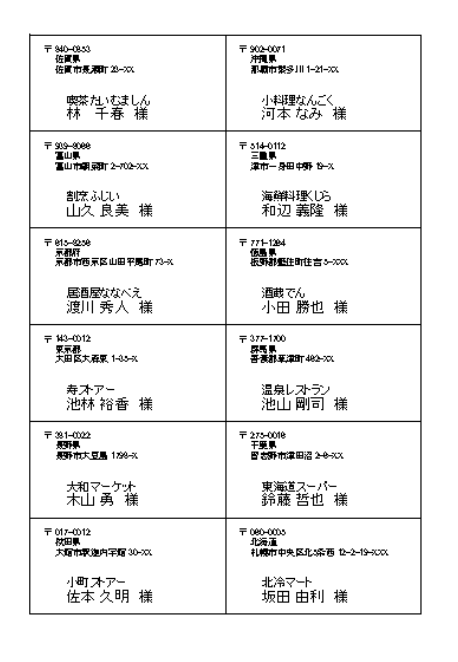

#### 1 ラベル用紙を確認する

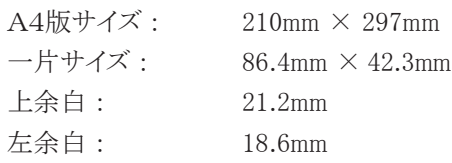

#### 2 ラベルに印刷する項目を設定します

「得意先」を選択してラベルに印刷する項目を設定ウィンドウ に設定します。 「郵便番号」「都道府県」「住所1」「得意先名」 「担当者名」を使用します。「担当者名」には、様、を付加し ておくことで出力後の編集作業は必要なくなります。

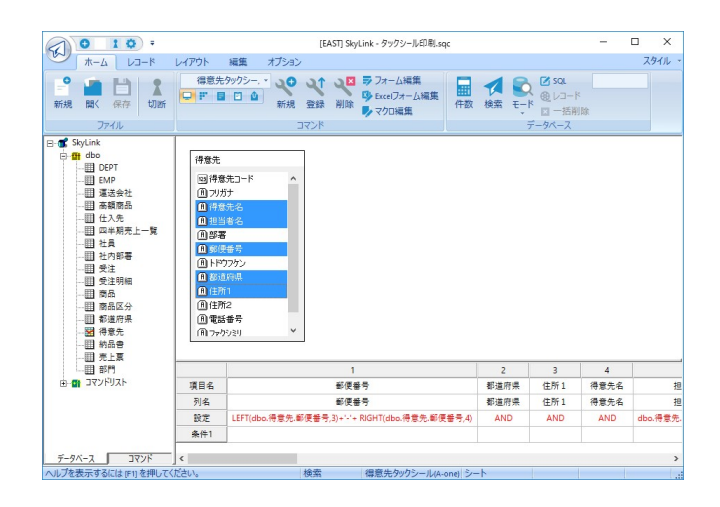

### 3 シートのプロパティを設定します [Book] タブの [ 横方向繰り返し数 (R)] に 「2」 を指定します。

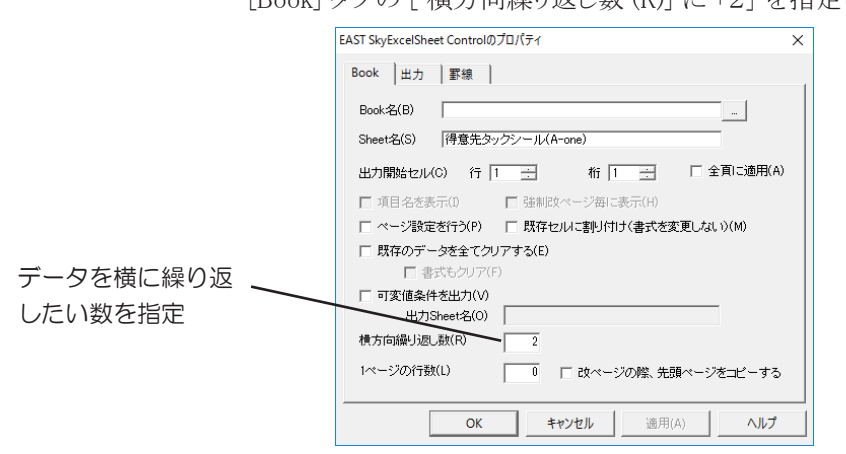

### 4 ラベル印刷位置に合わせて項目を配置する

項目一覧リスト内で右クリックして表示されるポップアップメニュ ーから [ リテラル項目の追加 ...(A)] を選択してラベルを作成 します。 [ テキスト ] 項目に 「〒」 を入力します。

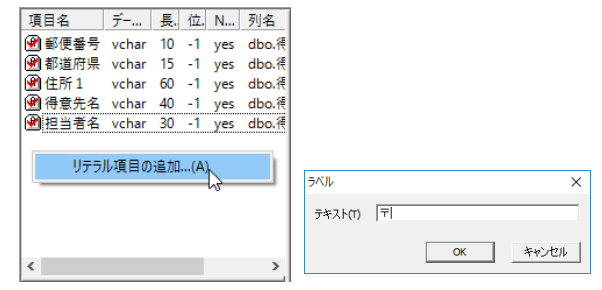

5 ラベル印刷位置に合わせて項目を配置する

項目一覧リストから項目を指定してラベル印刷時に出力される 位置へ配置します。

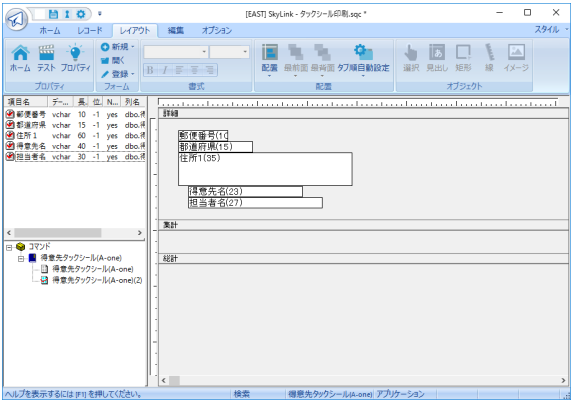

## 6 項目のフォントサイズを調整します

印刷時にラベル内に収まるように項目のフォントサイズを指定

して調整します。

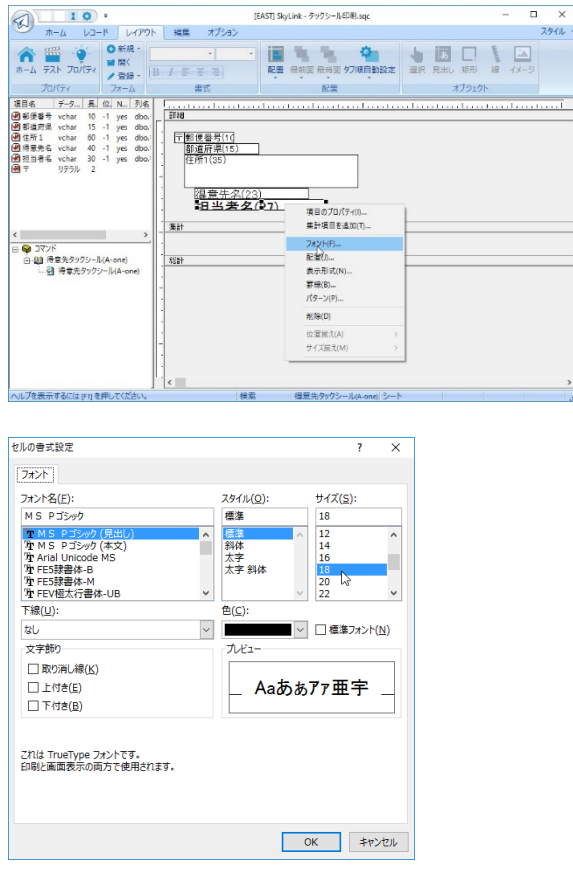

「郵便番号」「都道府県」「住所1」に使用したフォントは 「MS P ゴシック サイズ 11」、「得意先名」は、「MS P ゴシック サイズ 14」、「担当者名」は、「MS P ゴシッ ク サイズ 18」といように各項目のサイズを個別に指定 します。

7 フォーム編集を終了して登録して出力先を変更します

Excel フォーム編集モードを終了して、 検索結果の出力先を [ アプリケーション(A)] に切り替えます。[ 出力先アプリケーション (L)] が「Microsoft Excel」になっていることを確認し、[ フォーム を使用する (M)] チェックボックスをチェックして、 登録した Excel フォームを指定します。

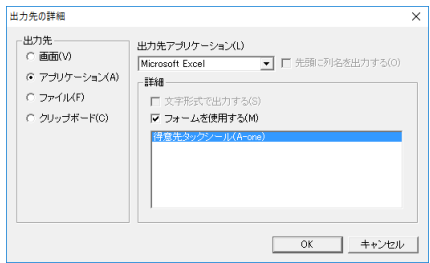

#### 8 検索実行します

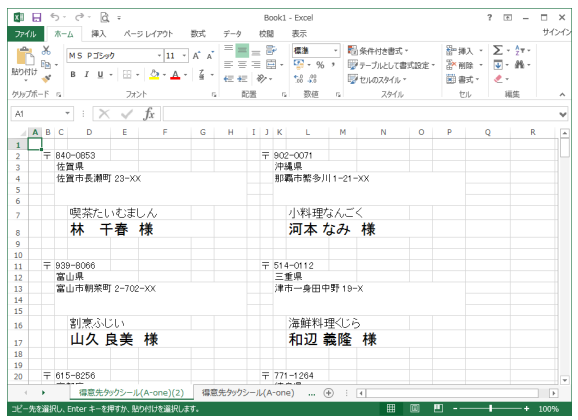

#### 参考

用紙の余白の大きさはプリンターの用紙設定等で調整し てください。2 枚目以降の複数に跨った印刷を行う際の 印刷開始位置が正しくなるように調整することも忘れな いようにします。使用済のラベル用紙で途中から使用し たい場合にはシートプロパティの [ 出力開始セル (C)] を調整します。

# 3.16.10 Excelフォームを作成する(マクロの指定偏)

Excel で作成したマクロファイルを実行時に読み込ませ、 Excelフォームに利用することができます。また、クロス集計やピ ボットグラフを作成する場合もこちらから行います。

### 1 Excel マクロの呼び出し

デザインウィンドウの背景部分を右クリックして表示されるメニ ューから [ クロス集計/マクロ(M)] を選択します。

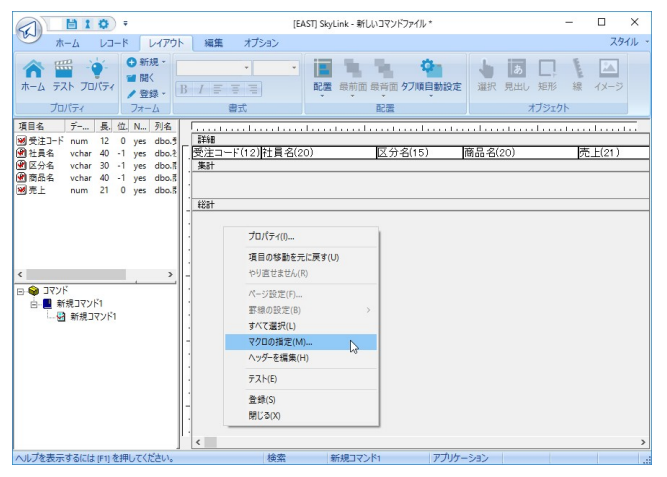

「クロス集計/マクロ ] ダイアログが表示されますので、「追加 (A)] ボタンをクリックします。 表示される [ ファイルを開く ] ダイア ログで利用したいマクロファイルを指定し、 次に [ 追加 (I)] ボ タンをクリックします。 表示される [ マクロの変更 ] ダイアログで "Book 名 ! マクロ名" を指定すると [ 出力後に起動するマクロ (O)] に指定したマクロが表示されます。

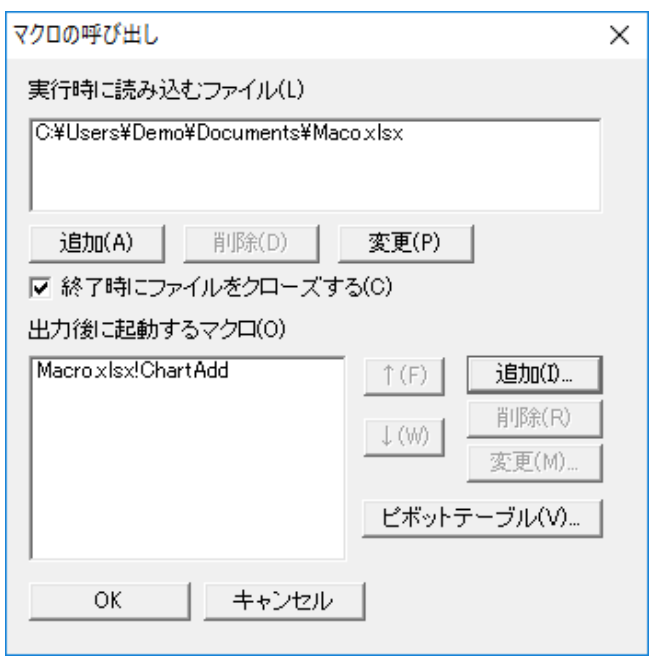

### クロス集計とグラフの指定方法

クロス集計とグラフのマクロの指定は、 項目を指定するだけで行 うことができます。 グラフのみの指定はできません。

[ マクロの呼び出し] ダイアログにある [ クロス集計 (V)] ボタンを クリックして表示される [ クロス集計 ] ダイアログでページフィール ド、列フィールド、行フィールド、データフィールドに表示する項目 をフィールドリストからドラッグ・アンド・ドロップして設定します。

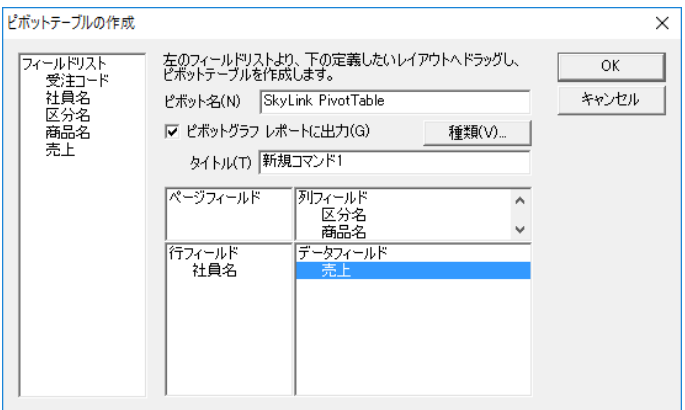

グラフも表示したい場合は、 [ クロス集計 ] ダイアログの[ ピボッ トグラフ レポートに出力 (G)] チェックボックスにチェックをし、 [ 種類 (V)] ボタンをクリックして表示される[グラフの種類] ダイ アログで設定します。

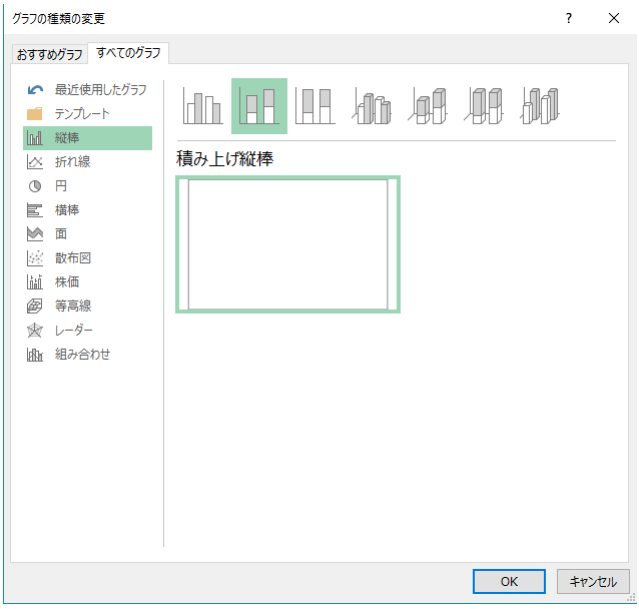

### 2 作成したフォームの登録

(3.16.6 Excel フォームを作成する ( レイアウト編 ) 手順8)

### テスト

テストボタン <mark>……</mark>をクリックします。

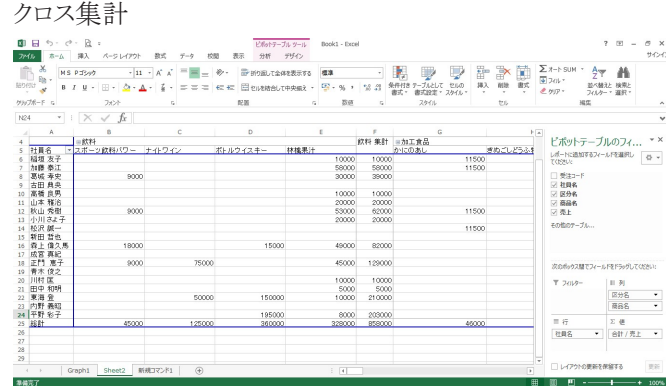

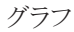

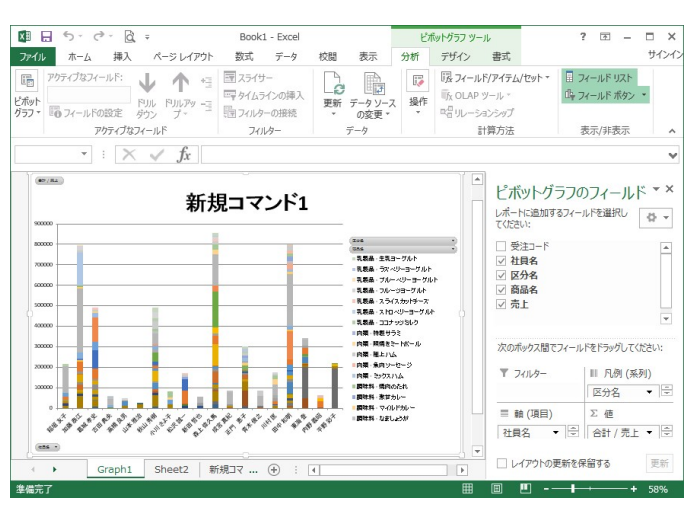

# 3.16.11 登録したExcelフォームを使用する

検索実行で登録したExcel フォームに出力する手順を説明します。 [Excel フォーム編集 ] 画面が表示されている場合は、 ホームボタ

ン ▲ または SkyLink ボタンから [ ファイル (F)]-[ ホーム (H)] を選 択してメイン画面に戻ります。

#### 1 コマンドが選択されているかを確認します

ステータスバーの [ コマンド名表示 ] フィールドに、 これから 検索を行うコマンド名が表示されていれば OK です。 選択さ れていない場合は、 [ コマンド一覧 ] コンボボックスからコマン ドを選択します。

へルプを表示するには [F1] を押してください。 検索 受注売上金額集計 アプリケーション

# 2 出力先ボタン <u>●</u> をクリックして [ 出力先の詳細 ] ダイア ログで設定します

( 3.9 検索レコードの出力先) [ 出力先アプリケーション (L)] コンボボックスから 「Microsoft Excel」 を選択し、[ フォームを使用する (M)] をチェックします。リ ストから登録済みの Excel フォームを選択します。

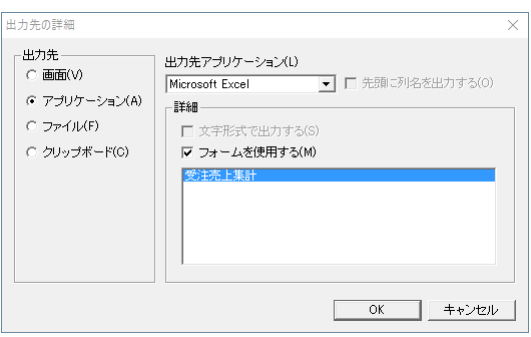

- 3 検索ボタン ▲ または SkyLink ボタン 「検索 (S) 1-「レ コード (S)] を選択します
- 4 Excel の画面が表示されます 手順2で選択した Excel フォームの設定に従って、 検索結果 が Excel に表示されます。

山参考

Excel フォームを使用して出力する際に、出力時間が 長く感じられる場合があります。これは Excel フォー ムを受けて Excel が書式設定や集計などを行うため です。項目数の多いコマンドや検索レコード件数の多 い場合はその分時間がかかることもあります。しかし、 Excel フォームを使用すれば、Excel に出力してから 書式設定などを行う手間と時間がかからないという メリットがありま す。

# 3.16.12 Excelフォームのインポート

既に作成済の Excel フォームを取り込んで流用することができます。

1 Excel フォーム編集から [フォームのインポート (I)...] を 選択します

フォームを取り込みたいコマンドを選択して右クリックで表示さ れるポップアップメニューから [ フォームのインポート (I)] を選 択します。

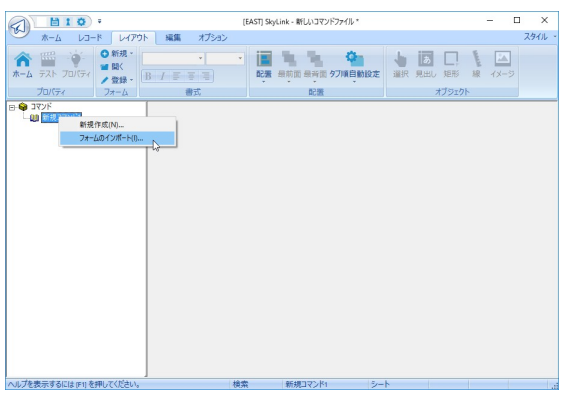

2 作成済のフォームの登録されたコマンドを選択します 流用したい Excel フォームを使用しているコマンドファイルを 選択します。

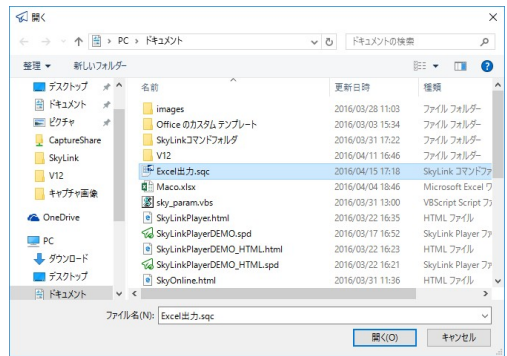

- 3 インポートするフォームを選択します
	- コマンドに登録された Excel フォームを選択します。

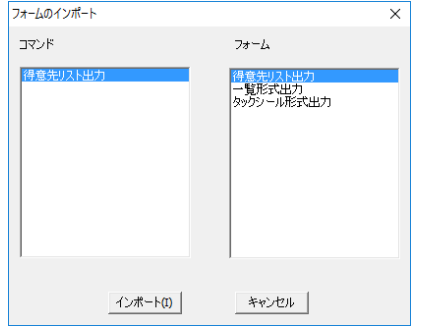

4 フォームが読み込まれます 選択したコマンドのフォームが取り込まれます。

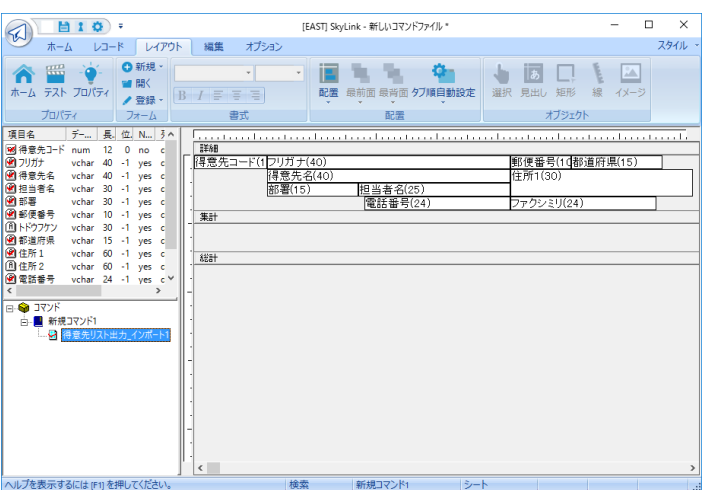

インポートファイルで使用しているコマンドの項目毎に設定する列 を変更して調整します。

設定する項目を選択し右クリックして [ 項目のプロパティ] ダイアロ グを表示して [ 項目名 ] を設定します。

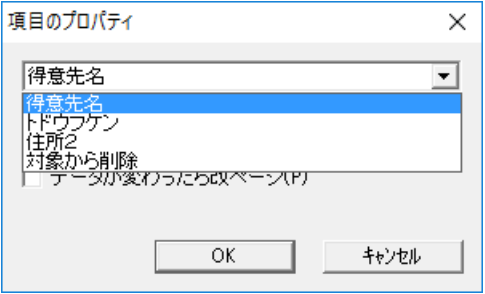

# 3.16.13 ブック名・シート名とExcel出力の関係

Excel フォームのプロパティ ( 3.16.5 Excel フォームとオブジェクト のプロパティ) での指定内容 ([Book <sup>名</sup> (B)]・[Sheet <sup>名</sup> (S)]) と、 出力時の Excel の状態によって、 出力対象のブックとシートが次 のように決まります。 ご参照の上、 効率的な作業につなげてくださ い。

出力対象ブック

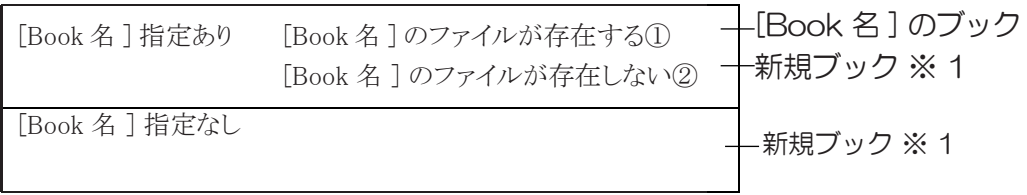

※ 1 起動中の Excel に一度も保存していない新規ブックがある場合は、 そのブックが対象と なります (新規ブックが複数ある場合は先頭のブック)。

出力対象シート

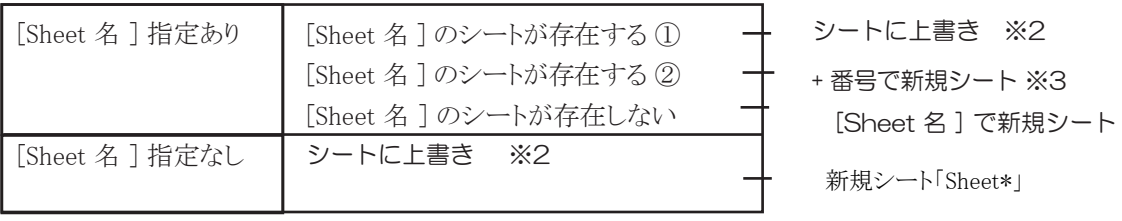

- ※ 2 上書きの際、 シートのデータの削除は行いません。 出力開始セルの指定が変わったり、 検索件数が変わったり、 違うコマンドを同じシートに出力した場合は、 以前のデータを表 示するセルが残っている場合があります。
- ※ 3 [Book 名 ] 指定なしの場合は、 出力対象は常に新規シートです。

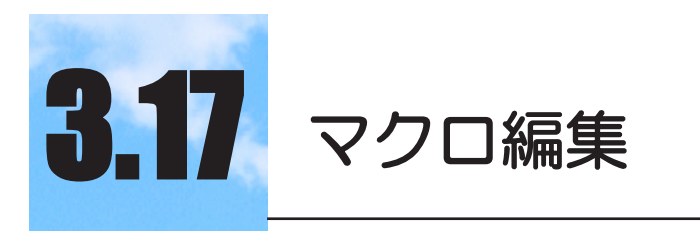

「マクロ機能」を利用してコマンドの自動実行が可能 になります。

#### $3.17.1$ 3.17.1 マクロ編集とは

SkyLink でいうマクロ編集とは、 マクロを実行するための設定を編 集することをいいます。

マクロ機能を使えば、 コマンドファイルのコマンドの自動実行が可 能となります。 また、 検索条件を使用したコマンドを利用すれば、 検索結果を元に絞り込み検索を行うことも可能になります。 つまり、 パソコンのデスクトップから直接検索結果をフォームで表示したり、 SkyLink のコマンドをバッチ形式でスケジューラから起動することも、 自由に行えます。

# 3.17.2 マクロ編集画面

マクロ編集画面は、 メイン画面で[ コマンド ] パネル [ マクロ編集 ]

を選択すると表示されます。

マクロの作成方法については後述しますので、 まず各ウィンドウに ついて解説します。

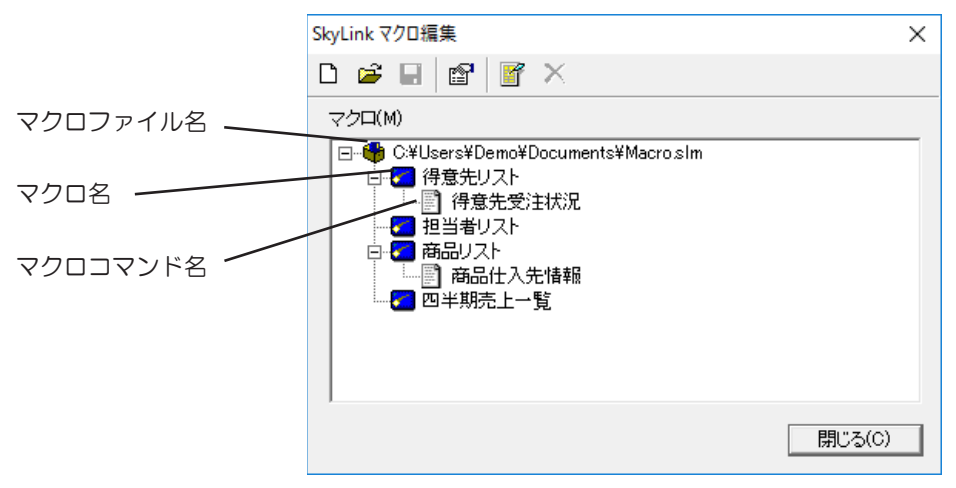

### マクロファイル名

マクロファイル名が表示されます。 マクロファイルを新規に作

成した場合は、 「新しいマクロファイル」 と表示されます。

#### マクロ名

実行するコマンドファイルのコマンドを指定しているマクロ名が 表示されます。

マクロコマンド名

検索条件が含まれるコマンドを指定しているマクロコマンド名 が表示されます。

### 3.17.3 ツールバー(マクロ編集画面)

マクロ編集画面には、 マクロ編集に使用するボタン類が配置され ています。

#### □ 新規作成ボタン

マクロファイルを新規に作成します。 現在、 登録・削除・変更 されたマクロがある場合は、 「マクロファイルは変更されてい ます。 ファイルに保存しますか ?」 とメッセージが表示されま す。 必要に応じてマクロファイルの保存を行ってください。

#### ■ 開くボタン

マクロファイルを開き、 ファイルから読み込んだマクロ名やマ クロコマンド名を画面に表示します。 すでに接続されている データベースとコマンドファイルが違う場合は開くことができま せん。現在、登録・削除・変更されたマクロがある場合は新規 作成ボタンの場合と同様になります。

#### ■ 保存ボタン

登録されているマクロと設定を、 マクロファイルに保存します。 マクロファイルの新規作成または開いてから何も変更されてい ない場合は、 このボタンは使用できません。 マクロファイルを 新規作成してから初めて保存する場合は、 [ ファイル名を付 けて保存 ] ダイアログが表示されます。 その他の場合は現在 開かれているマクロファイルに上書き保存します。 マクロファイ ルへの保存を行わないと、 マクロの登録または削除、 変更が 失われますのでご注意ください。

#### 图 プロパティボタン

マクロファイル名を選択した状態でこのボタンをクリックすると、 [ マクロファイルのプロパティ ] ダイアログが表示されます。 [ マク ロファイルのプロパティ] ダイアログでは、動作・接続情報やデ ザインを設定することができます。 また、 マクロ名またはマクロ コマンド名を選択した状態でこのボタンをクリックすると、

[ マクロのプロパティ ] ダイアログが表示されます。 [ マクロのプ ロパティ ] ダイアログでは、 マクロ名や処理モードを設定する ことができます。

#### ■ 追加ボタン

マクロファイル名を選択した状態でこのボタンをクリックすると、 [ マクロの追加 ] ダイアログが表示されます。 [ マクロの追加 ] ダ イアログでは、 実行するコマンドのマクロを追加します。 マクロ は複数追加することができます。 また、 マクロ名またはマクロ コマンド名を選択した状態でこのボタンをクリックすると、 [ コマンドの追加 ] ダイアログが表示されます。 [ コマンドの追 加 ] ダイアログでは、 絞り込み検索を行う検索条件が設定さ れているコマンドのみ追加することができます。

#### Ⅹ 削除ボタン

選択されているマクロおよびマクロコマンドを削除します。

### 3.17.4 マクロファイルのプロパティとマクロ/コマンドの追加

マクロファイルのプロパティの設定とマクロ/コマンドの追加につい て説明します。

#### マクロファイルのプロパティ

マクロファイル名を右クリックして表示されるメニューから [ プロ パティ (R)] を選択またはプロパティボタン ■ をクリックすると、 [ マクロファイルのプロパティ ] ダイアログが表示されます。 「マクロファイルのプロパティ]ダイアログでは、現在開いている マクロファイルのファイル情報、 マクロの動作、 デザインなど を設定することができます。 ここで設定された情報はマクロフ ァイルの保存を行う際にファイルに書き込まれます。

[ 全般 ] タブ

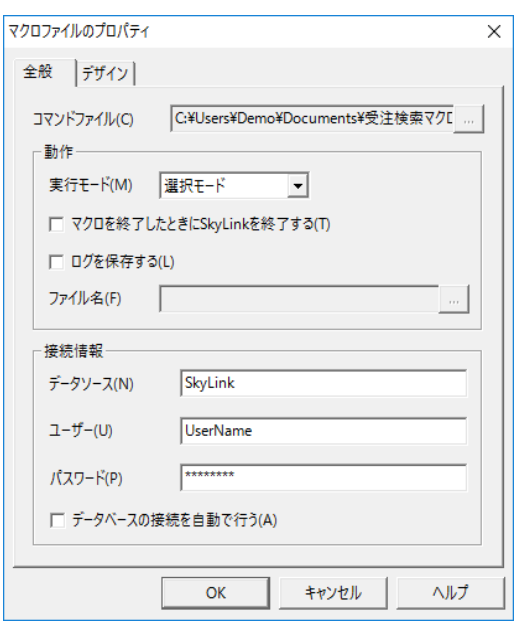

[ コマンドファイル (C)] ボックス

マクロを実行するコマンドファイルが表示されます。 [...] ボタ ンをクリックすると、 ファイルを参照できます。

[ 実行モード (M)] コンボボックス

■をクリックして表示される一覧から、選択モードとサイレント モードのどちらかを選択します (& 3.17.5 選択モードとサイ レントモード) ( 3.17.6 マクロ実行の選択画面)。

[ マクロを終了したときに SkyLink を終了する (T)] チ ェックボックス

チェックをつけると、 マクロの実行が終了したときに、 SkyLink を終了します。

[ ログを保存する (L)] チェックボックス

チェックをつけると、 実行したマクロのログを指定したファイル に保存します。

[ ファイル名 (F)] ボックス

ログを保存するファイル名を指定します。 [...] ボタンをクリック すると、 ファイルを参照できます。

[ データベース (N)] ボックス・[ ステーション (N)] ボッ クス・[ サーバ (N)] ボックス・[ データソース (N)] ボック ス

接続するデータベース/ステーション/サーバ/データソー スを指定します。

[ ユーザー (U)]・[ 利用者 ID(U)] ボックス データベースに登録済みのユーザー/利用者ID を指定しま す。

[ パスワード (P)] ボックス

データベースに登録済みのパスワードを指定します。 [ データベースの接続を自動で行う (A)] チェックボックス チェックをつけると、 データベースへの接続を自動で行い、マ クロの実行時に[ 接続 ] ダイアログは表示されません。

[ デザイン ] タブ

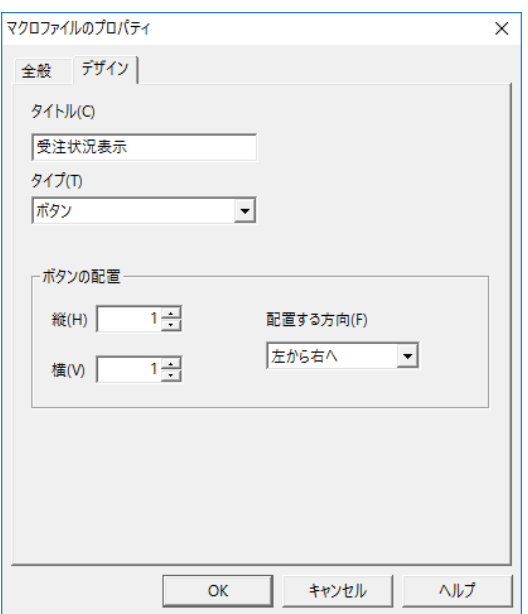

[ タイトル (C)] ボックス

マクロ実行の選択画面のタイトルを指定します。

[ タイプ (T)] コンボボックス

をクリックして表示される一覧から、 マクロ実行の選択画面 に配置するボタンなどのタイプを選択します。

[ 縦 (H)] ボックス

マクロ実行の選択画面に配置するボタンの縦の個数を指定し ます。

[ 横 (V)] ボックス

マクロ実行の選択画面に配置するボタンの横の個数を指定し ます。

[ 配置する方向 (F)] コンボボックス

マクロ実行の選択画面に配置するボタンの方向、 順番をリスト から選択します。

#### マクロの追加

マクロファイル名を右クリックして表示されるメニューから [ マク ロの追加(C)]を選択または追加ボタン ゴをクリックすると、[マ クロの追加 ] ダイアログが表示されます。 [ マクロの追加 ] ダ イアログでは、 マクロ名、 実行するコマンドを設定することが できます。 ここで設定された情報はマクロファイルの保存を行 う際にファイルに書き込まれます。

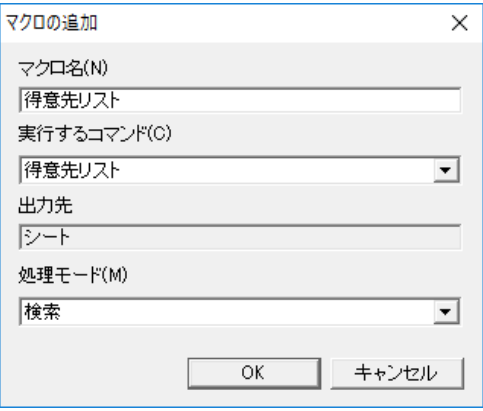

[ マクロ名 (N)] ボックス

実行するマクロ名を指定します。

[ 実行するコマンド (C)] コンボボックス

をクリックして表示される一覧から、 実行するコマンドファイ ルのコマンドを選択します。

[ 出力先 ] ボックス

コマンドに登録されている出力先が表示されます。

[ 処理モード (M)] コンボボックス

をクリックして表示される一覧から、 実行するコマンドの処 理モードを選択します。

コマンドの追加

マクロ名を右クリックして表示されるメニューから [ コマンドの

追加 (A)] を選択または追加ボタン ゴ をクリックすると、 [ コマ ンドの追加 ] / [ 条件の設定] ダイアログが表示されます。[ コ マンドの追加 ] / [ 条件の設定 ] ダイアログでは、 マクロコマン ド名や条件を設定することができます。 ここで設定された情報は マクロファイルの保存を行う際にファイルに書き込まれます。

### [ コマンドの追加 ] ダイアログ

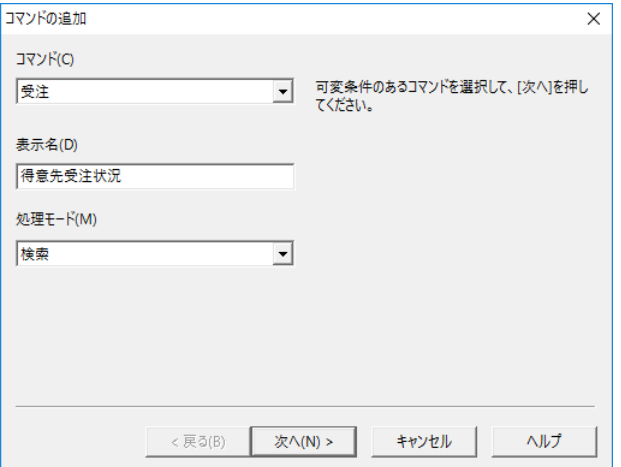

### [ コマンド (C)] コンボボックス

をクリックして表示される一覧から、 実行するコマンドファイ ルの検索条件が指定されているコマンドを選択します。

[ 表示名 (D)] ボックス

実行するマクロコマンド名を指定します。

[ 処理モード (M)] コンボボックス

をクリックして表示される一覧から、 実行するコマンドの処 理モードを選択します。

[ 条件の設定 ] ダイアログ

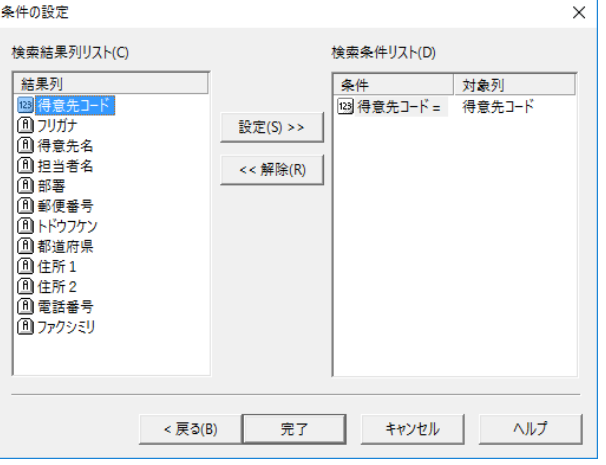

[ 検索結果列リスト (C)]

実行するマクロの検索結果列が表示されます。

[ 検索条件リスト (D)]

マクロコマンドで指定されている条件が[ 条件 ] に、 対応させ る実行するマクロの検索結果列が[ 対象列] に表示されます。 デフォルトでは、 [ 対象列 ] には何も表示されていません。 [ 設定 (S)>>] ボタン

[設定 (S)>>] ボタンをクリックすると、 [検索結果列リスト (C)] で選択した検索結果列を、 [ 検索条件リスト (D)] で選択した 条件に対応させることができます。

[<< 解除 (R)] ボタン

[<< 解除 (R)] ボタンをクリックすると、 [ 検索条件リスト (D)] の [ 条件 ] で選択した条件に対応させた検索結果列を、 解除する ことができます。

### マクロの並べ替え

マクロファイル名を右クリックして表示されるメニューから [ 並 べ替え (R)] を選択すると、 [ マクロの並べ替え ] ダイアログが 表示されます。 [ マクロの並べ替え ] ダイアログでは、実行する マクロの順序を設定することができます。 ここで設定された情 報はマクロファイルの保存を行う際にファイルに書き込まれま す。

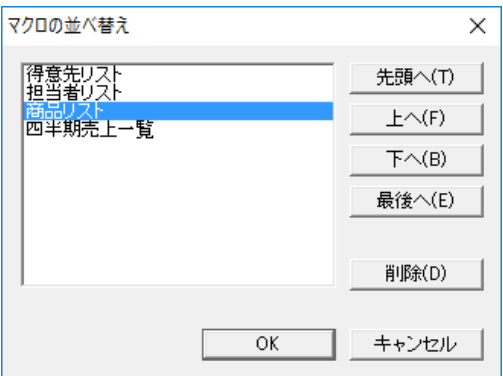

[ マクロ ] リスト

実行されるマクロの一覧が表示されます。 [ 先頭へ (T)] ボタン・[ 上へ (F)] ボタン・[ 下へ (B)] ボ タン・[ 最後へ (E)] ボタン [ マクロ ] リストで選択したマクロの順序を並べ替えます。 [ 削除 (D)] ボタン 「マクロ]リストで選択したマクロを削除します。

# 3.17.5 選択モードとサイレントモード

[ マクロファイルのプロパティ ] ダイアログの [ 全般] タブ [ 実行モード

(M)] で選択される 「選択モード」 と 「サイレントモード」 について

説明します。

#### 選択モード

「選択モード」を選択すると、マクロが複数存在する場合は実 行する前に選択画面が表示されます。 マクロが1つの場合は すぐに実行します (☞ 3.17.6 マクロ実行の選択画面)。

#### サイレントモード

「サイレントモード」 を選択すると、 データベースに自動接続 してマクロを自動実行し、 マクロが終了した段階で SkyLink を 終了します。 この場合は、 出力先を SkyLink の画面に設定 することはできません。

すべてを自動で行えるので、 定期的に実行する一連の操作 をマクロとしてファイルに保存し、 これをスケジューラで夜間な どに自動実行させることができます。

#### マクロの自動実行

Windows8.1 の 「タスク」 によるマクロの自動実行の例について説 明します。

1 自動実行するマクロファイルをマイドキュメントにフォル ダを作成して保存します

「PC>ドキュメント >SkyLink」 (C:\Users\ ユーザー名 ¥Documents\SkyLink) にファイル (Macro.slm) を保存します。

2 [ 管理ツール ] から [ タスクスケジューラ ] を実行します [ タスク スケジューラ ] ダイアログが表示されます。

### 3 [ 基本タスクの作成 ] を選択します。 「基本タスクの作成ウィザード ] が表示されます。

4 任意の[ 名前]と[ 説明] を入力し[ 次へ (N)] を選択し ます。

5 [ トリガー ] で実行したいタイミングを選択します。 [ 操作 ] で [ プログラムの開始 (T)] を選択し [ 次へ (N)] を選 択します。

6 [ プログラム / スクリプト (P)] 横の [ 参照 (R)] ボタ ンをクリックして、[C:\Program

Files\SkyLink\SkyLink.exe] を指定します。

[引数の追加 ( オプション )(A)] 欄に [C:\Users\ ユーザー名 \Documents\SkyLink\Macro.slm] を入力し [ 次へ (N)>] を選 択します。

7 [ 完了 (F)] します。

山参考

すぐにテストを行う場合は、設定したタスクを右クリッ クして表示されるメニューから [ 実行する (R)] を選択 します。ファイルに保存されたマクロが実行されます。

# 3.17.6 マクロ実行の選択画面

マクロが複数存在する場合は、 実行する前に選択画面が表示され ます。 ただし、 検索結果が表示された後にメイン画面に戻ると、マ クロが1つの場合でも選択画面が表示されます。 選択画面で実行 したいマクロを選択すると、 検索結果が表示されます。 選択画面に表示するボタンなどの配置、 種類を自由に変更するこ とができます ( 3.17.4 マクロファイルのプロパティとマクロ / コマ ンドの追加)。

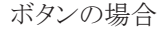

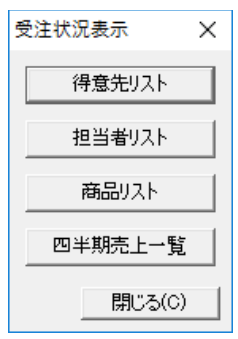

ラジオボタンの場合

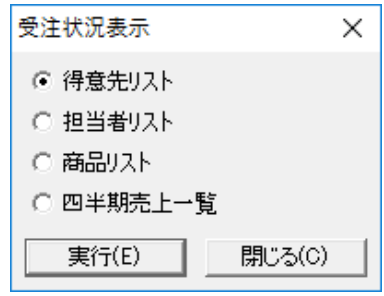

リストボックスの場合

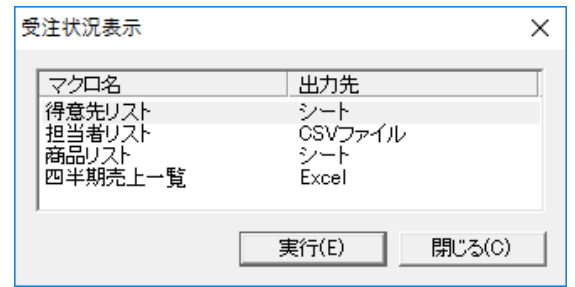

#### コンボボックスの場合

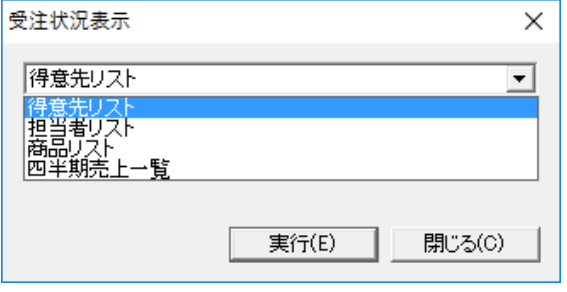

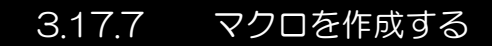

基本的なマクロを作成する手順を説明します。

#### 1 すでに作成してあるコマンドファイルを開きます

例として、 コマンドファイルには表 「得意先」 を全件検索する 「得意先コマンド」と、得意先コードを条件にして表「受注」を 検索する 「受注コマンド」 が保存されています。

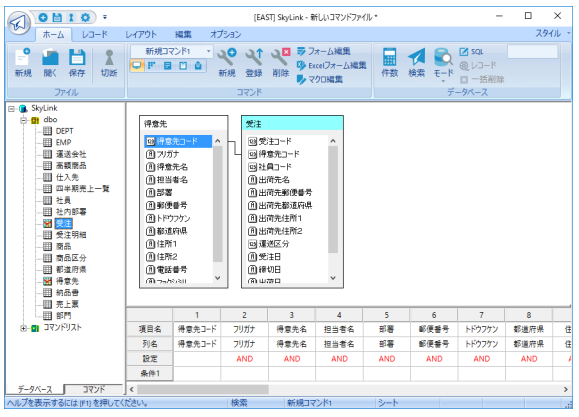

#### 2 マクロ編集を実行します

[ コマンド ] パネル [ マクロ編集] を選択すると、[ マクロ編集] 画 面が表示されます。 「新しいマクロファイル」 と表示されてい る部分を右クリックして表示されるメニューから [ プロパティ

(R)] を選択またはプロパティボタン 图 をクリックします。

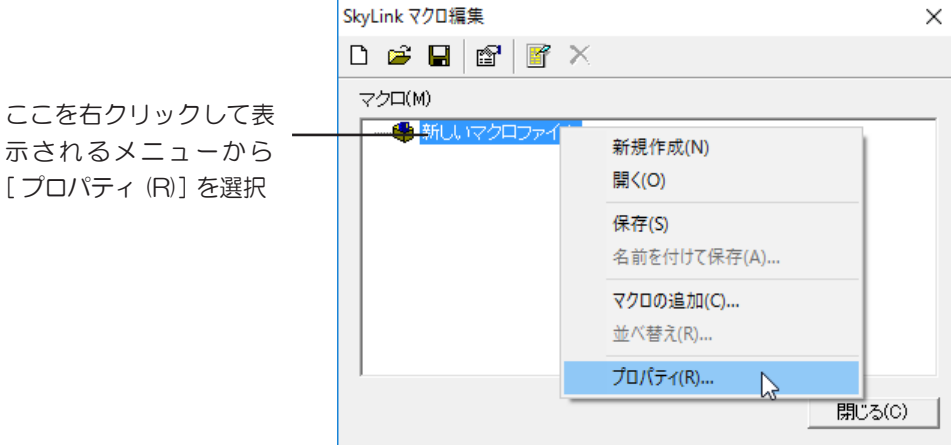

3 マクロファイルのプロパティを設定します

[ マクロファイルのプロパティ] ダイアログが表示されるので、 以下のように設定します。

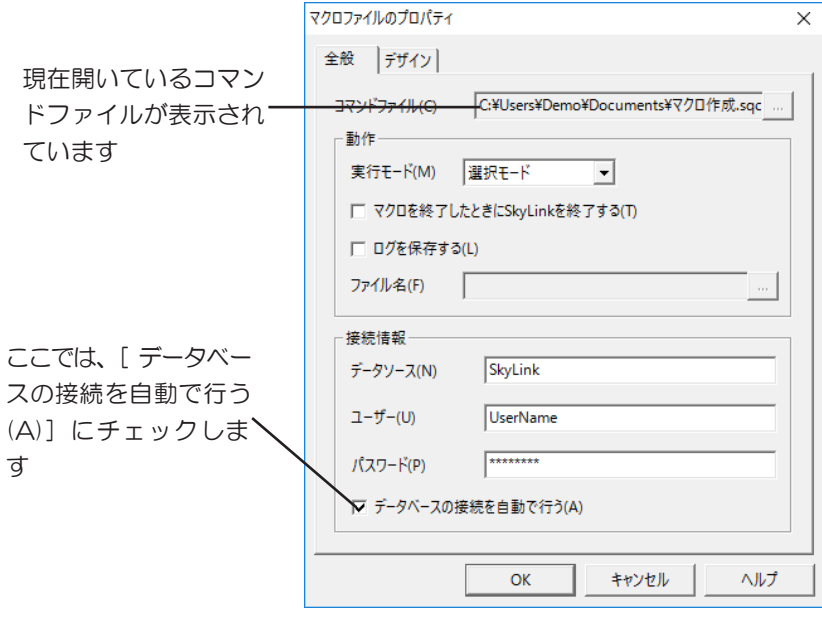

マクロが複数存在する場 合に表示される選択画面 の設定です ここでは、デフォルトの ままにします

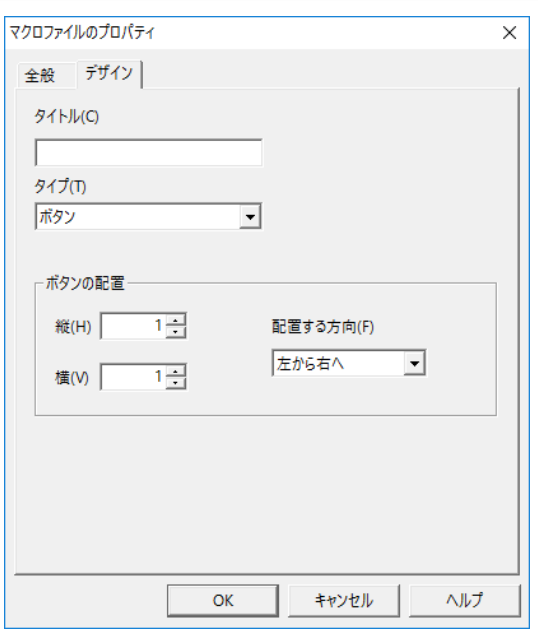

### 4 マクロを追加します

「新しいマクロファイル」 と表示されている部分を右クリックし て表示されるメニューから [ マクロの追加(C)] を選択、 また は追加ボタン 了 をクリックします。

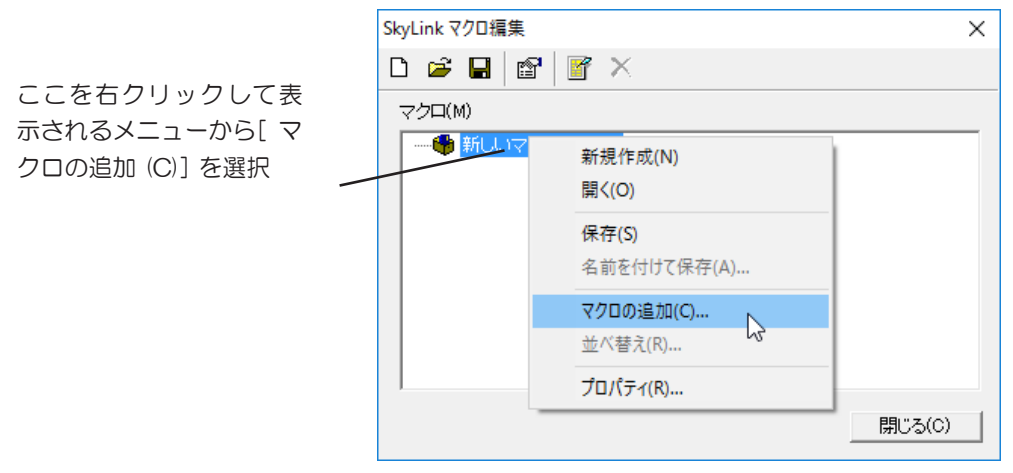

#### [ マクロの追加] ダイアログが表示されるので、以下のよう

に設定します。

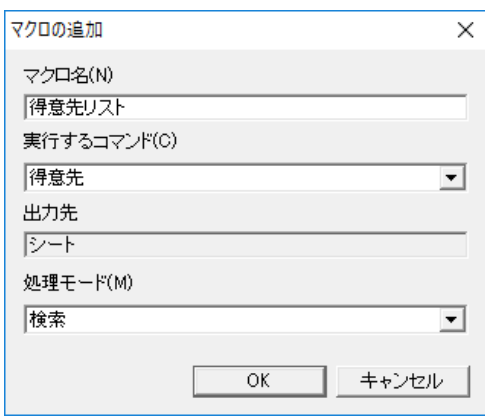

5 マクロコマンドを追加します

作成した 「得意先リスト」 というマクロに、 検索条件が設定さ れたコマンド 「受注」 を追加し、 得意先の受注状況を調べて みます。

マクロ名 「得意先リスト」 を右クリックして表示されるメニュー

から [ コマンドの追加 (A)] を選択または追加ボタン ゴ をクリッ クします。

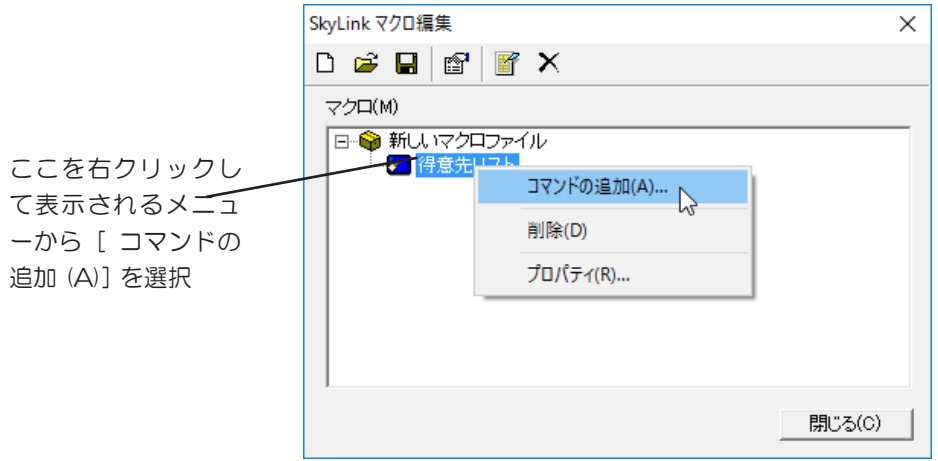
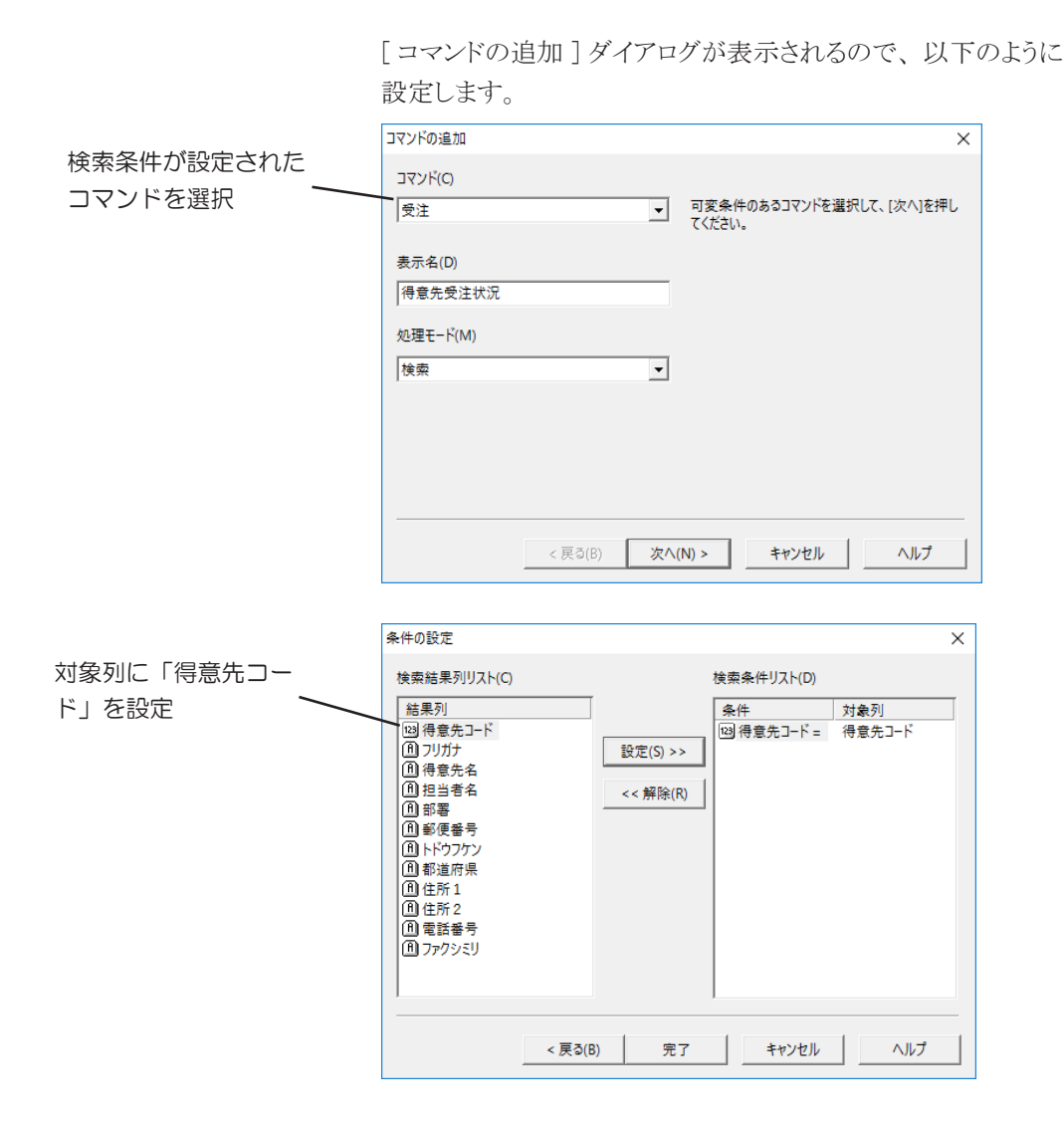

ここでは、 受注コマンドを実行するときに、 「得意先リスト」 検索 結果のどの列を検索条件とするかを設定します。

# 6 マクロファイルを名前を付けて保存します 「新しいマクロファイル」と表示されている部分を右クリックして 表示されるメニューの [ 名前を付けて保存 (A)] を選択します。 上書き保存をする場合は、 [ 保存 (S)] を選択または保存ボタ ン■クリックします。

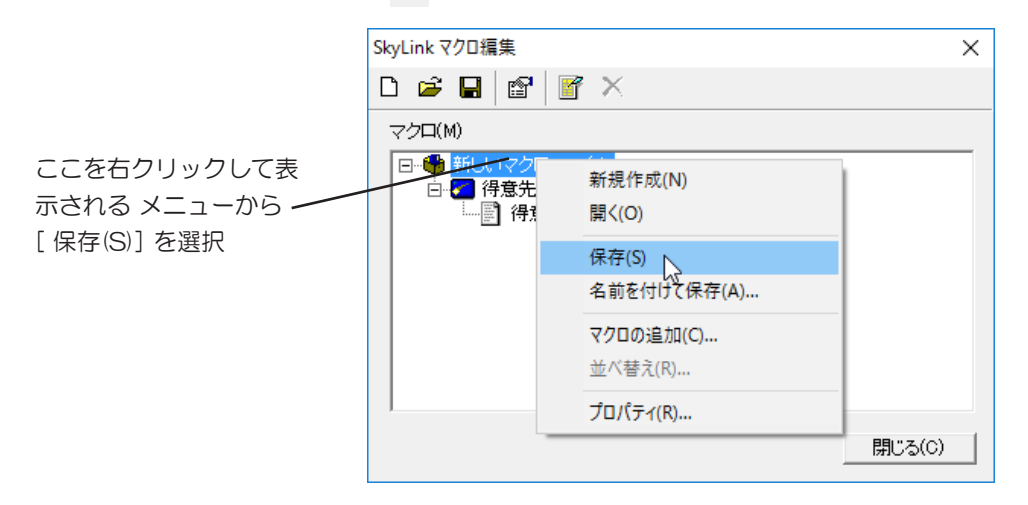

ここでは、 [ コマンドファイルを含める (I)] チェックボックスにチ ェックをつけ、 マクロファイルにコマンドファイルを含めて保存 します。

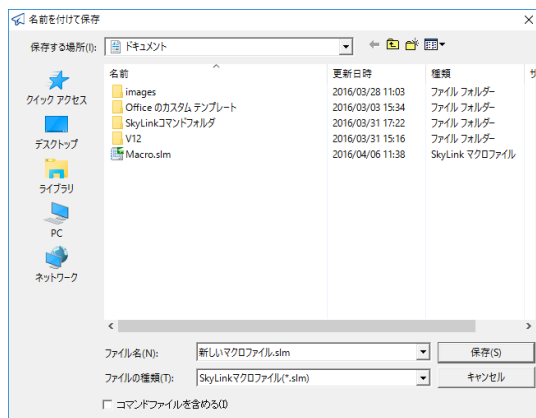

#### 7 マクロを実行します

保存したマクロファイルを開くと、 自動的に指定したマクロが 実行され、 検索結果が表示されます。

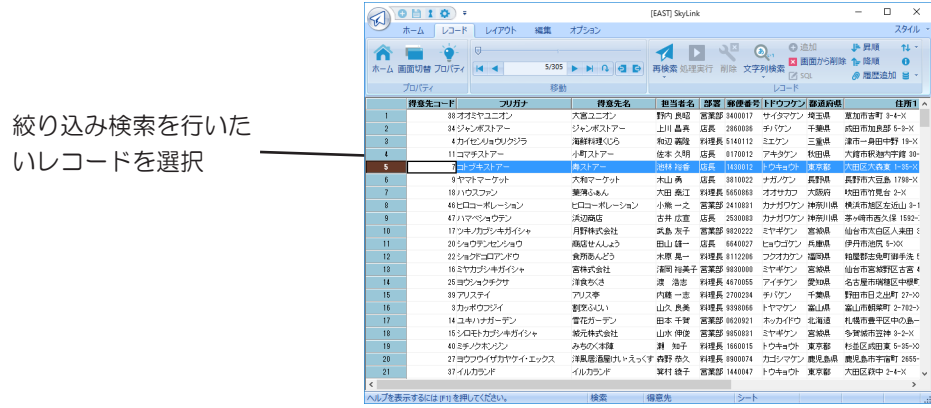

#### 8 絞込み検索を行います

「得意先コード」が「7」のレコードを選択します。 進むボタン ● をクリックします。

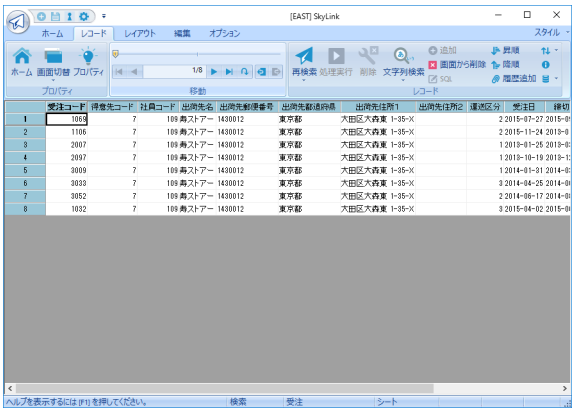

得意先コード 「7」 に絞った受注状況の検索結果が表示され ます。

# 4. メニューリファレンス

SkyLink ボタン (4)で開く各メニューについて説明します。 リボンバーについては、 3.5.2 ホームカテゴリ(メイン画面) 3.8.2 レコードカテゴリ(レコード画面) 3.15.4 レイアウトカテゴリ(フォーム編集画面) 3.16.3 レイアウトカテゴリ(Excel フォーム編集画面) を、ご覧ください。

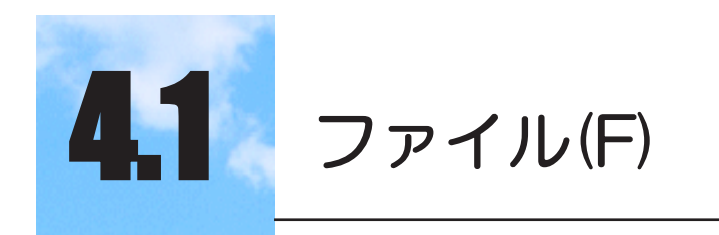

データベース接続やファイル関連のメニューです。

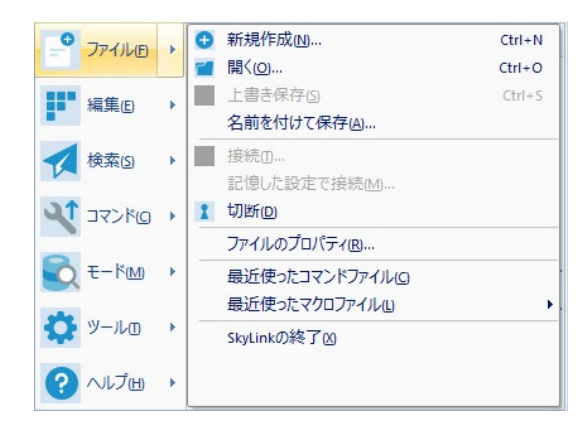

# 4.1.1 [ 新規作成 (N) ] Ctrl+N

データベースに接続し、コマンドファイルを新規に作成します (& 3.4 データベース接続)。

# 4.1.2 [ 閧く(O) ] Ctrl+O

[ 開く ] ダイアログを表示します。 コマンドファイル、 マクロファイル を選択して開くことができます。 コマンドファイルを開いた場合は、 コマンドファイルに保存された内容で、 データベースとの接続、 表 の取得などを行います (= 3.10 コマンド)。 マクロファイルを開い た場合は、 マクロファイルに保存された内容で、 データベースとの 接続、 マクロの実行、 検索結果の表示などを行います。

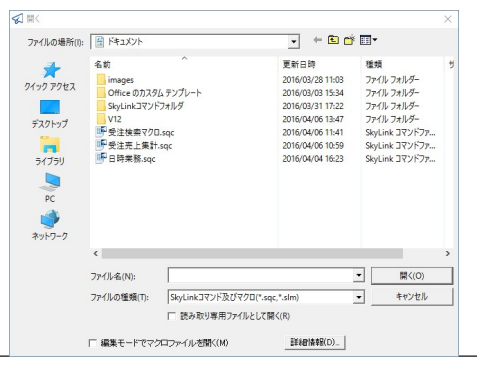

同様のダイアログが SkyLink を操作する上でよく表示されます。 操作 の詳細は Windows のヘルプまたはマニュアルをご覧ください。

[ ファイルの場所 (I)] コンボボックス

▼ をクリックして表示される一覧から、 開きたいコマンドファイル、 マクロファイルのあるフォルダ名を選択します。

[ ファイル名 (N)] コンボボックス

開きたいコマンドファイル名、 マクロファイル名を指定します。

[ ファイルの種類 (T)] コンボボックス

▼ をクリックして表示される一覧から、 コマンドファイル、 マクロ ファイルのファイル種類である、 「SkyLink コマンド及びマクロ (\*.sqc,\*.slm)」 を選択します。 その他に、 コマンドファイルのみ を選択する 「SkyLink コマンドファイル (\*.sqc)」、 マクロファイル のみを選択する 「SkyLink マクロファイル (\*.slm)」 などがあります。

- [ 読み取り専用ファイルとして開く (R)] チェックボックス チェックをつけると、 ファイルを編集しても上書き保存できない様 にしてファイルを開きます。
- [ 編集モードでマクロファイルを開く (M)] チェックボックス チェックをつけると、 コマンドファイルを含む形で保存されたマク ロファイルのコマンドファイルを編集することが可能となります。 マ クロ編集画面の保存ボタンを使用してコマンドファイルを含む形 で保存されたマクロファイルを選択している場合に、 使用可能と なります。
- [ 開く (O)] ボタン

クリックすると、 [ ファイル名 (N)] で指定したコマンドファイル、 マ クロファイルを開きます。

- [ キャンセル ] ボタン クリックすると、 コマンドファイル、 マクロファイルを開かないでダ イアログを閉じます。
- [ 詳細情報 (D)] ボタン

「ファイル名 (N)] でコマンドファイルを指定した場合は、「詳細情 報 (D)] ボタンをクリックすると、 [ コマンドファイルの詳細情報 ] ダイ アログを表示します。 [ ファイル名 (N)] でマクロファイルを指定し た場合は、 [ 詳細情報 (D)] ボタンをクリックすると、 [ マクロファイ ルの詳細情報] ダイアログを表示します。各ダイアログには、ファイ ルに保存されている情報が表示され、 ここでデータベース名の 変更を行ってからコマンドファイル、 マクロファイルを開くことも できます。

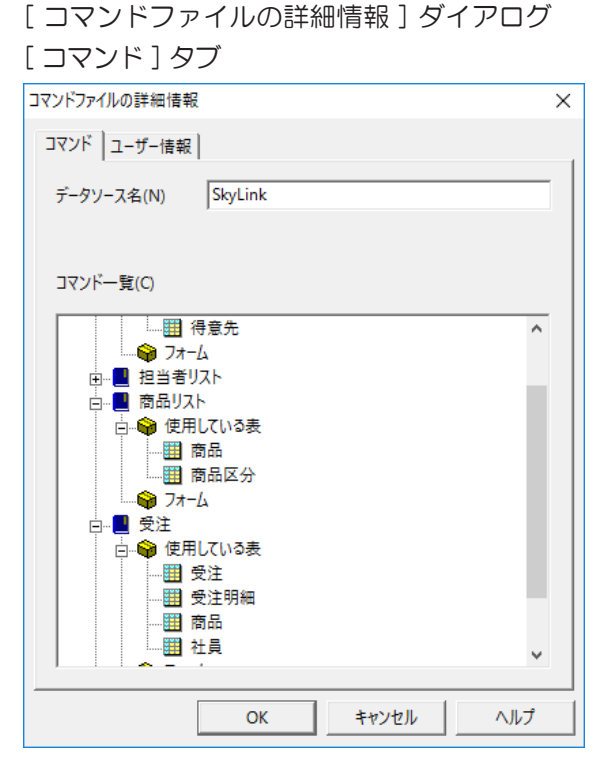

[ データベース名 (N)] ボックス・[ ステーション名 (N)] ボックス・[ サーバ名 (N)] ボックス・[ データソース名 (N)] ボックス

接続するデータベース名/ステーション名/サーバ名/デ ータソース名が表示されます。 他のデータベース名を入力し て、 コマンドファイルを開いたときに接続するデータベースを 変更することもできます。

[ コマンド一覧 (C)] リスト

コマンド名とコマンドで使用している表がツリー表示されます。

[ ユーザー情報 ] タブ

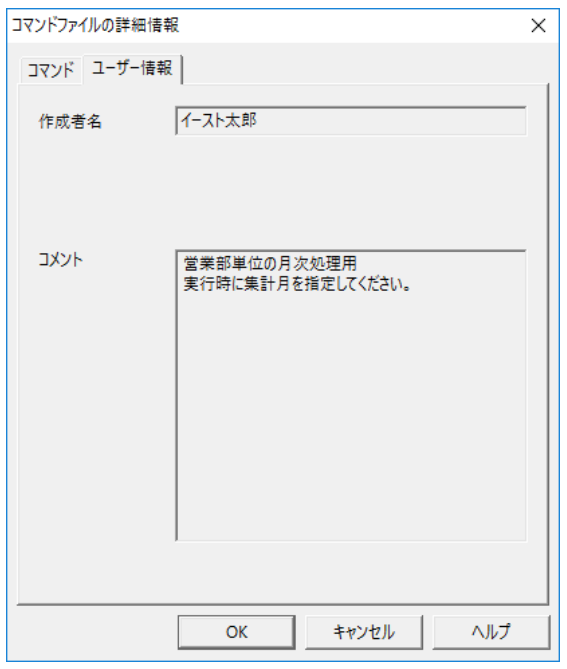

# [作成者名] ボックス

作成者名をファイルに保存していた場合は、 作成者名を表示 します。

[ コメント ] ボックス

コメントをファイルに保存していた場合は、 コメントを表示しま す。

[ マクロファイルの詳細情報 ] ダイアログ

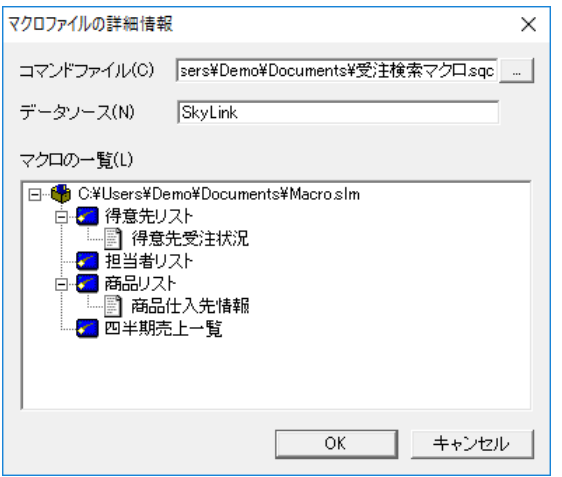

# [ コマンドファイル (C)]

マクロを実行するコマンドファイルが表示されます。 [...] ボタン をクリックすると、 ファイルを参照できます。 コマンドファイルを 含む形で保存されたマクロファイルを選択している場合は、何 も表示されません。

[ データベース (N)] ボックス・[ ステーション (N)] ボッ クス・[ サーバ (N)] ボックス・[ データソース (N)] ボック ス

接続するデータベース名/ステーション名/サーバ名/デー タソース名が表示されます。 他のデータベース名を入力して、 コマンドファイルを開いたときに接続するデータベースを変更 することもできます。

[ マクロの一覧 (L)] リスト

マクロの構成がツリー表示されます。

# 4.1.3 [上書き保存(S)] Ctrl+S

現在開いているコマンドファイルに、今回、登録/更新したコマン ド内容で上書きして保存します。

# 4.1.4 [ 名前を付けて保存(A) ]

「名前を付けて保存 ]ダイアログを表示します。 コマンドファイルの名 前を付けて現在登録しているコマンド内容を保存することができます。

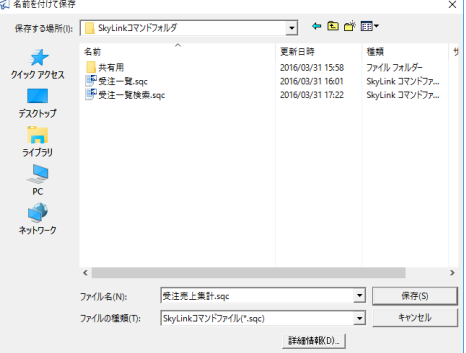

ファイル名は任意ですが、デフォルトの拡張子は「sqc」です。

[ 保存する場所 (I)] コンボボックス

をクリックして表示される一覧から、 コマンドファイルを保存 したいフォルダ名を選択します。

[ ファイル名 (N)] コンボボックス 保存するコマンドファイルの名前を指定します。

[ ファイルの種類 (T)] コンボボックス

をクリックして表示される一覧から、 保存するファイルの種 類を選択します。 デフォルトは、 コマンドファイルのファイル 種類である、 「SkyLink コマンドファイル (\*.sqc)」 です。

[ 保存 (S)] ボタン

[ ファイル名 (N)] で指定した名前でコマンドファイルを保存し ます。

[ キャンセル ] ボタン

コマンドファイルを保存しないでダイアログを閉じます。

[ 詳細情報 (D)] ボタン

( 4.1.2 [ 開く ] ダイアログ [ 詳細情報 (D)])

# 4.1.5 [ 接続(T) ]

データベースに接続し、 コマンドファイルを新規に作成します。 すでにデータベースに接続されている場合は、 このメニュー項目 は使用できません (ω3.4 データベース接続)。

# 4.1.6 [記憶した設定で接続(M) ]

以前の接続時に記憶させた設定でデータベースに接続し、 コマ ンドファイルを新規に作成します。 表ウィンドウには、 以前の接 続の最後に設定していた表が表示されます。 すでにデータベー スに接続されている場合は、 このメニュー項目は使用できません ( 3.4 データベース接続)。

# 4.1.7 [ 切断(D) ]

現在接続しているデータベースとの接続を切ります。 現在データ ベースに接続されていない場合は、 このメニュー項目は使用で きません (  $\sigma$  3.4 データベース接続)。

# 4.1.8 [ ファイルのプロパティ(R) ]

[ コマンドファイルのプロパティ ] ダイアログを表示します。 [ コマ ンドファイルのプロパティ ] ダイアログには、 現在開いているコマ ンドファイルのファイル情報、 ユーザー情報、 内部に含まれるコ マンド一覧などが表示されます。 ここで入力されたユーザー情報 は、 コマンドファイルの保存を行う際にファイルに書き込まれます。

#### [ コマンド ] タブ コマンドファイルのプロパティ  $\times$ コマンド ユーザー情報 SkyLink データソース名(N) コマンドー覧(C) □ · ● C:¥Users¥Demo¥Documents¥受注検索マクロ.sqc Ä □ 得意先リスト □● 使用している表 └──<mark>─────</mark> 得意先 - ● フォーム 由…■ 担当者リスト □ 商品リスト □● 使用している表 | 藺 商品 □■ 商品区分 - ⊅ フォーム 白星 受注 □● 使用している表 图 受注 图 受注明細 图 商品 **HH +1 =** ヘルプ OK キャンセル

[ データベース名 (N)] ボックス・[ ステーション名 (N)] ボ ックス・[ サーバー名 (N)] ボックス・[ データソース名 (N)] ボックス

接続するデータベース名/ステーション名/サーバ名/デー タソース名が表示されます。 他のデータベース名を入力して、 接続するデータベースを変更することもできます。

[ コマンド一覧 (C)] リスト

コマンド名とコマンドで使用している表がツリー表示されます。

[ ユーザー情報 ] タブ

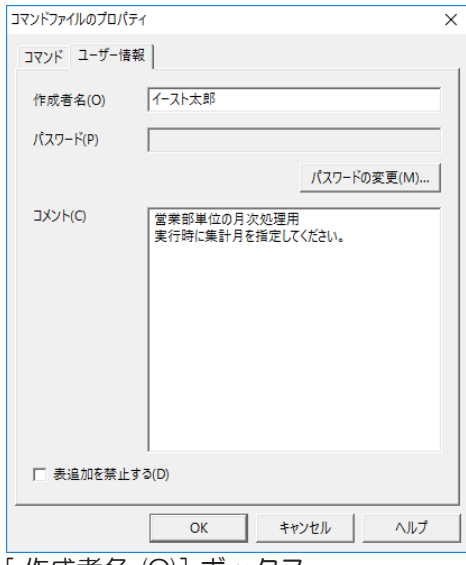

[ 作成者名 (O)] ボックス

コマンドファイルの作成者名を表示/入力します。

[ パスワード (P)] ボックス

コマンドファイルにパスワードが設定されていない場合は、何 も表示されず、 このボックスは使用できません。 コマンドファイルにパスワードが設定されている場合は、 アス タリスクで 「\*\*\*」 と表示されます。

#### [ パスワードの変更 (M)] ボタン

パスワードを新規に設定する場合、 またはパスワードを変更 する場合に[ パスワードの変更(M)] ボタンをクリックすると、[ パ スワードの変更 ] ダイアログが表示されます。 パスワードを設 定後、[OK] ボタンをクリックすると、パスワードが設定されます。

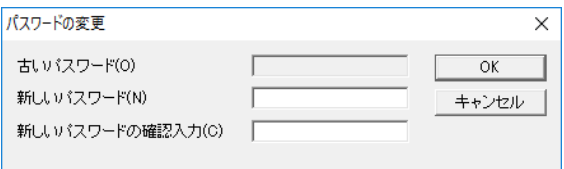

[ 古いパスワード (O)] ボックス

現在のパスワードを入力します。 初めてパスワードを設定する 場合は、 このボックスは使用できません。 [ 新しいパスワード (N)] ボックス

これから設定するパスワードを入力します。

[ 新しいパスワードの確認入力 (C)] ボックス [ 新しいパスワード (N)] の入力と同じものを確認のために再度 入力します。

#### [ コメント (C)]

覚え書きなど、 コメントを表示/入力します。

[ 表追加を禁止する (D)] チェックボックス

チェックをつけると、 コマンドファイルを使用中にデータベース ツリーが表示されず、 表ウィンドウや設定ウィンドウにこれまで 使用していない表を追加する (= 3.5 検索の用意) ことがで きなくなります。 この設定は、 コマンドファイルを次に開いたと きに有効となります。 コマンドファイルの使用者が閲覧・操作する表を、 コマンドで

登録されている表に限定しない場合は、 チェックをつける必 要はありません。

# 4.1.9 【 最近使ったコマンドファイル(C) ]-[No ファイル名]

最近使用したコマンドファイルを表示します。 選択するとコマンド ファイルが開きます。表示するファイル数は[ ツール(T)]-[ オプショ ン (O)] -[ 全般] タブで設定することができます (= 4.8.1 [ オプショ ン (O)][ 全般 ] タブ)。

# 4.1.10 [ 最近使ったマクロファイル(C) ]-[No ファイル名]

最近使用したマクロファイルを表示します。 選択するとマクロファ イルが開きます。 表示するファイル数は [ ツール (T)]-[ オプション (O)]- [ 全般 ] タブで設定することができます (☞ 4.8.1 [ オプショ ン (O)][ 全般 ] タブ)。

#### 4.1.11 [ 次に進む (F) ] Alt+→

マクロ実行の次の検索結果に進みます。 マクロ実行時のレコード 画面のみ、 このメニュー項目が表示されます。

#### 4.1.12 [ 前に戻る (B) ] Alt+←

マクロ実行の前の検索結果に戻ります。 一番前の検索結果が表 示されている場合は、 マクロ選択画面に戻ります。 マクロ実行時の レコード画面のみ、 このメニュー項目が表示されます。

# 4.1.13 [ ホーム (H) ] Alt+Home

レコード画面、 フォーム編集画面、 Excel フォーム編集画面から、 メイン画面に戻ります。 メイン画面が表示されている場合は、 このメ ニュー項目はありません。

# 4.1.14 [ SkyLinkの終了(X) ]

SkyLink を終了します。 データベースと接続されているときは、 接 続を切ります。

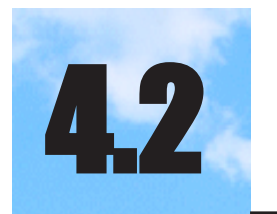

# 4.2 編集(E)-メイン画面

表ウィンドウ・設定ウィンドウへ項目・条件の追加/ 削除を行うメニューです。

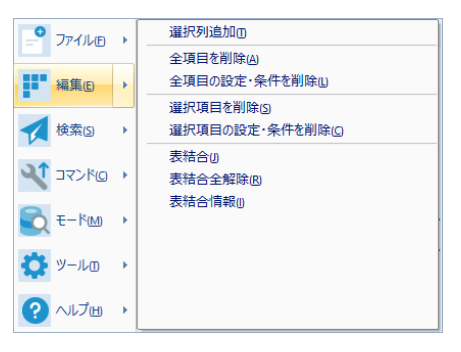

# 4.2.1 [選択列追加(T) ]

表ウィンドウで選択した項目を、 設定ウィンドウに追加します。 選択 した項目は反転表示されています。

# 4.2.2 [全項目を削除(A)]

設定ウィンドウにある項目をすべて削除します。

# 4.2.3 [ 全項目の設定·条件を削除(L) ]

設定ウィンドウで設定されているすべての設定・条件を削除しま す。

# 4.2.4 [選択項目を削除(S) ]

設定ウィンドウで選択した項目を、 設定ウィンドウから削除します。選 択した項目は [ 列名 ] の行が反転表示されています。

# 4.2.5 [選択項目の設定·条件を削除(C)]

設定ウィンドウで選択した項目の設定・条件を削除します。 選択した 項目は [ 列名 ] の行が反転表示されています。

#### 336 4.2.6 [表結合(J)]

標準モードの場合は、 表ウィンドウに複数の表が追加されているとき に有効です。「結合 ] ダイアログが表示されますので、結合するテ ーブル、 列と結合の種類を選択します。

クラシックモードの場合は、 表ウィンドウで項目を選択している場合 に有効です。 表ウィンドウで選択されている項目に、 表結合を設定 します。表結合の種類を 14 色から選択してください (23.11 表を 結合して検索)。

# 4.2.7 [ 表結合全解除(R) ]

表ウィンドウで指定した結合をすべて解除します。 結合されている列 が存在する場合に、 使用することができます。 表ウィンドウでの列の 選択状態には関係なく、 使用することができます。

# 4.2.8 [表結合情報(I)]

結合した表、 列と種類が表示される [ 結合情報 ] ダイアログを表示しま す。

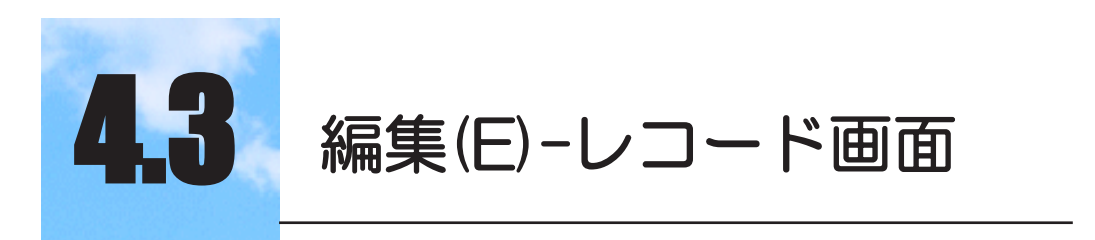

レコードや項目のデータに関する編集を行うメニュー です。

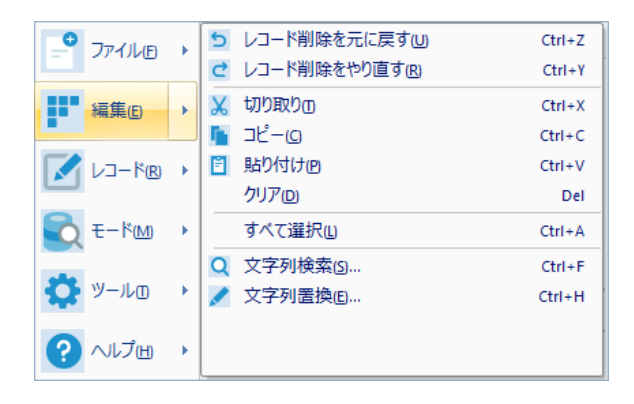

# 4.3.1 [元に戻す(U) ] Ctrl+Z

直前に行った操作をキャンセルして、 操作を行う前の状態に戻し ます。 連続してメニュー項目を選択すると、 選択した回数分操作 を元に戻します。 メニュー項目には戻す操作が明記されます。 元 に戻せる操作を一度もしていない場合や、 元に戻せない操作を行 った場合は、 [ 元に戻せません (U)] と表示され、 メニュー項目は 使用することができません。

# 4.3.2 [ やり直す(R) ] Ctrl+Y

直前に行った [ 元に戻す (U)] 処理でキャンセルされた操作を、 再 度行います。 連続してメニュー項目を選択すると、選択した回数 分操作をやり直します。 メニュー項目にはやり直す操作が明記さ れます。 やり直せる操作を一度もしていない場合や、 やり直せな い操作を行った場合は、 [ やり直しできません (R)] と表示され、 メ ニュー項目は使用することができません。

# 4.3.3 [ 切り取り(T) ] Ctrl+X

選択しているデータを切り取り、 クリップボードにコピーします。

# 4.3.4 [ コピー(C) ] Ctrl+C

選択しているデータをクリップボードにコピーします。

# 4.3.5 [貼り付け(P) ] Ctrl+V

フォーカス位置にクリップボードからデータを貼り付けます。 クリップボ ードがデータを持っていない場合は、 このメニュー項目は使用できま せん。

# 4.3.6 [ クリア(D) ] Del

選択しているデータをクリアします。

# 4.3.7 [すべて選択(L)] Ctrl+A

シート画面の場合は、 シート全体を選択します。 フォーム画面の場合 は、 表示しているレコードのフォーカス位置の項目データをすべて選 択します。

### 4.3.8 [ 文字列検索(S) ] Ctrl+F

[ 文字列検索 ] ダイアログが表示されます。 [ 文字列検索 ] ダイアログで は、 レコード画面に表示されているレコードの中から、 データを検索 することができます (データベースへの検索実行ではありません)。

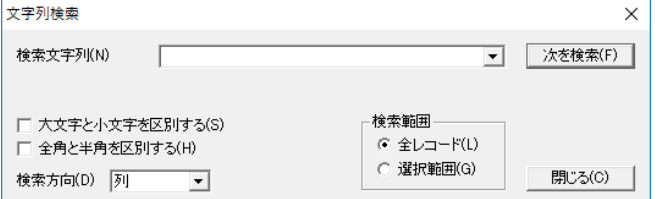

[ 検索文字列 (N)] コンボボックス

検索したいデータを入力します。■をクリックして表示される一覧 から、 以前に入力したデータを選択することもできます。

[ 次を検索 (F)] ボタン

クリックすると、 文字列検索を実行します。 データが見つかれば 該当するレコードのデータが反転表示されます。 続けてクリックす ると、 [ 検索方向 (D)] コンボボックスの選択内容に従い、 次に見 つかったデータを表示します。

[ 大文字と小文字を区別する (S)] チェックボックス

チェックをつけると、 大文字と小文字を区別して検索することがで きます。 チェックをつけた状態で 「SkyLink」 を検索すると、 「SKYLINK」 や 「skylink」、 「Skylink」 は検索されません。

- [ 全角と半角を区別する (H)] チェックボックス チェックをつけると、 全角と半角を区別して検索することができ ます。 チェックをつけた状態で「スカイリンク」 を検索すると、
	- 「スカイリンク」は検索されません。
- [ 検索方向 (D)] コンボボックス をクリックして表示される一覧から、 文字列検索を行う方向 を選択します。
- [ 全レコード (L)] ラジオボタン

ラジオボタンを選択すると、画面に表示されている全レコード・ 全項目を文字列検索を行う対象とすることができます。

- [ 選択範囲 (G)] ラジオボタン ラジオボタンを選択すると、 画面で選択したレコードと項目を 文字列検索を行う対象とすることができます。 フォーム画面で は使用できません。
- [ 閉じる (C)] ボタン

クリックすると、 [ 文字列検索 ] ダイアログを閉じます。

### 4.3.9 [ 文字列置換(E) ] Ctrl+H

「文字列置換 ] ダイアログを表示します。「文字列置換 ] ダイアロ グでは、 レコード画面に表示されているレコードの中から、 データ を検索し、 他の文字列に置き換えることができます。

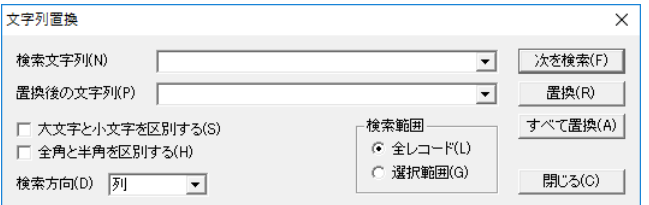

- [ 検索文字列 (N)] コンボボックス・[ 次を検索 (F)] ボタン ( 4.3.8[ 文字列検索 (S)])
- [ 置換後の文字列 (P)] コンボボックス

検索したデータと置き換えたいデータを入力します。 クして表示される一覧から、 以前に入力したデータを選択す ることができます。

- [ 置換 (R)] ボタン
	- クリックすると、 検索されて反転表示しているデータを [ 置換

後の文字列 (P)] のデータで置き換えます。 置換後、「検索 方向 (D)] コンボボックスの選択内容に従い、 次に見つかった データを表示します。 続けてクリックすることにより、 データを 検索しながら置換していくことができます。

[ すべて置換 (A)] ボタン

クリックすると、 [ 検索範囲 ] で選択した検索範囲内ですべての [ 検索文字列 (N)] が [ 置換後の文字列 (P)] に置換されます。

[ 大文字と小文字を区別する (S)] チェックボックス

( 4.3.8[ 文字列検索 (S)])

[全角と半角を区別する (H)] チェックボックス

( 4.3.8[ 文字列検索 (S)])

[ 検索方向 (D)] コンボボックス

( 4.3.8[ 文字列検索 (S)])

[ 全レコード (L)] ラジオボタン

( 4.3.8[ 文字列検索 (S)])

- [ 選択範囲 (G)] ラジオボタン
	- ( 4.3.8[ 文字列検索 (S)])
- [ 閉じる (C)] ボタン

( 4.3.8[ 文字列検索 (S)])

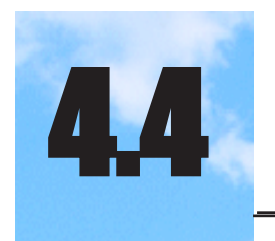

# 編集(E)-フォーム/Excelフォーム

フォームやフォーム上のオブジェクトを編集するメニ ューです。

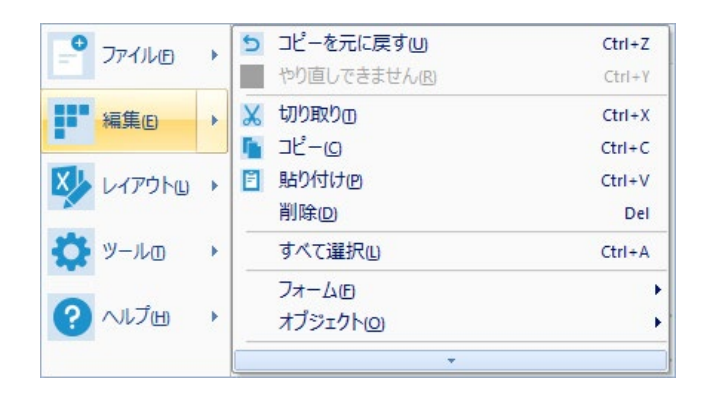

# 4.4.1 [元に戻す(U) ] Ctrl+Z

直前に行った操作をキャンセルして、 操作を行う前の状態に戻し ます。 連続してメニュー項目を選択すると、 選択した回数分操作 を元に戻します。 メニュー項目には戻す操作が明記されます。 元 に戻せる操作を一度もしていない場合や、 元に戻せない操作を行 った場合は、 [ 元に戻せません (U)] と表示され、 メニュー項目は 使用することができません。

# 4.4.2 [やり直す(R) ] Ctrl+Y

直前に行った [ 元に戻す (U)] 処理でキャンセルされた操作を、 再 度行います。 連続してメニュー項目を選択すると、選択した回数 分操作をやり直します。メニュー項目にはやり直す操作が明記さ れます。 やり直せる操作を一度もしていない場合や、 やり直せな い操作を行った場合は、 [ やり直しできません (R)] と表示され、 メ ニュー項目は使用することができません。

# 4.4.3 [ 切り取り(T) ] Ctrl+X

編集中のフォームで選択しているオブジェクトを切り取り、 クリップ

ボードにコピーします。 Excel フォーム編集ではこのメニュー項目はありません。

# 4.4.4 [コピー(C) ] Ctrl+C

編集中のフォームで選択しているオブジェクトをクリップボードにコピー します。 Excel フォーム編集ではこのメニュー項目はありません。

# 4.4.5 [貼り付け(P) ] Ctrl+V

編集中のフォームに、 クリップボードからオブジェクトを貼り付けます。 クリップボードがフォームに貼り付けられる形式のデータを持たない 場合は、 このメニュー項目は使用できません。 Excel フォーム編集ではこのメニュー項目はありません。

# 4.4.6 [削除(D) ] Del

編集中のフォームで選択されているオブジェクトを削除します。

# 4.4.7 「すべて選択(L) ] Ctrl+A

編集中のフォームのすべてのオブジェクトを選択します。

# 4.4.8 [ フォーム(F) ]

サブメニュー項目 [ 新規 (N)]、 [ 開く (O)]、 [ 登録 (R)]、 [ 名前を付 けて登録 (A)]、 [ 削除 (D)] が表示されます。

#### [ 新規 (N)]

フォーム編集の場合は、サブメニュー項目 [ レコードフォーム (R)] と[ 検索条件入力フォーム(V)] が表示されます。 [ レコードフォー ム (R)] を選択すると、 [ フォームの新規作成 ] ダイアログが表示さ れます。 [ 検索条件入力フォーム (V)] を選択すると、 [ 検索条件 入力フォームの新規作成 ] ダイアログが表示されます。

[ レコードフォーム (R)]

[ レコードフォームの新規作成 ] ダイアログが表示されます。

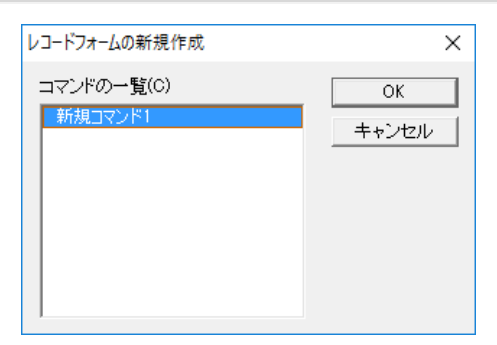

[ レコードフォームの新規作成 ] ダイアログでコマンドを選択して、 新規にレコードフォームを自動的に作成、 表示します。

#### [ コマンドの一覧 (C)] リスト

現在使用しているコマンドファイルに登録されているコマン ドが一覧表示されます。 レコードフォームを新規に作成した いコマンドを選択し、 [OK] ボタンをクリックします。

#### [ 検索条件入力フォーム (V)]

[ 検索条件入力フォームの新規作成 ] ダイアログが表示されま す。 [ 検索条件入力フォームの新規作成 ] ダイアログで可変 検索条件が設定されているコマンドを選択して、 新規に検索 条件入力フォームを自動的に作成、表示します。

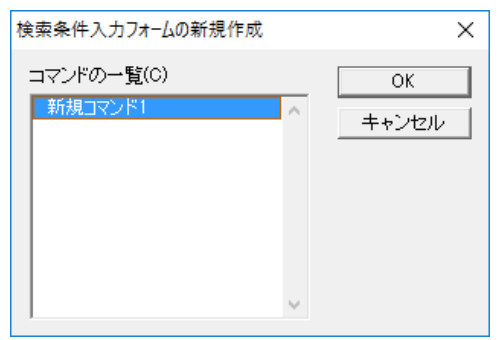

#### [ コマンドの一覧 (C)] リスト

現在使用しているコマンドファイルに登録されているコマン ドが一覧表示されます。 検索条件入力フォームを新規に作 成したいコマンドを選択し、 [OK] ボタンをクリックします。

Excel フォーム編集の場合は、 サブメニュー項目は表示さ れず、 [ フォームの新規作成 ] ダイアログが表示されます。

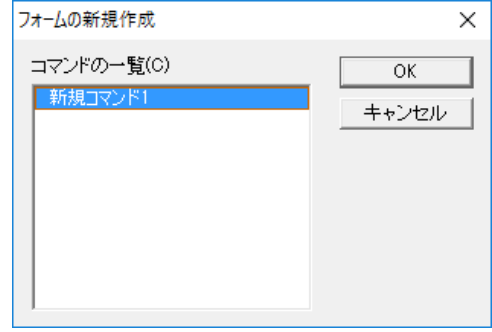

#### [ コマンドの一覧 (C)] リスト

現在使用しているコマンドファイルに登録されているコマンド が一覧表示されます。 Excel フォームを新規に作成したい コマンドを選択し、 [OK] ボタンをクリックします。

#### [ 開く (O)]

[ フォームを開く] ダイアログが表示されます。[ フォームを開く] ダイアログでフォームを選択して、 フォームを画面に表示します。

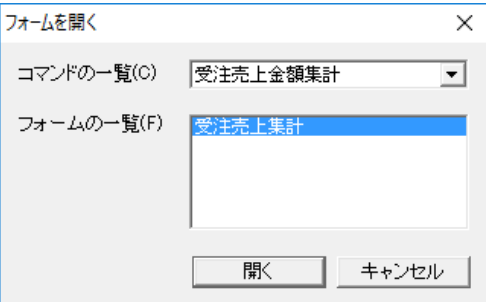

[ コマンドの一覧 (C)] コンボボックス

■をクリックして表示される一覧から、編集したいフォームを 持つコマンドを選択します。

[ フォームの一覧 (F)] リスト

[ コマンドの一覧 (C)] コンボボックスで選択したコマンドの持っ ているフォームが一覧表示されます。 編集したいフォームを 選択し、 [OK] ボタンをクリックします。

#### [ 登録 (R)]

編集中のフォームを登録します。 フォームはコマンドファイル の保存の際に保存されるため、 登録を行うだけではファイル には書き込まれません。 最後に行われた登録から何も変更さ れていない場合は、 このメニュー項目は使用できません。

[ 名前を付けて登録 (A)]

[ 名前を付けて登録 ] ダイアログが表示されます。 [ 名前を付 けて登録 ] ダイアログで編集中のフォームに付ける名前を入 力し、[OK] ボタンをクリックしてフォームを登録します。 フォー ムはコマンドファイルの保存の際に保存されるため、 登録を行 うだけではファイルには書き込まれません。

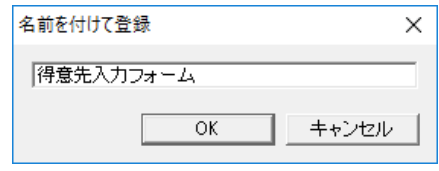

[ 削除 (D)]

編集中のフォームを削除します。 フォームはコマンドファイル の保存の際に保存されるため、 削除を行うだけではファイル には書き込まれません。

# 4.4.9 [ オブジェクト(O) ]

サブメニュー項目 [ 見出しの追加 (H)] 、 [ 矩形の追加 (R)] 、 [ 線 の追加 (L)]、「イメージの追加 (I)] が表示されます。 各サブメニュー 項目を選択して、 フォームにオブジェクトを追加できる状態にしま す ( 3.15.5 オブジェクトの基本操作)。 Excel フォーム編集ではこのメニュー項目はありません。

#### [ 見出しの追加 (H)]

編集中のフォームに見出しオブジェクトを追加します。

#### [ 矩形の追加 (R)]

編集中のフォームに矩形オブジェクトを追加します。

#### [ 線の追加 (L)]

編集中のフォームに線オブジェクトを追加します。

#### [イメージの追加 (|)]

編集中のフォームにイメージオブジェクトを追加します。

# 4.4.10 [プロパティ(I) ] Alt+Enter

#### フォーム編集画面

フォームの背景の色またはイメージを選択します。 フォーム上 のオブジェクトが選択されているときは、オブジェクトの属性を 設定します (= 3.15.6 フォームとオブジェクトのプロパティ)。

#### Excel フォーム編集画面

Excel 出力の際の設定を行います (= 3.16.5 Excel フォーム とオブジェクトのプロパティ)。

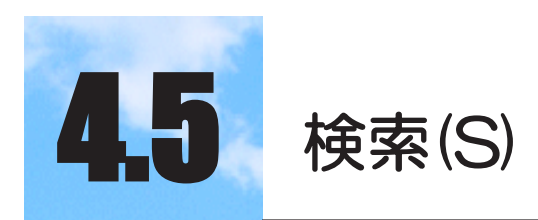

データベース検索・更新など、トランザクション処理 に関するメニューです。

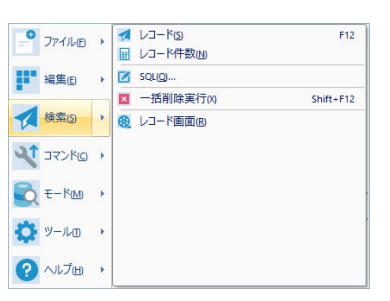

# 4.5.1 [ レコード(S) ] F12

設定ウィンドウに設定された検索内容で、 データベースからレコー ドの検索を行います。 検索結果は [ コマンド (C)]-[ 出力先 (O)] の 設定により画面、アプリケーション、ファイル、クリップボードのい ずれかに出力されます。 削除または更新モードのときは、 削除ま たは更新の対象となるレコードを検索します。

( 3.7 レコードを検索する)

- ( 3.13 レコードを削除する)
- ( 3.14 レコードを更新する)

# 4.5.2 [レコード件数(N)]

設定ウィンドウに設定された検索内容でデータベースから検索され るレコードの件数を調べます。件数は、検索ボタン 20右隣の

件数表示フィールドに表示されます。

# 4.5.3 [ SQL(Q) ]

設定ウィンドウが閉じ、[SQL] ウィンドウが表示されます。 [SQL] ウ ィンドウでは、 SkyLink が設定ウィンドウに設定された検索内容 で自動生成した SQL 文を確認したり、 直接 SQL を編集すること ができます (☞ 3.7.6 SQL 編集)。 [SQL] ウィンドウで編集した SQL はコマンドとして登録することができます (検索モードのと

きのみ)。 また、 編集した SQL を使用してダイレクトに検索・更 新処理実行を行うこともできます。

。<br>- KOMOOOT 『社員番号" WOWDOOT 『社員名" WOWDOOT プリガナ" WOW<br>OT 部署名" WOWDOOT 部門番号" WOWDOOT 生年月日" WOWDOOT プ<br>『自宅住所2" WOWDOOT 自宅審話番号" WOWDOOT 自転送 WOWDOOT ●号"<br>∴在箱支社<br>注所1″. WOW0001:"自宅住所2", WOW00<br>急遽追加項目<br>FROM "dbo"."社員" WOW0001

[SQL] ウィンドウは、 入力欄のみとなっていますが、 [SQL] ウィンドウ 上を右クリックして表示されるメニューを選択して、 SQL 編集に便利な 機能を使用することができます。

[ カンマ (O)]

[SQL] ウィンドウ上を右クリックして表示されるメニューから [ カン マ ] を選択すると、 キャレット点滅位置に ',' (カンマ) が入力さ れます。

[ キーワード (K)]

[SQL] ウィンドウ上を右クリックして表示されるメニューから[ キーワ ード (K)] を選択すると、 さらにサブメニューが表示されます。サブ メニューから各キーワードを選択すると、 キャレット点滅位置にキ ーワードが入力されます(☞ 3.7.6 SQL 編集)。 サブメニューの [ 可変値 (V)] を選択した場合、 [SQL] ウィンドウに '[# ]' が入力 され、 検索時にこの部分が値の入力を促すダイアログとして表示 されます。

[ 演算子 (R)]

[SQL] ウィンドウ上を右クリックして表示されるメニューから [ 演算 子 (R)] を選択すると、 さらにサブメニューが表示されます。 サブ メニューから各キーワードを選択すると、 キャレット点滅位置に演 算子が入力されます (☞ 3.7.6 SQL 編集)。

[ 元に戻す (U)]

直前に行った操作をキャンセルして、 操作を行う前の状態に戻し ます。 連続してメニュー項目を選択すると、 選択した回数分操作 を元に戻します。 元に戻せる操作を一度もしていない場合や、元 に戻せない操作を行った場合は、 [ 元に戻す (U)] を選択できな くなりますので、 メニュー項目は使用することができません。

[ 切り取り (T)]

選択しているデータを切り取り、 クリップボードにコピーします。

[ コピー (C)] 選択しているデータをクリップボードにコピーします。

#### [ 貼り付け (P)]

フォーカス位置にクリップボードからデータを貼り付けます。 ク リップボードがデータを持っていない場合は、 このメニュー項 目は使用できません。

#### [ 削除 (D)]

選択しているデータをクリアします。

[ すべて選択 (A)] SQL 文全体を選択します。

# 4.5.4 [ 一括削除実行(X) ] Shift+F12

設定ウィンドウに設定された検索内容で、 データベースから検索し たレコードを、すべて削除します ( 3.13.3 一括削除)。このメニ ュー項目は、 一括削除モードのときのみ使用可能となります。

# 4.5.5 [レコード画面(R)]

直前のレコード画面に戻り、 レコードや編集状態の確認が行えま す。

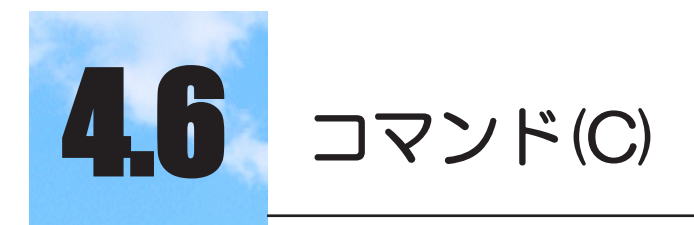

現在開いているコマンドファイルに含まれている各コ マンドに関するメニューです。

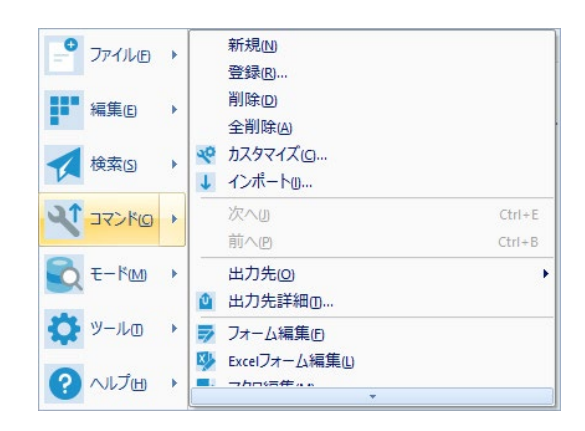

4.6.1 [ 新規(N) ]

設定ウィンドウに項目があればすべて削除し、 新規にコマンドファ イルの編集をスタートできる状態にします (= 3.10.2 コマンドの作 成)。

# 4.6.2 [ 登録(R) ]

[ コマンドの登録 ] ダイアログが表示されます。 [ コマンドの登録 ] ダイアログでコマンド名を入力し、 設定ウィンドウに設定された検 索内容をコマンドとして登録します (☞ 3.10.3 コマンドの登録)。 メイン画面のコマンド一覧コンボボックスでコマンドが選択されてい る場合は、 [ コマンドの登録 ] ダイアログで同じコマンド名を付けると、 コマンドの再登録 (変更) が行えます。 新たに別の名前を付ける と、 設定ウィンドウで編集した内容は別の名前のコマンドとして登 録されます。

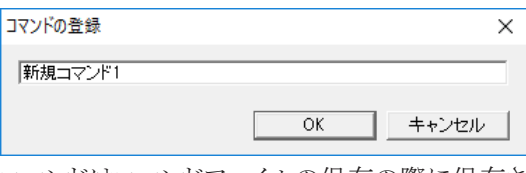

コマンドはコマンドファイルの保存の際に保存されるため、 登録を

行うだけではファイルには書き込まれません。

#### [ コマンド名 ] ボックス

登録するコマンドの名前を入力します。 [OK] ボタンをクリックする と、 入力した名前でコマンドが登録されます。 まだ登録されたこと のない新規コマンドは 「新規コマンド + 番号」 と表示されており、 そのまま [OK] ボタンをクリックするとそのままの名前でコマンドが 登録されます。

# 4.6.3 [ 削除(D) ]

コマンド一覧コンボボックスで選択しているコマンドを削除します。

# 4.6.4 [ 全削除(A) ]

開いているコマンドファイルに含まれる全コマンドを削除します。 コマ ンド一覧コンボボックスは空になります。

# 4.6.5 [ カスタマイズ(C) ]

[ カスタマイズ ] ダイアログが表示されます。 [ カスタマイズ ] ダイアログで は、 開いているコマンドファイルのコマンド名の変更・コマンド順序の変 更が行えます ( 3.10.5 コマンドのカスタマイズ)。

# 4.6.6 [インポート(I)]

[ コマンドのインポート] ダイアログが表示されます。[ コマンドのインポート ]

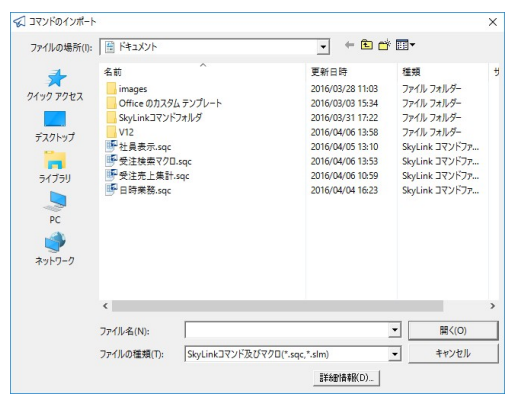

ダイアログで選択したコマンドファイル、 マクロファイルを開き、 さらに表 示される [ コマンドのインポート] ダイアログで選択したコマンドを、インポ ートすることができます。

[ ファイルの場所 (I)] コンボボックス

▼をクリックして表示される一覧から、目的のコマンドを含むコマ ンドファイル、 マクロファイルのあるフォルダ名を選択します。

#### [ ファイル名 (N)] コンボボックス

目的のコマンドを含むコマンドファイル名、 マクロファイル名を 指定します。

[ ファイルの種類 (T)] コンボボックス

▼をクリックして表示される一覧から、 コマンドファイル、 マク ロファイルのファイル種類である、 「SkyLink コマンド及びマク ロ (\*.sqc,\*.slm)」 を選択します。 その他に、 コマンドファイル のみを選択する「SkyLink コマンドファイル (\*.sqc)」、マクロファ イルのみを選択する 「SkyLink マクロファイル (\*.slm)」 などが あります。

#### [ 開く (O)] ボタン

クリックすると、 [ コマンドのインポート ] ダイアログが表示されま す。[ コマンドのインポート] ダイアログには、[ ファイル名(N)] で 指定したコマンドファイル、 マクロファイルに含まれるコマンド が表示されます。

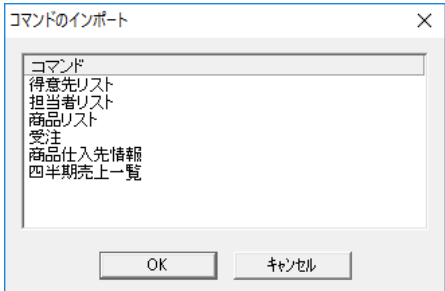

#### [ コマンド ] リスト

現在使用しているコマンドファイルに登録されているコマンド が一覧表示されます。 新規に作成したいコマンドを選択し、 [OK] ボタンをクリックします。

#### [ キャンセル ] ボタン

クリックすると、 コマンドファイル、 マクロファイルを開かないで ダイアログを閉じます。

#### [ 詳細情報 (D)] ボタン

[ ファイル名 (N)] でコマンドファイルを指定した場合は、 [ 詳 細情報 (D)] ボタンをクリックすると、 [ コマンドファイルの詳細 情報] ダイアログを表示します。 [ ファイル名(N)] でマクロファ イルを指定した場合は、[ 詳細情報(D)] ボタンをクリックすると、 「マクロファイルの詳細情報]ダイアログを表示します。各ダイ アログには、 ファイルに保存されている情報が表示され、 ここ でデータベース名の変更を行うこともできます (= 4.1.2 「 開く  $(O)]$ <sub> $\circ$ </sub>

#### 4.6.7 [ 次へ(N) ] Ctrl+E

コマンド一覧コンボボックスで選択している、 現在のコマンドの次 の順番のコマンドが選択され、 設定ウィンドウに表示されます。

#### 4.6.8 [前へ(P) ] Ctrl+B

コマンド一覧コンボボックスで選択している、 現在のコマンドの1つ 前の順番のコマンドが選択され、 設定ウィンドウに表示されます。

#### 4.6.9 [ 出力先(O) ]

サブメニュー項目[ 画面(V)]、[ アプリケーション(A)]、[ ファイル(F)]、 [ クリップボード (C)] が表示されます。

サブメニュー項目を選択して、 検索結果の出力先を選択します。 選択に応じてメイン画面の出力切替ボタンのアイコンイメージが変 更されます。 選択された出力先と出力に関する詳細設定はコマン ドごとに記憶され、 コマンドファイルの保存を行うと、 設定がファイ ルに書き込まれます (☞ 3.9 検索レコードの出力先)。 コマンドー 覧コンボボックスからコマンドを選択すると、 そのコマンドに登録し てある出力先が選択されます。

#### [ 画面 (V)]

出力先を SkyLink の画面 (シート/フォーム) に設定します。 具体的な指定は [ コマンド (C)]-[ 出力先詳細 (T)] を選択し て表示される「出力先の詳細] ダイアログで行います( ® 3.9.2 SkyLink の画面に出力)。

#### [ アプリケーション (A)]

出力先をアプリケーションに設定します。 具体的な指定は[ コ マンド (C)]-[ 出力先詳細 (T)] を選択して表示される [ 出力先 の詳細 ] ダイアログで行います (= 3.9.3 アプリケーションに 出力)。

[ ファイル (F)]

出力先をファイルに設定します。 具体的な指定は [ コマンド (C)]-[ 出力先詳細(T)] を選択して表示される[ 出力先の詳細] ダイアログで行います ( = 3.9.4 ファイルに出力)。

[ クリップボード (C)]

出力先をクリップボードに設定します。 具体的な指定は [ コマ ンド (C)]-[ 出力先詳細 (T)] を選択して表示される [ 出力先の 詳細] ダイアログで行います (= 3.9.5 クリップボードに出力)。

# 4.6.10 [ 出力先詳細(T) ]

[ 出力先の詳細 ] ダイアログが表示されます。 [ 出力先の詳細 ] ダイア ログは、 現在選択している出力先に応じて異なります。 [ 出力先の詳 細 ] ダイアログで出力の具体的な指定を行います。 出力先の詳細設 定はコマンドごとに記憶され、 コマンドファイルの保存を行うと、 設 定がファイルに書き込まれます。 (=3.9 検索レコードの出力先)。

#### 46.11 「フォーム編集(F) ]

[ フォーム編集 ] 画面が表示されます。[ フォーム編集] 画面では、フ ォームの編集作業を行います。

画面に出力するために、 SkyLink は標準的なフォームを用意して いますが、 [ フォーム編集 ] 画面で編集したフォームに検索結果を 出力することもできます。 コマンドはコマンドファイルの保存の際に 保存されるため、 登録を行うだけではファイルには書き込まれませ ん。 ユーザ作成のフォームはコマンドごとに記憶され、 コマンドファ イルの保存を行うとファイルに書き込まれます (ω3.15 フォーム編 集)。

# 4.6.12 [ Excelフォーム編集(L) ]

[Excel フォーム編集] 画面が表示されます。 [Excel フォーム編集] 画面では、 Excel フォームの編集作業を行います。 [ コマンド (C)]-[ 出力先 (O)] でアプリケーションを選択し、 [ 出力先 の詳細 ] ダイアログで Excel の [ フォームを使用する (M)] を選択し ている場合は、 編集した Excel フォームに検索結果を出力すること ができます。 ユーザ作成の Excel フォームはコマンドごとに記憶され、 コマンドファイルの保存を行うとファイルに書き込まれます ( = 3.16 Excel フォーム編集)。

# 4.6.13 [ マクロ編集(M) ]

[ マクロ編集 ] ダイアログが表示されます。 [ マクロ編集 ] ダイアログでは、 マクロの編集作業を行います。

ユーザの作成したマクロは、 マクロファイルの保存を行うとファイルに書 き込まれます。 マクロファイルを開くと、 マクロを実行します。また、 マク ロを自動で実行することも可能です (=3.17 マクロ編集)。

# 4.6.14 [ 表の配置(G) ]

サブメニュー項目 [ 整列 (A)]、 [ 現在のウィンドウ位置を保存 (S)] が表 示されます。

サブメニュー項目を選択して、 表の配置を選択します。

[ 整列 (A)]

表ウィンドウに追加された表の配置を整列します。

[ 現在のウィンドウ位置を保存 (S)]

表ウィンドウに追加された表の位置を保存します。

# 4.6.15 [ コメント(H) ]

[ コメントの挿入 ] ダイアログが表示されますので、 コメントの編集作業 を行います。

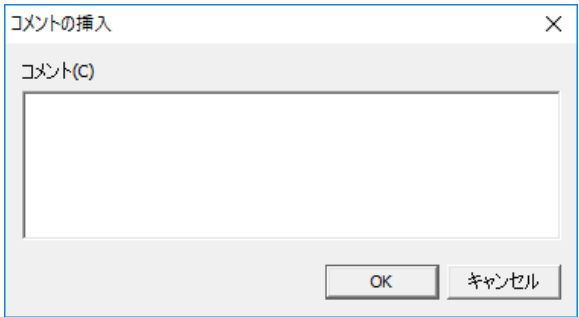

編集したコメントはデータベースツリーでコマンドタブを選択し、 コマンド ツリーでプロパティ選択時に表示されます。

# 4.6.16 [ 結合情報(H) ]

[ 結合情報 ] ダイアログが表示されますので、 追加、編集、削除の作 業を行います。
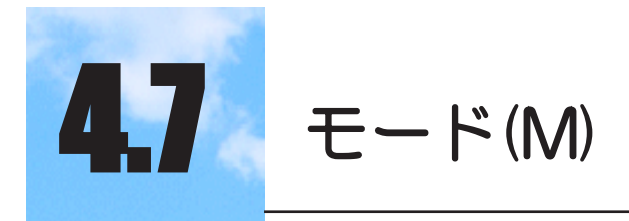

各モードを切り替えるメニューです。 選択されているモードには●マークが付きます。 ( 3.6 SkyLink のモード) このメニューは、検索 / 更新用 SkyLink の場合のみ表 示されます。

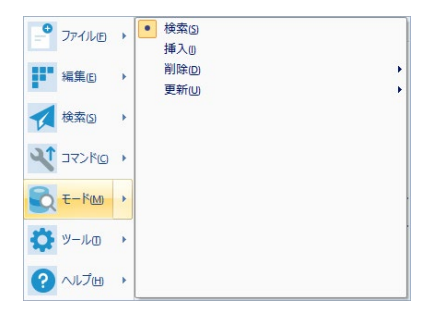

### 4.7.1 [ 検索(S) ]

レコードの検索を行う検索モードに移ります。 検索モードでは、 設 定ウィンドウに必要な設定を行った後、 メニューの [ 検索 (S)]-[ レ コード (S)] または検索実行ボタン くをクリックすると検索を実行す ることができます。 他のモードを選択した場合でも、 レコード画面 からホーム画面に戻ると検索モードになります ( ® 3.6 SkvLink の モード) ( 3.7 レコードを検索する)。

### 4.7.2 [挿入(l)]

レコードの挿入を行う挿入モードに移ります。 挿入するレコードの データを入力するフォーム画面が表示されます ( = 3.8 レコード画 面)。

### 4.7.3 [ 削除(D) ]

サブメニュー項目 [ キー (K)]、 [ 一括 (L)] が表示されます。 サブメニュー項目を選択して、 レコードの削除を行うキー削除モー ド/一括削除モードに移ります。

#### [ キー (K)]

キー削除モードに移ります。 キー削除モードでは、 検索結果を レコード画面に表示し、 項目にキーを指定して削除するレコード を絞ります ( で 3.13.2 キー削除)。

#### [ 一括 (L)]

一括削除モードに移ります。 一括削除モードでは、 設定ウィンド ウの設定条件で検索されるレコードをすべて削除することができ ます。 一括削除は、 検索を行わずにメイン画面から直接実行す ることができます。 また、 レコード画面で検索結果を確認してから 実行することもできます (= 3.13.3 一括削除)。

#### 4.7.4 [ 更新(U) ]

サブメニュー項目 [ キー (K)]、 [ 一括 (L)] が表示されます。 サブメニュー項目を選択して、 レコードの更新を行うキー更新モード /一括更新モードに移ります。

[ キー (K)]

キー更新モードに移ります。 キー更新モードでは、 検索結果を レコード画面に表示し、 項目にキーを指定して更新するレコード を絞ります。 このモードでは、 レコードの挿入とキー削除も行うこ とができます (= 3.14.2 キー更新)。

#### [ 一括 (L)]

一括更新モードに移ります。 一括更新モードでは、 設定ウィンド ウの設定条件で検索されるレコードをすべて更新することができ ます。 一括更新は、 検索を行わずにメイン画面から直接実行す ることができます。 また、 レコード画面で検索結果を確認してから 実行することもできます ( = 3.14.3 一括更新)。

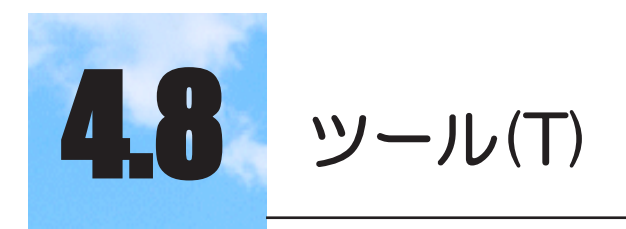

オプション設定やデータベース名登録、ウィンドウや ツールバーの表示関連のメニューです。

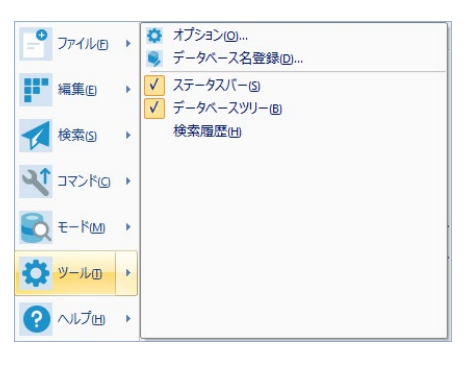

### 4.8.1 [ オプション(O) ] [ 全般 ] タブ

メニュー項目 [ オプション (O)] を選択すると、 [ オプション ] ダイアロ グが表示されます。 [ オプション ] ダイアログの [ 全般] タブでは、接 続などの設定が行えます。

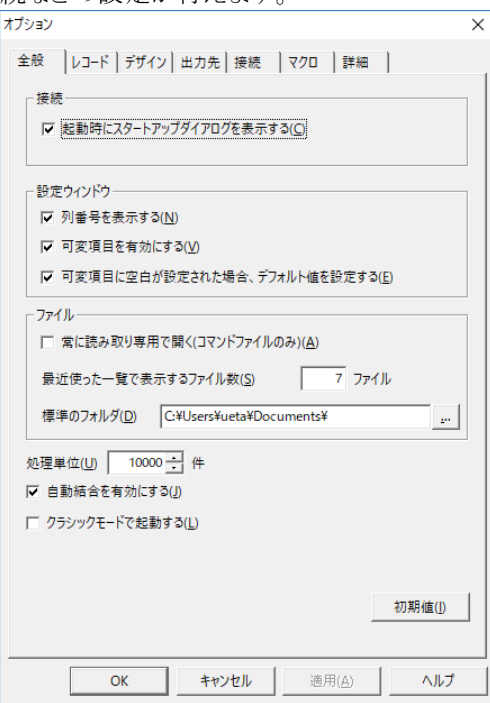

[ 適用(A)] ボタンをクリックすると、設定した内容が有効となります。[OK] ボタンをクリックすると設定した内容を有効にしダイアログを閉じます。

#### [ 起動時にスタートアップダイアログを表示する (C)] チェックボックス

チェックをつけると、SkyLink を起動するたびに [SkyLink スタート ] ダイアログを表示し、 データベースへの接続方法またはコマンド ファイルを速やかに選択することができます。

#### 参考

[SkyLink ユーザーマネージャ ] を使用する場合は、データ ベースへの接続ではなく、データソースへの接続となりま す。( 6 SkyLink ユーザーマネージャ)。

[ 列番号を表示する (N)] チェックボックス

チェックをつけると、 設定ウィンドウに列ヘッダが表示され、 項目 番号が 「1」 から順に表示するように設定することができます。

[ 可変項目を有効にする (V)] チェックボックス

チェックをつけると、 検索条件の値を可変にしていた場合は、 検 索を実行するたびに [ 検索条件入力 ] ダイアログが表示され、条 件を指定することができるようになります (= 3.7.2 検索条件の設 定)。

[ 可変項目に空白が設定された場合、デフォルト値を設定する (E)] チェックボックス

チェックをつけると、 検索条件の値を可変にしていた場合、 検索 実行時に可変項目に空白が設定されると、デフォルト値が設定さ れたことになります。

[ 常に読み取り専用で開く(コマンドファイルのみ)(A)] チェッ クボックス

チェックをつけると、 コマンドファイルを開く際に読み取り専用で 開くように設定することができます。 コマンドファイルを複数のクラ イアントで共有してお使いになる場合に使用してください。

[ 最近使った一覧で表示するファイル数 (S)] ボックス

メニューの[ ファイル(F)]-[ 最近使ったコマンドファイル(C)]-[ ファ イル名 ]、 [ 最近使ったマクロファイル (L)]-[ ファイル名 ] で表示 されるコマンドファイル、 マクロファイルの一覧にいくつまでファイ ル名を表示するかを指定します。

[ 標準のフォルダ (D)] ボックス

コマンドファイル、 マクロファイルを保存しておくフォルダを指定 します。 [...] ボタンをクリックするとファイルを参照できます。

[ 処理単位 (U)] ボックス

検索の際に、 データベースから検索条件に合致したレコード を何件ずつ取り出してくるかを指定します。 なお" 0" を設定 すると、 全件のレコードを取得してから検索結果を画面に表 示することができます。

[ クラシックモードで起動する (L)] チェックボックス SkyLink のメイン画面のインターフェイスを Ver.8.0 までの表 示に設定することができます。 非接続時のみ変更できます。

[ 初期値 (I)] ボタン

クリックすると、 このタブの項目すべてがデフォルトの値にセッ トされます。 SkyLink をはじめてお使いになる場合にはデフォ ルトの値 (SkyLink の推奨値) にセットされています。

### 4.8.2 [ オプション(O) ] [ レコード ] タブ

メニュー項目 [ オプション (O)] を選択すると、 [ オプション ] ダイア ログが表示されます。 [ オプション ] ダイアログの [ レコード ] タブで は、 レコード画面のカスタマイズやデータ入力時の設定などが行 えます。

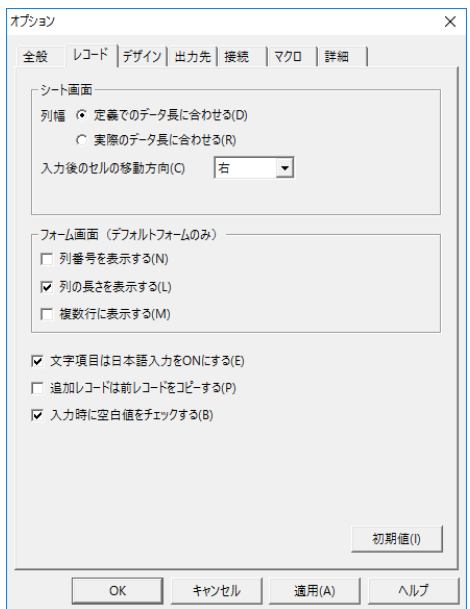

[ 適用 (A)] ボタンをクリックすると、設定した内容が有効となります。 [OK] ボタンをクリックすると設定した内容を有効にしダイアログを閉 じます。

#### [定義でのデータ長に合わせる (D)] オプションボタン

オプションボタンを選択すると、 シート画面の各列幅をデータ ベース上の列長定義のサイズにセットするように設定すること ができます。

- [ 実際のデータ長に合わせる (R)] オプションボタン オプションボタンを選択すると、 シート画面の各列幅を検索さ れたレコードのそれぞれの項目データがおさまるサイズにセッ トするように設定することができます。
- [ 入力後のセルの移動方向 (C)] コンボボックス

シート画面でセルのデータを編集して Enter キーまたは Tab キーで確定後、 移動するセルの方向を 「そのまま、 上、 下、 左、 右」 から選択します。

[ 列番号を表示する (N)] チェックボックス

チェックをつけると、 フォーム画面で項目のタイトルに項目番 号が 「1」 から順に表示するように設定することができます。

[ 列の長さを表示する (L)] チェックボックス

チェックをつけると、 フォーム画面で項目のタイトルにデータ ベース上に定義されている列の長さを付けて表示するように 設定することができます。

[ 複数行に表示する (M)] チェックボックス

チェックをつけると、 データベースに定義されている項目の長 さが比較的長く、 フォーム画面でデータを一行で表示しようと すると画面上におさまらない場合に、 その項目のデータを複 数行にわたって表示/入力できるようにし、 表示しきれない データはスクロールして見ることができるように設定することが できます。

[ 文字項目は日本語入力を ON にする (E)] チェックボックス チェックをつけると、 シート画面/フォーム画面でデータ入力 を行う場合で、 データ形式が文字である項目にフォーカスが 移動した際に、 日本語入力変換を起動します。

#### 参考

上記の [ 列番号を表示する (N)]、[ 列の長さを表示する (L)]、[ 文字項目は日本語入力を ON にする (E)] について、 デフォルトフォームに検索結果を出力する場合はいつも 適用されますが、ユーザーが作成したフォームに出力する 場合は異なる設定にすることもできます (☞3.15 フォー ム編集)。

[ 追加レコードは前レコードをコピーする (P)]チェックボ ックス

チェックをつけると、 シート画面/フォーム画面で挿入するレ コードを追加する際に、 現在の最後のレコードの項目データ を追加するレコードの項目にコピーするように設定することが できます。 検索/更新用 SkyLink のみ使用可能となります。

- [ 入力時に空白値をチェックする (B)] チェックボックス チェックをつけると、 シート画面/フォーム画面でデータを入 力中、 空白値を許さない定義が設定された項目に何も入力 しなかった場合にメッセージを表示して注意を促すように設定 することができます。 NEC RDB サーバ対応 DB ではこの項目 はありません。
- [ 初期値 (I)] ボタン

クリックすると、 このタブの項目すべてがデフォルトの値にセッ トされます。 SkyLink をはじめてお使いになる場合にはデフォ ルトの値 (SkyLink の推奨値) にセットされています。

### 4.8.3 [ オプション(O) ] [ デザイン ] タブ

メニュー項目 [ オプション (O)] を選択すると、 [ オプション ] ダイア ログが表示されます。 [ オプション ] ダイアログの [ デザイン ] タブで は、 表ウィンドウとレコード画面のデザインのカスタマイズが行えま す。

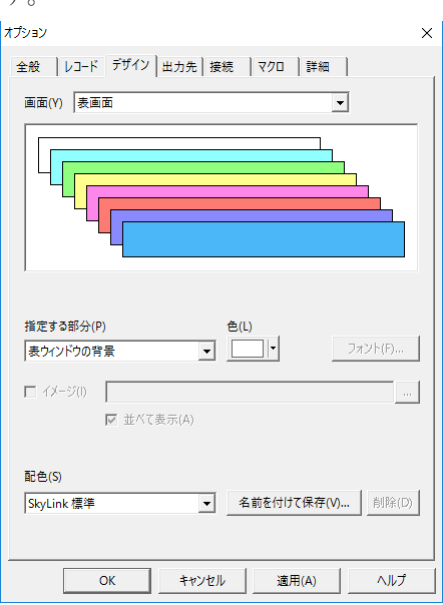

表ウィンドウの場合

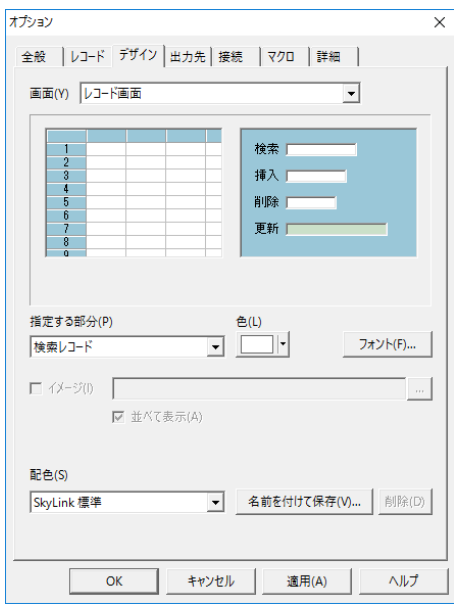

レコード画面の場合

[ 適用 (A)] ボタンをクリックすると、設定した内容が有効となります。 [OK] ボタンをクリックすると設定した内容を有効にしダイアログを閉 じます。

[ 画面 (Y)] コンボボックス

▼をクリックして表示される一覧から、「表画面」 または「レコー ド画面」 をデザインを設定する対象として選択します。

[ デザインイメージ ]

設定されているデザインのサンプルが表示されます。 表画面 が表示されている場合、色を変更したい表を選択後、[ 色 (L)] ボタンを使用して色を設定することができます。

[ 指定する部分 (P)] コンボボックス

[ 画面 (Y)] コンボボックスでの選択によって、■をクリックして 表示される一覧が異なります。 一覧の内容は、 以下のとおり です。

[ 表画面] を選択した場合

表ウィンドウの背景 : 表ウィンドウの背景色 表 1 ~表 8 : 表ウィンドウの各表の色

[ レコード画面 ] を選択した場合 検索レコード : 検索結果レコードの背景色

挿入レコード : 挿入するため追加されたレコードのすべて のセルまたは項目フィールドの背景色

- 削除レコード : 削除指定されたレコードのすべてのセルまた は項目フィールドの背景色
- 更新レコード : データが変更されたレコードのすべてのセル または項目フィールドの背景色
- 検索モード : 検索モードのときのシート画面とデフォルト フォーム画面の背景色
- 挿入モード : 挿入モードのときのシート画面とデフォルト フォーム画面の背景色
- 削除モード : 削除モードのときのシート画面とデフォルト フォーム画面の背景色
- 更新モード : 更新モードのときのシート画面とデフォルト フォーム画面の背景色
- 検索中の表示 : 検索中のときのレコード件数表示フィールド の背景色
- シートのヘッダおよびフォームの背景色 :

シート画面とデフォルトフォーム画面の背景色 (検索用 SkyLink のみ)

▼をクリックして表示される一覧から項目を選択後、 [ 色 (L)] ボタンを使用して色を設定することができます。

#### [ 色 (L)] ボタン

クリックすると、 カラーパレットが表示されます。 カラーパレット をクリックして、 [ 指定する部分 (P)] コンボボックスで選択した 項目の色を指定します。

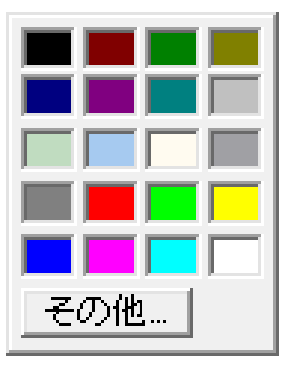

[ その他 ] ボタン

クリックすると、 [ 色の設定 ] ダイアログが表示されます。 [ 色 の設定 ] ダイアログでは、 カラーパレットに表示されていない 色を指定することができます。

[ イメージ (I)] チェックボックス

チェックをつけると、 [ ファイル ] ボックスでデフォルトフォーム

画面の背景に表示する画像ファイルを指定することができるよ うになります。 [ 指定する部分 (P)] コンボボックスで「検索モー ド」、 「挿入モード」、 「削除モード」、 「更新モード」 を選択し た場合に、 使用可能となります。

[ ファイル ] ボックス

デフォルトフォーム画面の背景に表示する画像ファイル名を 指定します。 [...] ボタンをクリックしてファイル名を参照するこ ともできます。 画像を指定すると、 カラーパレットなど で指定 されている色は無視されます。 [ イメージ (I)] チェックボックス にチェックをつけた場合に、 使用可能となります。

[ 並べて表示 (A)] チェックボックス

チェックをつけると、 画像を本来のサイズのまま表示し、 画面 よりサイズが小さい場合はタイルの様に並べて表示するように 設定することができます。

[ フォント (F)] ボタン

クリックすると、[ フォント設定] ダイアログが表示されます。[ フォント 設定 ] ダイアログでは、 検索データを表示するフォント名を選 択することができます。 選択したフォントは、 シート画面、デフ ォルトフォーム画面で使用されます。

#### [ 配色 (S)] コンボボックス

をクリックして表示される一覧から、 このタブで設定できる各 部分の色やフォントなどをすべてを 1 セットとして登録した 「配 色」を選択します。 一覧には、SkyLink でお勧めする 2 パター ンのほか、 [ 名前を付けて保存 (V)] ボタンを使用して登録し た 「配色」 が表示されます。 「配色」 が選択されると、 配色 に保存された内容で各項目が設定されます。

#### [ 名前を付けて保存 (V)] ボタン

クリックすると、[ 配色の保存] ダイアログが表示されます。 [ 配色 の保存]ダイアログでは、現在このタブで設定されている各 項目の設定内容をすべて1セットの 「配色」 として保存する ことができます。

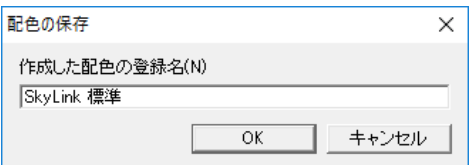

[ 作成した配色の登録名 (N)] ボックス 新規に登録する 「配色」 の登録名を指定します。 [OK] ボタ ンをクリックすると、指定した登録名で「配色」が保存されます。

[ 削除 (D)] ボタン

[ 配色 (S)] コンボボックスで登録名を選択して [ 削除 (D)] ボタ ンをクリックすると、 選択した登録名とその内容を削除すること ができます。

### 4.8.4 [ オプション(O) ] [ 出力先 ] タブ

メニュー項目 [ オプション (O)] を選択すると、 [ オプション ] ダイア ログが表示されます。 [オプション ] ダイアログの [出力先] タブでは、 新規コマンドの初期値として検索結果の出力先とその詳細の設定 が行えます。

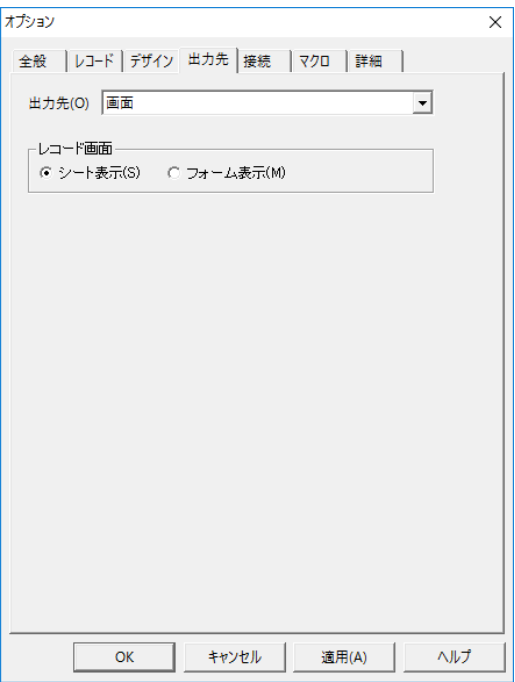

[ 適用 (A)] ボタンをクリックすると、設定した内容が有効となります。 [OK] ボタンをクリックすると設定した内容を有効にしダイアログを閉 じます。

#### [ 出力先 (O)] コンボボックス

をクリックして表示される一覧から、 検索結果の出力先を選 択します。 選択中の出力先と出力に関する詳細設定は、 コ マンドを新規に作成したときの初期値とされます。 コマンドファ イルの保存を行うと、この設定がファイルに書き込まれます ( 3.9 検索レコードの出力先)。 メニューの [ コマンド (C)]-[ 出 力先 (O)] を選択して、 コマンドごとに出力先を変更することも [ 出力先詳細 ]

[出力先 (O)] コンボボックスで選択した出力先によって、[出 力先 (O)] コンボボックス下部に表示される出力先に関する詳 細設定を行う項目が異なります。 各設定内容については、[ 出 力先詳細 ] ダイアログと同様となります (= 3.9 検索レコード の出力先)。 メニューの [ コマンド (C)]-[ 出力先詳細 (T)] を 選択して、 コマンドごとに出力先の詳細を変更することもでき ます。

### 4.8.5 [ オプション(O) ] [ 接続 ] タブ

メニュー項目 [ オプション (O)] を選択すると、 [ オプション ] ダイア ログが表示されます。 [オプション]ダイアログの [接続] タブでは、接続 先データベースの初期値として接続データベースの種類の設定が行え ます。

また、 Web サービスの使用の設定も行えます。

非接続時のみ接続先データベースの種類の変更ができます。

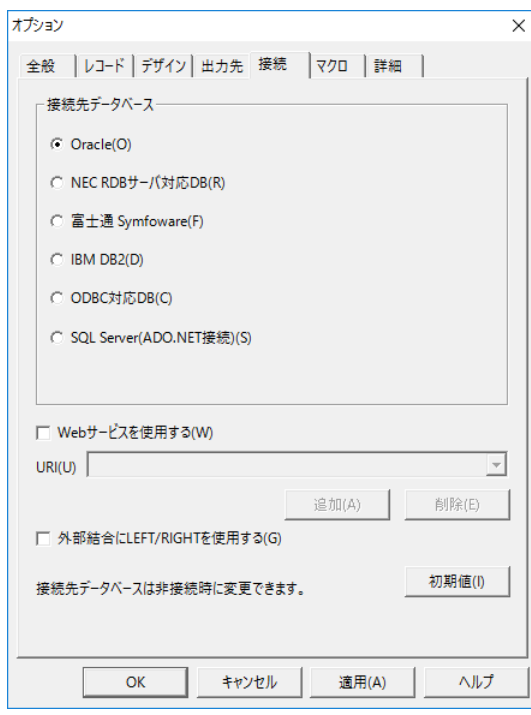

[ 接続先データベース]

[Oracle(O)] ラジオボタン

接続先データベースが Oracle の場合、 選択します。

[NEC RDB サーバ対応 DB(R)] ラジオボタン

接続先データベースが NEC RDB サーバ対応 DB の場合、 選択します。

[ 富士通 Symfoware(F)] ラジオボタン 接続先データベースが富士通 Symfoware の場合、 選択しま す。

[IBM DB2(D)] ラジオボタン

接続先データベースが IBM DB2 の場合、選択します。

[ODBC 対応 DB(C)] ラジオボタン

接続先データベースが ODBC 対応 DB の場合、選択します。 [SQL Server(ADO.NET 接続 )(S)] ラジオボタン

接続先データベースが Microsoft SQL Server (ADO.NET 接 続) の場合、 選択します。 ADO.NET を使用しない場合は、 ODBC 対応 DB を選択して、 Microsoft SQL Server に接続し ます。

[Web サービスを使用する (W)] チェックボックス

Web サービスを使用してデータベースに接続する場合、チェック をつけます。 [URI(U)] コンボボックスに Web サービスで使用 するサーバの URI の入力が必須となります。

[URI(U)] コンボボックス

Web サービスで使用するサーバの URI を入力します。

IIS で Web サービスを使用する場合

http:// サーバ名 /Web サービス対応モジュールディレクトリ / 例:

<http://skyweb.est.co.jp/skywebsvc/>

( 2.2.8 Web サービス対応モジュールのインストール )

[ 追加 (A)] ボタン

[URI(U)] コンボボックスに入力した Web サービスで使用する サーバの URI を登録します。

[ 削除 (E)] ボタン

[URI(U)] コンボボックスで URI を選択して [ 削除 (E)] ボタンを クリックすると、 登録した URI を削除することができます。

- [ 外部結合に LEFT/RIGHT を使用する (G)] チェックボックス 表を外部結合した際の SQL 文を作成する際に、 LEFT OUTER JOIN, RIGHT OUTER JOIN 句を使用して作成しま す。 ご利用のデータベースがサポートしていない場合、チェッ クを外してください。
- [ 初期値 (I)] ボタン

クリックすると、 このタブの項目すべてがデフォルトの値にセッ トされます。 SkyLink をはじめてお使いになる場合にはデフォ

ルトの値 (SkyLink の推奨値) にセットされています。

### 4.8.6 [ オプション(O) ] [ マクロ ] タブ

メニュー項目 [ オプション (O)] を選択すると、 [ オプション ] ダイア ログが表示されます。[オプション] ダイアログの[ マクロ] タブでは、 新規マクロの初期設定としてマクロ実行の選択画面の設定が行え ます。

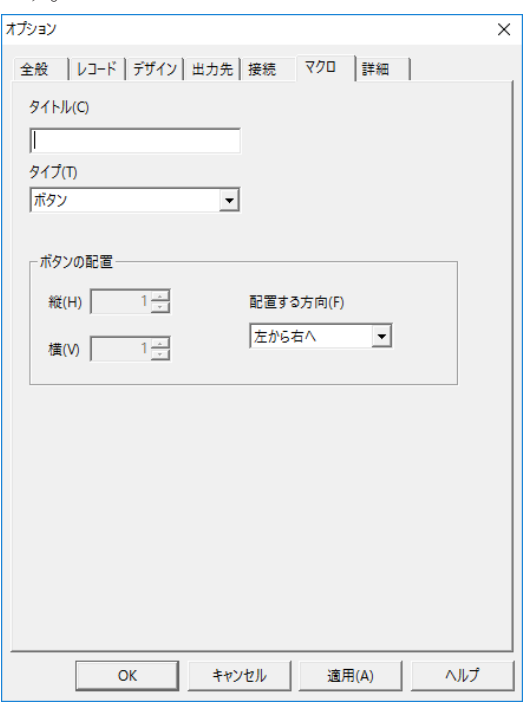

[ 適用 (A)] ボタンをクリックすると、設定した内容が有効となります。 [OK] ボタンをクリックすると設定した内容を有効にし、ダイアログを 閉じます。

[ タイトル (C)] ボックス

マクロ実行の選択画面のタイトルを指定します。

[ タイプ (T)] コンボボックス

をクリックして表示される一覧から、 マクロ実行の選択画面 に配置するボタンなどのタイプを選択します。

[ 縦 (H)] ボックス

マクロ実行の選択画面に配置するボタンの縦の個数を指定し ます。

[ 横 (V)] ボックス

マクロ実行の選択画面に配置するボタンの横の個数を指定し ます。

[ 配置する方向 (F)] コンボボックス

マクロ実行の選択画面に配置するボタンの方向、 順番をリストか ら選択します。

### 4.8.7 [ オプション(O) ] [ 詳細 ] タブ

メニュー項目 [ オプション ] を選択すると、 [ オプション ] ダイアログが 表示されます。 [オプション]ダイアログの [詳細]タブでは、 Oracle、NEC RDB サーバ、ODBC のみ表示されます。 データベー スによって表示される設定項目が異なります。 [ 適用 (A)] ボタンをクリックすると、 設定した内容が有効となります。 [OK] ボタンをクリックすると設定した内容を有効にしダイアログを閉 じます。

#### Oracle

DATE 型のデータを表示する場合の日付書式を設定します。 接 続中は設定できません。 書式についての詳細は、Oracle のマニュ アルを参照してください。

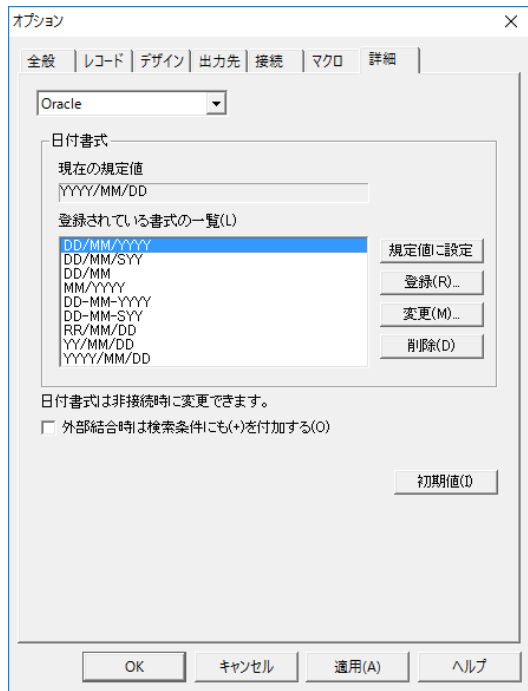

#### [ 現在の規定値] ボックス

現在選択されている日付書式を表示します。 検索結果を出 力する際に、 日付型の項目データをこの形式で出力します。 ユーザが作成したフォームに出力する場合は、 異なる設定に することもできます。

[ 登録されている書式の一覧 (| )] リスト

[ 登録 (R)] ボタンを使用して登録された日付書式の一覧が表 示されます。 SkyLink では、 あらかじめ良く使われる書式が いくつか登録されています。

[規定値に設定]ボタン

クリックすると、 [ 登録されている書式の一覧 (L)] リストで選択 した書式 [ 現在の規定値 ] にすることができます。

#### [ 登録 (R)] ボタン

クリックすると、 [ 日付書式 ] ダイアログが表示されます。 [ 日付 書式 ] ダイアログで日付書式を入力後、[OK] ボタンをクリックす ると、 書式を登録することができます。

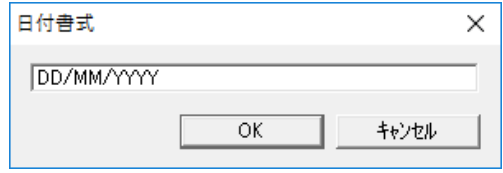

#### [ 変更 (M)] ボタン

[ 登録されている書式の一覧 (L)] リストで書式を選択して [ 変 更 (M)] ボタンをクリックすると、 [ 日付書式 ] ダイアログが表示 されます。 [ 日付書式 ] ダイアログで日付書式を変更後、

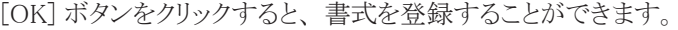

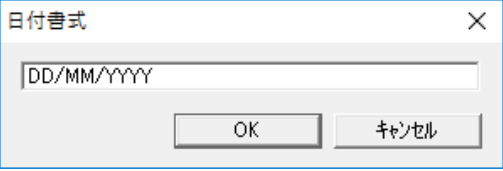

[ 削除 (D)] ボタン

[ 登録されている書式の一覧 (L)] リストで書式を選択して [ 削 除 (D)] ボタンをクリックすると、 選択した書式を削除すること ができます。

[ 外部結合時は検索条件にも (+) を付加する (O)]

#### チェックボックス

外部結合時に検索条件にも (+) を付加する場合チェックしま す。

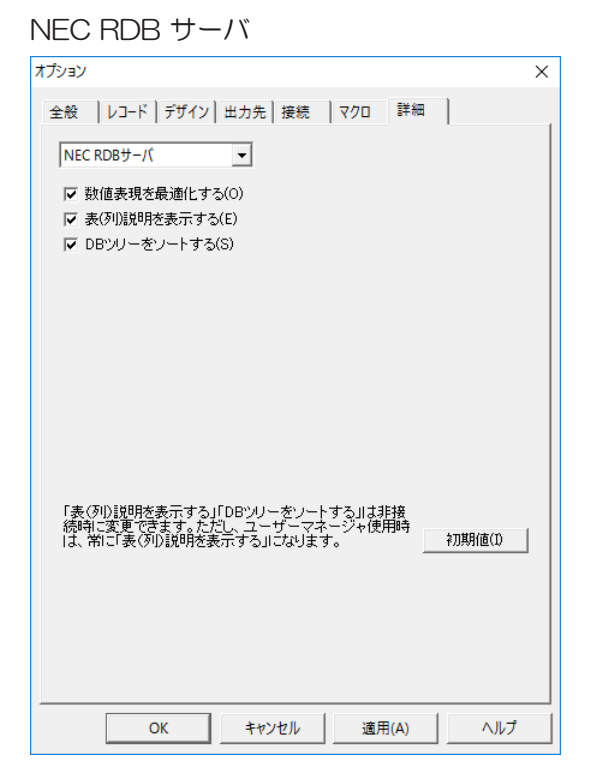

#### [ 数値表現を最適化する (O)] チェックボックス

チェックをつけると、 検索したデータから 「+」 「-」 符号や先 頭に付いている 「0」 を取り除いて出力するように設定すること ができます。

#### [表(列)説明を表示する (E)] チェックボックス

NEC RDB サーバで A-VX または RIQS Ⅱ V1 に接続する場 合にのみ使用可能となります。 A-VX の場合はチェックをつ けると、 表ウィンドウに表示される表・ 列には 「表説明」・ 「列説明」が表示され、表の定義情報 ( 3.5.4 表ウィンド ウ) にはデータベースに定義されている通りの表名、 列名が 表示されるように設定することができます。 チェックをつけな い場合は、 その逆となります。 お使いの環境に合わせて指定 してください。 RIQS Ⅱ V1 の場合も同様に、 あらかじめ RIQS Ⅱ

V1 上で定義された表や列の表示名を使用できます。 ただし、 データベースに接続中は変更できません。

[DB ツリーをソートする (S)] チェックボックス チェックをつけると、 DB ツリーを文字コード順にソートします。

ODBC

各処理を実行する際、 サーバのデータベースへ処理を依頼して、 サーバから返答が戻ってくるまでの時間を監視します。 設定され た時間が経っても返答がないときは、 タイムアウトのメッセージが表 示されます。 「・・・中にエラーになりました」 の後に ODBCドライバが 独自に出力するタイムアウトメッセージが続きます。なお、"0"を設 定すると、 タイムアウト時間の監視は行われません。 つまりタイムア ウトは発生しません。 各データベースについての個別情報は、イン

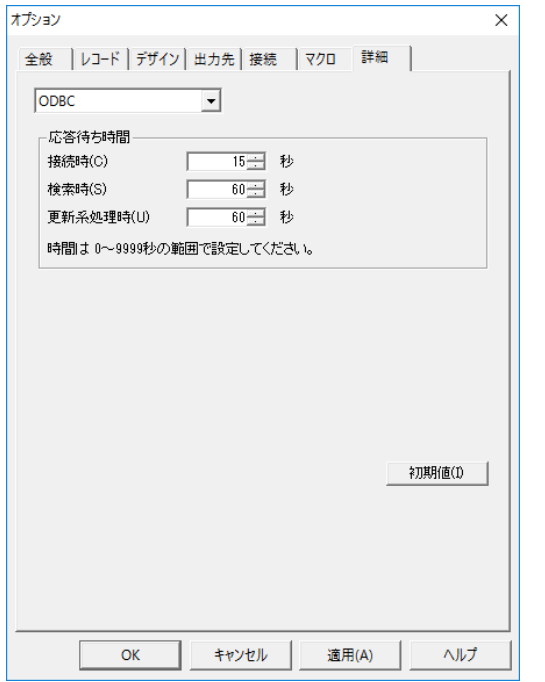

ストールフォルダにある Readme ファイルをご覧ください。

応答待ち時間

[ 接続時 (C)] ボックス

接続時のタイムアウト時間を設定します。

[ 検索時 (S)] ボックス

検索時のタイムアウト時間を設定します。

[ 更新系処理時 (U)] ボックス

更新 (挿入/削除/更新) 時のタイムアウト時間を設定しま す。

[ 初期値 (I)] ボタン

クリックすると、 このタブの項目すべてがデフォルトの値にセッ トされます。 SkyLink をはじめてお使いになる場合にはデフォ ルトの値 (SkyLink の推奨値) にセットされています。

### 4.8.8 [データベース名登録(D)] [ ステーション名登録(D)]

メニュー項目 [ データベース名/ステーション名登録 (D)] を選択 すると、「データベース名/ステーション名登録 ] ダイアログが表示 されます。 Oracle と IBM DB2 では [ データベース名登録 (D)]、 NEC RDB サーバでは [ ステーション名登録 (D)] となります。[ データ ベース名/ステーション名登録 ] ダイアログであらかじめデータベ ース名/ステーション名を登録しておくと、[ 接続 ] ダイアログで、デ ータベース名/ステーション名とユーザー名を ▼ クリックして 表示される一覧から選択することができます (ω3.4.1 データベー スとの接続方法)。

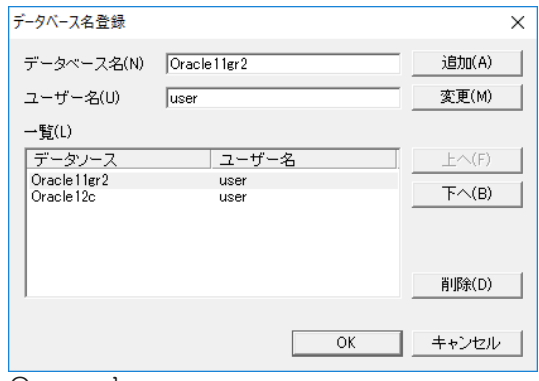

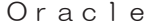

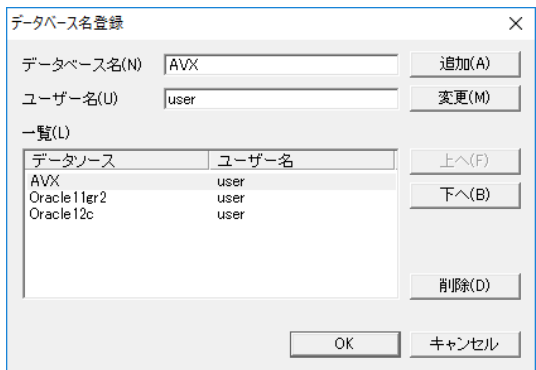

NEC RDBサーバ

#### [ データベース名 (N)] ボックス・

[ ステーション名 (N)] ボックス・[ ユーザー名 (U)] ボックス 新規に登録する場合は、データベース名/ステーション名と ユーザー名を入力します。 変更や削除を行う場合は、 [ 一覧 (L)] リストで選択したデータベース名/ステーション名とユー ザー名が表示されます。

[ 追加 (A)] ボタン

クリックすると、 [ データベース名 (N)] ボックス/ [ ステーショ ン名 (N)] ボックスと [ ユーザー名 (U)] ボックスに入力した内 容で、 データベース名/ステーション名・ユーザー名の組み 合わせを登録します。 ユーザー名は空欄にしても構いません が、データベース名/ステーション名は必ず入力してくださ い。 登録された組み合わせは、 [ 一覧 (L)] リストに表示され ます。

[ 変更 (M)] ボタン

クリックすると、 [ 一覧 (L)] リストで選択したデータベース名/ ステーション名とユーザー名の組み合わせを、「データベー ス名 (N)] ボックス/ [ ステーション名 (N)] ボックスと[ ユーザー 名 (U)] ボックスで入力し直した内容で登録します。

[ 一覧 (L)] リスト

現在登録されているデータベース名/ステーション名・ユー ザー名の一覧を表示します。

[ 上へ (F)] ボタン・[ 下へ (B)] ボタン

クリックすると、 [ 一覧 (L)] リストで選択したデータベース名/ ステーション名・ユーザー名の組み合わせの登録順序を、1 つ上 ([ 上へ (F)] ボタン) /1つ下 ([ 下へ (B)] ボタン) に 移動します。

[ 削除 (D)] ボタン

[ 一覧(L)] リストでデータベース名/ステーション名・ユーザー 名の組み合わせを選択して[ 削除(D)] ボタンをクリックすると、 選択した組み合わせを削除することができます。

### 4.8.9 [ ステータスバー(S) ]

各画面の下にあるステータスバーの表示/非表示を切り替えます。 現在ステータスバーが表示されている場合はチェックマークが付き、 非表示となっている場合はチェックマークはついていません。メニュ ー項目のチェックをつける/はずすことで、 ステータスバーの表示 /非表示を切り替えることができます。 ステータスバーには重要な 情報が表示されますので、 通常は表示状態にしてください ( 3.5.1 SkyLink メイン画面)。

### 4.8.10 [データベースツリー(B) ]

接続中のデータベース、 オーナー/スキーマ、 表の一覧を表 示しているデータベースツリー・列一覧ツリー (ツリーウィンドウ) の表示/非表示を切り替えます。 メイン画面以外では、 このメ ニュー項目はありません。

現在ツリーウィンドウが表示されている場合はメニュー項目の 前のアイコンが押されている状態になり、 非表示となっている 場合は押されていない状態になります。 メニュー項目をクリック することで、データベースツリー・列一覧ツリー (ツリーウィンド ウ) の表示/非表示を切り替えることができます。

#### 4.8.11 [ 検索履歴(H) ]

[検索履歴] ダイアログが表示されます。 [検索履歴] ダイア ログの [ 履歴 ] コンボボックスの▼をクリックして表示される一 覧から履歴を選択すると、 その検索を行った際のレコード画 面と同内容のレコードの一覧をリスト内に表示することができま す。

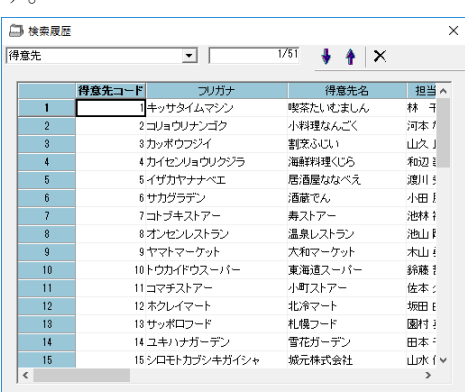

#### [ 履歴 ] コンボボックス

をクリックして表示される一覧から、 表示する履歴を選 択します。 一覧には、 レコード画面の履歴追加ボタンを使 用して保存した履歴が表示されます (☞4.10.12 履歴に 追加 )。 履歴は SkyLink を終了するまで保存されていま す。

[ 件数 ] ボックス

[ 履歴内容 ] リストトで選択しているレコード位置を表示し ます。

[ 昇順 ] ボタン

クリックすると、 [ 履歴内容 ] リスト内のレコードを昇順に並 べ替えることができます。

[ 降順 ] ボタン

クリックすると、 [ 履歴内容 ] リスト内のレコードを降順に並 べ替えることができます。

[ 削除 ] ボタン

[履歴] コンボボックスで履歴を選択後、[削除] ボタンをクリック

すると、 選択した履歴を削除することができます。

#### [ 履歴内容 ] リスト

[ 履歴 ] コンボボックスで選択している履歴の内容を表示します。

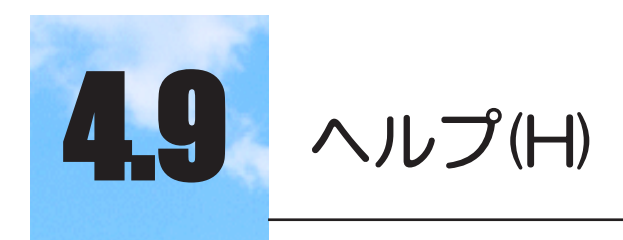

ヘルプ関連のメニューです。

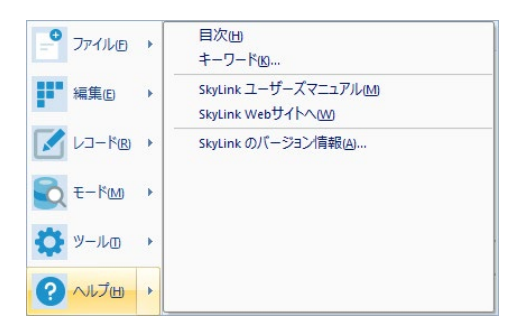

ヘルプの操作方法について、 詳しくは Windows のマニュアルをご 覧ください。SkyLink の画面・ダイアログを開いているときに F1 キー を押すと、 その箇所について解説したヘルプトピックが表示されま す。

### 4.9.1 [ 目次(H) ]

SkyLink ヘルプの [ 目次 (C)] タブが表示されます。 [ 目次 (C)]、 [キーワード (N)]、 [ 検索 (S)]、 [ お気に入り (I)] の各タブを切り替 えて、目的のヘルプトピックを探してください。

### 4.9.2 [ キーワード(K) ]

SkyLink ヘルプの [ キーワード (N)] タブが表示されます。 [ 目次 (C)]、 [ キーワード (N)]、 [ 検索 (S)]、 [ お気に入り (I)] の各タブを 切り替えて、 目的のヘルプトピックを探してください。

### 4.9.3 [ SkyLinkユーザーマニュアル(M) ]

SkyLink を使用するためのマニュアル(このファイル)を表示します。

4.9.4 [ SkyLink Webサイトへ(W) ]

イースト株式会社 SkyLink Web サイトを、 お使いの Web ブラウザ

に表示します。

## 4.9.5 [ SkyLinkのバージョン情報(A) ]

SkyLink のバージョン、 著作権などについての情報を表示します。

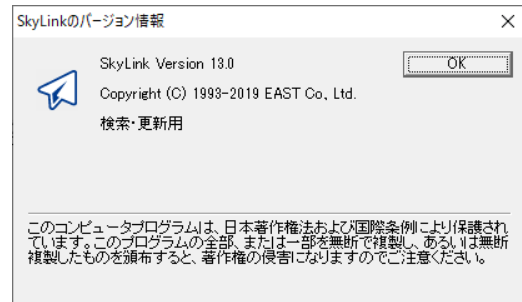

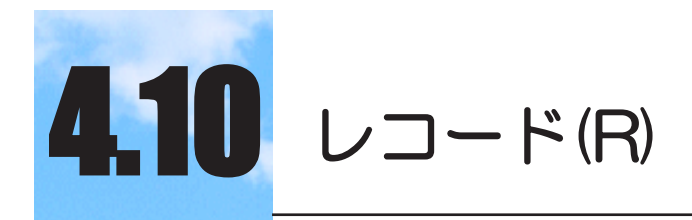

レコード単位の編集作業やレコードデータの入出力、 処理実行に関するメニューです。このメニューはレコ ード画面で表示されます。

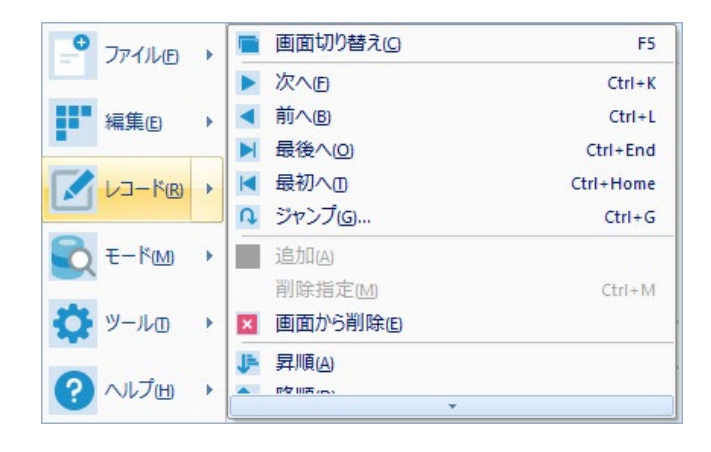

### 4.10.1 [画面切り換え(C) ] F5

シート画面とフォーム画面の表示の切り替えを行います(& 3.8.1 シート画面とフォーム画面)。 ここで切り替わるフォームとは 別のフォームに切り替えたい場合は、画面切り替えボタン■の ■ をクリックして表示されるサブメニュー項目から、目的の画面 を選択します。

#### 4.10.2 [ 次へ(F) ] Ctrl+K

次のレコードへ移動します。 シート画面の場合、 フォーカス位 置が次の行へ移動します。

### 4.10.3 [ 前へ(B) ] Ctrl\*L

1つ前のレコードへ移動します。 シート画面の場合、 フォーカ ス位置が1つ上の行へ移動します。

### 4.10.4 [ 最後へ(O) ] Ctrl+End

最後のレコードへ移動します。 シート画面の場合、 フォーカス位置が 最後の行へ移動します。

#### 4.10.5 [ 最初へ(T) ] Ctrl+Home

先頭のレコードへ移動します。 シート画面の場合、 フォーカス位置が いちばん上の行へ移動します。

#### 4.10.6 [ ジャンプ(G) ] Ctrl+G

[ 指定したレコードへジャンプ ] ダイアログが表示されます。 [ 指定したレ コードへジャンプ ] ダイアログでレコード番号を入力後 [ ジャンプ (G)] ボタン をクリックすると、そのレコードを表示します。 シート画面の場合、フォー カス位置が指定された行へ移動します。

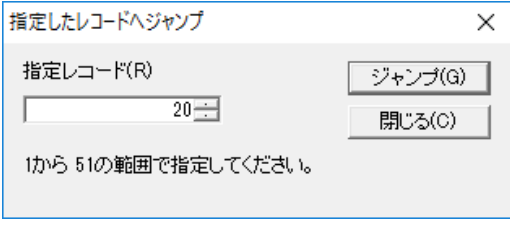

[ 指定レコード (R)] ボックス

表示したいレコードの番号を入力します。 番号は先頭レコードの 「1」 から検索順に振られます。

[ ジャンプ (G)] ボタン

クリックすると、 [ 指定レコード (R)] に入力された番号のレコード を表示します。

[ 閉じる (C)] ボタン

クリックすると、 [ 指定したレコードへジャンプ ] ダイアログを閉じま す。

### 4.10.7 [ 追加(A) ]

挿入モードまたはキー更新モードで使用可能となります。 最後のレコードの後ろに新たなレコードを追加して、 追加したレコード を表示します。 シート画面の場合は、 選択している行数と同じ数のレ コードをシートの最後に追加します。 メニューの [ ツール (T)]-[ オプション (O)] を選択して表示される [ オ

プション ] ダイアログ -[ レコード ] タブ -[ 追加レコードは前レコードをコ

ピーする (P)] チェックボックスにチェックをつけている場合は、 追加す るレコードの項目に、 最後のレコードの項目がコピーされます。 追加し たレコードは、 項目の色が [ ツール (T)]-[ オプション (O)]-[ デザイン ] タブで指定された挿入レコードの色になります。 メニューの [ レコード (R)]-[ 処理実行 (X)] または処理実行ボタン▶ をクリックすると、追加さ れたレコードのデータベースへの挿入を実行します。

#### 4.10.8 [ 削除指定(M) ] Ctrl+M

キー削除モードまたはキー更新モードで使用可能となります。 シートの場合はフォーカスのあるセルまたは行選択されている行を、 フォームの場合は表示されているレコードを、 データベースから削除す るレコードとして予約します。 削除指定がされたレコードは、 項目の色 が [ ツール (T)]-[ オプション (O)]-[ デザイン ] タブで指定された削除 レコードの色になります。 メニューの [ レコード(R)]-[ 処理実行 (X)] ま たは処理実行ボタン▶ をクリックすると、 レコードのデータベースからの 削除を実行します。

#### 4.10.9 [ 画面から削除(E) ]

一括削除モードまたは一括更新モード以外のモードで使用可能となりま す。

シートの場合はフォーカスのあるセルまたは行選択されている行のレコー ドを、 フォームの場合は表示されているレコードを、 画面から削除します。

#### 4.10.10 「昇順(A) ]

レコードを昇順に並べ替えます。

#### 4.10.11 [ 降順(D) ]

レコードを降順に並べ替えます。

#### 4.10.12 「履歴に追加(D) 1

[履歴の追加]ダイアログが表示されます。 [履歴の追加]ダイアログの [ コメント (C)] ボックスに保存する履歴の名前を入力後 [OK] ボタンをクリ ックすると、 履歴が保存されます。 メニューの [ ツール (T)]-[ 検索履歴 (H)] を使用して [ 検索履歴 ] ダイアログに保存した履歴を表示することが できます。

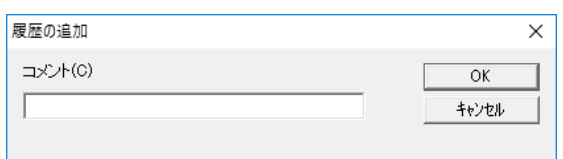

[ コメント (C)] ボックス

履歴のコメントを指定します。 [ コメント (C)] ボックスには今回 使用したコマンド名および直前に行った検索の検索条件が自 動的に表示されます。 [ コメント (C)] ボックスの内容は自由に

書き換えることができます。 コメントを確定後、 [OK] ボタンを クリックすると直前に今回行った検索処理の内容を履歴として 保存することができます。

### 4.10.13 [ 再検索(R) ] F12

今回行った検索処理を再度実行し、 現在表示している画面に出 力します。 条件に可変値を設定している場合は、 再度検索条件 入力ダイアログが表示されます。 Alt キーを押しながら再検索ボタ ンをクリックした場合は、 絞込み検索が行われます。

#### 4.10.14 [ 絞り込み検索(W) ] Alt+F12

現在の検索条件に、新たに検索条件を付加して検索結果を絞り 込みます。 可変条件が指定されていない場合は、 再検索と同様 の処理となります。

### 4.10.15 [ SQL(Q) ]

[SQL] ダイアログが表示されます。 [SQL] ダイアログでは、 SQL の 確認および編集を行うことができます (@ 3.7.6 SQL 編集)。 ユー ザーが SQL を編集したい場合にこのメニュー項目を選択してくだ さい。

### 4.10.16 [ 処理実行(X) ] Ctrl+F12

データベースに対してトランザクションを発行し、 レコード画面で編 集された内容により、 レコードが挿入/削除/更新されます。

### 4.10.17 [ インポート(L) ]

384

挿入モードまたはキー更新モードの場合で使用可能となります。 CSV ファイルまたは XML ファイルからレコードデータを読み込み、 レコード画面にレコードを追加します。 [ インポート ] ダイアログが表 示されますのでインポートするファイルを選択してください (& 3.12.3 インポート・エクスポート)。

### 4.10.18 [ エクスポート(S) ] – [ アプリケーション(A) ]

レコード画面で表示されているレコードをアプリケーションに出力し ます。 [アプリケーションへエクスポート] ダイアログが表示されます ので、 エクスポートするアプリケーションを選択してください (& 3.12.3 インポート・エクスポート)。

#### 4.10.19 [ エクスポート(S) ] – [ ファイル(F) ]

レコード画面で表示されているレコードをファイルに書きこみます。 [ファイルヘエクスポート] ダイアログが表示されますので、エクスポ ートするファイルを選択してください ( 3.12.3 インポート・エクス ポート)。

### 4.10.20 [ プロパティ(I) ]

現在のコマンドの、 「プロパティ | ダイアログを表示します。 「プロパ ティ ] ダイアログでは、 項目のプロパティの一覧を表示します。日 本語入力、 またモードによってキー項目や一括更新値の設定を 行います。

### 4.10.21 「コマンド情報(N) ]

[ コマンド情報 ] ダイアログが表示されます。 [ コマンド情報 ] ダイアロ グでは、今回行われた検索のコマンド名と、検索された項目名、検索 条件、 可変条件を確認することができます。 また、 項目名の前に 表示されたアイコンにより、 データベース上で定義された項目属性 を確認することができます。

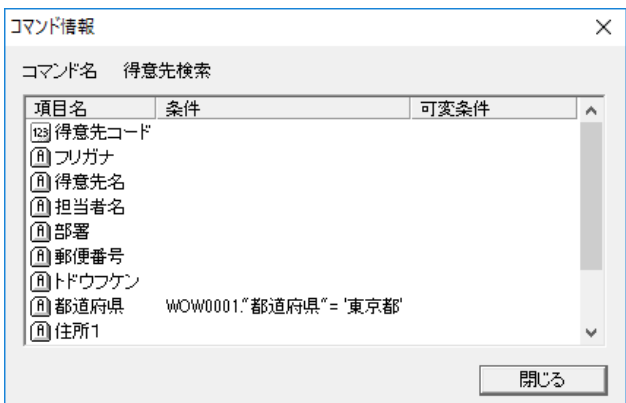

[ コマンド名 ] 欄

現在使用しているコマンド名が表示されます。

[ 項目名 ] 列

設定ウィンドウに設定されている項目のタイトルが表示されま す。 デフォルトは列名と同じになりますが、 設定ウィンドウで 項目タイトルを編集することもできます ( 3.5.5 設定ウィン ドウ)。

[ 条件]列

設定ウィンドウに設定されている項目の検索条件が表示され ます ( 3.5.5 設定ウィンドウ)。

[ 可変条件 ] 列

設定ウィンドウに設定されている項目の可変条件が表示され ます (☞ 3.5.5 設定ウィンドウ)。

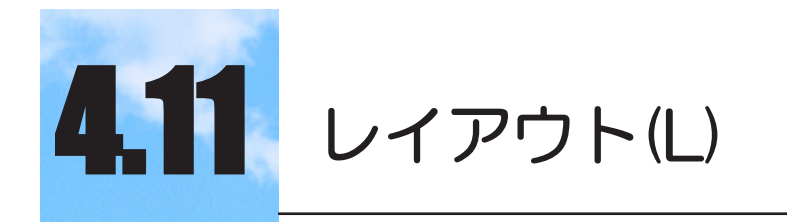

ユーザーが作成するフォーム/ Excel フォームに配置す るオブジェクトのレイアウト作業に関するメニューで す。このメニューはフォーム編集画面または Excel フ ォーム編集画面で表示されます。

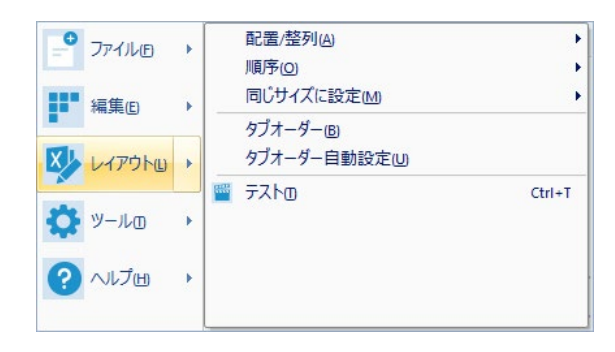

\*の付いたメニュー項目は、 フォーム編集画面のみにあります。 ( ) の付いたキーアサインは、 Excel フォーム編集画面のみにあります。

### 4.11.1 [ 配置/整列(A) ]

サブメニュー項目 [ 左揃え (L)]、 [ 左右中央揃え (H)]、 [ 右揃え (R)]、 [ 上揃え (T)]、[ 上下中央揃え (V)]、[ 下揃え (B)]、[ 左右に整列 (D)]、 [ 上下に整列(S)] が表示されます。 フォーム上でオブジェクトを選択し、 サブメニュー項目を選択すると、 オブジェクトの配置または整列を行う ことができます。 複数のオブジェクトを選択していない場合は、 このメ ニュー項目は使用できません。 選択した際に黒色のハンドル■が表示 されるオブジェクトを、 基準オブジェクトと呼びます。

**|-** 「左揃え (L)] (Ctrl+←) 基準オブジェクトの左辺 X 位置に、 選択している他のオブジェクト の左辺 X 位置を揃えて再配置します。

■ [左右中央揃え (H)] Shift+F9 \* 基準オブジェクトの左辺と右辺の中央の X 位置に、 選択している 他のオブジェクトの左辺と右辺の中央の X 位置を揃えて再配置し ます。

- **■** [右揃え (R)] (Ctrl+ → ) 基準オブジェクトの右辺 X 位置に、 選択している他のオブジェクトの 右辺 X 位置を揃えて再配置します。
- **[上揃え (T)] (Ctrl+ ↑)** 基準オブジェクトの上辺 Y 位置に、 選択している他のオブジェクトの 上辺 Y 位置を揃えて再配置します。
- [上下中央揃え (V)] F9 \* 基準オブジェクトの上辺と下辺の中央の Y 位置に、 選択している他 のオブジェクトの上辺と下辺の中央の Y 位置を揃えて再配置します。
- 「下揃え (B)] (Ctrl+ ↓) 基準オブジェクトの下辺 Y 位置に、 選択している他のオブジェクトの 下辺 Y 位置を揃えて再配置します。
- [左右に整列 (D)] \* \* 選択しているオブジェクトのうち最も左にあるものと最も右にあるものの 距離を元に、 選択しているオブジェクト同士の間隔が X 座標で見た 場合等間隔となるよう整列します。
- **[上下に整列 (S)]** \* \* 選択しているオブジェクトのうち最も上にあるものと最も下にあるものの 距離を元に、 選択しているオブジェクト同士の間隔が Y 座標で見た 場合等間隔となるよう整列します。

### 4.11.2 [ 順序(O) ]

サブメニュー項目 [ 最前面へ移動 (T)]、 [ 最背面へ移動 (K)]、 [ 前面へ 移動 (F)]、 [ 背面へ移動 (B)] が表示されます。 フォーム上でオブジェクト を選択し、 サブメニュー項目を選択すると、 フォームに配置する順序を入 れ替えることができます。 通常オブジェクトは追加した順番でフォームに配 置されますが、 オブジェクト同士が重なった際に、 表面に配置したいオブ ジェクトが他のオブジェクトに隠れている場合は、 フォームに配置する順序 を入れ替えます。 オブジェクトを選択していない場合は、 このメニュー項 目は使用できません。

- [ 最前面へ移動 (T)] \* \* \* \* \* \* 選択しているオブジェクトをいちばん手前に移動します。 次にオ ブジェクトを重ねても、 常に手前に表示されます。
- [ 最背面へ移動 (K)] \* \* \* \* \* \* 選択しているオブジェクトをいちばん奥に移動します。 オブジェ クトが重なっていた場合、 隠れていたオブジェクトが見えるように なります。

| 「前面へ移動 (F)] \* \* 選択しているオブジェクトを1つ手前に移動します。 オブジェクト どうしが複雑に重なり合っているような場合に、 それぞれのオブ ジェクトの配置を調整してください。

■ [背面へ移動 (B)] \* \* 選択しているオブジェクトを1つ奥に移動します。 オブジェクトど うしが複雑に重なり合っているような場合に、 それぞれのオブジ ェクトの配置を調整してください。

#### 4.11.3 [ 同じサイズに設定(M) ]

サブメニュー項目 [ 幅 (W)] 、 [ 高さ (H)]、 [ 両方 (B)] が表示されます。 フォーム上でオブジェクトを選択し、 サブメニュー項目を選択すると、 選択しているオブジェクトのサイズを揃えることができます。 複数のオ ブジェクトを選択していない場合は、 このメニュー項目は使用できま せん。選択した際に黒色のハンドル■が表示されるオブジェクトを、 基準オブジェクトと呼びます。

[ 幅 (W)] 基準オブジェクトの幅に、選択している他のオブジェクトの幅を 揃えます。

[ 高さ (H)] 基準オブジェクトの高さに、 選択している他のオブジェクトの高 さを揃えます。

[ 両方 (B)] 基準オブジェクトの幅と高さに、 選択している他のオブジェクトの 幅と高さを揃えます。

### 4.11.4 [ タブオーダー(B) ]

タブオーダー設定画面が表示されます。 タブオーダー設定画面 で各項目の先頭に表示された青い矩形をクリックして、 レコードの 編集を行う際に Tab キーまたは Enter キーを押して移動する項目 の順を設定することができます。

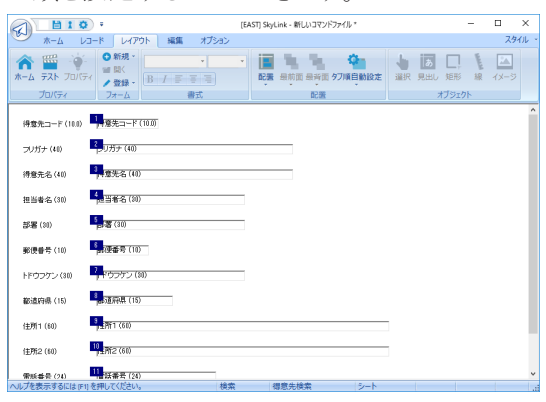

### 4.11.5 [タブオーダー自動設定(U)]

レコードの編集を行う際に Tab キーまたは Enter キーを押して移 動する項目の順を、 フォームの左上から右下に向かう順に自動的 に設定することができます。

### 4.11.6 [ テスト(T) ] Ctrl+T

フォーム編集画面の場合は、 フォームイメージを確認するための テスト画面が表示されます。

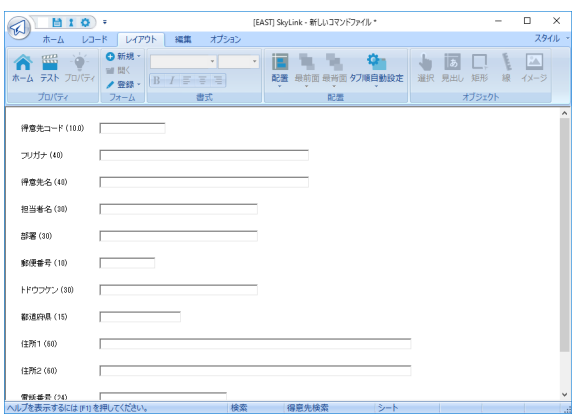

Excel フォーム編集画面の場合は、 ただちに検索を行い、 Excel を起動し (Excel が起動されていないときのみ)、 Excel のシートに

出力することができます。 これにより、 編集した Excel フォームで 正しく出力できるかどうかのテストを行うことができます。

# 付録**A SkyLink**での列の型の表

各データベースで表の列のデータ型が定義されていま す。それぞれのデータ型に対応する SkyLink の表記に ついて説明します。

### Oracle ٦

ļ

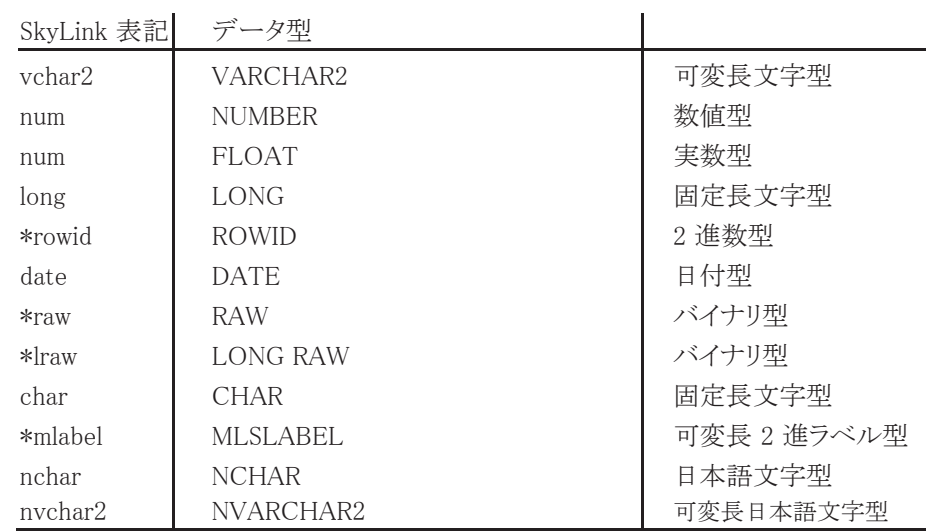

#### NEC RDBサーバ対応データベース

PC-RDB サーバのマニュアルをご覧ください。

#### 富士通 Symfoware

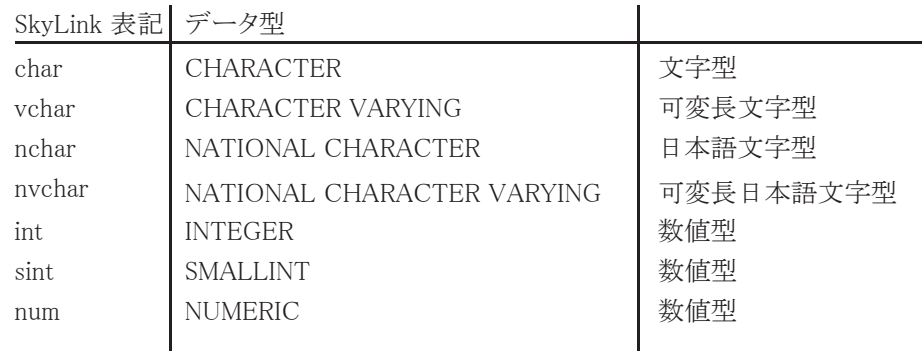
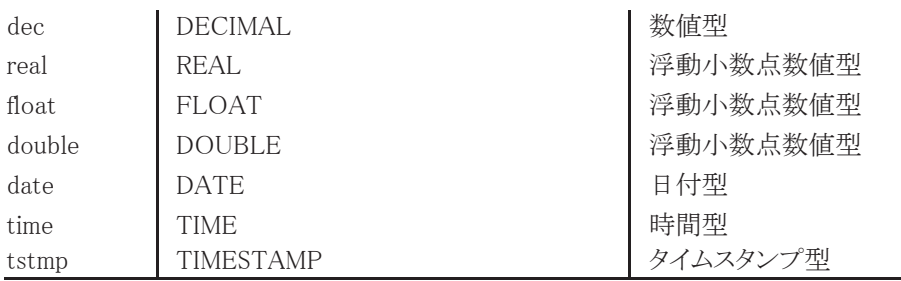

富士通 Symfoware において SQMI, SQI インタフェースを介して、DATE, TIME, TIMESTAMP 型を使用する場合は、 それぞれ、SQMISetOption, SQISetOption 関数の呼び出しが必要です。

#### IBM DB2

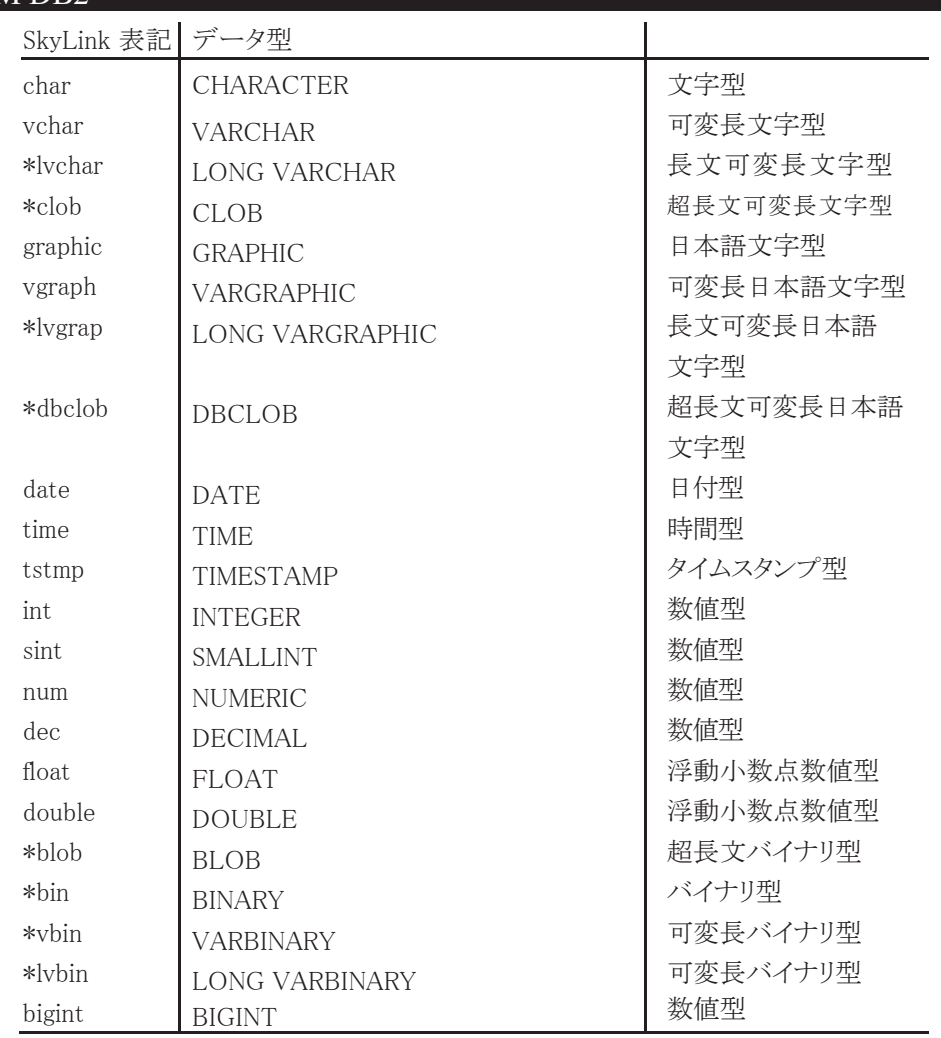

## ODBC 対応データベース

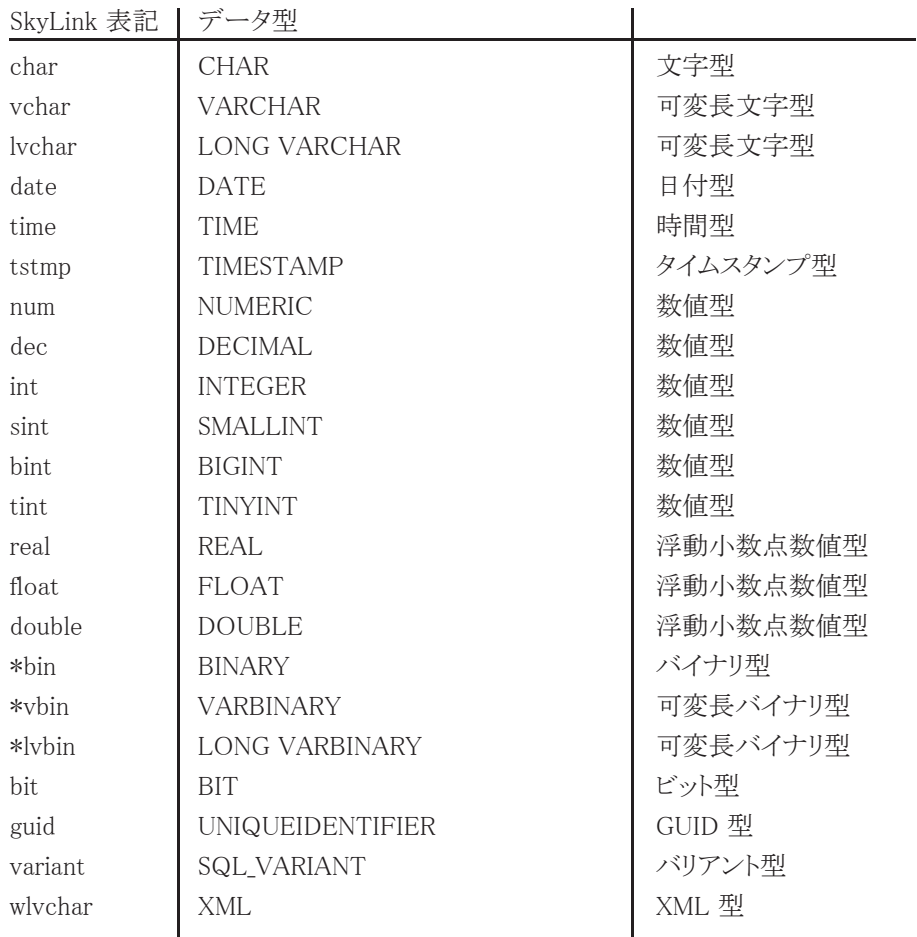

## SQL Server データベース

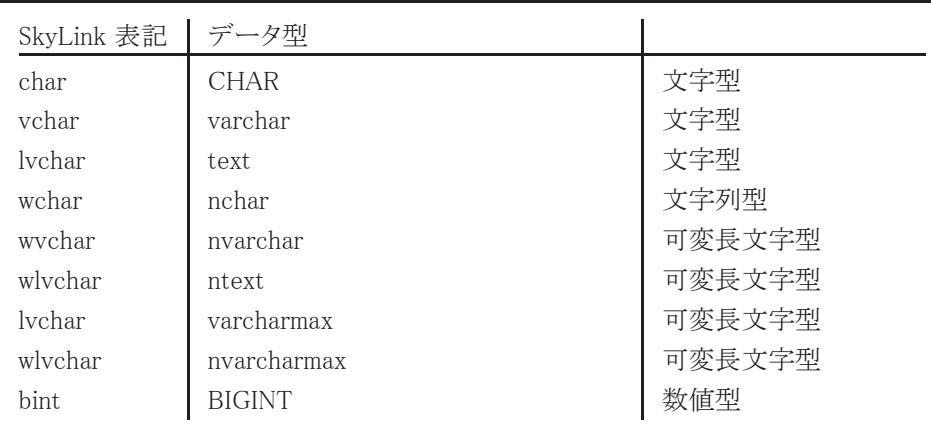

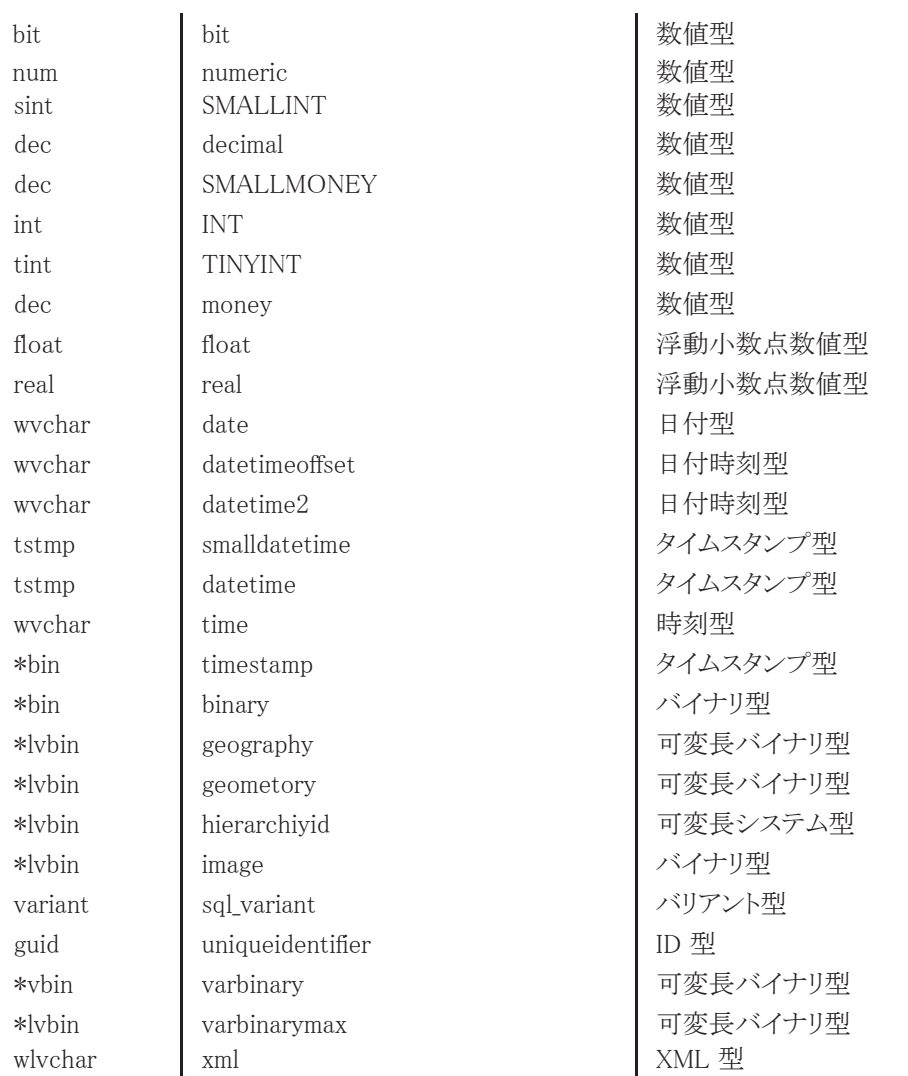

#### 参考

「\*」の付 いているデータ型は SkyLink では使用でき ません。

また、表に載っていないデータ型で、\*unknown と 表示された場合も SkyLink では使用できません。

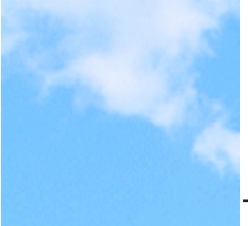

# ユーザーサポートと販売条件

ユーザーサポートは、下記の販売条件に同意し、ユーザー登 録をしていただいた方を対象に行います。

連絡先

イースト株式会社 ユーザーサポート係

住 所 〒 151-0053 東京都渋谷区代々木2-22-8 E-mail [sysmaster@est.co.jp](mailto:sysmaster@est.co.jp)

SkyLink のプログラム、 マニュアルなどについての、 ご意見、 ご要 望などもお待ちしております。

障害などのお問い合わせの場合は、 パソコンの機種、 Windows のバージョンについてもご連絡ください。

■販売条件

- \* このプログラムおよびマニュアルの内容の一部または全部を、 無断で複写することは禁止されています。
- \* このプログラムは、 購入したライセンス数の範囲内で利用する ほかは、 著作権法上無断で使用、 および複製することはでき ませんのでご注意ください。
- \* 製品の仕様は改良のため予告なしに変更することがあります が、 ユーザー登録カードを返送されて、 ユーザー登録を済ま せられている方へは、 そのご案内をお送りいたします。
- \* 製品の内容については万全を期して作成しておりますが、 万一ご不審な点や、 誤り、 記載もれなど、 お気付きの点がござ いましたらご連絡ください。
- \* 本製品を運用されました結果の影響につきましては、 前項に かかわらず、 責任を負い兼ねますので、 ご了承ください。

■ライセンスのご案内

● マスターパッケージ マスターパッケージは、 システムディスク1セット (検索用 CD-ROM、 検索更新用 CD-ROM)、 マニュアル1セット、 2クライア ントライセンスの使用許諾権の販売です。 1特定サイト ( 例事業所、 部署毎 ) にマスターパッケージは、少 なくとも必ず1本は必要です。

● クライアント/サーバ対応環境での購入方法 クライアント/サーバ対応環境で、 SkyLink や SkyLink Player、 SkyKicker から直接データベースサーバを利用する場合や、 サーバ上のSkyLink Online を Web ブラウザから共用する場合 に、 クライアントライセンスが必要となります。 クライアントライセンスは、 クライアントで動作する SkyLink のラ イセンス本数分の使用許諾権の販売です。 本ライセンス製品 のライセンス数は、 使用するパソコンの台数でカウントします。

● Web サービス対応環境での購入方法 Web サービス対応環境で、 Microsoft .NET Framework 上の Web サービスを利用し SkyLink を使用する場合、 使用するパ ソコンの台数分のクライアントライセンスが必要です。

※ ターミナルサービス等の環境で使用する場合には、 PC の台数 またはユーザー数のうち多い方の上記クライアントライセンスが 必要です。

#### データベース 検索/更新ツール Windows 7/8.1/10 対応

**SkyLink Ver. 13** ユーザーズマニュアル

### 2019 年 5 月 初版発行

発売元 イースト株式会社 〒 151-0053 東京都渋谷区代々木 2-22-8 E-mail : sysmaster@est.co.jp ( 月 ) ~ ( 金 )( 祝祭日除く ) AM  $10:00 \sim 12:00$ PM 1:00  $\sim$  5:00

Copyright (C) 1993-2019 EAST Co., Ltd. イースト株式会社

Microsoft<sup>®</sup> Windows<sup>®</sup> 7/8.1/10 Operating System は米国マイクロソフトコーポレーショ ンの米国およびその他の国における商標または登録商標です。 その他商品名はその会社の商標または登録商標です。